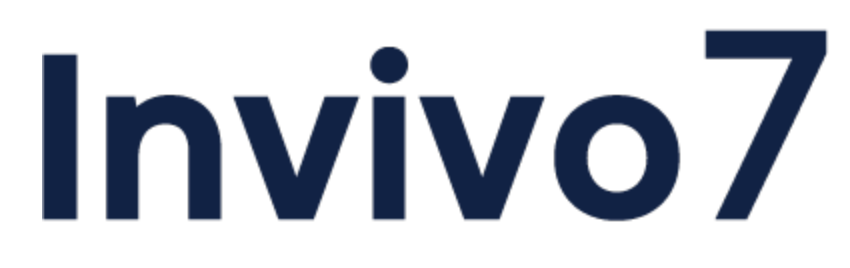

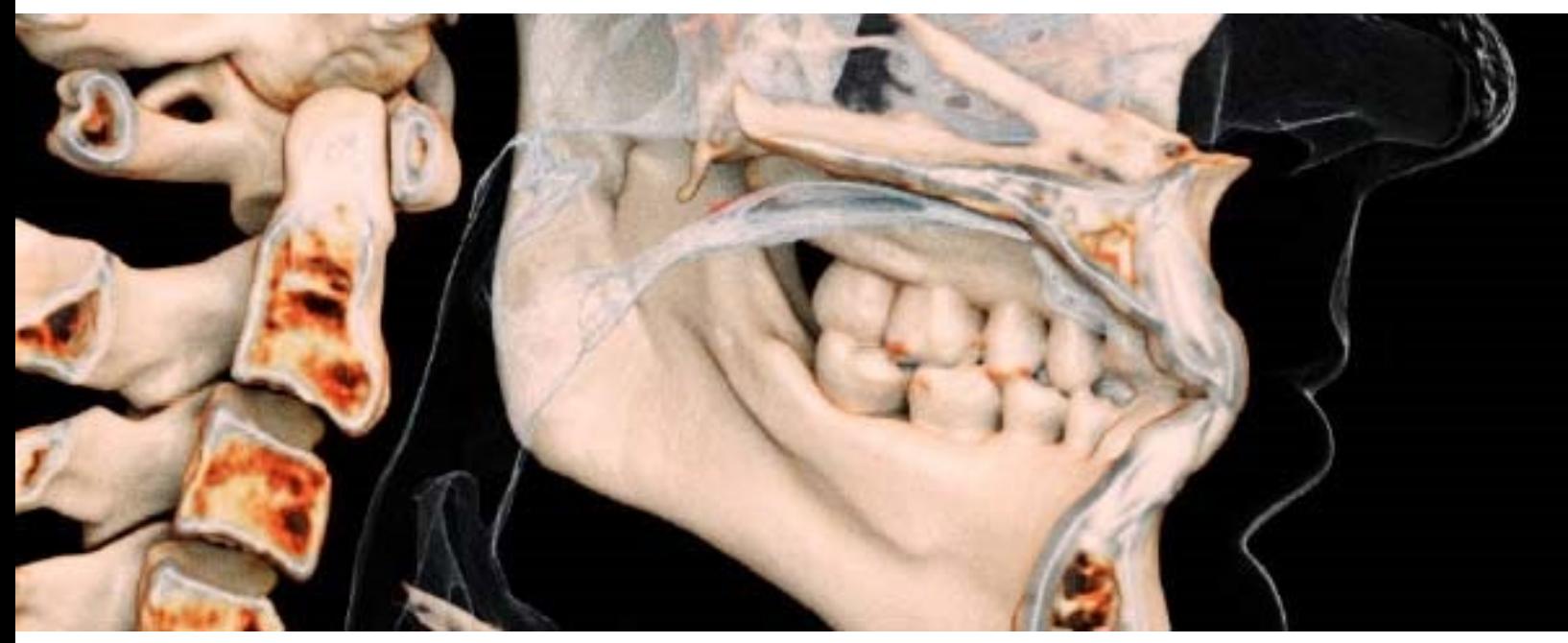

Manuel de référence Français

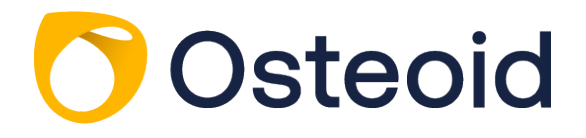

Osteoid, Inc. 3350 Scott Blvd #29, Santa Clara, CA 95054, É.-U. Tél. : +1 408 333-3484 | Fax : +1 408 295-9786 | www.osteoidinc.com

## **Déclaration de garantie**

Il n'existe aucune garantie, expresse ou implicite, concernant le contenu de ce document et toutes les informations sont fournies « telles quelles ». Osteoid se réserve le droit de modifier périodiquement les informations contenues dans le présent document. Osteoid ne prend cependant aucun engagement à fournir de telles modifications, ni à le faire en temps opportun.

## **Limites de responsabilité**

En aucun cas, la société Osteoid ou ses filiales ne peuvent être tenues responsables envers toute partie de dommages directs, indirects, particuliers ou consécutifs causés par votre utilisation du présent document, y compris, entre autres, la perte de revenus ou de gains, la perte de données, les dommages provoqués par des retards, les pertes de profits ou la nonréalisation d'économies escomptées, même si Osteoid a été expressément avisée de la possibilité de tels dommages.

### **Déclaration relative à la durée de vie des produits**

Osteoid est engagé envers l'amélioration continue d'InVivoDental en utilisant des technologies et des tendances de pointe, afin de fournir le logiciel le plus complet pour le diagnostic des patients. La « durée de vie » du logiciel a été définie à 3 ans à partir de sa sortie afin de garantir le plus haut niveau de soins et de sécurité aux patients.InVivoDental Les améliorations et les nouvelles versions du logiciel seront notifiées aux clients afin qu'ils mettent à jour leur version à la version la plus récente. Les versions précédentes (plus anciennes) peuvent continuer à être utilisées pour le diagnostic, mais le support peut être limité.

### **Marques de commerce**

Osteoid et ses marques de commerce, ainsi que les marques, images et symboles associés, sont la propriété exclusive de la société Osteoid Inc. Toutes les autres marques appartiennent à leurs propriétaires respectifs.

### **Droit d'auteur**

La documentation relative à InVivoDental et au logiciel d'exploitation sont protégés par un droit d'auteur et tous les droits sont réservés. En vertu des lois relatives aux droits d'auteur, le présent manuel ne peut être reproduit, transmis, transcrit ni traduit en aucune langue ou langage informatique, en partie ou dans sa totalité, sans l'autorisation écrite préalable du détenteur du droit d'auteur.

## **À propos de la société Osteoid et du logiciel InVivoDental**

Cette version est une mise à jour du logiciel InVivoDental original développé par Osteoid, Inc. Dans ce document, InVivoDental fait référence à la dernière version du logiciel InVivoDental de la société Osteoid et est synonyme des termes « Invivo » et « Invivo7 ». Osteoid, Inc. est une filiale en propriété exclusive d'Anatomage Inc. Pour en savoir plus sur la société Osteoid, veuillez consulter son site Internet à l'adresse www.osteoidinc.com.

#### **Utilisateurs**

InVivoDental est conçu pour être utilisé par des professionnels médicaux et dentaires ayant reçu une formation adéquate pour utiliser les dispositifs d'imagerie tridimensionnelle (3D) utilisant la tomodensitométrie assistée par ordinateur et pour interpréter les données d'image générées.

## **Déclaration d'événements graves**

Si l'utilisation de ce produit a entraîné ou peut avoir contribué à un décès ou une détérioration grave de la santé, déclarezle au fabricant à [dental@osteoidinc.com.](mailto:dental@osteoidinc.com)

#### **Langue**

Le document a été initialement rédigé en anglais. D'autres versions sont disponibles. Veuillez communiquer avec Osteoid pour obtenir la version dans une autre langue.

**Mise en garde :** la loi fédérale limite la vente de ce dispositif uniquement par des médecins et des dentistes, ou sur leur ordonnance.

#### **Indications d'utilisation**

InVivoDental est un logiciel utilisé pour l'affichage et la visualisation tridimensionnelle des fichiers d'imagerie médicale provenant de dispositifs de balayage, tels que les tomodensitomètres, les appareils d'IRM ou d'échographie 3D. Il est destiné à être utilisé par des radiologues, des cliniciens, des médecins traitants et toute autre personne qualifiée pour récupérer, traiter, afficher, examiner, enregistrer, imprimer, aider au diagnostic et diffuser des images au moyen d'un matériel informatique standard. InVivoDental est également un logiciel préopératoire de simulation et d'évaluation pour le positionnement des implants dentaires, la planification orthodontique et les traitements chirurgicaux.

Il n'est pas indiqué pour les mammographies.

## **Précautions générales**

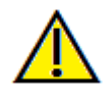

Avertissement : le logiciel fournit des outils pour la conception et la réalisation de dentisterie prosthétique. Cependant, l'utilisateur est responsable de la définition et de l'utilisation des paramètres appropriés du logiciel. Des paramètres inexacts peuvent nuire à la qualité des produits fabriqués finaux ou entraîner des délais chirurgicaux ou des complications.

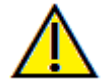

Avertissement : veillez à ce que tous les périphériques liés au logiciel soient protégés par mot de passe afin d'éviter une utilisation non autorisée et d'assurer la sécurité des informations sur le patient.

# Table des matières

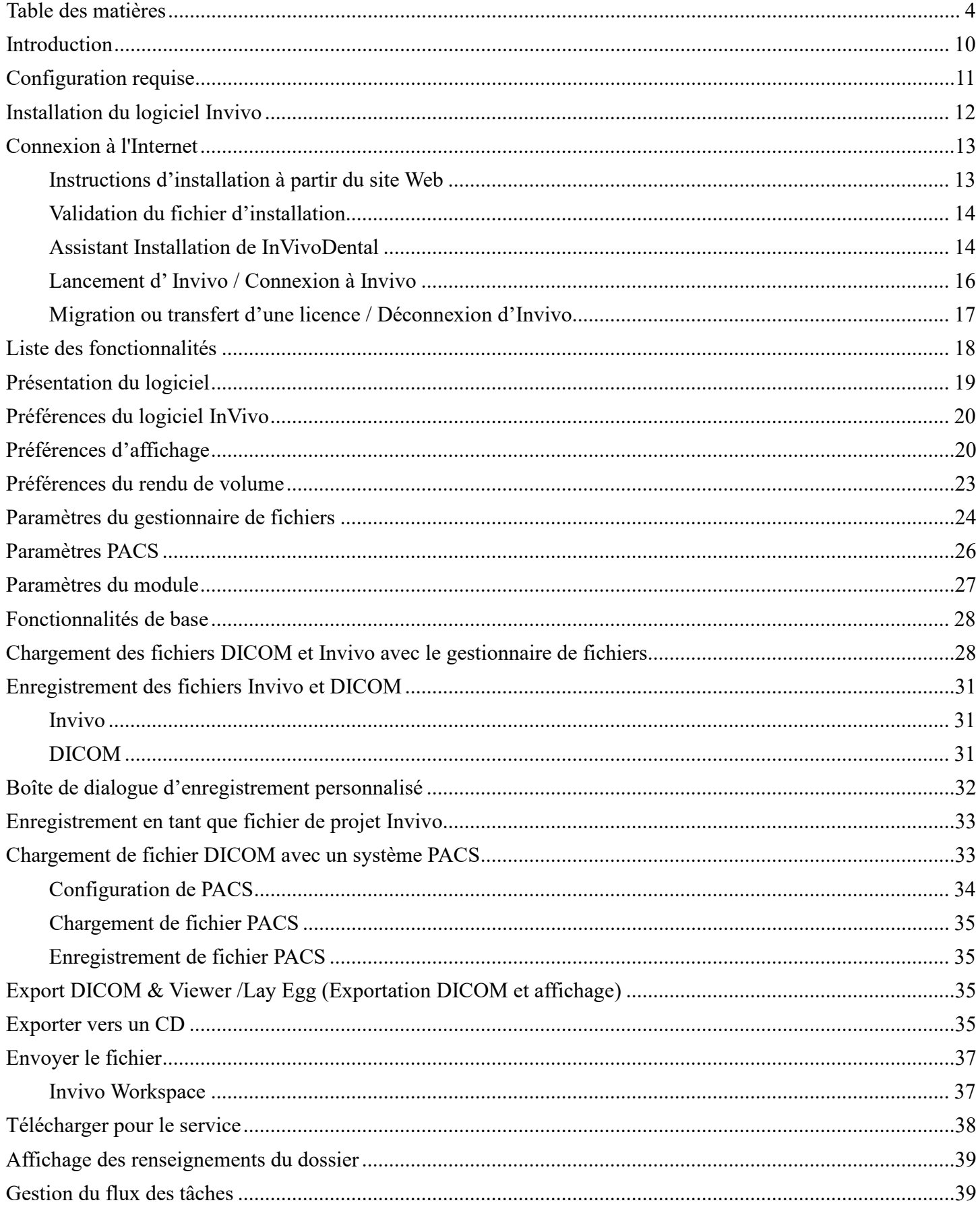

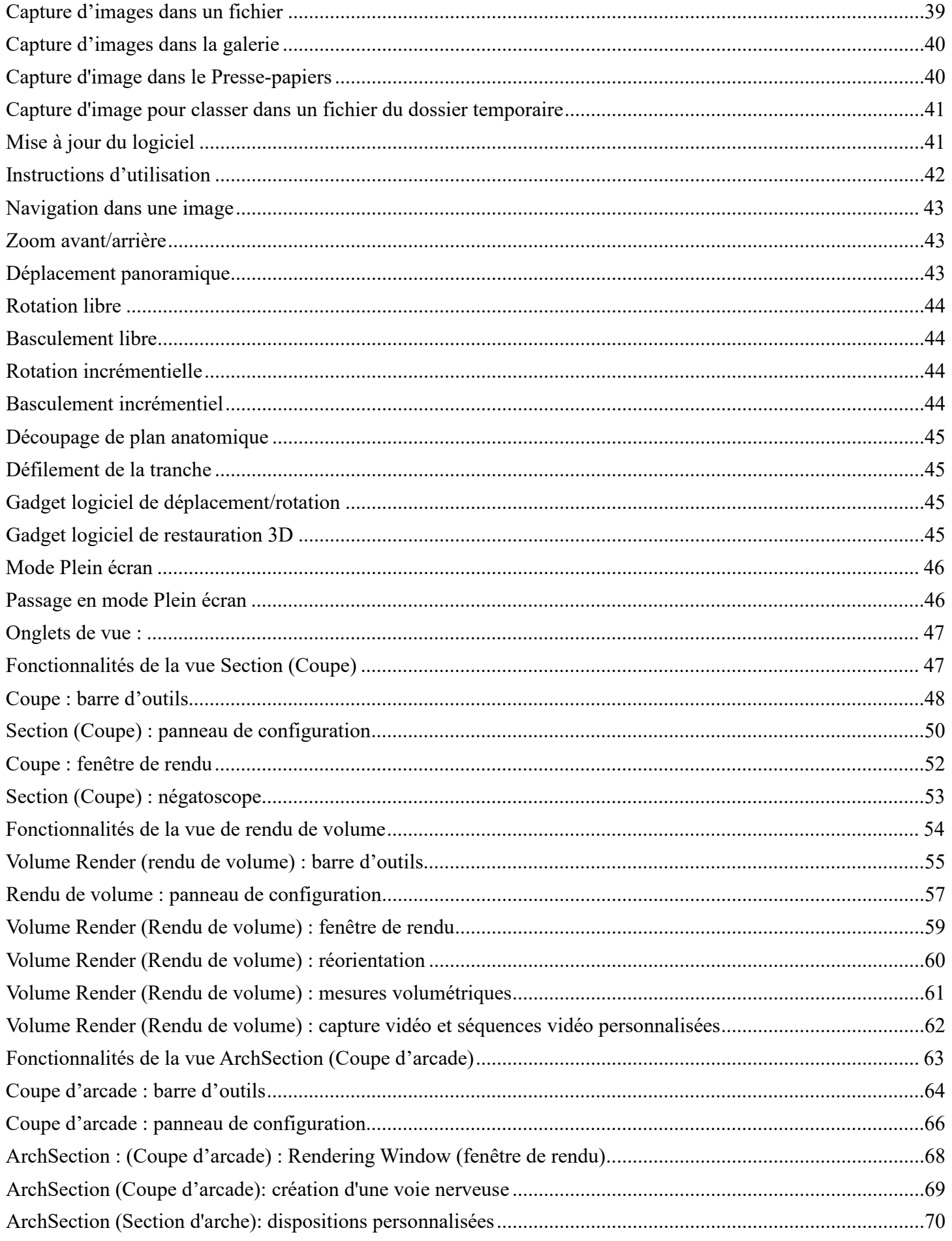

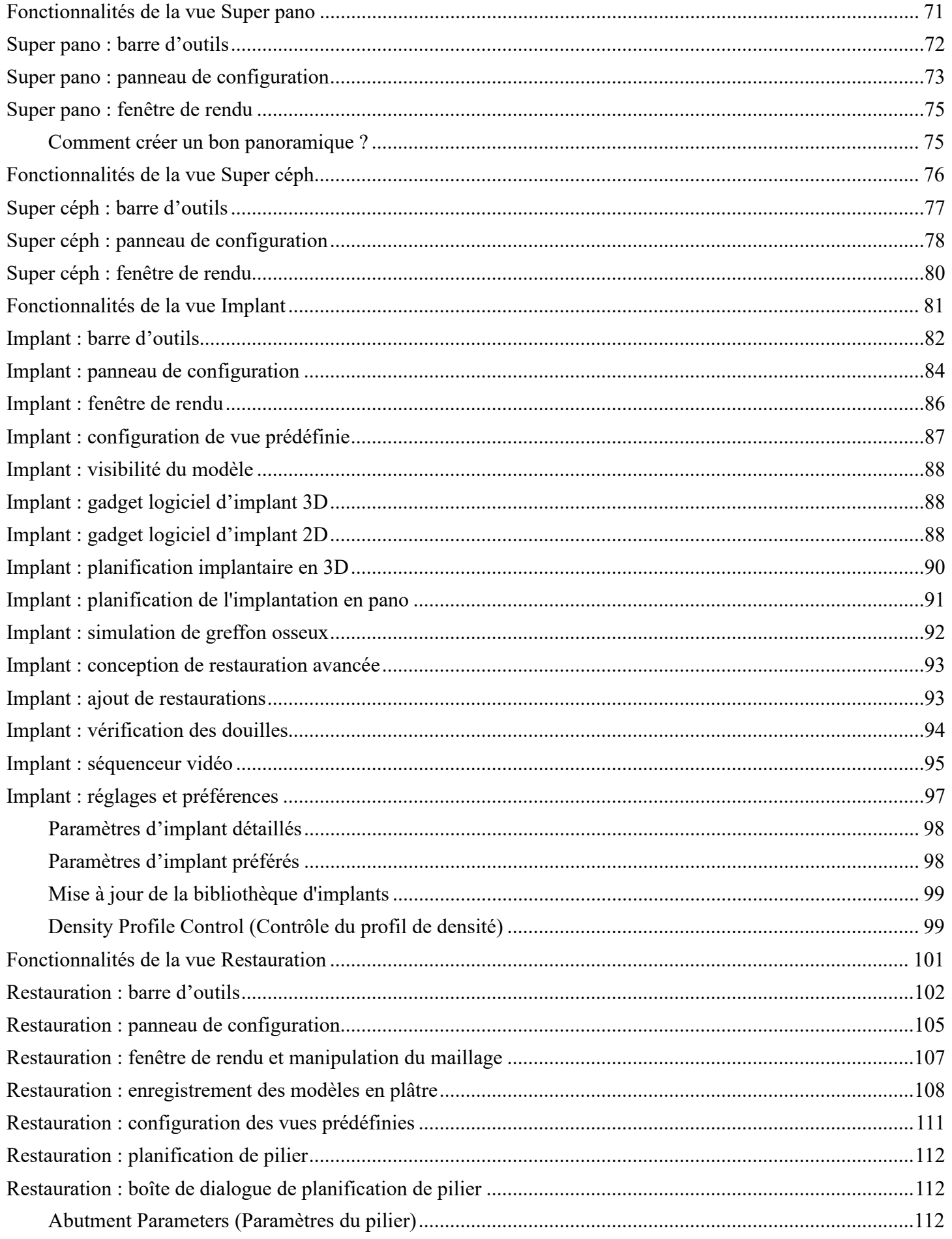

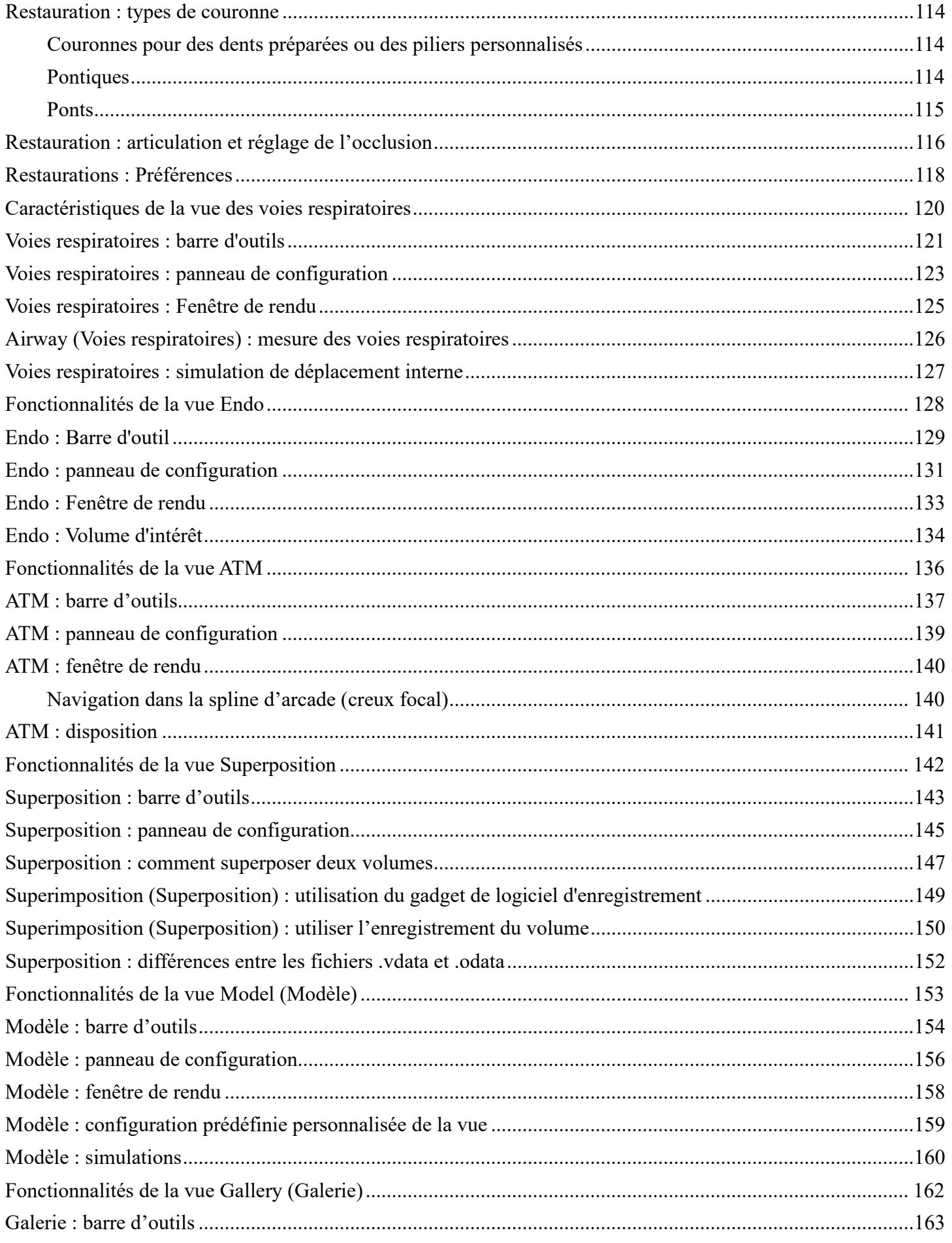

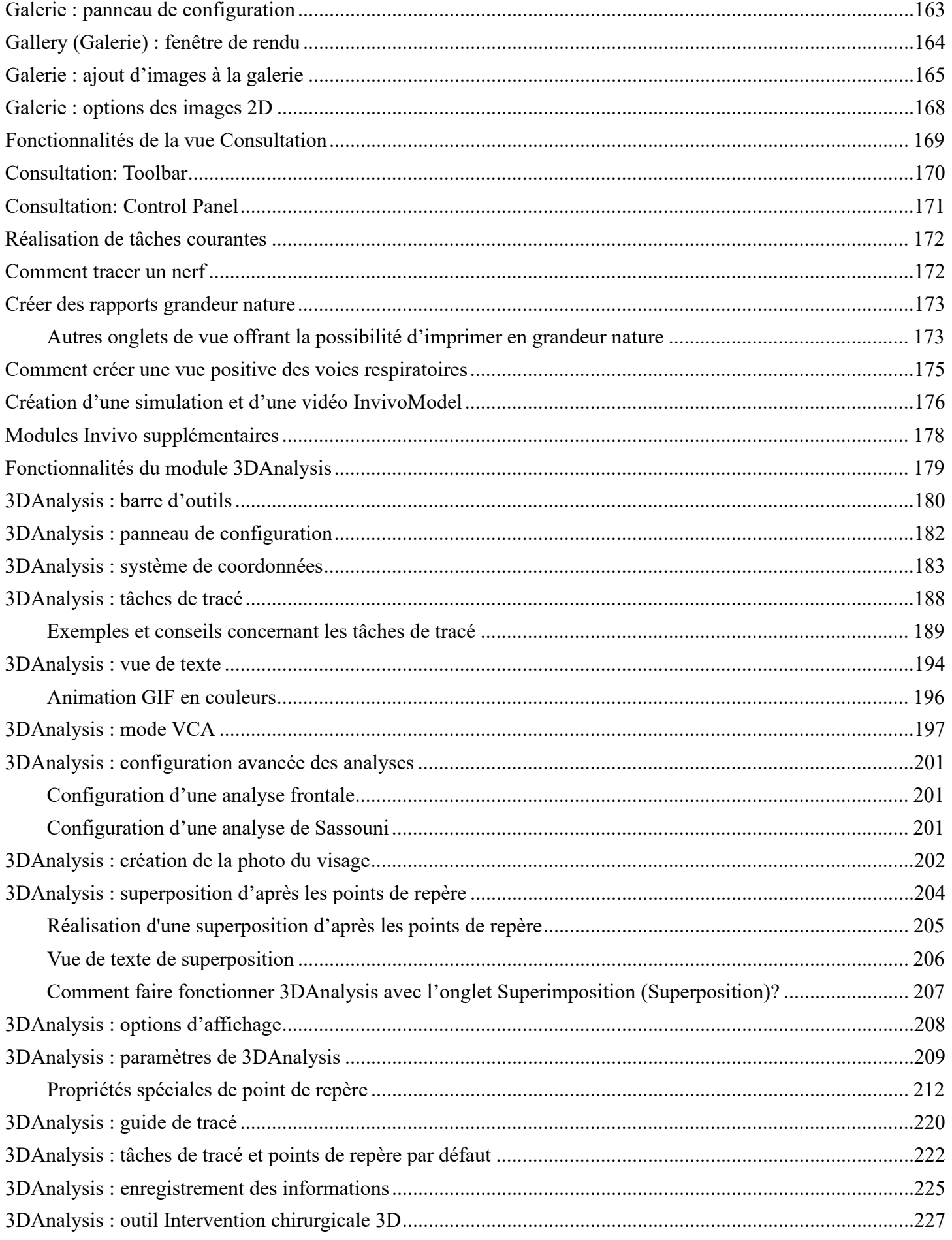

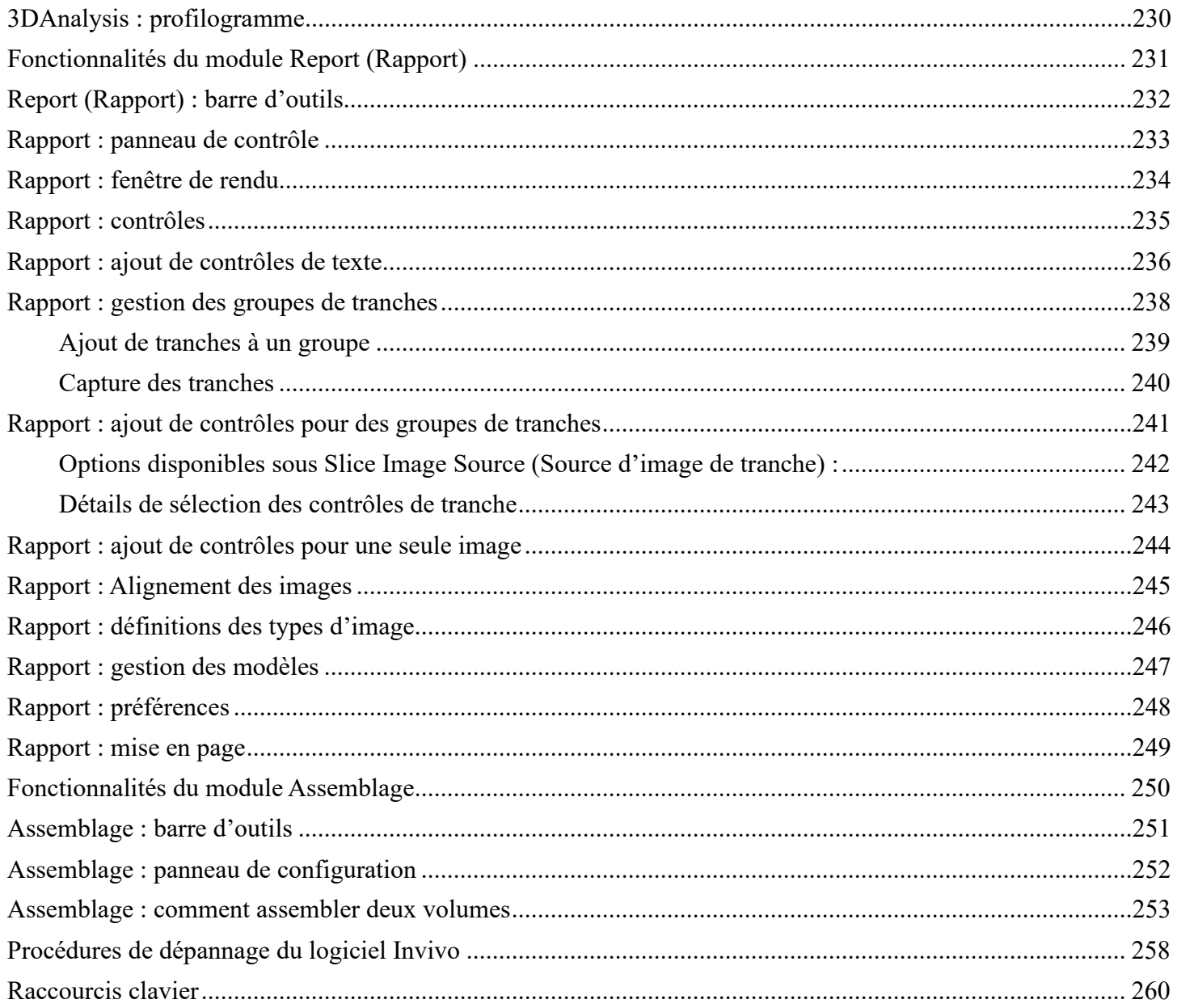

# **Introduction**

## *Logiciel d'imagerie InVivoDental*

steoid, Inc. est une société d'imagerie médicale composée d'une équipe pluridisciplinaire regroupant les plus grands chercheurs, mathématiciens, ingénieurs, développeurs de logiciels, analystes de d'une société d'imagerie médicale composée d'une équipe pluridisciplinaire regroupant les plus grands chercheurs, mathématiciens, ingénieurs, développeurs de logiciels, analystes d'entreprise, industriels, professeurs u médecine dentaire. Nous sommes convaincus que le logiciel InVivoDental engendrera une révolution d'une portée et d'une ampleur sans précédent au sein de la profession. Notre mission à long terme consiste à développer des logiciels simples et haut de gamme spécialement conçus pour les dentistes,

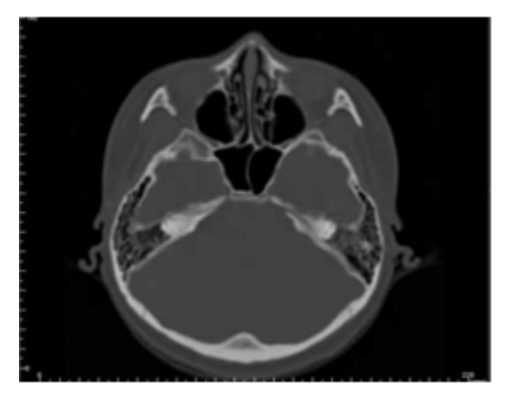

afin de leur permettre de tirer parti des applications et des technologies de pointe pour mieux traiter leurs patients. Avec le logiciel InVivoDental, les dentistes peuvent notamment créer des rendus de volume sur leur propre ordinateur, obtenir des coupes transversales, tracer des voies nerveuses, poser des implants, imprimer et enregistrer des images, ainsi que plusieurs autres fonctions. Le logiciel est conçu pour reconstituer ces rendus de volume à partir de fichiers DICOM générés par tomodensitométrie à faisceau conique, par tomodensitométrie médicale et par des appareils d'IRM. InVivoDental est également un logiciel de planification et de simulation pour la pose d'implants dentaires, l'orthodontie et le traitement chirurgical.

e manuel présente des informations complémentaires à votre formation directe fournie par l'équipe de soutien à la clientèle de la société Osteoid. Pour une utilisation appropriée et en toute sécurité du logiciel InVivoDental, tous les utilisateurs sont vivement encouragés à suivre la formation proposée. Dans ce e manuel présente des informations complémentaires à votre formation directe fournie par l'équipe de soutien<br>
à la clientèle de la société Osteoid. Pour une utilisation appropriée et en toute sécurité du logiciel<br>
InVivoDe termes « Invivo » et « Invivo7 ». Des versions précédentes de ce manuel sont disponibles. Pour obtenir plus d'informations sur l'obtention des versions précédentes du manuel de référence InVivoDental, communiquez avec le service à la clientèle d'Osteoid par téléphone au +1 408 333-3484 ou par courriel à [support@osteoidinc.com.](mailto:support@osteoidinc.com)

# Configuration requise

*Vous trouverez ci-dessous les configurations système minimales et recommandées.*

n système informatique adéquat est essentiel pour pouvoir utiliser efficacement le logiciel InVivoDental et générer des images de qualité inégalée permettant une analyse plus pointue et une meilleure présentation à vos patients ou collègues. L'élément le plus important est la carte vidéo (puce graphique 3D ou processeur In système informatique adéquat est essentiel pour pouvoir utiliser efficacement le logiciel InVivoDental et générer des images de qualité inégalée permettant une analyse plus pointue et une meilleure présentation à vos pa pour ordinateur.

InVivoDental requiert une configuration système minimale, mais Osteoid recommande les configurations suivantes pour utiliser pleinement toutes les fonctionnalités offertes par InVivoDental. Les recommandations suivantes ont été mises à jour en décembre 2020 :

#### *Sommaire*

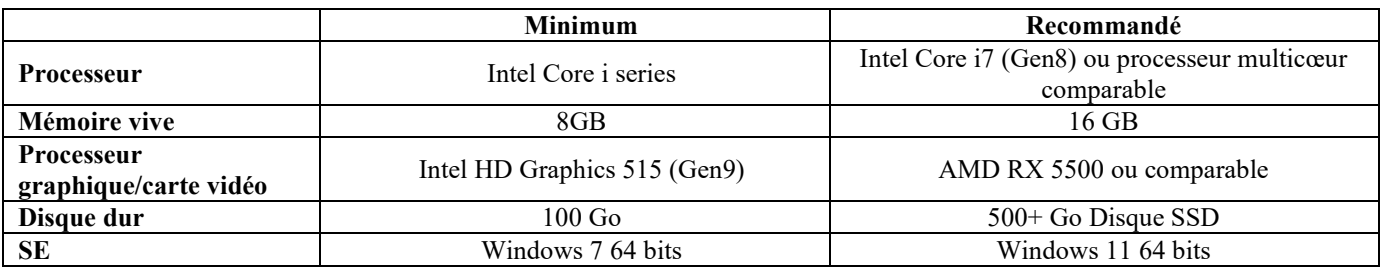

## *Configuration Mac*

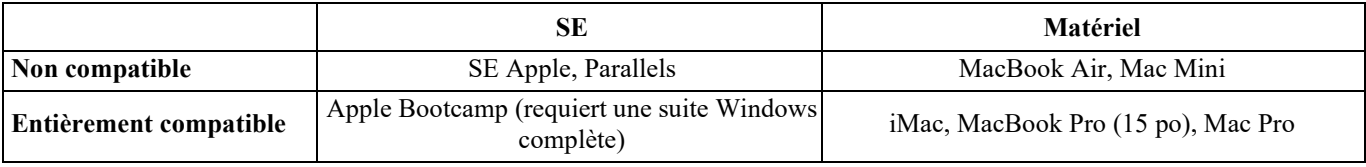

Remarque : pour obtenir une visualisation optimale, l'échelle d'affichage de l'écran ne doit pas excéder 150 pour cent.

### *Cartes vidéo/processeur graphique*

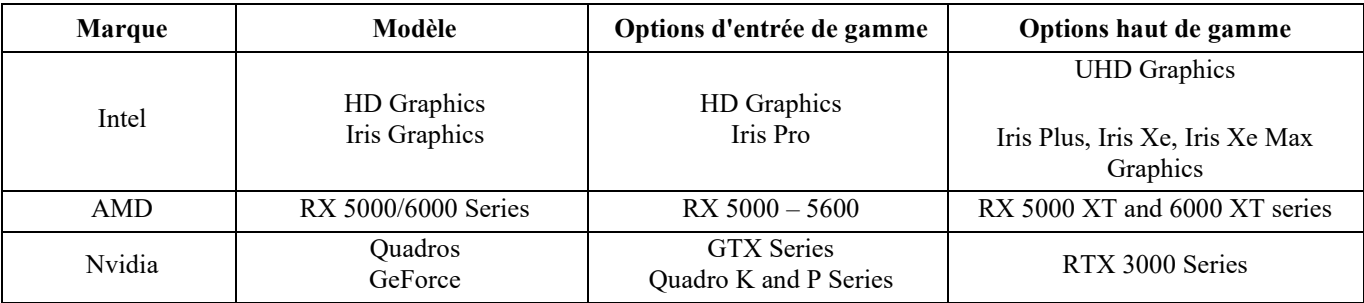

# Installation du logiciel Invivo

## **À propos du type de licence**

Avec la sortie d'Invivo 7.0, un nouveau système de licence a été mis en œuvre, offrant plus de flexibilité aux utilisateurs pour utiliser le logiciel Invivo sur plusieurs appareils, outre le fait de fournir une traçabilité et une sécurité accrues. Des informations concernant les legs de licences peuvent être trouvées dans notre base de connaissances, ainsi que dans leurs modes d'emploi respectifs.

### **Invivo Workspace Compte**

Un compte Invivo Workspace gratuit est requis afin d'activer et de gérer vos licences. InvivoLes licences sont attribuées à votre compte utilisateur en utilisant votre e-mail comme nom d'utilisateur. Pour créer un compte, rendez-vous sur [www.invivoworkspace.com.](http://www.invivoworkspace.com/)

### **Attribution d'une licence (plan Invivo One)**

En tant qu'administrateur, trouvez votre nom d'utilisateur dans la liste Organisation. Dans le panneau Information, attribuez-vous un plan Invivo One dans la section « Plan Level ». InVivoDental fait partie des plans Invivo One Premium et Invivo One Ultimate.

*Remarque : Les utilisateurs qui ne comptent qu'une seule personne dans leur organisation se verront attribuer automatiquement leur plan.* 

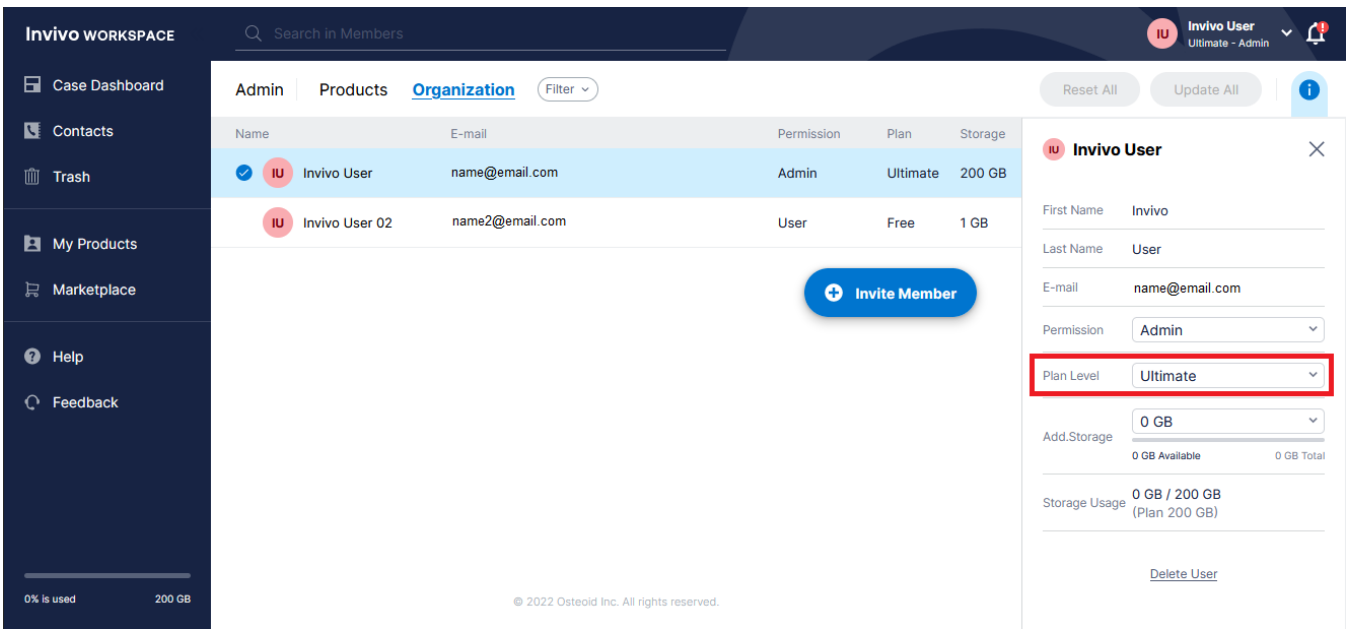

#### **Attribution d'une licence (Legs perpétuel)**

Pour les utilisateurs qui migrent de l'ancien système de licence, en tant qu'administrateur, trouvez votre nom d'utilisateur dans la liste Organisation. Dans le panneau d'information, appuyez sur la licence que vous souhaitez voir associée à votre compte Ceci est également valable pour les licences complémentaires.

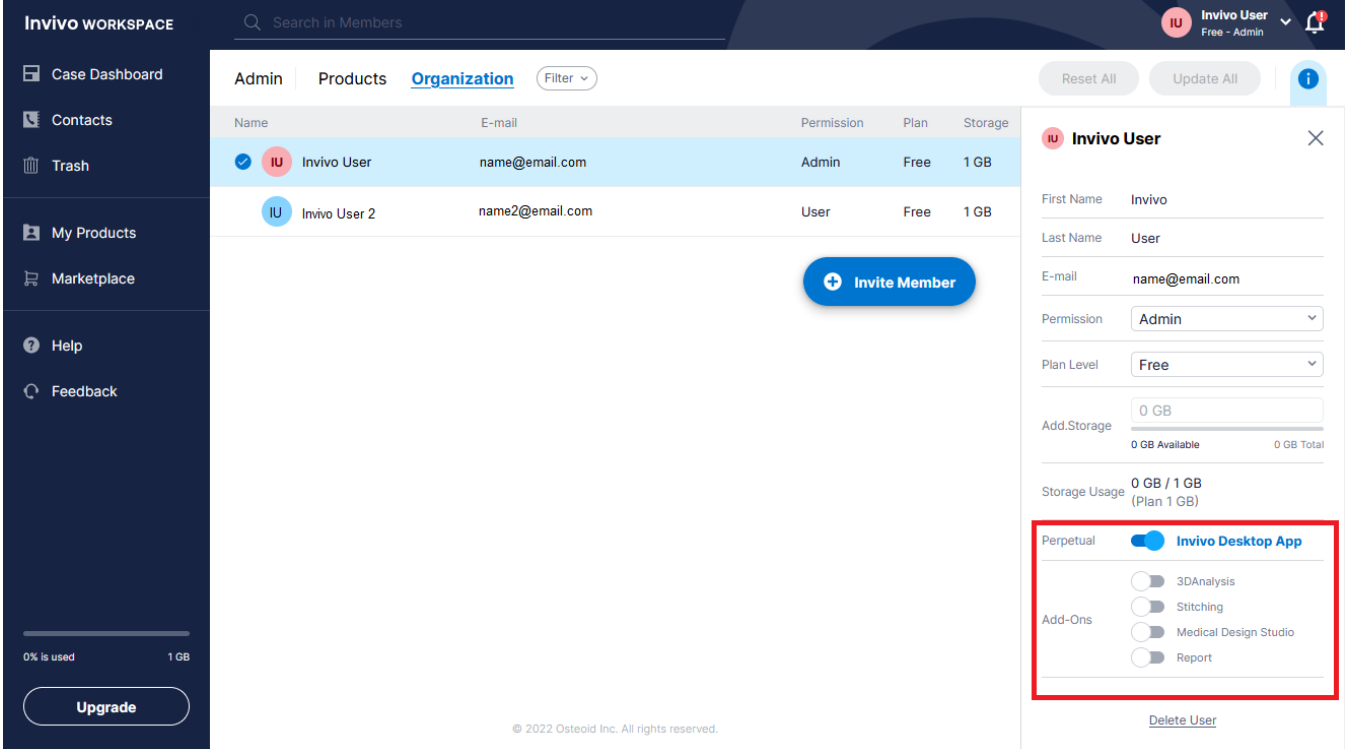

*Remarque : Les utilisateurs qui ne comptent qu'une seule personne dans leur organisation se verront attribuer automatiquement leur plan.*

#### **Support pour les licences**

L'utilisateur peut trouver des articles élémentaires de connaissances sur les licences Osteoiddans le centre d'aide : [https://learn.osteoidinc.com](https://learn.osteoidinc.com/) 

#### **Connexion à l'Internet**

Internet est requis pour se connecter ou se déconnecter d'Invivo. Pendant son utilisation, si l'ordinateur perd la connexion à internet, un délai de grâce de 12 heures commence. Si l'ordinateur n'est pas connecté à internet pendant ce délai, Invivo ne pourra pas être jusqu'à ce que la connexion soit rétablie.

#### **Instructions d'installation à partir du site Web**

- 1. Connectez-vous Invivo Workspaceà votre compte à [www.invivoworkspace.com](http://www.invivoworkspace.com/)
- 2. Cliquez sur My Products l'onglet
- 3. Sélectionnez le produit respectif (Invivo Desktop , Invivo Ultimate, etc.)
- 4. Dans le panneau Information, cliquez sur le lien « Download »
- 5. Téléchargez la dernière version d'installation

#### **Validation du fichier d'installation**

- 1. Cliquez avec le bouton droit de la souris sur le fichier d'installation, puis sélectionnez Properties (Propriétés) pour ouvrir la fenêtre correspondante.
- 2. Ouvrez l'onglet Digital Signatures (Signatures numériques).
- 3. Sélectionnez Anatomage, Inc., puis cliquez sur **Details** (Détails).
- 4. Vérifiez que le statut de la signature numérique est « correcte ».

*Les images qui suivent sont uniquement fournies à titre d'exemple. Le nom du programme d'installation et les renseignements de signature numérique dépendent de la version et peuvent par conséquent différer.*

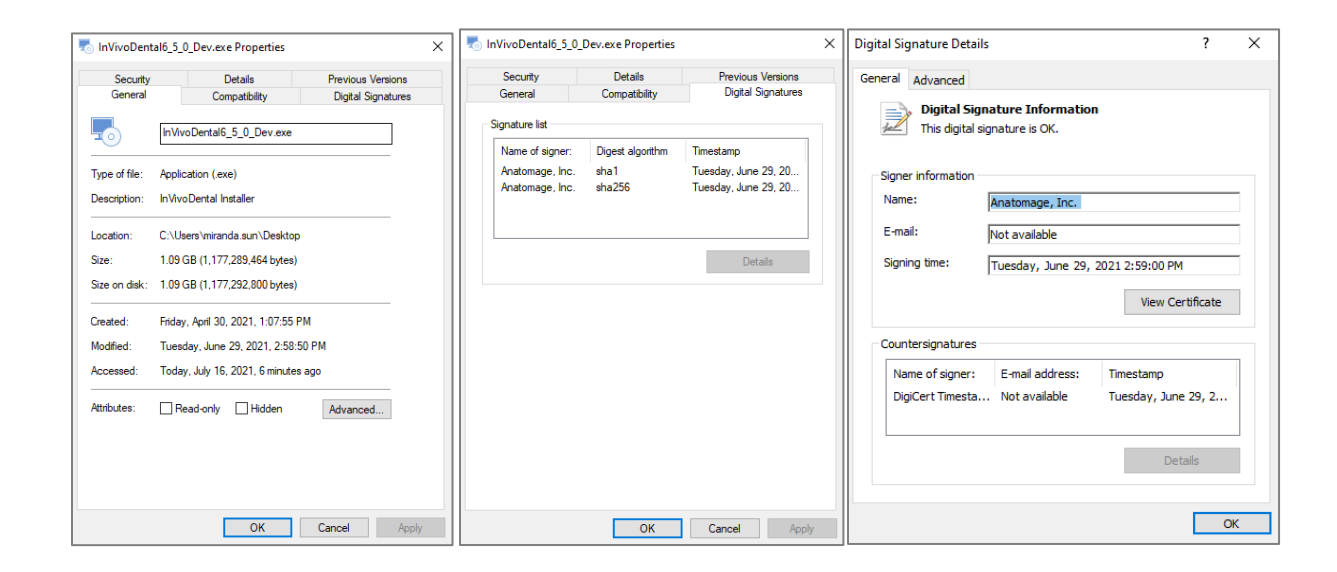

#### **Assistant Installation de InVivoDental**

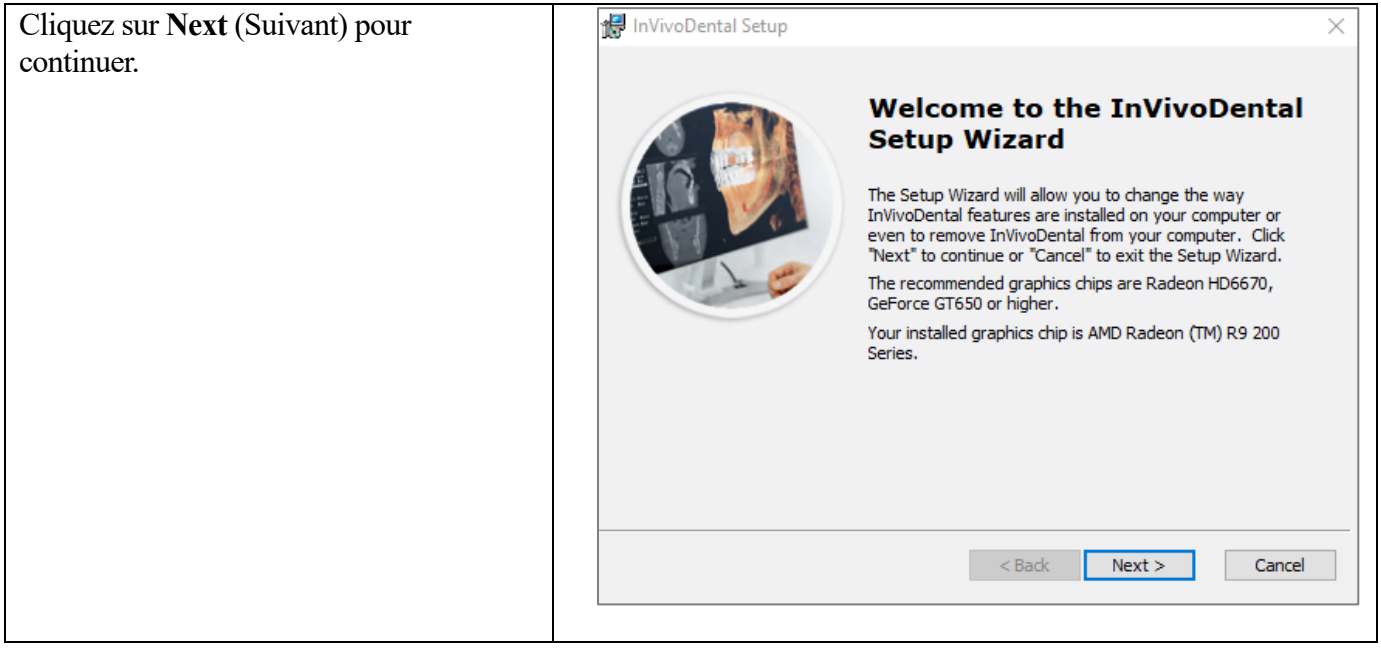

**Préférences d'installation :** L'utilisateur peut spécifier le dossier d'installation du logiciel, ainsi que le niveau de fonctionnalité offert lors de l'ouverture initiale du logiciel.

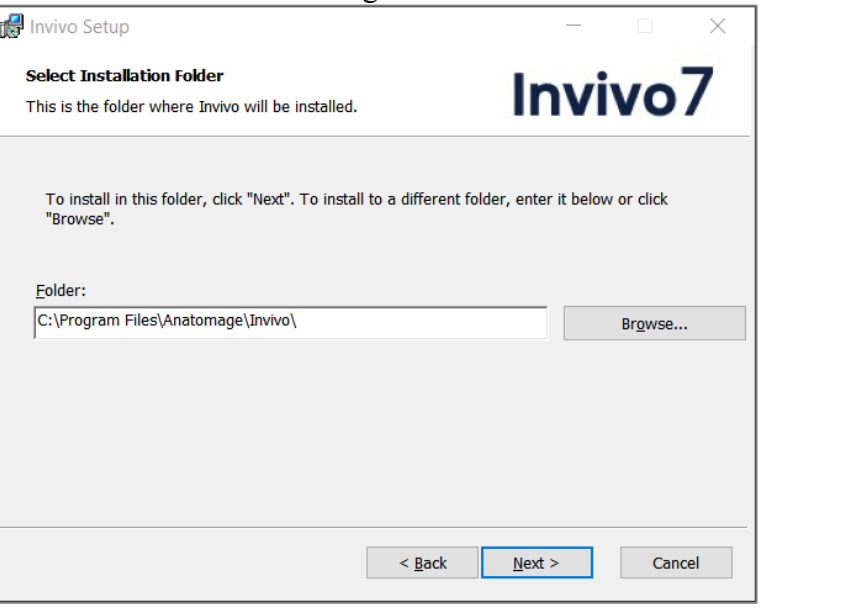

Examinez le Contrat de licence de l'utilisateur final et acceptez les conditions pour continuer l'installation.

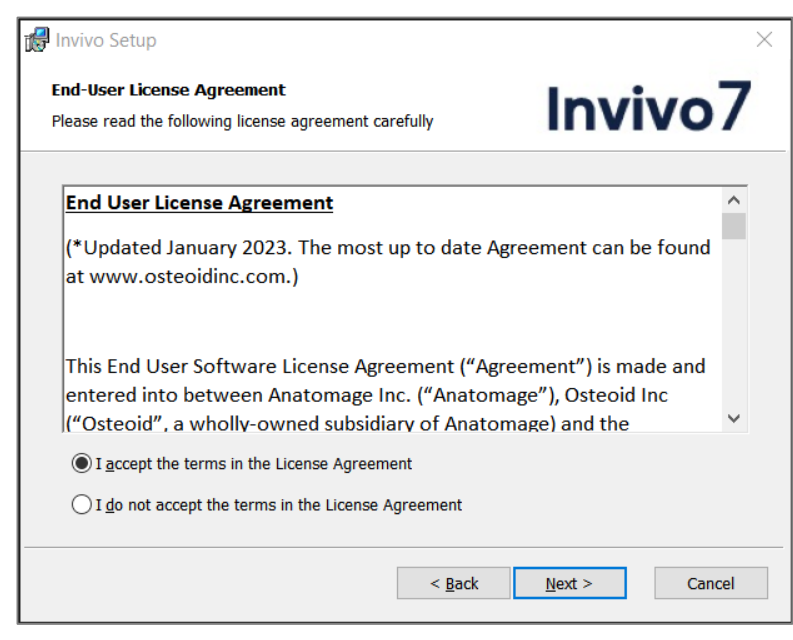

Cliquez sur **Next** (Suivant) pour continuer. Le programme procède alors à l'installation. Cliquez sur **Finish** (Terminer) pour fermer l'assistant.

## **Lancement d' Invivo / Connexion à Invivo**

Soyez connecté à Internet lorsque vous démarrez Invivo.

- 1. Lancez Invivo
- 2. Pendant l'écran de présentation, votre navigateur Internet sera lancé et dirigé vers la page de connexion Invivo Workspace.

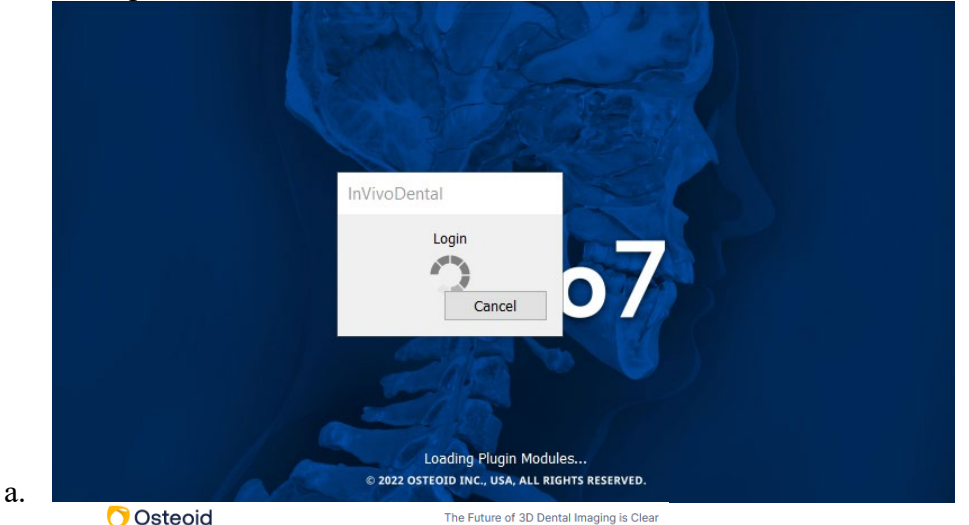

## **Invivo WORKSPACE**

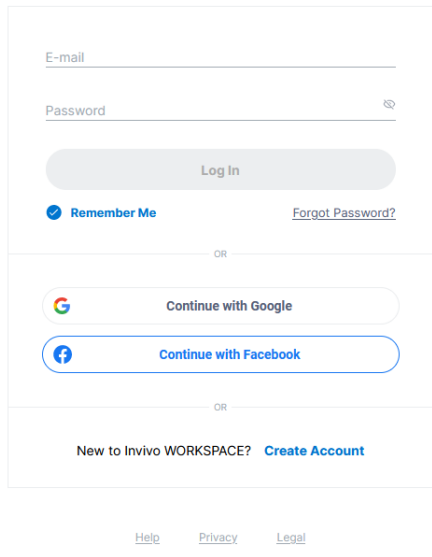

b.

- 3. Tapez votre identifiant de connexion. Si vous n'avez pas encore créé de compte, suivez les instructions pour le faire et lancez à nouveau Invivo.
- 4. Après avoir saisi votre identifiant, une boîte de dialogue d'autorisation apparaît.

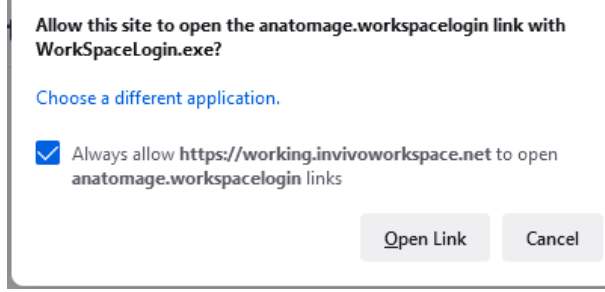

b. Nous vous recommandons de cliquer sur « Toujours autoriser » afin d'améliorer le lancement d'Invivo à l'avenir. Sinon, vous devrez apporter des autorisations à chaque fois connexion.

a.

5. Après avoir cliqué sur « Ouvrir le lien », Invivo sera lancé.

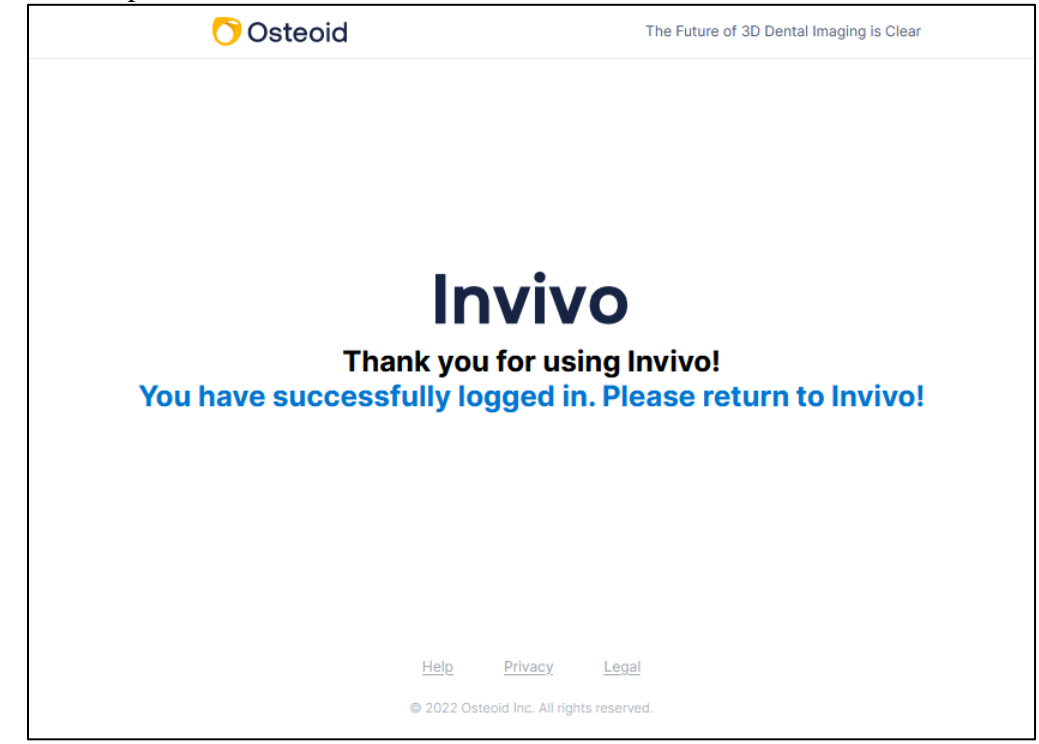

## **Migration ou transfert d'une licence / Déconnexion d'Invivo**

a.

Afin d'utiliser la licence d'Invivo sur un autre ordinateur, la licence doit être désactivée de l'ordinateur actuel. Ceci peut être réalisé en se déconnectant du logiciel Invivo. Une fois déconnecté, la licence pourra être activée sur un autre ordinateur en suivant la procédure Connexion.

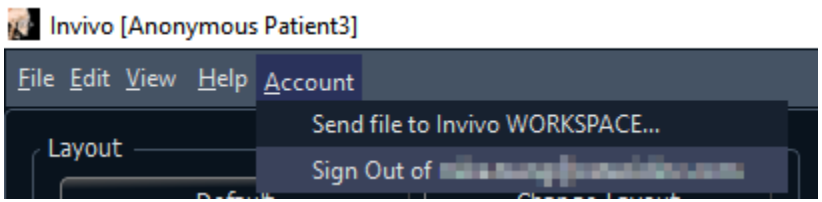

# Liste des fonctionnalités

*Aperçu des différentes fonctionnalités offertes par Invivo.*

- Ouvre directement les données DICOM à partir de tout appareil de tomodensitométrie
- Compression des fichiers Invivo
- Visualisation en coupe et tranches multiples
- Rendu de volume des données de balayage
- Mesures linéaires, angulaires, circonférentielles, superficielles et volumétriques\*
- Capture et exportation d'image
- Capture et exportation de vidéos (.avi)
- Planification des traitements (implant, pilier et restauration)
- Évaluation de la densité osseuse
- Mesure et évaluation rapides du volume des voies respiratoires
- Superposition et réflexion automatiques
- Séquences vidéo intégrées spécifiques au traitement
- Plateforme du service Invivo Model et Invivo Guide

\*Toutes les mesures sont effectuées avec le système métrique.

# Présentation du logiciel

*Vous trouverez ci-dessous une description de la manière dont Invivo est organisé par barre de menus, barre d'outils, onglets de vue, panneau de configuration de l'affichage et fenêtre de rendu.*

## **Barre de menus**

La **barre de menus** permet d'effectuer des opérations dans une application, à savoir ouvrir, enregistrer, fermer, imprimer, effectuer des captures d'écran, etc.

## **Barre d'outils**

Les outils permettent d'exécuter certaines fonctions sur les images du patient. Différents outils sont associés à un **onglet de vue** spécifique.

## **Onglets de vue**

Les **onglets de vue** permettent d'effectuer des tâches spécifiques ou d'examiner des éléments spécifiques en utilisant la **barre d'outils** et en modifiant les options de **configuration de l'affichage**.

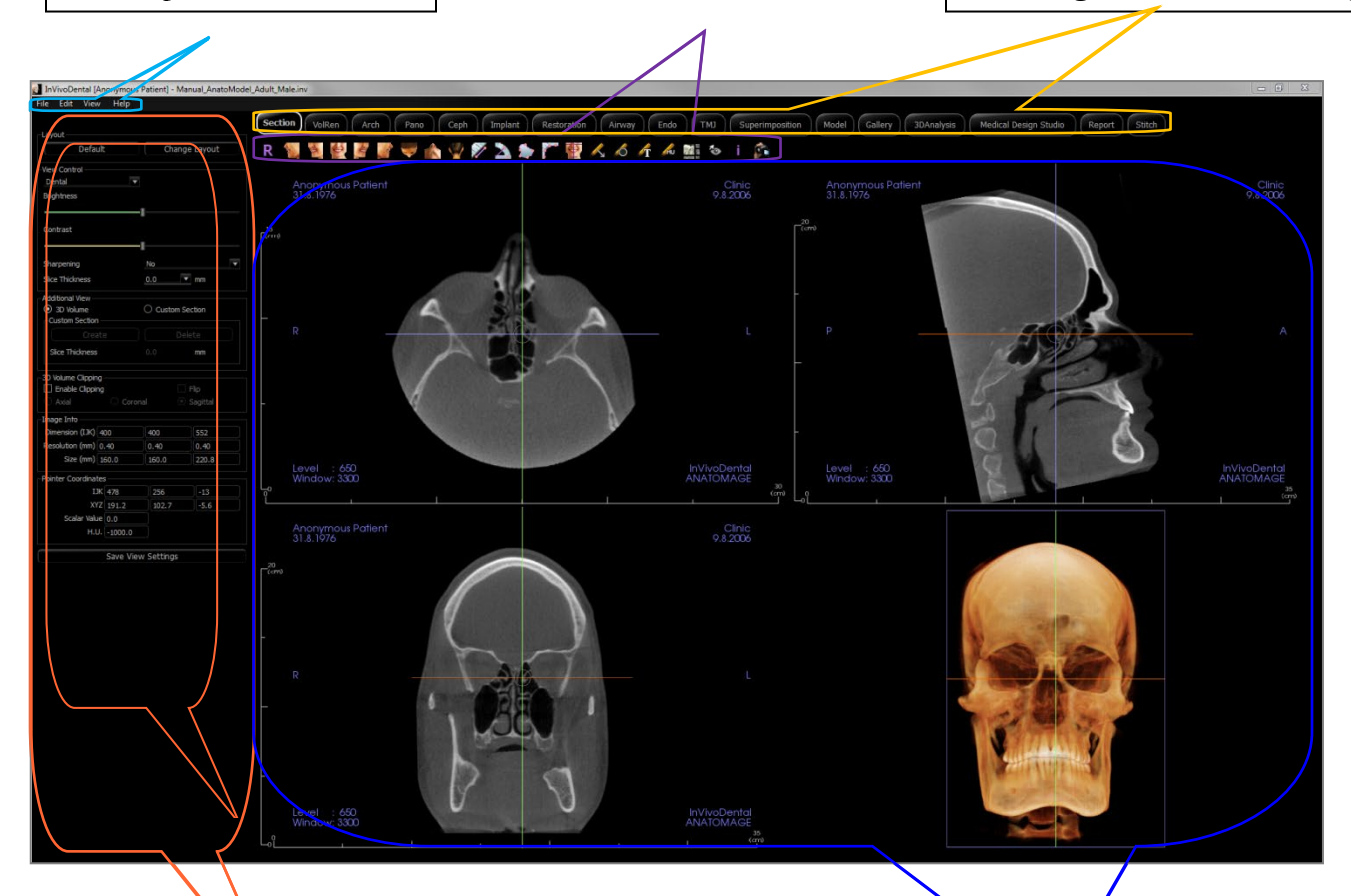

## **Panneau de configuration**

Le **panneau de configuration** permet de manipuler et de paramétrer les images du patient. Le **panneau de configuration** est associé à un **onglet de vue** spécifique.

## **Fenêtre de rendu La fenêtre de rendu** est la zone dans laquelle les images du patient sont affichées. Cette fenêtre peut être personnalisée dans de nombreux **onglets de vue** à l'aide de la **barre d'outils**.

# Préférences du logiciel InVivo

*Ce chapitre présente les différentes options de la fenêtre Preferences (Préférences) du logiciel Invivo. La fenêtre Preferences de Invivo comprend des options de configuration de l'affichage, du rendu du volume et du gestionnaire de fichiers.*

## **Accès aux préférences de InVivo :**

- Sélectionnez File (Fichier) dans la barre de menus de Invivo.
- Sélectionnez Preferences… (Préférences)… dans la liste déroulante File (Fichier).

## Préférences d'affichage

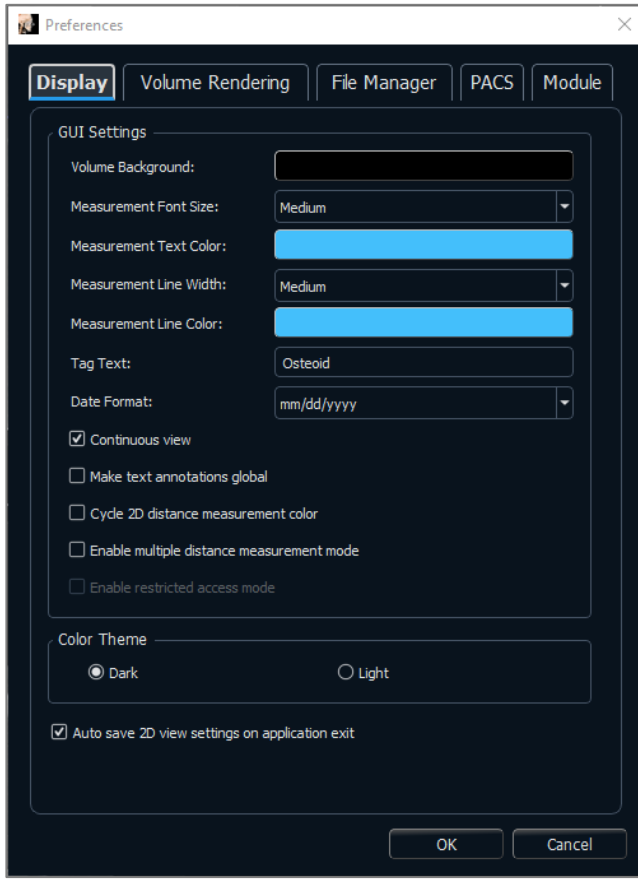

## **GUI Settings (Paramètres de l'interface graphique)**

- Background (Arrière-plan) : définition de la couleur d'arrière-plan pour la fenêtre de rendu.
- Measurement Font Size (Taille de police de la mesure) : sélection d'une taille de police par défaut pour les mesures : petite, moyenne ou grande.
- Measurement Text Color (Couleur du texte de la mesure) : définition de la couleur du texte pour les notes de mesure.
- Measurement Line Width (Largeur de la ligne de mesure) : définition de la largeur des lignes de mesure.
- Measurement Line Color (Couleur de la ligne de mesure) : définition de la couleur des lignes de mesure.
- Tag Text (Texte de balise) : ajout d'une étiquette dans le coin supérieur droit de la fenêtre de rendu.
- Date Format (Format de date) : format de date actuel pour l'affichage des renseignements du dossier.
- Continuous View (Vue continue) :
	- o Cochée Les positions de volume intermédiaires s'affichent lors du passage entre les vues prédéfinies de rendus de volumes.
- o Décochée Les positions intermédiaires ne s'affichent pas lors du passage entre les vues prédéfinies de rendus de volumes : le volume passe directement à la position finale.
- Make text annotations global (Généraliser les annotations textuelles) : lorsque cette case est cochée, les annotations textuelles précédentes ou les nouvelles annotations ajoutées aux vues de tranche 2D, à l'exception des tranches groupées (ATM, Coupe d'arcade), seront visibles lors du défilement au-delà de la tranche sur laquelle la mesure a été ajoutée.
- Cycle 2D distance measurement color (Alterner la couleur des mesures de distance 2D) : les couleurs des mesures sont alternées à chaque ajout de mesure.
- Enable multiple distance measurement mode (Activer le mode de mesure de distance multiple) : la mesure de la distance devient un bouton d'activation et de désactivation du mode de mesure. L'activation de ce mode permet de continuer à sélectionner des points de début et de fin pour les mesures linéaires à chaque clic, une fois la première mesure créée.
- Enable restricted access mode (Activer le mode d'accès restreint) : cette option n'est disponible que lorsque le logiciel est exécuté par un administrateur. L'activation de cette option empêche les utilisateurs non administrateurs de modifier les préférences d'affichage du logiciel.

### **Thèmes de couleur :**

- Deux thèmes de couleur sont disponibles pour le logiciel.
- Les illustrations du logiciel de ce manuel sont en mode noir et blanc, mais l'ensemble des fonctions est réparti dans des nuances de ces thèmes.
- **Auto save 2D view setting on application exit (Enregistrement automatique des paramètres d'affichage 2D à la fermeture de l'application)**
- Ce paramètre détermine si les options d'affichage 2D sélectionnées dans chacun des onglets seront enregistrées automatiquement à la fermeture du programme et rechargées à l'ouverture du dossier suivant. Si la case n'est pas cochée, l'utilisateur devra enregistrer manuellement la configuration en cliquant sur Save View Settings (Enregistrer les paramètres d'affichage) dans l'onglet actif. Les paramètres d'affichage 2D spécifiques enregistrés dans chaque onglet sont répertoriés dans le tableau ci-dessous :

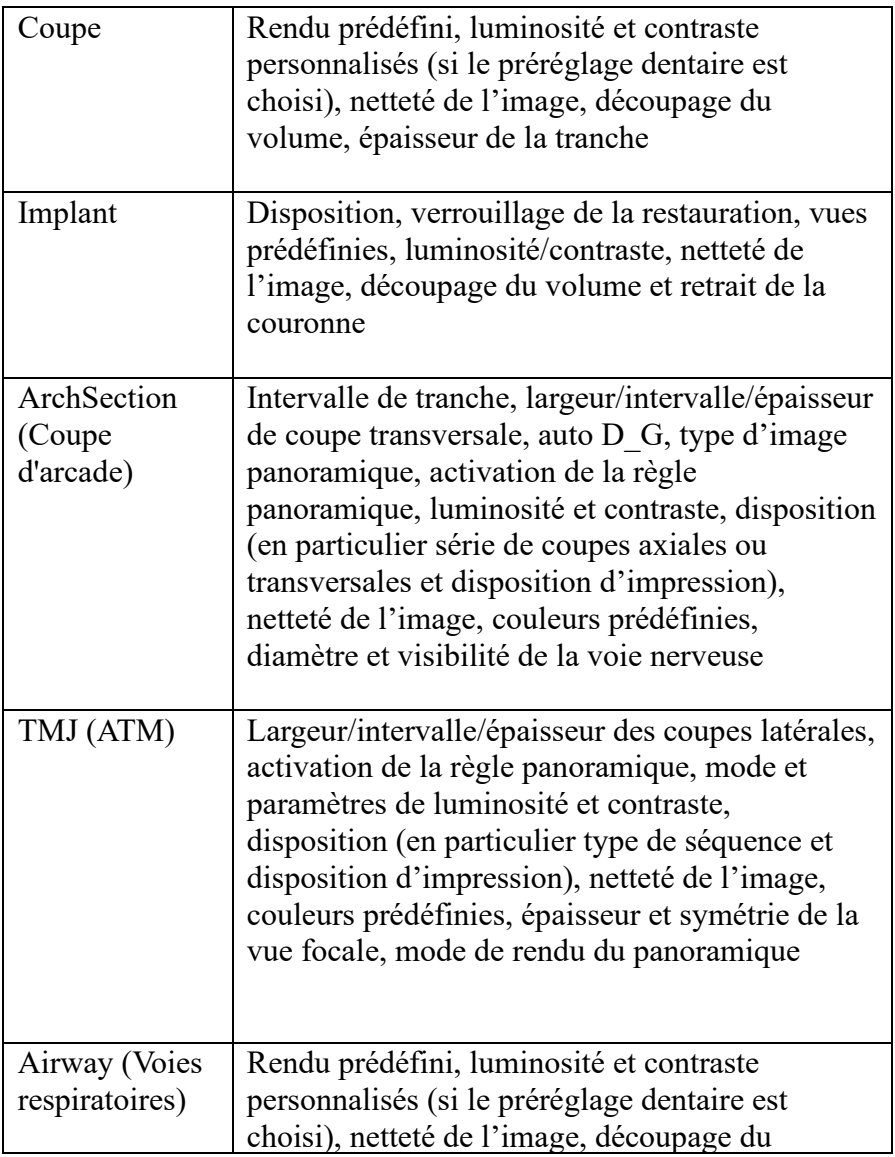

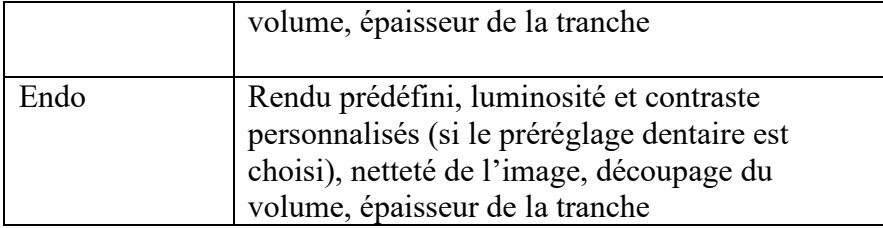

### Préférences du rendu de volume

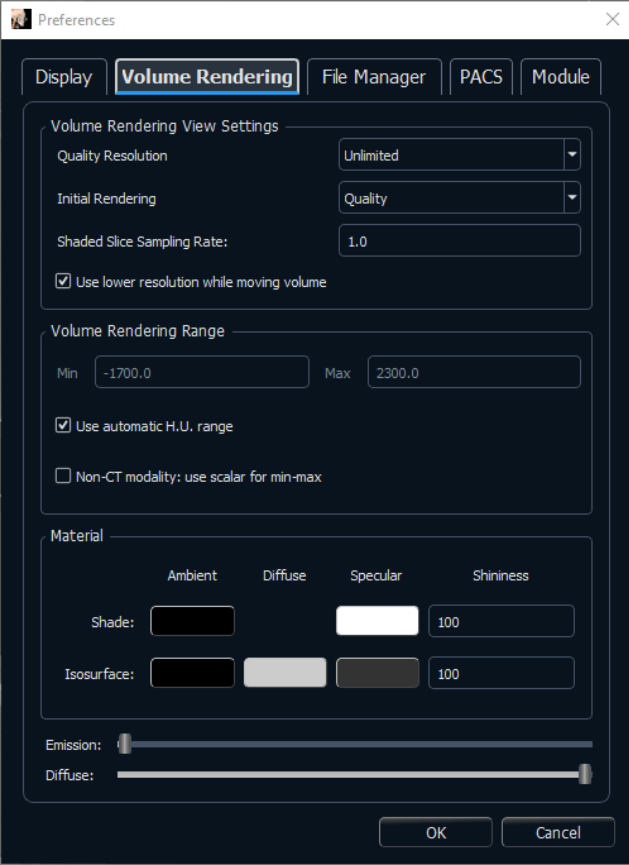

## **Volume Rendering View Settings (Paramètres de la vue des rendus de volume)**

- Quality Resolution (Résolution de qualité) : définit le seuil de la résolution de l'image. Il peut s'agir d'un nombre défini par l'utilisateur ou de l'option Unlimited (Illimité).
- Initial Rendering (Rendu initial) : définit la qualité du rendu à l'ouverture de Invivo.
- Shaded Slice Sampling Rate (Taux d'échantillonnage de tranche ombrée) : accepte une valeur numérique qui définit le taux d'échantillonnage afin d'améliorer la qualité de l'image au détriment de la performance.
- Use lower resolution while moving volume (Utiliser une résolution plus faible pendant le déplacement du volume) : les changements de position de volume seront rendus à faible résolution, tout en conservant la qualité de résolution à la position finale.

## **Volume Rendering Range (Plage de rendu de volume)**

- L'utilisateur peut définir la plage d'unités Hounsfield (U.H.) qui sera rendue. Celle-ci ne peut pas être définie si la case Use automatic H.U. range (Utiliser une plage U.H. automatique) est cochée.
- Si la case Non-CT Modality: use Scalar for Min-Max (Modalité non CT : utiliser scalaire pour min.-max.) est cochée, l'utilisateur peut définir les unités scalaires minimale et maximale rendues.

## **Material (Matériau)**

- Différentes propriétés peuvent être ajustées pour modifier l'apparence d'un rendu de volume. Les effets Ambient, Diffuse et Specular (Ambiant, Diffus et Spéculaire) peuvent être rendus dans des couleurs différentes.
- Le degré Emission (Émission) et Diffuse (Diffus) peut être réglé à l'aide des curseurs correspondants.
- Le champ Shininess (Brillance) contient une valeur; plus celle-ci est élevée, plus la brillance est faible.

#### Paramètres du gestionnaire de fichiers

#### **Chemins d'accès aux dossiers associés aux types de fichier**

Des chemins d'accès aux dossiers peuvent être définis pour les types de fichier Invivo et DICOM. Lorsqu'un type est sélectionné, le programme utilise les chemins d'accès associés à ce type de fichier, mais l'utilisateur peut toujours enregistrer ou ouvrir l'un ou l'autre de ces types de fichier à tout moment.

#### **Préférences des chemins d'accès pour plusieurs utilisateurs**

Lorsque plusieurs utilisateurs utilisent le même ordinateur sur lequel est installé Invivo avec plusieurs comptes utilisateurs, les chemins d'accès initiaux pour tous les nouveaux comptes correspondent aux préférences définies dans le compte administrateur. Il est possible de redéfinir les chemins d'accès des comptes nonadministrateurs, mais ils seront remplacés lorsque le chemin d'accès est modifié depuis un compte administrateur.

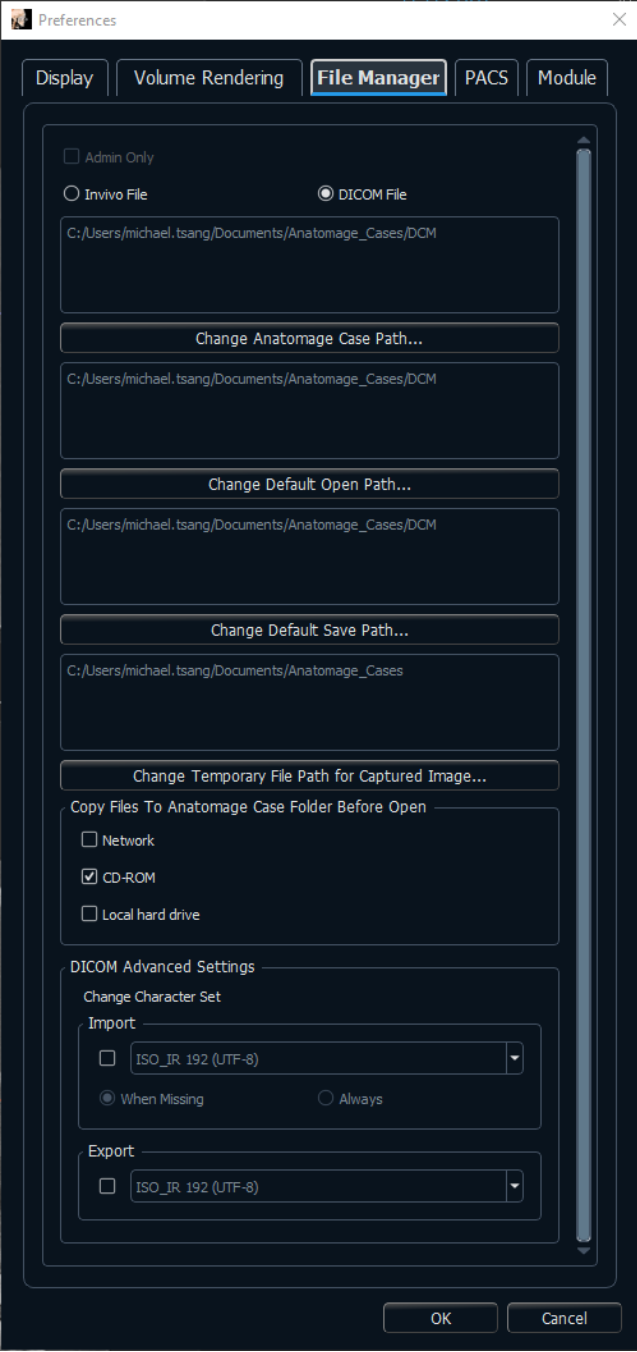

#### **Chemins d'accès**

- Administrateur seulement : l'activation de cette option empêche les utilisateurs non administrateurs de modifier les préférences d'affichage du logiciel.
	- o Cette option n'est disponible que lorsque le logiciel est exécuté par un administrateur.
- Chemin d'accès aux dossiers Anatomage : une fenêtre répertoriant les dossiers enregistrés à cet emplacement s'ouvrira au démarrage du programme.
	- o Il peut également servir de dossier de sauvegarde pour tous les dossiers ouverts.
- Chemin d'ouverture par défaut : emplacement de départ pour l'ouverture d'un dossier au moyen de la barre de menus File  $\rightarrow$  Open (Fichier  $\rightarrow$  Ouvrir).
- Chemin d'enregistrement par défaut : emplacement de départ pour l'enregistrement d'un fichier de cas dans Invivo.
- Temporary File Path (Chemin de capture de fichier temporaire) : emplacement temporaire utilisé par la fonction Capture To File In Temporary Folder (Capturer pour classer dans un dossier temporaire).

## **Copy Files to Anatomage Case Folder Before Open (Copier les fichiers dans le dossier Anatomage avant ouverture)**

• Cette partie permet à l'utilisateur d'enregistrer une copie d'un dossier qui doit être ouvert dans le dossier Anatomage si celui-ci se trouve à un emplacement différent de ce dossier, par exemple sur un réseau, sur un CD-ROM ou dans un autre dossier du disque dur local.

#### **Paramètres avancés DICOM**

- Cette option n'est disponible qu'en choisissant l'option DICOM File (fichier DICOM).
- Import
	- o Lorsque la case est cochée, la valeur de la balise de l'ensemble spécifique de caractères DICOM est établie (0008, 0005).
- Export
	- o Lorsque la case est cochée, la valeur de la balise de l'ensemble spécifique de caractères DICOM est établie (0008, 0005) por l'exportation.

Avertissement : L'importation ou l'exportation avec un jeu de caractères incorrect peut conduire à un texte illisible.

#### Paramètres PACS

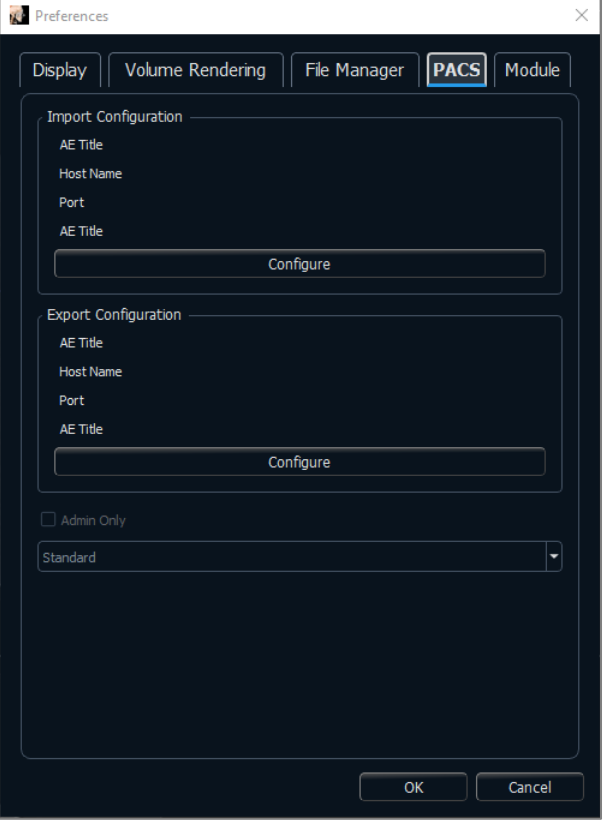

## **Import Configuration (Configuration d'importation)**

• **Configure (Configurer) :** cliquer pour modifier les renseignements sur le serveur et le client associés au dossier à importer.

## **Export Configuration (Configuration d'exportation)**

- **Configure (Configurer) :** cliquer pour modifier les renseignements sur le serveur et le client vers où les dossiers seront exportés.
- **Admin Only (Administrateur seulement) :** l'activation de cette option empêche les utilisateurs non administrateurs de modifier les configurations PACS.
- Cette option n'est disponible que lorsque le logiciel est exécuté par un administrateur.
- Software Mode (Mode logiciel) : Au moyen de l'interface utilisateur PACS, les fichiers peuvent être ouverts à l'aide du système PACS ou être enregistrés dans ce système. Sélectionner l'option Full PACS (PACS complet) désactive l'ouverture ou l'enregistrement local des fichiers. Sélectionner l'option Export PACS Only (Exporter vers PACS uniquement) désactive l'enregistrement local des fichiers. Sélectionnez ces options uniquement si un système PACS est installé.

#### Paramètres du module

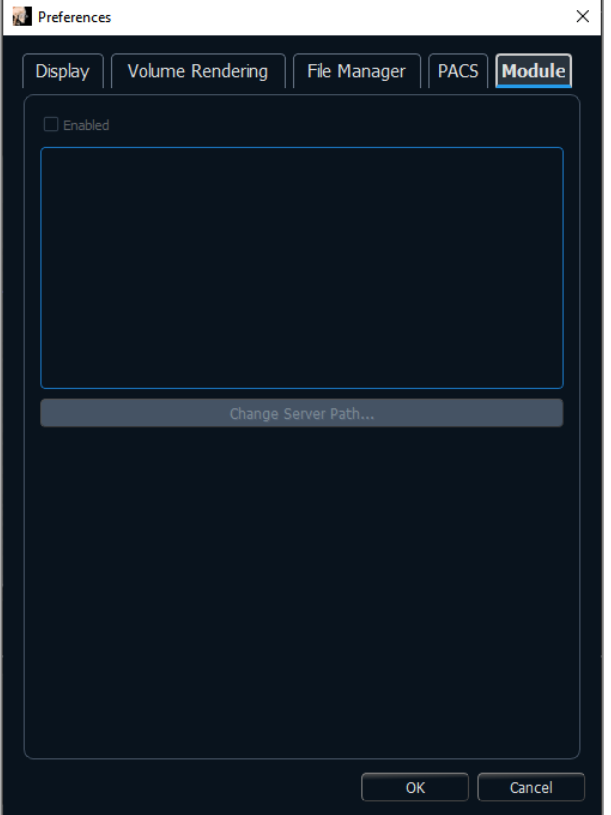

## **Server Path (Chemin d'accès du serveur)**

- L'activation de cette boîte de dialogue permet à l'administrateur d'établir le répertoire servant à l'exportation de données à l'intérieur du logiciel.
	- o Cette option n'est disponible que lorsque le logiciel est exécuté par un administrateur.

# Fonctionnalités de base

## *Les différentes fonctionnalités disponibles dans Invivo sont détaillées ci-après.*

Chargement des fichiers DICOM et Invivo avec le gestionnaire de fichiers

Pour ouvrir un ensemble de données DICOM ou un type de fichier associé à Invivo (.inv, .amg, apj), lancez tout d'abord le logiciel Invivo. La fenêtre File Manager (Gestionnaire de fichiers) s'affiche au démarrage et permet d'accéder aux données. Si vous avez choisi l'une des options du mode PACS dans Preferences (Préférences), veuillez consulter la page [33.](#page-32-0)

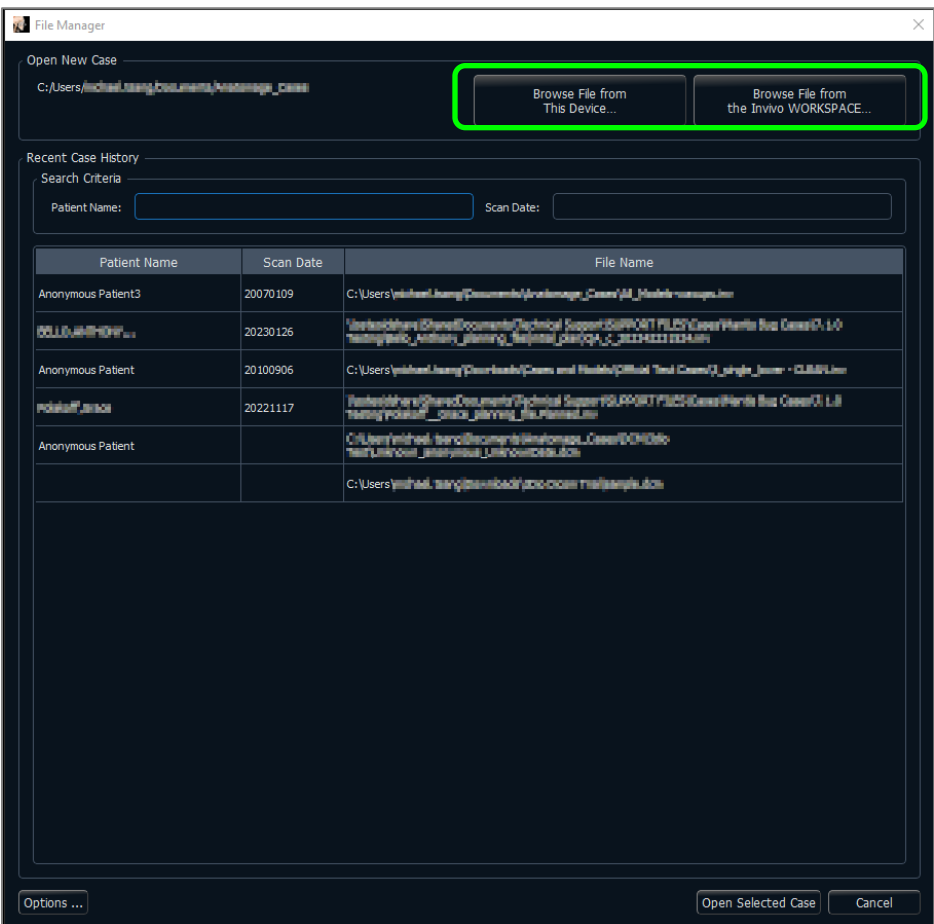

Cliquez sur **Browse File from This Device** (Parcourir) pour rechercher manuellement les données à afficher. Dans le cas de données DICOM, comme cela est indiqué ci-contre, il suffit de sélectionner l'un des fichiers .dcm et de cliquer sur **Open** (Ouvrir). **Peu importe le fichier DICOM sélectionné**, le logiciel ouvrira tous ceux qui sont présents dans ce dossier. Dans le cas d'un fichier Invivo, il suffit de le sélectionner puis de cliquer sur **Open** (Ouvrir). Les fichiers Invivo peuvent également être compressés et ouverts.

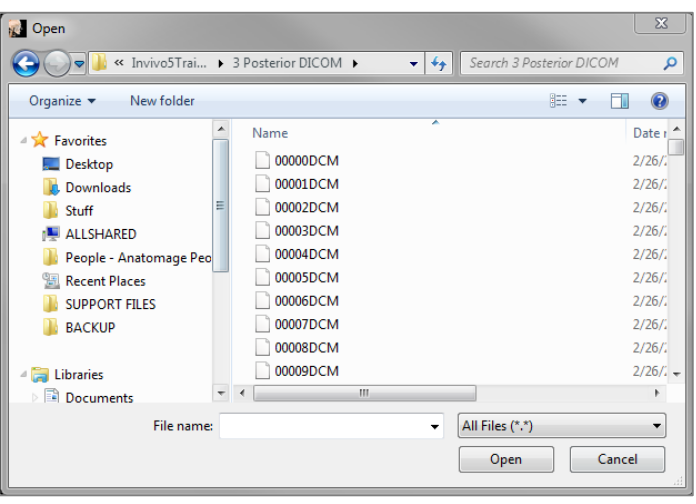

Le gestionnaire de fichiers permet d'enregistrer automatiquement et de rouvrir les dossiers récemment consultés. Cela permet d'accéder plus rapidement aux dossiers. Par défaut, les fichiers seront enregistrés dans le dossier Anatomage Cases (Cas Anatomage), situé dans My documents (Mes documents). Cet emplacement peut être modifié à l'aide de la barre de menus du logiciel : File → Preferences → File Manager (Fichier → Préférences → Gestionnaire de fichiers).

Invivo permet de rechercher rapidement parmi les cas récents en saisissant le Patient Name (Nom du patient) ou la Scan Date (Date de la tomodensitométrie) dans les champs de recherche (cicontre). Les cas récents sélectionnés peuvent être supprimés de votre liste de cas récents en cliquant sur **Options...** et en utilisant les options supplémentaires (ci-dessous). Il est également possible d'effacer la totalité du contenu de la liste Recent Cases (Cas récents).

Cliquez sur le bouton **Browse File from The Invivo Workspace** pour rechercher des cas disponibles sur Invivo Workspace. Saisissez les informations d'identification du compte Invivo Workspace lorsque vous y êtes invité. Les cas disponibles sont affichés dans le gestionnaire de fichiers pour être chargés dans Invivo.

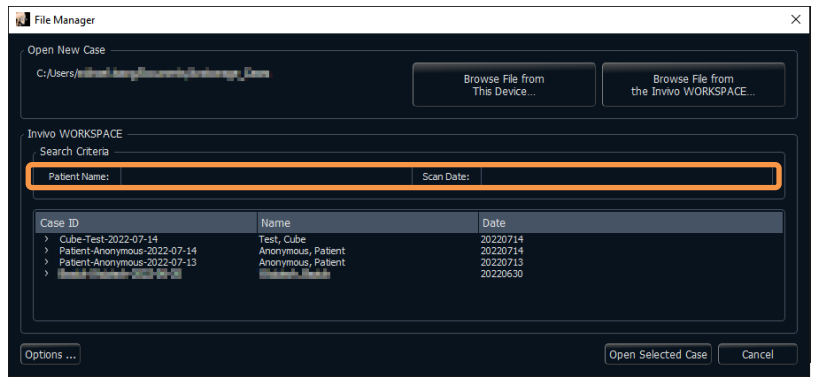

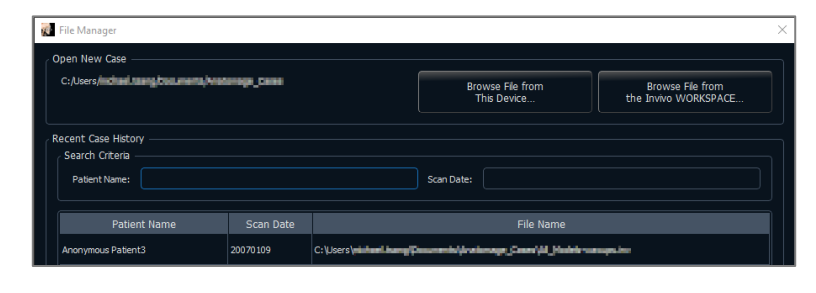

Pour ouvrir un autre dossier après en avoir fermé un, cliquez dans la barre de menus sur File → Open (Fichier  $\rightarrow$  Ouvrir) pour afficher de nouveau le gestionnaire de fichiers.

Sélectionner **Options…** affiche des options supplémentaires pour effacer les dossiers récents ou certains dossiers de la liste. Cela modifie uniquement les dossiers affichés sur le gestionnaire de fichiers et ne supprime pas les fichiers à l'endroit où ils ont été enregistrés.

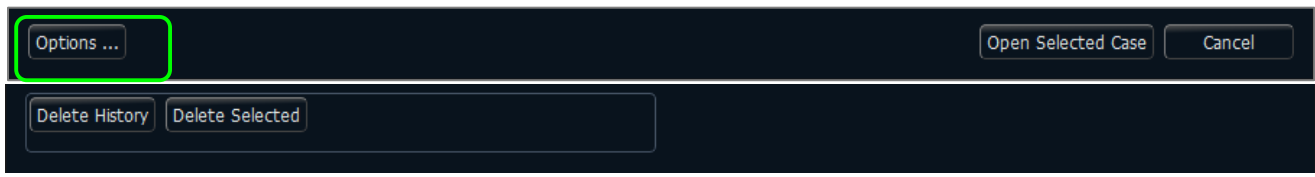

#### Enregistrement des fichiers Invivo et DICOM

Invivo offre quatre options d'enregistrement qui diffèrent selon la taille du fichier enregistré et sa compatibilité avec d'autres logiciels. Cliquez sur File  $\rightarrow$  Save As... (Fichier  $\rightarrow$ Enregistrer sous) pour n'importe quel fichier afin d'afficher la boîte de dialogue ci-contre. Cliquez sur File → Save (Fichier → Enregistrer) lorsqu'un fichier .dcm est ouvert pour enregistrer un fichier .inv à l'emplacement spécifié ou remplacer simplement le fichier s'il est déjà au format .inv.

<span id="page-30-0"></span>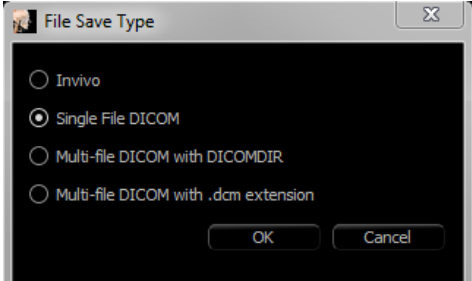

#### Invivo

Les éléments suivants peuvent être enregistrés au format de fichier Invivo (.inv).

- Renseignements sur le dossier et orientation du patient
- Tracés des voies nerveuses
- Implants et mesures relatives aux implants
- Mesures de volume, points de repère et annotations
- Images capturées dans la galerie
- Opérations de sculpture
- †Modèles importés de MDStudio
- †Tracés effectués avec 3DAnalysis

† Ces fonctions nécessitent l'installation et l'activation de modules logiciels supplémentaires.

Cliquez dans la barre de menus sur File  $\rightarrow$  Save As... (Fichier→Enregistrer sous) pour accéder à l'emplacement d'enregistrement souhaité, nommez le fichier (le nom par défaut est celui du patient), puis cliquez sur **Save** (Enregistrer).

La boîte de dialogue d'enregistrement ci-contre s'affiche. Sélectionnez l'option par défaut Full (Complet) pour tout enregistrer sans perte d'information.

#### DICOM

Lorsque le type de fichier DICOM est sélectionné, le fichier de sortie se compose soit d'un seul fichier DICOM complet (sans perte d'information), soit d'un DICOM fichiers multiples (avec DICOMDIR) accompagné d'un fichier bilan Invivo contenant les données de bilan et d'un dossier d'images exportées de la galerie au format DCM.

Pour les fichier DICOM unique (Figure 1), la boîte de dialogue d'enregistrement vous demandera d'indiquer le chemin

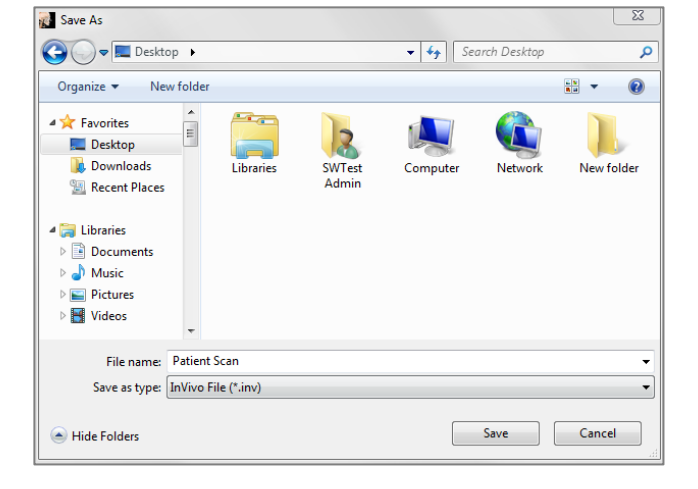

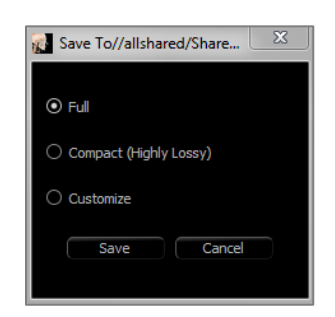

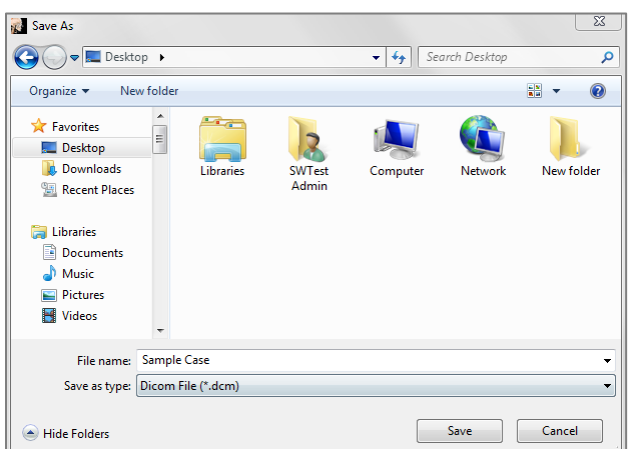

d'enregistrement du fichier. Pour les fichiers DICOM multiples (Figure 2), vous devrez créer ou choisir un dossier pour enregistrer les tranches et le fichier DICOMDIR. Le fichier DICOMDIR présente le répertoire des tranches à Invivo pour accélérer la vitesse de chargement.

## **Figure 1 : Boîte de dialogue d'enregistrement d'un fichier DICOM unique**

La boîte de dialogue DICOM File Save Option (Option d'enregistrement de fichier DICOM) (Figure 3) contient de nombreuses options d'enregistrement du fichier. Compression réduit la taille du fichier (au détriment des vitesses d'enregistrement et de chargement), Lossless Compression (Compression sans perte) ou Lossy Compression (Compression avec perte) détermine la qualité (quantité de données) du fichier enregistré. Resample (Rééchantillonnage) modifie la résolution selon un facteur dans chaque plan orthogonal. Workup File Description (Description du fichier bilan) permet de différencier les fichiers bilan dans le système PACS.

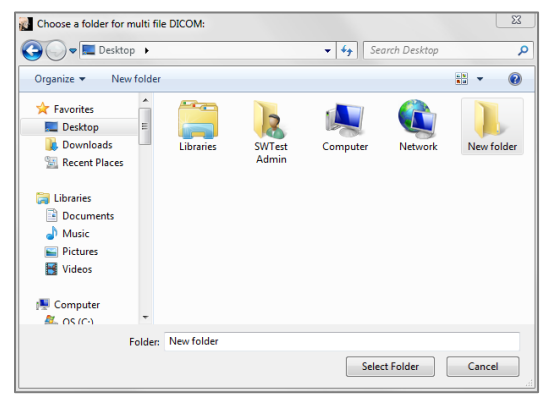

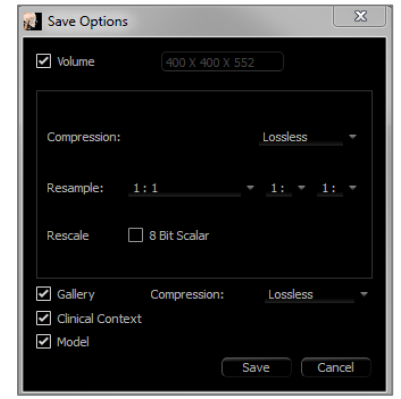

**Figure 2 : Boîte de dialogue d'enregistrement** 

**d'un fichier DICOM multiple Figure 3 : Options d'enregistrement de fichier DICOM**

#### Boîte de dialogue d'enregistrement personnalisé

**Disponible pour l'enregistrement de fichiers Invivo :** sélectionnez l'option Customize (Personnaliser) pour afficher la boîte de dialogue d'enregistrement personnalisé. Les données peuvent être compressées à partir de cette boîte de dialogue. Lors de l'enregistrement de l'image volumétrique principale, la compression peut être effectuée Lossless (Sans perte) ou Lossy (Avec perte). La compression sans perte permet de comprimer le volume à environ 1/3 ou 1/4 de la taille initiale. La compression avec perte réduit considérablement la taille du fichier, mais l'image est altérée. Le rééchantillonnage des données réduit considérablement la taille du fichier en combinant les rendus de volume afin de réduire leur nombre total. Le redimensionnement de l'image réduit le nombre de nuances de gris de l'image. Vous pouvez également opter pour la compression sélective des images de la galerie, des contenus cliniques (p. ex. les implants et les tracés de voies nerveuses) et des modèles. Si l'option Save additional series (Enregistrer les séries supplémentaires) est choisie, les séries DICOM coronales et sagittales seront également exportées avec les séries axiales exportées par défaut.

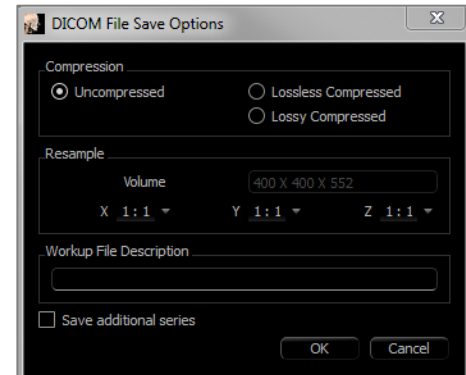

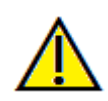

#### Enregistrement en tant que fichier de projet Invivo

Cliquez dans la barre de menus sur File  $\rightarrow$  Save As Project... (Fichier/Enregistrer en tant que projet) pour enregistrer le dossier au format APJ en tant que fichier de projet Invivo. **Seules** les modifications apportées aux données de tomodensitométrie originales sont enregistrées. Des données de référence (données au format .dcm ou fichier au format .inv) sont nécessaires pour ouvrir le fichier. Si Invivo ne peut pas localiser les données de référence, vous devrez le faire manuellement. Comme seules les modifications apportées à l'original sont enregistrées, l'enregistrement des fichiers APJ est beaucoup plus rapide que celui des fichiers INV complets.

#### Chargement de fichier DICOM avec un système PACS

Si vous choisissez l'une des options PACS dans Preferences (Préférences) de Invivo, au démarrage, la fenêtre PACS File Import (Importation de fichier PACS) s'ouvre plutôt que le gestionnaire de fichiers. Au lancement initial, les paramètres doivent être configurés afin d'établir une connexion à la base de données; ces renseignements sont conservés par la suite.

<span id="page-32-0"></span>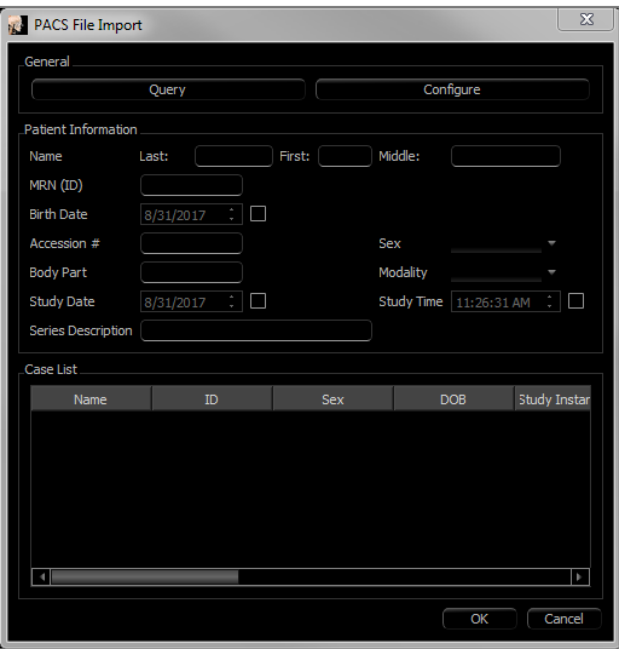

Si le mode PACS n'est pas choisi, l'accès à cette interface reste possible à l'aide de File → Import PACS (Fichier → Importer PACS).

#### Configuration de PACS

Cliquez sur **Configure** (Configurer) pour configurer la connexion au système PACS. Saisissez les données du serveur appropriées et testez la connexion afin de vérifier les renseignements. On peut accéder aux paramètres Configuration des balises et Requête et extraction dans **Configure Tags** (Configurer les balises).

Les configurations peuvent être ajoutées, mises à jour et retirées du menu déroulant.

Les balayages acquis à partir du système PACS sont enregistrés localement dans le dossier de répertoire de stockage local lorsqu'ils sont ouverts. L'option de suppression des fichiers localement après leur ouverture est disponible.

Le protocole TLS (Transport Layer Security) peut également être configuré.

Une fois les renseignements saisis, cliquez sur **OK**. Ces données sont enregistrées jusqu'à une nouvelle configuration manuelle.

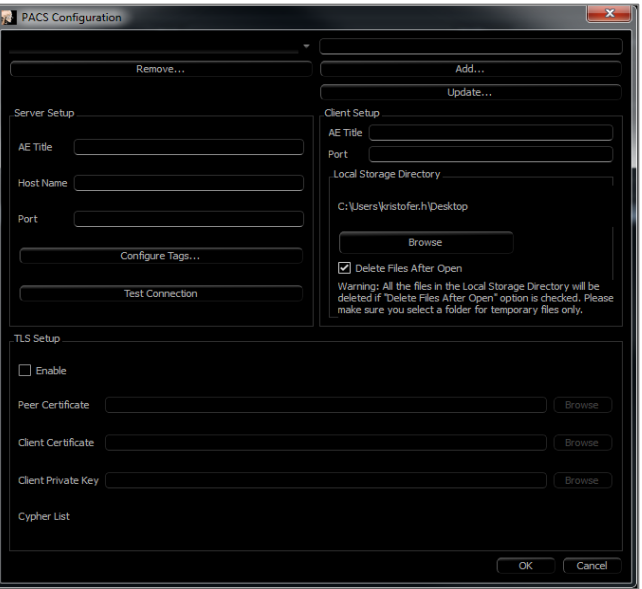

#### Chargement de fichier PACS

Cliquez sur **Query** (Requête) pour charger les dossiers stockés dans le système PACS. Filtrez les dossiers à l'aide des champs d'informations sur le patient. Sélectionnez un dossier dans la liste de dossiers et cliquez sur **OK**. Invivo recherche les fichiers bilan associés au patient. Sélectionnez un fichier bilan existant et cliquez sur **OK** ou sur **Cancel** (Annuler) pour ouvrir le balayage brut du patient.

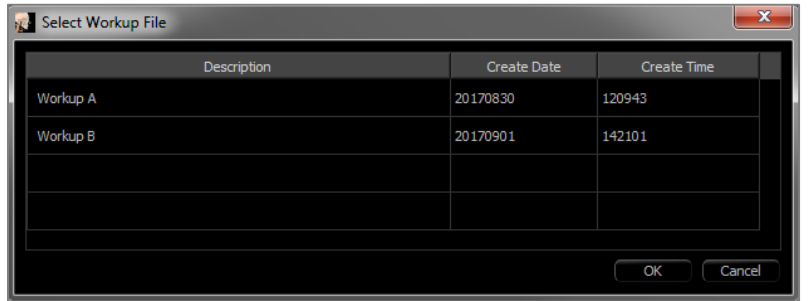

Enregistrement de fichier PACS

Cliquez sur File  $\rightarrow$  Export PACS (Fichier  $\rightarrow$  Exporter vers PACS) pour enregistrer le fichier dans le système PACS.

- **Configure (Configurer) :** ouvre la fenêtre de configuration du système PACS.
- Pour obtenir les descriptions des différents types DICOM, consultez la page [31.](#page-30-0)
- Si le mode PACS n'est pas installé, l'accès à cette interface reste possible à l'aide de File → Export PACS (Fichier → Exporter PACS).

#### Export DICOM & Viewer /Lay Egg (Exportation DICOM et affichage)

Cette fonction permet de créer un fichier exécutable contenant les données de volume 3D provenant du balayage actuellement ouvert ainsi que d'un programme de visualisation Invivo 2D. Elle permet à un utilisateur Invivo de partager des données de tomodensitométrie avec un utilisateur ne disposant pas de Invivo sur un support amovible de type CD, DVD ou clé USB. Remarque : en raison de son format exécutable, certains antivirus peuvent assimiler le fichier à un virus.

#### **InvivoViewer/EggViewer** :

l'exécution de ce fichier permet d'initialiser le programme de visualisation, puis de charger les données de tomodensitométrie intégrées. InvivoViewer/Egg Viewer dispose des fonctionnalités Coupe, Coupe d'arcade et Galerie.

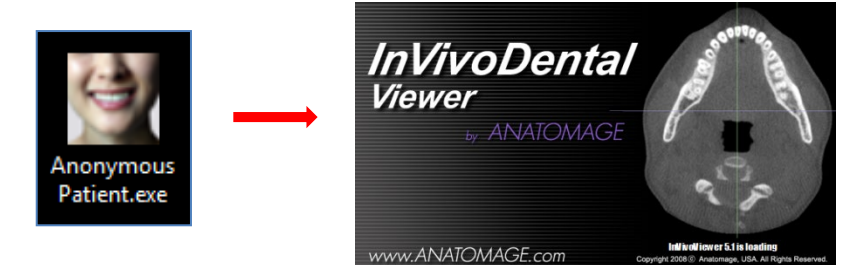

#### Exporter vers un CD

Cette fonction exporte le dossier actuellement ouvert en tant que DICOM compressé ou non compressé ou en tant que fichier Invivo complet, compressé ou personnalisé. Le fichier exporté sera enregistré dans le dossier de gravure temporaire de l'ordinateur.

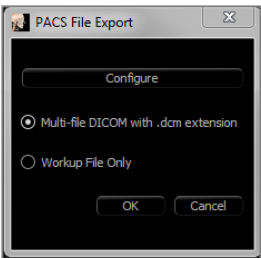

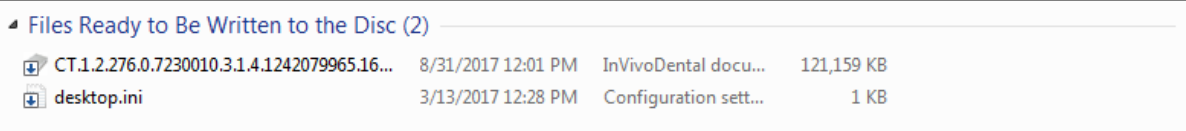
#### Envoyer le fichier

#### Invivo Workspace

Le cas actif peut être envoyé via Invivo Workspace en tant qu'Invivo, DICOM à fichier unique, DICOM multi-fichier avec DICOMDIR ou DICOM multifichier avec les types de fichiers d'extension .dcm. Le logiciel invite l'utilisateur à se connecter à un compte Invivo Workspace.

Après la connexion, l'utilisateur peut inscrire le nom du destinataire, son courriel, l'objet du message et les notes. Ces renseignements et le lien pour l'accès au dossier seront envoyés au courriel du destinataire. Celui-ci peut alors avoir un aperçu du dossier sur l'outil de visualisation du navigateur ou le télécharger pour un usage ultérieur.

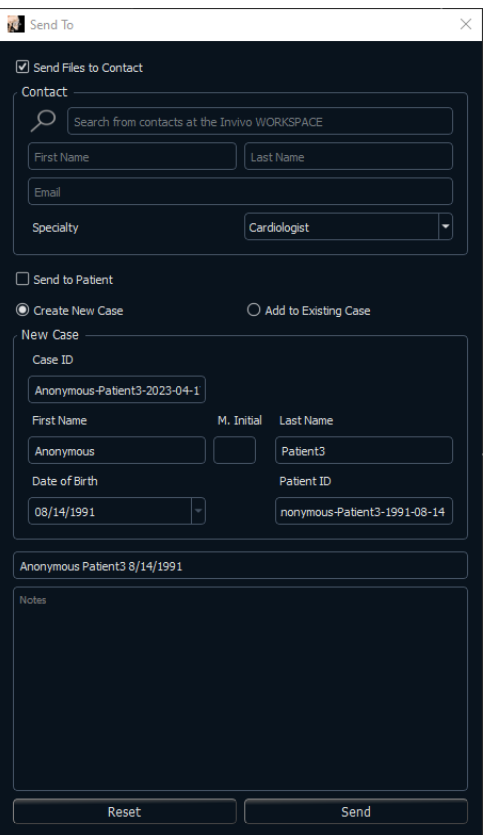

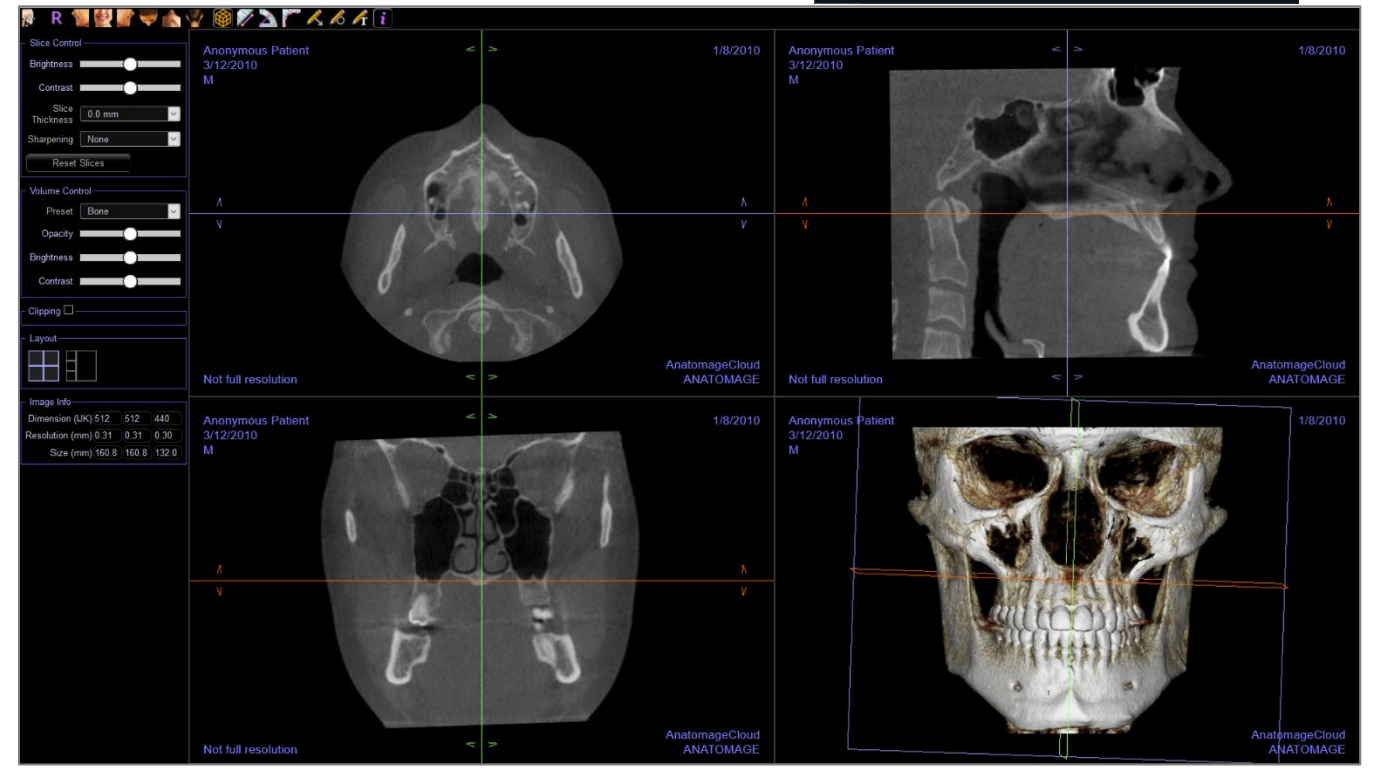

#### Télécharger pour le service

Pour envoyer le dossier directement au site Web Invivo Model afin d'obtenir le service Invivo Model, saisissez vos données de connexion à Invivo Model lorsqu'on vous invite à le faire. Activez Remember Me (Se souvenir de moi) pour conserver vos renseignements de connexion et cliquez sur **Upload** (Télécharger) pour télécharger le dossier. Si d'autres instructions sont nécessaires pour traiter le dossier, veuillez communiquer avec le service d'Invivo Model au +1 408 333-3484, poste 5.

Remarque : on ne peut utiliser cette fonction pour télécharger des dossiers de guidage chirurgical. Pour ceux-ci, veuillez accéder au site Web d'Invivo Model.

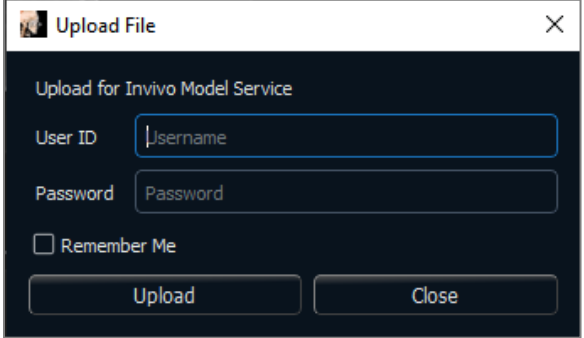

#### Affichage des renseignements du dossier

Pour afficher ou masquer les informations dans le dossier d'un patient en particulier, cliquez dans la barre de menus sur File → Case Info (Fichier → Infos sur le dossier). Cliquez sur **Anonymize** (Anonymiser), puis sur **OK** pour enregistrer les modifications.

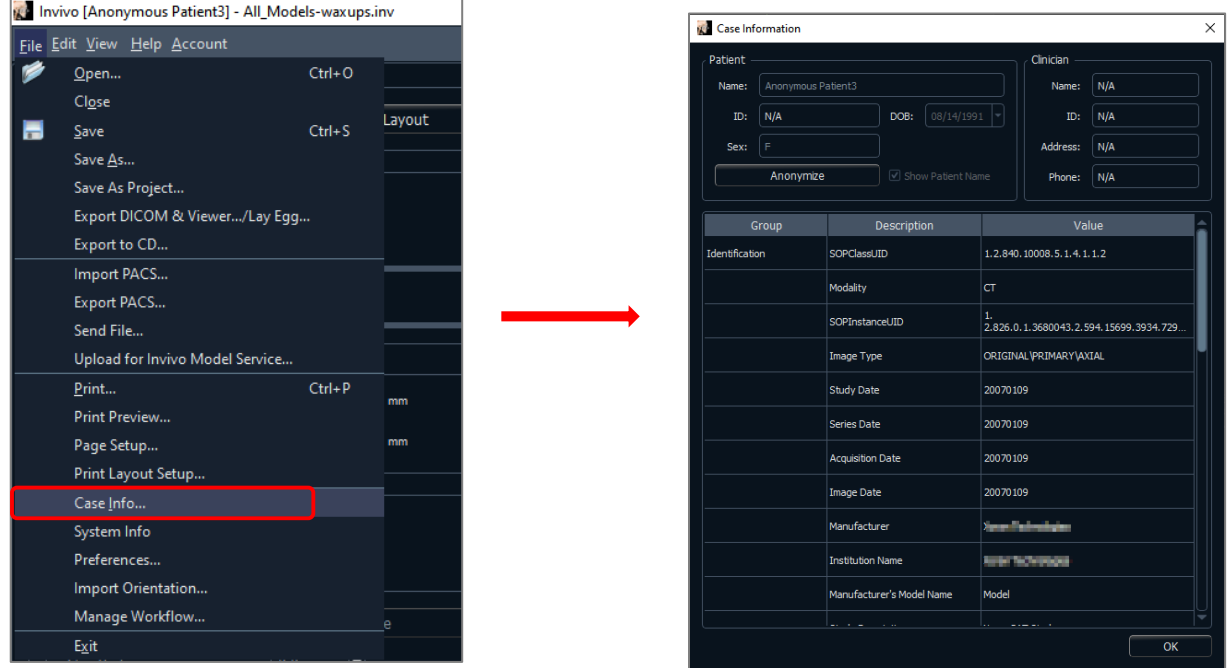

#### Gestion du flux des tâches

Pour modifier un nom, l'ordre et le nombre d'onglets téléchargés avec le logiciel, ouvrez File → Manage Workflow  $(Fichier \rightarrow Gestion du flux des tâches).$ 

Pour renommer un onglet, cliquez sur celui-ci dans la colonne Name (Nom) de la fenêtre My Workflow (Mon flux des tâches) et écrivez directement dans le champ. Pour modifier l'ordre des onglets, cliquez sur l'onglet et choisissez Move Up (Monter) ou Move Down (Descendre).

Pour ajouter ou retirer des onglets, choisissez-les dans la fenêtre Source Views (Visualisation des sources) ou My Workflow (Mon flux des tâches) et choisissez le bouton pour les ajouter ou les retirer respectivement.

Le logiciel doit être relancé pour effectuer ces modifications au flux des tâches.

#### Capture d'images dans un fichier

Pour capturer une image de la fenêtre active dans un fichier, cliquez dans la barre de menus sur View → Capture to File (Affichage → Capturer dans un fichier). Accédez à l'emplacement d'enregistrement de l'image, saisissez le nom du fichier, sélectionnez le type de fichier dans le champ Save as type (Type de fichier), puis cliquez sur **Save** (Enregistrer). Le fichier peut être enregistré aux formats bmp, jpg ou png. Jpg est le format le plus courant pour les images, mais il dégrade légèrement les couleurs. Bmp préserve l'image, mais le fichier est volumineux. Png est un format efficace, sans perte de données ni dégradation des couleurs.

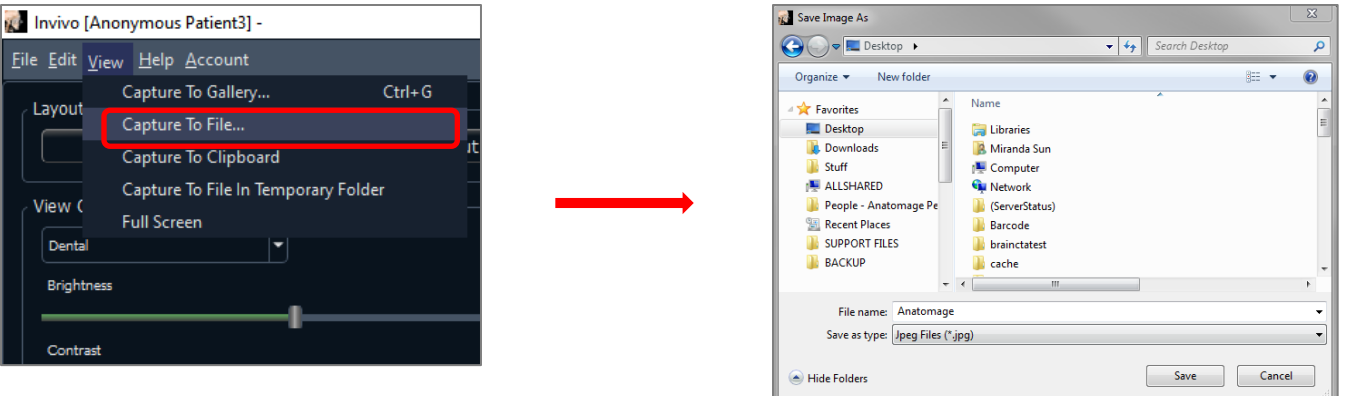

# Capture d'images dans la galerie

L'option Capture To Gallery (Capturer dans la galerie) ou Ctrl + G permet de saisir une image de la fenêtre de rendu et de l'enregistrer dans la liste des images. Consultez le chapitre Fonctionnalités de l'onglet Gallery (Galerie) (p. [153\)](#page-152-0) pour obtenir de plus amples renseignements.

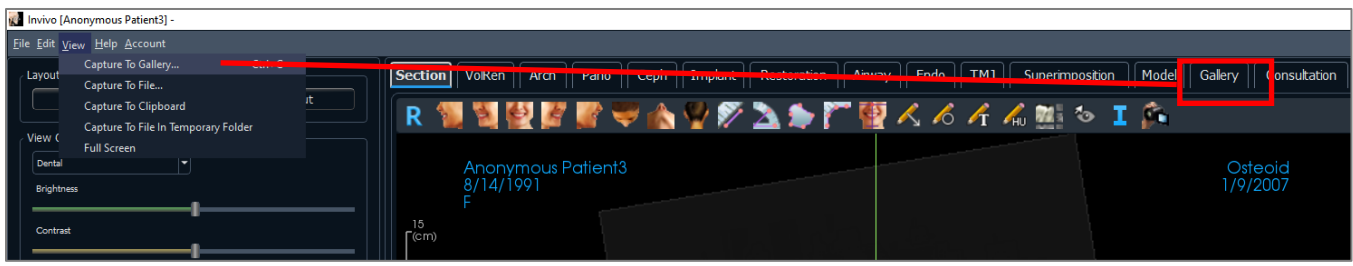

#### Capture d'image dans le Presse-papiers

L'option Capture To Clipboard (Capture d'image dans le Presse-Papiers) permet de capturer une image de la fenêtre de rendu dans le Presse-papiers afin de la coller dans d'autres programmes

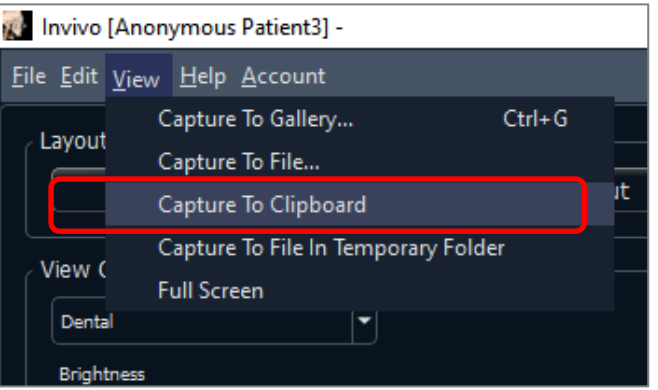

#### Capture d'image pour classer dans un fichier du dossier temporaire

L'option Capture to File In Temporary Folder (Capture pour classer dans un dossier temporaire) permet de capturer une image de la fenêtre de rendu dans le dossier temporaire placé dans File → Preferences (Fichier → Préférences). L'image sera toujours intitulée « Untitled.jpg ».

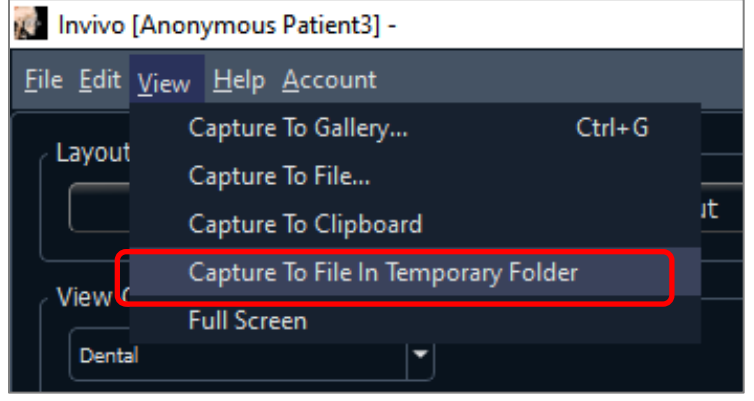

#### <span id="page-40-0"></span>Mise à jour du logiciel

La disponibilité des mises à jour du logiciel peut être vérifiée dans le menu d'aide. Par défaut, une vérification sera effectuée lors du lancement de l'application.

o En sélectionnant « Check for Updates », vous vérifierez si des mises à jour d'Invivo sont disponibles. Si une mise à jour est disponible, l'option de téléchargement sera offerte. Sélectionnez un emplacement pour enregistrer la version d'installation. Le téléchargement se produira en arrière-plan et une fois terminé, une notification sera affichée.

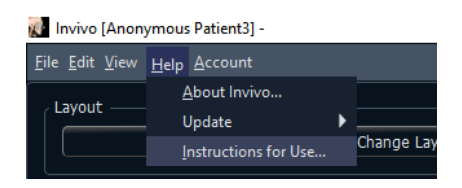

o Sélectionner « Disable Automatic Update » vous offrira la possibilité de retarder ou de désactiver complètement toute vérification de mises à jour.

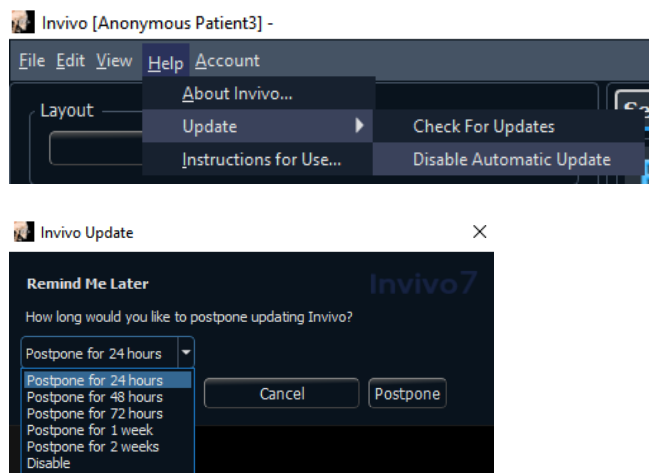

o Sélectionner « Enable Automatic Update » réactivera la vérification de mises à jour du logiciel lors du lancement.

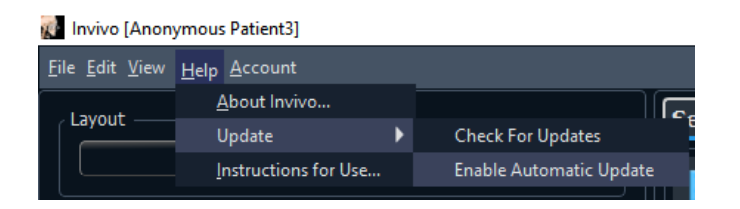

# Instructions d'utilisation

Sélectionner « Instructions for Use » ouvrir le mode d'emploi, qui est installé avec le logiciel. La dernière version du mode d'emploi peut être trouvé dans la base de connaissances Osteoid (learn.osteoidinc.com).

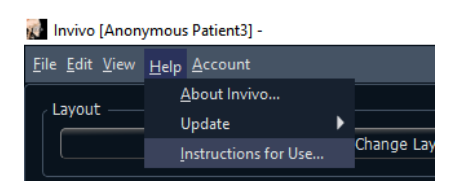

# Navigation dans une image

*Ce chapitre décrit la manipulation des images dans la fenêtre de rendu à l'aide du clavier et de la souris.*

# Zoom avant/arrière

- Positionnez le pointeur de la souris au centre de l'image à agrandir.
- Appuyez simultanément sur la touche Ctrl et le bouton gauche de la souris.
- Tout en maintenant les boutons enfoncés, déplacez la souris vers le haut ou vers le bas de l'écran.
- L'image est réduite ou agrandie : verticalement vers le bas pour un zoom arrière, verticalement vers le haut pour un zoom avant.

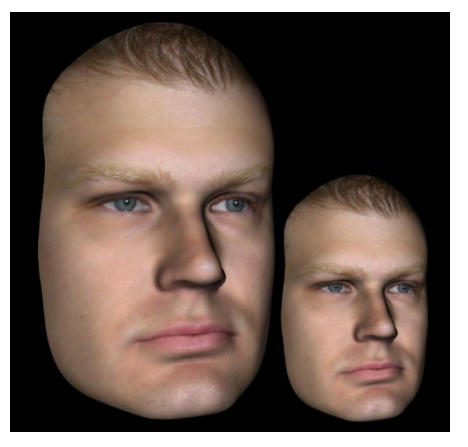

# Déplacement panoramique

- Positionnez le pointeur de la souris au centre de l'image à déplacer.
- Appuyez simultanément sur la touche Maj. et le bouton gauche de la souris.
- Tout en maintenant les boutons enfoncés, faites glisser la souris dans la direction souhaitée pour déplacer l'image.

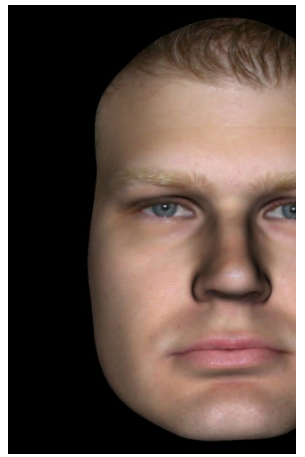

### Rotation libre

#### *Uniquement pour les images 3D***.**

- Positionnez le pointeur de la souris au centre de l'image à déplacer. Appuyez sur le bouton gauche de la souris.
- Tout en maintenant le bouton enfoncé, déplacez la souris dans la direction souhaitée pour faire pivoter l'image.

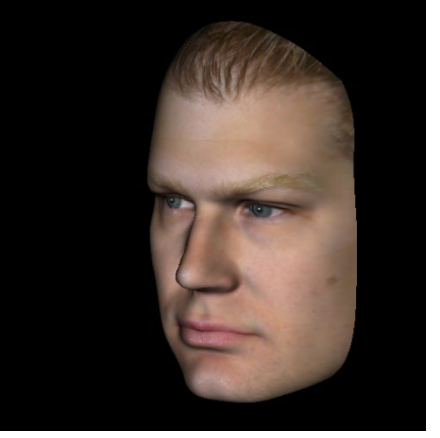

## Basculement libre

#### *Uniquement pour les images 3D.*

- Appuyez simultanément sur la touche Espace et sur le bouton gauche de la souris.
- Tout en maintenant les boutons enfoncés, déplacez la souris vers le haut ou vers le bas pour faire pivoter l'image autour d'un axe central.

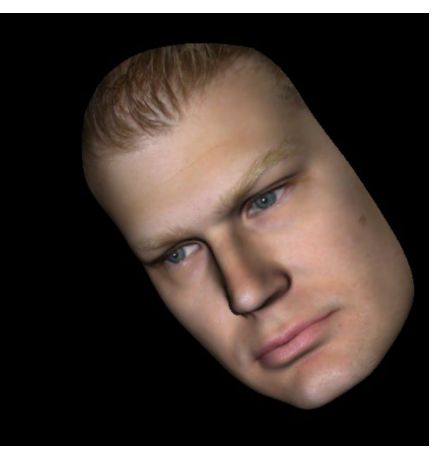

#### Rotation incrémentielle

## *Uniquement pour les images 3D.*

• Utilisez les flèches du clavier  $\Box$  $\Box$  $\Box$  $\Box$  $\Box$  pour faire pivoter le modèle 3D de 1 degré vers la gauche, le haut, le bas ou la droite, perpendiculairement à l'écran de l'ordinateur.

#### Basculement incrémentiel

#### *Uniquement pour les images 3D.*

• Appuyez sur la touche Ctrl et, tout en la maintenant enfoncée, utilisez les flèches du clavier  $\Box \Box \Box$  pour faire basculer le modèle 3D de 1 degré vers la gauche ou la droite autour d'un axe central. Appuyez sur  $\Box \Box$  sans enfoncer la touche Ctrl pour basculer l'image vers la gauche ou la droite. Utilisez  $\Box \Box \Box$  pour faire basculer l'image vers le haut ou le bas.

# Découpage de plan anatomique

# *Uniquement pour les images 3D.*

• Positionnez le pointeur de la souris au centre de l'image, puis faites tourner la molette de la souris vers l'avant ou l'arrière pour découper le plan anatomique (après avoir activé le découpage dans le panneau de configuration).

# Défilement de la tranche

Cette fonction permet de passer d'une coupe à l'autre dans les vues Coupe, Coupe d'arcade ou Pano.

• Positionnez le pointeur de la souris au centre de l'image, puis faites tourner la molette de la souris vers l'avant ou l'arrière pour passer d'une coupe à l'autre à travers les tranches de données.

*Remarque : dans l'onglet ArchSection (Coupe d'arcade), une spline d'arcade doit d'abord être créée pour activer cette fonction.* 

# Gadget logiciel de déplacement/rotation

- **Vue Superposition :** cliquez sur l'anneau ou les flèches entourant le patient et déplacez-les dans la direction correspondant à l'orientation du patient souhaitée.
- Vue Modèle : le gadget logiciel permet de déplacer un modèle dans une partie du du volume pour créer une simulation. Cliquez sur l'anneau ou les flèches entourant le modèle et déplacez-les ou faites-les pivoter dans la direction correspondant au déplacement ou à la rotation souhaités.

## Gadget logiciel de restauration 3D

Le gadget logiciel de restauration 3D permet de maximiser la visibilité dans la fenêtre de rendu tout en offrant un niveau élevé de polyvalence pour le positionnement de la couronne et le dimensionnement. Les poignées

de redimensionnement apparaissent uniquement lorsque l'axe de la caméra se trouve dans une plage d'angles relativement orthogonaux.

- Le cercle de rotation, qui comporte huit flèches de rotation, apparaît sur le même plan que les deux outils de redimensionnement qui sont à peu près perpendiculaires l'un à l'autre et par rapport à l'axe de la caméra.
- La poignée de redimensionnement rouge peut être sélectionnée et rapprochée ou éloignée de la couronne pour diminuer ou augmenter la taille mésiodistale de la couronne.
- La poignée de redimensionnement verte peut être sélectionnée et rapprochée/éloignée de la couronne pour diminuer/augmenter la hauteur de la couronne.
- La poignée de redimensionnement bleue (non représentée) peut être sélectionnée et rapprochée ou éloignée de la couronne pour diminuer ou augmenter la taille bucco-linguale de la couronne.

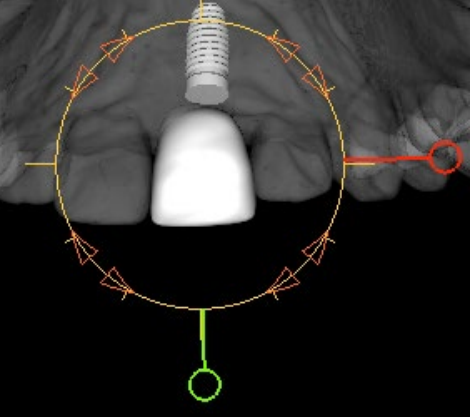

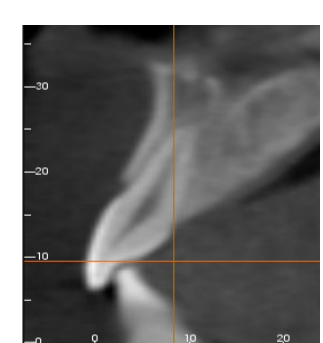

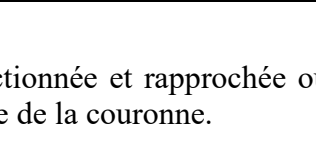

• Il est possible de cliquer sur la couronne et de la déplacer librement le long d'un plan perpendiculaire à l'angle de la caméra.

# Mode Plein écran

# *Ce chapitre décrit le fonctionnement du logiciel en mode plein écran.*

## Passage en mode Plein écran

Cliquez dans la barre de menus sur View → Full Screen (Affichage/Plein écran). L'option Full Screen Stereo (Stéréo plein écran) ne peut être utilisée que pour le système d'affichage stéréo. Appuyez sur la touche Échap du clavier pour revenir au mode d'écran normal. Le mode Plein écran n'est pas disponible pour les onglets ArchSection (Coupe d'arcade) et Implant (Implant).

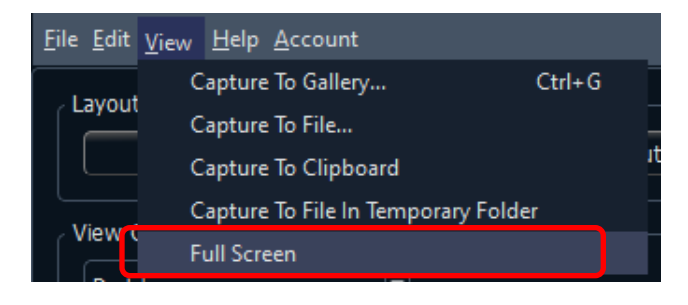

# Onglets de vue :

# Fonctionnalités de la vue Section (Coupe)

*L'onglet de vue Section (Coupe) offre la possibilité d'afficher simultanément les coupes X, Y et Z (axiale, coronale, sagittale) et les coupes personnalisées créées par l'utilisateur, ce qui permet de visualiser l'image en 2D, d'effectuer des mesures et d'utiliser plusieurs fonctionnalités d'amélioration de l'image. Invivo intègre également des fonctions 3D dans l'onglet de vue Coupe.*

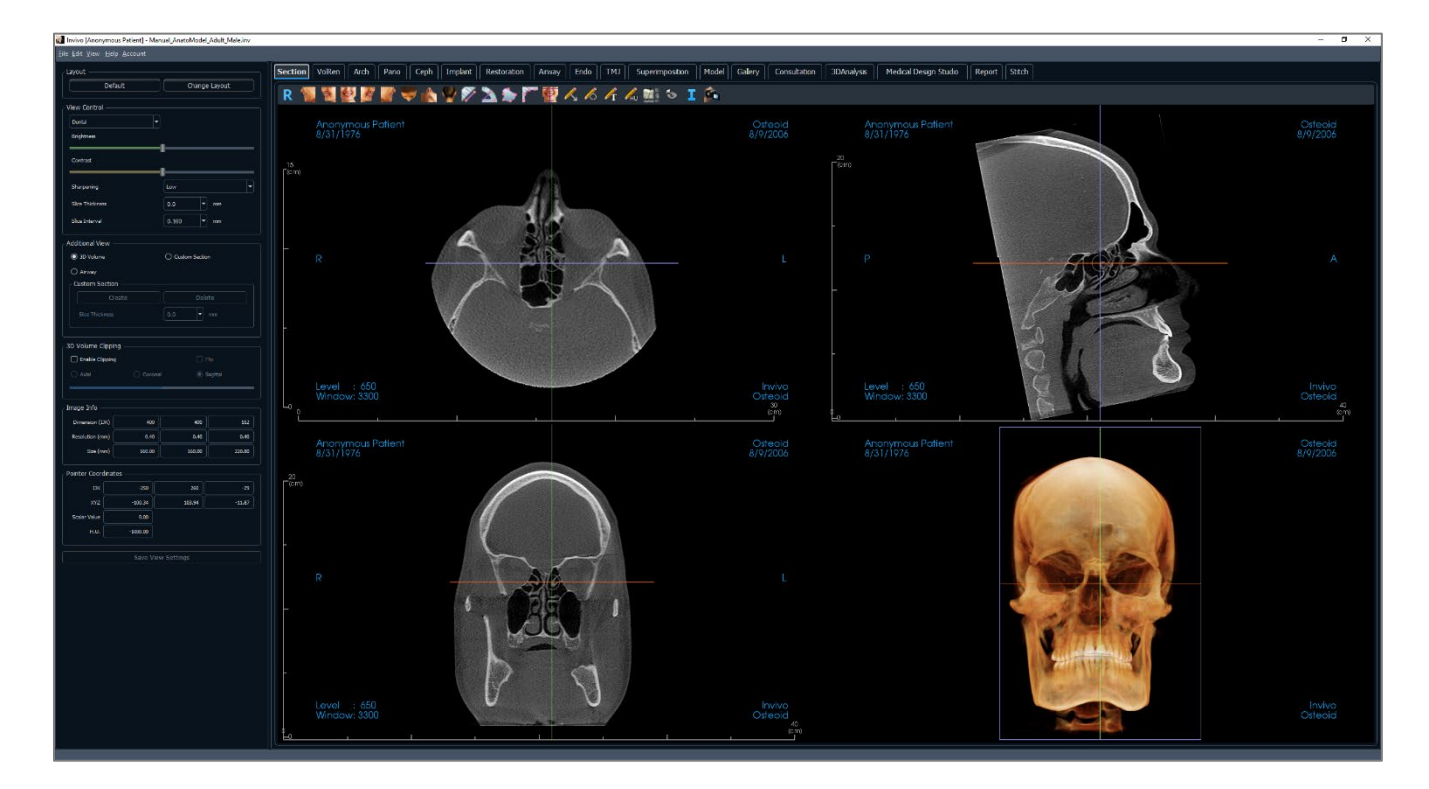

# Coupe : barre d'outils

Ce chapitre présente la barre d'outils et les outils disponibles dans l'onglet de vue Coupe :

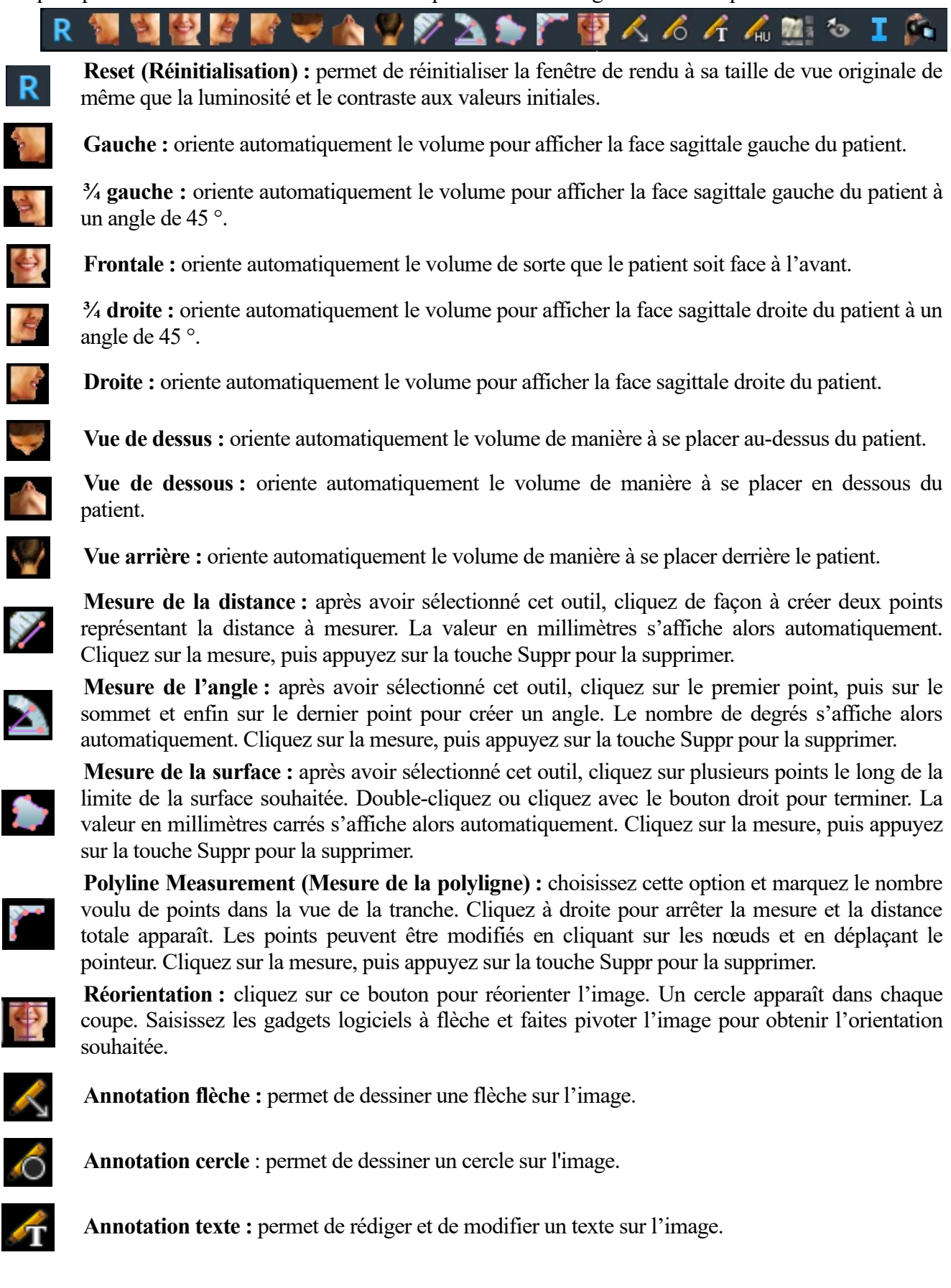

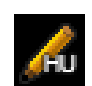

**Mesure en unités Hounsfield (UH) :** permet de calculer la valeur en UH d'une zone délimitée par un rectangle, un cercle ou une ellipse. Les valeurs de mesure s'affichent à côté de la forme et peuvent être déplacées par glissement. Les valeurs sont actualisées lorsque le cadre est déplacé ou si l'utilisateur effectue un défilement.

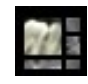

**Disposition :** permet de créer une disposition différente selon vos préférences. Après avoir cliqué sur l'icône de disposition, une liste d'options de disposition s'affiche. Cliquez sur la disposition souhaitée pour l'appliquer.

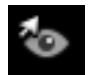

**Bouton d'affichage des curseurs :** parcours les différents styles de curseurs disponibles pour permettre de les activer et les désactiver.

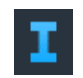

**Affichage des informations :** affiche ou masque les informations relatives au dossier intégrées dans les données.

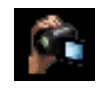

**Séquence vidéo :** permet de créer des prises de vue personnalisées et de réaliser des vidéos au format de fichier .avi. Consultez le chapitre **Séquence vidéo du rendu du volume** section (pg. [62\)](#page-61-0) pour obtenir une description et de plus amples renseignements.

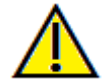

Avertissement : toute mesure incorrecte peut entraîner des complications chirurgicales si le diagnostic, les plans de traitement ou le traitement lui-même sont basés sur des mesures erronées. Il est essentiel pour l'utilisateur final d'apprendre à effectuer correctement les mesures et à utiliser adéquatement tous les outils de mesure. La précision des mesures dépend des données d'image et du matériel de tomodensitométrie utilisé. La mesure ne peut pas être plus précise que la résolution de l'image. Le logiciel calcule la valeur en fonction des points choisis par l'utilisateur. La nature de l'imagerie médicale est telle que les limites ne sont pas toujours bien définies. Les limites apparentes dépendent des réglages de luminosité et de contraste. Elles peuvent varier lorsque l'utilisateur change la luminosité ou le contraste. L'utilisateur doit comprendre les limites des mesures avant de les appliquer au patient. Si vous remarquez des incohérences ou des problèmes logiciels relatifs aux mesures, ou si vous avez des questions ou des préoccupations concernant l'utilisation correcte des outils de mesure, veuillez communiquer avec nous par téléphone au +1 408 333-3484 ou par courrier électronique à info@Osteoidinc.com.

## Section (Coupe) : panneau de configuration

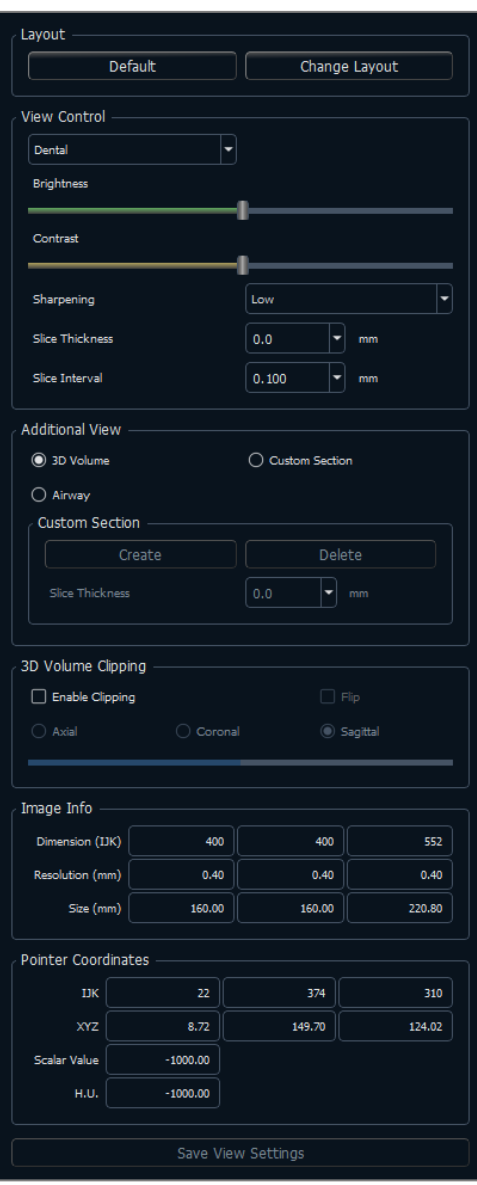

#### **Layout (Disposition) :**

- Default (Par défaut) : retour à la disposition d'origine.
- Change layout (Modifier la disposition) : cliquez sur cette option pour choisir une disposition personnalisée.

#### **View Control (Configuration de l'affichage) :**

- Brightness (Luminosité) et Contrast (Contraste) : peuvent être ajustés pour chacun des préréglages afin d'améliorer l'image. On peut augmenter/réduire la luminosité en cliquant et en glissant la souris vers le haut/le bas sur les vues bidimensionnelles. On peut augmenter/réduire le contraste en cliquant et en glissant la souris vers la droite/la gauche sur les vues 2D.
- Rendu prédéfini (liste déroulante) : les préréglages chargent des paramètres de luminosité et de contraste optimisés pour un type de tissu particulier ou une couleur prédéfinie.
	- Des options dentaires (personnalisées) et en niveau de gris sont disponibles.
	- Couleurs prédéfinies : permet une meilleure visualisation de certaines structures anatomiques, des profils de tissus mous, des voies respiratoires, etc. Le rendu en couleur n'est qu'une aide à la visualisation. Les couleurs sont basées sur les densités, mais elles NE représentent PAS la valeur de la densité osseuse.
- Sharpening Filter (Netteté de l'image) : permet d'appliquer le filtre d'accentuation des contours sélectionné dans le menu déroulant aux rendus de tranche 2D.
- Slice Thickness (Épaisseur de la tranche) : utilise la somme des rayons lors de la reconstruction de l'image en 3D dans chaque plan orthogonal.
- Slice Interval (Intervalle de tranche): L'utilisateur peut également définir l'intervalle de tranche en sélectionnant une option déroulante entre 0,1 et 20,0 mm ou en entrant manuellement un nombre dans cet intervalle sur le clavier.

# **Additional View (Vue supplémentaire) :**

- 3D Volume (Volume 3D) : cette option permet d'afficher un rendu de volume 3D dans le quatrième coin de la fenêtre.
- Custom Section (Coupe personnalisée) : cette option permet de créer une coupe personnalisée.
- Airway (Voies aériennes) : Cette option affiche les voies respiratoires dans les coupes 2D et en tant que modèle 3D si présent dans le cas.

# **Custom Section (Coupe personnalisée) :**

• Cliquez sur **Create** (Créer) pour commencer une coupe personnalisée. Cliquez sur deux points pour créer une coupe personnalisée sur une coupe transversale afin de mieux visualiser l'anatomie le long de cet axe. Il est possible de déplacer la coupe personnalisée en cliquant et en

faisant glisser les flèches pour pivoter, les points d'extrémité pour allonger, ou le point central pour faire glisser librement l'ensemble de la coupe.

- **Delete** (Supprimer) : supprime une coupe transversale personnalisée dans la fenêtre de rendu.
- Slice Thickness (Épaisseur de la tranche) : règle l'épaisseur de la tranche de la coupe personnalisée. L'épaisseur peut également être réglée à l'aide des poignées circulaires qui encadrent le centre de la coupe.

#### **3D Volume Clipping (Découpage du volume 3D) :**

• La sélection de l'option 3D Volume (Volume 3D) permet de découper le volume afin d'afficher l'anatomie interne. Le plan de découpage sera synchronisé avec les curseurs de coupe.

#### **Image Info (Infos sur l'image) :**

• Les dimensions, la résolution et la taille du champ de vue sont résumées.

#### **Pointer Coordinates (Coordonnées du pointeur) :**

- IJK ou XYZ : les coordonnées permettent à l'utilisateur de comparer les coordonnées du pointeur par rapport au système de coordonnées absolu.
- Scalar Value (Valeur scalaire) : il s'agit de la valeur de nuances de gris du rendu du volume indiqué par le pointeur. U.H. ou « unité Hounsfield » est une valeur approximative du rendu de volume calculée au moyen des options Rescale Slope (Remettre la pente à l'échelle) et Rescale Intercept (Remettre les coordonnées à l'échelle) dans les données DICOM. *Il se peut que les estimations des valeurs U.H. ne soient pas aussi précises si votre matériel de tomodensitométrie n'est pas correctement étalonné. Communiquez avec le fabricant de votre matériel pour obtenir plus de renseignements sur la précision des valeurs U.H.*

#### **Save View Settings (Enregistrer les paramètres de la vue) :**

• Enregistre les paramètres d'affichage 2D actuels à recharger à l'ouverture d'un dossier. Consultez le chapitre Préférences d'affichage dans **Préférences** (p. [20\)](#page-19-0) pour obtenir plus d'informations sur les paramètres enregistrés pour cet onglet.

#### Coupe : fenêtre de rendu

Cette fenêtre permet de visualiser les coupes X, Y et Z (axiale, coronale, sagittale) et les coupes personnalisées ou une vue 3D simultanément. Elle offre au clinicien une visualisation et des mesures 2D d'une très grande précision.

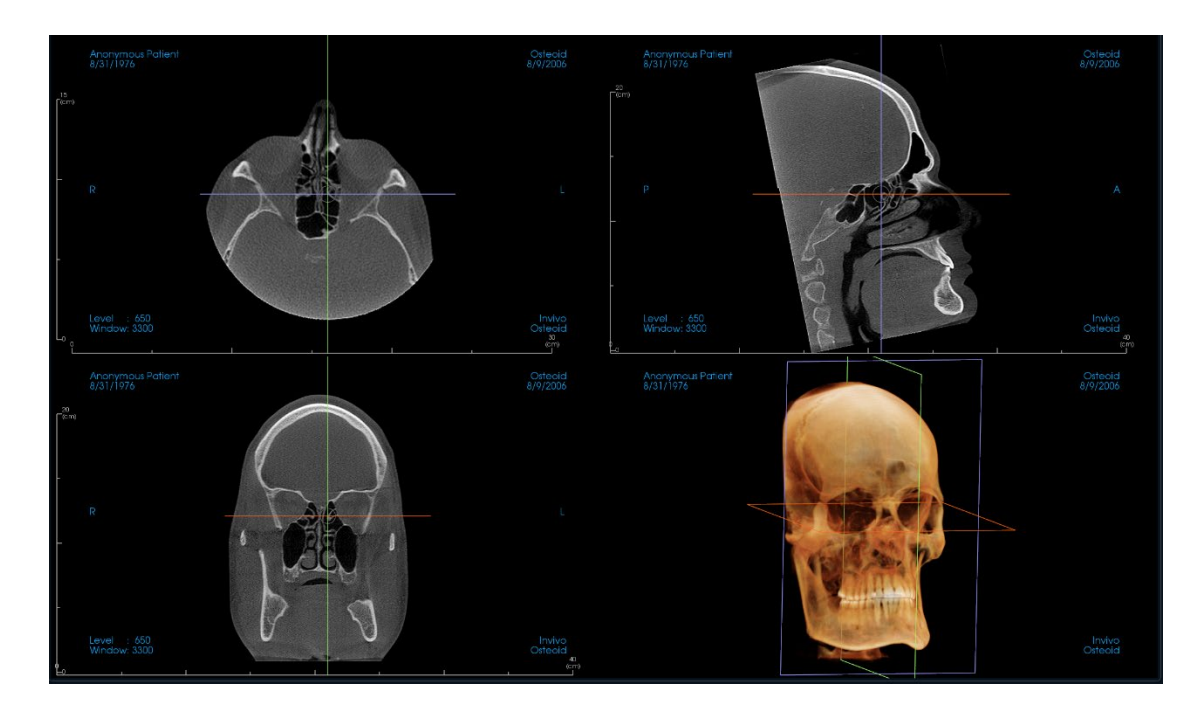

**Molette de la souris :** déplacez le pointeur de la souris sur la coupe transversale souhaitée. Utilisez la molette pour déplacer la tranche vers le haut ou le bas.

**Pointeur :** saisissez l'un des pointeurs (axial, sagittal ou coronal). Déplacez le pointeur dans la direction souhaitée. L'image correspondante sera mise à jour.

**Cercle central :** choisissez un point à l'intérieur du cercle central. Déplacez le cercle dans la direction souhaitée. Les deux autres images seront mises à jour.

**Zoom :** maintenez enfoncés la touche Ctrl et le bouton gauche de la souris sur l'image. Faites glisser le pointeur de la souris de haut en bas pour effectuer un zoom avant et arrière.

**Panoramique :** maintenez enfoncés la touche Maj et le bouton gauche de la souris sur l'image. Faites glisser le pointeur de la souris pour déplacer l'image.

**Luminosité :** Cliquez sur une tranche dans les vues axiales, sagittales et coronales et déplacez la souris pour ajuster la luminosité et le contraste. On peut augmenter/réduire la luminosité en cliquant et en glissant la souris vers le haut/le bas.

**Contraste :** Cliquez sur une tranche dans les vues axiales, sagittales et coronales et déplacez la souris pour ajuster la luminosité et le contraste. On peut augmenter/réduire le contraste en cliquant et en glissant la souris vers la droite/la gauche.

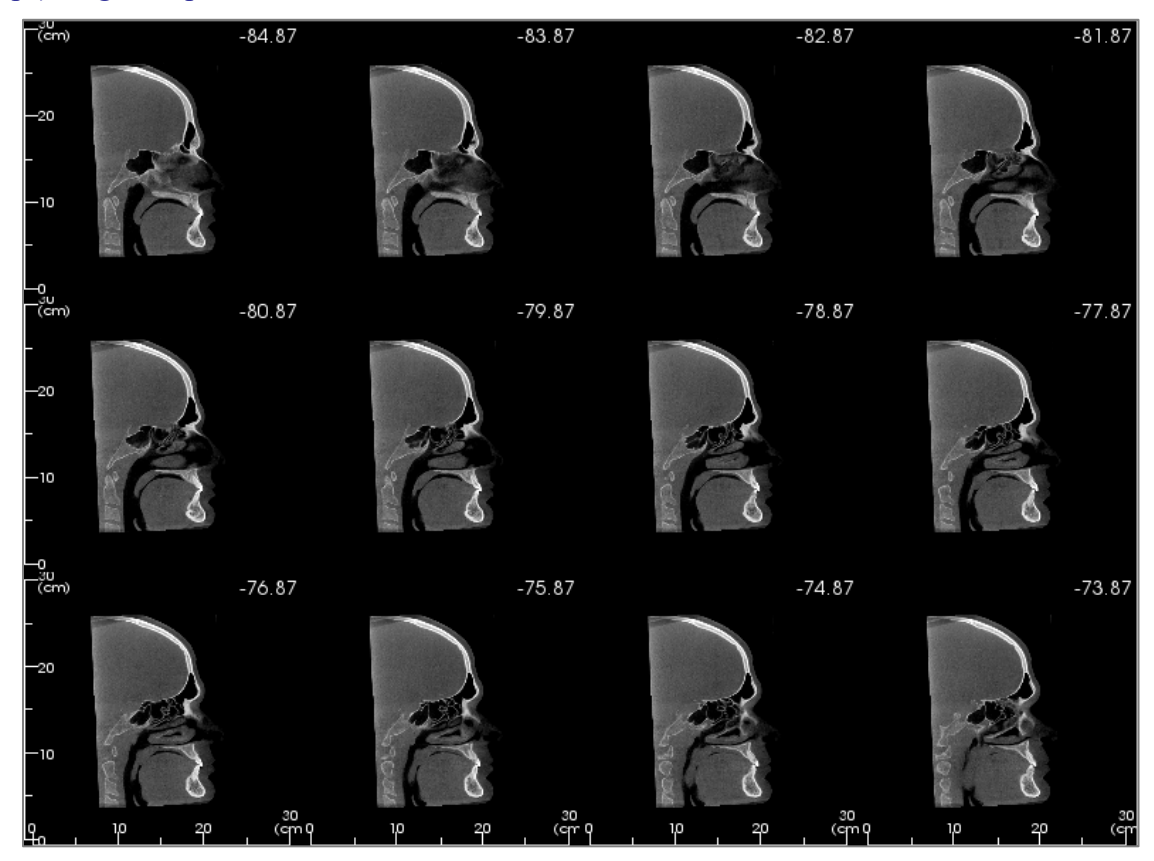

### Section (Coupe) : négatoscope

L'option **Change Layout** (Modifier la disposition) permet de passer du format de vue Coupe à une vue semblable à celle d'un négatoscope (boîte à lumière).

- Le négatoscope est composé de 4 à 32 coupes de vues axiales, sagittales ou coronales.
- L'utilisateur peut également définir l'intervalle de tranche en sélectionnant une valeur comprise entre 0,1 et 20,0 mm dans la liste déroulante ou en saisissant manuellement au clavier une valeur comprise dans cet intervalle.

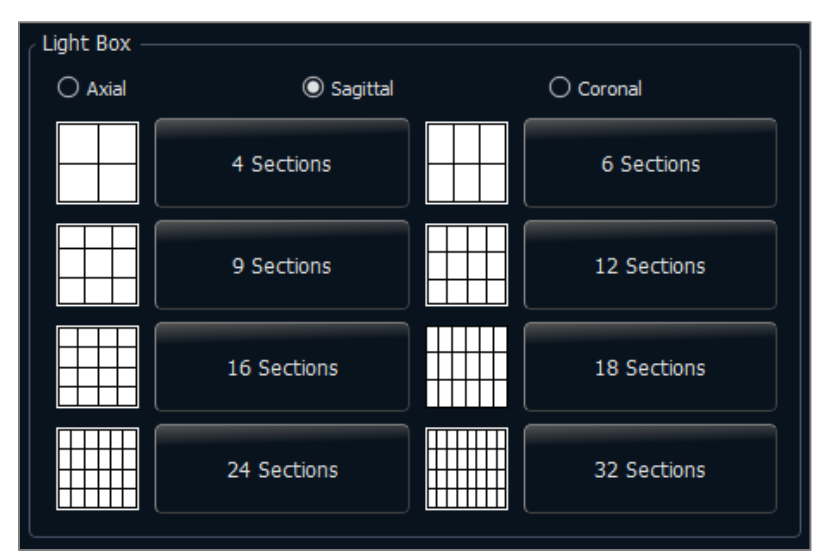

# Fonctionnalités de la vue de rendu de volume

*L'onglet Volume Render (rendu de volume) affiche des vues reconstruites en trois dimensions du patient et permet d'explorer les structures internes et l'anatomie du patient jamais aperçues auparavant.*

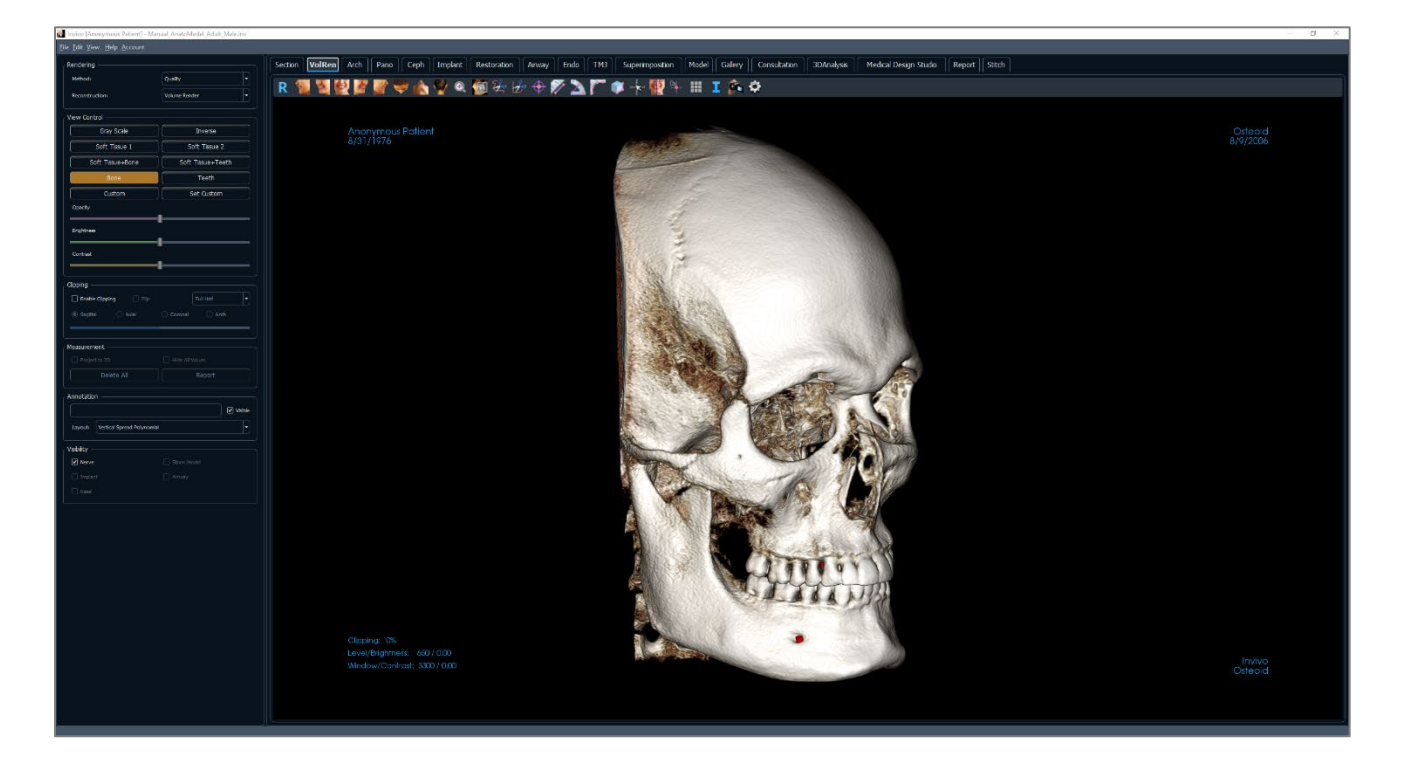

# Volume Render (rendu de volume) : barre d'outils

Ce chapitre présente la barre d'outils et les outils disponibles dans l'onglet de vue Volume Render (Rendu de volume).

AVO EXX + ₩  $\mathbb{R} \cdot \mathbb{Q}$ 

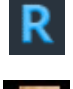

**Reset (Réinitialisation) :** réinitialise la fenêtre de modélisation aux dimensions d'affichage d'origine.

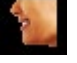

**Gauche :** oriente automatiquement le volume pour afficher la face sagittale gauche du patient.

ł.

**¾ gauche :** oriente automatiquement le volume pour afficher la face sagittale gauche du patient à un angle de 45 °.

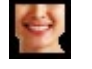

 $\Rightarrow$ 

**Frontale :** oriente automatiquement le volume de sorte que le patient soit face à l'avant.

**¾ droite :** oriente automatiquement le volume pour afficher la face sagittale droite du patient à un angle de 45 °.

**Droite :** oriente automatiquement le volume pour afficher la face sagittale droite du patient.

**Vue de dessus :** oriente automatiquement le volume de manière à se placer au-dessus du patient.

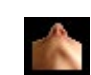

**Vue de dessous :** oriente automatiquement le volume de manière à se placer en dessous du patient.

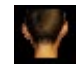

 $\bigodot$ 

**Vue arrière :** oriente automatiquement le volume de manière à se placer derrière le patient.

**Zoom rapide :** cliquez sur l'icône du zoom, puis sur le point du volume à agrandir. Utilisez l'icône Réinitialiser la vue pour revenir à la taille normale.

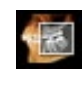

**Slice Explorer (Explorateur de tranche) :** lorsque cette option est activée, cliquez sur un point du volume pour ouvrir une fenêtre de zoom 2D de cet endroit. La fenêtre de zoom peut être parcourue en utilisant la molette de la souris.

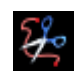

₩

**Sculpture à main levée :** permet de définir librement une zone et de supprimer le volume perpendiculaire au plan de l'écran. Le volume à l'intérieur ou à l'extérieur de la sélection peut être sélectionné en cliquant dans les zones correspondantes.

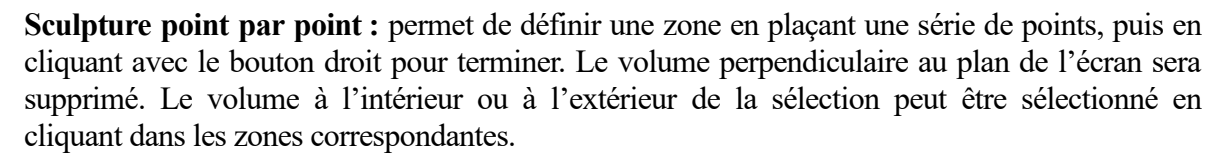

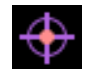

**Marker (Marqueur) :** lorsqu'elle est sélectionnée, cette option permet de marquer un point du volume et ses coordonnées X, Y et Z (transversale, sagittale et verticale) s'affichent. Les points peuvent être modifiés en cliquant dessus et en déplaçant le pointeur. Cliquez sur le point puis appuyez sur la touche Suppr pour le supprimer. Les options du panneau de configuration permettent de masquer les valeurs ou de les exporter vers un rapport.

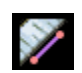

**Mesure de la distance :** sélectionnez cette option, puis marquez deux points sur le volume pour afficher la distance. Les points peuvent être modifiés en cliquant dessus et en déplaçant le pointeur. Cliquez sur la mesure, puis appuyez sur la touche Suppr pour la supprimer. Les options du panneau de configuration permettent de projeter les valeurs sur une image en 2D, de masquer les valeurs ou de les exporter vers un rapport.

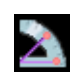

**Mesure de l'angle :** sélectionnez cette option, puis marquez 3 points sur le volume pour afficher l'angle entre ces points. Les mesures peuvent être modifiées en cliquant sur les points de contrôle et en déplaçant le pointeur. Cliquez sur la mesure, puis appuyez sur la touche Suppr pour la supprimer. Les options du panneau de configuration permettent de projeter les valeurs sur une image en 2D, de masquer les valeurs ou de les exporter vers un rapport.

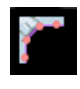

**Polyline Measurement (Mesure de la polyligne) :** choisissez cette option et marquez le nombre voulu de points sur le volume. Cliquez à droite pour arrêter la mesure et la distance totale apparaît. Les points peuvent être modifiés en cliquant sur les nœuds et en déplaçant le pointeur. Cliquez sur la mesure, puis appuyez sur la touche Suppr pour la supprimer. Les options du panneau de configuration permettent de projeter les valeurs sur une image en 2D, de masquer les valeurs ou de les exporter vers un rapport.

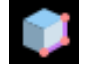

**Volume Measurement (Mesure du volume) :** ce bouton permet d'ouvrir la fenêtre de mesure volumétrique.

**Quick Measurement (Mesure rapide) :** cliquez pour activer une règle à l'extrémité du pointeur. Cliquez à nouveau pour la désactiver.

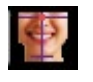

**Réorientation :** Cliquez sur cette icône pour changer l'orientation du patient. Voir page [60.](#page-59-0)

뗵

▟▟▙<br>▊▊▊

I

ñ.

**Comment marker (Marque de commentaire) :** vous pouvez sélectionner un point du volume et y saisir des commentaires. Saisissez le texte à afficher dans la fenêtre Insert Comment (Insérer un commentaire), puis appuyez sur **OK** .

**Grille :** cette option permet d'afficher successivement 4 grilles différentes pour l'évaluation simple de la taille, des mesures et de la localisation dans l'espace.

**Information display (Affichage des informations) :** affiche ou masque les informations relatives au dossier intégrées dans les données.

**Séquence vidéo :** permet de créer des prises de vue personnalisées et de réaliser des vidéos au format de fichier .avi. Consultez la description Séquence vidéo du chapitre Vue du Rendu de volume (p[. 62\)](#page-61-0).

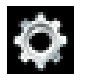

**Paramètres** : permet d'afficher une vue 3D en parallèle ou en perspective.

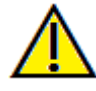

Avertissement : toute mesure incorrecte peut entraîner des complications chirurgicales si le diagnostic, les plans de traitement ou le traitement lui-même sont basés sur des mesures erronées. Il est essentiel pour l'utilisateur final d'apprendre à effectuer correctement les mesures et à utiliser adéquatement tous les outils de mesure. La précision des mesures dépend des données d'image et du matériel de tomodensitométrie utilisé. La mesure ne peut pas être plus précise que la résolution de l'image. Le logiciel calcule la valeur en fonction des points choisis par l'utilisateur. La nature de l'imagerie médicale est telle que les limites ne sont pas toujours bien définies. Les limites apparentes dépendent des réglages de luminosité et de contraste. Elles peuvent varier lorsque l'utilisateur change la luminosité ou le contraste. L'utilisateur doit comprendre les limites des mesures avant de les appliquer au patient. Si vous remarquez des incohérences ou des problèmes logiciels relatifs aux mesures, ou si vous avez des questions ou des préoccupations concernant l'utilisation correcte des outils de mesure, veuillez communiquer avec nous par téléphone au +1 408 333-3484 ou par courrier électronique à info@Osteoidinc.com.

#### Rendu de volume : panneau de configuration

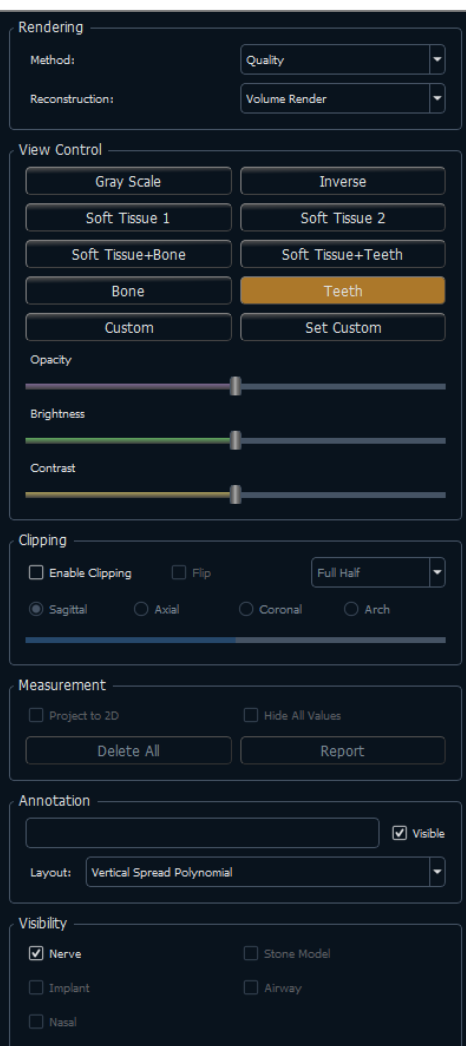

## **Rendering (Rendu) :**

Différents modes de rendu peuvent être sélectionnés pour répondre à vos besoins.

- Method (Méthode) : l'option Performance est rapide, mais elle génère des artéfacts sur le rendu. L'option Quality (Qualité) permet d'obtenir le plus haut niveau de détails, mais la réponse est plus lente. L'option Default (Par défaut) est une position intermédiaire entre les deux options précédentes.
- Reconstruction : il existe trois méthodes de reconstructions possibles : Volume Rendering (Rendu de volume), Maximum Intensity Projection (Projection d'intensité maximale) et X-ray (Radiographie).

#### **View Control (Configuration de l'affichage) :**

- Couleurs prédéfinies : Gray Scale, Inverse, Soft Tissue 1 (Nuances de gris, Inversé, Tissu mou 1, etc.) permettent une meilleure visualisation de certaines structures anatomiques, des profils des tissus mous, des voies respiratoires, etc. Ceci est réalisé en attribuant des couleurs spécifiques à des densités spécifiques.
- Opacity (Opacité) : permet le réglage de la transparence et de l'opacité.
- Brightness et Contrast (Luminosité et Contraste) : peuvent être ajustés pour chacun des préréglages afin d'améliorer l'image.

#### **Clipping (Découpage) :**

- Cochez la case Enable Clipping (Activer le découpage) pour découper l'image le long d'un plan anatomique prédéfini (sagittal, axial, coronal et arcade).
- Utilisez la molette de la souris ou la barre de défilement pour déplacer le plan de découpage.
- Cochez la case Flip (Retourner) pour afficher l'autre côté de la vue.

## **Measurement (Mesure) :**

- Les mesures peuvent être projetées comme des valeurs 2D ou masquées en cochant la case correspondante.
- **Delete All** (Supprimer tout) permet de supprimer toutes les mesures de la fenêtre de rendu.
- **Report** (Rapport) permet d'exporter des valeurs et des annotations dans un fichier .csv pour les visualiser ou pour effectuer des calculs dans un tableur.

## **Annotation :**

- Cette option permet de modifier les commentaires ou annotations sélectionnés dans le champ de texte.
- L'option Visible permet d'afficher ou de masquer les commentaires.
- L'option Layout (Disposition) permet de trier tous les commentaires ajoutés dans la fenêtre de rendu en fonction du réglage sélectionné : Horizontal, Stick to Point, User Dragged, Vertical, Vertical Even Distributed, Vertical Round Distributed (Horizontale, Coller au point, Déplacée par l'utilisateur, Verticale, Distribution uniforme verticale, Distribution ronde verticale).

# **Visibilité :**

• Il est possible d'activer et de désactiver la visibilité des nerfs, des modèles de plâtre, des implants, etc.

#### Volume Render (Rendu de volume) : fenêtre de rendu

La qualité remarquable des rendus et la vitesse de fonctionnement figurent parmi les principales caractéristiques de performance du logiciel Invivo. La simplicité de cette fenêtre réside dans sa configuration; elle n'affiche que le volume, les informations sur le patient (si vous le souhaitez) et les valeurs d'opacité, de luminosité et de contraste.

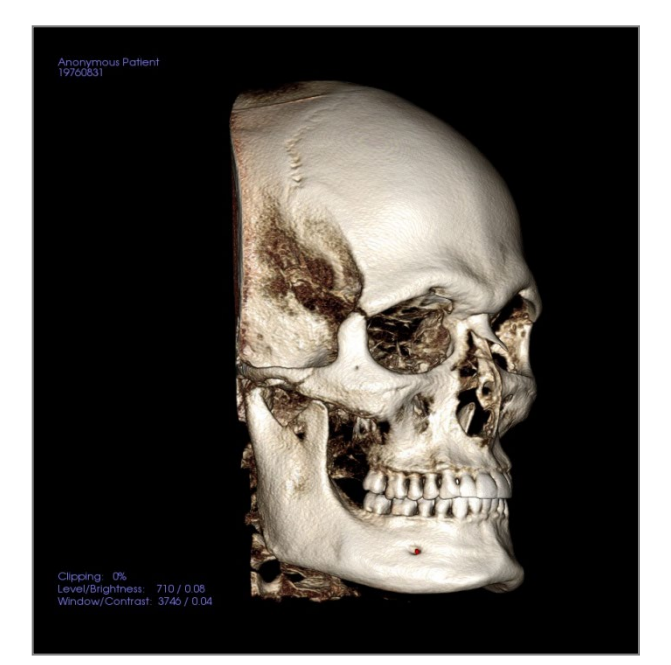

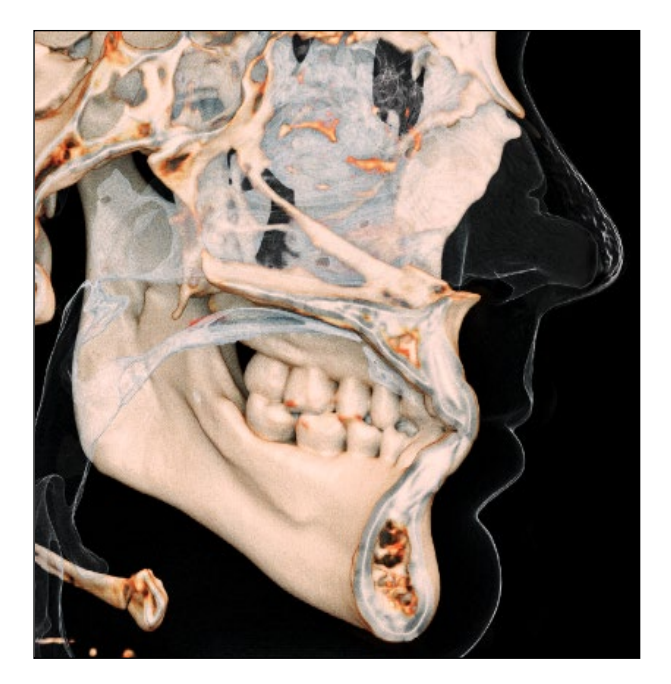

**Consultez le chapitre Navigation dans une image (p. [41\)](#page-40-0) pour obtenir des informations sur le contrôle et le réglage de ces images.**

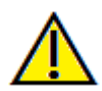

Avertissement : toute mesure incorrecte peut entraîner des complications chirurgicales si le diagnostic, les plans de traitement ou le traitement lui-même sont basés sur des mesures erronées. Il est essentiel pour l'utilisateur final d'apprendre à effectuer correctement les mesures et à utiliser adéquatement tous les outils de mesure. La précision des mesures dépend des données d'image et du matériel de tomodensitométrie utilisé. La mesure ne peut pas être plus précise que la résolution de l'image. Le logiciel calcule la valeur en fonction des points choisis par l'utilisateur. La nature de l'imagerie médicale est telle que les limites ne sont pas toujours bien définies. Les limites apparentes dépendent des réglages de luminosité et de contraste. Elles peuvent varier lorsque l'utilisateur change la luminosité ou le contraste. L'utilisateur doit comprendre les limites des mesures avant de les appliquer au patient. Si vous remarquez des incohérences ou des problèmes logiciels relatifs aux mesures, ou si vous avez des questions ou des préoccupations concernant l'utilisation correcte des outils de mesure, veuillez communiquer avec nous par téléphone au +1 408 333-3484 ou par courrier électronique à info@Osteoidinc.com.

## Volume Render (Rendu de volume) : réorientation

L'outil de réorientation permet d'orienter le volume en utilisant des lignes de référence et de rétablir l'image au système de coordonnées par défaut.

- <span id="page-59-0"></span>• Après avoir sélectionné l'icône de réorientation dans la barre d'outils, effectuez un clic gauche et faites glisser chaque ligne de référence à l'endroit approximatif approprié sur le volume (p. ex., le plan horizontal de Francfort dans la vue sagittale).
- Si l'orientation du patient avait déjà été ajustée, l'outil offre les options permettant de rétablir l'orientation par défaut du balayage ou d'ajuster l'orientation actuelle.
- Effectuez un clic gauche et faites glisser les poignées de rotation pour faire pivoter le volume afin de l'orienter selon la ligne de référence.
- Faites pivoter le volume afin de visualiser les gadgets logiciels de rotation sur les autres axes.

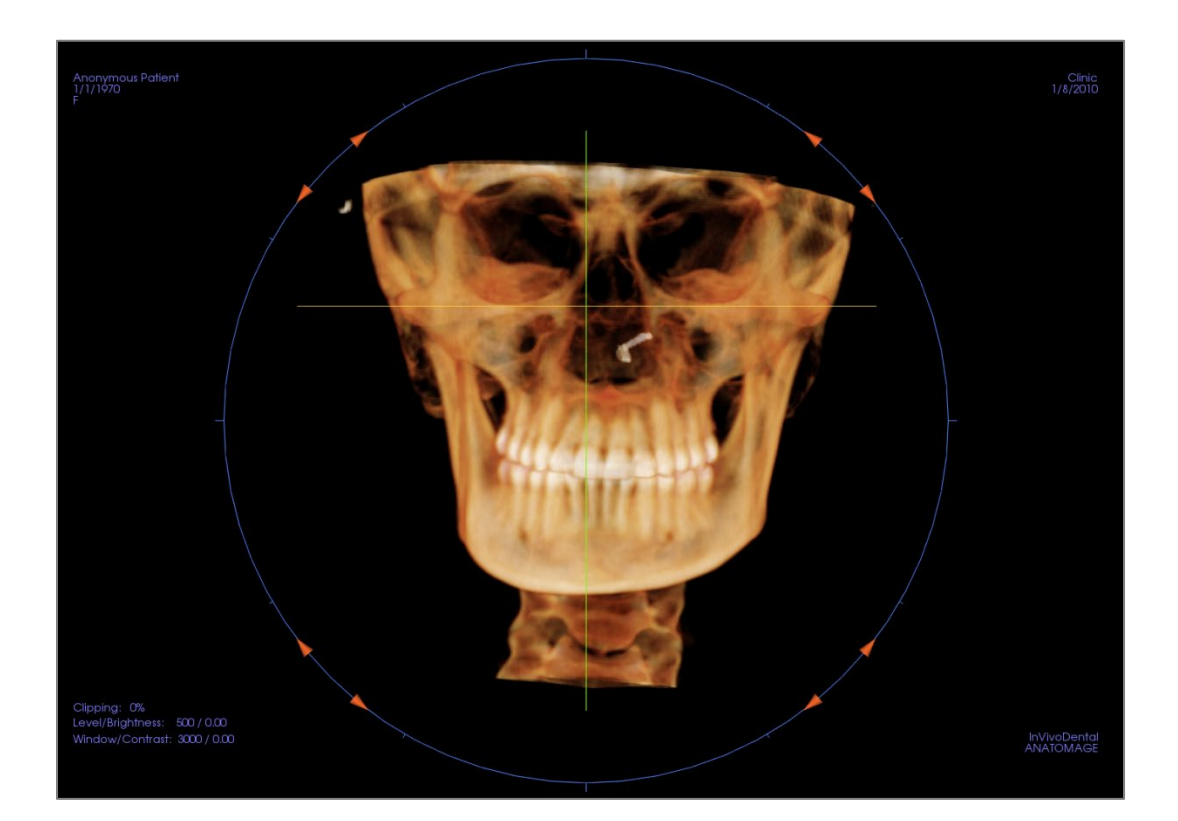

#### Volume Render (Rendu de volume) : mesures volumétriques

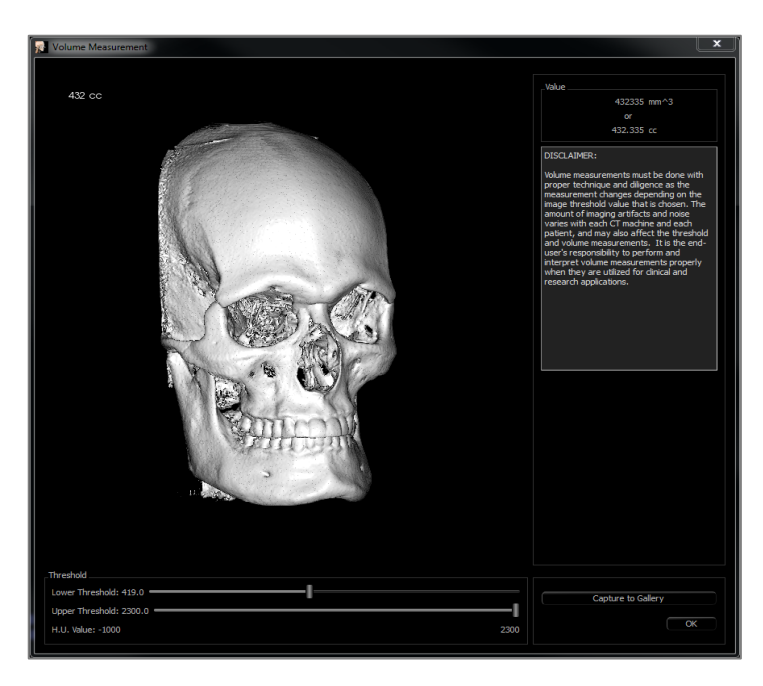

L'interface de mesure volumétrique permet d'estimer le volume déplacé (en cm<sup>3</sup> [cc] ou mm<sup>3</sup>) d'une structure anatomique spécifique. Vous devez d'abord effectuer des opérations de sculpture afin d'isoler la structure anatomique souhaitée.

Cliquez ensuite sur le bouton **Volume Measurement (Mesure volumétrique)** . Une nouvelle fenêtre s'ouvre et la valeur de la mesure volumétrique s'affiche. Les valeurs de seuil peuvent être ajustées afin d'obtenir les mesures souhaitées. La fonction de mesure volumétrique est liée au rendu; l'option d'inversion du rendu peut être utilisée pour effectuer des mesures volumétriques d'air.

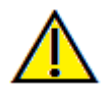

Important : les valeurs de mesure peuvent ne pas représenter des mesures volumétriques anatomiques réelles. De par sa nature, l'imagerie entraîne la production d'artefacts tels que le bruit blanc, la diffusion, le durcissement du faisceau, la troncature (ringing) ou des valeurs Hounsfield hors norme. L'outil de mesure du logiciel ne peut pas distinguer l'artefact d'imagerie de la vraie anatomie. En outre, les valeurs de mesure dépendent des valeurs de seuil; par conséquent, l'utilisateur doit définir des seuils appropriés pour obtenir la meilleure estimation de la structure recherchée. Les valeurs de mesure ne doivent pas être utilisées comme références uniques dans le cadre du traitement.

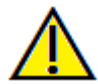

Avertissement : toute mesure incorrecte peut entraîner des complications chirurgicales si le diagnostic, les plans de traitement ou le traitement lui-même sont basés sur des mesures erronées. Il est essentiel pour l'utilisateur final d'apprendre à effectuer correctement les mesures et à utiliser adéquatement tous les outils de mesure. La précision des mesures dépend des données d'image et du matériel de tomodensitométrie utilisé. La mesure ne peut pas être plus précise que la résolution de l'image. Le logiciel calcule la valeur en fonction des points choisis par l'utilisateur. La nature de l'imagerie médicale est telle que les limites ne sont pas toujours bien définies. Les limites apparentes dépendent des réglages de luminosité et de contraste. Elles peuvent varier lorsque l'utilisateur change la luminosité ou le contraste. L'utilisateur doit comprendre les limites des mesures avant de les appliquer au patient. Si vous remarquez des incohérences ou des problèmes logiciels relatifs aux mesures, ou si vous avez des questions ou des préoccupations concernant l'utilisation correcte des outils de mesure, veuillez communiquer avec nous par téléphone au +1 408 333-3484 ou par courrier électronique à info@Osteoidinc.com.

#### Volume Render (Rendu de volume) : capture vidéo et séquences vidéo personnalisées

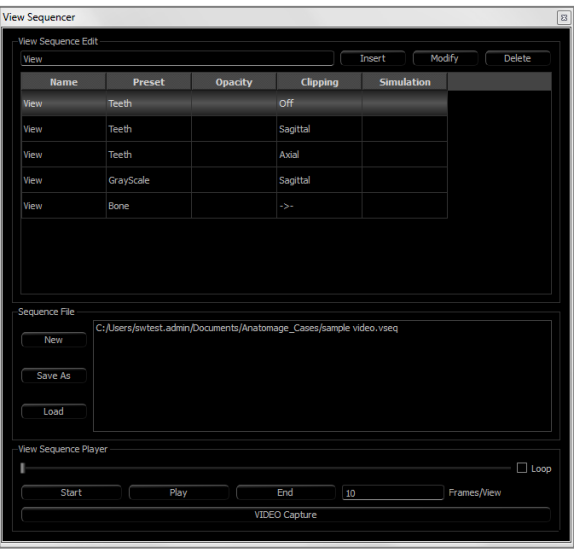

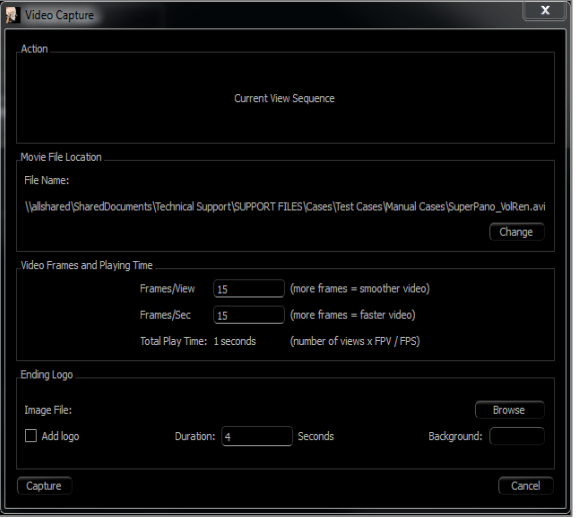

# <span id="page-61-0"></span>**Séquence vidéo :**

- Permet de créer vos propres séquences en cliquant sur le bouton **Insert** (Insérer) chaque fois que vous désirez déplacer le volume dans votre séquence.
	- o *Si vous souhaitez un film qui défile de gauche à droite et qui finit par une vue sous-mentonnière, vous devez ajouter une nouvelle image pour chaque étape et la capture vidéo reliera les positions de façon à obtenir un film fluide.*
- Il est possible d'intégrer plusieurs rendus différents prédéfinis pour que le logiciel bascule non seulement entre les séquences, mais également entre les colorisations.
- Des séquences vidéo peuvent être enregistrées pour une utilisation ultérieure, puis transférées à l'aide des boutons **Load** (Charger) et **Save As** (Enregistrer sous) de la section Sequence File (Fichier de séquence).
- Cliquez sur le bouton **VIDEO Capture** (Capture vidéo) pour ouvrir une boîte de dialogue permettant de personnaliser et d'enregistrer le fichier vidéo.

## **Movie Capture (Capture vidéo) :**

*Le bouton VIDEO Capture (Capture vidéo) permet de personnaliser, de capturer et d'exporter un fichier vidéo (.avi) de la séquence de rendus de volume.*

- Cliquez sur **Change** (Modifier) pour définir le nom du fichier .avi et l'emplacement d'enregistrement.
- Différents codecs disponibles sur votre ordinateur peuvent être utilisés pour capturer les films à des qualités différentes. En cas de problèmes de qualité des vidéos, il se peut qu'un codec différent soit mieux adapté.
- Réglez le nombre d'images/vue et le nombre d'images/seconde aux valeurs souhaitées.
	- o *Plus le nombre d'images/vue est élevé, plus la vidéo est fluide.*
	- o *Plus le nombre d'images/seconde est élevé, plus la vidéo est rapide.*
- Il est possible d'ajouter un logo de fin en cliquant sur **Browse** (Parcourir) et en choisissant un fichier image à afficher à la fin de la vidéo.
	- o *Cochez la case Add Logo (Ajouter un logo) pour ajouter une image de fin.*
	- o *Définissez la durée et la couleur d'arrière-plan.*
- Une fois tous les réglages effectués, cliquez sur Capturer pour exporter automatiquement la vidéo à l'emplacement indiqué avec le nom spécifié.

# Fonctionnalités de la vue ArchSection (Coupe d'arcade)

*L'onglet de vue ArchSection (Coupe d'arcade) est une vue exploratoire d'une image en coupe. Au lieu des coupes classiques X-Y-Z, cette vue permet d'obtenir des perspectives utiles en médecine dentaire en utilisant plusieurs coupes transversales qui traversent les arcades sur toute leur longueur.*

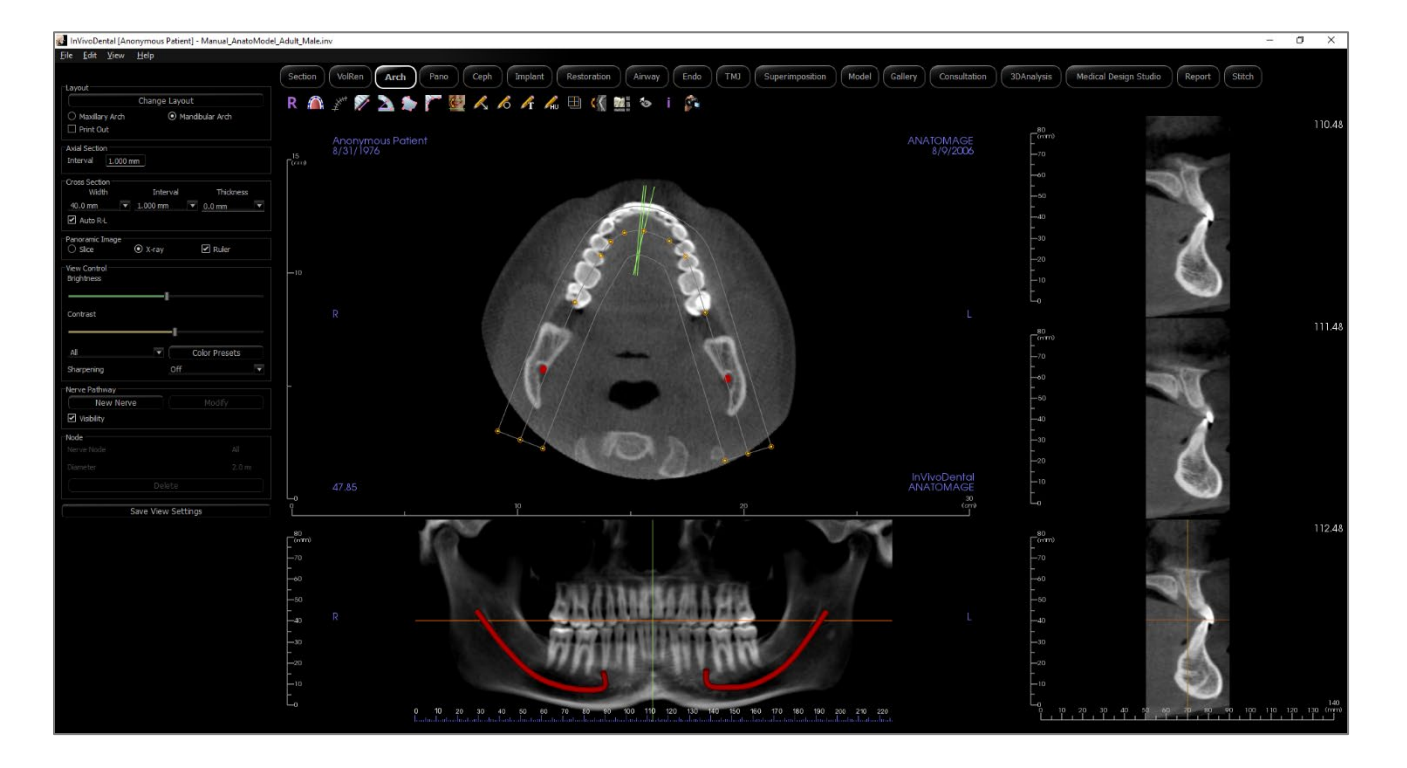

# Coupe d'arcade : barre d'outils

Ce chapitre présente la barre d'outils et les outils disponibles dans l'onglet de vue Coupe d'arcade.

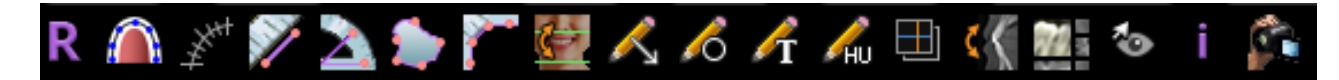

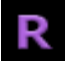

**Reset (Réinitialisation) :** réinitialise la fenêtre à la vue d'origine.

 $\bigcap$ 

**Create Arch Spline (Créer une spline d'arcade) (Creux focal) :** sélectionnez cet outil pour créer une nouvelle spline d'arcade ou modifier une spline d'arcade existante. Cliquez à gauche pour placer des nœuds le long de l'arcade. Cliquez à droite ou faites un double clic pour terminer la spline d'arcade. Pour modifier une spline d'arche existante, faites glisser les points aux positions désirées. Pour déplacer l'arche tout en conservant sa forme, cliquez et faites glisser la spline centrale.

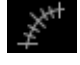

**Règle de spline d'arcade (creux focal) :** place la règle le long de la spline d'arcade pour générer un repérage facile.

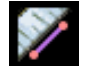

 $\mathbf{z}$ 

**Mesure de la distance :** après avoir sélectionné cet outil, cliquez de façon à créer deux points représentant la distance à mesurer. La valeur en millimètres s'affiche alors automatiquement.

**Mesure de l'angle :** sélectionnez cette option, puis marquez 3 points sur le volume pour afficher l'angle entre ces points. Les mesures peuvent être modifiées en cliquant sur les points de contrôle et en déplaçant le pointeur. Cliquez sur la mesure, puis appuyez sur la touche Suppr pour la supprimer.

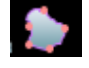

**Mesure de la surface :** après avoir sélectionné cet outil, cliquez sur plusieurs points le long de la limite de la surface souhaitée. Double-cliquez ou cliquez avec le bouton droit pour terminer. La valeur en millimètres carrés s'affiche alors automatiquement. Cliquez sur la mesure, puis appuyez sur la touche Suppr pour la supprimer.

**Polyline Measurement (Mesure de la polyligne) :** choisissez cette option et marquez le nombre voulu de points dans la vue de la tranche. Cliquez à droite pour arrêter la mesure et la distance totale apparaît. Les points peuvent être modifiés en cliquant sur les nœuds et en déplaçant le pointeur. Cliquez sur la mesure, puis appuyez sur la touche Suppr pour la supprimer.

**Reorientation (Réorientation) :** modifie l'orientation du patient et le domaine visible du balayage.

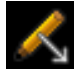

Ő

**Annotation flèche :** permet de dessiner une flèche sur l'image.

**Annotation cercle :** permet de dessiner un cercle sur l'image.

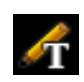

**Annotation texte :** permet de rédiger et de modifier un texte sur l'image.

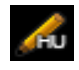

**Mesure en unités Hounsfield (UH) :** permet de calculer la valeur en UH d'une zone délimitée par un rectangle, un cercle ou une ellipse. Les valeurs de mesure s'affichent à côté de la forme et peuvent être déplacées par glissement. Les valeurs sont actualisées lorsque le cadre est déplacé ou si l'utilisateur effectue un défilement.

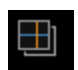

**Mode de capture de tranches :** ouvre le gestionnaire de capture de tranches ou de groupes de tranches à partir d'une série de coupes transversales. Un groupe de tranches doit être créé dans l'onglet Report (Rapport) et un module Rapport doit être activé.

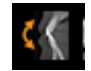

**Rotate Cross Section (Rotation de la coupe transversale) :** Ajuste l'orientation du patient dans les coupes transversales.

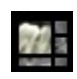

Layout (Disposition) : permet de choisir une disposition différente. Après avoir cliqué sur l'icône de disposition, une liste d'options de disposition s'affiche. Cliquez sur une disposition pour l'appliquer. Ces options permettent d'obtenir différentes images de bilan de dossier. Une disposition personnalisée peut être créée et chargée.

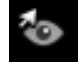

**Afficher/masquer le curseur :** affiche ou cache les curseurs.

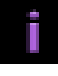

ñ.

**Information display (Affichage des informations) :** affiche ou masque les informations relatives au dossier intégrées dans les données.

**Séquence vidéo :** permet de créer des prises de vue personnalisées et de réaliser des vidéos au format de fichier .avi. Consultez le chapitre Séquence vidéo du rendu de volume (p. [62\)](#page-61-0) pour obtenir une description et de plus amples renseignements.

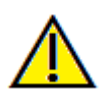

Avertissement : toute mesure incorrecte peut entraîner des complications chirurgicales si le diagnostic, les plans de traitement ou le traitement lui-même sont basés sur des mesures erronées. Il est essentiel pour l'utilisateur final d'apprendre à effectuer correctement les mesures et à utiliser adéquatement tous les outils de mesure. La précision des mesures dépend des données d'image et du matériel de tomodensitométrie utilisé. La mesure ne peut pas être plus précise que la résolution de l'image. Le logiciel calcule la valeur en fonction des points choisis par l'utilisateur. La nature de l'imagerie médicale est telle que les limites ne sont pas toujours bien définies. Les limites apparentes dépendent des réglages de luminosité et de contraste. Elles peuvent varier lorsque l'utilisateur change la luminosité ou le contraste. L'utilisateur doit comprendre les limites des mesures avant de les appliquer au patient. Si vous remarquez des incohérences ou des problèmes logiciels relatifs aux mesures, ou si vous avez des questions ou des préoccupations concernant l'utilisation correcte des outils de mesure, veuillez communiquer avec nous par téléphone au +1 408 333-3484 ou par courrier électronique à info@Osteoidinc.com.

### Coupe d'arcade : panneau de configuration

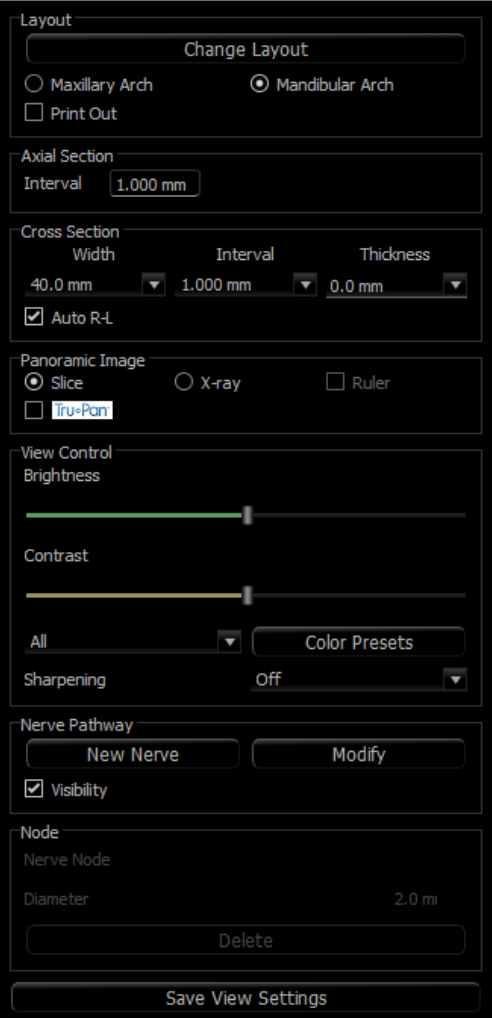

#### **Layout (Disposition) :**

- **Change Layout** (Modifier la disposition) permet d'ajuster la disposition pour y afficher le nombre de coupes et les orientations de votre choix. Il est possible de configurer une disposition personnalisée. (Voir page [70.](#page-69-0))
- Les options Arche maxillaire et Arche mandibulaire permettent de créer et d'enregistrer deux splines d'arches différentes. Il est possible de changer la spline qui sera manipulée et utilisée dans les sections panoramiques et transversales en substituant les deux options.
- La disposition Print Out (Imprimer) est optimisée pour l'impression papier. Avec la disposition Imprimer, on peut imprimer la vue actuelle sur papier en taille réelle. Tout d'abord, capturez l'image dans la galerie, puis imprimez-la depuis la galerie pour garantir une impression en taille réelle.

## **Axial Section (Coupe axiale) :**

• Interval (Intervalle) : distance entre les coupes axiales subséquentes.

## **Cross Section (Coupe transversale) :**

- Width (Largeur) : largeur de la coupe.
- Interval (Intervalle) : distance entre chaque coupe.
- Thickness (Épaisseur) : permet de visualiser l'épaisseur cumulée des tranches dans chaque coupe.
- Auto R-L (Auto D-G): cette option permet une orientation constante D-G de la coupe cohérente par rapport à l'écran. Si cette option est désactivée, l'orientation de la coupe est conforme à la spline d'arcade.

## **Panoramic Image (Image panoramique) :**

- Le mode Slice (Tranche) affiche une coupe simple le long de la courbe panoramique (en jaune). Ce mode est utilisé pour tracer le nerf.
- Le mode X-ray (Radiographie) affiche la somme des radiographies (radios reconstruites) dans le creux focal.
- Ruler (Règle) : affiche une règle sous l'image panoramique.
- Tru-Pan™ : Cette option active le panoramique volumétrique en un clic qui peut être créé à partir de numérisations prises par un système i-CAT© Cone Beam 3D. (Ce paramètre s'affiche uniquement dans le panneau de commande lorsqu'un boîtier Tru-Pan™ est actuellement chargé.)

## **View Control (Configuration de l'affichage) :**

- Les options Brightness et Contrast (Luminosité et Contraste) vous permettent de régler l'image.
- La liste déroulante All (Tout) permet de régler indépendamment la luminosité et le contraste sur différentes zones.
- Des couleurs prédéfinies (Color Presets) différentes peuvent être utilisées pour afficher les images en couleur.
- Sharpening Filter (Netteté de l'image) : permet d'appliquer le filtre d'accentuation des contours

sélectionné dans le menu déroulant aux rendus de coupe 2D.

## **Nerve Pathway (Voie nerveuse) :**

- New Nerve (Nouveau nerf) : commence le tracé d'un nouveau nerf.
- Modify (Modifier) : permet de modifier le tracé de nerf sélectionné.
- Visibility (Visibilité) : contrôle la visibilité du nerf dans les rendus de coupe et de radiographie.
- Nerve Node (Nœud de nerf) : sélectionnez un nœud spécifique à modifier.
- Diameter (Diamètre) : permet de sélectionner le diamètre du nerf qui a été tracé ou d'un nœud sélectionné.
- Delete (Supprimer) : permet de supprimer le dernier noeud placé lors du traçage ou de supprimer tout le nerf si l'option Modifier est active.

#### **Save View Settings (Enregistrer les paramètres de la vue) :**

• Enregistre les paramètres d'affichage 2D actuels à recharger à l'ouverture d'un dossier. Consultez le chapitre Préférences d'affichage dans **Préférences** (p. [20\)](#page-19-0) pour obtenir plus d'informations sur les paramètres enregistrés pour cet onglet.

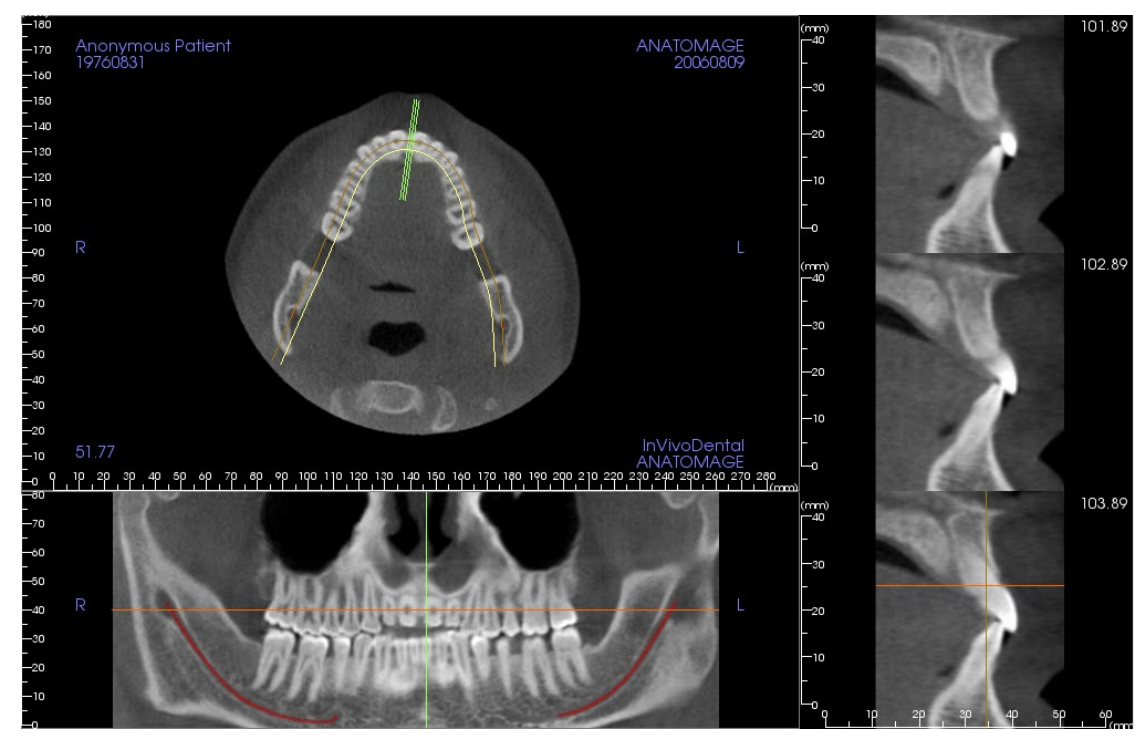

#### ArchSection : (Coupe d'arcade) : Rendering Window (fenêtre de rendu)

**Curseur d'arcade :** observez les indicateurs de coordonnées verts, orange et marron. Ces indicateurs de coordonnées de la coupe d'arcade indiquent où vous vous trouvez dans l'espace à l'intérieur de la fenêtre de modélisation Coupe d'arcade.

- **Indicateur de coupe transversale :** les lignes vertes indiquent l'emplacement des coupes transversales le long de la spline d'arcade.
- **Indicateur de tranche axiale :** la ligne orange indique les coordonnées de la position axiale à l'intérieure de la coupe.
- **Spline d'arcade :** la spline marron au centre de la spline d'arcade représente la position actuelle sur laquelle la coupe de l'arcade a été déplacée.
- **Cross section (Coupe transversale) :** le défilement de la molette de la souris dans l'une des trois images sagittales déplace les tranches vers la droite ou la gauche du patient et entraîne le déplacement de l'indicateur de coordonnées vert vers l'avant ou l'arrière dans la coupe axiale et la coupe panoramique simultanément. On peut également utiliser les touches MONTÉE et DESCENTE pour se déplacer dans les sections transversales par page.
- **Axial section (Coupe axiale) :** le défilement de la molette de la souris dans la coupe axiale permet le déplacement de la coupe vers le haut ou le bas et entraîne le déplacement de l'indicateur de coordonnées rouge vers le haut ou le bas dans la coupe transversale et la coupe panoramique simultanément.
- **Pano Section (Coupe pano) :** le défilement de la molette de la souris dans la coupe coronale permet le déplacement buccal ou lingual des tranches ainsi que celui de l'indicateur de coordonnées marron dans la coupe axiale et la coupe transversale simultanément.

## **ArchSection** (Coupe d'arcade): création d'une voie nerveuse

*Création d'une voie nerveuse (p. ex., le nerf alvéolaire inférieur en suivant le canal mandibulaire jusqu'à sa sortie).*

- Cliquez sur **New Nerve** (Nouveau nerf).
- Définissez le premier point du tracé en cliquant avec le bouton gauche de la souris.
- Positionnez ensuite le pointeur de la souris sur le point suivant le long de la voie nerveuse souhaitée, puis cliquez de nouveau avec le bouton gauche de la souris.
- Cliquez sur **Delete** (Supprimer) pour supprimer le dernier nœud placé s'il n'est pas à la position appropriée.
- Répétez cette procédure pour tracer la totalité du nerf.
- Le diamètre par défaut de la voie nerveuse est de **2,0 mm**, mais vous pouvez le modifier selon vos préférences.
- Cliquez sur **Done** (Terminé) pour finir.

#### *Modification d'une voie nerveuse*

- Cliquez sur un tracé de nerf pour le sélectionner. Il est en mis en évidence à l'aide d'une couleur rouge vif.
- Cliquez sur **Modify** (Modifier). Cela fait apparaître en bleu les nœuds de tous les nerfs visibles dans chaque tranche.
- Les nœuds mis en évidence peuvent être déplacés en cliquant sur les nœuds et en les faisant glisser dans le balayage.
- Définissez le menu déroulant de nœud de nerf à All (Tout) ou à un nœud spécifique.
- Si All (Tout) est sélectionné, le diamètre de l'ensemble du tracé de nerf peut être réglé.
- Si un seul nœud est sélectionné, il est mis en évidence dans les tranches et son diamètre et sa position peuvent être réglés indépendamment. Le diamètre du nœud de nerf est réglé dans le menu déroulant Diameter (Diamètre).

#### *Suppression d'une voie nerveuse*

- Utilisez le bouton **Delete** (Supprimer) pour effacer le dernier point s'il n'est pas placé au bon endroit.
- Une fois le tracé du nerf achevé et après avoir cliqué sur **Done** (Terminé), vous pouvez le supprimer en cliquant dessus, puis en appuyant sur la touche Suppr du clavier ou en cliquant sur **Delete** (Supprimer).

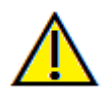

Avertissement : un tracé de nerf qui n'est pas conforme à la voie nerveuse réelle peut entraîner des complications chirurgicales si le diagnostic, les plans de traitement ou le traitement lui-même sont basés sur un tracé erroné. Il est essentiel pour l'utilisateur final d'apprendre à tracer correctement les nerfs. Si vous remarquez des incohérences ou des problèmes logiciels liés au traçage des nerfs, ou si vous avez des questions ou des préoccupations concernant le traçage des nerfs, veuillez communiquer avec nous par téléphone au +1 408 333-3484 ou par courrier électronique à info@Osteoidinc.com.

#### **ArchSection (Section d'arche)**: dispositions personnalisées

Il est possible d'établir une disposition personnalisée en utilisant l'outil **Layout** (Disposition) ou **Change Layout**  (Changer la disposition). Cliquer sur **Set Custom Layout** (Établir une disposition personnalisée).

<span id="page-69-0"></span>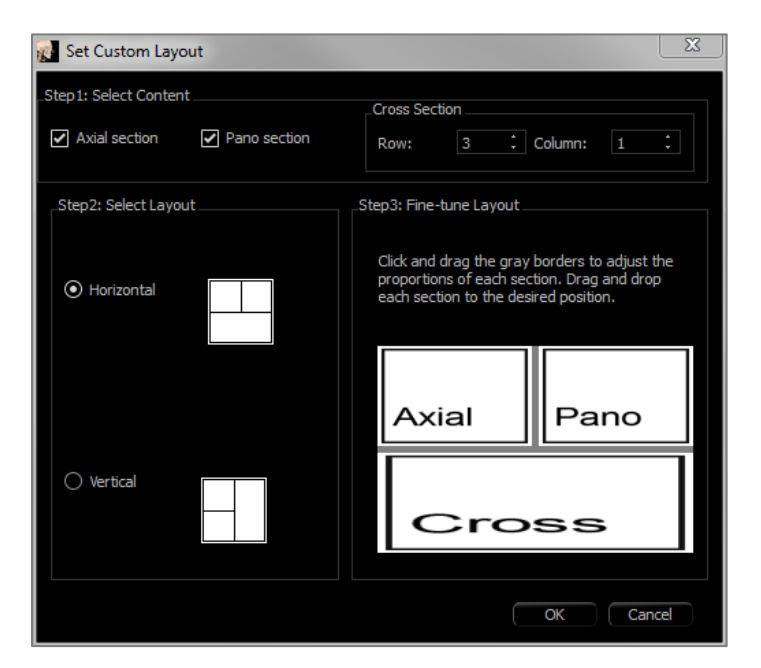

# **Étape 1.**

Choisissez de rendre visible la tranche axiale ou l'image panoramique. Réglez le nombre de colonnes et de rangées des sections transversales. Au moins une section transversale est toujours visible.

## **Étape 2**

Choisissez le mode de division principal de la fenêtre de rendu : horizontal ou vertical.

## **Étape 3**

Cliquez et glissez les limites de division grises pour les ajuster aux bordures de chaque vue. Cela modifie la taille finale de chaque vue.

La disposition est appliquée une fois le clic sur **OK** fait. Si, plus tard, vous choisissez une autre disposition, la disposition personnalisée peut être rechargée en utilisant l'outil **Layout** (Disposition) ou **Change Layout** (Changer la disposition) et en cliquant sur **Load Custom Layout** (Charger la disposition personnalisée).

# Fonctionnalités de la vue Super pano

*L'onglet de vue Super pano permet de construire et d'afficher une version améliorée d'une radiographie panoramique, de prendre des mesures et de tirer parti de nombreuses fonctionnalités d'amélioration de l'image. Il offre également la possibilité de transformer un panoramique en image volumétrique 3D pouvant être orientée selon les besoins pour une aisance visuelle supérieure.*

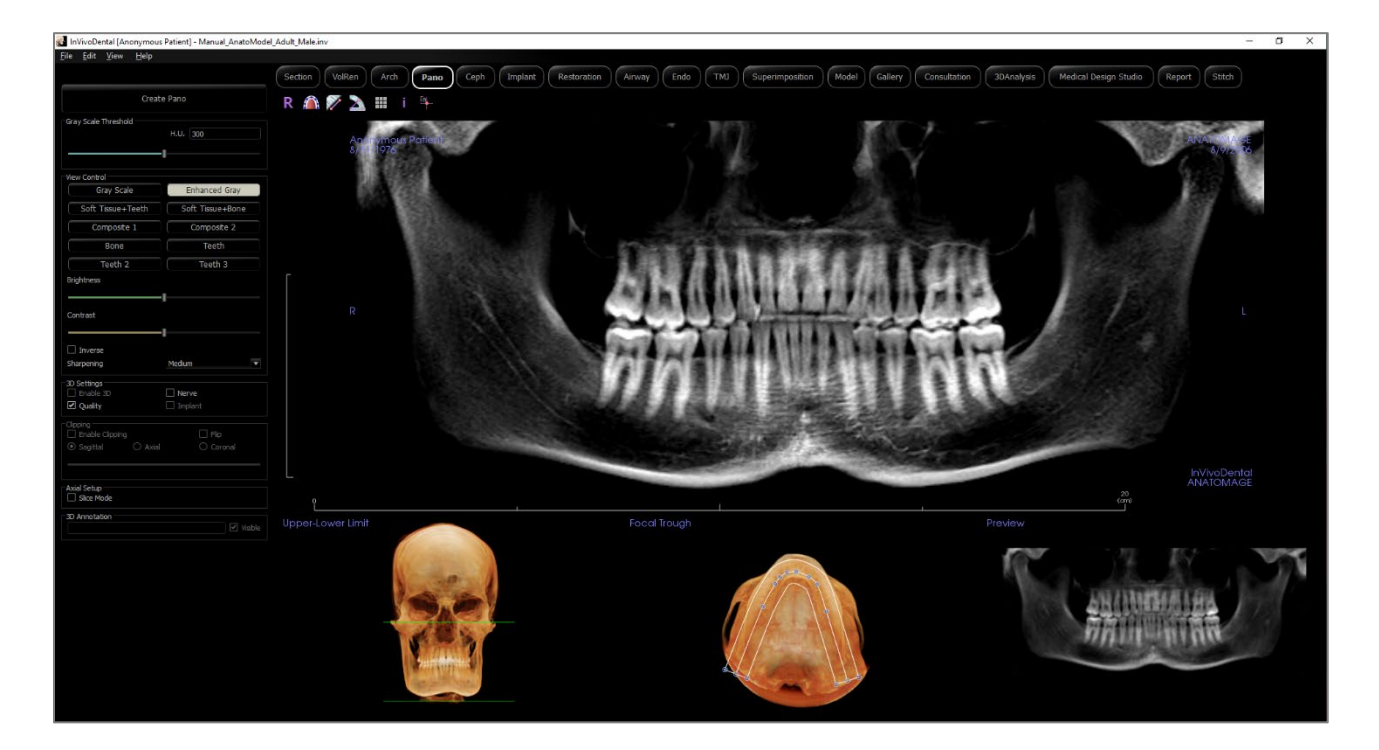

## Super pano : barre d'outils

Ce chapitre présente la barre d'outils et les outils disponibles dans l'onglet de vue Super pano.

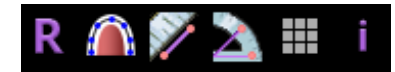

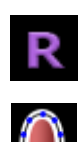

**Reset (Réinitialisation) :** réinitialise la fenêtre de rendu à la vue d'origine.

**Créer un creux focal** : définit les limites du Super pano. Un creux focal est automatiquement défini, mais il peut être ajusté ou entièrement recréé. Utilisez les points jaunes pour étirer, élargir ou remodeler le creux focal. Cette option ne sélectionne que les éléments à afficher sur le Super pano et exclut les autres, tels que la colonne vertébrale qui apparaît généralement sur les radiographies panoramiques en bruit de fond.

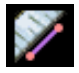

**Mesure de la distance :** après avoir sélectionné cet outil, cliquez de façon à créer deux points représentant la distance à mesurer. La valeur en millimètres s'affiche alors automatiquement.

**Mesure de l'angle :** après avoir sélectionné cet outil, cliquez sur le premier point, puis sur le sommet et enfin sur le dernier point pour créer un angle. Le nombre de degrés s'affiche automatiquement.

**Grille :** bascule entre trois schémas de grille dans tous les cadres de coupe, permettant l'évaluation rapide des mesures et la localisation spatiale.

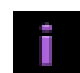

**Information display (Affichage des informations) :** affiche ou masque les informations relatives au dossier intégrées dans les données.

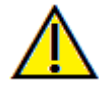

Avertissement : toute mesure incorrecte peut entraîner des complications chirurgicales si le diagnostic, les plans de traitement ou le traitement lui-même sont basés sur des mesures erronées. Il est essentiel pour l'utilisateur final d'apprendre à effectuer correctement les mesures et à utiliser adéquatement tous les outils de mesure. La précision des mesures dépend des données d'image et du matériel de tomodensitométrie utilisé. La mesure ne peut pas être plus précise que la résolution de l'image. Le logiciel calcule la valeur en fonction des points choisis par l'utilisateur. La nature de l'imagerie médicale est telle que les limites ne sont pas toujours bien définies. Les limites apparentes dépendent des réglages de luminosité et de contraste. Elles peuvent varier lorsque l'utilisateur change la luminosité ou le contraste. L'utilisateur doit comprendre les limites des mesures avant de les appliquer au patient. Si vous remarquez des incohérences ou des problèmes logiciels relatifs aux mesures, ou si vous avez des questions ou des préoccupations concernant l'utilisation correcte des outils de mesure, veuillez communiquer avec nous par téléphone au +1 408 333-3484 ou par courrier électronique à info@Osteoidinc.com.
#### Super pano : panneau de configuration

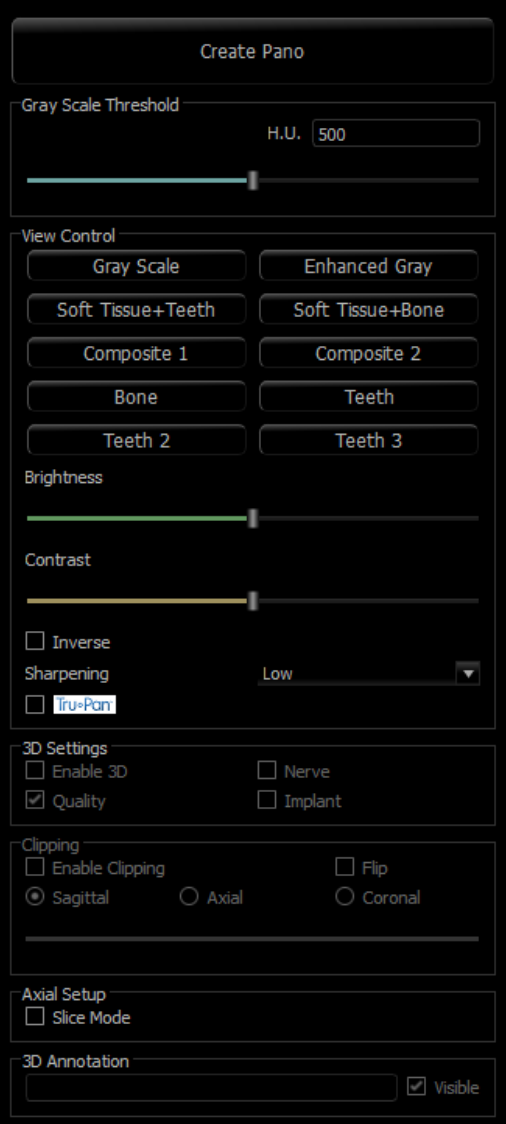

## **Create Pano (Créer Pano)**

- Pour régler la limite supérieure-inférieure, effectuez un clic gauche sur la ligne verte, puis faites-la glisser avec la souris à l'emplacement souhaité. Cette opération permet de définir la dimension verticale du panoramique.
- Pour régler le creux focal, effectuez un clic gauche sur les points jaunes, puis faites-les glisser avec la souris à l'emplacement souhaité. La longueur, la largeur et la forme du creux focal sont ajustées pour définir ce qui apparaîtra sur le panoramique.
- Un aperçu est également affiché dans la fenêtre de rendu.
- Cliquez sur le bouton **Create Pano** (Créer Pano) une fois que la limite supérieure-inférieure et le creux focal ont été ajustés.

# **Gray Scale Threshold (Seuil de nuances de gris)**

- Ce seuil définit les limites de la densité dans le panoramique.
- Pour les images à bruit de fond important, le seuil doit être défini de manière à le supprimer du panoramique.
- La valeur de seuil définie est généralement légèrement inférieure à la densité osseuse.

# **View Controls (Configurations de l'affichage)**

- Le rendu du pano peut être affiché de différentes facons.
- Enhanced Gray (Gris rehaussé) accentue les nuances de gris.
- Gris rehaussé est sélectionné par défaut.
- Brightness (Luminosité) et Contrast (Contraste) : peuvent être ajustés pour améliorer votre image.
- Inverse (Inversé) : l'arrière-plan devient blanc (changement de la coloration pour un rendu en nuances de gris).
- Netteté de l'image : permet d'appliquer le filtre d'accentuation des contours sélectionné dans le menu déroulant aux rendus de coupe 2D.
- Tru-Pan™ : Cette option active le panoramique volumétrique en un clic qui peut être créé à partir de numérisations prises par un système i-CAT© Cone Beam 3D. (Ce paramètre s'affiche uniquement dans le panneau de commande lorsqu'un boîtier Tru-Pan™ est actuellement chargé.)

# **3D Settings (Paramètres 3D)**

- Enable 3D (Activer 3D) : cochez cette case pour transformer un panoramique en une image volumétrique en 3D. Le panoramique peut être orienté, coupé, etc. de la même manière que les autres volumes. (consultez le chapitre **Navigation dans une image**, p. [41\)](#page-40-0).
- Quality (Qualité) : cochez cette option pour que le panoramique soit généré avec le plus haut niveau de détail.
- Le tracé d'une voie nerveuse ou l'implant positionné peuvent être affichés ou masqués en cochant ou décochant les cases Nerve (Nerf) et Implant.

# **Clipping (Découpage)**

Cette option n'est disponible qu'avec le panoramique 3D. Le découpage masque une partie de l'image pour que la structure interne soit visible.

## **Axial Setup (Configuration axiale)**

La case Slice Mode (Mode tranche) permet de choisir le mode d'affichage du creux focal.

#### Super pano : fenêtre de rendu

**Upper-Lower Limit (Limite supérieure-inférieure) :** il s'agit de la zone inférieure gauche dans laquelle le paramètre vertical du Super pano est fixé. Les lignes vertes représentent les limites verticales. Elles peuvent être déplacées pour définir les limites supérieure et inférieure du Super pano. Lorsque Slice Mode (Mode tranche) est sélectionné, la ligne rouge indique l'emplacement du creux focal. Il est également possible de la déplacer.

**Focal Trough (Creux focal) :** le réglage du creux focal s'effectue dans la zone centrale inférieure. Tout ce qu'elle contient apparaîtra sur le Super pano, ce qui permet de créer une radiographie panoramique avec un bruit de fond minimal. Effectuez un clic gauche sur les points jaunes, puis faites-les glisser pour régler la longueur, la largeur et la forme du creux focal. Le creux focal peut être ajusté en faisant glisser ses points de contrôle. Un nouveau creux focal peut également être créé en cliquant sur l'icône du creux focal de la barre d'outils.

**Preview (Aperçu) :** l'aperçu du Super pano est affiché dans la zone inférieure droite avant sa création. Cette fonctionnalité permet de réaliser un Super pano plus efficacement, en réduisant ou en éliminant les modifications ultérieures.

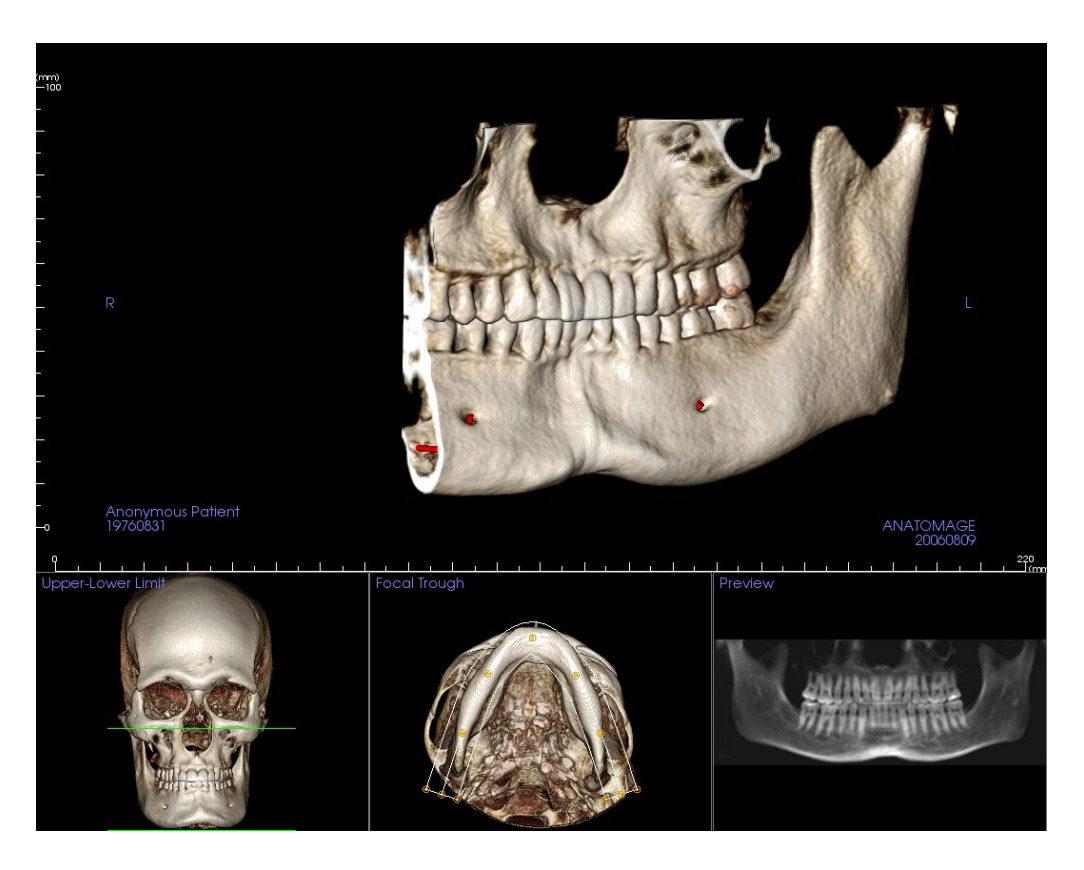

Comment créer un bon panoramique ?

- Dessinez un creux focal étroit en forme de U et prenez soin d'y inclure les arcades en ajustant les points sur le creux focal.
- Ajustez le seuil des nuances de gris afin de filtrer les tissus mous pour que l'image ne soit ni trop sombre, ni trop claire.
- Consultez le chapitre **Navigation dans une image** (p. [41\)](#page-40-0) pour obtenir de plus amples renseignements sur le contrôle et le réglage de ces images.

# Fonctionnalités de la vue Super céph

*L'onglet de vue Super céph permet de construire et d'afficher une version améliorée d'une radiographie céphalométrique, d'effectuer des mesures et de tirer parti de nombreuses fonctionnalités d'amélioration de l'image, augmentant ainsi considérablement sa valeur diagnostique.*

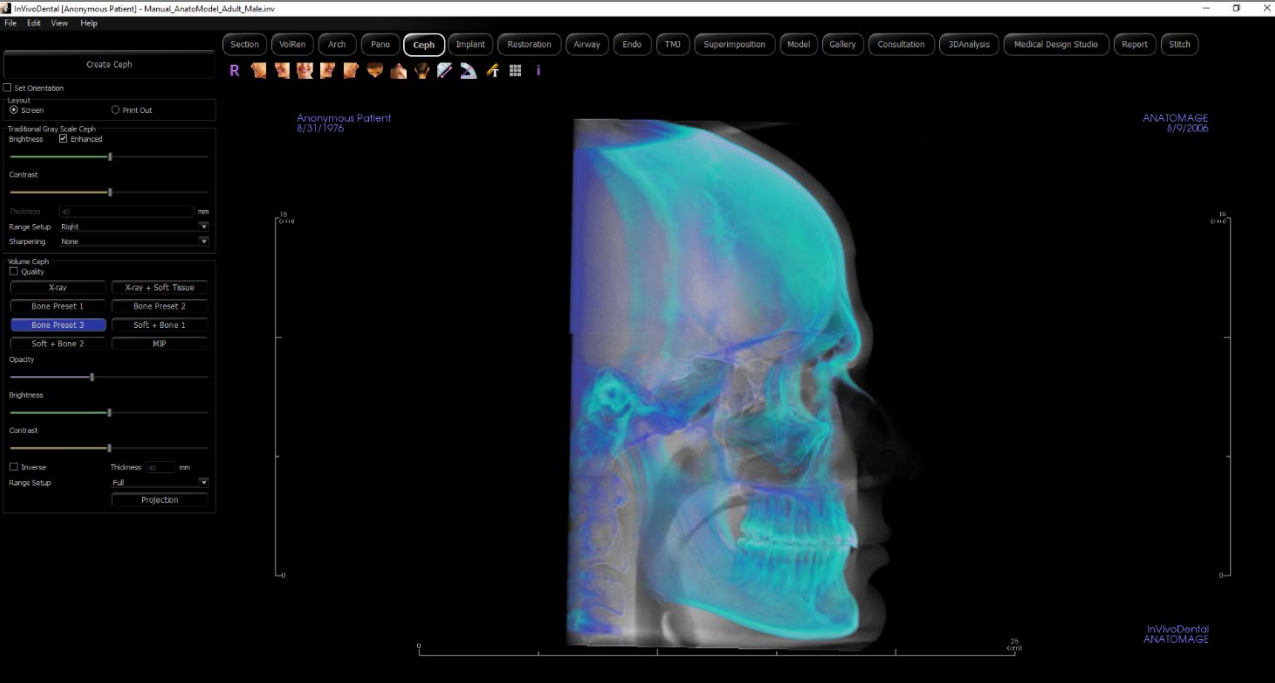

# Super céph : barre d'outils

Ce chapitre présente la barre d'outils et les outils disponibles dans l'onglet de vue Super céph.

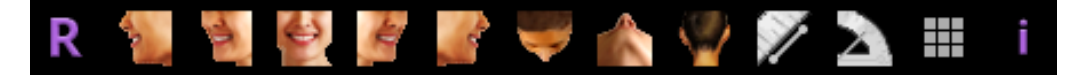

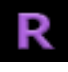

**Reset (Réinitialisation) :** réinitialise la fenêtre de rendu à la vue d'origine.

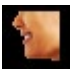

**Gauche :** oriente automatiquement le volume pour afficher la face sagittale gauche du patient.

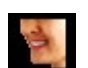

**¾ gauche :** oriente automatiquement le volume pour afficher la face sagittale gauche du patient à un angle de 45 °.

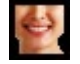

**Frontale :** oriente automatiquement le volume de sorte que le patient soit face à l'avant.

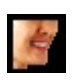

**¾ droite :** oriente automatiquement le volume pour afficher la face sagittale droite du patient à un angle de 45 °.

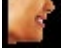

**Droite** : oriente automatiquement le volume pour afficher la face sagittale droite du patient.

**Vue de dessus :** oriente automatiquement le volume de manière à se placer au-dessus du patient.

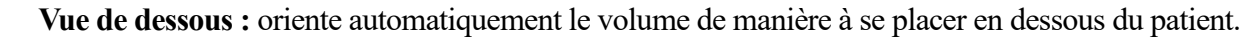

**Vue arrière :** oriente automatiquement le volume de manière à se placer derrière le patient.

**Mesure de l'angle :** après avoir sélectionné cet outil, cliquez sur le premier point, puis sur le sommet et enfin sur le dernier point pour créer un angle. Le nombre de degrés s'affiche alors automatiquement.

**Grille :** bascule entre deux schémas de grille dans tous les cadres de coupe, permettant l'évaluation rapide des mesures et la localisation spatiale.

**Information display (Affichage des informations) :** affiche ou masque les informations relatives au dossier intégrées dans les données.

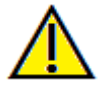

Avertissement : toute mesure incorrecte peut entraîner des complications chirurgicales si le diagnostic, les plans de traitement ou le traitement lui-même sont basés sur des mesures erronées. Il est essentiel pour l'utilisateur final d'apprendre à effectuer correctement les mesures et à utiliser adéquatement tous les outils de mesure. La précision des mesures dépend des données d'image et du matériel de tomodensitométrie utilisé. La mesure ne peut pas être plus précise que la résolution de l'image. Le logiciel calcule la valeur en fonction des points choisis par l'utilisateur. La nature de l'imagerie médicale est telle que les limites ne sont pas toujours bien définies. Les limites apparentes dépendent des réglages de luminosité et de contraste. Elles peuvent varier lorsque l'utilisateur change la luminosité ou le contraste. L'utilisateur doit comprendre les limites des mesures avant de les appliquer au patient. Si vous remarquez des incohérences ou des problèmes logiciels relatifs aux mesures, ou si vous avez des questions ou des préoccupations concernant l'utilisation correcte des outils de mesure, veuillez communiquer avec nous par téléphone au +1 408 333-3484 ou par courrier électronique à info@Osteoidinc.com.

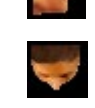

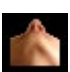

## Super céph : panneau de configuration

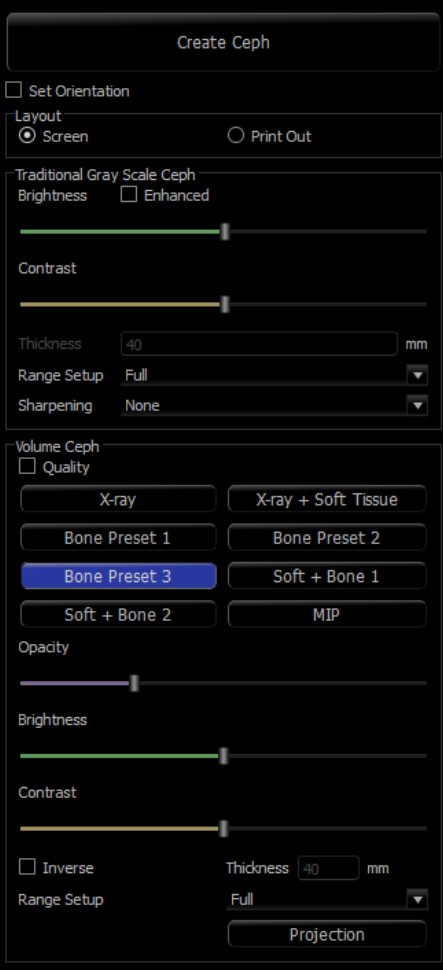

## **Create Ceph (Créer céph) :**

- Ne cliquez sur **Create Ceph** (Créer céph) qu'après avoir correctement orienté l'image volumétrique du patient dans la fenêtre de rendu.
- La case Set Orientation (Définir l'orientation) permet de réinitialiser l'orientation d'une image céphalométrique qui n'a pas été créée correctement. Une fois l'image correctement orientée, cliquez à nouveau sur le bouton **Create Ceph** (Créer céph).

## **Layout (Disposition) :**

• La disposition Screen (Écran) est optimisée pour l'affichage de l'image sur un écran d'ordinateur. La disposition Print Out (Imprimer) est optimisée pour l'impression papier. Avec l'option Print Out (Imprimer), ce qui est affiché à l'écran sera imprimé sur papier en taille réelle. Tout d'abord, capturez l'image dans la galerie, puis imprimez-la depuis la galerie pour garantir une impression en taille réelle.

# **Traditional Gray Scale Ceph (Céph traditionnelle en nuances de gris) :**

- Brightness (Luminosité) et Contrast (Contraste) peuvent être ajustés pour améliorer votre image.
- Enhanced (Amélioré) : cette option permet d'activer ou de désactiver l'accentuation de l'image pour améliorer la qualité de rendu.
- Range Setup (Réglage de plage) : permet de choisir le côté de la tête du patient à partir duquel l'image céphalométrique sera créée. Thickness (Épaisseur) : permet de choisir la largeur de la plage.
- Lorsque vous modifiez les paramètres de la zone Réglage de plage, vous devez recréer l'image céphalométrique en utilisant le bouton **Create Ceph** (Créer céph).
- L'option de netteté de l'image permet d'appliquer le filtre d'accentuation des contours sélectionné dans le menu déroulant aux rendus de tranche 2D.

# **Volume Ceph (Volume céph)**

- Augmentez l'opacité à l'aide de la barre de défilement pour superposer le rendu de volume à l'image céphalométrique.
- Différentes vues améliorées de l'image céphalométrique peuvent être ajoutées, chacune avec ses avantages.
- Bone (Os) : met en évidence les points de repère des tissus durs.
- Soft + Bone (Mou + Os) : met en évidence les tissus mous sur l'image céphalométrique.
- Opacity, Brightness et Contraste (Opacité, Luminosité et Contraste) : permettent un rendu amélioré de l'image.
- La fonction Inverse (Inversé) permet d'afficher un arrière-plan blanc. (Nuances de gris permet d'intervertir noir/blanc.)
- Range Setup (Réglage de plage) : permet de choisir le côté de la tête du patient à partir duquel

l'image céphalométrique sera créée.

• **Projection (Projection) :** permet d'afficher successivement les vues parallèles des images céphalométriques et les vues en perspective présentant des grossissements similaires à ceux des radiographies céphalométriques traditionnelles.

## Super céph : fenêtre de rendu

Cette fenêtre permet d'orienter l'image volumétrique du patient avant de créer une image céphalométrique et de visualiser celle-ci après sa création.

L'image volumétrique du patient doit être correctement orientée avant de cliquer sur **Create Ceph** (Créer Céph) dans le panneau de configuration. La meilleure façon d'y parvenir est d'aligner les angles gauche et droit de la mâchoire. Si l'orientation de l'image céphalométrique est incorrecte, il est possible de la modifier en cochant la case Set Orientation (Définir l'orientation) dans le panneau de configuration.

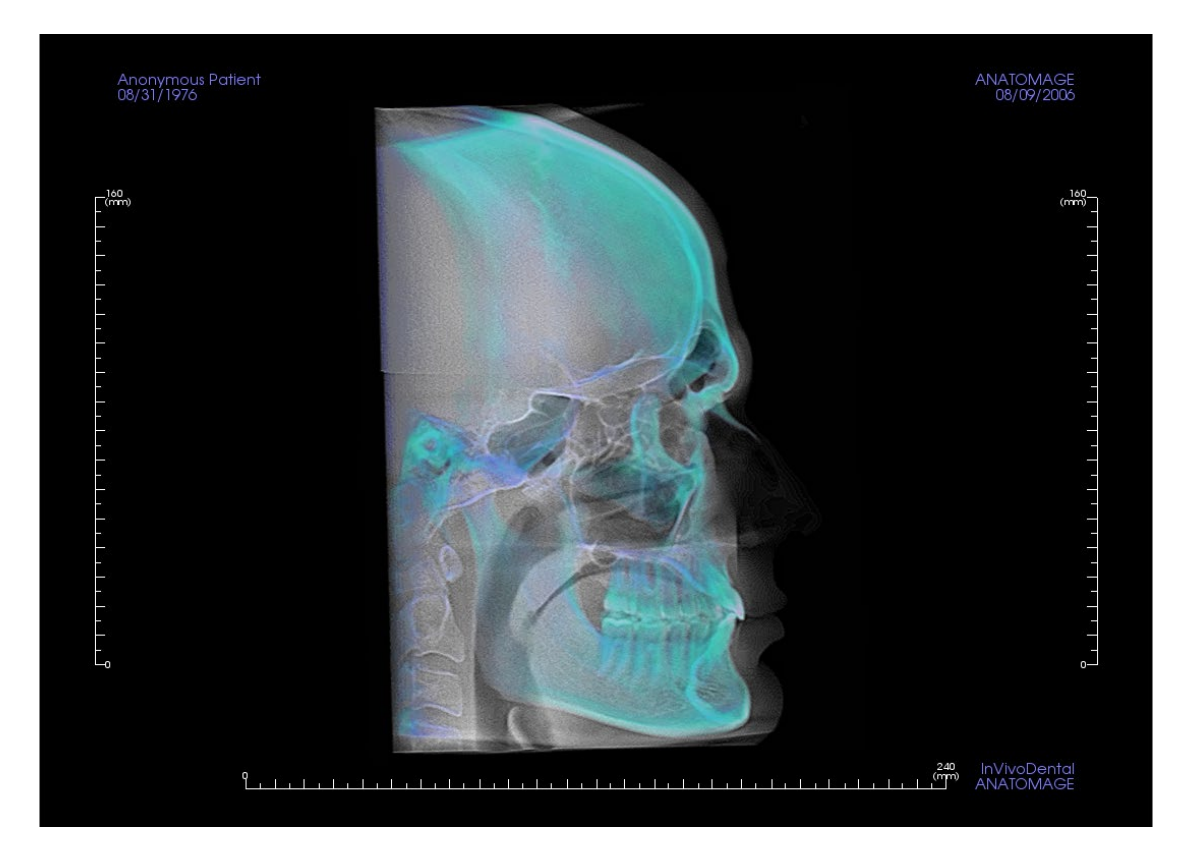

**Consultez le chapitre Navigation dans une image (p. [41\)](#page-40-0) pour obtenir de plus amples renseignements sur le contrôle et le réglage de ces images.**

# Fonctionnalités de la vue Implant

*L'onglet de vue Implantcontient le module complet de planification de la pose d'implant.*

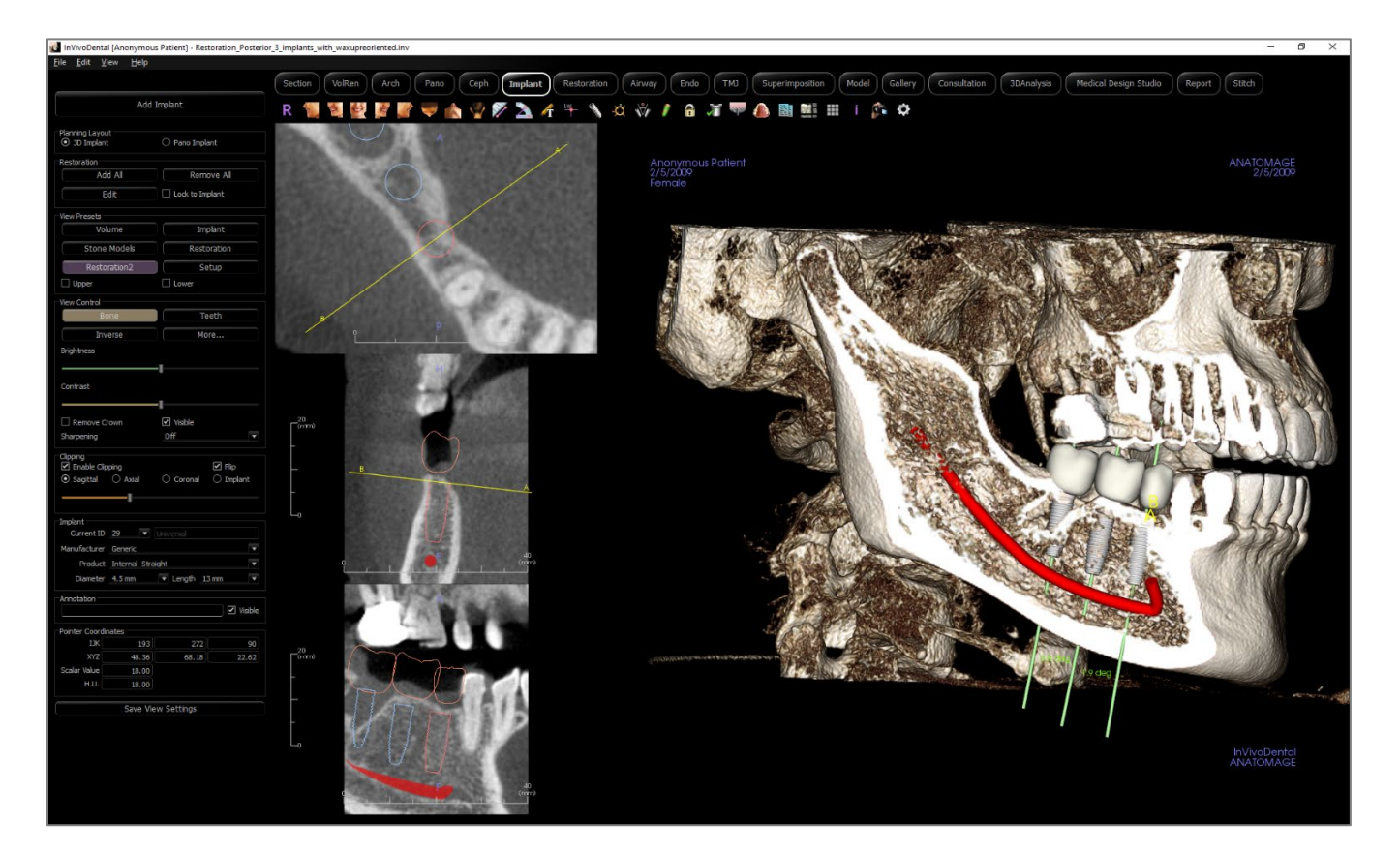

# Implant : barre d'outils

Ce chapitre présente la barre d'outils et les outils disponibles dans l'onglet de vue Implant.

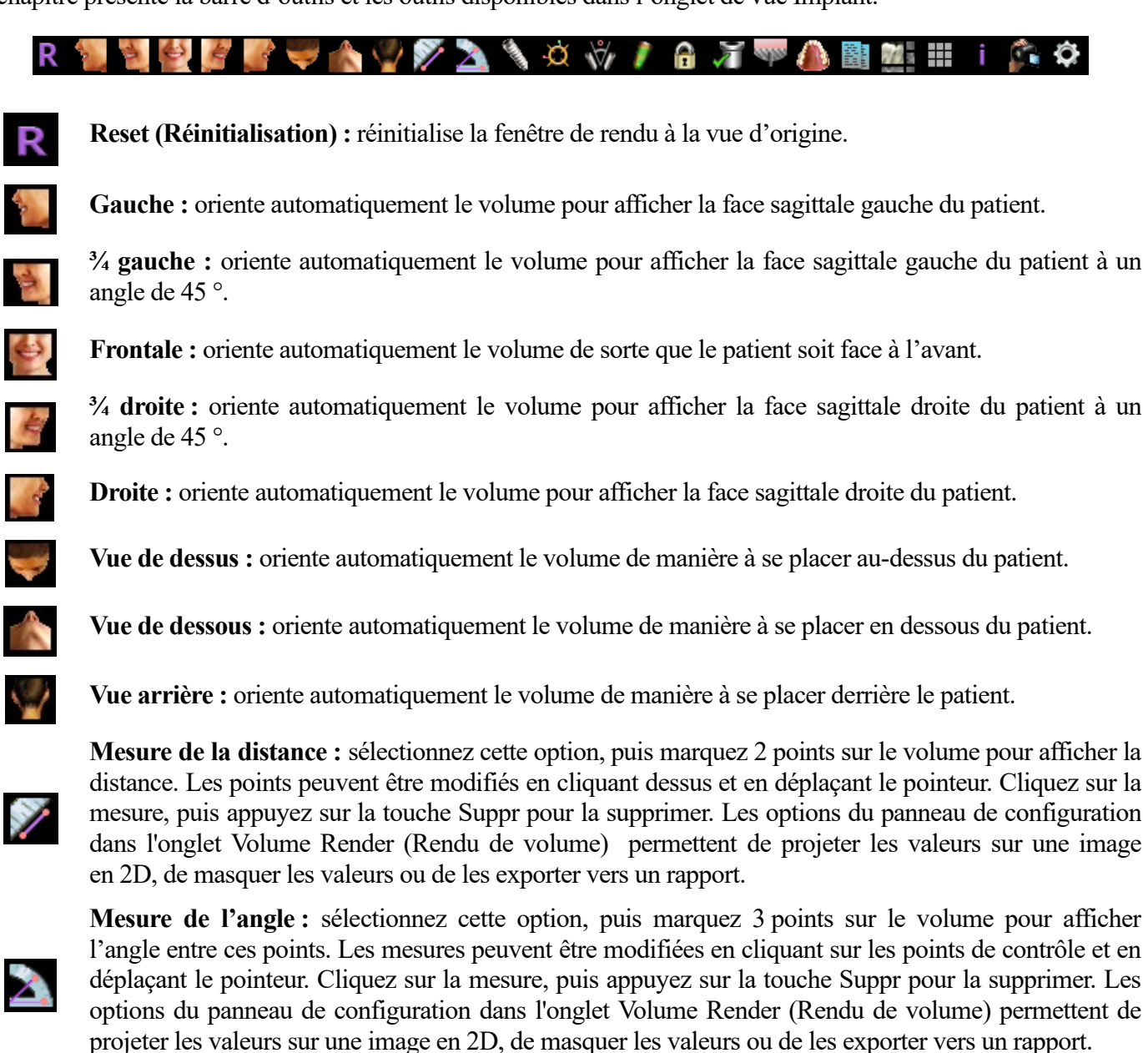

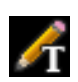

**Notation de texte :** permet d'écrire et de modifier du texte sur l'image.

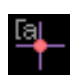

**Marqueur de commentaire :** sélectionnez un point dans le volume et saisissez des commentaires. Tapez l'étiquette de texte souhaitée et appuyez sur **OK.**

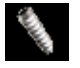

**Ajouter un implant :** choisissez le numéro de la dent pour l'implant, amenez la souris sur l'emplacement de l'implant et faites un clic gauche pour placer l'implant. Veuillez noter que tous les fabricants ne mesurent pas les implants à partir des mêmes points; il se peut par conséquent qu'une mesure dans le logiciel diffère de la mesure réelle du modèle d'implant.

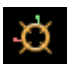

**Activer ou désactiver le gadget logiciel de déplacement :** active ou désactive le gadget logiciel de déplacement de l'implant.

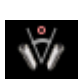

**Boîte de dialogue Implant Angle (Angle d'implant) :** permet d'ouvrir une fenêtre affichant tous les angles entre les implants placés. Si vous cliquez sur un angle, le volume pivote pour afficher l'angle et les implants correspondants sont mis en surbrillance.

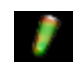

**Contrôle du profil de densité :** réglage des paramètres du profil de densité affiché autour des implants.

**Verrouillage du traitement :** permet de verrouiller les implants en place afin qu'ils ne soient pas accidentellement déplacés lors de la visualisation des images en 3D.

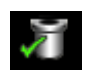

**Vérifier les douilles :** le programme recherche les collisions entre les douilles, les instruments et les modèles en plâtre.

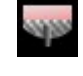

**Visualiser le volume du greffon osseux :** simule un greffon osseux près de l'apex d'un implant et affiche son volume.

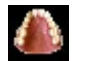

**Modifier la visibilité des modèles :** permet d'afficher ou de masquer différents modèles.

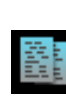

**Créer un résumé :** crée un résumé des images des implants qui est ajouté à la galerie. L'identifiant (FDI), le type d'implant, le diamètre et la longueur sont indiqués dans le coin inférieur droit de la capture d'écran. Une option permet également d'imprimer un tableau de référence qui répertorie les implants placés (indiquant le site de l'implant, le fabricant, le nom du produit, le diamètre et le rayon) pour chaque arcade.

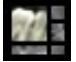

**Disposition (Changer la disposition) :** bascule entre la disposition de fenêtre de rendu.

**Grille :** bascule entre deux schémas de grille dans les deux cadres supérieurs, ce qui permet d'effectuer une évaluation rapide des mesures et de la localisation spatiale.

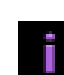

**Information display (Affichage des informations) :** affiche ou masque les informations relatives au dossier intégrées dans les données.

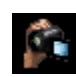

**Générer une séquence vidéo :** ouvre une boîte de dialogue proposant des préréglages pour créer une séquence vidéo.

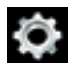

Paramètres : permet de régler les différentes préférences de rendu, de couleur et de visibilité.

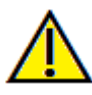

ou le traitement lui-même sont basés sur des mesures erronées. Il est essentiel pour l'utilisateur final d'apprendre à effectuer correctement les mesures et à utiliser adéquatement tous les outils de mesure. La précision des mesures dépend des données d'image et du matériel de tomodensitométrie utilisé. La mesure ne peut pas être plus précise que la résolution de l'image. Le logiciel calcule la valeur en fonction des points choisis par l'utilisateur. La nature de l'imagerie médicale est telle que les limites ne sont pas toujours bien définies. Les limites apparentes dépendent des réglages de luminosité et de contraste. Elles peuvent varier lorsque l'utilisateur change la luminosité ou le contraste. L'utilisateur doit comprendre les limites des mesures avant de les appliquer au patient. Si vous remarquez des incohérences ou des problèmes logiciels relatifs aux mesures, ou si vous avez des questions ou des préoccupations concernant l'utilisation correcte des outils de mesure, veuillez communiquer avec nous par téléphone au +1 408 333-3484 ou par courrier électronique à info@Osteoidinc.com.

Avertissement : toute mesure incorrecte peut entraîner des complications chirurgicales si le diagnostic, les plans de traitement

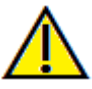

Avertissement : les implants et les restaurations qui sont mal représentés dans le logiciel de conception de restauration Studio peuvent entraîner des complications chirurgicales ou des délais de traitement. Si vous remarquez des incohérences ou des problèmes logiciels liés à la planification implantaire ou d'une restauration, si vous avez d'autres questions ou si vous désirez nous faire part de certaines préoccupations, veuillez communiquer avec nous par téléphone au +1 408 333-3484 ou par courrier électronique à info@Osteoidinc.com.

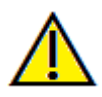

Avertissement : une planification implantaire incorrecte, sous quelque aspect que ce soit, y compris mais pas uniquement, l'emplacement, l'orientation, l'angle, le diamètre, la longueur ou la fabrication de l'implant, peut entraîner des complications chirurgicales si le diagnostic, les plans de traitement ou le traitement lui-même sont basés sur cette erreur de planification implantaire. Il est essentiel pour l'utilisateur final d'apprendre à utiliser correctement les outils de planification de traitement implantaire. Si vous remarquez des incohérences ou des problèmes logiciels liés à la planification implantaire, ou si vous avez des questions ou des préoccupations concernant l'utilisation de la planification implantaire, veuillez communiquer avec nous par téléphone au +1 408 333- 3484 ou par courrier électronique à info@Osteoidinc.com.

# Implant : panneau de configuration

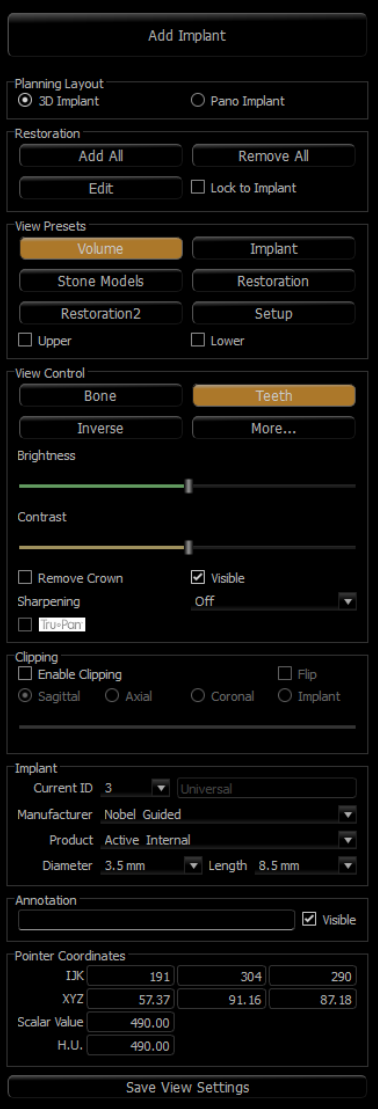

# **Add Implant (Ajouter un implant) :**

- Choisissez un ou plusieurs implants à poser.
- Il est possible d'activer le parallélisme maxillaire ou mandibulaire.
- Posez chaque implant dans le volume 3D.
- Orientez et placez l'implant à l'aide du gadget logiciel de déplacement qui apparaît sur l'implant sélectionné.

## **Planning Layout (Disposition de la planification) :**

- 3D Implant (Implant 3D) : permet de placer et d'ajuster les implants individuellement dans le volume 3D et les tranches 2D.
- Pano Implant (Implant posé sur une image panoramique) : Cliquez et glissez les implants sur l'image panoramique. Il est possible de configurer le parallélisme sélectif dans cette vue.

## **Restoration (Restauration) :**

- **Add All (Ajouter tout) :** ajoute les restaurations par défaut à tous les implants.
- **Remove All (Supprimer tout) :** supprime toutes les restaurations.
- **Edit (Modifier) :** transfère la tâche courante vers l'onglet de restauration pour la mise en place et la conception de couronne avancées. Consultez le chapitre **Implant : Conception de restauration avancée** (p. 93) pour obtenir de plus amples renseignements.
- **Lock to Implant (Verrouiller sur l'implant) :** lorsque cette option est sélectionnée, l'implant et la restauration forment une seule unité.

## **View Presets (Vues prédéfinies) :**

- **Setup (Configuration) :** ouvre une boîte de dialogue qui permet la configuration des vues prédéfinies.
- **Presets (Préréglages) :** affiche ou masque l'affichage des fonctionnalités sélectionnées tel que configuré dans la fenêtre **Setup** (Configuration).
- Upper/Lower (Supérieur/inférieur) : affiche ou masque la visibilité des modèles de plâtre s'il y a lieu.

# **View Control (Configuration de l'affichage) :**

- Rendering types (Types de rendu) : Différents paramètres permettent une meilleure visualisation de certaines structures anatomiques, de profils de tissu mou, de tissus durs, etc. Ceci est réalisé en attribuant des couleurs spécifiques à des densités spécifiques.
- Brightness (Luminosité) et Contrast (Contraste) : peuvent être ajustés pour chacun des préréglages afin d'améliorer l'image.
- Visible : permet d'afficher ou de masquer le rendu de volume 3D.
- Remove Crown (Retirer la couronne) : disponible uniquement avec les options de service de modélisation relatives aux guides chirurgicaux.
- Tru-Pan™ : cette option active le panoramique volumétrique en un seul clic, qui peut être créé à partir des tomodensitométries effectuées à l'aide d'un système 3D à faisceau conique i-

CAT©. (Ce paramètre s'affiche dans le panneau de configuration uniquement lorsqu'un cas Tru-Pan™ est chargé.)

• L'option de netteté de l'image permet d'appliquer le filtre d'accentuation des contours sélectionné dans le menu déroulant aux rendus de tranche 2D.

## **Clipping (Découpage) :**

Cochez la case Enable Clipping (Activer le découpage) pour découper l'image le long d'un plan anatomique prédéfini (sagittal, axial, coronal et arcade). Utilisez la molette de la souris ou la barre de défilement pour déplacer le plan de découpage. Cochez la case Flip (Retourner) pour afficher l'autre côté de la vue.

#### **Implant :**

La zone Implant peut être configurée de manière à n'afficher que les implants spécifiques tels que définis par l'utilisateur. Pour obtenir plus de détails, consultez la section sur les Paramètres d'implant préférés décrits plus loin dans ce chapitre.

- Current ID (ID actuel) : utilisez le menu déroulant pour sélectionner un implant à manipuler. La couleur de l'implant actif sera plus claire que celle des autres.
- Manufacturer, Product, Name, Diameter, Length (Fabricant, produit, diamètre et longueur) : les valeurs par défaut correspondent à des valeurs génériques, mais il est possible de sélectionner un fabricant, le diamètre et la longueur spécifiques d'un implant.

#### **Annotation:**

- Modifie le commentaire/l'annotation sélectionné dans le champ de texte.
- Vous pouvez activer/désactiver les commentaires ajoutés en sélectionnant "Visible".
- Layout: trie tous les commentaires ajoutés dans la fenêtre de rendu en fonction du paramètre sélectionné (Horizontal, Coller au point, Déplacement par l'utilisateur, Vertical, Vertical uniformément distribué, Vertical rond distribué).

#### **Pointer Coordinates:**

- IJK ou XYZ : les coordonnées donnent à l'utilisateur la possibilité d'examiner la coordonnée du curseur sur le système de coordonnées absolu.
- La valeur scalaire est la valeur d'échelle de gris du voxel pointé par le pointeur du curseur. H.U. ou unité Hounsfield, est une valeur approximative du voxel calculée par "Rescale Slope" et "Rescale Intercept" dans les informations DICOM. H.U. les approximations de valeur peuvent ne pas être aussi précises si l'étalonnage du matériel CT est désactivé. Contactez le fabricant du matériel pour plus d'informations sur H.U. précision.

#### **Save View Settings (Enregistrer les paramètres de la vue) :**

Enregistre les paramètres d'affichage 2D actuels à recharger à l'ouverture d'un dossier. Consultez le chapitre Préférences d'affichage dans **Préférences** (p. 20) pour obtenir plus d'informations sur les paramètres enregistrés pour cet onglet.

#### Implant : fenêtre de rendu

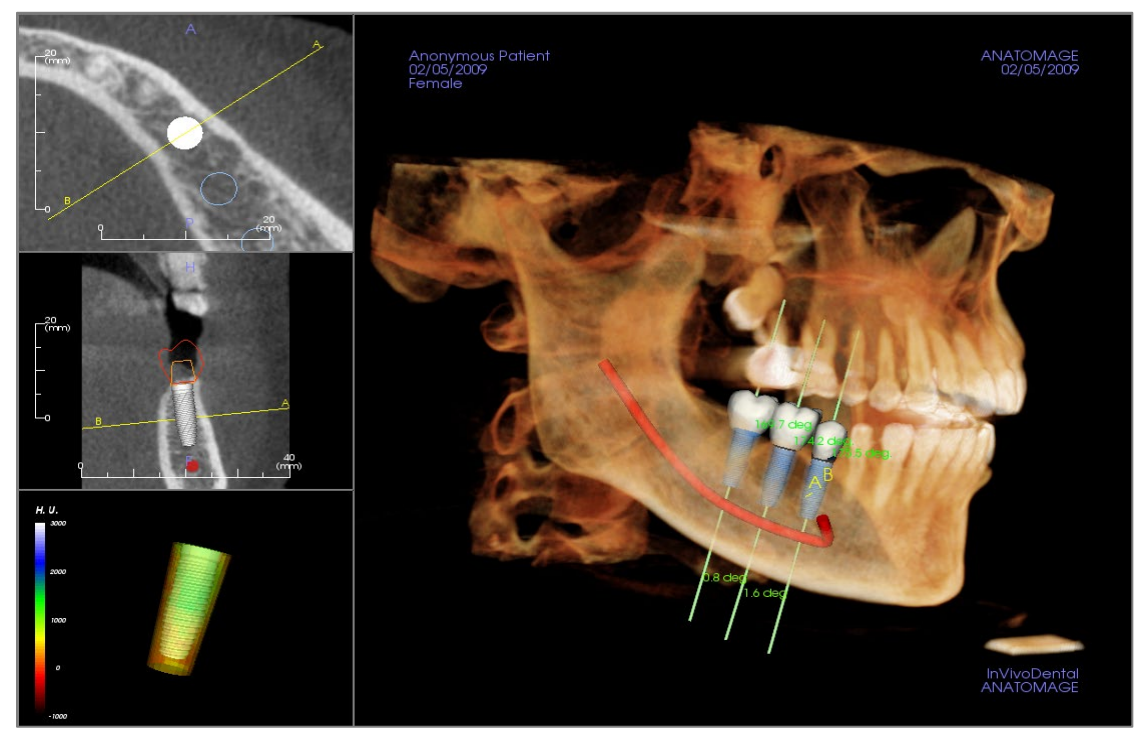

Cette fenêtre permet d'effectuer un contrôle plus précis et d'apporter les dernières modifications à la planification du traitement implantaire. Grâce aux outils de navigation présentés ci-dessous, il est possible de visualiser tous les aspects de l'implant dans le volume en 3D. Pour obtenir de plus amples renseignements sur le positionnement et le dimensionnement de l'implant en utilisant les gadgets logiciels d'implants, consultez le chapitre suivant. **Une fois l'implant ajouté, il apparaît également dans la vue Volume Render (Rendu de volume).**

**Coupe axiale :** fenêtre supérieure gauche. Cette coupe correspond à la vue depuis le sommet de l'implant. La ligne jaune traversant l'axe crée la vue sagittale. Tournez la molette de la souris après avoir cliqué dans la fenêtre axiale, ou cliquez et déplacez la ligne pour modifier la coupe transversale affichée dans la vue sagittale à mesure que la ligne tourne autour de l'axe de l'implant. Il est possible de faire pivoter les implants asymétriques (STL) autour de l'axe longitudinal dans cette vue (voir le chapitre suivant).

**Coupe 2D :** fenêtre centrale gauche. La ligne A-B traversant l'implant crée la vue en coupe transversale qui apparaît dans la vue axiale et est positionnée par défaut au niveau du point d'émergence de l'implant. Tournez la molette de la souris après avoir cliqué dans la fenêtre sagittale, ou cliquez et déplacez la ligne pour modifier la coupe transversale affichée dans la vue axiale. Le gadget logiciel d'implant de cette vue permet de redimensionner facilement la longueur et le diamètre de l'implant (voir le chapitre suivant).

**Profil de densité :** fenêtre inférieure gauche lorsqu'il est activé. Affiche une visualisation en temps réel de la densité du volume entourant immédiatement l'implant.

**Volume Rendering (Rendu de volume) :** fenêtre de droite. Cette fenêtre permet de changer la position et l'orientation de l'implant au moyen du gadget logiciel de déplacement dans le rendu de volume en 3D.

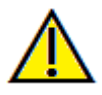

Avertissement : une planification implantaire incorrecte, sous quelque aspect que ce soit, y compris mais pas uniquement, l'emplacement, l'orientation, l'angle, le diamètre, la longueur ou la fabrication de l'implant, peut entraîner des complications chirurgicales si le diagnostic, les plans de traitement ou le traitement lui-même sont basés sur cette erreur de planification implantaire. Il est essentiel pour l'utilisateur final d'apprendre à utiliser correctement les outils de planification de traitement implantaire. Si vous remarquez des incohérences ou des problèmes logiciels liés à la planification implantaire, ou si vous avez des questions ou des préoccupations concernant l'utilisation de la planification implantaire, veuillez communiquer avec nous par téléphone au +1 408 333-3484 ou par courrier électronique à info@Osteoidinc.com.

#### Implant : configuration de vue prédéfinie

Les préréglages de visibilité permettent de passer rapidement d'une vue à l'autre lors de la planification implantaire. Pour configurer ces paramètres, cliquez sur **Setup** (Configurer). Ces préréglages peuvent également être modifiés dans l'onglet de restauration.

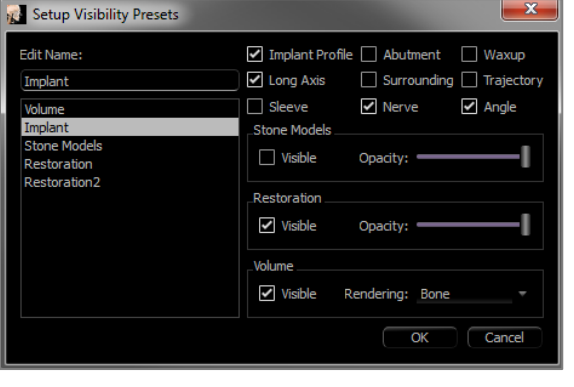

- **Edit Name (Modifier le nom) :** cliquez sur un nom prédéfini pour le sélectionner. Saisissez le nouveau nom dans le champ.
- Les cases à cocher masquent ou affichent les fonctionnalités dans la fenêtre de rendu.
- **Implant Profile (Profil d'implant) :** contrôle la visibilité de la coupe transversale solide de l'implant dans les fenêtres de rendu 2D. Lorsque cette fonction est activée, le profil de l'implant sélectionné sera rouge, tandis que le profil des implants non sélectionnés sera bleu. Lorsqu'elle n'est pas activée, la coupe transversale de l'implant sélectionné est opaque et le profil des implants non sélectionnés est bleu.
- **Abutment (Pilier) :** contrôle la visibilité du modèle 3D du pilier dans le rendu de volume ou du profil de couleur dans les rendus de tranche 2D.
- **Waxup (Modèle en cire) :** contrôle la visibilité des profils dans les rendus 2D et des modèles 3D dans le rendu de volume. Cette option n'est disponible que si elle a été ajoutée par un technicien Osteoid dans le cadre d'un bilan avec guide chirurgical.
- **Long Axis (Axe long) :** affiche un trait de couleur représentant l'axe longitudinal de l'implant dans le rendu de volume.
- **Surrounding (Périphérie) :** affiche le volume entourant l'implant. La zone de collision est déterminée par la valeur définie dans les préférences.
- **Trajectory (Projection) :** affiche la projection simulée de l'implant lors de la pose chirurgicale.
- **Sleeve (Douille) :** contrôle la visibilité des profils dans les rendus 2D et des modèles 3D dans le rendu de volume. Cette option n'est disponible que si les modèles mandibulaires et maxillaires sont disponibles, et après que la vérification de douille a été effectuée.
- **Nerve (Nerf) :** affiche un nerf en 3D dans le rendu de volume ou une coupe transversale du nerf dans les rendus de coupe 2D.
- **Angle :** contrôle la visibilité de l'angle formé par les axes longitudinaux d'implants adjacents ainsi que les angles du pilier pour chaque implant.
- **Model (Modèle) :** contrôle la visibilité des modèles de plâtre. La barre de défilement d'opacité permet d'obtenir divers degrés de transparence.
- **Restoration (Restauration) :** contrôle la visibilité des modèles 3D en cire dans le rendu de volume et du profil de couleur dans le rendu de coupe 2D. Le profil de couleur de la restauration sélectionnée ou de la restauration associée à l'implant sélectionné est rouge, tandis que celui des restaurations non sélectionnées est rose. La barre de défilement d'opacité permet d'obtenir divers degrés de transparence.
- **Volume :** contrôle la visibilité du rendu de volume ainsi que celle du type de rendu.

## Implant : visibilité du modèle

La fonction **Change Model Visibility** (Modifier la visibilité du modèle) ouvre la boîte de dialogue Model Object Settings (Paramètres de l'objet de modèle).

- Les cases à cocher Mandible (Mandibule) et Maxilla (Maxillaire) contrôlent toutes les options de visibilité du modèle (à l'exception de Profil uniquement et de Densité) et permettent de désactiver indépendamment l'ensemble des modèles pour chaque mâchoire. *Remarque : la sélection des options de visibilité dans la boîte de dialogue Model Object Settings (Propriétés de l'objet de modèle) ne correspond pas toujours à celle du panneau de configuration*.
- L'opacité des modèles de plâtre et en cire peut être réglée pour les deux mâchoires.
- L'option Sinus Graft permet de basculer la visibilité des greffons osseux présents dans le cas.

Implant : gadget logiciel d'implant 3D

Le  $\Omega$  gadget logiciel d'implant 3D permet d'optimiser la visibilité dans la fenêtre de rendu tout en offrant un niveau élevé de polyvalence pour le positionnement de l'implant. Faites glisser les flèches rectilignes de couleur pour repositionner l'implant transversalement. Ces flèches apparaissent uniquement lorsque l'axe de la caméra est à peu près perpendiculaire. L'implant peut également être déplacé le long de ces directions à l'aide des touches fléchées du clavier.

- La flèche jaune (non représentée) est parallèle à la ligne A-B.
- La flèche bleue est perpendiculaire aux flèches vertes et jaunes.
- La flèche verte traverse l'axe longitudinal de l'implant.
- Le cercle de rotation, qui comporte huit poignées de rotation, apparaît sur le même plan que les deux flèches qui sont à peu près perpendiculaires l'une par rapport à l'autre et par rapport à l'axe de la caméra.

#### Implant : gadget logiciel d'implant 2D

Le gadget logiciel d'implant 2D permet d'optimiser la visibilité dans la fenêtre de rendu des tranches tout en offrant un niveau élevé de polyvalence pour le positionnement de l'implant et le dimensionnement. L'implant peut également être déplacé le long de son axe long ou perpendiculairement à l'aide des touches fléchées du clavier.

- Le cercle de rotation comporte huit flèches de rotation de l'implant sur le même plan que la tranche affichée.
- Les deux poignées rouges peuvent être sélectionnées et rapprochées ou éloignées de l'implant pour diminuer ou augmenter séquentiellement son diamètre pour toutes les options disponibles pour ce modèle d'implant.
- Les deux poignées bleues peuvent être sélectionnées et rapprochées

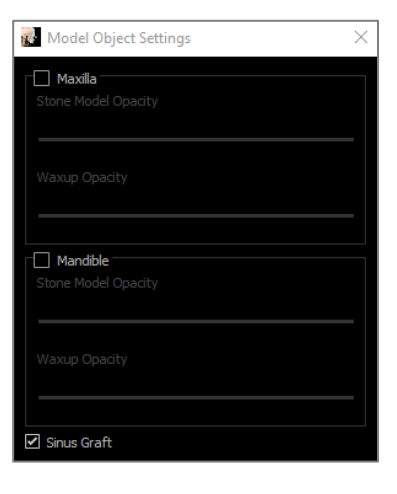

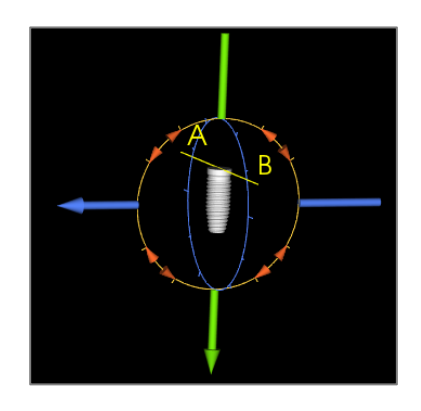

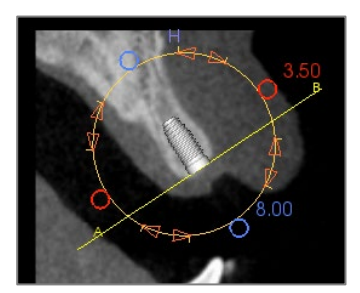

ou éloignées de l'implant pour diminuer ou augmenter séquentiellement sa longueur pour toutes les options disponibles pour ce modèle d'implant.

- Il est possible de sélectionner le modèle d'implant lui-même et de le faire glisser dans n'importe quelle direction sur le même plan que celui de la tranche affichée.
- Un cercle de rotation apparaît lorsque la coupe transversale du produit est sélectionnée. Il permet de faire pivoter les implants asymétriques (STL) autour de leur axe longitudinal dans la fenêtre supérieure gauche de rendu de la coupe. Veuillez communiquer avec Osteoid pour obtenir la liste la plus récente des implants asymétriques (STL).

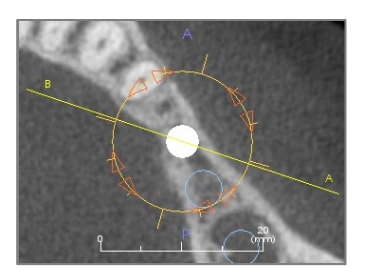

## Implant : planification implantaire en 3D

- Dans le panneau de configuration, cliquez sur le bouton **Add Implant** (Ajouter un implant). Add Implant
- La boîte de dialogue de sélection du numéro d'identification de l'implant s'affiche (illustrée ci-dessous).
- Sélectionnez les implants à insérer. Appuyez sur **OK** pour afficher un implant et son ID sur le curseur de la souris.
- Faites glisser chaque implant dans la vue 3D, sur le champ opératoire. (Il est conseillé de faire pivoter le volume pour centrer le champ opératoire.)
- Dans la vue axiale, alignez la ligne jaune de sorte que la vue en coupe transversale inférieure corresponde à la vue dans l'axe mésiodistal.
- Dans la vue en coupe transversale, réorientez et positionnez l'implant selon l'angle souhaité.
- Dans la vue axiale, alignez la ligne jaune de sorte que la vue en coupe transversale corresponde à la vue dans l'axe bucco-lingual.
- Dans la vue en coupe transversale, réorientez et positionnez l'implant selon l'angle souhaité.
- Vérifiez la position finale de l'implant dans la vue 3D.
	- o Pour supprimer un implant, sélectionnez-le dans la vue 3D, puis appuyez sur la touche Suppr du clavier. L'implant est supprimé.

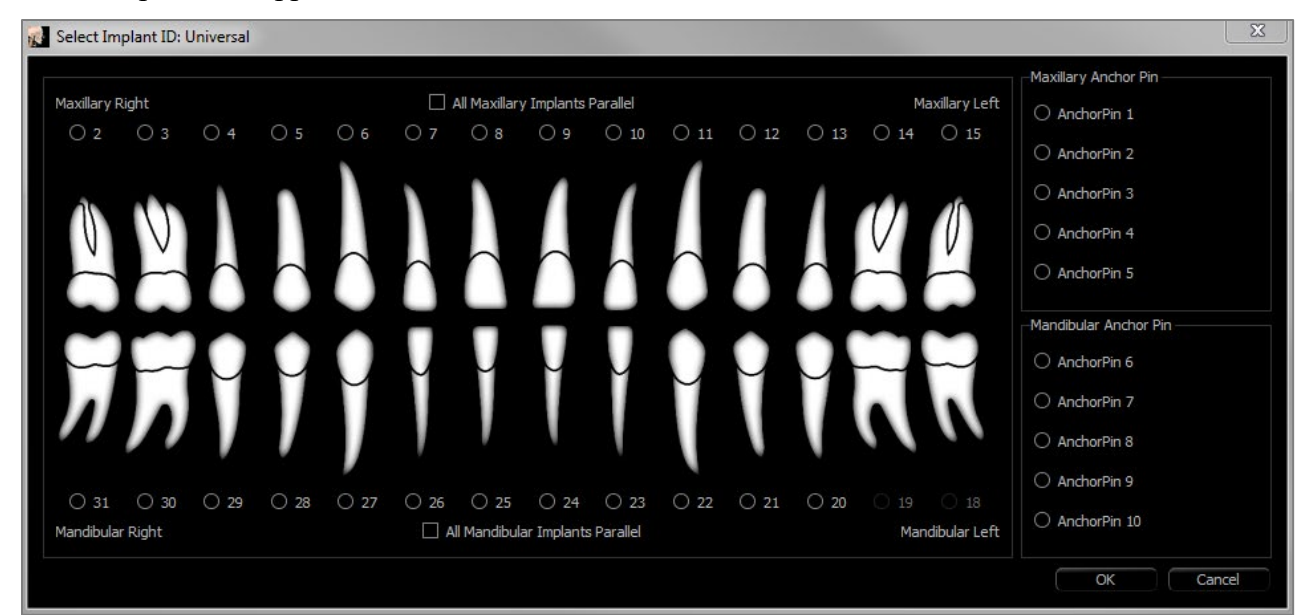

Une procédure similaire permet d'ajouter des broches d'ancrage au volume 3D. Sélectionnez l'ancrage à ajouter, puis suivez les mêmes étapes pour ajuster sa position.

## Implant : planification de l'implantation en pano

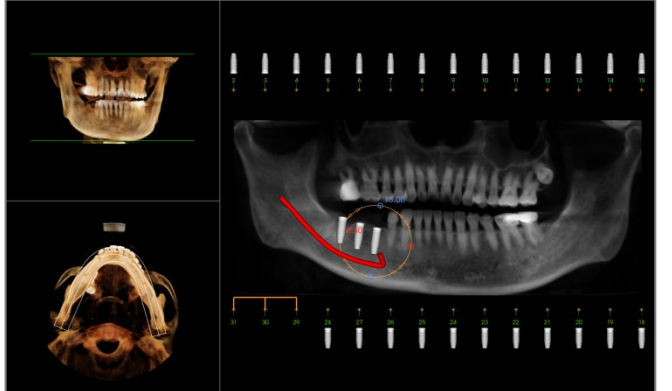

- Sélectionnez Pano Implant dans la zone Planning Layout (Disposition de la planification) du panneau de configuration de l'onglet Implant.
- La fenêtre de rendu affiche une vue panoramique (à gauche).
- Ajustez le creux focal de la coupe d'arcade de sorte que le profil central traverse la dentition.
- Faites glisser les implants vers leur emplacement souhaité, puis réglez les angles de pose.
- Cliquez sur les implants pour les sélectionner et les manipuler dans les coupes transversales.
- Cliquez sur les nœuds au-dessus des numéros d'identification d'implant et reliez-les aux autres implants en les glissant afin de créer des groupes d'implants parallèles. Cliquez à nouveau sur les nœuds pour supprimer les implants de ces groupes.
- Répétez l'opération pour tous les implants voulus.
- Sélectionnez 3D Implant dans la zone Planning Layout (Disposition de la planification) pour quitter le mode panoramique et ajuster individuellement chaque implant.

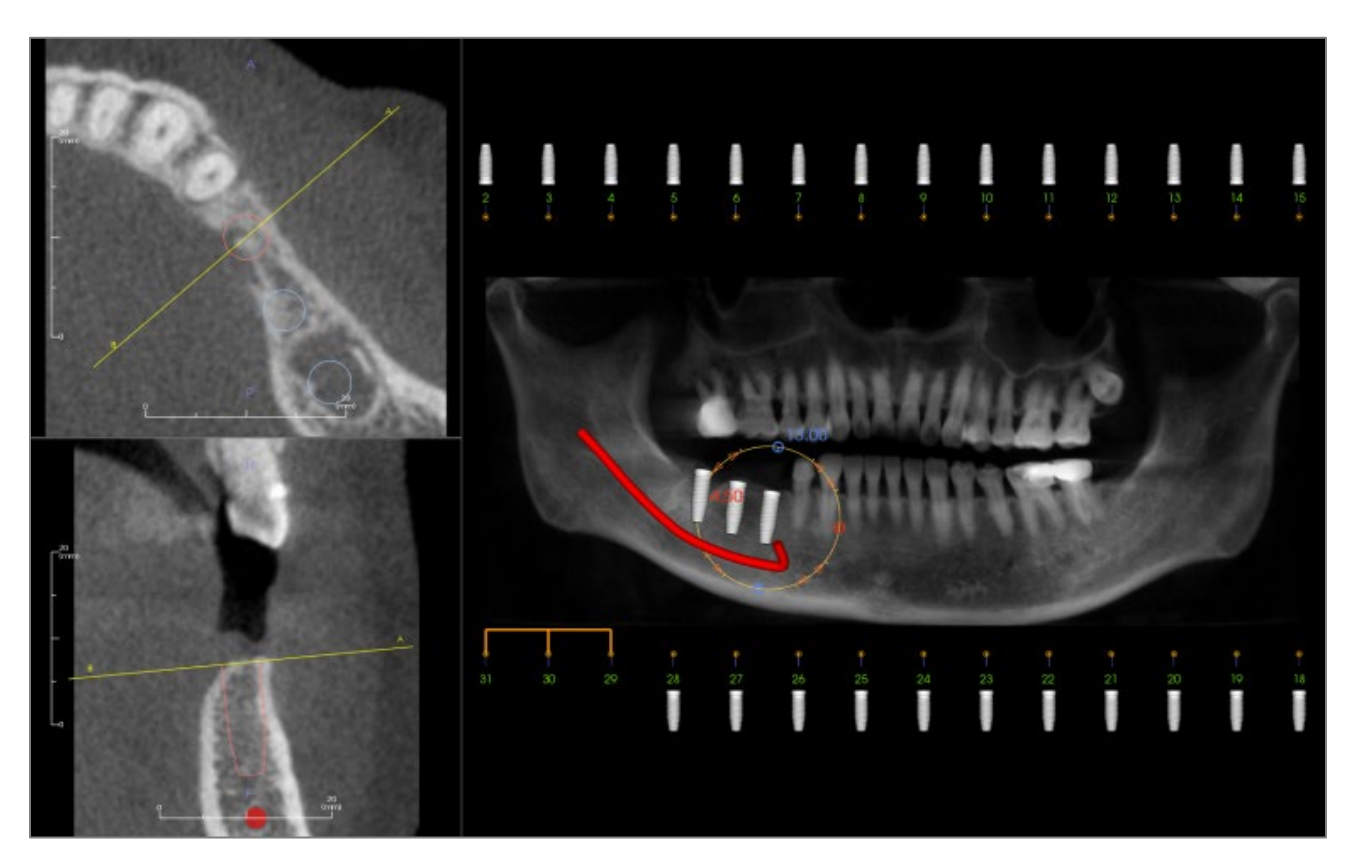

#### Implant : simulation de greffon osseux

- Sélectionnez l'implant nécessitant un greffon osseux, puis cliquez sur l'outil du **greffon osseux** .
- L'outil de simulation de greffon s'affiche sous forme d'arc qui se déplace le long de l'axe central de l'implant dans la coupe transversale.
- Cliquez sur le greffon pour le placer à la position voulue.
- Le greffon obtenu s'affiche en bleu dans les sections 2D et le rendu de volume est blanc cassé.
- Le volume du greffon s'affiche dans le rendu de volume.
- Pour supprimer le greffon, cliquez sur le greffon pour le sélectionner, puis appuyez sur la touche Supp du clavier.

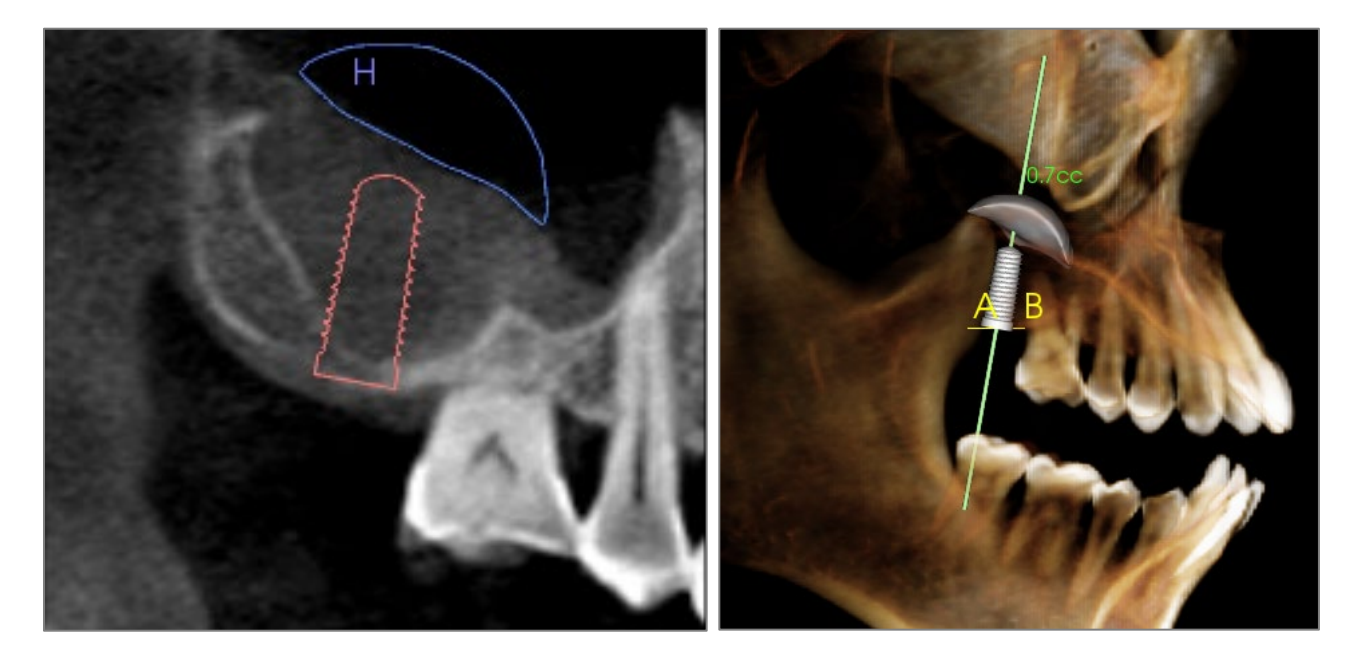

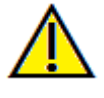

Important : les valeurs de mesure peuvent ne pas représenter des mesures volumétriques anatomiques réelles. De par sa nature, l'imagerie entraîne la production d'artefacts tels que le bruit blanc, la diffusion, le durcissement du faisceau, la troncature (ringing) ou des valeurs Hounsfield hors norme. L'outil de mesure du logiciel ne peut pas distinguer l'artefact d'imagerie de la vraie anatomie. En outre, les valeurs de mesure dépendent des valeurs de seuil; par conséquent, l'utilisateur doit définir des seuils appropriés pour obtenir la meilleure estimation de la structure recherchée. Les valeurs de mesure ne doivent pas être utilisées comme références uniques dans le cadre du traitement.

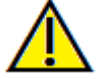

Avertissement : toute mesure incorrecte peut entraîner des complications chirurgicales si le diagnostic, les plans de traitement ou le traitement lui-même sont basés sur des mesures erronées. Il est essentiel pour l'utilisateur final d'apprendre à effectuer correctement les mesures et à utiliser adéquatement tous les outils de mesure. La précision des mesures dépend des données d'image et du matériel de tomodensitométrie utilisé. La mesure ne peut pas être plus précise que la résolution de l'image. Le logiciel calcule la valeur en fonction des points choisis par l'utilisateur. La nature de l'imagerie médicale est telle que les limites ne sont pas toujours bien définies. Les limites apparentes dépendent des réglages de luminosité et de contraste. Elles peuvent varier lorsque l'utilisateur change la luminosité ou le contraste. L'utilisateur doit comprendre les limites des mesures avant de les appliquer au patient. Si vous remarquez des incohérences ou des problèmes logiciels relatifs aux mesures, ou si vous avez des questions ou des préoccupations concernant l'utilisation correcte des outils de mesure, veuillez communiquer avec nous par téléphone au +1 408 333-3484 ou par courrier électronique à info@osteoidinc.com.

#### Implant : conception de restauration avancée

Invivo propose des fonctions de conception de restauration avancée. Elles sont situées dans l'onglet Restauration (voir le chapitre **Restauration** pour obtenir de plus amples renseignements sur cet onglet, p. [101\)](#page-100-0). La compatibilité des fichiers enregistrés dans différentes versions de Invivo entraîne certains comportements d'adaptation à cette nouvelle fonctionnalité, comme décrits ci-dessous :

Scénario :

- 1. Ouverture d'un fichier Invivo enregistré avec des implants d'une version antérieure, mais sans restauration :
- 2. Ouverture d'un fichier Invivo enregistré dans Invivo 5.3 avec un bilan des implants et des restaurations dans une version antérieure de Invivo :
- 3. Ouverture d'un fichier Invivo contenant un bilan des restaurations d'une version antérieure à 5.3 :

#### Implant : ajout de restaurations

Des restaurations peuvent être ajoutées directement à tous les implants en cliquant sur le bouton **Add All** (Ajouter tout). Une restauration par défaut sera placée sur chaque implant ne disposant pas encore d'une restauration.

Le bouton **Remove All** (Supprimer tout) supprime toutes les restaurations.

Un clic sur une restauration active un gadget logiciel permettant l'ajustement de sa taille et de son angulation. On peut également repositionner la restauration avec un clic et un glissement de souris. Le bouton **Edit** (Modifier) permet d'effectuer davantage de modifications dans l'onglet de restauration. L'option Lock To Implant (Verrouiller sur l'implant) permet de déplacer automatiquement les restaurations lorsque les implants sont déplacés. Les restaurations peuvent également être ajoutées, modifiées ou supprimées dans l'onglet Restoration (Restauration) (voir le chapitre **Restauration** pour obtenir de plus amples renseignements, p. [101\)](#page-100-0). La vue de l'onglet de restauration est synchronisée à celle de l'onglet d'implant afin de faciliter la modification entre ces deux onglets.

Comportement :

- 1. Les versions antérieures de Invivo ne peuvent pas afficher les couronnes de restauration dans les onglets Implant ou Modèle.
- 2. Le bilan des implants est chargé, et vous pouvez ajouter des restaurations à partir de la bibliothèque dentaire de restauration.
- 3. Tous les implants posés seront présents, mais les restaurations ajoutées ne seront pas affichées.

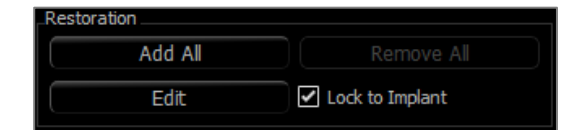

#### Implant : vérification des douilles

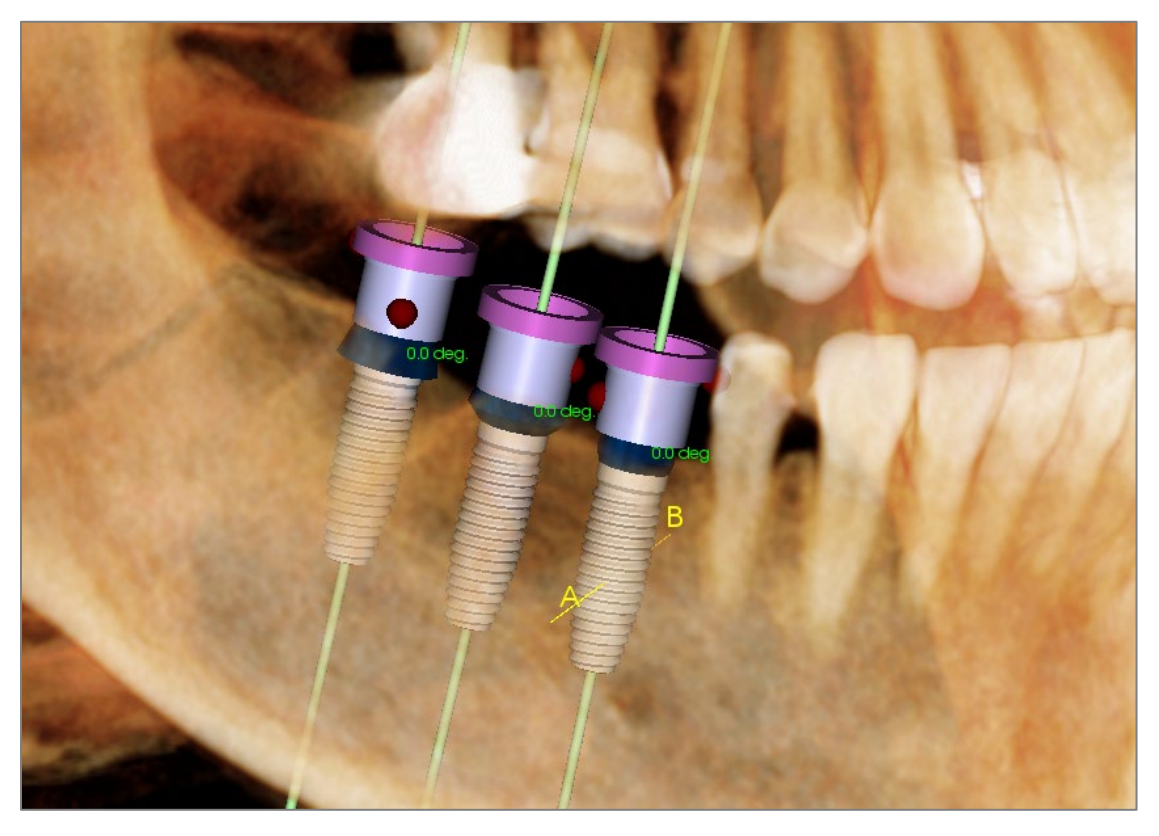

La **fonction de Check Sleeves** (Vérification de douilles) permet de déterminer la position des douilles si un gabarit chirurgical est utilisé pour la pose des implants. Cette fonction simule les collisions possibles pouvant survenir entre :

- les différentes douilles,
- les douilles et l'instrument,
- les douilles et le modèle de plâtre,
- l'instrument et le modèle de plâtre.

**Interférence :** représentée visuellement par une sphère rouge foncée. **Ces indicateurs d'interférence ne sont pas mis à jour en temps réel et ne sont contrôlés qu'après chaque nouvelle vérification des douilles.** 

**Check Sleeve Interference (Vérifier l'interférence de la douille) :** il est possible de modifier certaines préférences, telles que le système de douille, l'instrument, la taille de la douille et le forage, pour mieux simuler la procédure qui sera réalisée. Les solutions envisageables pour résoudre l'interférence consistent à changer la planification implantaire, à modifier les préférences de douille ou à communiquer avec un technicien.

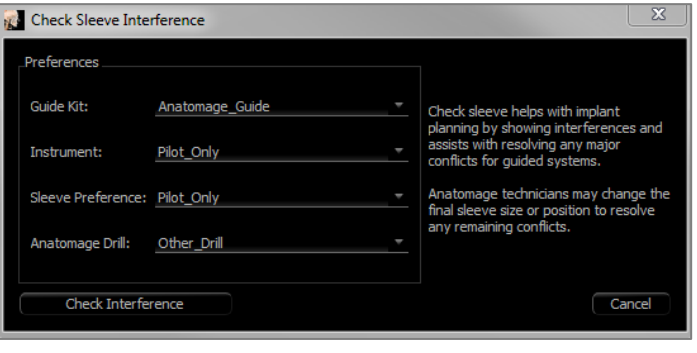

L'option de vérification des douilles s'affiche automatiquement lors de l'enregistrement des fichiers de planification de gabarit chirurgical Osteoid.

## Implant : séquenceur vidéo

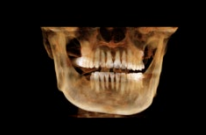

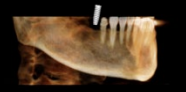

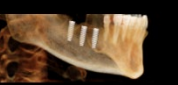

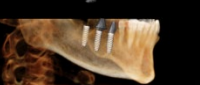

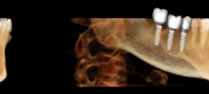

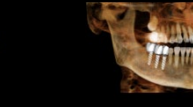

- séquenceur vidéo des implants est un outil de création de film qui contient à la fois des séquences axiales et buccales (ci-dessus) prédéfinies de positions de vues et de rotations.
- La séquence peut être utilisée avec n'importe quel cas et il est possible d'en visionner un aperçu immédiatement.
- Un fichier vidéo (.avi) semblable à l'aperçu peut être enregistré.

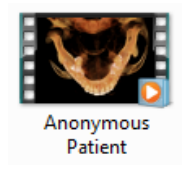

# **View Sequencer (Séquenceur vidéo)**

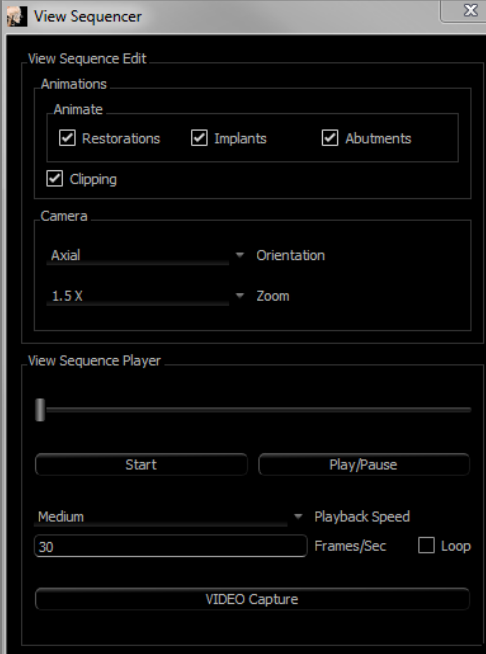

## **Animation**

- Animate (Animer) : permet de définir la séquence de manière à inclure la pose des implants, des piliers et des restaurations.
- Clipping (Découpage) : permet de définir la séquence de manière à inclure les actions prédéfinies de découpage.

## **Caméra**

- Orientation : permet de sélectionner l'orientation axiale ou buccale.
- Zoom : permet de définir le niveau de zoom de la fenêtre de rendu (aucun, 1,5X ou 2,0X).

## **View Sequencer Player (Lecteur de séquences vidéo)**

- Curseur : indique la progression de la vidéo tout en permettant de naviguer dans l'aperçu en cliquant et en déplaçant le curseur.
- **Stop (Arrêter) :** permet d'arrêter la lecture de l'aperçu.
- **Play/Pause (Lecture/Pause) :** permet de lancer, de mettre en pause ou de reprendre la lecture de la vidéo.
- Playback Speed (Vitesse de lecture) : vitesse de lecture de la vidéo (lente, moyenne, rapide).
- Frames per second (Images par seconde) : permet de définir la fluidité de la lecture de la vidéo.
- Loop (Boucle) : permet de lire la séquence en boucle.

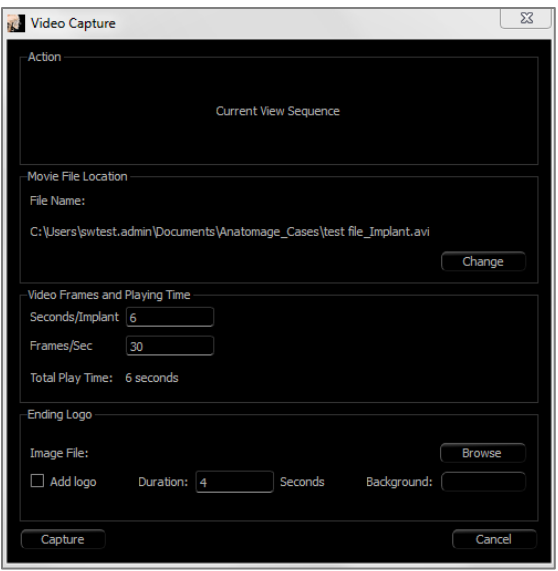

## **Action**

La séquence vidéo actuelle sera enregistrée dans un fichier vidéo.

## **Movie File Location (Emplacement du fichier vidéo)**

Modifiez le chemin d'enregistrement du fichier en cliquant sur **Change** (Modifier).

# **Available Codecs Installed In This Computer (Codecs disponibles installés sur cet ordinateur)**

Choisissez les codecs disponibles sur l'ordinateur dans la liste déroulante. Cliquez sur **Configure** (Configurer) pour obtenir plus d'options d'enregistrement.

## **Video Frames and Playing Time (Images vidéo et temps de lecture)**

- Seconds/Implant : durée de la séquence d'affichage de chaque implant.
- Frames/Sec (Images/seconde) : fluidité de la vidéo.
- Total Play Time (Temps de lecture total) : calcule la durée totale de la vidéo avec les options sélectionnées.

# **Ending Logo (Logo de fin)**

- Image File (Fichier image) : cliquez sur **Browse** (Parcourir) pour indiquer l'emplacement du fichier image du logo.
- Add Logo (Ajouter un logo) : cochez la case pour ajouter un logo au film.
- Duration (Durée) : permet de définir la durée d'affichage du logo.

Background (Arrière-plan) : permet de définir la couleur en arrière-plan du logo.

# **Capture (Capturer)**

Crée un fichier vidéo de la séquence sélectionnée selon les paramètres d'enregistrement vidéo. Cliquez sur **Cancel** (Annuler) pour fermer la boîte de dialogue sans enregistrer la vidéo.

### Implant : réglages et préférences

Sélection de l'outil **Settings** (Réglages) **C**ouvre une fenêtre de personnalisation dans l'onglet Implant.

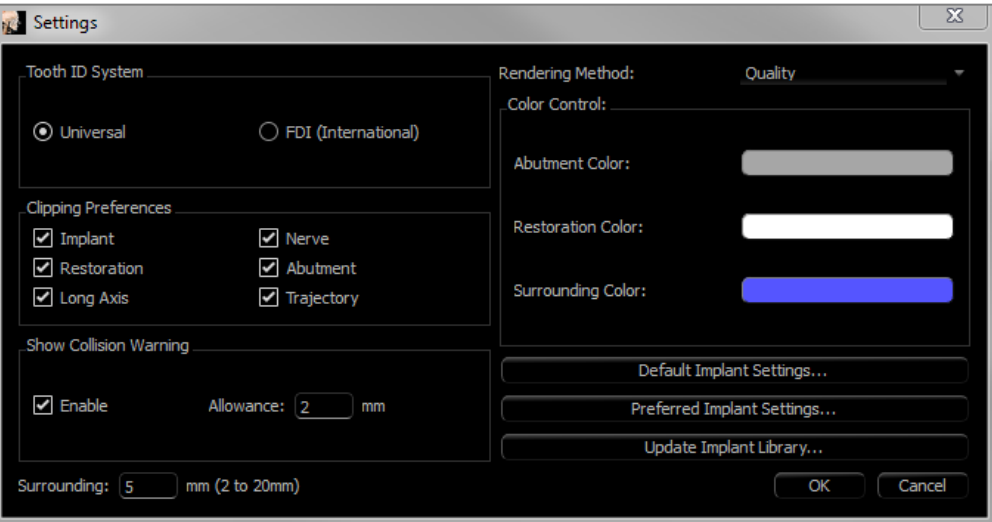

## **Tooth ID System (Système d'identification des dents) :**

Vous pouvez choisir entre la norme universelle et la norme internationale FDI.

#### **Clipping Preference (Préférence de découpage) :**

Choix des modèles à inclure dans le découpage du volume.

#### **Show Collision Warning (Afficher l'avertissement de collision) :**

Vous pouvez choisir d'afficher ou non un avertissement de proximité entre les implants selon une tolérance définie.

#### **Rendering Method (Méthode de rendu) :**

Choisissez la méthode de rendu (Par défaut, Performance ou Qualité) utilisée dans l'onglet de vue Implant.

#### **Color Control (Contrôle des couleurs) :**

Cette zone permet de définir les différentes couleurs pour les piliers, les restaurations et les collisions.

#### **Detailed Implant Settings (Paramètres d'implant détaillés) :**

Ce bouton permet de définir les paramètres par défaut de chaque implant. Des informations plus détaillées sont présentées ci-dessous.

#### **Preferred Implant Settings (Paramètres d'implant préférés) :**

Utilisé pour modifier les implants proposés dans les menus déroulants du panneau de configuration. Pour obtenir de plus amples renseignements, consultez le chapitre **Paramètres d'implant préférés** (p. [98\)](#page-97-0).

### **Mise à jour de la bibliothèque d'implants :**

Vérifiez la disponibilité de la mise à jour de la bibliothèque des implants asymétriques et téléchargez-les directement.

#### Paramètres d'implant détaillés

En cliquant sur **Detailed Implant Settings** (Paramètres d'implant détaillés), vous pouvez définir les paramètres par défaut de chaque implant dans la fenêtre des préférences de planification implantaire.

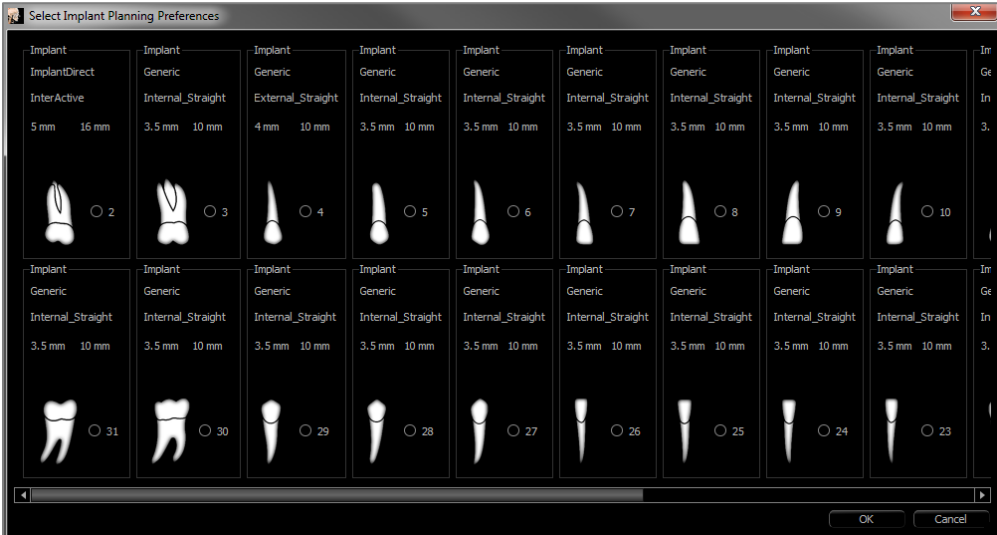

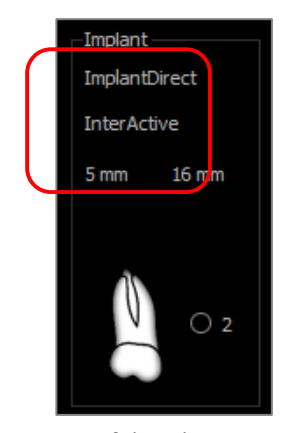

Cliquez une fois n'importe où dans la zone ci-dessus pour afficher les menus déroulants des diverses caractéristiques des implants. *Ces options ne sont pas disponibles pour les implants qui ne figurent pas dans la liste préférée (voir cidessous).* 

Cliquez sur **OK** pour enregistrer ces préférences et l'implant désigné sera sélectionné automatiquement lorsque vous choisirez une dent dans le menu Add Single Implant (Ajouter un seul implant).

<span id="page-97-0"></span>Paramètres d'implant préférés

Il est possible de masquer des implants afin de simplifier les menus déroulants. Par défaut, tous les fabricants et les types d'implant sont sélectionnés comme étant « préférés ». **Pour supprimer un implant, sélectionnez-le dans la liste de droite et cliquez sur le bouton représentant une flèche vers la gauche pour le supprimer de la liste.** 

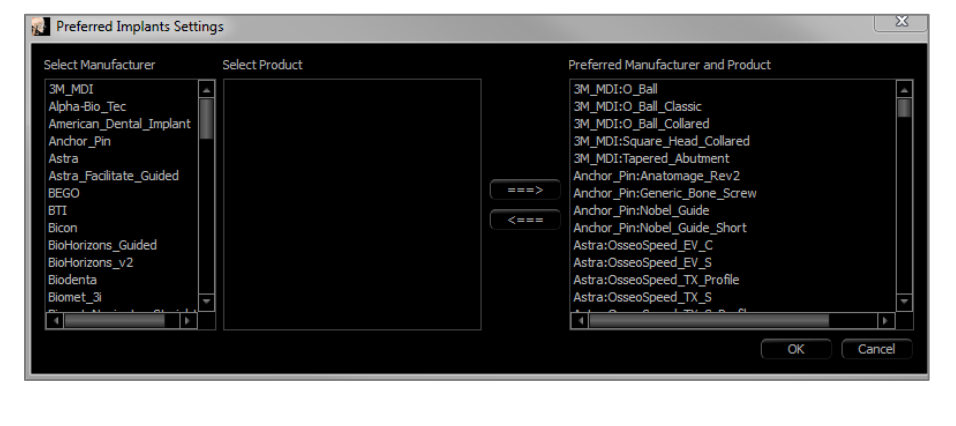

Les paramètres s'affichent dans les options du menu déroulant Detailed Implant Settings (Paramètres d'implant détaillés), ainsi que dans la zone Implant du panneau de configuration. Même si un dossier ouvert présente des implants qui ne se trouvent pas dans la liste préférée, ils s'afficheront correctement dans les fenêtres de rendu et le panneau de configuration.

Toutefois, les paramètres spécifiques de cet implant ne peuvent pas être modifiés et des implants similaires ne peuvent pas être ajoutés.

Pour ajouter un implant dans la liste des implants préférés, sélectionnez d'abord son fabricant dans la liste de gauche, puis un produit spécifique dans la liste centrale, et enfin cliquez sur le bouton représentant une flèche

vers la droite pour l'ajouter.

Afin d'indiquer la compatibilité avec les trousses de guides chirurgicaux Osteoid, certains fabricants sont divisés en sous-ensembles guidé et non guidé.

#### Mise à jour de la bibliothèque d'implants

À cause de la taille des implants asymétriques, la plupart des mises à jour des bibliothèques d'implants hébergées en ligne ou à l'intérieur des installateurs ne les contiendront pas. Cette fonction permet à l'utilisateur de choisir les bibliothèques spécifiques d'implants asymétriques désirées. Les mises à jour disponibles des fabricants énumérés sont indiquées dans la colonne Update (Mises à jour). Choisissez le fabricant désiré et cliquez sur **Update** (Mises à jour) pour télécharger la bibliothèque à l'intérieur du logiciel. Redémarrez le logiciel pour appliquer les mises à jour.

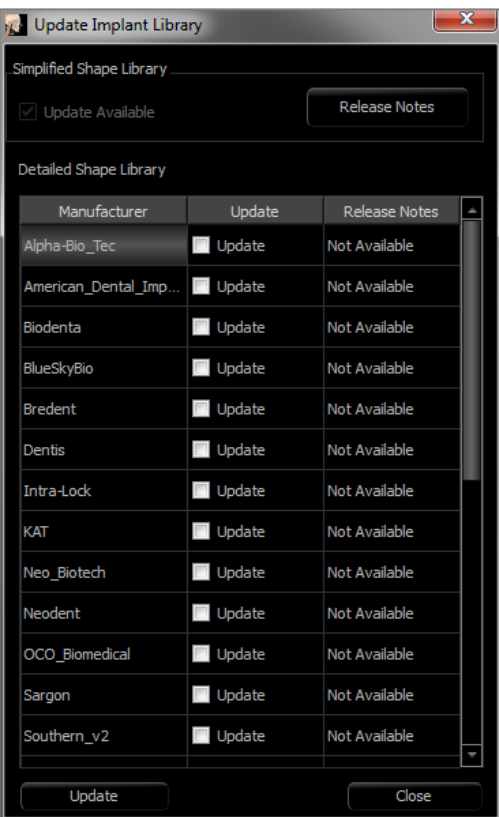

Density Profile Control (Contrôle du profil de densité)

Sélectionnez l'outil **Density Profile Control** (Contrôle du profil de densité) pour régler les paramètres du profil de densité.

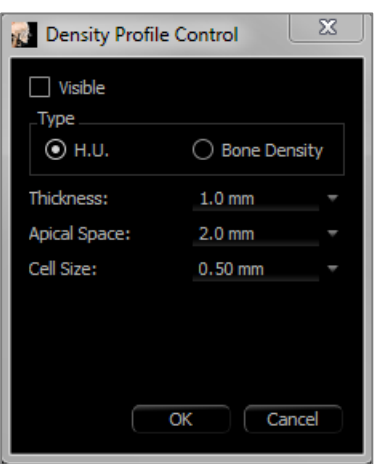

**Visible :** fait basculer la visibilité entre le profil de densité et la troisième coupe transversale.

**H.U. (U.H.) :** indique la densité osseuse en unités Hounsfield.

**Bone Density (Densité osseuse) :** indique la densité osseuse selon la classification de Misch.

**Thickness (Épaisseur) :** modifie l'épaisseur du volume de l'échantillon situé autour de l'implant.

**Apical Space (Espace apical) :** modifie le volume de l'échantillon situé à l'apex de l'implant.

**Cell Size (Taille de la cellule) :** modifie la finesse d'échantillonnage et d'affichage des rendus de volume dans le volume autour de l'implant.

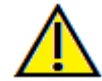

Avertissement : toute mesure incorrecte peut entraîner des complications chirurgicales si le diagnostic, les plans de traitement ou le traitement lui-même sont basés sur des mesures erronées. Il est essentiel pour l'utilisateur final d'apprendre à effectuer correctement les mesures et à utiliser adéquatement tous les outils de mesure. La précision des mesures dépend des données d'image et du matériel de tomodensitométrie utilisé. La mesure ne peut pas être plus précise que la résolution de l'image. Le logiciel calcule la valeur en fonction des points choisis par l'utilisateur. La nature de l'imagerie médicale est telle que les limites ne sont pas toujours bien définies. Les limites apparentes dépendent des réglages de luminosité et de contraste. Elles peuvent varier lorsque l'utilisateur change la luminosité ou le contraste. L'utilisateur doit comprendre les limites des mesures avant de les appliquer au patient. Si vous remarquez des incohérences ou des problèmes logiciels relatifs aux mesures, ou si vous avez des questions ou des préoccupations concernant l'utilisation correcte des outils de mesure, veuillez communiquer avec nous par téléphone au +1 408 333-3484 ou par courrier électronique à info@osteoidinc.com.

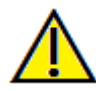

Avertissement : une planification implantaire incorrecte, sous quelque aspect que ce soit, y compris mais pas uniquement, l'emplacement, l'orientation, l'angle, le diamètre, la longueur ou la fabrication de l'implant, peut entraîner des complications chirurgicales si le diagnostic, les plans de traitement ou le traitement lui-même sont basés sur cette erreur de planification implantaire. Il est essentiel pour l'utilisateur final d'apprendre à utiliser correctement les outils de planification de traitement implantaire. Si vous remarquez des incohérences ou des problèmes logiciels liés à la planification implantaire, ou si vous avez des questions ou des préoccupations concernant l'utilisation de la planification implantaire, veuillez communiquer avec nous par téléphone au +1 408 333-3484 ou par courrier électronique à info@osteoidinc.com.

# <span id="page-100-0"></span>Fonctionnalités de la vue Restauration

*L'onglet de vue Restoration (Restauration) est un outil avancé qui permet d'établir un lien entre l'implantologie et*  la conception de couronne de restauration. Il permet d'enregistrer les modèles de plâtre et de les ajouter directement *sur des dents ou sur des implants existants ou prévus. Avec les options de visibilité de collision des modèles, de nombreuses bibliothèques dentaires et une multitude de fonctions d'édition, cet onglet guide la chirurgie implantaire pour obtenir une occlusion parfaite.* 

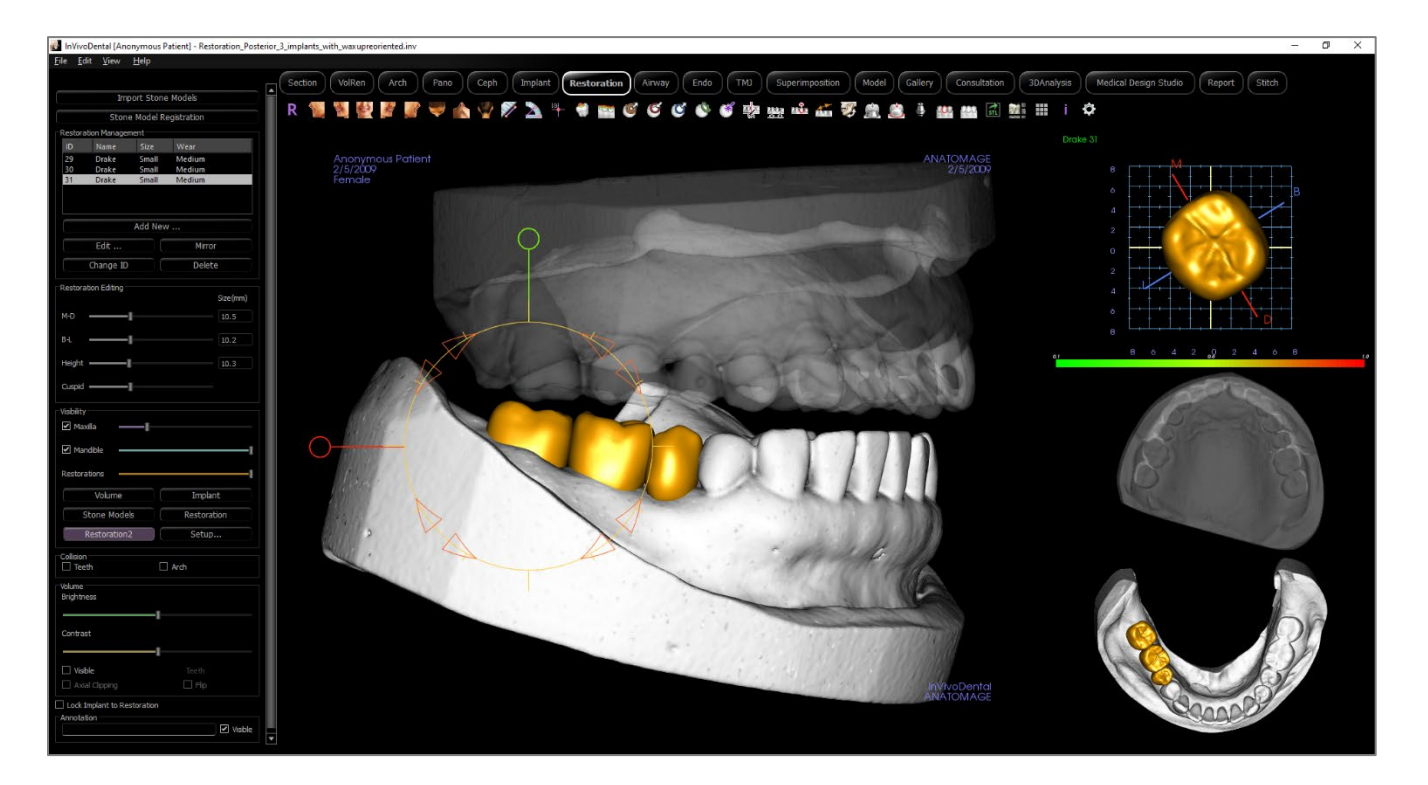

## Restauration : barre d'outils

Ce chapitre présente la barre d'outils et les outils disponibles dans l'onglet de vue Restauration :

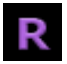

**Reset (Réinitialisation) :** réinitialise la fenêtre de modélisation aux dimensions d'affichage d'origine.

**Gauche :** oriente automatiquement le volume pour afficher la face sagittale gauche du patient.

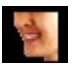

 $\bullet$ 

 $\mathcal{A}$ 

 $\mathcal{L}$ 

 $\mathcal V$ 

**¾ gauche :** oriente automatiquement le volume pour afficher la face sagittale gauche du patient à un angle de 45 °.

**Frontale :** oriente automatiquement le volume de sorte que le patient soit face à l'avant.

**¾ droite :** oriente automatiquement le volume pour afficher la face sagittale droite du patient à un angle de 45 °.

**Droite :** oriente automatiquement le volume pour afficher la face sagittale droite du patient.

**Vue de dessus :** oriente automatiquement le volume de manière à se placer au-dessus du patient.

**Vue de dessous :** oriente automatiquement le volume de manière à se placer en dessous du patient.

**Vue arrière :** oriente automatiquement le volume de manière à se placer derrière le patient.

**Mesure de la distance :** sélectionnez cette option, puis marquez 2 points sur le volume pour afficher la distance. Les points peuvent être modifiés en cliquant dessus et en déplaçant le pointeur. Cliquez sur la mesure, puis appuyez sur la touche Suppr pour la supprimer. Les options du panneau de configuration dans l'onglet Volume Render (Rendu de volume) permettent de projeter les valeurs sur une image en 2D, de masquer les valeurs ou de les exporter vers un rapport.

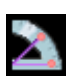

**Mesure de l'angle :** sélectionnez cette option, puis marquez 3 points sur le volume pour afficher l'angle entre ces points. Les mesures peuvent être modifiées en cliquant sur les points de contrôle et en déplaçant le pointeur. Cliquez sur la mesure, puis appuyez sur la touche Suppr pour la supprimer. Les options du panneau de configuration dans l'onglet Volume Render (Rendu de volume) permettent de projeter les valeurs sur une image en 2D, de masquer les valeurs ou de les exporter vers un rapport.

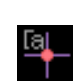

**Marqueur de commentaire :** sélectionnez un point dans le volume et saisissez des commentaires. Tapez l'étiquette de texte souhaitée et appuyez sur **OK**.

 $\frac{1}{2}$ 

**Afficher la collision :** affiche ou masque les collisions entre les restaurations et les modèles de plâtre ou les restaurations opposés ou de travail.

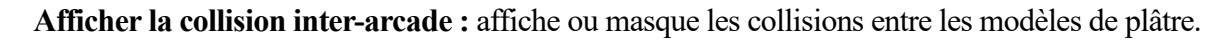

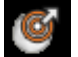

ేర

**Zone déplacée :** active l'outil de déplacement de zone dans les fenêtres de rendu et de dent unique.

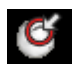

**Enfoncer le maillage :** active l'outil d'enfoncement du maillage dans les fenêtres de rendu et de dent unique.

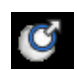

**Étirer le maillage :** active l'outil d'étirement du maillage dans les fenêtres de rendu et de dent unique.

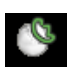

<u>yak</u>

мô

A

 $\mathcal{D}$ 

 $\mathcal{L}$ 

ٹ

4

 $\bullet$ 

 $\infty$ 

Я.

₩

Ť

 $\ddot{\mathbf{Q}}$ 

**Lisser le maillage :** active l'outil de lissage dans les fenêtres de rendu et de dent unique.

**Résolution de collision automatique :** active l'outil de résolution automatique des collisions dans les fenêtres de rendu et de dent unique.

**Coupeur de plans :** active un outil de coupe polygonal pour couper et fermer le maillage des modèles de plâtre dans la fenêtre de rendu.

**Fermer le modèle :** active une fonction de recouvrement pour les modèles de plâtre dont le maillage est ouvert.

**Extraction de dent :** active un outil de coupe polygonal du maillage pour les modèles de plâtre en cas d'extraction immédiate.

**Régler l'occlusion :** active le gadget logiciel de réglage des modèles de plâtre qui permet de déplacer manuellement les modèles de plâtre et leurs restaurations dans la fenêtre de rendu.

**Articulation :** ouvre la boîte de dialogue Articulation qui permet de simuler l'ouverture et la fermeture des mâchoires.

**S'ajuster au pilier personnalisé :** ouvre une boîte de dialogue pour régler l'interface entre une restauration et un pilier personnalisé.

**S'ajuster à la marge :** ouvre une boîte de dialogue pour régler l'interface entre une restauration et une dent préparée sur le modèle de plâtre.

**Pilier personnalisé :** ouvre une boîte de dialogue offrant des options de conception de pilier.

**Créer un pontique avec gencive :** ouvre une boîte de dialogue pour modifier la base d'un pontique afin de s'ajuster au modèle de plâtre ou de le compenser.

**Créer une connexion de prothèse partielle fixe entre les restaurations sélectionnées :** crée un pont qui relie toutes les restaurations sélectionnées. Cette prothèse partielle fixe peut être supprimée et reconvertie en restaurations individuelles.

**Exporter des restaurations :** exporte des restaurations en tant qu'implant asymétriques uniques ou que fichiers d'implants asymétriques individuels.

**Disposition (Changer la disposition) :** bascule entre la disposition de fenêtre de rendu.

**Afficher/masquer la grille :** affiche ou masque la grille 2D pour l'évaluation simple de la taille, des mesures et de la localisation dans l'espace.

**Information display (Affichage des informations) :** affiche ou masque les informations relatives au dossier intégrées dans les données.

**Paramètres :** ouvre la boîte de dialogue Préférences qui permet de sélectionner les paramètres de couleur, de collision et de taille d'outil par défaut.

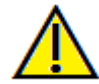

Avertissement : toute mesure incorrecte peut entraîner des complications chirurgicales si le diagnostic, les plans de traitement ou le traitement lui-même sont basés sur des mesures erronées. Il est essentiel pour l'utilisateur final d'apprendre à effectuer correctement les mesures et à utiliser adéquatement tous les outils de mesure. La précision des mesures dépend des données d'image et du matériel de tomodensitométrie utilisé. La mesure ne peut pas être plus précise que la résolution de l'image. Le logiciel calcule la valeur en fonction des points choisis par l'utilisateur. La nature de l'imagerie médicale est telle que les limites ne sont pas toujours bien définies. Les limites apparentes dépendent des réglages de luminosité et de contraste. Elles peuvent varier lorsque l'utilisateur change la luminosité ou le contraste. L'utilisateur doit comprendre les limites des mesures avant de les appliquer au patient. Si vous remarquez des incohérences ou des problèmes logiciels relatifs aux mesures, ou si vous avez des questions ou des préoccupations concernant l'utilisation correcte des outils de mesure, veuillez communiquer avec nous par téléphone au +1 408 333-3484 ou par courrier électronique à info@osteoidinc.com.

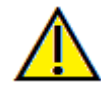

Avertissement : les implants et les restaurations qui sont mal représentés dans le logiciel de conception de restauration Studio peuvent entraîner des complications chirurgicales ou des délais de traitement. Si vous remarquez des incohérences ou des problèmes logiciels liés à la planification implantaire ou d'une restauration, si vous avez d'autres questions ou si vous désirez nous faire part de certaines préoccupations, veuillez communiquer avec nous par téléphone au +1 408 333-3484 ou par courrier électronique à info@osteoidinc.com.

#### Restauration : panneau de configuration

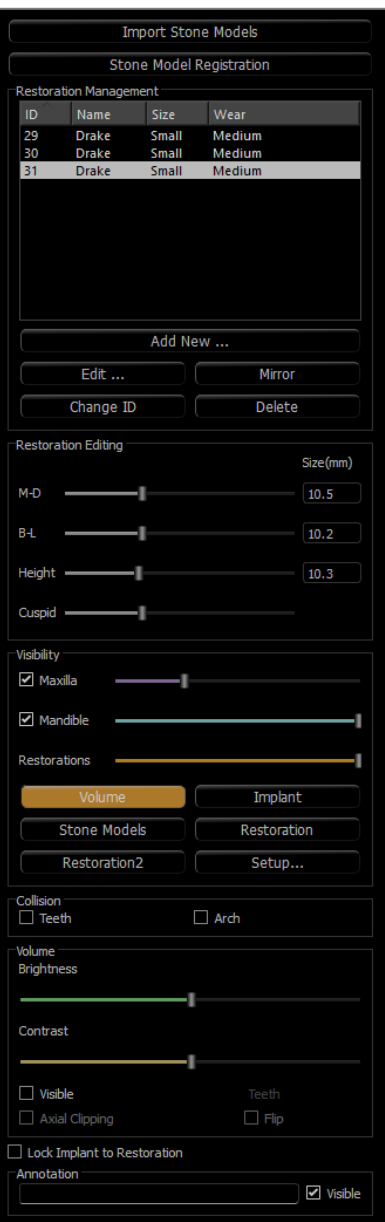

# **Import Stone Models (Importer les modèles en plâtre)**

• Démarre une séquence d'étapes pour importer et enregistrer un modèle en plâtre. Pour obtenir de plus amples renseignements, consultez le chapitre **Restauration : Enregistrement des modèles de plâtre** (p. [108\)](#page-107-0).

# **Stone Model Registration (Enregistrement des modèles de plâtre)**

- Ouvre la boîte de dialogue Register Stone Models To Volume (Enregistrer les modèles de plâtre dans le volume) pour redémarrer l'enregistrement des modèles de plâtre importés.
- Use Original Registration for Articulation (Utiliser l'enregistrement original pour l'articulation) : lorsque l'outil d'articulation est activé, cette option bascule entre les positions des modèles de plâtre par défaut et les positions enregistrées.

# **Restoration Management (Gestion des restaurations)**

- **Add New... (Ajouter une nouvelle...) :** ouvre la bibliothèque dentaire pour la sélection de la restauration et le placement.
- **Edit… (Modifier...) :** ouvre la bibliothèque dentaire pour modifier la restauration sélectionnée actuelle.
- **Mirror (Image miroir) :** reproduit la restauration choisie et en fait une image miroir.
- **Change ID (Changer l'ID) :** modifie l'ID associée à la restauration.
- **Delete (Supprimer) :** supprime la restauration sélectionnée de la fenêtre de rendu.

# **Restoration Editing (Modification de restauration)**

- M-D Size (mm) (Taille M-D) : permet de régler la dimension mésiodistale de la restauration.
- B-L Size (mm) (Taille B-L) : permet de régler la dimension bucco-linguale de la restauration.
- Height Size (mm) (Hauteur Taille) : permet de régler la hauteur de la restauration.
- Cuspid (Cuspide) : permet de régler les dimensions des cuspides de basse à haute.

# **Visibility (Visibilité)**

- Maxilla (Maxillaire) : permet de régler la visibilité ou l'opacité du maxillaire.
- Mandible (Mandibule) : permet de régler la visibilité ou l'opacité de la mandibule.
- Restorations (Restaurations) : permet de régler l'opacité des restaurations.
- **Setup (Configuration) :** ouvre une boîte de dialogue qui permet la configuration des vues prédéfinies.
- **Presets (Préréglages) :** affiche ou masque l'affichage des fonctionnalités sélectionnées tel que configuré dans la fenêtre **Setup** (Configuration).

# **Collision**

- Teeth (Dents) : affiche ou masque les collisions entre les restaurations et les modèles de plâtre ou restaurations opposés ou de travail.
- Arch (Arcade) : affiche ou masque les collisions entre les modèles de plâtre.

## **Volume**

- Brightness (Luminosité) et Contrast (Contraste) : peuvent être ajustés pour chacun des préréglages afin d'améliorer l'image.
- Visible : affiche ou masque le volume DCM.
- Axial Clipping (Découpage axial) : active ou désactive le découpage axial et le gadget logiciel de découpage axial.
- Liste déroulante de rendu : permet de choisir les préréglages de rendu entre les options Teeth et Bone (Dents et Os).
- Flip (Retourner) : inverse la direction de découpage.

Lock Implant to Restoration (Verrouiller l'implant sur la restauration) : lorsque cette option est sélectionnés, l'implant et la restauration forment une seule unité.

# **Annotation:**

- Modifie le commentaire/l'annotation sélectionné dans le champ de texte.
- Vous pouvez activer/désactiver les commentaires ajoutés en sélectionnant "Visible".
- Layout : trie tous les commentaires ajoutés dans la fenêtre de rendu en fonction du paramètre sélectionné (Horizontal, Coller au point, Déplacement par l'utilisateur, Vertical, Vertical uniformément distribué, Vertical rond distribué).

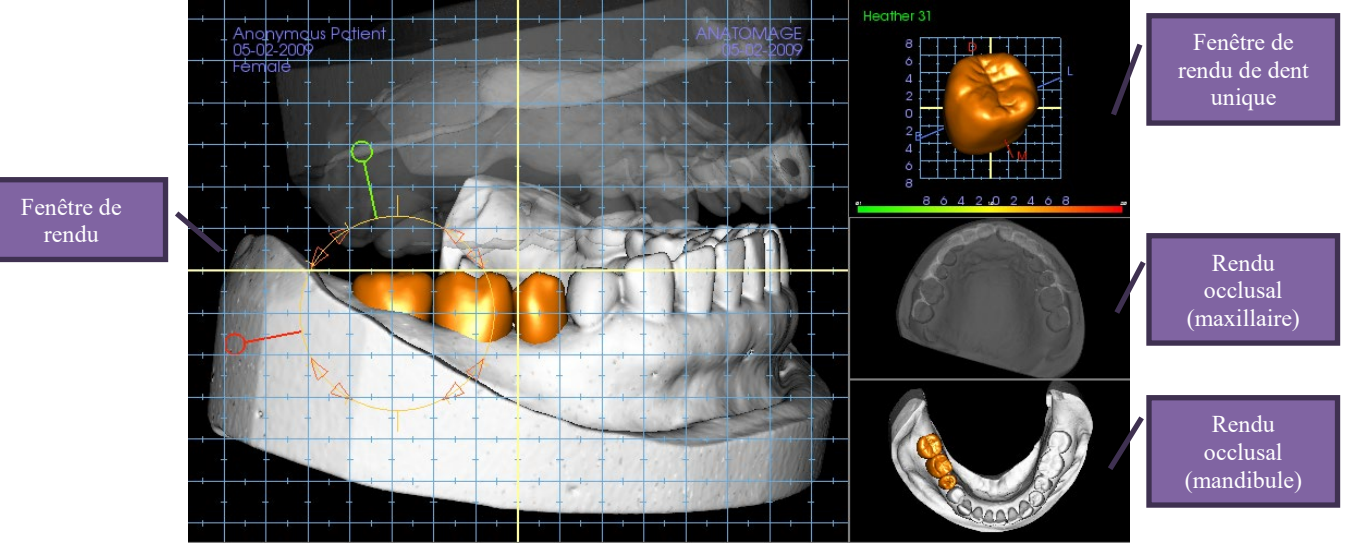

Restauration : fenêtre de rendu et manipulation du maillage

Fenêtre de rendu :

- Affiche les modèles de plâtre, les restaurations, le volume du patient, les implants et les modèles de peau.
- Il est possible de déplacer la restauration en cliquant d'abord avec le bouton gauche de la souris pour sélectionner la dent, puis en cliquant sur le modèle avec le bouton gauche et en le faisant glisser vers un nouvel emplacement dans l'une des vues. L'angle de visualisation de la dent détermine le plan de déplacement de la restauration.
- Toutes les fonctions de modification du maillage, à l'exception de **Résolution de collision automatique**, peuvent être utilisées dans cette fenêtre.
- **Les fonctions Coupeur de plans, Fermer le modèle, Extraction de dent, Régler l'occlusion** et **Articulation** sont disponibles dans cette fenêtre.

Fenêtre de dent unique :

- Le modèle de dent peut être pivoté et agrandi de façon indépendante dans cette fenêtre. Cliquez sur les lettres **D** (distal), **M** (mésial), **B** (buccal) ou **L** (lingual) pour déplacer en petits incréments la restauration dans la direction choisie dans la fenêtre de rendu.
- Le type de bibliothèque dentaire et le numéro de dent sont affichés dans le coin supérieur gauche.
- L'échelle de couleur en bas indique la profondeur de la collision avec le modèle en plâtre opposé lorsque la fonction Collision de dents est activée. L'intervalle de profondeur (mm) est compris entre 0,1 et 2 mm et peut être réglé dans Préférences.
- Toutes les fonctions de modification du maillage, y compris **Auto collision resolution** (Résolution de collision automatique), peuvent être utilisées dans cette fenêtre.

Rendu occlusal (maxillaire et mandibule) :

• Ces rendus affichent les modèles STL, les restaurations et les collisions (profondeur ou limites). Ils sont fournis à des fins d'observation; les modèles ne peuvent pas être agrandis ni réorientés, mais il est possible d'en modifier l'opacité.

#### Restauration : enregistrement des modèles en plâtre

La fonction **Import Stone Model** (Importer les modèles de plâtre) vous guide étape par étape dans la procédure d'importation et d'enregistrement des modèles de plâtre supérieurs et inférieurs. Si les modèles de plâtre apparaissent déjà dans le bilan, cette fonction permet de remplacer les modèles existants.

# **Étape 1 : Import Stone Models (Importer les modèles de plâtre)**

- Cliquez sur **Import Stone Models** (Importer les modèles de plâtre) dans le panneau de configuration.
- Sélectionnez le fichier .stl ou .ply dans la boîte de dialogue Select Stone Model File (Sélectionner le fichier de modèle de plâtre).
- Sélectionnez le type de modèle : Supérieur (maxillaire) ou Inférieur (mandibule).
- Passez à l'étape suivante. À la fin de l'enregistrement, cliquez à nouveau sur **Import Stone Models** si le modèle de plâtre opposé doit être importé ou pour réenregistrer un modèle de plâtre.

## **Étape 2 : sélectionner le type d'enregistrement**

• **Maintain Position** (Conserver la position) **:** le logiciel applique les données de transformation de l'enregistrement de l'arcade opposée à ce STL. Cette option est utile si une paire de STL (supérieur et inférieur) a été enregistrée dans un autre programme (les balayages intra-oraux peuvent inclure des données d'enregistrement mâchoire fermée). Dans ce cas, après avoir enregistré un STL dans le DCM (voir Enregistrer dans la tomodensitométrie), le deuxième STL peut être importé et chargé de façon à restaurer les données d'enregistrement mâchoire fermée. Il est très probable que le deuxième STL soit mal positionné par rapport au balayage DCM, puisque de nombreuses tomodensitométries destinées aux bilans pour implant/restauration sont effectuées mâchoire ouverte.

<span id="page-107-0"></span>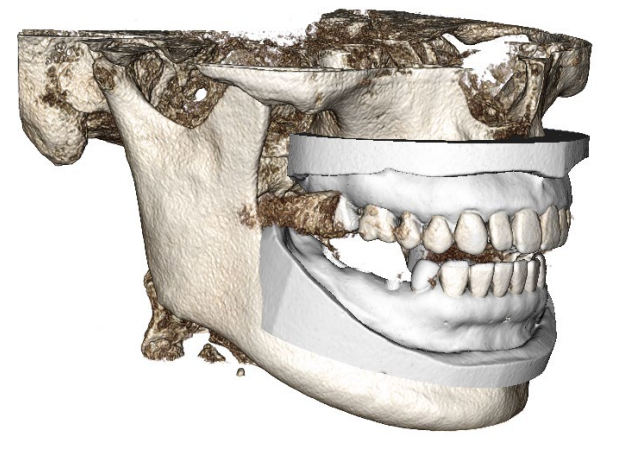

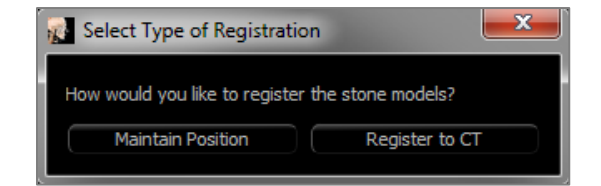
- **Register to CT (Enregistrer dans la tomodensitométrie) :** cela lance la première étape de l'enregistrement du fichier STL dans le DCM. La boîte de dialogue ci-contre indique les trois étapes nécessaires pour effectuer l'enregistrement. La fenêtre de rendu (Figure 1) se compose du STL à gauche et du DCM à droite avec l'outil de découpage adjacent. Cliquez sur **Help** (Aide) pour consulter le document intégré décrivant l'enregistrement de différents cas.
	- o Clean Scan (Balayage non bruité) **:** sélectionnez cette option lorsque le dossier présente peu ou pas de diffusion. L'enregistrement utilisera des points supplémentaires dans les zones sélectionnées pour un enregistrement plus précis.
	- o **Restart (Redémarrer) :** la procédure retourne à l'étape 1 de la boîte de dialogue.
	- o **Perform Registration (Effectuer l'enregistrement) :** établit la correspondance entre le STL et le DCM selon les points sélectionnés.
	- o **Done (Terminé) :** ferme la boîte de dialogue.

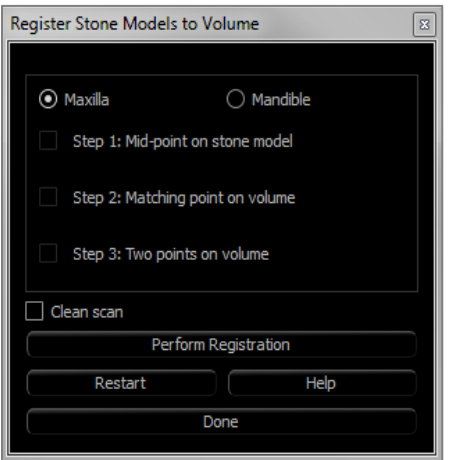

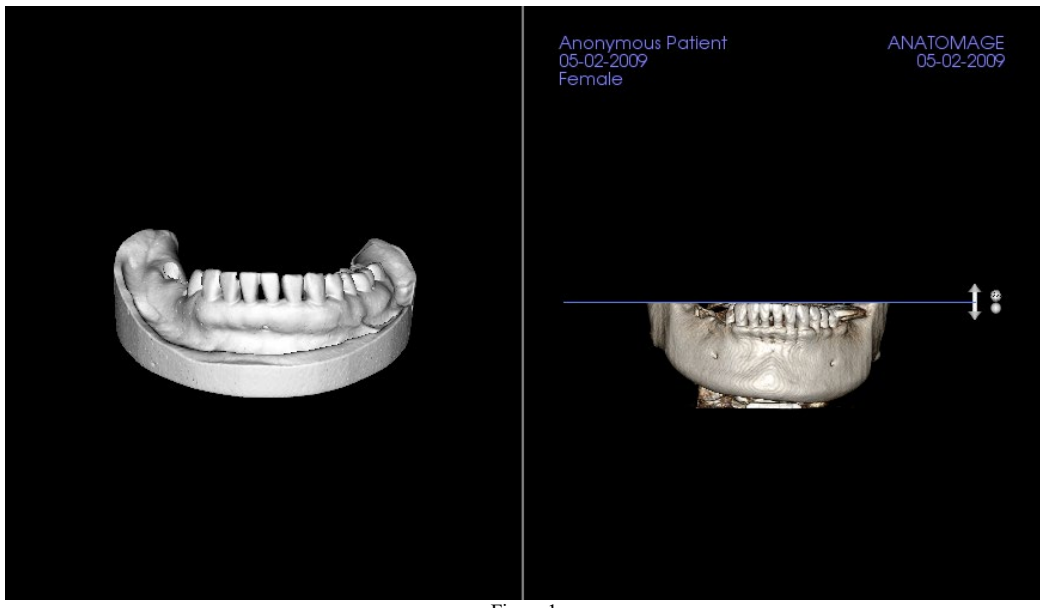

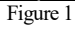

o Cliquez sur **Perform Registration** (Effectuer l'enregistrement) pour afficher une nouvelle fenêtre (Figure 2) comprenant deux rendus de volume et trois rendus de tranche en nuances de gris. Utilisez les flèches jaunes dans le rendu DCM pour centrer le point médian dans la bonne position à l'avant du balayage. Après avoir vérifié ce point dans le rendu sagittal en nuances de gris, utilisez les autres flèches du gadget logiciel et les rendus de tranche pour faire pivoter le STL autour de ce point médian jusqu'à l'obtention de

l'orientation souhaitée.

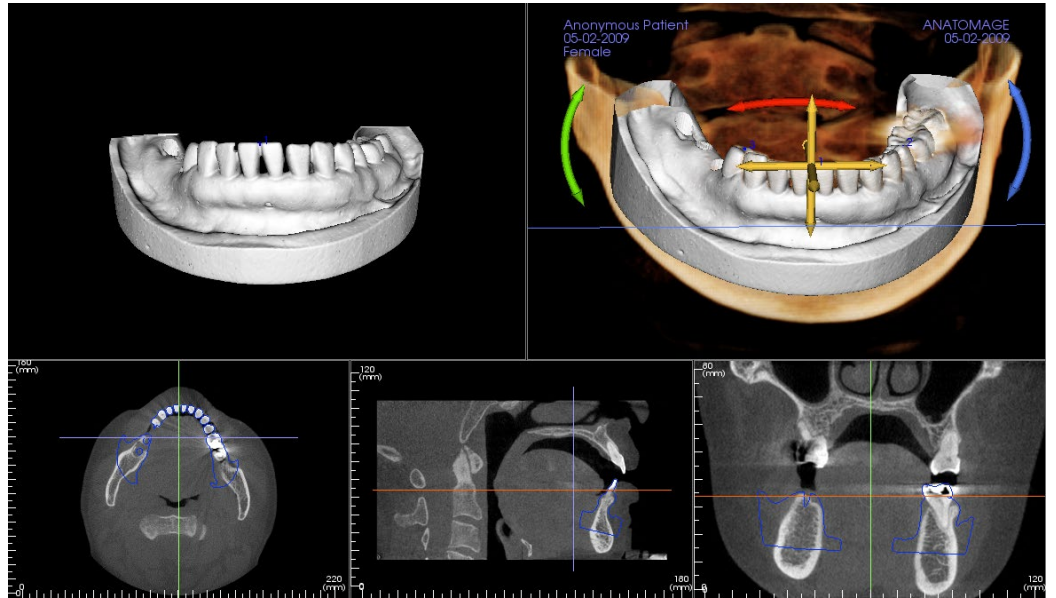

Figure 2

#### Restauration : configuration des vues prédéfinies

Les préréglages de visibilité permettent de passer rapidement d'une vue à l'autre lors de la planification implantaire. Pour configurer ces paramètres, cliquez sur **Setup** (Configurer). Ces préréglages peuvent également être modifiés dans l'onglet Implant.

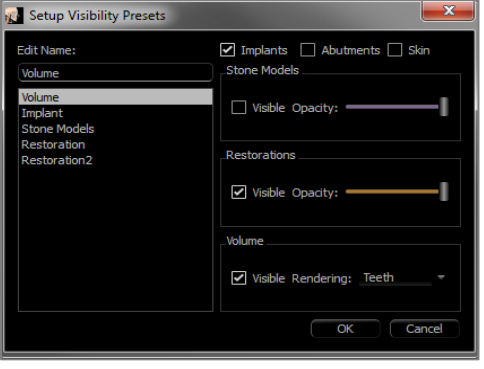

- **Edit Name (Modifier le nom) :** cliquez sur un nom prédéfini pour le sélectionner. Saisissez le nouveau nom dans le champ.
- Les cases à cocher masquent ou affichent les fonctionnalités dans la fenêtre de rendu.
- **Implants :** Affiche ou masque la visibilité des implants.
- **Abutments (Piliers) :** affiche ou masque la visibilité des piliers.
- **Skin (Peau) :** active ou désactive l'application de la photo sur le visage à partir du fichier de bilan Invivo Model ou de 3DAnalysis.
- **Stone Models (Modèles de plâtre) :** contrôle la visibilité des modèles de plâtre. La barre de défilement d'opacité permet d'obtenir divers degrés de transparence.
- **Restorations (Restaurations) :** contrôle la visibilité des modèles 3D en cire dans le rendu de volume et du profil de couleur dans le rendu de coupe 2D. Le profil de couleur de la restauration sélectionnée ou de la restauration associée à l'implant sélectionné est rouge, tandis que celui des restaurations non sélectionnées est rose. La barre de défilement d'opacité permet d'obtenir divers degrés de transparence.
- **Volume :** contrôle la visibilité du rendu de volume ainsi que celle du type de rendu.

#### Restauration : planification de pilier

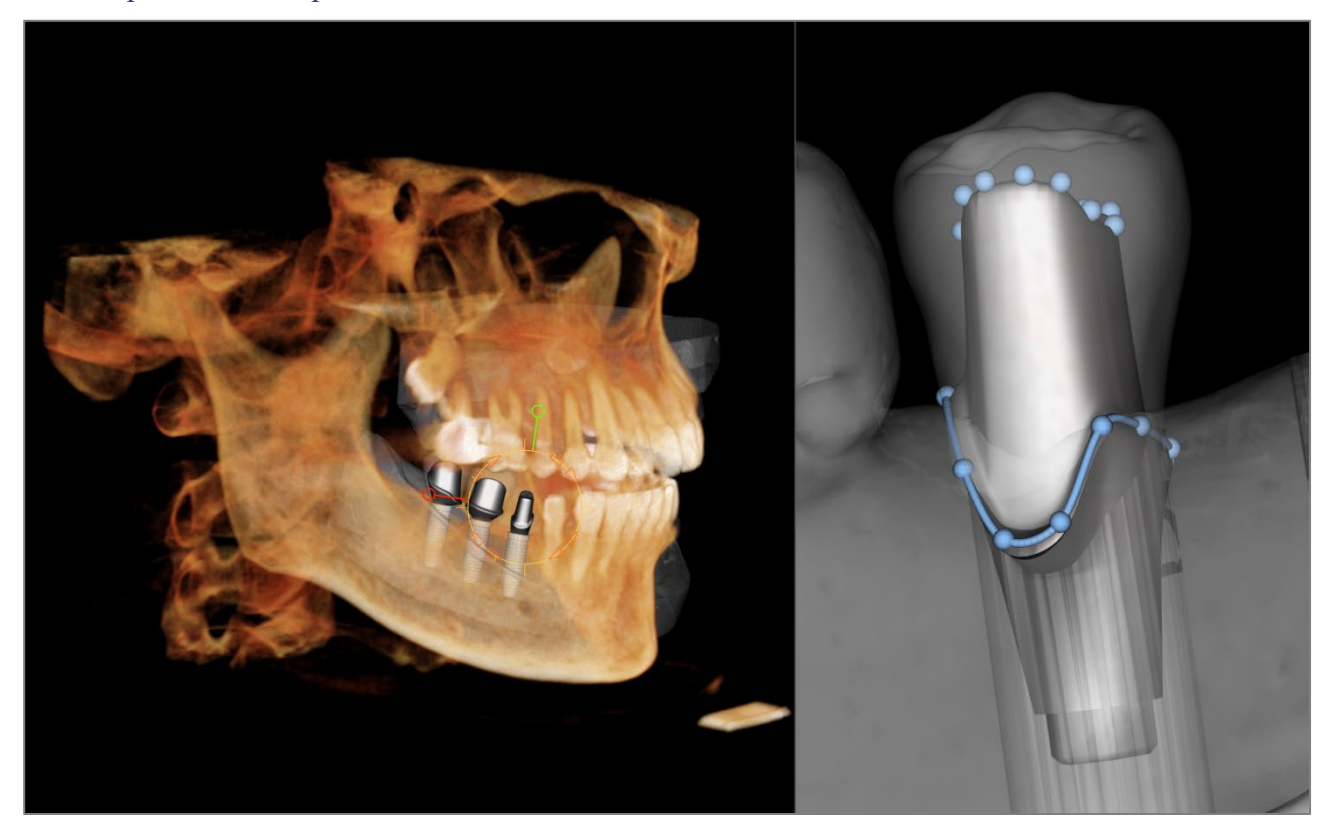

• Le pilier relie automatiquement le modèle de restauration au modèle d'implant dans la fenêtre de rendu. Le pilier sélectionné sera affiché agrandi à droite.

Restauration : boîte de dialogue de planification de pilier

Abutment Parameters (Paramètres du pilier)

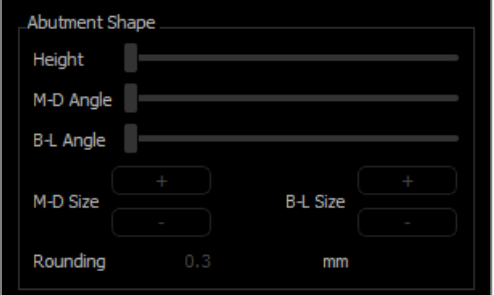

#### **Forme supérieure**

- Height (Hauteur) : permet de régler la longueur du pilier.
- M-D Angle (Angle M-D) : permet de régler l'angle mésiodistal.
- B-L Angle (Angle B-L) : permet de régler l'angle bucco-lingual.
- M-D Size (Taille M-D) : permet de régler la taille mésiodistale.
- B-L Size (Taille B-L) : permet de régler la taille bucco-linguale.
- Rounding (Arrondi) : permet de régler l'arrondi du pilier.

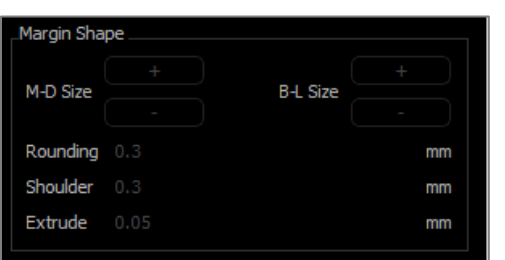

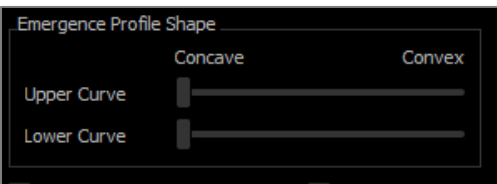

Healing Abutment

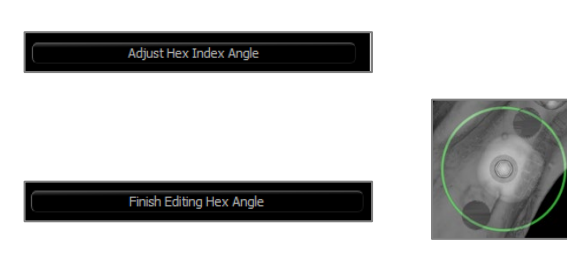

Screw Hole

Delete Abutment **Abutment Grouping** 

#### **Margin Shape (Forme de la marge)**

- M-D Size (Taille M-D) : permet de régler la taille mésiodistale.
- B-L Size (Taille B-L) : permet de régler la taille bucco-linguale.
- Rounding (Arrondi) : permet de régler l'arrondi du pilier.
- Shoulder (Épaulement) : permet de régler la marge entre la surface axiale de la dent (pilier) et la ligne de finition.
- Extrude (Extrusion) : permet de régler la taille de la forme de la ligne de finition.

# **Emergence Profile Shape (Émergence de la forme du profil)**

- Upper Curve (Courbe supérieure) : permet de régler la forme de la partie supérieure de la base du pilier.
- Lower Curve (Courbe inférieure) : permet de régler la forme de la partie inférieure de la base du pilier.
- Screw Hole (Orifice de la vis) : permet d'ajouter un orifice de vis qui débouche en haut et en bas du pilier.
- Healing abutment (Pilier de cicatrisation) : permet de remplacer le pilier actuel par un pilier de cicatrisation.
- **Adjust Hex Index Angle (Régler l'angle d'indexation hexagonale) :** permet d'afficher un nouveau gadget logiciel dans la fenêtre de rendu pour permettre la rotation de l'hexagone.
- **Finish Editing Hex Index Angle (Réglage de l'angle d'indexation hexagonale terminé) :** permet de supprimer le gadget logiciel de la fenêtre de rendu.
- **Delete Abutment (Supprimer le pilier) :** permet de supprimer le pilier sélectionné.
- **Abutment Grouping (Regroupement de piliers) :** ouvre une boîte de dialogue dans laquelle les piliers peuvent être regroupés de sorte que leurs angles d'insertion soient parallèles.

#### Restauration : types de couronne

Couronnes pour des dents préparées ou des piliers personnalisés

Lorsqu'on utilise l'outil **Fit to Margin** (Ajuster aux marges) **de** ou l'outil **Fit to Custom Abutment** (Ajuster au pilier

personnalisé) di , la boîte de dialogue Build Crown (Fabriquer une couronne) apparaît. Cette fenêtre permet d'ajuster la base de la restauration afin de s'adapter de façon optimale à la dent préparée ou au pilier.

# **Cement Gap (Intervalle de cément)**

- Thickness (mm) (Épaisseur) : la distance entre l'intérieur de la restauration et la surface supérieure de la dent préparée ou du pilier.
- Distance To Margin (mm) (Distance de la marge) : la distance entre le bord interne et externe de la restauration à l'épaulement.

#### **Undercut/Blockout (Contre-dépouille/comblement)**

- Show undercut regions (Afficher les zones de contredépouille) : met les zones de contre-dépouille en évidence en rouge.
- Blockout undercut regions (Zones de comblement de contre-dépouilles) : supprime les zones de contredépouille en ajustant la restauration.
- Align Insertion Axis with Tooth (Aligner l'axe d'insertion avec la dent) : cette option est disponible uniquement pour les dents préparées. Sélectionnez la dent appropriée pour aligner l'axe d'insertion de la restauration.

### **Restoration Border (Limite de la restauration)**

- Width (mm) (Largeur) : largeur de la limite de la restauration à l'épaulement.
- Angle (degré) : angle de la limite de la restauration.
- Edge (mm) (Bord) : longueur du bord de la limite de la restauration.
- Height (mm) (Hauteur) : hauteur de la limite de la restauration.

Enable Margin Editing (Activer la modification de marge) : cette option est disponible uniquement pour les dents préparées. Elle permet d'ajuster le tracé de la marge autour d'une dent préparée.

**Build Crown (Créer une couronne) :** calcule et met à jour la forme de la base de la restauration.

**Cancel (Annuler) :** permet de quitter la boîte de dialogue.

Pontiques

Les restaurations de pontique se situent à une distance définie au-dessus du modèle de plâtre et elles peuvent conserver leur forme originale ou s'adapter à la surface du modèle. Cliquez sur la restauration voulue, puis cliquez sur l'outil **Create Pontic with Gingiva** (Création de pontique avec gencive) .

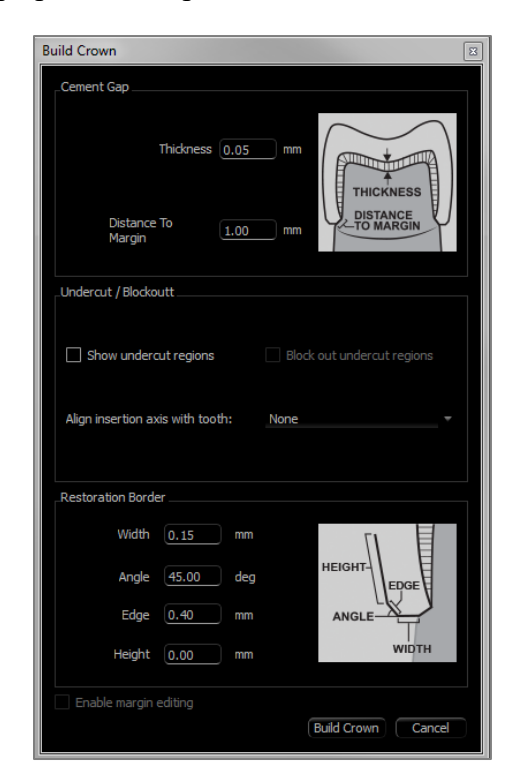

**Offset from gingiva** (Écart avec la gencive) **:** distance entre la partie inférieure de la restauration et le modèle de plâtre.

#### **Type :**

- Fitted (Adaptée) : la partie inférieure de la restauration est refaçonnée afin de s'adapter au contour du modèle de plâtre.
- Scaled (Mise à l'échelle) : la taille de la restauration est mise à l'échelle afin que la partie inférieure corresponde à la distance d'écart par rapport au modèle de plâtre.

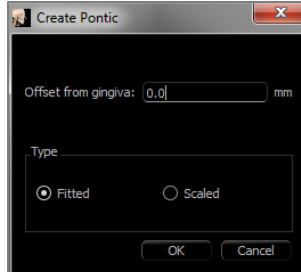

#### Ponts

Sélectionnez un jeu de restaurations en cliquant sur le bouton droit de la souris et en appuyant sur la touche Ctrl. Cliquez sur l'outil **Create Bridge Connectors between Selected Restorations** (Création de connexions de prothèse

partielle fixe entre les restaurations sélectionnées) **et pour créer une prothèse partielle fixe.** 

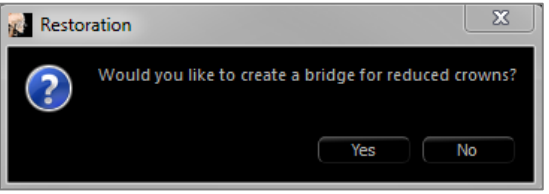

Sélectionnez **Yes** (Oui) pour créer un pont pour des couronnes réduites. Les connexions de ce pont peuvent être modifiées.

Sélectionnez **No** (Non) pour créer un pont qui relie les restaurations, mais qui n'a pas de connexions.

Une fois le pont créé, les restaurations ne peuvent pas être manipulées individuellement ni déplacées.

Si un pont pour des couronnes réduites est créé, chaque connexion peut être modifiée individuellement. Cliquez sur la connexion pour la sélectionner. La fenêtre Bridge Connector Options (Options de connexion de pont) s'ouvre et affiche les nœuds modifiables.

#### **Bridge Connector Options (Options de connexion de pont)**

Cross Section Shape (Forme de la coupe transversale) : sélectionnez la forme de la coupe transversale de la connexion.

End Diameter (Diamètre de l'extrémité) : permet de définir le diamètre des extrémités de la connexion qui touche aux restaurations adjacentes.

Middle Diameter (Diamètre au centre) : permet de définir le diamètre au centre de la connexion.

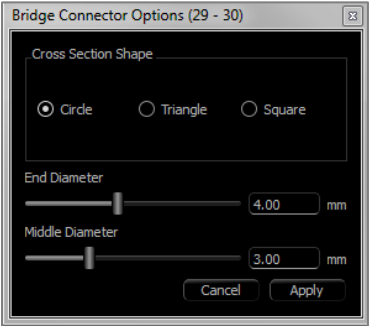

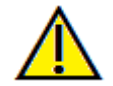

Avertissement : un ajustement de couronne inexact peut entraîner une forme inappropriée de la couronne ou un mauvais positionnement. Cela peut causer des complications chirurgicales ou des délais de planification de traitement.

#### Restauration : articulation et réglage de l'occlusion

#### **Articulation**

Pour obtenir de meilleurs résultats, réglez d'abord l'occlusion à l'aide de l'outil **Adjust Occlusion**

(Réglage d'occlusion) . La fonction **Articulation** permet de déterminer une orientation mâchoire fermée pour les deux modèles STL et de définir un plan occlusal. Les modèles STL peuvent alors être ouverts, fermés ou glissés l'un sur l'autre pour simuler les mouvements anatomiques de la mâchoire. (L'enregistrement mâchoire fermée est déterminé par la meilleure correspondance des deux STL lors des interactions spécifiées.)

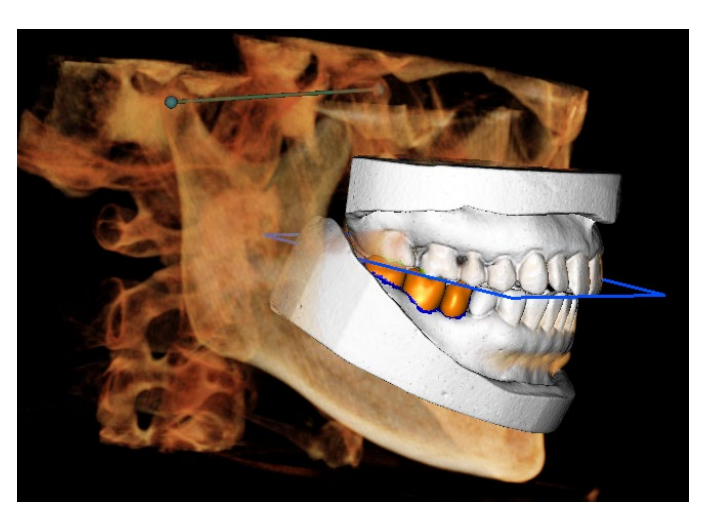

L'activation de cette fonction donne accès à :

- Un gadget logiciel qui permet de modifier la position des condyles et d'afficher le plan occlusal. Il est possible de cliquer sur les poignées de condyle avec le bouton gauche de la souris et de les faire glisser jusqu'à la bonne position.
- La boîte de dialogue Articulation (ci-dessous).

#### **Boîte de dialogue Articulation**

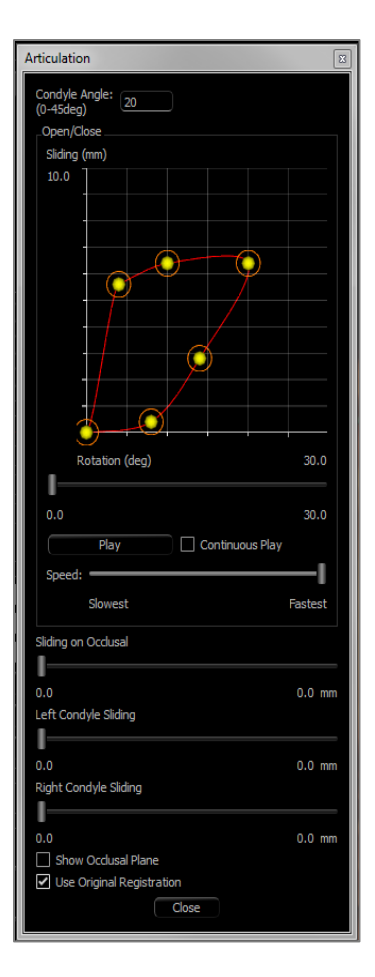

# **Condyle Angle (Angle condylien)**

• Il détermine l'angle du plan sous le plan occlusal sur lequel glisse le STL de la mandibule. (p. ex., si l'angle condylien est réglé sur 0, la mandibule glisse sur le plan occlusal.)

# **Mouvements**

- Graphique ouvert/fermé : modifie l'angle d'ouverture de la mâchoire et le degré de rotation lors de l'animation de l'articulation.
- Sliding on Occlusal (Glissement le long du plan occlusal) : fait glisser la mandibule le long du plan occlusal d'un angle ajusté déterminé par l'angle condylien.
- Left Condyle Sliding (Glissement du condyle gauche) : fait glisser le condyle gauche vers l'avant le long du plan occlusal d'un angle ajusté déterminé par l'angle condylien.
- Right Condyle Sliding (Glissement du condyle droit) : fait glisser le condyle droit vers l'avant le long du plan occlusal d'un angle ajusté déterminé par l'angle condylien.
- Show Occlusal Plane (Afficher le plan occlusal) : affiche le cadre bleu du plan occlusal dans la fenêtre de rendu.
- Use Original Registration (Utiliser l'enregistrement original) : l'activation de cette option ramène les modèles de plâtre à leur position originale.

# **Fermer**

• Ferme la boîte de dialogue et replace les STL et les restaurations à leur position d'origine enregistrée.

#### Restaurations: Préférences

La sélection de l'outil **Settings** (Réglages)  $\bullet$  ouvre une fenêtre de personnalisation dans l'onglet Restauration.

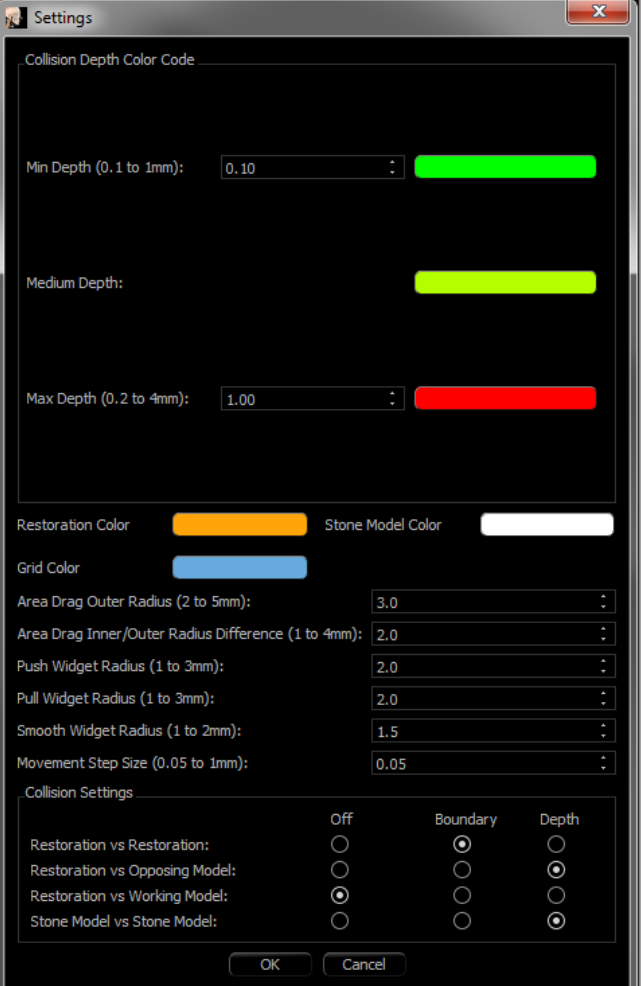

# **Collision Depth Color Code (Code de couleur de la profondeur des collisions)**

- Min Depth (Prof. min.) : définit la profondeur minimale de maillage pour la détection et la couleur correspondant à une collision minimale.
- Medium Depth (Prof. moyenne) : définit la couleur correspondant au niveau de collision moyen selon la gamme des profondeurs.
- Max Depth (Prof. max.) : définit à la fois le niveau maximal de collision détecté et la couleur correspondante.

### **Autres paramètres**

- Restoration color (Couleur de restauration) : définit la couleur des restaurations.
- Stone Model Color (Couleur du modèle en plâtre) : définit la couleur du modèle en plâtre.
- Grid Color (Couleur de la grille) : définit la couleur de la grille sur le rendu de restauration individuelle ainsi que sur l'outil **Toggle Grid (Afficher/masquer la grille)**.
- Area Drag Outer Radius (Rayon externe de la zone déplacée) : définit la portée par défaut du rayon externe de l'outil **déplacement de zone (Area Drag)**. Lors de l'utilisation de l'outil, la zone peut toujours être déplacée à l'aide de la mollette de la souris.
- Area Drag Inner/Outer Radius Difference (Différence de rayon interne/externe de la zone déplacée) : définit le cercle interne de l'outil de **déplacement de zone (Area Drag)**. Le cercle interne se déplace automatiquement tandis que la zone du rayon externe est ensuite déformée par la force du déplacement.
- Push Widget Radius (Rayon du gadget logiciel d'enfoncement) : définit la portée par défaut du rayon de l'outil d'**enfoncement du maillage (Push Mesh)**. Lors de l'utilisation de l'outil, la zone peut toujours être déplacée à l'aide de la mollette de la souris.
- Pull Widget Radius (Rayon du gadget logiciel d'étirement) : définit la portée par défaut du rayon de l'outil d'**étirement du maillage (Pull Mesh)**. Lors de l'utilisation de l'outil, la zone peut toujours être déplacée à l'aide de la mollette de la souris.
- Smooth Widget Radius (Rayon du gadget logiciel de **lissage (Smooth**) : définit la portée par défaut du rayon de l'outil de **lissage**. Lors de l'utilisation de l'outil, la zone peut toujours être déplacée à l'aide de la mollette de la souris.
- Movement Step Size (Taille d'incrément des mouvements) : permet de régler la quantité de restaurations sélectionnées à déplacer à l'aide des touches fléchées.

# **Paramètres de collision**

- Off (Arrêt) : la collision entre les structures ne s'affiche pas.
- Boundary (Limites) : affiche uniquement les limites d'une collision en bleu.

• Affiche la profondeur d'une collision dans la gamme de couleurs définie dans la section Code de couleur de profondeur des collisions.

# Caractéristiques de la vue des voies respiratoires

*L'onglet Airway (Voies respiratoires) permet de visualiser et d'évaluer les propriétés des voies respiratoires et de la cavité nasale du patient et offre des outils supplémentaires pour l'exportation et les présentations de données.* 

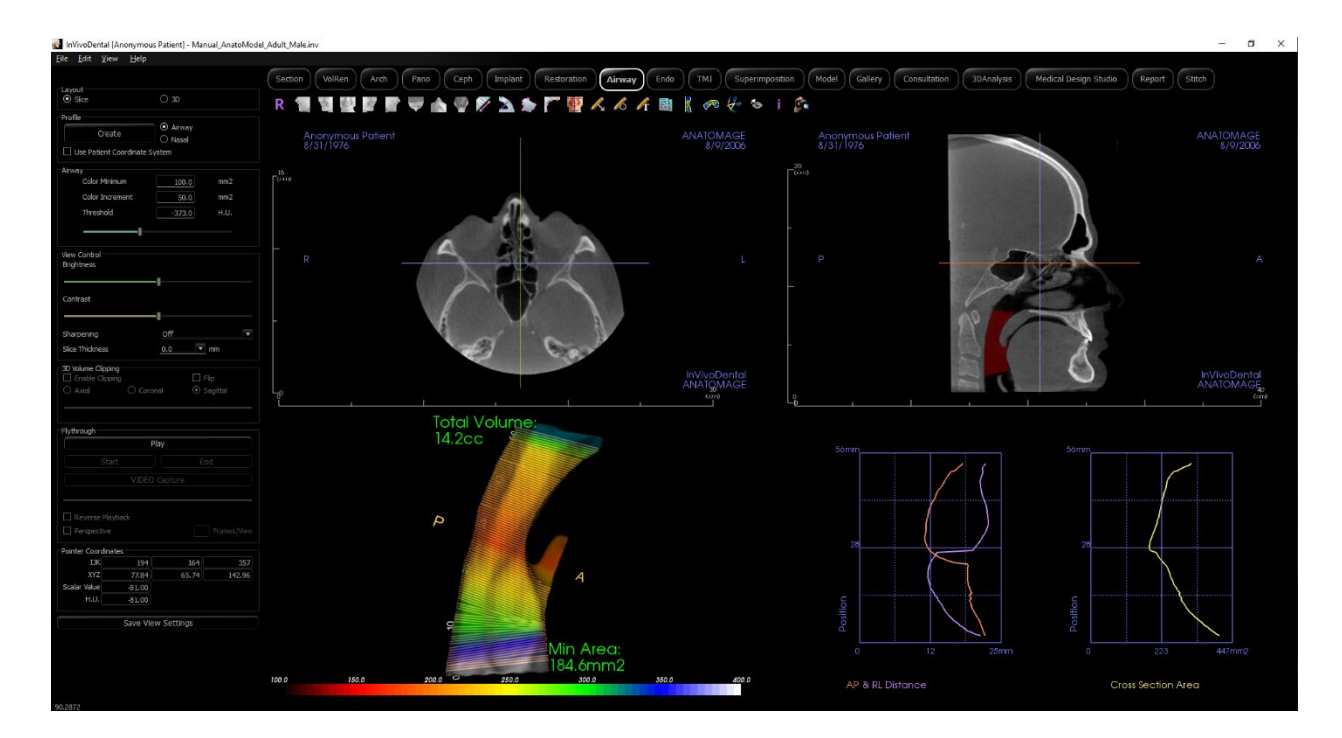

### Voies respiratoires : barre d'outils

Ce chapitre présente la barre d'outils et les outils disponibles dans l'onglet de vue Voies respiratoires.

#### **AVZAS**  $\Leftrightarrow$  $\sim$  6  $\clubsuit \not\leftrightarrow \bullet$ ÷  $\mathcal{L}$ R

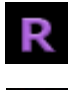

**Reset (Réinitialisation) :** réinitialise la fenêtre de modélisation aux dimensions d'affichage d'origine.

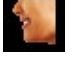

**Gauche :** oriente automatiquement le volume pour afficher la face sagittale gauche du patient.

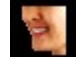

**¾ gauche :** oriente automatiquement le volume pour afficher la face sagittale gauche du patient à un angle de 45 °.

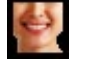

 $\triangle$ 

**Frontale :** oriente automatiquement le volume de sorte que le patient soit face à l'avant.

**¾ droite :** oriente automatiquement le volume pour afficher la face sagittale droite du patient à un angle de 45 °.

**Droite :** oriente automatiquement le volume pour afficher la face sagittale droite du patient.

**Vue de dessus :** oriente automatiquement le volume de manière à se placer au-dessus du patient.

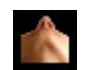

**Vue de dessous :** oriente automatiquement le volume de manière à se placer en dessous du patient.

**Vue arrière :** oriente automatiquement le volume de manière à se placer derrière le patient.

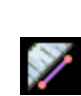

**Mesure de la distance :** sélectionnez cette option, puis marquez 2 points sur la vue pour afficher la distance. Les points peuvent être modifiés en cliquant dessus et en déplaçant le pointeur. Cliquez sur la mesure, puis appuyez sur la touche Suppr pour la supprimer. Les options du panneau de configuration permettent de projeter les valeurs sur une image en 2D, de masquer les valeurs ou de les exporter vers un rapport.

**Mesure de l'angle :** sélectionnez cette option, puis marquez 3 points sur la vue pour afficher l'angle entre ces points. Les mesures peuvent être modifiées en cliquant sur les points de contrôle et en déplaçant le pointeur. Cliquez sur la mesure, puis appuyez sur la touche Suppr pour la supprimer. Les options du panneau de configuration permettent de projeter les valeurs

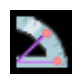

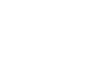

D

sur une image en 2D, de masquer les valeurs ou de les exporter vers un rapport. **Mesure de la surface :** après avoir sélectionné cet outil, cliquez sur plusieurs points le long de la limite de la surface souhaitée. Double-cliquez ou cliquez avec le bouton droit pour terminer. La valeur en millimètres carrés s'affiche alors automatiquement. Cliquez sur la mesure, puis

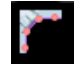

**Mesure de la polyligne :** choisissez cette option et marquez le nombre voulu de points dans la vue. Cliquez à droite pour arrêter la mesure et la distance totale apparaît. Les points peuvent être modifiés en cliquant sur les nœuds et en déplaçant le pointeur. Cliquez sur la mesure, puis appuyez sur la touche Suppr pour la supprimer. Les options du panneau de configuration permettent de projeter les valeurs sur une image en 2D, de masquer les valeurs ou de les exporter vers un rapport.

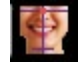

**Réorientation :** cliquez sur cette icône pour changer l'orientation du patient.

appuyez sur la touche Suppr pour la supprimer.

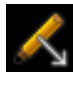

**Annotation flèche :** permet de dessiner une flèche sur l'image.

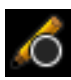

**Annotation cercle :** permet de dessiner un cercle sur l'image.

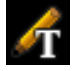

跺

**Annotation texte :** permet de rédiger et de modifier un texte sur l'image.

**Export Airway Data (Exporter des données sur les voies respiratoires) :** si on a créé des images de la voie respiratoire du patient, cette icône exporte le modèle, les graphiques, les données des tranches de vue et les données sommaires des voies respiratoires vers le dossier choisi.

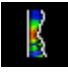

**Airway Measurement (Mesures des voies respiratoires) :** trace la spline des voies respiratoires et calcule le volume, les distances A-P et D-G, la surface de la section transversale et la surface minimale de la section transversale. (Voir p. [126.](#page-125-0))

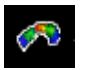

**Nasal Measurement (Mesures de la cavité nasale) :** trace la spline de la cavité nasale et calcule le volume, les distances A-P et D-G, la surface de la section transversale et la surface minimale de la section transversale.

**Sculpture des voies respiratoires :** permet de définir librement une zone et de supprimer la partie des voies respiratoires perpendiculaire au plan de l'écran. La partie des voies respiratoires à l'intérieur ou à l'extérieur de la sélection peut être choisie en cliquant dans les zones correspondantes.

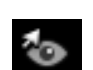

**Bouton d'affichage des curseurs :** parcours les différents styles de curseurs disponibles pour permettre de les activer et les désactiver.

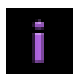

 $\sigma_{\bullet}$ 

**Information display (Affichage des informations) :** affiche ou masque les informations relatives au dossier intégrées dans les données.

**Séquence vidéo :** permet de créer des prises de vue personnalisées et de réaliser des vidéos au format de fichier .avi. Consultez la description Séquence d'affichage dans la section Affichage du rendu de volume (p. 62).

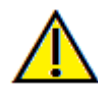

Avertissement : toute mesure incorrecte peut entraîner des complications chirurgicales si le diagnostic, les plans de traitement ou le traitement lui-même sont basés sur des mesures erronées. Il est essentiel pour l'utilisateur final d'apprendre à effectuer correctement les mesures et à utiliser adéquatement tous les outils de mesure. La précision des mesures dépend des données d'image et du matériel de tomodensitométrie utilisé. La mesure ne peut pas être plus précise que la résolution de l'image. Le logiciel calcule la valeur en fonction des points choisis par l'utilisateur. La nature de l'imagerie médicale est telle que les limites ne sont pas toujours bien définies. Les limites apparentes dépendent des réglages de luminosité et de contraste. Elles peuvent varier lorsque l'utilisateur change la luminosité ou le contraste. L'utilisateur doit comprendre les limites des mesures avant de les appliquer au patient. Si vous remarquez des incohérences ou des problèmes logiciels relatifs aux mesures, ou si vous avez des questions ou des préoccupations concernant l'utilisation correcte des outils de mesure, veuillez communiquer avec nous par téléphone au +1 408 333-3484 ou par courrier électronique à info@osteoidinc.com.

#### Voies respiratoires : panneau de configuration

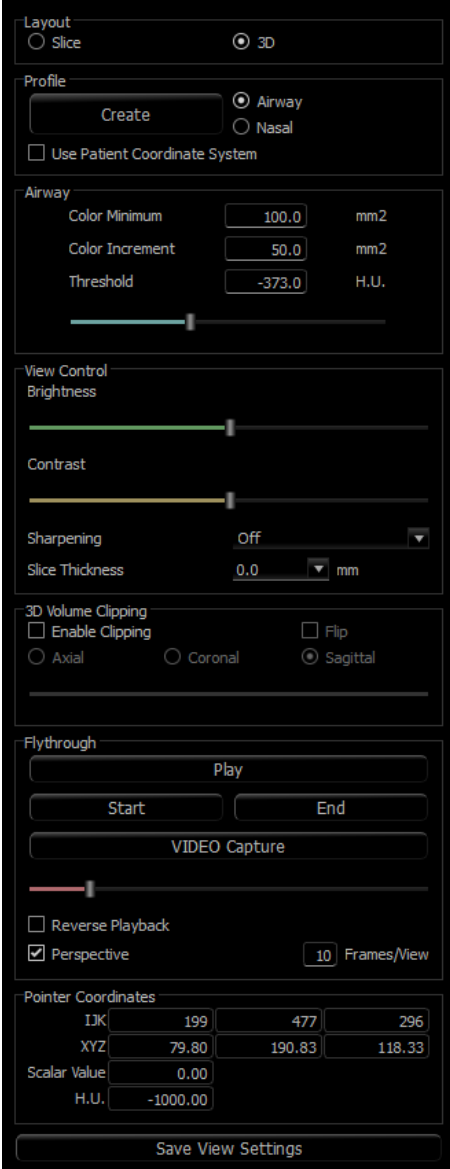

#### **Layout (Disposition) :**

- **Slice (Tranche) :** affiche les tranches axiales et sagittales, en plus du modèle 3D des voies respiratoires et des graphiques connexes si le profil choisi est présent.
- **3D :** affiche la tranche sagittale et le volume 3D rendu, en plus du modèle 3D des voies respiratoires et des graphiques connexes si le profil choisi est présent.

# **Profile (Profil) :**

- **Create (Créer) :** permet de créer un spline en cliquant pour positionner des nœuds dans la direction de la circulation de l'air. Cliquez à droite pour terminer la spline et créer les mesures. (Voir page [126.](#page-125-0))
- Après sa création, il est possible de modifier le profil en cliquant sur celui-ci pour modifier la spline dans la tranche sagittale.

### **Airway (Voies respiratoires) :**

- Color Minimum (Surface minimum en couleur) : la surface transversale minimale qui sera colorée, en débutant par le rouge. Toutes les surfaces plus petites seront en noir.
- Color Increment (Incréments de couleur) : rapidité avec laquelle les couleurs changent avec les changements de surface transversale.
- Threshold (Seuil) : le seuil d'U.H. maximal détecté comme de l'air par le logiciel. La valeur dans le champ définit le seuil central de la règle.

### **View Control (Configuration de l'affichage) :**

- Brightness (Luminosité) et Contrast (Contraste) : peuvent être ajustés pour chacun des préréglages afin d'améliorer l'image.
- L'option de netteté de l'image permet d'appliquer le filtre d'accentuation des contours sélectionné dans le menu déroulant aux rendus de tranche 2D.
- Slice Thickness (Épaisseur de la tranche) : utilise la somme des rayons lors de la reconstruction de l'image en 2D dans chaque plan orthogonal.

### **3D Volume Clipping (Découpage du volume 3D) :**

• La sélection de l'option Enable Clipping (Activer le découpage) permet de découper le volume afin d'afficher l'anatomie interne. Le plan de découpage sera synchronisé avec les curseurs de coupe.

### **Flythrough (Simulation de déplacement interne) :**

- **Play (Visualisation) :** pour créer une simulation de déplacement à l'intérieur des voies respiratoires.
- **Start/End (Début/fin) :** pour aller directement à la position de départ ou de fin de la simulation.
- **VIDEO Capture (Capture vidéo) :** exporte la simulation en tant que fichier vidéo.
- Reverse Playback (Inversion de la lecture) : inverse la direction de la simulation.
- Perspective : active la projection en perspective.
- Frames/View (Nombre d'images par vue) : règle le nombre d'images pour chaque vue.
- Voir la page 127 pour de plus amples renseignements.

#### **Pointer Coordinates (Coordonnées du pointeur) :**

- IJK ou XYZ : les coordonnées permettent à l'utilisateur de comparer les coordonnées du pointeur par rapport au système de coordonnées absolu.
- (Scalar Value) Valeur scalaire : il s'agit de la valeur de nuances de gris du rendu de volume indiqué par le pointeur. U.H. ou « unité Hounsfield » est une valeur approximative du rendu de volume calculée au moyen des options Rescale Slope (Remettre la pente à l'échelle) et Rescale Intercept (Remettre les coordonnées à l'échelle) dans les données DICOM. *Il se peut que les estimations des valeurs U.H. ne soient pas aussi précises si votre matériel de tomodensitométrie n'est pas correctement étalonné. Communiquez avec le fabricant de votre matériel pour obtenir plus de renseignements sur la précision des valeurs U.H.*

#### **Save View Settings (Enregistrer les paramètres de la vue)**

• Enregistre les paramètres d'affichage 2D actuels à recharger à l'ouverture d'un dossier. Consultez le chapitre Préférences d'affichage dans **Préférences** (p. 20) pour obtenir plus d'informations sur les paramètres enregistrés pour cet onglet.

#### Voies respiratoires: Fenêtre de rendu

Cette fenêtre affiche les tranches 2D axiales et sagittales, en plus du volume 3D, de l'objet du modèle et des données graphiques selon le choix de la disposition et la création d'une voie respiratoire ou d'une cavité nasale.

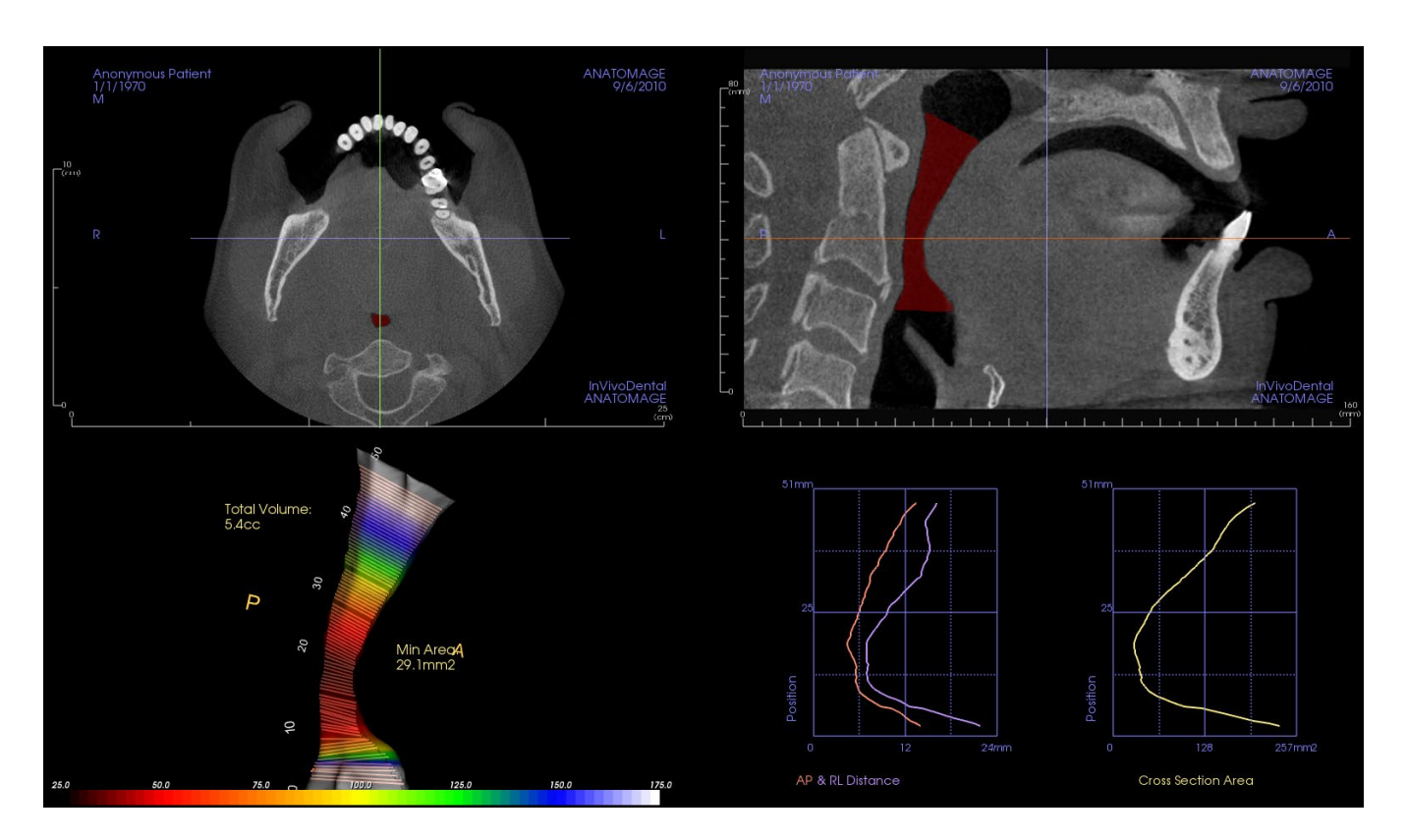

**Slice view (Vues des tranches) :** des tranches axiales et sagittales sont disponibles. Les mesures des voies respiratoires sont créées dans la tranche sagittale. Les profils sont affichés après la création des mesures. Le gadget logiciel de modification est affiché en cliquant sur les voies respiratoires.

**3D volume view (Vue du volume 3D ) :** le volume 3D peut être manipulé comme les autres onglets. Si une mesure de voies respiratoires est présente, un volume 3D est affiché.

**Airway model view (Vue du modèle de voies respiratoires) :** l'objet 3D de la voie respiratoire peut être manipulé comme le rendu du volume. Les valeurs du volume total et de la surface minimale sont affichées.

**Graphs (Graphiques) :** les mesures antéro-postérieures et de droite à gauche et les surfaces transversales de chaque tranche des voies respiratoires sont affichées dans un graphique en fonction de la position le long du spline des voies respiratoires. Cliquez sur une surface du graphique pour trouver la tranche correspondante dans les voies respiratoires et afficher les données numériques spécifiques.

#### Airway (Voies respiratoires) : mesure des voies respiratoires

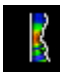

**Mesure des voies respiratoires :** cette icône permet d'ouvrir la boîte de dialogue ci-dessous. Cliquez sur **OK** pour continuer.

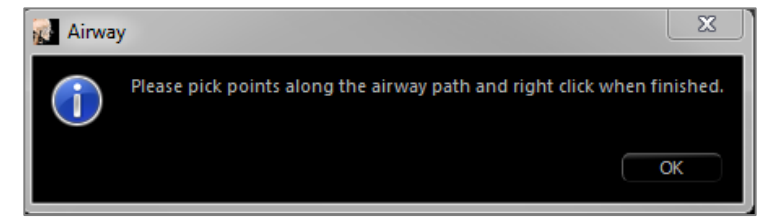

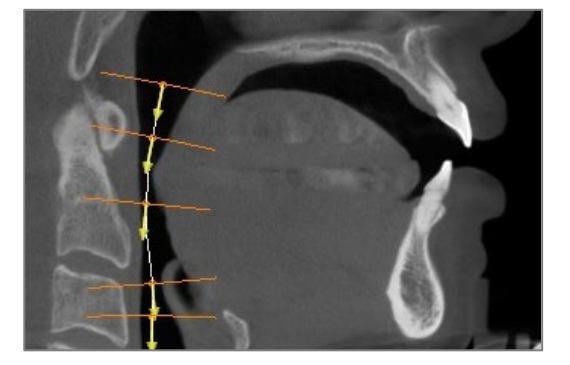

#### <span id="page-125-0"></span>**Tracé du profil :**

- Utilisez la molette de la souris pour localiser le plan sagittal médian.
- Créez des points en cliquant avec le bouton gauche de la souris le long de la voie respiratoire pour définir le chemin de mesure.
- Cliquez avec le bouton droit pour terminer.

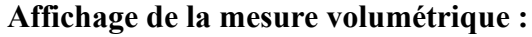

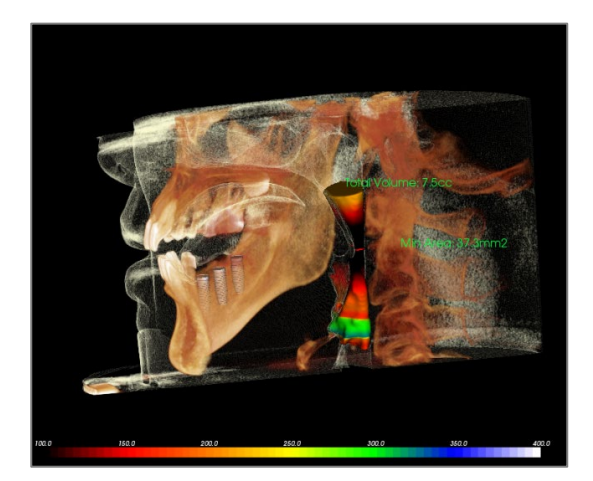

- Invivo convertit le tracé du profil en un rendu de volume et le superpose aux données de tomodensitométrie.
- La zone de coupe transversale minimale et le volume total sont affichés à côté de la mesure des voies respiratoires.
- L'intervalle de couleur et les seuils peuvent être ajustés dans le panneau de configuration.
- Les données de mesure peuvent être masquées en cochant la case Hide All Values (Masquer toutes les valeurs) dans le panneau de configuration.
- Le volume et les mesures des voies respiratoires peuvent être supprimés en cliquant avec le bouton gauche de la souris sur le volume, puis en appuyant sur la touche Suppr du clavier.

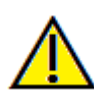

Important : les valeurs de mesure peuvent ne pas représenter des mesures volumétriques anatomiques réelles. De par sa nature, l'imagerie entraîne la production d'artefacts tels que le bruit blanc, la diffusion, le durcissement du faisceau, la troncature (ringing) ou des valeurs Hounsfield hors norme. L'outil de mesure du logiciel ne peut pas distinguer l'artefact d'imagerie de la vraie anatomie. En outre, les valeurs de mesure dépendent des valeurs de seuil; par conséquent, l'utilisateur doit définir des seuils appropriés pour obtenir la meilleure estimation de la structure recherchée. Les valeurs de mesure ne doivent pas être utilisées comme références uniques dans le cadre du traitement.

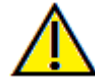

Avertissement : toute mesure incorrecte peut entraîner des complications chirurgicales si le diagnostic, les plans de traitement ou le traitement lui-même sont basés sur des mesures erronées. Il est essentiel pour l'utilisateur final d'apprendre à effectuer correctement les mesures et à utiliser adéquatement tous les outils de mesure. La précision des mesures dépend des données d'image et du matériel de tomodensitométrie utilisé. La mesure ne peut pas être plus précise que la résolution de l'image. Le logiciel calcule la valeur en fonction des points choisis par l'utilisateur. La nature de l'imagerie médicale est telle que les limites ne sont pas toujours bien définies. Les limites apparentes dépendent des réglages de luminosité et de contraste. Elles peuvent varier lorsque l'utilisateur change la luminosité ou le contraste. L'utilisateur doit comprendre les limites des mesures avant de les appliquer au patient. Si vous remarquez des incohérences ou des problèmes logiciels relatifs aux mesures, ou si vous avez des questions ou des préoccupations concernant l'utilisation correcte des outils de mesure, veuillez communiquer avec nous par téléphone au +1 408 333-3484 ou par courrier électronique à info@osteoidinc.com.

#### Voies respiratoires : simulation de déplacement interne

Après la création d'une mesure de voies respiratoires ou d'une cavité nasale, il est possible de créer une simulation de déplacement à l'intérieur de cette structure. Cliquez sur Play (Visualisation) dans la section Flythrough (simulation de déplacement interne) du panneau de configuration. Une séquence de vue suivant le spline des voies respiratoires sera automatiquement créée. La séquence peut également être visualisée à rebours et la vitesse et la finesse peuvent être ajustées en modifiant les paramètres du nombre d'image par vue. Il est possible d'activer une vue en perspective.

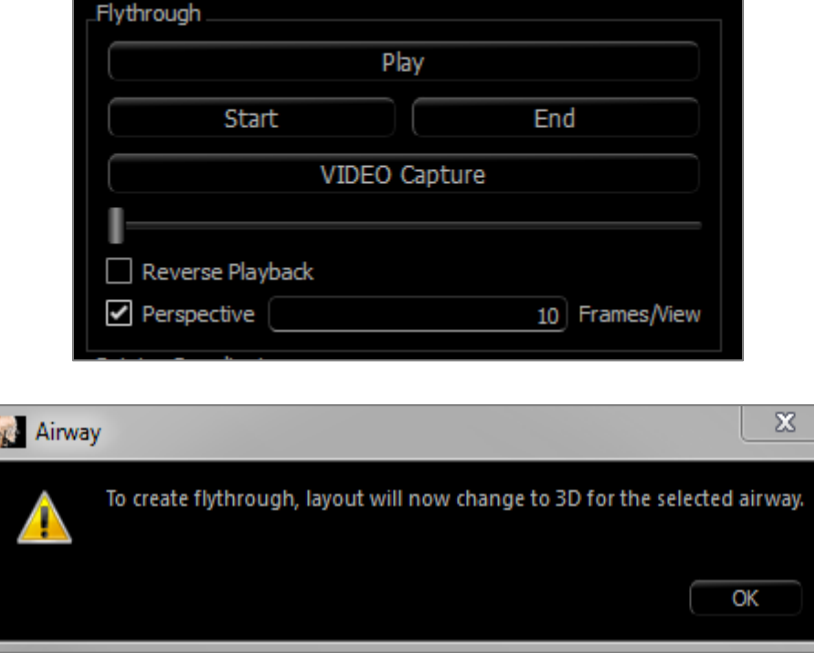

Une fois la séquence ajustée, on peut l'exporter sous forme de fichier vidéo en utilisant le bouton Capture (Capture de vidéo).

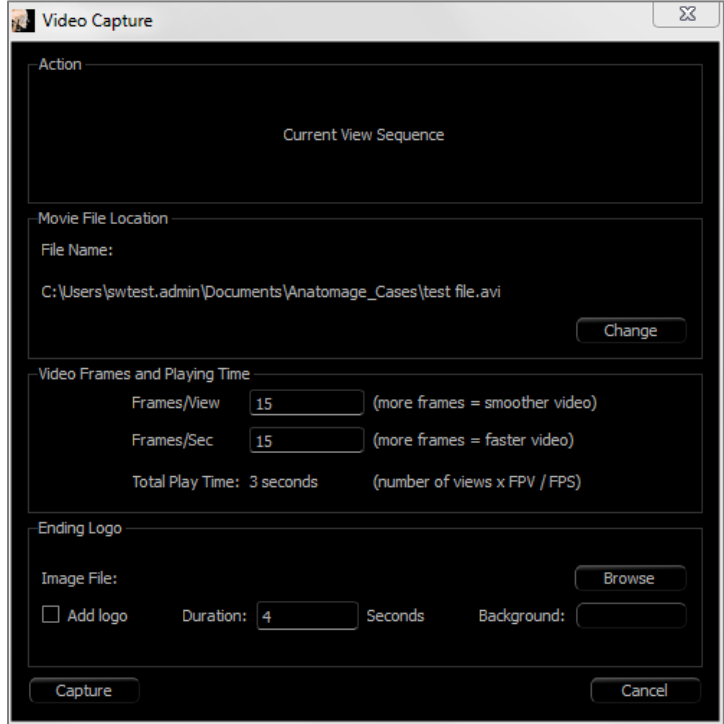

# Fonctionnalités de la vue Endo

*L'onglet Endo View (Vue Endo)permet d'obtenir une segmentation et une inspection minutieuses d'une seule dent par des rendus de volume3D uniques et des vues de tranche2D. Les mesures des longueurs de travail peuvent être effectuées dans cette vue pour calculer les longueurs des racines et des limes endodontiques.*

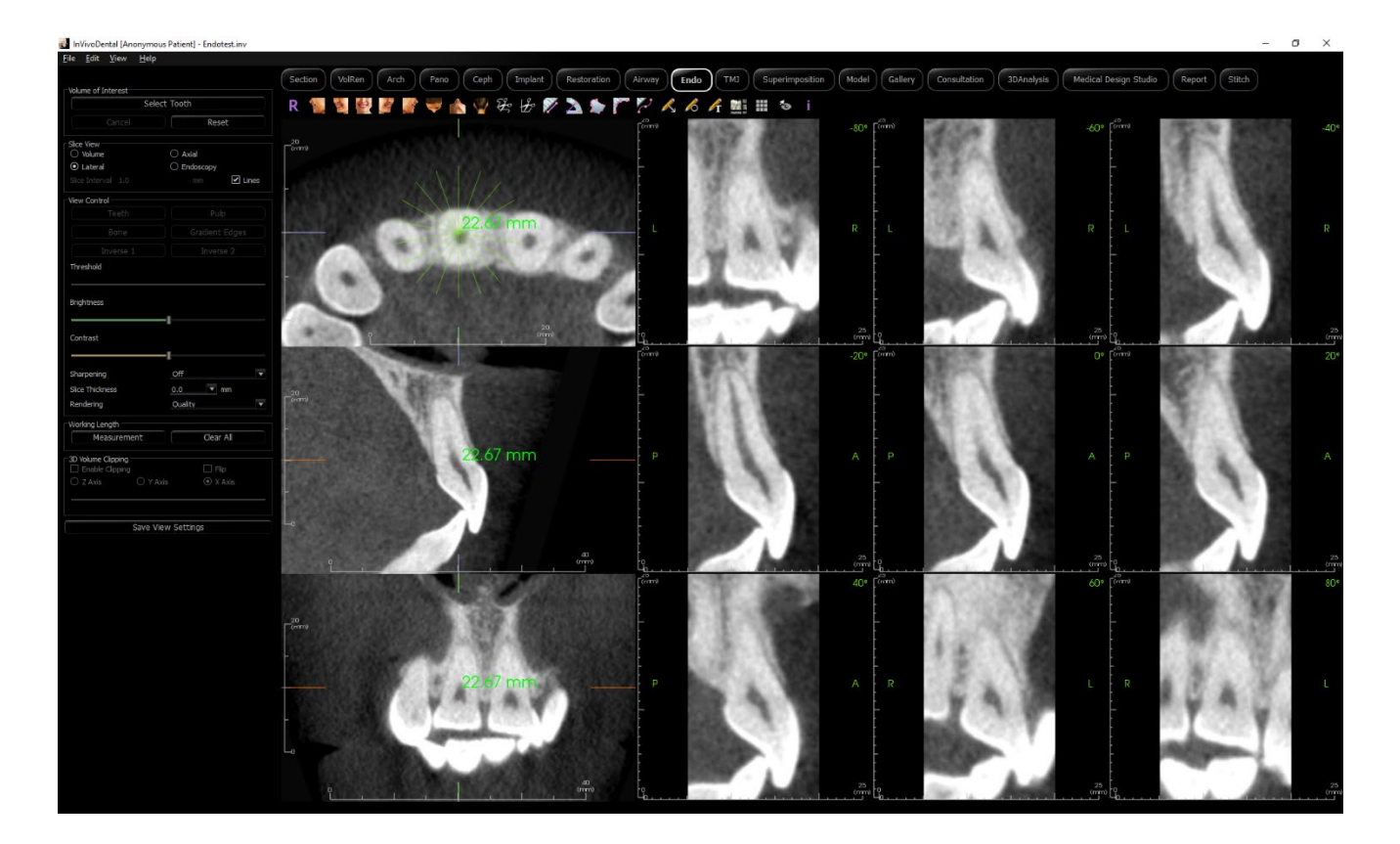

# Endo : Barre d'outil

Ce chapitre présente la barre d'outils et les outils disponibles dans l'onglet de vue Endo.

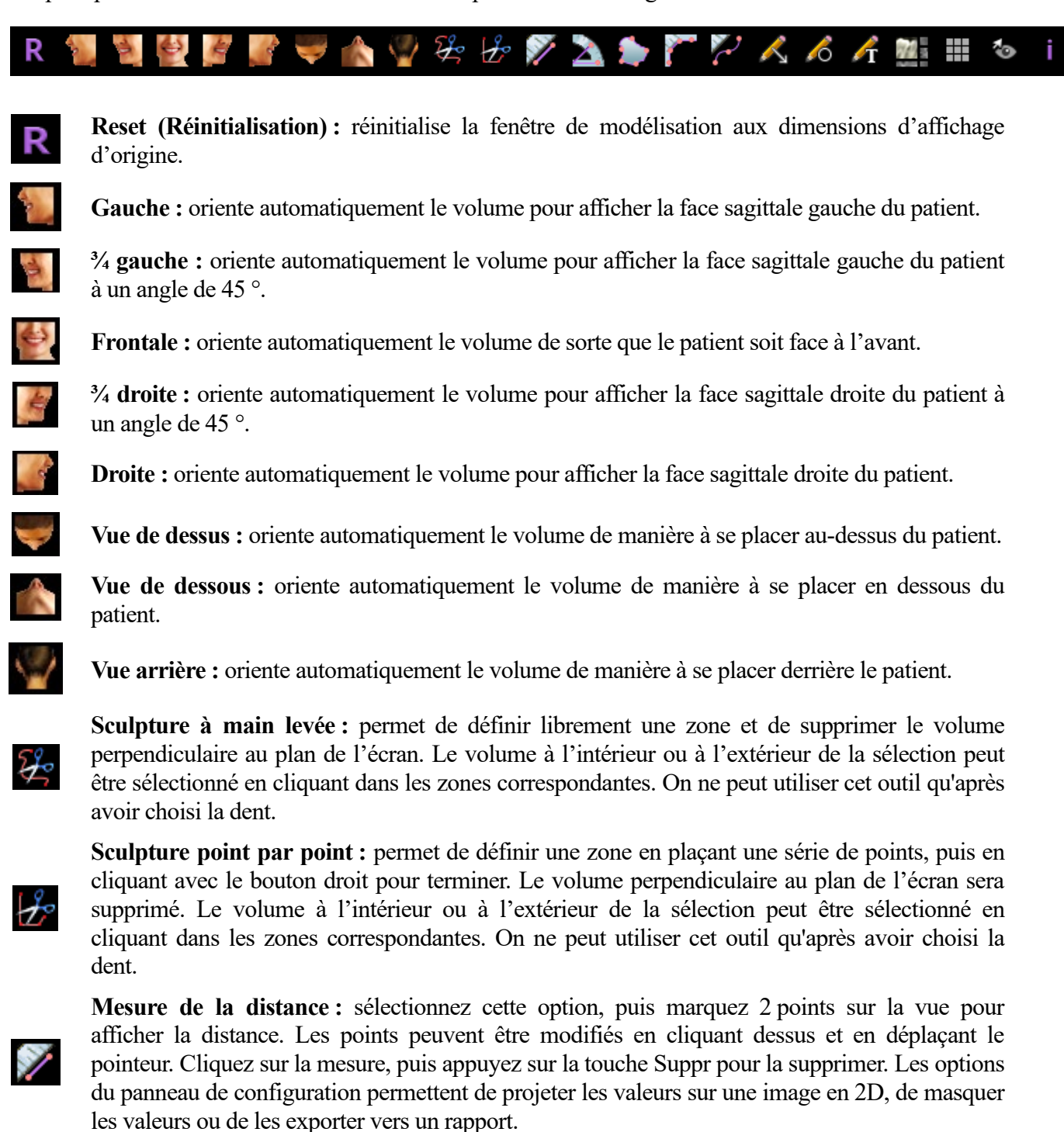

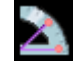

**Mesure de l'angle :** sélectionnez cette option, puis marquez 3 points sur la vue pour afficher l'angle entre ces points. Les mesures peuvent être modifiées en cliquant sur les points de contrôle et en déplaçant le pointeur. Cliquez sur la mesure, puis appuyez sur la touche Suppr pour la supprimer. Les options du panneau de configuration permettent de projeter les valeurs sur une image en 2D, de masquer les valeurs ou de les exporter vers un rapport.

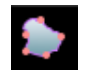

**Mesure de la surface :** sélectionnez cette option et marquez le nombre voulu de points sur la limite de la surface désirée. Double-cliquez ou cliquez avec le bouton droit pour terminer. La valeur en millimètres carrés s'affiche alors automatiquement. Cliquez sur la mesure, puis appuyez sur la touche Suppr pour la supprimer.

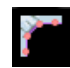

**Mesure de la polyligne :** choisissez cette option et marquez le nombre voulu de points dans la vue. Cliquez à droite pour arrêter la mesure et la distance totale apparaît. Les points peuvent être modifiés en cliquant sur les nœuds et en déplaçant le pointeur. Cliquez sur la mesure, puis appuyez sur la touche Suppr pour la supprimer. Les options du panneau de configuration permettent de projeter les valeurs sur une image en 2D, de masquer les valeurs ou de les exporter vers un rapport.

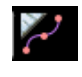

**Mesure de la longueur de travail :** sélectionnez cette option et marquez les extrémités de mesure désirées dans la vue. La longueur de travail sera créée entre les extrémités et la distance totale sera affichée.

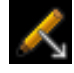

**Annotation flèche :** permet de dessiner une flèche sur l'image.

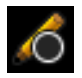

**Annotation cercle :** permet de dessiner un cercle sur l'image.

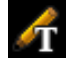

ng)

**Annotation texte :** permet de rédiger et de modifier un texte sur l'image.

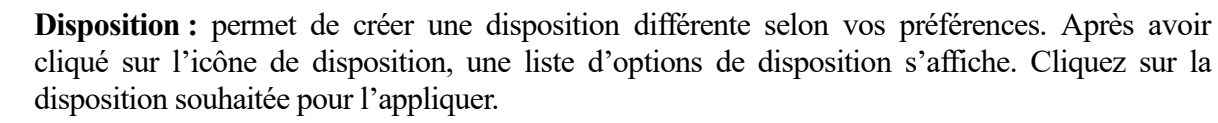

**Grille :** cette option permet de basculer entre 2 grilles différentes pour l'évaluation simple de la taille, des mesures et de la localisation dans l'espace.

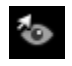

₩

**Bouton d'affichage des curseurs :** parcours les différents styles de curseurs disponibles pour permettre de les activer et les désactiver.

**Information display (Affichage des informations) :** affiche ou masque les informations relatives au dossier intégrées dans les données.

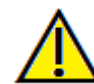

Avertissement : toute mesure incorrecte peut entraîner des complications chirurgicales si le diagnostic, les plans de traitement ou le traitement lui-même sont basés sur des mesures erronées. Il est essentiel pour l'utilisateur final d'apprendre à effectuer correctement les mesures et à utiliser adéquatement tous les outils de mesure. La précision des mesures dépend des données d'image et du matériel de tomodensitométrie utilisé. La mesure ne peut pas être plus précise que la résolution de l'image. Le logiciel calcule la valeur en fonction des points choisis par l'utilisateur. La nature de l'imagerie médicale est telle que les limites ne sont pas toujours bien définies. Les limites apparentes dépendent des réglages de luminosité et de contraste. Elles peuvent varier lorsque l'utilisateur change la luminosité ou le contraste. L'utilisateur doit comprendre les limites des mesures avant de les appliquer au patient. Si vous remarquez des incohérences ou des problèmes logiciels relatifs aux mesures, ou si vous avez des questions ou des préoccupations concernant l'utilisation correcte des outils de mesure, veuillez communiquer avec nous par téléphone au +1 408 333-3484 ou par courrier électronique à info@osteoidinc.com.

#### Endo : panneau de configuration

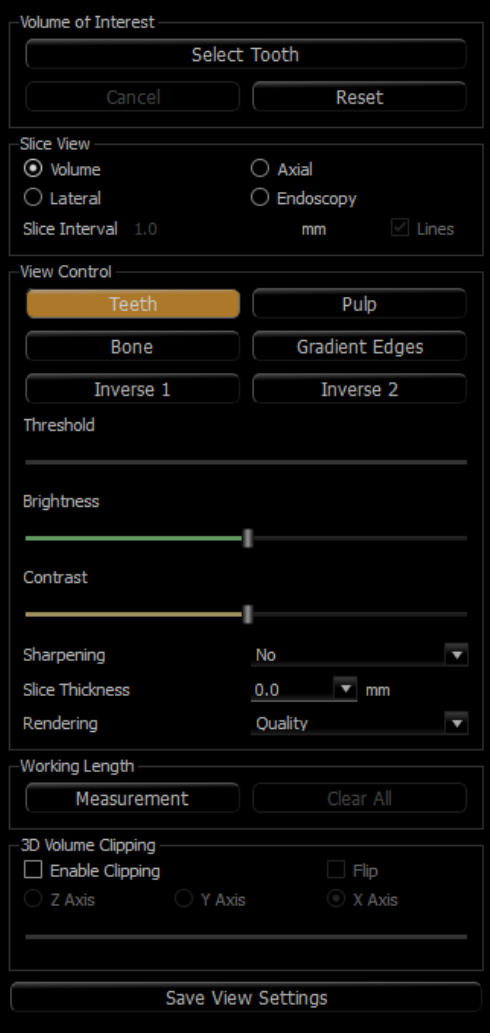

### **Volume of Interest (Volume d'intérêt ) :**

- **Select Tooth (Choisir la dent) :** après avoir cliqué sur ce bouton, cliquez sur tranches 2D ou sur volume 3D pour créer une boîte. Dans les tranches 2D, cliquez et glissez le centre de la boîte pour la déplacer. Cliquez sur les nœuds ou sur les bordures pour modifier la taille. Cliquez sur les flèches pour faire pivoter la boîte. Une fois la boîte alignée sur la dent voulue, faites un clic droit ou cliquez sur **Apply (Appliquer)** pour segmenter la région à l'intérieur de la boîte en un volume d'intérêt (VDI).
	- o Si un VDI a déjà été créé **la fonction Select Tooth (Choisir la dent)** offre les options de modifier le VDI actuel ou d'en créer un nouveau.
- **Cancel (Annuler) :** annule la fonction Choisir la dent.
- **Reset (Réinitialiser) :** réinitialise le VDI actuel au balayage original.
- **Layout (Disposition) :** change la section droite de la fenêtre de rendu.
- **Volume :** affiche le rendu du volume du VDI si celui-ci a été créé ou les balayages originaux.
- **Axial :** affiche les tranches 2D dans l'axe z du VDI.
- **Latéral :** affiche les tranches 2D dans l'axe z du VDI.
- **Endoscopie :** affiche les tranches 3D dans l'axe z du VDI. Le type de rendu est réglé dans la section View Control (Contrôle de l'affichage).

# **View Control (Contrôle de l'affichage) :**

- Couleurs prédéfinies : permet une meilleure visualisation de certaines structures anatomiques, des profils de tissus mous, des voies respiratoires, des dents, de la pulpe, de l'os, etc. Ceci est réalisé en attribuant des couleurs spécifiques à des densités spécifiques. Certaines options peuvent ne pas être disponibles avant la création d'un VDI.
- Seuil : filtre les valeurs d'U.H. visibles dans le rendu du volume
- Brightness et Contrast (Luminosité et Contraste) : peuvent être ajustés pour chacun des préréglages afin d'améliorer l'image.
- L'option de netteté de l'image permet d'appliquer le filtre d'accentuation des contours sélectionné dans le menu déroulant aux rendus de tranche 2D.
- Slice Thickness (Épaisseur de la tranche) : utilise la somme des rayons lors de la reconstruction de l'image en 2D dans chaque plan orthogonal.
- Rendu : l'option Performance est rapide, mais elle génère des erreurs de rendu. L'option Quality (Qualité) permet d'obtenir le plus haut niveau de détails, mais la réponse est plus lente. L'option Default (Par défaut) est une position intermédiaire entre les deux options précédentes.

# **Working Length (Longueur de travail) :**

- **Measurement (Mesure) :** crée une mesure de la longueur de travail.
- **Clear All (Effacer tout) :** efface toutes les mesures de longueur de travail
- **3D Volume Clipping (Découpage du volume 3D) :**

• La sélection de l'option Enable Clipping (Activer le découpage) permet de découper le volume afin d'afficher l'anatomie interne.

# **Save View Settings (Enregistrer les paramètres de la vue)**

• Enregistre les paramètres d'affichage 2D actuels à recharger à l'ouverture d'un dossier. Reportez-vous au chapitre Préférences d'affichage dans **Préférences** (p. 20) pour obtenir plus d'informations sur les paramètres enregistrés pour cet onglet.

#### Endo : Fenêtre de rendu

Une vue du volume 3D et les tranches axiales, sagittales et coronales sont affichées par défaut. D'autres dispositions échangent le volume 3D pour des tranches supplémentaires ou des vues endoscopiques.

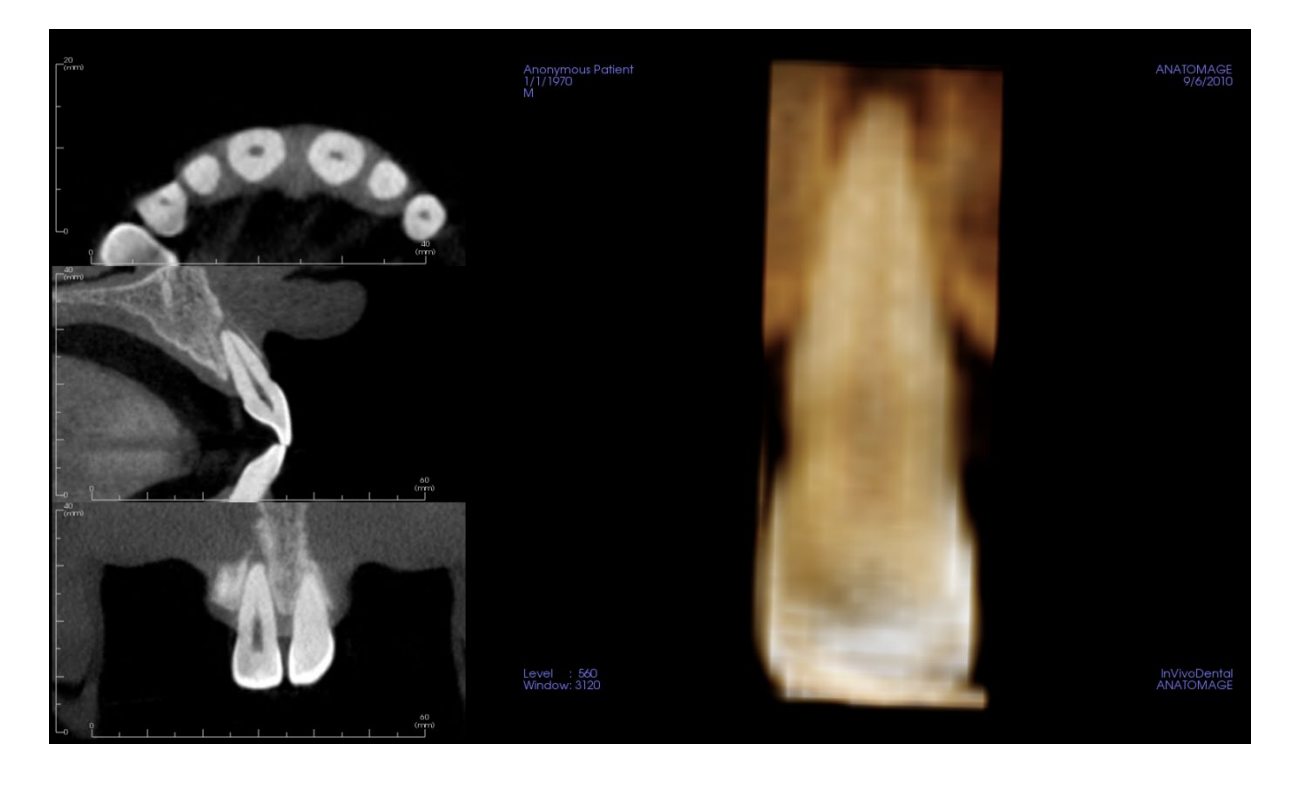

**Slice view (Vues des tranches)** : des tranches axiales et sagittales sont disponibles. Les mesures des voies respiratoires sont créées dans la tranche sagittale. Les profils sont affichés après la création des mesures. Le gadget logiciel de modification est affiché en cliquant sur les voies respiratoires.

**3D volume view (Vue du volume 3D)** : le volume 3D peut être manipulé comme les autres onglets.

**Axial, Endoscopy layouts (Dispositions axiales, endoscopiques)** : ces vues affichent neuf tranches dans l'axe z à travers lesquelles il est possible de défiler sur le plan axial. Des lignes vertes correspondant à chacune des tranches sont visibles dans les tranches sagittales et coronales.

**Lateral layouts (Dispositions latérales)** : ces vues affichent neuf tranches dans l'axe z à travers lesquelles il est possible de défiler latéralement. Des lignes vertes correspondant à chacune des tranches sont visibles dans les tranches axiale.

#### Endo : Volume d'intérêt

La création d'un volume d'intérêt (VDI) permet de se concentrer sur la dent voulue et enlève les structures avoisinantes susceptibles d'obscurcir la vue. Ce processus crée une région orientée autour d'une dent précise et génère les tranches 2D correspondantes alignées avec les axes de la dent.

Pour commencer, cliquez sur **Select Tooth** (Choisir la dent).

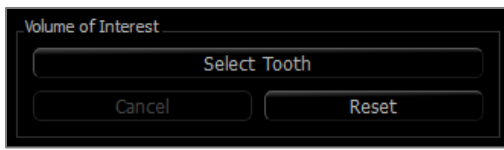

Le curseur se transforme en un « + » et un clic sur une tranche 2D ou sur le volume 3D pose une boîte.

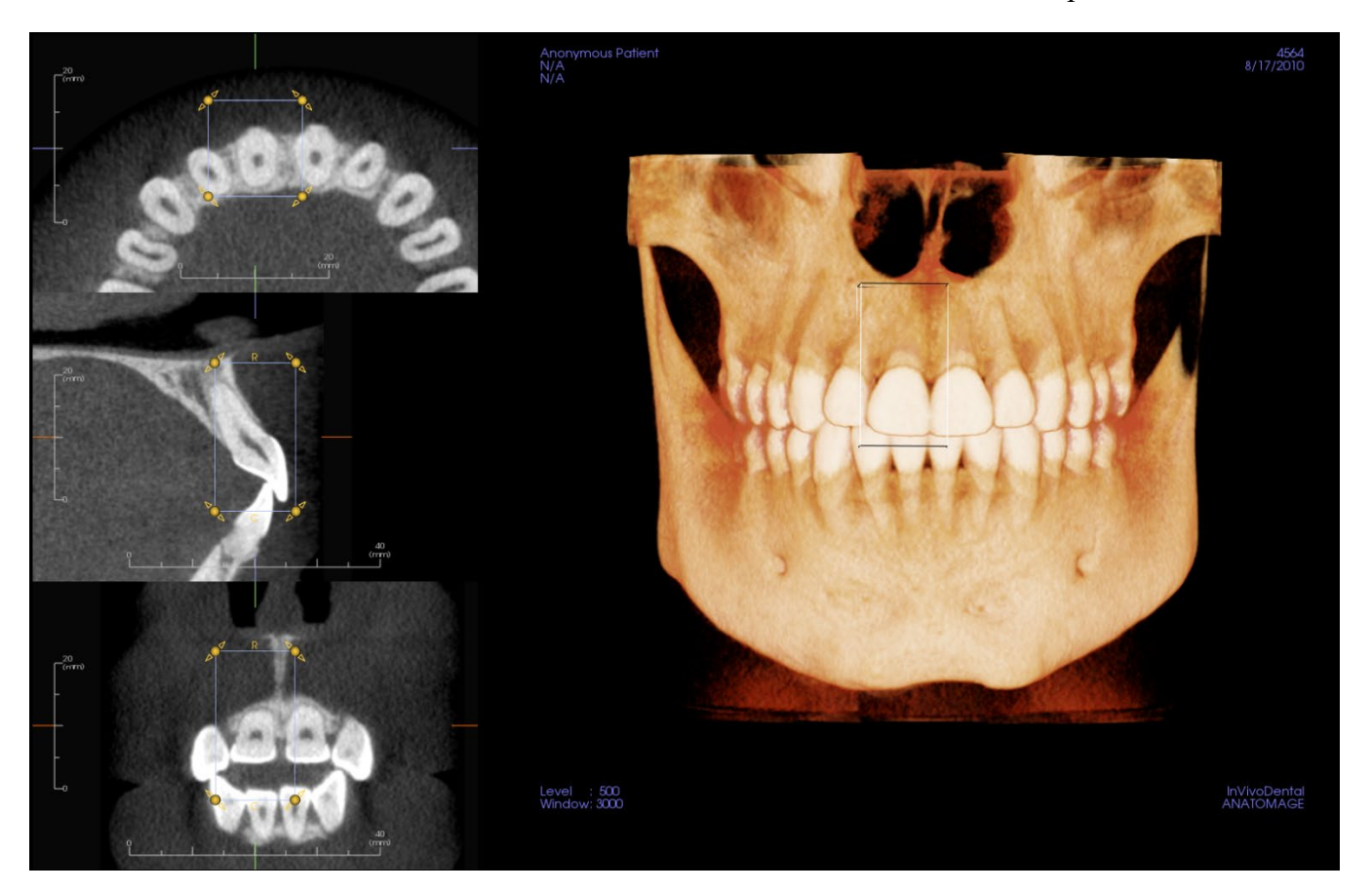

Il est possible d'ajuster la boîte dans les tranches 2D avec le gadget logiciel. Cliquez sur la boîte et faites-la glisser pour la déplacer. Cliquez sur les nœuds jaunes et faites-les glisser pour redimensionner la boîte. Cliquez sur les flèches et faites-les glisser pour la faire pivoter. Appuyez sur la touche « a » pour réaligner la boîte sur la tranche.

Une fois la boîte bien en place, cliquez sur **Apply** (Appliquer) ou faites un clic droit pour segmenter le VDI. Un nouveau clic sur **Select Tooth** (Choisir la dent) permet de modifier le VDI actuel ou d'en créer un nouveau. On peut utiliser les outils Freehand Sculpture (Sculpture à main levée) et Polygon Sculpture (Sculpture point par point) pour faire disparaître les parties non désirées du volume. **Reset** (Réinitialisation) rétablit le volume initial.

Il est possible d'appliquer les différentes Vues Prédéfinies au volume en cliquant la vue prédéfinie voulue :

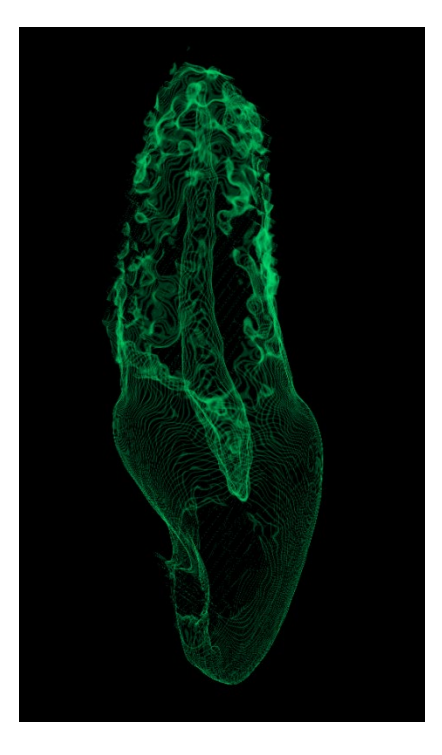

*Volume sculpté avec vue de pulpe prédéfinie.*

# Fonctionnalités de la vue ATM

*L'onglet De Vue ATM permet de visualiser la région de l'articulation temporo-mandibulaire (ATM) avec deux creux focaux indépendants, ce qui permet d'afficher des coupes transversales de chaque ATM, ainsi que les vues coronales et axiales correspondantes sur une seule image. L'onglet de vue ATM permet également de visualiser les ATM en rendu de volume3D avec une segmentation automatique.*

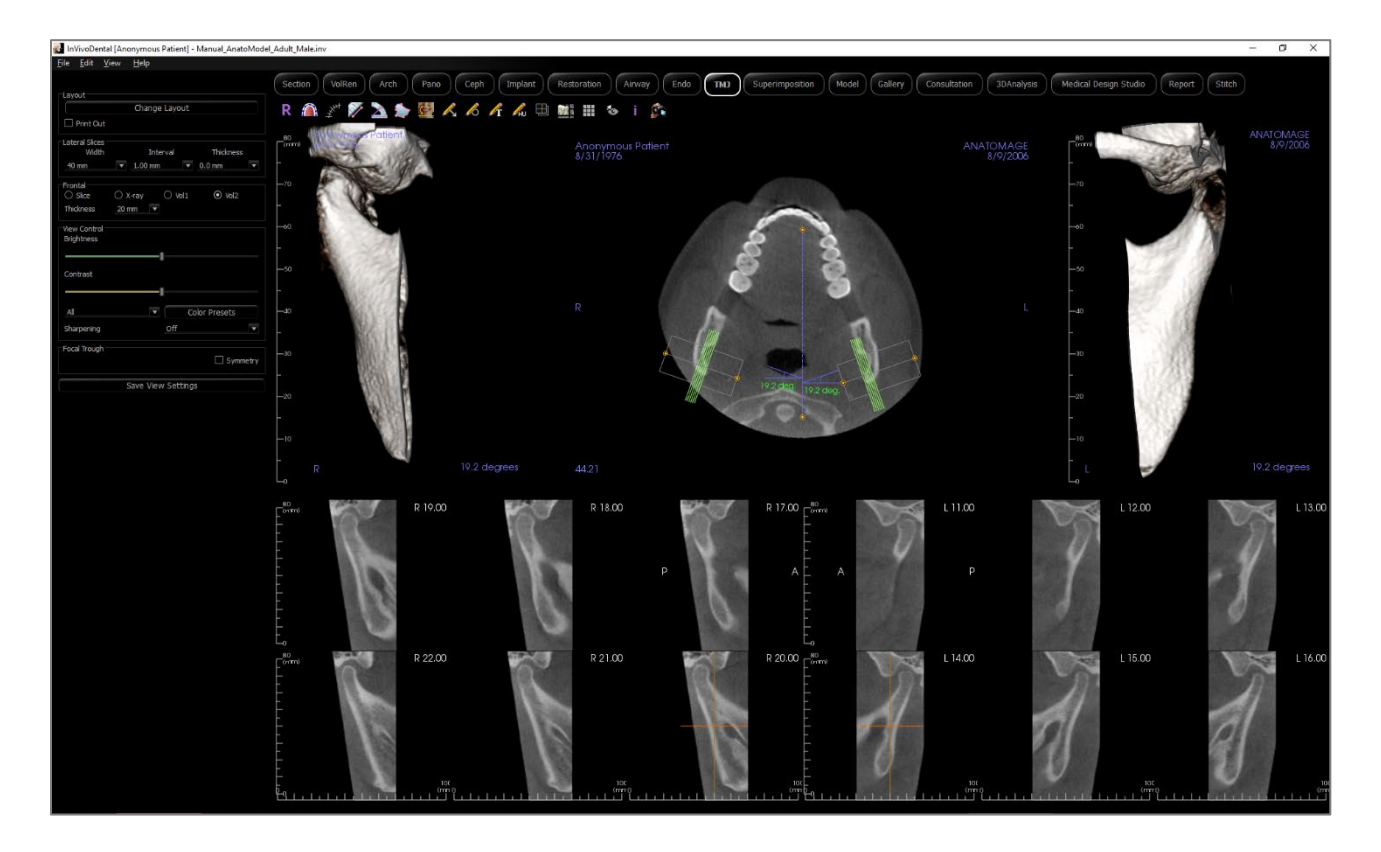

# ATM : barre d'outils

Ce chapitre présente la barre d'outils et les outils disponibles dans L'onglet De Vue ATM.

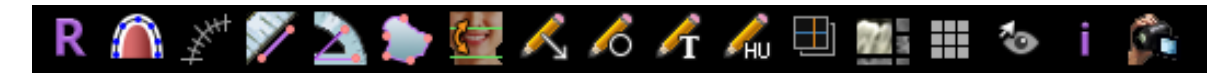

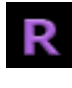

 $\bigcap$ 

**Reset (Réinitialisation) :** réinitialise la fenêtre de rendu à la vue d'origine.

**Création d'une spline d'arcade :** sélectionnez cet outil pour créer une spline d'arcade ou modifier une spline d'arcade existante. Cliquez sur le bouton gauche de la souris pour placer le premier point, puis continuez à cliquer avec le bouton gauche pour ajouter des points le long de l'arcade. Après avoir placé le point final, cliquez avec le bouton droit de la souris ou double-cliquez pour finaliser la spline d'arcade. Pour modifier une spline d'arcade existante, déplacez les points de contrôle aux positions souhaitées.

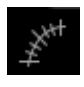

**Règle de spline d'arcade (creux focal) :** place la règle le long de la spline d'arcade pour générer un repérage facile.

**Mesure de la distance :** après avoir sélectionné cet outil, cliquez de façon à créer deux points représentant la distance à mesurer. La valeur en millimètres s'affiche alors automatiquement.

**Mesure de l'angle :** après avoir sélectionné cet outil, cliquez sur le premier point, puis sur le sommet et enfin sur le dernier point pour créer un angle. Le nombre de degrés s'affiche alors automatiquement.

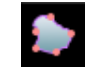

**Mesure de la surface :** après avoir sélectionné cet outil, cliquez sur plusieurs points le long de la limite de la surface souhaitée. Double-cliquez ou cliquez avec le bouton droit pour terminer. La valeur en millimètres carrés correspondante s'affiche alors automatiquement.

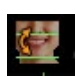

**Réorientation :** ajuste l'orientation du patient et le domaine visible du balayage.

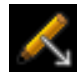

**Annotation flèche :** permet de dessiner une flèche sur l'image.

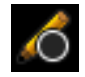

**Annotation cercle** : permet de dessiner un cercle sur l'image.

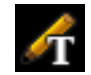

**Annotation texte :** permet de rédiger et de modifier un texte sur l'image.

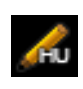

**Mesure en unités Hounsfield (UH) :** permet de calculer la valeur en UH d'une zone délimitée par un rectangle, un cercle ou une ellipse. Les valeurs de mesure s'affichent à côté de la forme et peuvent être déplacées par glissement. Les valeurs sont actualisées lorsque le cadre est déplacé ou si l'utilisateur effectue un défilement.

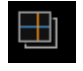

**Mode de capture de tranches :** ouvre le gestionnaire de capture de tranches ou de groupes de tranches à partir d'une série de coupes transversales. Un groupe de tranches doit être créé dans l'onglet Report (Rapport) et un module Rapport doit être activé.

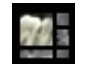

**Disposition :** permet de créer une disposition différente selon vos préférences. Après avoir cliqué sur l'icône de disposition, une liste d'options de disposition s'affiche. Cliquez sur la disposition souhaitée pour l'appliquer. Ces options permettent d'obtenir différentes images de bilan de dossier. Cette fenêtre permet de choisir l'espacement en millimètres entre chaque coupe. Par exemple, la valeur 1,0 mm signifie que l'intervalle entre chaque coupe sera de 1,0 mm.

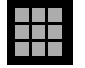

**Grille :** bascule entre deux schémas de grille dans tous les cadres de coupe, permettant l'évaluation rapide des mesures et la localisation spatiale.

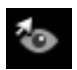

**Afficher/masquer le curseur :** affiche ou cache les curseurs.

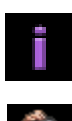

**Information display (Affichage des informations) :** affiche ou masque les informations relatives au dossier intégrées dans les données.

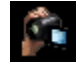

**Générer une séquence vidéo :** ouvre une boîte de dialogue proposant des préréglages pour créer une séquence vidéo.

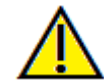

Avertissement : toute mesure incorrecte peut entraîner des complications chirurgicales si le diagnostic, les plans de traitement ou le traitement lui-même sont basés sur des mesures erronées. Il est essentiel pour l'utilisateur final d'apprendre à effectuer correctement les mesures et à utiliser adéquatement tous les outils de mesure. La précision des mesures dépend des données d'image et du matériel de tomodensitométrie utilisé. La mesure ne peut pas être plus précise que la résolution de l'image. Le logiciel calcule la valeur en fonction des points choisis par l'utilisateur. La nature de l'imagerie médicale est telle que les limites ne sont pas toujours bien définies. Les limites apparentes dépendent des réglages de luminosité et de contraste. Elles peuvent varier lorsque l'utilisateur change la luminosité ou le contraste. L'utilisateur doit comprendre les limites des mesures avant de les appliquer au patient. Si vous remarquez des incohérences ou des problèmes logiciels relatifs aux mesures, ou si vous avez des questions ou des préoccupations concernant l'utilisation correcte des outils de mesure, veuillez communiquer avec nous par téléphone au +1 408 333-3484 ou par courrier électronique à info@osteoidinc.com.

### ATM : panneau de configuration

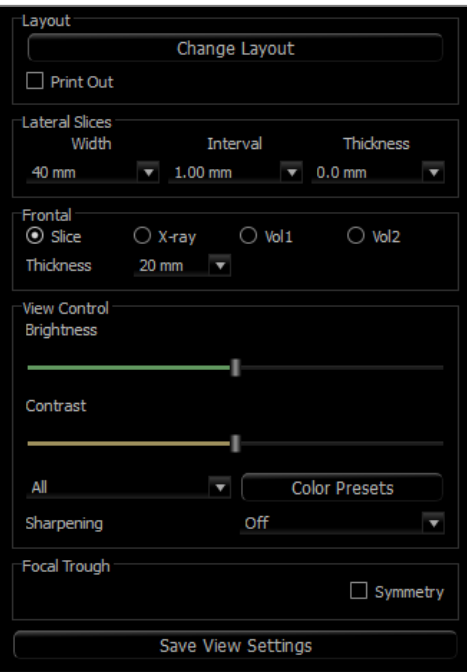

#### **Disposition**

- Change Layout (Modifier la disposition) : permet de modifier l'orientation de l'affichage.
- Print Out (Imprimer) : affiche et permet de capturer et d'imprimer l'image en taille réelle.

#### **Tranches Latérales**

- Width (Largeur) : permet de modifier la largeur des tranches.
- Interval (Intervalle) : permet de modifier l'intervalle entre les tranches transversales.
- Thickness (Épaisseur) : permet d'ajouter et de rassembler plusieurs tranches de manière à visualiser la somme des rayons.

#### **Frontal**

- Cette zone du panneau permet de contrôler l'affichage des tranches coronales de l'ATM :
	- o Slice (Tranche) Rendu en nuances de gris
	- o X-ray (Radiographie) Rendu radiographique
	- o Vol1 Rendu dentaire
	- o Vol2 Rendu osseux
- La liste déroulante Thickness (Épaisseur) permet de créer une vue de la somme des rayons.

#### **View Control (Configuration de l'affichage)**

- Les options Brightness(Luminosité) et Contrast (Contraste) vous permettent d'ajuster l'image.
- La liste déroulante All (Tout) permet d'ajuster indépendamment la luminosité et le contraste sur différentes zones.
- Différentes Couleurs Prédéfinies peuvent être utilisées pour afficher les images en couleur.
- L'option de Netteté De L'image permet d'appliquer le filtre d'accentuation des contours sélectionné dans le menu déroulant aux rendus de tranche 2D.

#### **Focal Trough (Creux focal)**

• Cochez la case Symmetry (Symétrie) pour conserver la symétrie des angles du creux focal.

#### **Save View Settings (Enregistrer les paramètres de la vue)**

• Enregistre les paramètres d'affichage 2D actuels à recharger à l'ouverture d'un dossier. Reportezvous au chapitre Préférences D'affichage Dans **Préférences** (p. 20) pour obtenir de plus amples renseignements sur les paramètres enregistrés pour cet onglet.

#### ATM : fenêtre de rendu

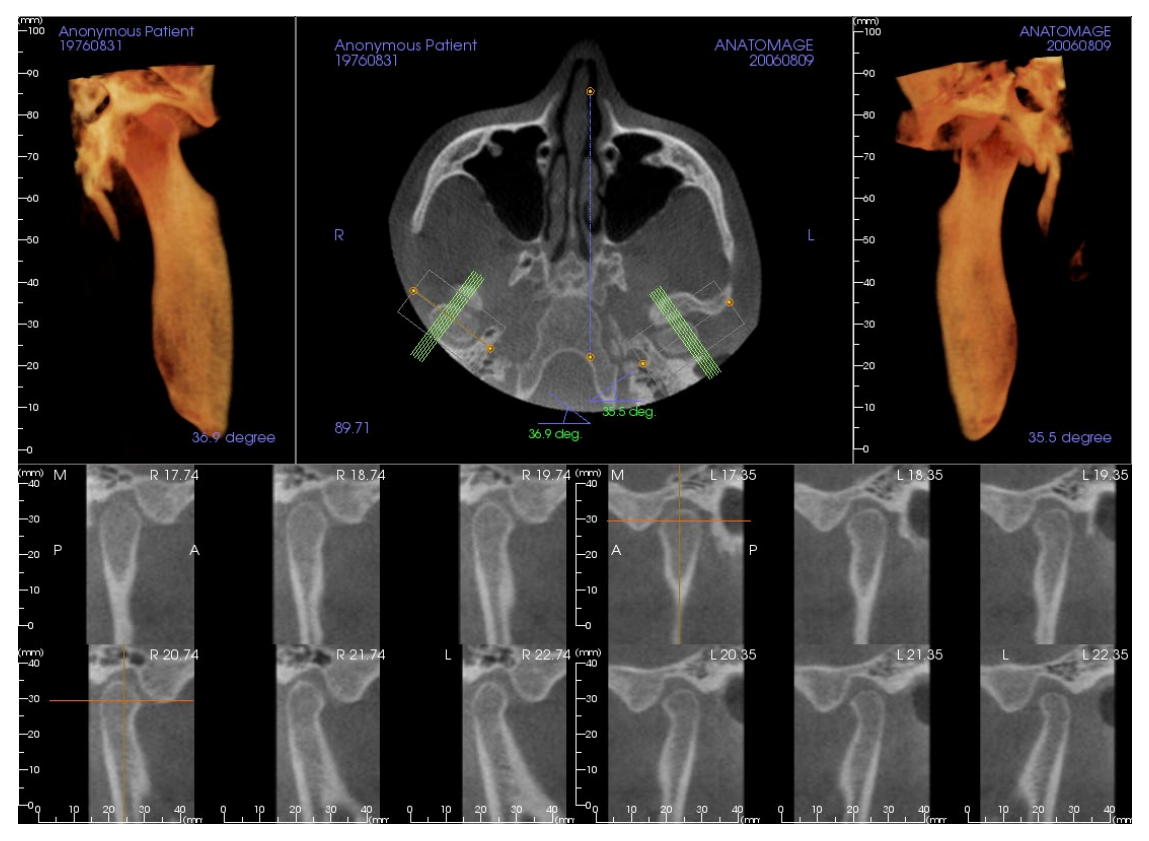

# **Consultez le chapitre Navigation dans une image (p. [41\)](#page-40-0) pour obtenir des informations sur le contrôle et le réglage de ces images.**

Navigation dans la spline d'arcade (creux focal)

• Points d'extrémité : cliquez et faites glisser un point d'extrémité du creux focal pour le raccourcir, l'allonger ou le faire pivoter selon la direction du déplacement.

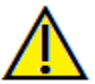

Avertissement : la direction de la séquence dépend de la direction du creux focal. Les vues médiales et latérales peuvent être retournées si l'angle du creux focal est dans la direction opposée.

- Indicateurs de coupe transversale : cliquez et faites glisser la barre de lignes vertes pour faire défiler les coupes transversales à travers le creux focal selon la direction du déplacement.
- Cadre du creux focal : cliquez et faites glisser l'une des lignes représentant la forme du creux focal pour déplacer l'ensemble du creux focal.

### ATM : disposition

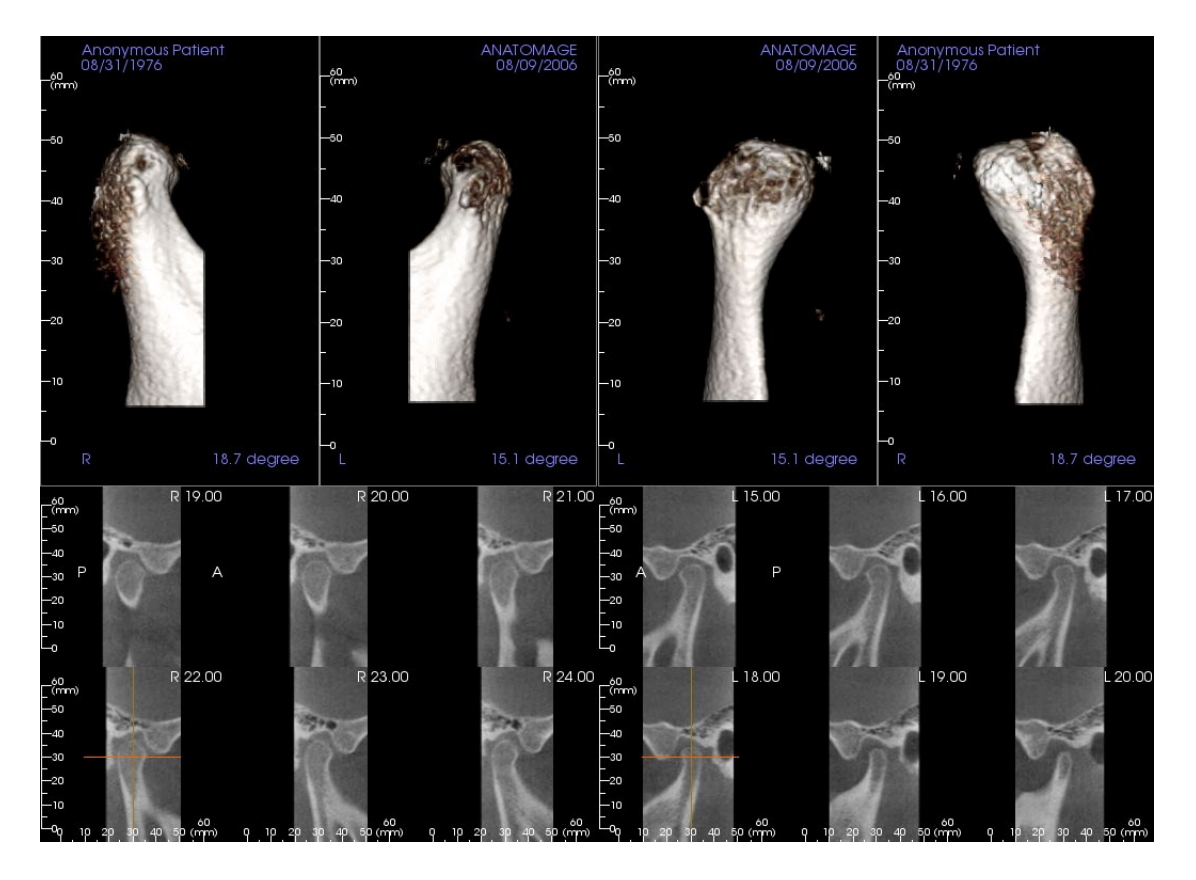

La plupart des options de disposition De L'onglet ATM présentent des vues frontales du condyle. Certaines dispositions incluent :

- Deux vues frontales du volume de chaque condyle, comme illustré ci-dessus.
- Une rotation libre des volumes une fois que Vol1 ou Vol2 ont été activés.
- Des opérations de sculpture effectuées dans La Fenêtre Rendu de volume : les condyles peuvent être segmentés à l'aide des outils de sculpture de l'onglet Rendu de volume. Ces opérations sont alors transposées automatiquement dans l'onglet ATM.

# Fonctionnalités de la vue Superposition

*Dans l'onglet de vue Superimposition (Superposition), ouvrez deux balayages différents à la fois, l'un à côté de*  l'autre et superposez-les. Cette fonctionnalité est particulièrement utile pour comparer des balayages antérieurs et *postérieurs au traitement.*

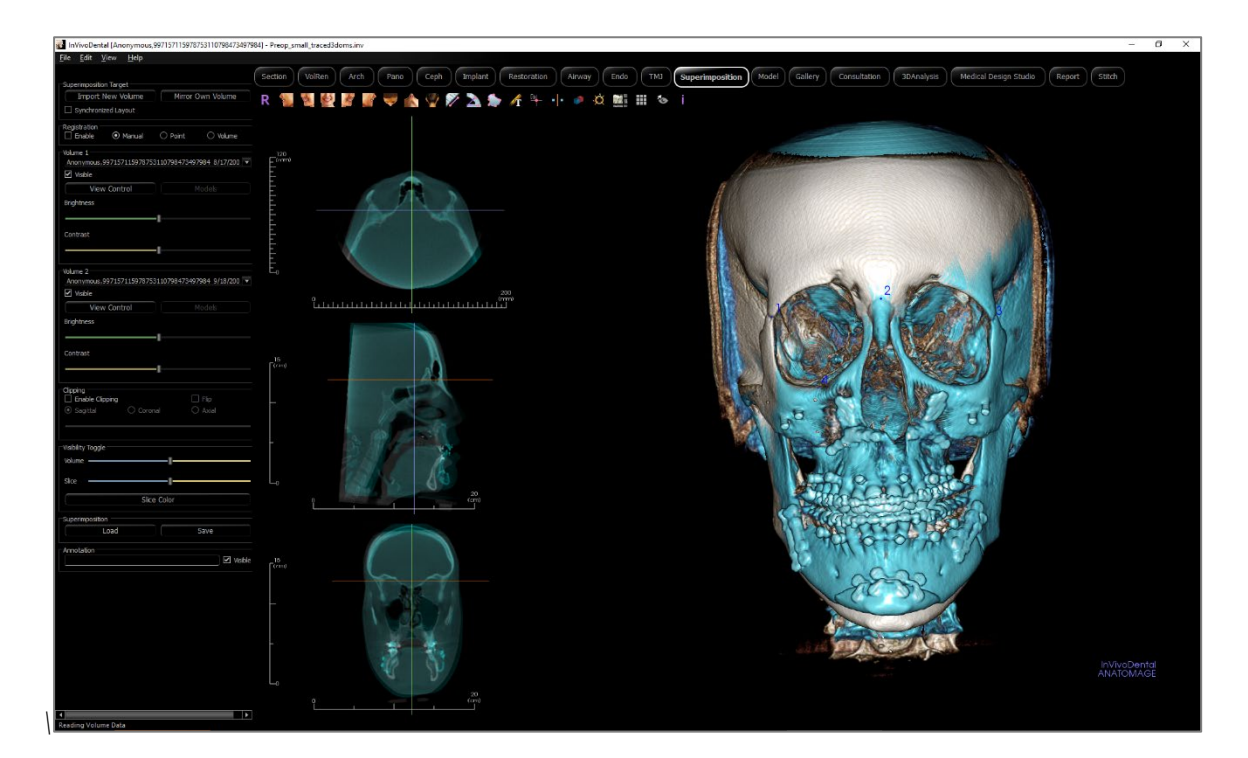

# Superposition : barre d'outils

Ce chapitre présente la barre d'outils et les outils disponibles dans l'onglet de vue Superposition.

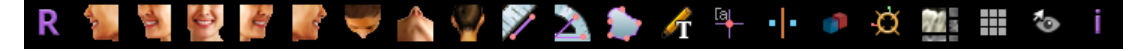

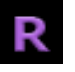

**Reset (Réinitialisation) :** réinitialise la fenêtre de modélisation aux dimensions d'affichage d'origine.

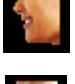

**Gauche :** oriente automatiquement le volume pour afficher la face sagittale gauche du patient.

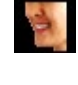

**¾ gauche :** oriente automatiquement le volume pour afficher la face sagittale gauche du patient à un angle de 45 °.

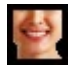

**Frontale :** oriente automatiquement le volume de sorte que le patient soit face à l'avant.

**¾ droite** : oriente automatiquement le volume pour afficher la face sagittale droite du patient à un angle de 45°.

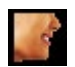

**Droite** : oriente automatiquement le volume pour afficher la face sagittale droite du patient.

**Vue de dessus :** oriente automatiquement le volume de manière à se placer au-dessus du patient.

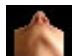

**Vue de dessous :** oriente automatiquement le volume de manière à se placer en dessous du patient.

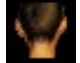

 $\checkmark$ 

**Vue arrière :** oriente automatiquement le volume de manière à se placer derrière le patient.

**Mesure de la distance :** sélectionnez cette option, puis marquez 2 points sur le volume pour afficher la distance. Les points peuvent être modifiés en cliquant dessus et en déplaçant le pointeur. Cliquez sur la mesure, puis appuyez sur la touche Suppr pour la supprimer. Les options du panneau de configuration dans l'onglet Volume Render (Rendu de volume) permettent de projeter les valeurs sur une image en 2D, de masquer les valeurs ou de les exporter vers un rapport.

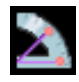

**Mesure de l'angle :** sélectionnez cette option, puis marquez 3 points sur le volume pour afficher l'angle entre ces points. Les mesures peuvent être modifiées en cliquant sur les points de contrôle et en déplaçant le pointeur. Cliquez sur la mesure, puis appuyez sur la touche Suppr pour la supprimer. Les options du panneau de configuration dans l'onglet Volume Render (Rendu de volume) permettent de projeter les valeurs sur une image en 2D, de masquer les valeurs ou de les exporter vers un rapport.

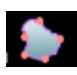

**Mesure de la surface :** après avoir sélectionné cet outil, cliquez sur plusieurs points le long de la limite de la surface souhaitée. Double-cliquez ou cliquez avec le bouton droit pour terminer. La valeur en millimètres carrés correspondante s'affiche alors automatiquement. Les options du panneau de configuration dans l'onglet Volume Render (Rendu de volume) permettent de projeter les valeurs sur une image en 2D, de masquer les valeurs ou de les exporter vers un rapport.

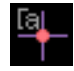

**Marqueur de commentaire :** sélectionnez un point dans le volume et saisissez des commentaires. Tapez l'étiquette de texte souhaitée et appuyez sur **OK**.

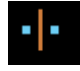

**Enregistrement des points de repère :** cette icône est utilisée pour enregistrer le volume d'origine sur le deuxième volume. Au moins quatre points anatomiques sont choisis sur chaque volume afin de les aligner grâce à ces repères stables communs.

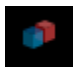

**Enregistrement du volume :** cette icône permet d'ouvrir l'interface d'enregistrement du volume pour enregistrer automatiquement le volume superposé. L'utilisateur peut définir un cube VDI (volume d'intérêt) de référence pour la superposition automatique.

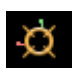

**Enregistrement manuel :** cette icône est utilisée pour améliorer l'alignement de deux volumes superposés.

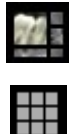

**to** 

**Disposition (Changer la disposition) :** bascule entre la disposition de fenêtre de rendu.

**Grille :** bascule entre deux schémas de grille dans les deux cadres supérieurs, ce qui permet d'effectuer une évaluation rapide des mesures et de la localisation spatiale.

**Visibilité du curseur :** affiche ou masque les lignes du curseur dans le rendu de volume 3D.

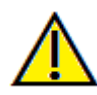

Avertissement : toute mesure incorrecte peut entraîner des complications chirurgicales si le diagnostic, les plans de traitement ou le traitement lui-même sont basés sur des mesures erronées. Il est essentiel pour l'utilisateur final d'apprendre à effectuer correctement les mesures et à utiliser adéquatement tous les outils de mesure. La précision des mesures dépend des données d'image et du matériel de tomodensitométrie utilisé. La mesure ne peut pas être plus précise que la résolution de l'image. Le logiciel calcule la valeur en fonction des points choisis par l'utilisateur. La nature de l'imagerie médicale est telle que les limites ne sont pas toujours bien définies. Les limites apparentes dépendent des réglages de luminosité et de contraste. Elles peuvent varier lorsque l'utilisateur change la luminosité ou le contraste. L'utilisateur doit comprendre les limites des mesures avant de les appliquer au patient. Si vous remarquez des incohérences ou des problèmes logiciels relatifs aux mesures, ou si vous avez des questions ou des préoccupations concernant l'utilisation correcte des outils de mesure, veuillez communiquer avec nous par téléphone au +1 408 333-3484 ou par courrier électronique à info@osteoidinc.com.
## Superposition : panneau de configuration

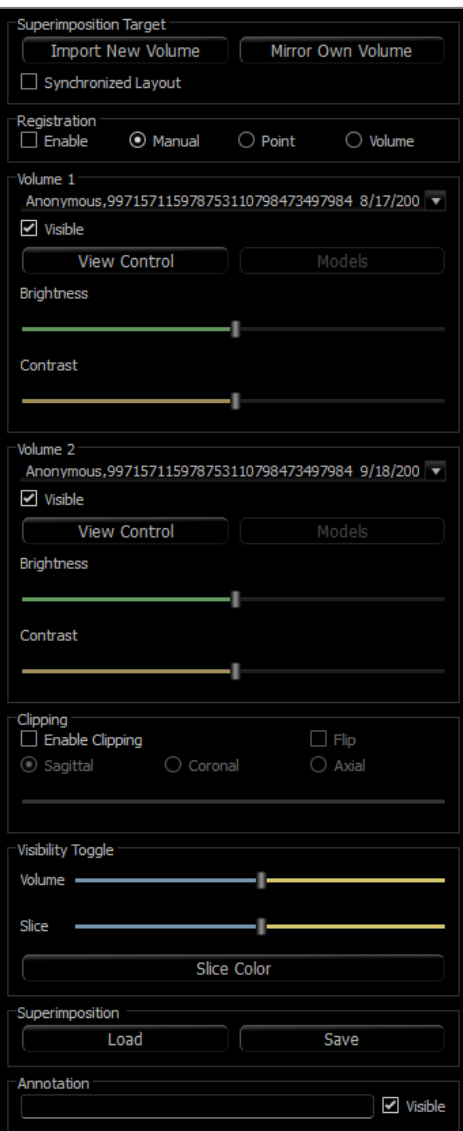

### **Superimposition Target (Cible de superposition) :**

- L'option **Import New Volume** (Importer un nouveau volume) permet d'importer un second volume en surimposant un fichier InVivo (.inv) ou un ensemble de fichiers DICOM (.dcm). De multiples balayages peuvent être chargés.
- Faites basculer Enable for registration (Activation de l'enregistrement) permet d'utiliser les outils d'enregistrement manuel, par point ou du volume afin d'aligner les balayages ou de choisir les outils correspondants dans la barre d'outils.
- L'option **Mirror Own Volume** (Répliquer volume propre) permet de projeter le reflet de l'anatomie du patient afin de vérifier les asymétries.
- La disposition synchronisée peut être activée pour afficher les volumes côte à côte.

### **Volume 1 et Volume 2 :**

- Les volumes importés et répliqués sont ajoutés aux menus déroulants.
- Visible : affiche ou masque un volume indépendamment de l'autre.
- **View Control** (Contrôle de la vue) règle différents paramètres de visualisation prédéfinis pour le volume.
- **Models** (Modèles) permet de visualiser ou de masquer les modèles disponibles pour chaque volume. La couleur des modèles diffère entre les modèles du volume 1 et du volume 2 pour améliorer la visibilité.
- Brightness (Luminosité) et Contrast (Contraste) : peuvent être réglés indépendamment pour ajuster et améliorer l'image du rendu de volume.

# **Clipping (Découpage) :**

- Cochez la case Enable (Activer) pour découper l'image le long des plans anatomiques prédéfinis (sagittal, coronal et axial).
- Cochez la case Flip (Retourner) pour afficher l'autre côté de la vue.
- La molette de la souris et la barre de défilement permettent de contrôler le découpage.

## **Rehaussement de la visibilité :**

- Volume : ce curseur permet de basculer entre le volume d'origine et le volume superposé. Placez le curseur au centre pour visualiser les deux volumes avec la même opacité. Déplacez le curseur sur un côté pour ne visualiser que l'image correspondante.
- Slice (Tranche) : Ce curseur permet de basculer entre la tranche en nuances de gris d'origine et la tranche superposée. Placez le curseur au centre pour visualiser les deux volumes avec la même opacité. Déplacez le curseur sur un côté pour ne visualiser que l'image correspondante. Le bouton **Slice Color** (Couleur de la tranche) permet de changer la couleur de la tranche.

## **Load Superimposition (Charger la superposition) :**

- Ce bouton permet de restaurer une superposition enregistrée.
- Cliquez sur le bouton **Load** (Charger), puis sélectionnez le fichier .vdata correspondant.
- Le fichier de superposition est rechargé avec le volume sauvegardé.

## **Save Superimposition (Enregistrer la superposition) :**

- Ce bouton permet d'enregistrer les paramètres de superposition dans un fichier externe.
- Indiquez l'emplacement et le type de fichier à enregistrer dans la boîte de dialogue qui s'affiche.
- Invivo enregistre deux fichiers : .vdata et .odata.
- .vdata : sauvegarde des points d'enregistrement et des renseignements de superposition des volumes.
- .odata : sauvegarde des informations d'orientation du volume du balayage original.

## **Annotation:**

- Modifie le commentaire/l'annotation sélectionné dans le champ de texte.
- Vous pouvez activer/désactiver les commentaires ajoutés en sélectionnant "Visible".
- Layout : trie tous les commentaires ajoutés dans la fenêtre de rendu en fonction du paramètre sélectionné (Horizontal, Coller au point, Déplacement par l'utilisateur, Vertical, Vertical uniformément distribué, Vertical rond distribué).

#### Superposition : comment superposer deux volumes

Invivo fournit des outils de superposition faciles à utiliser. La fonction de superposition reste toutefois une procédure technique dont l'étape la plus critique est l'enregistrement du nouveau balayage grâce à la sélection de repères stables dans les deux balayages. La procédure suivante décrit étape par étape la façon de superposer deux balayages.

**Étape 1 : Ouvrir le premier fichier.** Ouvrez le premier fichier par lequel vous souhaitez commencer. L'ordre dans lequel vous ouvrez les fichiers est sans importance. Toutefois, à des fins d'organisation, il est recommandé de commencer par le balayage de prétraitement. Consulter le chapitre **Chargement des fichiers DICOM et Invivo** (p. 28) pour ouvrir un fichier Invivo.

**Étape 2. Importer le volume.** Cliquez sur l'onglet de vue Superposition, puis cliquez dans le panneau de configuration sur le bouton **Import New Volume** (Importer un nouveau volume) pour sélectionner le second fichier à ouvrir. Le gestionnaire de fichiers s'affiche et permet d'ouvrir soit un fichier DICOM, soit un fichier Invivo.

**Étape 3. Sélectionner l'icône D'enregistrement Des Points.** Celle-ci se trouve dans la barre d'outils Superposition.

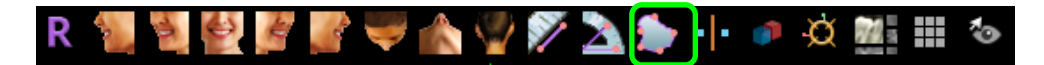

**Étape 4. Enregistrer les deux balayages l'un sur l'autre.** Pour superposer les balayages aussi correctement et précisément que possible, veillez à sélectionner avec soin au moins quatre repères stables communs dans les deux balayages.

- Pour sélectionner les repères sur chaque volume :
	- o Appuyez au centre de la molette de la souris.
	- o Vous pouvez aussi placer le pointeur de la souris sur le repère et appuyer sur la barre d'espace du clavier.
- Sélectionnez le premier repère stable sur l'un des balayages à l'aide de l'une des deux méthodes décrites cidessus.
- Sélectionnez le repère stable correspondant sur l'autre balayage à l'aide de l'une des deux méthodes décrites ci-dessus.
	- o Chaque repère est représenté par un point bleu ou rouge.
	- o Les points sont numérotés afin de pouvoir s'y référer facilement.
	- o On peut enlever les points en tapant Ctrl + Z.
- Il est toujours possible d'orienter le volume en cliquant avec le bouton gauche de la souris.
- Le volume peut être découpé en cochant la case Clipping : Enable in the Control Panel (Découpage : Activer) dans le panneau de configuration.
- Les préréglages du rendu de volume peuvent être ajustés en utilisant le bouton **Preset** (Préréglage).
- Réglez la luminosité et le contraste avec précaution.
	- o Veillez à ce que les mêmes paramètres de luminosité et de contraste soient utilisés pour le volume original et le volume importé.
	- o Veillez à utiliser les mêmes paramètres **prédéfinis** lors de l'enregistrement des points.

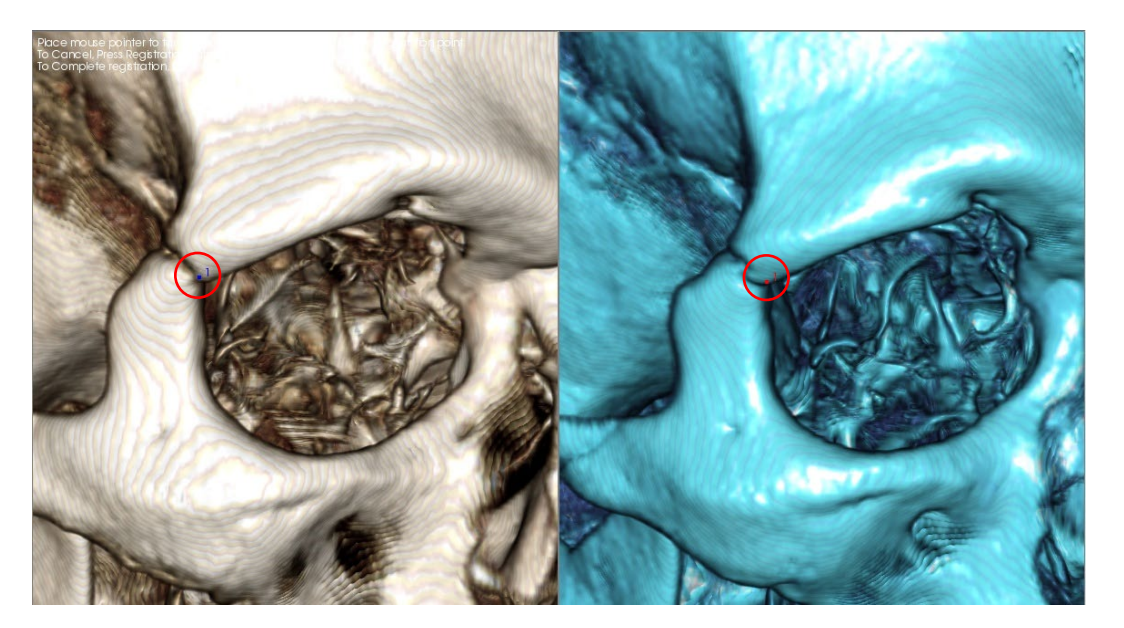

*L'image ci-dessus montre un repère (point d'enregistrement 1) situé sur la pointe antérieure de la suture zygomaticofrontale droite. Le repère a été défini sur le balayage original (en blanc, à gauche) et sur le nouveau balayage (en bleu, à droite).*

**Étape 5. Sauvegarder les repères et terminer l'enregistrement.** Une fois que tous les repères ont été définis l'un après l'autre, cliquez avec le bouton droit de la souris pour enregistrer les deux balayages. Nous vous recommandons de vous exercer en ouvrant deux fois le même balayage avant d'essayer de superposer deux balayages différents. Vous pouvez ainsi évaluer votre précision en examinant le chevauchement des deux balayages enregistrés à l'aide des outils de basculement 2D et 3D.

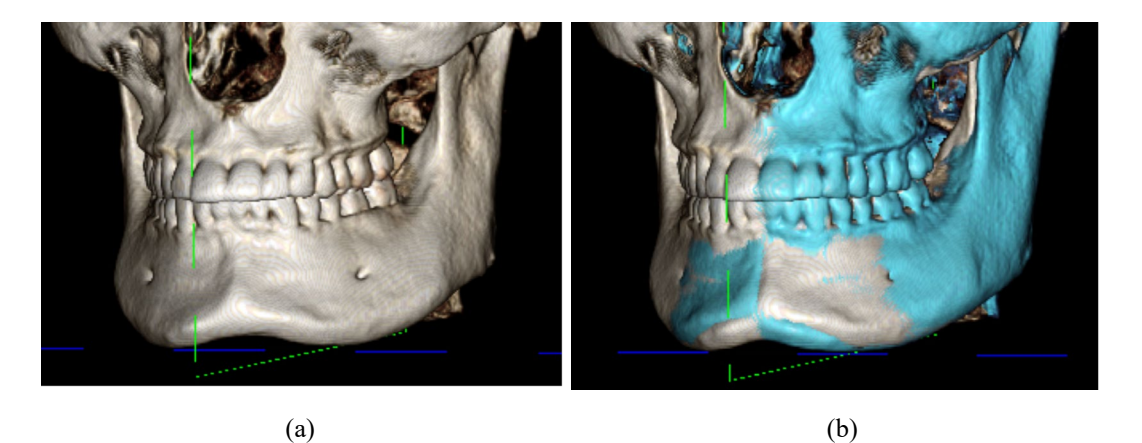

*(a) L'image en haut à gauche illustre deux volumes identiques qui ont été enregistrés l'un sur l'autre de manière précise. Vous remarquerez l'absence de chevauchement représenté par des couleurs différentes.*

*(b) L'image en haut à droite illustre deux volumes identiques qui n'ont pas été enregistrés de manière précise. Vous remarquerez que les limites bleues et blanches du squelette ne sont pas alignées et que l'image est dédoublée.*

#### Superimposition (Superposition) : utilisation du gadget de logiciel d'enregistrement pour des Ajustements précis

Une fois les repères enregistrés, vous pouvez utiliser les autres outils de la barre d'outils Superposition pour procéder au réglage définitif de la superposition.

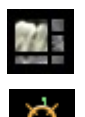

Pour agrandir les coupes, utilisez l'icône **Disposition** dans la barre d'outils.

Pour déplacer manuellement le volume, utilisez l'icône **Enregistrement manuel** dans la barre d'outils pour afficher le gadget logiciel de déplacement sur le volume superposé.

Les outils ci-dessus sont disponibles avant l'utilisation du sélecteur de repères; il est cependant fortement recommandé d'utiliser d'abord l'outil **D'enregistrement Des Points** avant d'utiliser l'outil **D'enregistrement Manuel**.

Vérifiez la précision des coupes transversales en ajustant la disposition (icône **Disposition**) et la barre de défilement 2D Gray Scale Toggle (Basculer les nuances de gris 2D). La superposition est représentée en 3D ainsi qu'en coupe transversale. Effectuez les ajustements nécessaires.

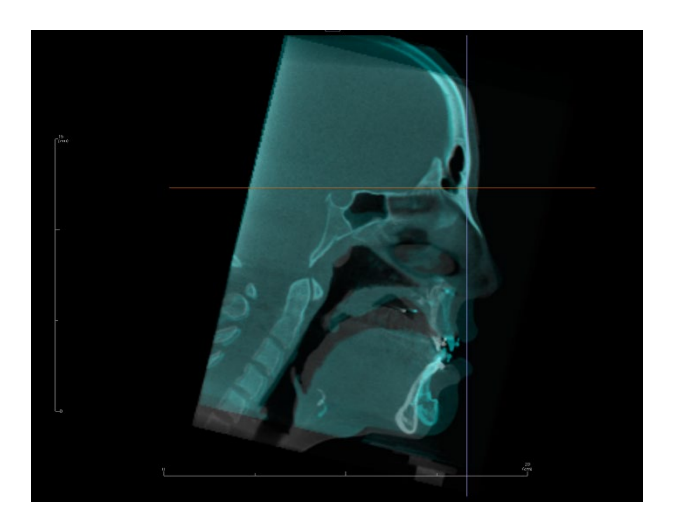

Par exemple, vous remarquerez sur la coupe sagittale de gauche que le volume n'est pas complètement superposé. À l'aide de l'outil **Enregistrement Manuel**, déplacer le volume dans le sens antéropostérieur jusqu'à l'alignement des coupes en cliquant sur la flèche jaune du gadget logiciel d'orientation, puis déplacez-le vers l'avant ou l'arrière.

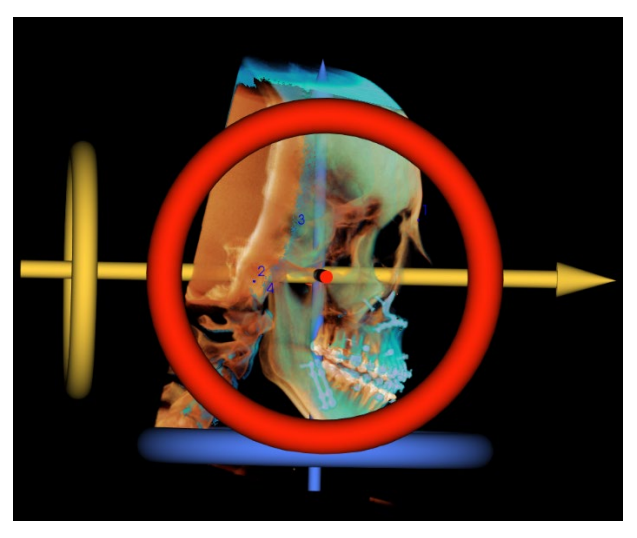

La précision de chaque plan anatomique doit être vérifiée. La base du crâne doit correspondre parfaitement car elle est stable, mais les vertèbres seront généralement décalées en raison d'une inclinaison légèrement différente de la tête du patient lors de chaque balayage.

#### Superimposition (Superposition) : utiliser l'enregistrement du volume pour améliorer la précision

Une fois les repères enregistrés, vous pouvez utiliser les autres outils de la barre d'outils Superposition pour procéder au réglage définitif de la superposition.

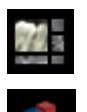

Pour agrandir les coupes, utilisez l'icône **Disposition** dans la barre d'outils.

Pour ajuster les volumes enregistrés, utilisez l'icône **Enregistrement Du Volume** dans la barre d'outils pour ouvrir l'interface d'enregistrement du volume.

Les outils ci-dessus sont disponibles avant l'utilisation du sélecteur de repères; il est cependant fortement recommandé d'utiliser d'abord l'outil **d'Enregistrement Des Points** avant d'utiliser l'outil **d'Enregistrement Du Volume**.

Cliquez sur l'icône **Enregistrement Du Volume** dans la barre d'outils pour ouvrir l'interface d'enregistrement du volume.

Effectuez un clic gauche sur l'une des coupes 2D pour positionner le centre du cube VDI (volume d'intérêt). Le cube VDI peut être déplacé à tout moment en cliquant et en le déplaçant à un autre emplacement dans l'une des coupes 2D.

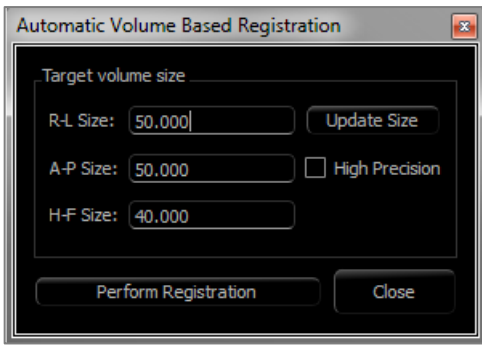

## **Target Volume Size (Taille du volume cible) :**

- R-L Size (Taille D-G) : définit la largeur latérale (mm) du cube VDI.
- A-P Size (Taille A-P) : définit la largeur antéro-postérieure (mm) du cube VDI.
- H-F Size (Taille T-P) : définit la hauteur inférieure-supérieure (mm) du cube VDI.
- Cliquez sur **Update Size** (Mettre à jour la taille) pour afficher le cube VDI avec les nouvelles dimensions dans la fenêtre de rendu.
- Les limites du cube peuvent également être modifiées dans la vue 2D en cliquant et glissant les lignes des bordures ou les nœuds des coins.

Cliquez sur **Perform Registration (Effectuer l'enregistrement)** pour exécuter le processus d'enregistrement automatique du cube VDI sélectionné. Le temps de traitement dépend des composants matériels de votre ordinateur; toutefois, en général, plus le cube VDI est volumineux et plus l'enregistrement automatique est long.

Les images ci-dessous illustrent un cube VDI défini au niveau de la base du crâne d'un balayage préopératoire et post-opératoire superposé (en haut) et les résultats de la procédure d'enregistrement automatique (en bas).

Vous remarquerez que les deux profils de la base du crâne sont parfaitement alignés après la procédure d'enregistrement automatique. Les dimensions du cube utilisées sont celles par défaut  $(x, y, z) = 50$  mm x 50 mm x 40 mm.

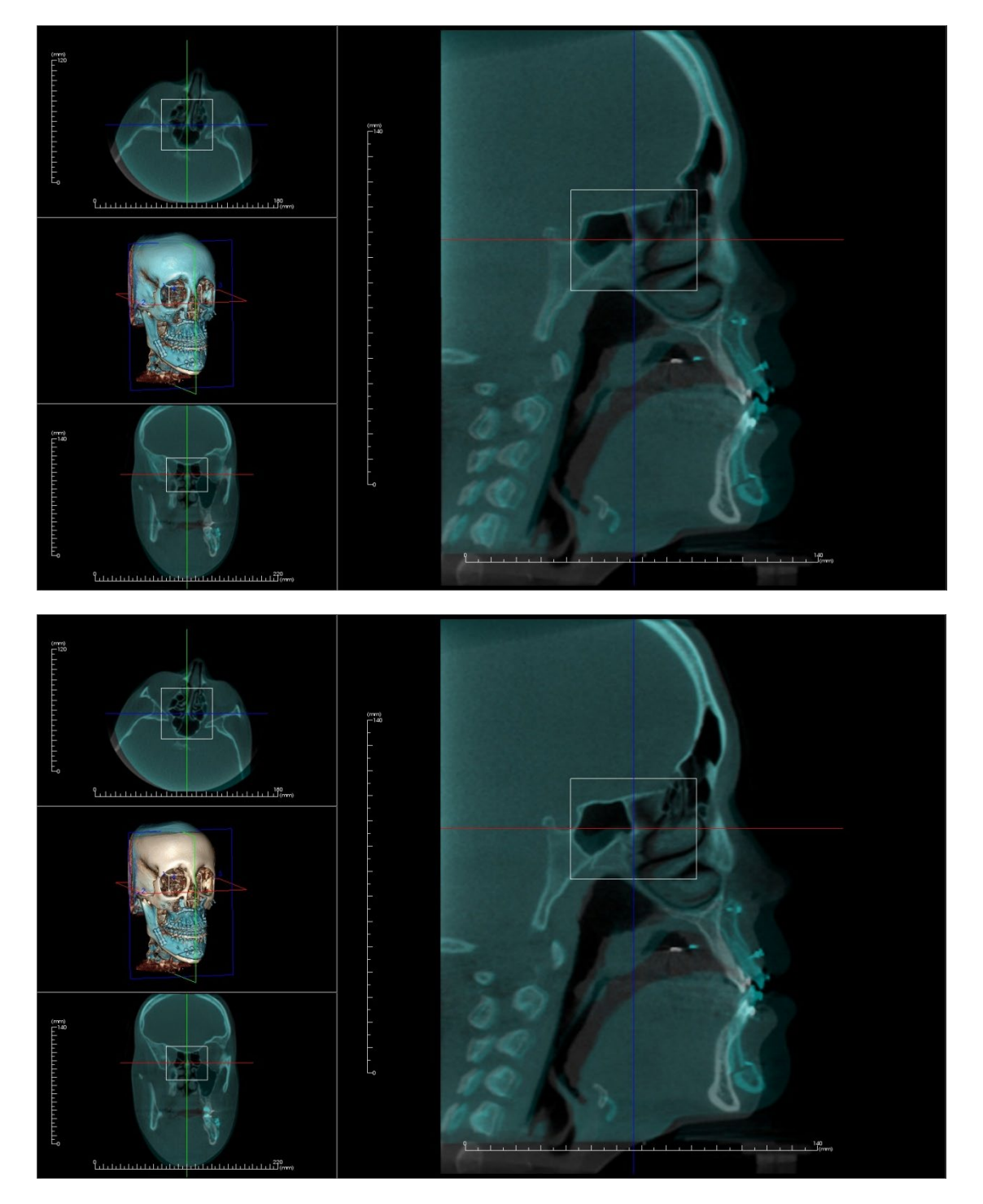

#### Superposition : différences entre les fichiers .vdata et .odata

Une fois qu'un balayage différent a été enregistré dans vos données de volume d'origine, Invivo permet de sauvegarder les données de superposition en cliquant sur le bouton **Save Superimposition** (Enregistrer la superposition). Ce chapitre détaille les différences entre les deux types de fichier de sortie (.vdata et .odata) et la manière de les utiliser.

#### **.vdata**

Les informations stockées dans le fichier .vdata comprennent les points d'enregistrement et le chemin d'accès aux données du balayage superposé. Après avoir rouvert le balayage d'origine, cliquez sur le bouton **Load Superimposition** (Charger la superposition) dans l'onglet superposition, puis sélectionnez le fichier .vdata souhaité. Cela permet d'afficher l'image superposée sans avoir à réenregistrer les repères.

#### **.odata**

Les informations stockées dans le fichier .odata comprennent les informations d'orientation des données du balayage d'origine (pas le balayage superposé). Grâce à ces informations, vous pouvez également définir des orientations spécifiques pour d'autres dossiers.

Pour importer une nouvelle orientation, cliquez dans la barre de menus sur File/Import Orientation (Fichier/Importer l'orientation). Sélectionnez le fichier .odata souhaité; le dossier sera automatiquement réorienté.

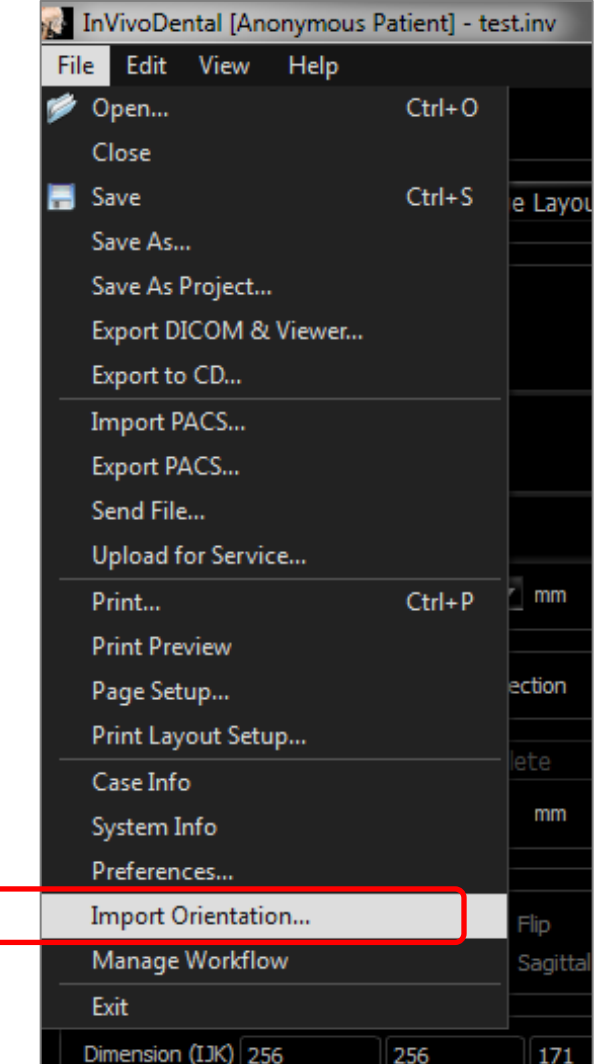

# Fonctionnalités de la vue Model (Modèle)

*L'onglet de vue Model (Modèle) permet de visualiser Les Modèles Anatomiques (InvivoModel) <<et>> les photographies3D des patients et de réaliser des simulations chirurgicales ou orthodontiques, ainsi que des prévisions3D des tissus mous. Un InvivoModel est un modèle tridimensionnel d'étude numérique qui est créé par Osteoid dans le cadre d'un service personnalisé. Les données DICOM du patient sont envoyées à Osteoid, où est créé le modèle d'étude numérique le plus avancé du marché. InvivoModel contient des éléments d'anatomie tels que racines, dents en développement, inclusions, os alvéolaires, etc., alors que les autres modèles ne représentent que la couronne des dents. Le service photo en 3D que propose Osteoid est également affiché dans cet onglet. Osteoid a développé une technologie qui permet de combiner une photo frontale et le tomodensitogramme d'un patient pour créer un modèle 3D qui se superpose aux données de tomodensitométrie.*

Les tracés des voies nerveuses, les planifications implantaires ou les superpositions qui ont été créées seront *également visibles dans l'onglet Modèle. Chacun de ces éléments peut être affiché ou masqué indépendamment afin d'analyser leurs interactions avec les données de balayage.*

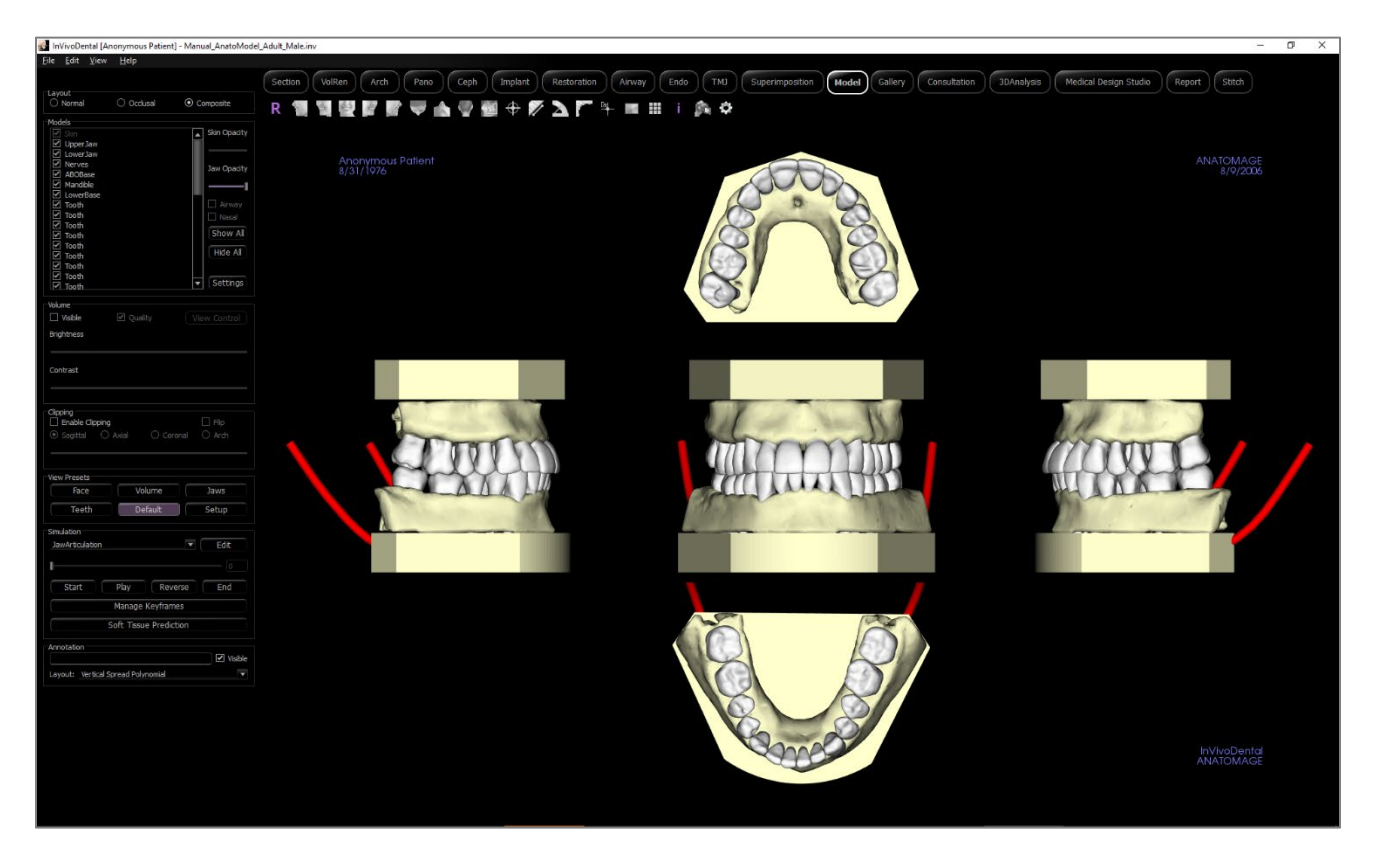

*Pour obtenir de plus amples renseignements sur le service InvivoModel, communiquez avec Osteoid par téléphone au +1 408 333-3484 ou par courrier électronique à* [info@osteoidinc.com.](mailto:info@anatomage.com)

# Modèle : barre d'outils

Ce chapitre présente la barre d'outils et les outils disponibles dans l'onglet de vue Modèle.

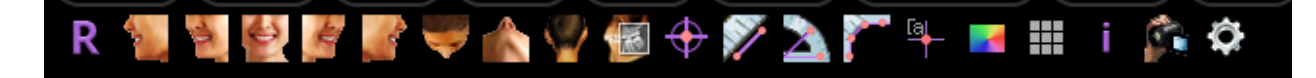

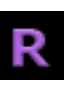

**Reset (Réinitialisation) :** réinitialise la fenêtre de modélisation aux dimensions d'affichage d'origine.

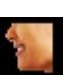

**Gauche :** oriente automatiquement le volume pour afficher la face sagittale gauche du patient.

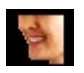

**¾ gauche :** oriente automatiquement le volume pour afficher la face sagittale gauche du patient à un angle de 45 °.

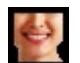

**Frontale :** oriente automatiquement le volume de sorte que le patient soit face à l'avant.

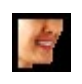

**¾ droite** : oriente automatiquement le volume pour afficher la face sagittale droite du patient à un angle de 45°.

**Droite :** oriente automatiquement le volume pour afficher la face sagittale droite du patient.

**Vue de dessus :** oriente automatiquement le volume de manière à se placer au-dessus du patient.

**Vue de dessous :** oriente automatiquement le volume de manière à se placer en dessous du patient.

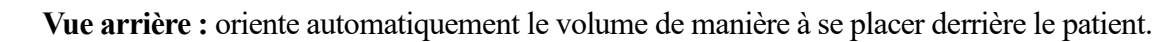

**Slice Explorer (Explorateur de tranche) :** lorsque cette option est activée, cliquez sur un point du volume pour ouvrir une fenêtre de zoom 2D de cet endroit. La fenêtre de zoom peut être parcourue en utilisant la molette de la souris.

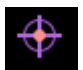

憾

 $\overline{\phantom{a}}$ 

**Marqueur :** lorsqu'elle est sélectionnée, cette option permet de marquer un point du volume et ses coordonnées X, Y et Z (transversale, sagittale et verticale) s'affichent. Les points peuvent être modifiés en cliquant dessus et en déplaçant le pointeur. Cliquez sur le point puis appuyez sur la touche Suppr pour le supprimer.

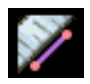

**Mesure de la distance :** sélectionnez cette option, puis marquez 2 points sur le volume pour afficher la distance. Les points peuvent être modifiés en cliquant dessus et en déplaçant le pointeur. Cliquez sur la mesure, puis appuyez sur la touche Suppr pour la supprimer. Les options du panneau de configuration dans l'onglet Volume Render (Rendu de volume) permettent de projeter les valeurs sur une image en 2D, de masquer les valeurs ou de les exporter vers un rapport.

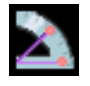

**Mesure de l'angle :** sélectionnez cette option, puis marquez 3 points sur le volume pour afficher l'angle entre ces points. Les mesures peuvent être modifiées en cliquant sur les points de contrôle et en déplaçant le pointeur. Cliquez sur la mesure, puis appuyez sur la touche Suppr pour la supprimer. Les options du panneau de configuration dans l'onglet Volume Render (Rendu de volume) permettent de projeter les valeurs sur une image en 2D, de masquer les valeurs ou de les exporter vers un rapport.

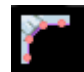

**Mesure polygonale :** lorsqu'elle est sélectionnée, cette option permet de marquer un nombre illimité de points sur le volume afin d'afficher la distance totale entre le premier et le dernier point. Cliquez sur le bouton droit de la souris pour indiquer que vous avez marqué le dernier point. Les points peuvent être modifiés en cliquant dessus et en déplaçant le pointeur. Cliquez sur la mesure, puis appuyez sur la touche Suppr pour la supprimer. Les options du panneau de configuration permettent de projeter les valeurs sur une image en 2D, de masquer les valeurs ou de les exporter vers un rapport.

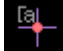

**Comment marker (Marque de commentaire) :** vous pouvez sélectionner un point du volume et y saisir des commentaires. Saisissez le texte à afficher dans la fenêtre Insert Comment (Insérer un commentaire), puis appuyez sur **OK** .

**Model Color (Couleur du modèle) :** permet de changer la couleur de l'arrière-plan.

**Grille :** cette option permet d'afficher successivement 4 grilles différentes pour l'évaluation simple de la taille, des mesures et de la localisation dans l'espace.

Ť ۶.

₩

**Information display (Affichage des informations) :** affiche ou masque les informations relatives au dossier intégrées dans les données.

**Séquence vidéo :** permet de créer des prises de vue personnalisées et de réaliser des vidéos. Consultez **Le Chapitre Séquence Vidéo du Rendu du volume** (p. [62\)](#page-61-0) pour obtenir une description et de plus amples renseignements.

łO.

**Paramètres :** permet d'afficher une vue 3D en parallèle ou en perspective. Vous pouvez modifier les options d'affichage des annotations grâce à cette fonction.

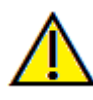

Avertissement : toute mesure incorrecte peut entraîner des complications chirurgicales si le diagnostic, les plans de traitement ou le traitement lui-même sont basés sur des mesures erronées. Il est essentiel pour l'utilisateur final d'apprendre à effectuer correctement les mesures et à utiliser adéquatement tous les outils de mesure. La précision des mesures dépend des données d'image et du matériel de tomodensitométrie utilisé. La mesure ne peut pas être plus précise que la résolution de l'image. Le logiciel calcule la valeur en fonction des points choisis par l'utilisateur. La nature de l'imagerie médicale est telle que les limites ne sont pas toujours bien définies. Les limites apparentes dépendent des réglages de luminosité et de contraste. Elles peuvent varier lorsque l'utilisateur change la luminosité ou le contraste. L'utilisateur doit comprendre les limites des mesures avant de les appliquer au patient. Si vous remarquez des incohérences ou des problèmes logiciels relatifs aux mesures, ou si vous avez des questions ou des préoccupations concernant l'utilisation correcte des outils de mesure, veuillez communiquer avec nous par téléphone au +1 408 333-3484 ou par courrier électronique à info@osteoidinc.com.

## Modèle : panneau de configuration

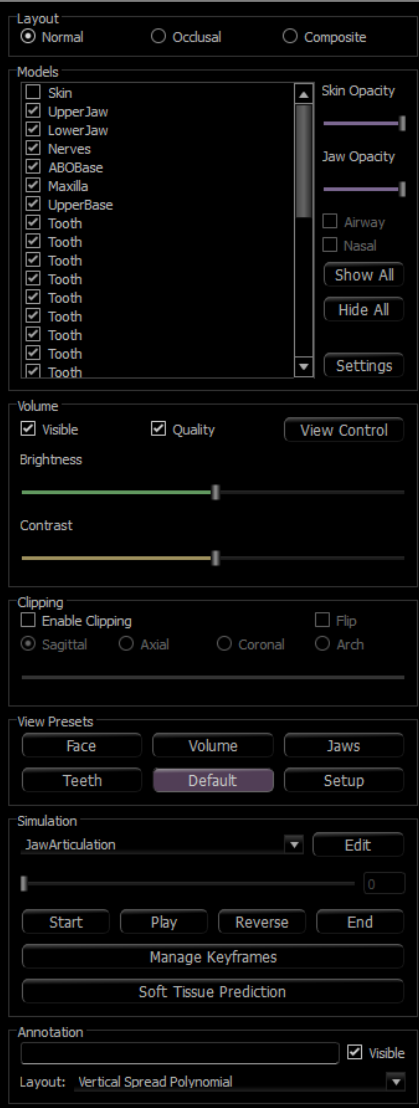

## **Layout (Disposition) :**

- Normal (Normale) : permet d'afficher le modèle numérique selon l'orientation normale du patient accompagné du rendu de volume (facultatif).
- Occlusal (Occlusale) : permet d'afficher les deux arcades du point de vue occlusal.
- Composite : permet de présenter une combinaison de plusieurs vues du modèle à la fois.

## **Models (Modèles) :**

- Models (Modèles) : les modèles numériques individuels (implants, piliers, restaurations, nerfs, dents, superposition) peuvent être affichés ou masqués dans la fenêtre de rendu.
- Les couleurs des modèles sélectionnés peuvent être modifiées en cliquant avec le bouton droit pour ouvrir la boîte de dialogue Couleur du modèle.
- Skin Opacity (Opacité de la peau) : contrôle l'opacité du modèle de peau avec le service InvivoModel ou 3DAnalysis.
- Jaw Opacity (Opacité de la mâchoire) : contrôle l'opacité de l'os alvéolaire ou de la base ABO avec le service InvivoModel.
- La case à cocher Airway (Voies respiratoires) permet d'afficher ou de masquer la mesure des voies respiratoires si une mesure a été créée dans l'onglet Airway (Voies respiratoires).
- **Show All** (Tout afficher) et **Hide All** (Tout masquer) bascule la visibilité de tous les modèles énumérés.
- **Settings** (Paramètres) : paramètres de configuration des éléments de la liste des modèles. Vous devez d'abord sélectionner un modèle dans cette liste avant de cliquer sur ce bouton.

## **Volume :**

- Visible : permet d'afficher ou de masquer les modèles numériques dans le rendu du volume.
- **View Control** (Contrôle de la vue) : le bouton permet d'accéder à des options de rendu de volume, telles que Tissus mous, Dents, etc.
- La luminosité et le contraste des images peuvent être ajustés à l'aide des curseurs correspondants.

# **Clipping (Découpage) :**

- Cochez la case Enable Clipping (Activer le découpage) pour découper l'image le long des plans anatomiques prédéfinis (sagittal, coronal et axial). La molette de la souris et la barre de défilement permettent de contrôler le découpage.
- Cochez la case Flip (Retourner) pour afficher l'autre côté de la vue.

# **View Presets (Vues prédéfinies) :**

• Affichages prédéterminés qui affichent les vues prédéfinies. Une vue personnalisée peut également être définie.

#### **Simulation :**

Pour créer une nouvelle simulation :

- Sélectionnez le type de simulation, TeethMovement (Mouvements des dents) ou JawMovement (Mouvement de la mâchoire), ou cliquez sur **Edit** (Modifier) pour créer une nouvelle simulation.
- Déplacez le curseur vers la droite pour indiquer le point final.
- Cliquez sur un modèle numérique pour le déplacer (que ce soit une dent ou l'arcade complète) à l'aide du gadget logiciel de déplacement.
- Une fois la position finale atteinte, cliquez sur **Start** (Démarrer) pour revenir à la première image.
- Cliquez sur **Play** (Lecture) pour visualiser le mouvement simulé.
- **Manage Keyframes** (Gérer des images clés) énumère les images qui composent la simulation du modèle sélectionné. (Veuillez vous reporter à la page **Error! Bookmark not defined.**.)
- Cliquez sur **Soft Tissue Prediction** (Prédiction de tissu mou) pour créer une simulation de la prédiction des tissus mous. Cela n'est possible qu'en utilisant une photo du visage avec 3DAnalysis ou Skin InvivoModel.

### **Annotation:**

- Modifie le commentaire/l'annotation sélectionné dans le champ de texte.
- Vous pouvez activer/désactiver les commentaires ajoutés en sélectionnant "Visible".
- Layout : trie tous les commentaires ajoutés dans la fenêtre de rendu en fonction du paramètre sélectionné (Horizontal, Coller au point, Déplacement par l'utilisateur, Vertical, Vertical uniformément distribué, Vertical rond distribué).

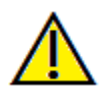

Avertissement : une prédiction des tissus mous est une approximation et peut ne pas refléter les résultats réels.

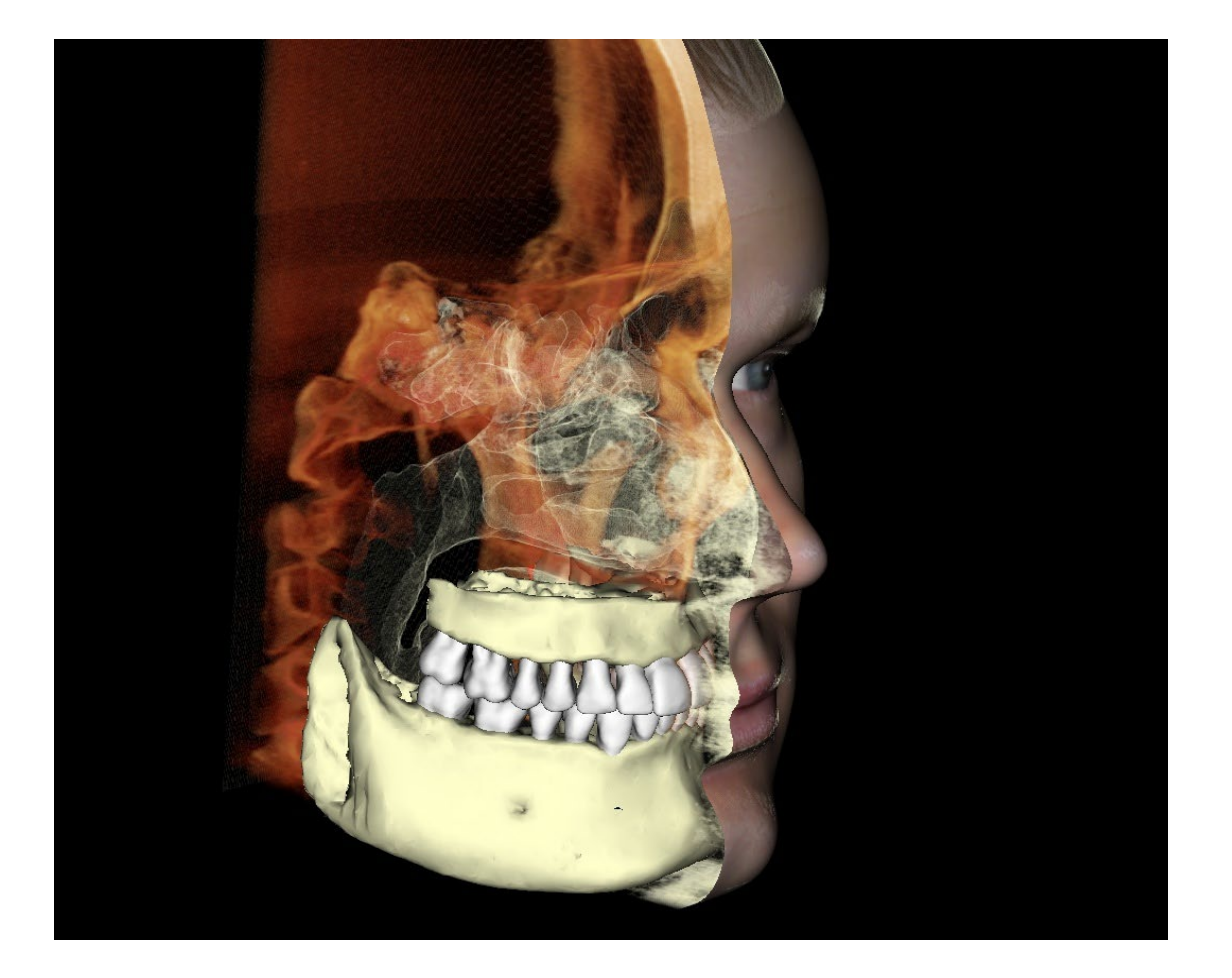

*Cette fenêtre permet de visualiser les InvivoModels, les photos 3D et les simulations. Ces services doivent être commandés au cas par cas pour que cette fonction soit disponible. Ces services fournissent d'excellentes données de diagnostic et de remarquables supports de présentation des dossiers.*

**Consultez le chapitre Navigation dans une image (p. [41\)](#page-40-0) pour obtenir des informations sur le contrôle et le réglage de ces images.**

#### Modèle : configuration prédéfinie personnalisée de la vue

Les préréglages de visibilité permettent de passer rapidement d'une vue à l'autre. Chaque option peut être ajustée par l'utilisateur. Pour configurer ces paramètres, cliquez sur **Setup** (Configurer).

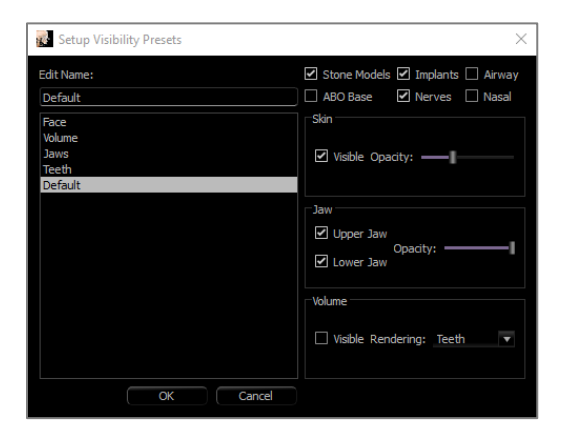

- Les cases à cocher masquent ou affichent les fonctionnalités dans la fenêtre de rendu.
- Skin Opacity (Opacité de la peau) : contrôle la visibilité de l'habillage de la photo du visage à partir du fichier de bilan InvivoModel ou de 3DAnalysis. La barre de défilement d'opacité permet d'obtenir divers degrés de transparence.
- Jaw Opacité (Opacité de la mâchoire) : contrôle la visibilité des modèles de mâchoire. La barre de défilement d'opacité permet d'obtenir divers degrés de transparence.

### Modèle : simulations

Il est possible de créer des simulations à l'aide des objets de modèle du logiciel, tels que les implants et les restaurations, ainsi que par le service InvivoModel.

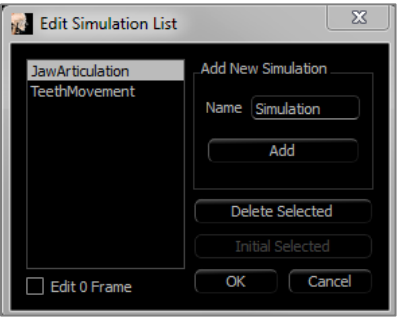

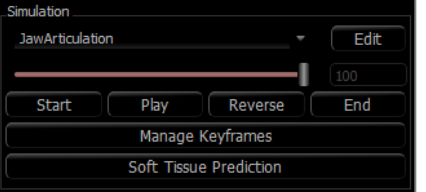

## **Ajout et suppression de simulations**

- Cliquez sur **Edit** (Modifier) pour afficher une liste de toutes les simulations.
- Dans le champ Name (Nom), entrez le nom de la simulation, puis cliquez sur **Add** (Ajouter). La nouvelle simulation s'affiche dans la liste.
- Pour supprimer une simulation, cliquez sur la simulation dans la liste pour la sélectionner, puis cliquez sur **Delete Selected** (Supprimer la sélection).
- **Initial Selected** (Valeur initiale sélectionnée) définit l'état d'affichage actuel en tant que Image 0 pour la simulation sélectionnée.
- Si la case Edit 0 Frame (Modifier l'image 0) est cochée, l'image initiale de la simulation peut être modifiée.

### **Création de simulations**

- Déplacez le curseur à l'image 100. Il s'agit de la dernière position du modèle.
- Sélectionnez un modèle pour faire apparaître le gadget logiciel de déplacement.
- On peut replacer le gadget logiciel de déplacement le long du modèle en utilisant  $Ctrl +$  clic avec le glissement de la souris.
- Utilisez le gadget logiciel de déplacement pour ajuster la position finale du modèle.
- La barre de défilement (image 0 à 100) permet de déplacer le modèle entre les positions initiale et finale.
- Pour définir les positions intermédiaires du modèle, déplacez la barre sur une image intermédiaire (entre l'image 0 et 100). Utilisez le widget de déplacement pour ajuster la position du modèle.
- Le déplacement de la barre (image 0 à 100) permet de déplacer le modèle de la position initiale à la position finale en passant par les positions intermédiaires.

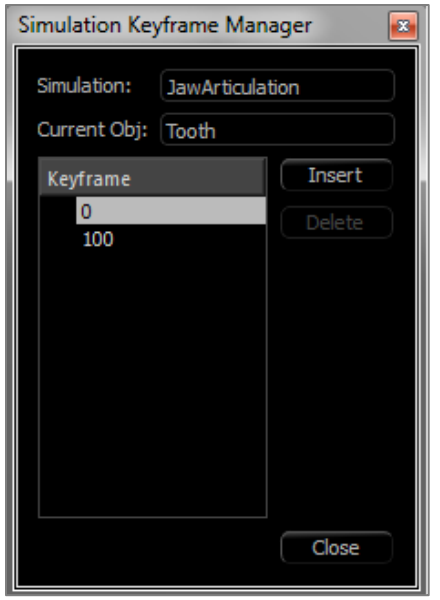

## **Gestion des images clés**

- Toute image d'animation dans laquelle une position du modèle a été réglée devient une image clé.
- La gestion des images clés permet aux images préexistantes d'être facilement identifiées, modifiées ou supprimées, et permet également la création de nouvelles images clés.
- Cliquez sur **Manage Keyframes** (Gérer des images clés) pour afficher une liste des images pour le modèle sélectionné.
- La position du modèle à des images clés existantes peut être modifiée en sélectionnant l'image appropriée et en replaçant le modèle.
- Pour insérer des images clés, déplacez le curseur vers le numéro de l'image voulue, puis cliquez sur **Insert** (Insérer). Le modèle peut alors être déplacé pour créer un nouvel état pour cette image.
- Pour supprimer des images clés, cliquez sur l'image dans la liste, puis cliquez sur **Delete** (Supprimer).

Remarque : la fonction **Manage Keyframes** (Gérer les images clés) ne s'applique pas à l'application sur la peau.

Veuillez consulter la page 176 pour obtenir plus de renseignements sur les simulations «avec» InvivoModels.

# Fonctionnalités de la vue Gallery (Galerie)

*L'onglet de vue Galerie permet de récupérer les images qui ont été saisies. De plus, ces images peuvent être importées dans Invivo ou exportées vers l'emplacement de votre choix. Des commentaires et des remarques décrivant les images saisies peuvent y être ajoutés.*

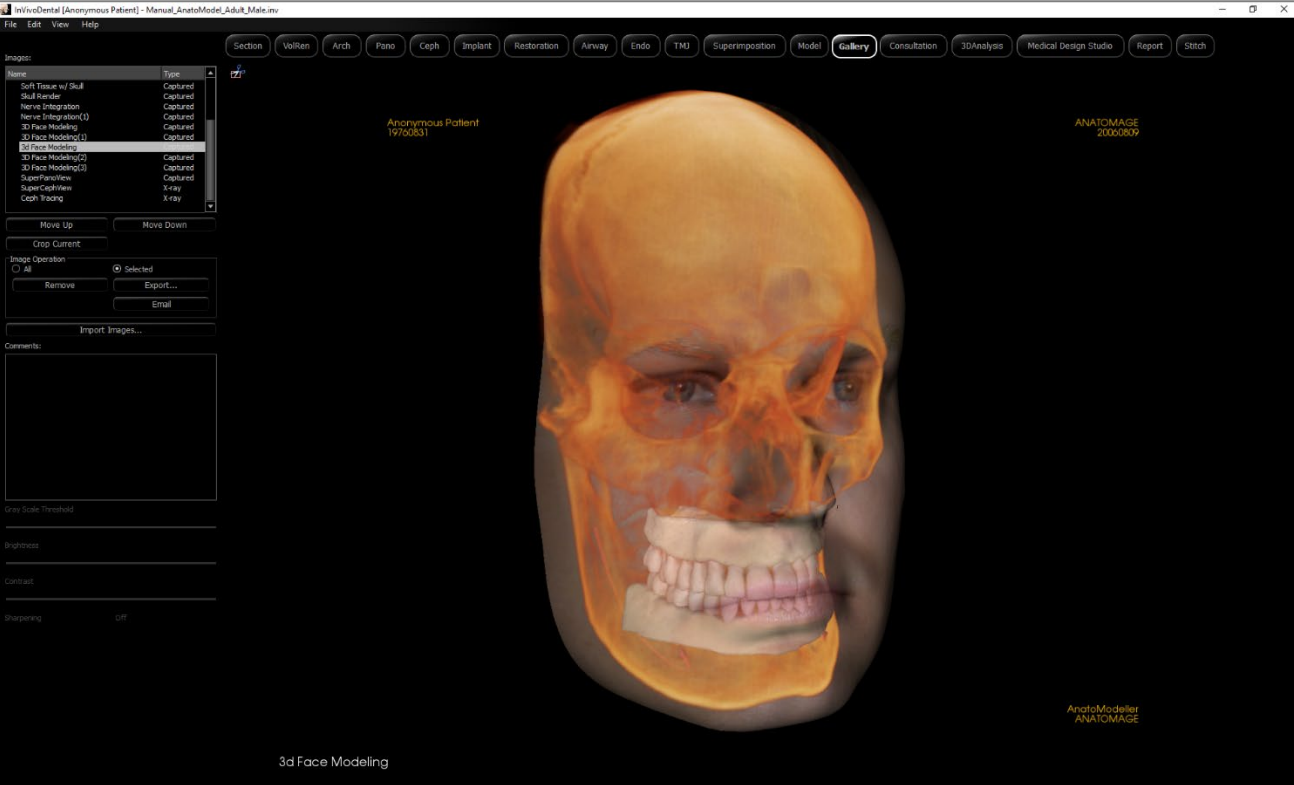

## Galerie : barre d'outils

Ce chapitre présente la barre d'outils et les outils disponibles dans l'onglet De Vue Galerie.

**Rogner l'Image** : permet de recadrer et d'enregistrer l'image capturée.

#### Galerie : panneau de configuration

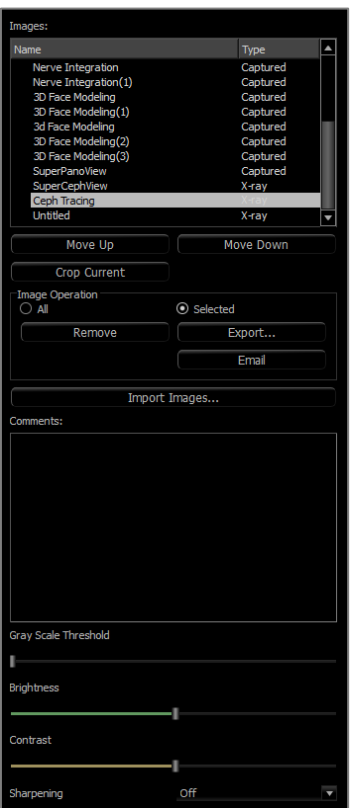

**Images :** répertorie toutes les images capturées.

L

- Chacune de ces images possède un nom et un type qui peuvent être modifiés en double-cliquant sur le texte.
- **Move Up/Down** (Déplacer vers le haut/vers le bas) : déplace l'image sélectionnée vers le haut ou vers le bas dans la liste.
- **Crop Current** (Rogner l'image courante) : permet de recadrer l'image actuellement sélectionnée dans Invivo.

#### **Image Operation (Opération sur l'image)**

- All/Selected (Toutes/Sélectionnées) : applique l'opération à toutes les images de la liste ou à un sous-ensemble d'images.
- **Remove** (Supprimer) : supprime les images de la galerie.
- **Export** (Exporter) : permet d'exporter toutes les images de la liste des images vers un chemin spécifié dans la boîte de dialogue qui s'affiche ou vers un PACS si configuré. Les fichiers locaux peuvent être enregistrés dans l'un des formats suivants : .jpg, .bmp ou .png. Les fichiers PACS sont enregistrés sous forme de DICOM.
- **Email** : envoyez par e-mail les images de la liste d'images en tant que pièces jointes du compte de messagerie défini à l'adresse e-mail du destinataire. Une ligne d'objet d'e-mail et un message peuvent être inclus.

#### **Import Images (Importer des images) :**

- Cliquez sur ce bouton pour importer des images (.jpg, .bmp, .png) d'une source externe vers l'Onglet De Galerie.
- Cette fonction permet d'importer des photos ou des DICOM 2D de patients dans le logiciel Invivo pour les ajouter au fichier Invivo une fois celui-ci enregistré.

#### **Comments (Commentaires) :**

- Cette zone de texte affiche les commentaires relatifs à l'image affichée dans la fenêtre de rendu.
- Ajoutez ou modifiez des commentaires dans La Zone De Commentaires.

#### **Options des images 2D :**

• Paramètres de configuration des images 2D. Consultez le chapitre Galerie : options des images 2D.

#### Gallery (Galerie) : fenêtre de rendu

Cette fenêtre permet de visualiser les images saisies et importées. La galerie est particulièrement utile pour créer le bilan d'un dossier particulier. Notez que les images de la galerie ne seront enregistrées que si vous enregistrez à nouveau le fichier; dans le cas contraire, toutes les images capturées seront perdues.

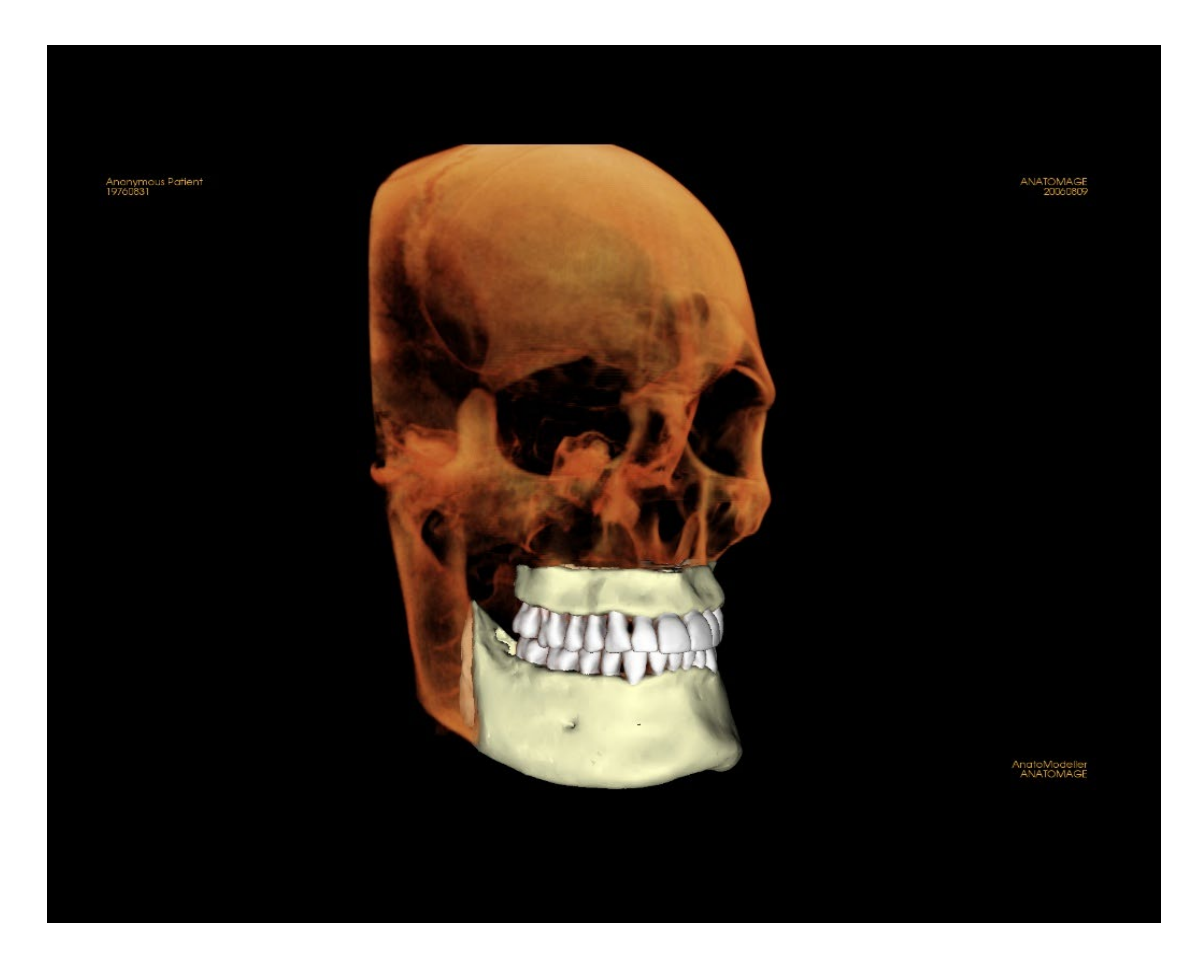

**Consultez le chapitre Navigation dans une image (p. [41\)](#page-40-0) pour obtenir des informations sur le contrôle et le réglage de ces images.**

#### Galerie : ajout d'images à la galerie

Capturez une image dans la galerie. Une image peut être capturée à l'intérieur de n'importe quelle vue sans inclure les autres parties de la fenêtre de rendu. Lorsque la fonction de Capture to Gallery (capture dans la galerie)est utilisée, une boîte de dialogue s'affiche, invitant l'utilisateur à sélectionner la partie de la fenêtre de rendu à capturer.

Les options proposées dans chaque boîte de dialogue varient en fonction de la vue affichée dans le logiciel Invivo. La boîte de dialogue ci-dessous est celle qui apparaît dans l'onglet ArchSection (Coupe d'arcade) :

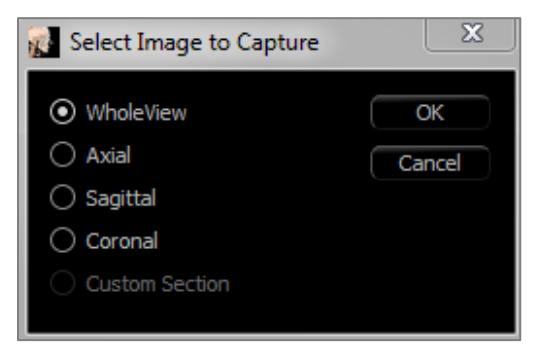

Exemple : Capturer une coupe d'arcade dans la galerie

## **Boîte de dialogue Capture to Gallery (Capturer dans la galerie) :**

- Whole View (Vue complète) Capture d'écran de la fenêtre de rendu.
- Axiale Capture d'écran de la vue de tranche axiale (sans autres parties de la fenêtre de rendu).
- Pano Capture d'écran de la vue panoramique (sans autres parties de la fenêtre de rendu).
- Cross Sections (Coupes transversales) Capture une série de tranches à l'intérieur de la fenêtre de rendu.

## **Options proposées dans chaque boîte de dialogue Select Image to Capture (Sélectionner l'image à capturer) :**

Remarque : certaines options sont grisées (désactivées) dans la boîte de dialogue Select Image to Capture. Les options disponibles dépendent de la disposition et de l'onglet de vue sélectionné.

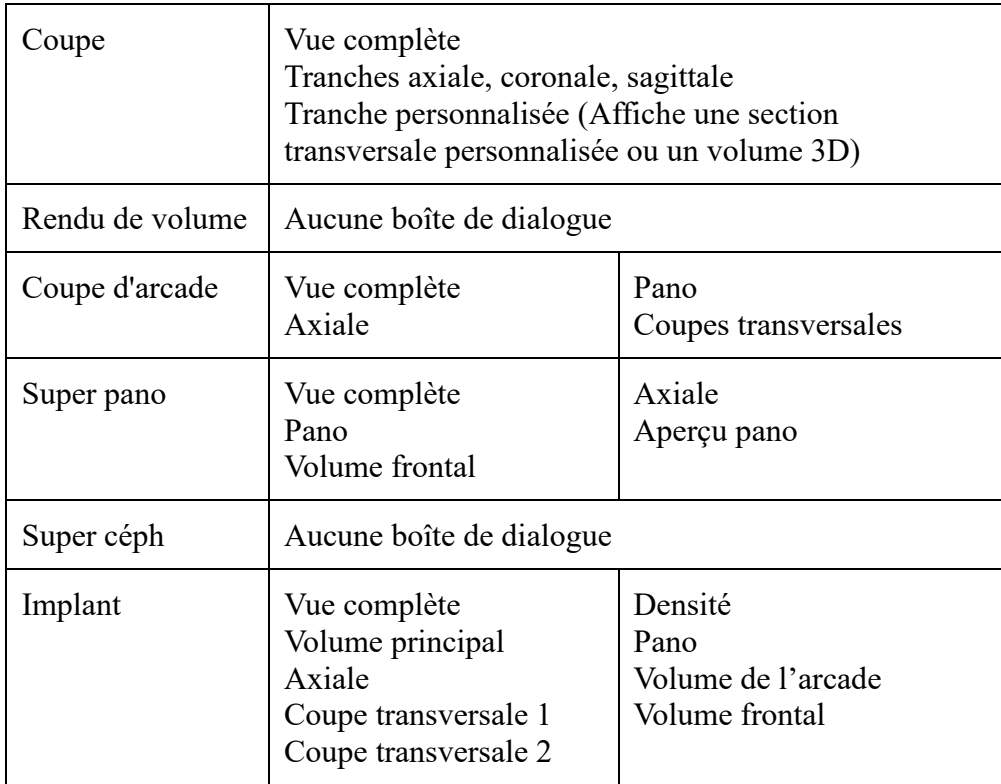

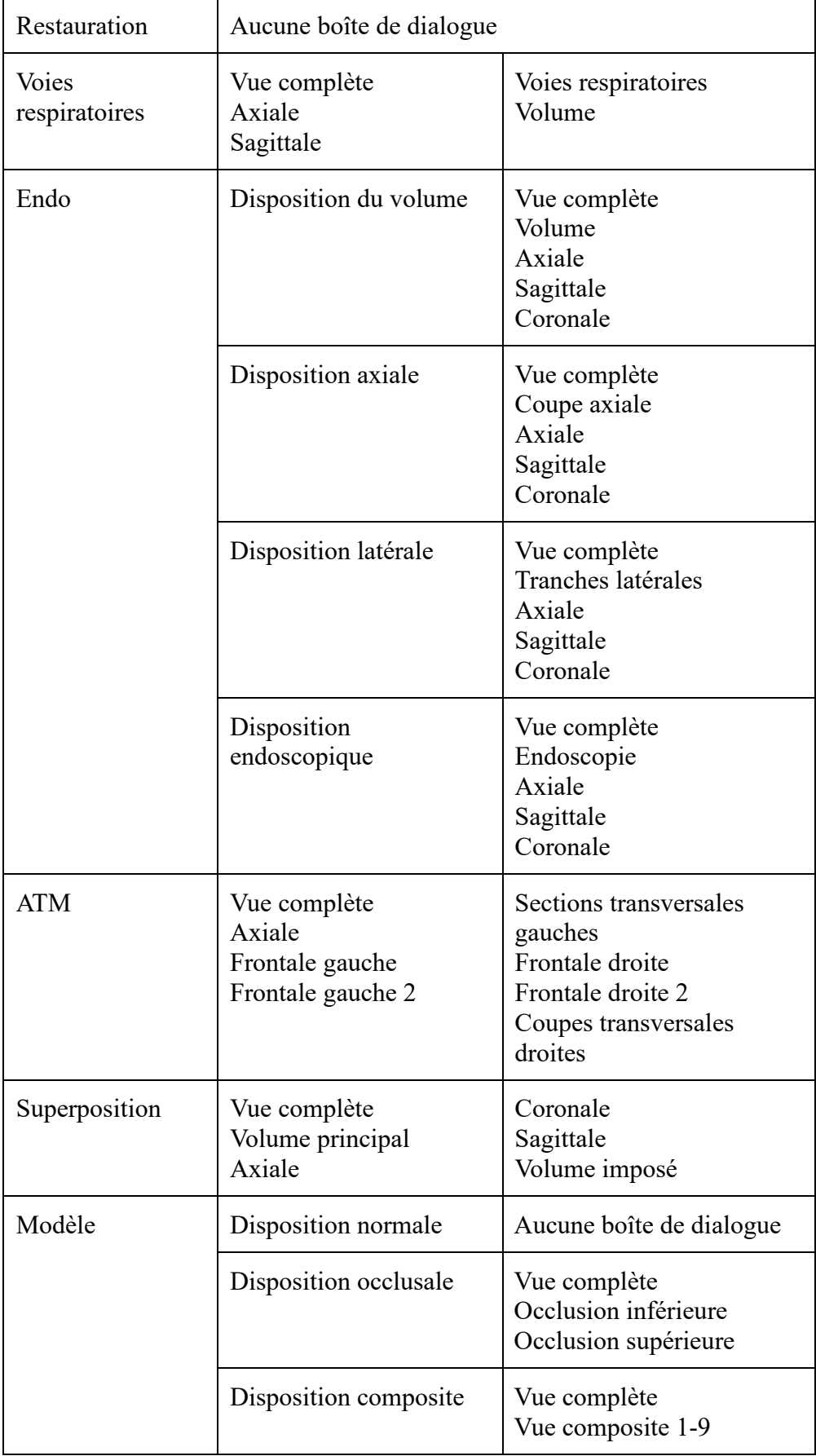

**Boîte de dialogue Capture to Gallery (Capturer dans la galerie) :**

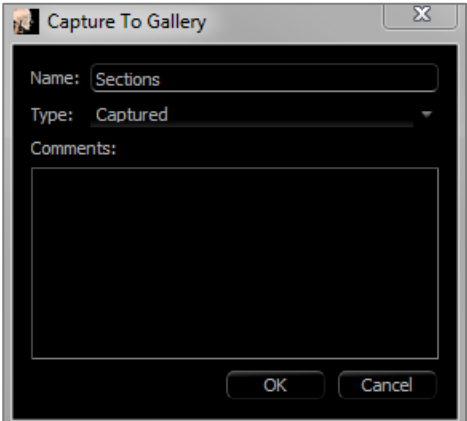

**Name** (Nom) : nom de l'image *Remarque : le nom de l'image doit être unique (différent du nom des autres images capturées dans la galerie) et ne doit pas contenir de caractères spéciaux.*

**Type :** le type d'image, Captured (Capturée) ou Photo, doit être sélectionné dans le menu déroulant.

**Comments (Commentaires) :** des commentaires supplémentaires sur l'image peuvent être ajoutés dans cette zone de texte.

#### Galerie : options des images 2D

L'onglet Gallery (Galerie) est compatible avec les images DICOM 2D et offre de nombreuses fonctionnalités permettant de mieux gérer ce format d'image.

## **Ouverture d'un fichier DICOM 2D**

Lors de l'ouverture d'une image DICOM 2D, Invivo passe automatiquement dans un mode désactivant les fonctionnalités 3D. Seul l'onglet Galerie du logiciel est accessible et le fichier DICOM apparaît en tant qu'image dans la galerie.

Si une image DICOM 2D est associée à un volume 3D en tant que topogramme, l'ouverture du volume déclenche automatiquement l'importation de cette image dans l'onglet Galerie.

#### **Options d'affichage en nuances de gris**

Il est possible de définir plusieurs paramètres d'affichage des images en nuances de gris enregistrées dans la galerie, tels que : Gray Scale Threshold (Seuil de nuances de gris), Brightness (Luminosité), Contrast (Contraste) et Sharpening (Netteté).

Les modifications de ces images sont sauvegardées et reflètent toujours les paramètres définis lorsque l'image est sélectionnée dans la galerie et également après qu'elle a été enregistrée ou exportée, puis ouverte ou réimportée dans Invivo.

#### **Exporter aux formats DCM/JPG/PNG/TIF/BMP**

Les images de la galerie peuvent être exportées dans l'un des formats ci-dessus en cliquant sur le bouton **Export...** (Exporter). Lors de l'enregistrement d'une image de la galerie en tant que fichier, les formats suivants sont disponibles : JPG, PNG et BMP.

On peut également exporter une image de la galerie dans un PACS en tant que série.

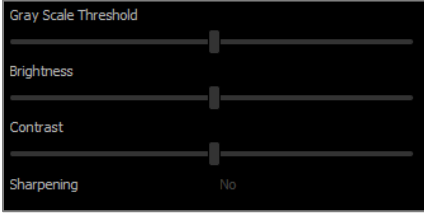

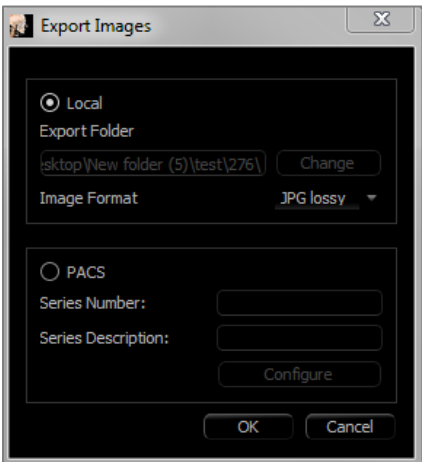

# Fonctionnalités de la vue Consultation

*L'onglet Consultation Viewpropose des vidéos préconstruites pour diverses procédures dentaires qui sont lues via Invivo à des fins de présentation et d'éducation. Une manipulation supplémentaire des objets du modèle peut être effectuée pour obtenir des vues personnalisées.*

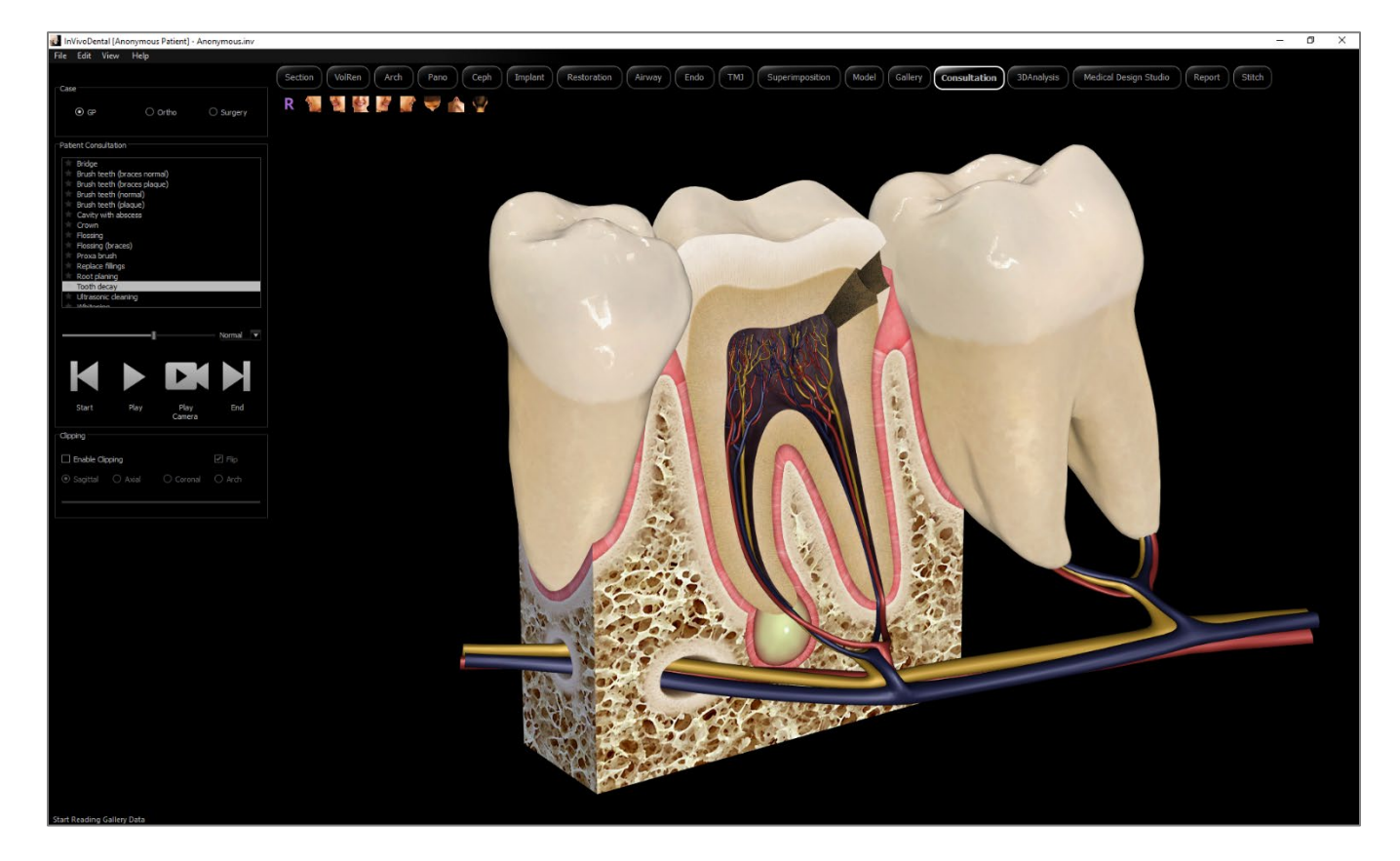

# Consultation: Toolbar

La barre d'outils et les outils chargés avec l'onglet Consultation View sont illustrés ci-dessous.:

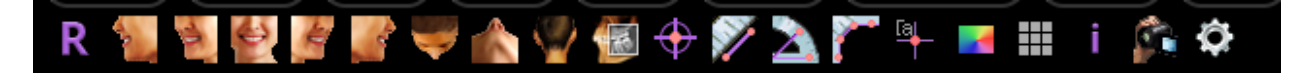

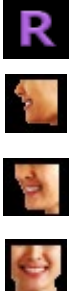

A.

 $\mathcal{A}$ 

à

**Reset (Réinitialisation) :** réinitialise la fenêtre de rendu à la vue d'origine.

**Gauche :** oriente automatiquement le volume pour afficher la face sagittale gauche du patient.

**¾ gauche :** oriente automatiquement le volume pour afficher la face sagittale gauche du patient à un angle de 45 °.

**Frontale :** oriente automatiquement le volume de sorte que le patient soit face à l'avant.

**¾ droite :** oriente automatiquement le volume pour afficher la face sagittale droite du patient à un angle de 45 °.

**Droite :** oriente automatiquement le volume pour afficher la face sagittale droite du patient.

**Vue de dessus :** oriente automatiquement le volume de manière à se placer au-dessus du patient.

**Vue de dessous :** oriente automatiquement le volume de manière à se placer en dessous du patient.

**Vue arrière :** oriente automatiquement le volume de manière à se placer derrière le patient.

## Consultation: Control Panel

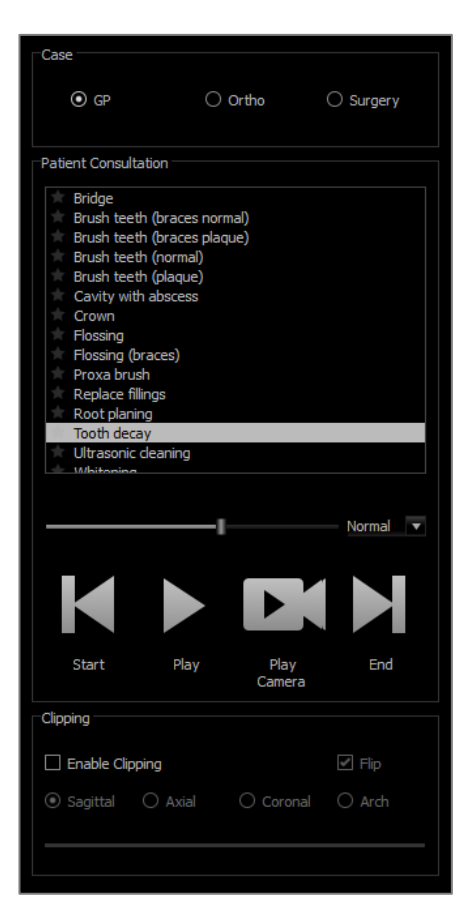

#### **Case:**

• Sélectionnez un ensemble de vidéos par spécialité dentaire.

## **Patient Consultation:**

- Affiche la liste des vidéos disponibles sous la spécialité sélectionnée.
- Sélectionnez la vidéo que vous souhaitez visualiser.
- Cliquez sur l'icône en forme d'étoile pour mettre la vidéo en favori.

#### **Video Tools:**

- Video Progress Bar (Barre de progression) : Indique l'image actuelle de l'animation. Cette barre se déplace automatiquement lors de la lecture de la vidéo mais peut également être cliquée et glissée vers un cadre spécifique pour la visualisation
- Speed Options (Options de vitesse) : définissez la vitesse d'animation de 0,5x à 2,0x.
- Start (Début) : saute à l'image de départ de l'animation.
- Play (Lire) : lit la vidéo sélectionnée
- Play Camera (Lire la caméra) : lit la vidéo sélectionnée dans la perspective actuelle de la caméra. La fenêtre de rendu peut être manipulée pour lire l'animation sous différents angles et niveaux de zoom.
- End (Fin) : saute à la dernière image de l'animation. Coupure:

## **Clipping:**

- Sélectionnez "Enable Clipping" pour découper l'image le long des plans anatomiques prédéfinis (sagittal, axial, coronal). Contrôlez l'écrêtage avec la souris à défilement ou le curseur.
- Pour basculer une vue du côté opposé, sélectionnez "Flip".

# Réalisation de tâches courantes

## Comment tracer un nerf

- Sélectionnez l'onglet ArchSection (Coupe d'arcade).
- Assurez-vous que l'image panoramique est en mode Slice (Tranche) et non en mode X-ray (Radiographie).
- Ajustez le creux focal de sorte que la voie nerveuse soit visible dans l'image panoramique.
- Déplacez le pointeur sur l'image panoramique.
- Examinez la voie nerveuse en utilisant la molette de la souris.
- Si la voie nerveuse n'est pas clairement visible, ajustez le creux focal.
- Une fois la voie nerveuse identifiée dans l'image panoramique, cliquez sur le bouton **New Nerve** (Nouveau nerf) dans le panneau de configuration.
- Réalisez le tracé point par point en démarrant au niveau du foramen mandibulaire.
- Utilisez la molette de la souris pour trouver le nerf s'il n'est pas clairement visible, puis reprenez le tracé.
- Si le nerf est tracé à proximité du foramen mentonnier, déplacez le pointeur sur la vue de coupe transversale.
- Utilisez la molette de la souris pour trouver la sortie du nerf.
- Sélectionnez des points reliant la sortie du nerf.
- Appuyez sur **Done** (Terminé) dans le panneau de configuration pour achever le tracé.

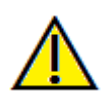

Avertissement : un tracé de nerf qui n'est pas conforme à la voie nerveuse réelle peut entraîner des complications chirurgicales si le diagnostic, les plans de traitement et/ou le traitement lui-même sont basés sur un tracé erroné. Il est essentiel pour l'utilisateur final d'apprendre à tracer correctement les nerfs. Si vous remarquez des incohérences ou des problèmes logiciels liés au traçage des nerfs, ou si vous avez des questions ou des préoccupations concernant le traçage des nerfs, veuillez communiquer avec nous par téléphone au +1 408 333-3484 ou par courrier électronique à info@osteoidinc.com.

### Créer des rapports grandeur nature

- Sélectionnez l'onglet ArchSection (Coupe d'arcade).
- Sélectionnez le bouton **Reorientation** (réorientation) dans la barre d'outils
- Ajustez les limites supérieures et inférieures en faisant glisser les lignes vertes, puis cliquez sur le bouton **Reorientation** (Réorientation) pour quitter.
- Ajustez le creux focal (spline d'arcade) ou redessinez la spline d'arcade en cliquant sur le bouton **Create Arch Spline** (Créer une spline d'arcade).
- Changez le mode de disposition à Print Out (Imprimer).
- Cliquez sur le bouton **Change Layout** (Modifier la disposition) pour choisir la disposition souhaitée.
- Ajustez la largeur et l'intervalle de la coupe transversale.
- Déplacez le curseur pour positionner la coupe à l'endroit désiré.
- Le mode Print Out (Imprimer) ne permet pas à l'utilisateur d'agrandir l'image puisqu'elle doit être imprimée en taille réelle.
- Si la structure souhaitée n'est pas visible en coupe, ajustez le curseur axial ou le creux focal.
- Sélectionnez le mode X-ray (Radiographie) dans la zone d'image panoramique, puis activez la règle.
- Activez **Arch Spline Ruler** (Règle de la spline d'arcade) et désactivez les points de contrôle de la spline d'arcade.
- Désactivez le curseur au besoin en cliquant sur **Toggle Cursor Visibility** (Bouton d'affichage des curseurs).
- Allez dans le menu View (Affichage) et cliquez sur Capture to Gallery (Capturer dans la galerie) ou tapez  $Ctrl + G.$
- Sélectionnez l'onglet Gallery (Galerie).
- Cliquez sur Print Preview (Aperçu avant impression) dans le menu File (Fichier) et imprimez une page de test.
- Si vous souhaitez changer de format, allez dans Print Layout Setup (Définition du format d'impression) dans le menu File (Fichier).
- Si vous souhaitez insérer votre logo, remplacez le fichier « printLogo.bmp » dans le dossier d'installation. Le chemin d'accès est généralement : C:\Program Files\Anatomage\InVivoDental.
- Une fois les paramètres du format d'impression modifiés, assurez-vous de passer en mode d'impression, puis capturez de nouveau l'image. Dans le cas contraire, il se peut que l'image conserve le format d'impression précédent.

Autres onglets de vue offrant la possibilité d'imprimer en grandeur nature

- Rendu de coupe d'une vue non complète en plein écran (double-cliquez sur un rendu pour passer en mode plein écran).
- ATM en mode d'impression (la coupe axiale ne sera pas imprimée en taille réelle).
- Pano en Super pano.
- Super céph en mode d'impression.

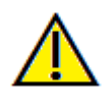

Avertissement : toute mesure incorrecte peut entraîner des complications chirurgicales si le diagnostic, les plans de traitement ou le traitement lui-même sont basés sur des mesures erronées. Il est essentiel pour l'utilisateur final d'apprendre à effectuer correctement les mesures et à utiliser adéquatement tous les outils de mesure. La précision des mesures dépend des données d'image et du matériel de tomodensitométrie utilisé. La mesure ne peut pas être plus précise que la résolution de l'image. Le logiciel calcule la valeur en fonction des points choisis par l'utilisateur. La nature de l'imagerie médicale est telle que les limites ne sont pas toujours bien définies. Les limites apparentes dépendent des réglages de luminosité et de contraste. Elles peuvent varier lorsque l'utilisateur change la luminosité ou le contraste. L'utilisateur doit comprendre les limites des mesures avant de les appliquer au patient. Si vous remarquez des incohérences ou des problèmes logiciels relatifs aux mesures, ou si vous avez des questions ou des préoccupations concernant l'utilisation correcte des outils de mesure, veuillez communiquer avec nous par téléphone au +1 408 333-3484 ou par courrier électronique à info@osteoidinc.com.

## Comment créer une vue positive des voies respiratoires

- Sélectionnez l'onglet Volume Render (Rendu de volume).
- Sélectionnez la configuration de l'affichage **inverse**.
- Réduisez l'opacité de sorte que la structure interne commence à apparaître.
- Changez le point de vue à Top View (Vue de dessus) (appuyez sur le bouton) **Top** dans la barre d'outils.
- Utilisez **Freehand Sculpture** (sculpture à main levée) ou **Polygon Sculpture** (Sculpture point par point) pour retirer les parties non désirées du volume.
- Modifiez le point de vue et renouvelez les opérations de sculpture.
- Augmentez l'opacité une fois les voies respiratoires isolées.
- Ajustez la luminosité et le contraste pour obtenir une visualisation appropriée.
- (L'outil **Airway measurement** (Mesure des voies respiratoires) de l'onglet Airway (Voies respiratoires) permet également d'afficher une vue positive des voies respiratoires en utilisant un code de couleurs selon les régions. Cette méthode utilisant le mode Inverse permet d'afficher les voies respiratoires sans code de couleurs.)

## Création d'une simulation et d'une vidéo InvivoModel

*Les simulations nécessitent l'utilisation du service InvivoModel offert par Osteoid dans le cadre d'un service personnalisé. Le service InvivoModel peut inclure tout ou une partie des fonctionnalités suivantes :*

- Modèles numériques individuellement segmentés de la dentition du patient
- Modèles numériques segmentés de la mandibule et du maxillaire du patient
- Superposition photographique en 3D sur le profil des tissus mous du patient

*Pour obtenir de plus amples renseignements sur le service InvivoModel, communiquez avec Osteoid par téléphone au +1 408 333-3484 ou par courrier électronique à* [info@osteoidinc.com.](mailto:info@anatomage.com)

- Ouvrez l'onglet Model (Modèle).
- Control Panel (Panneau de configuration) : dans la liste déroulante Simulation, sélectionnez une simulation existante (TeethMovement, JawArticulation) (Mouvement de la dent, articulation de la mâchoire), ou créez la vôtre en cliquant sur **Edit** (Modifier).

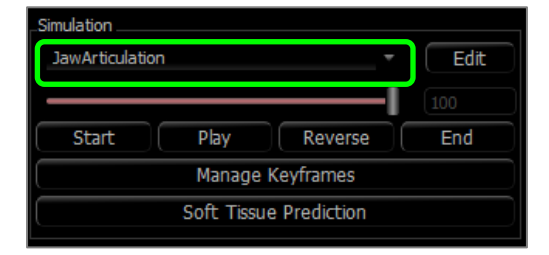

• Déplacez le curseur à la fin (image 100).

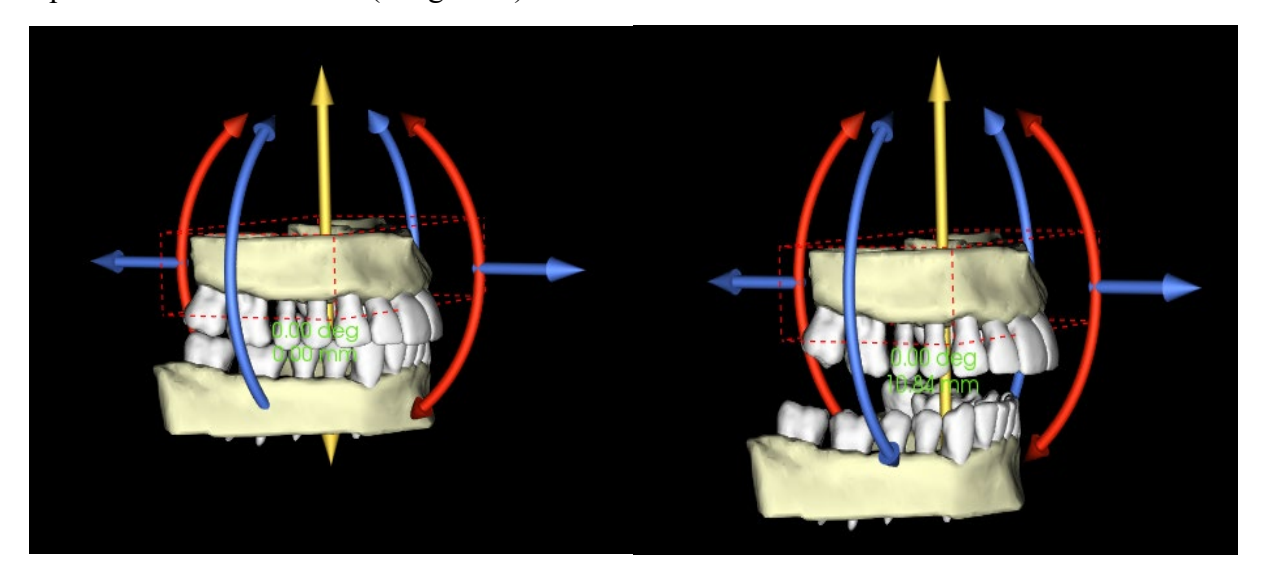

- Sélectionnez un modèle pour faire apparaître le gadget logiciel de déplacement.
- Utilisez le gadget logiciel de déplacement pour ajuster la position finale du modèle.
- La barre de défilement (image 0 à 100) permet de déplacer le modèle entre les positions initiale et finale.
- Pour définir les positions intermédiaires du modèle, déplacez la barre sur une image intermédiaire (entre l'image 0 et 100). Utilisez le widget de déplacement pour ajuster la position du modèle.
- Le déplacement de la barre (image 0 à 100) permet de déplacer le modèle de la position initiale à la position finale en passant par les positions intermédiaires.
- La position des modèles définis sur les images peut être modifiée à l'aide de l'option **Manage Keyframes** (Gérer des images clés).

# **Séquence vidéo :**

- Pour créer une vidéo de votre simulation, cliquez sur le bouton **View Sequence** (Séquence vidéo) dans la barre **Model Toolbar** (Modèle) pour ouvrir la fenêtre View Sequencer (Séquenceur vidéo).
- De la même manière que pour l'onglet de vue **Volume Render** (Rendu de volume) (p. [62\)](#page-61-0), vous pouvez insérer des scènes avec différentes orientations de volume, découpes, colorisations, etc.
- Ajustez l'image dans la fenêtre de rendu de sorte à obtenir les paramètres voulus (orientation, colorisation du volume, etc.), puis déplacez le curseur de la barre de simulation à l'image 0.
- Cliquez sur le bouton **Insert** (Insérer) de la fenêtre View Sequencer (Séquenceur vidéo).
- Ajustez l'image dans la fenêtre de rendu pour obtenir les paramètres voulus (orientation, colorisation de volume, etc.), puis déplacez le curseur de la barre de simulation à l'image 100.
- Cliquez sur le bouton **Insert** (Insérer) de la fenêtre View Sequencer (Séquenceur vidéo).
- Testez la vidéo en utilisant les boutons **Start** (Démarrer), **Play** (Lecture) et **End** (Terminer) de la fenêtre View Sequencer (Séquenceur Vidéo).

# **Movie Capture (Capture vidéo) :**

- Si vous n'êtes pas satisfait du test vidéo ou de la séquence vidéo, vous avez la possibilité de les modifier **Insert** new views or **Modify/delete** existing views (**insérer** de nouvelles vues ou **modifier/supprimer** des vues existantes).
- Si vous êtes satisfait du test vidéo et de la séquence vidéo, cliquez sur **VIDEO Capture** pour ouvrir la fenêtre Movie Capture.
- Consultez le chapitre **Séquence vidéo de l'onglet Volume Render (Rendu de volume)** (p. [62\)](#page-61-0) pour obtenir plus de détails.
- **Cliquez sur le bouton Capture** (Capturer) pour enregistrer votre simulation au format .avi (fichier vidéo).

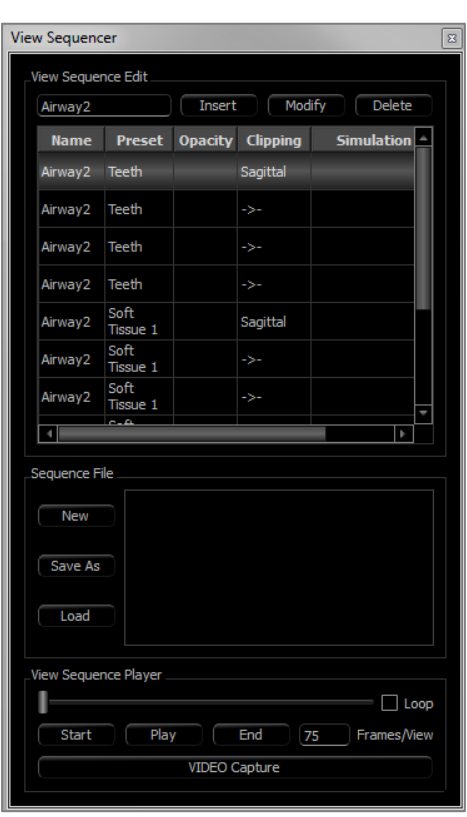

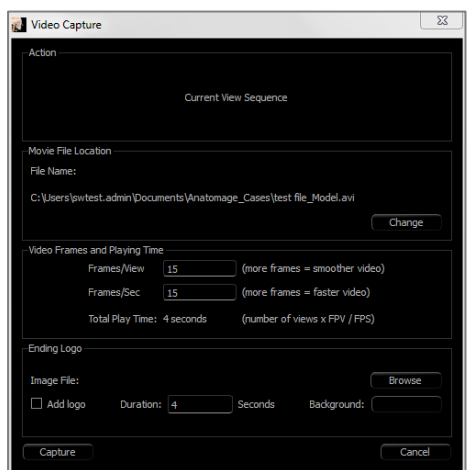

# Modules Invivo supplémentaires

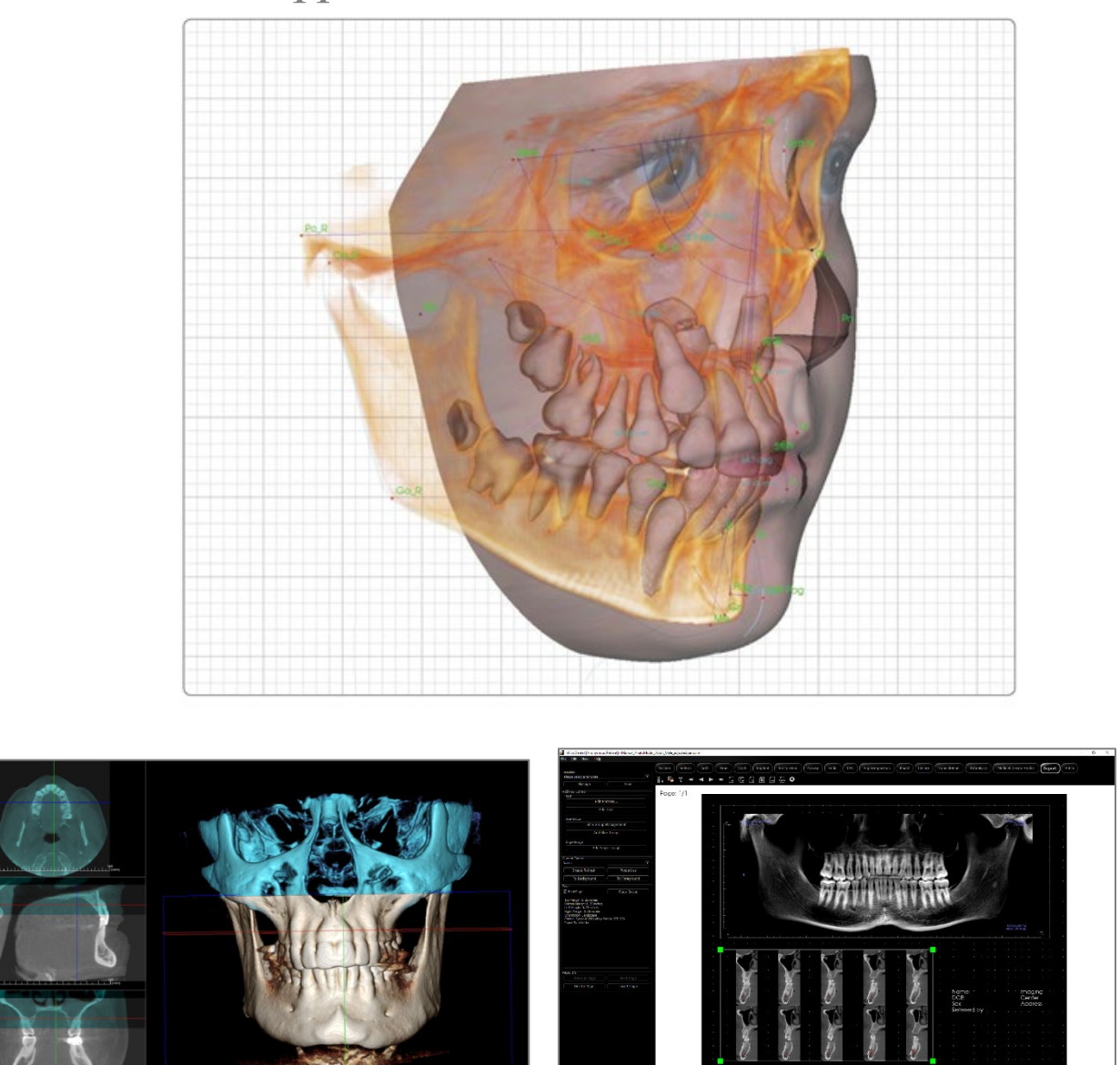

Les modules suivants sont vendus séparément. Pour en savoir plus sur ces modules, communiquez avec Osteoid par téléphone au +1 408 333-3484 ou par courrier électronique à info@osteoidinc.com

# Fonctionnalités du module 3DAnalysis

*L'onglet de vue 3Danalysis (Analyse 3D) affiche des vues reconstruites en trois dimensions du patient et permet d'explorer les structures internes et l'anatomie du patient jamais aperçues auparavant. Avec 3DAnalysis, il est possible de créer de nombreux points de repère et profils, d'effectuer des mesures en 3D et 2D, et d'établir des rapports d'analyse.*

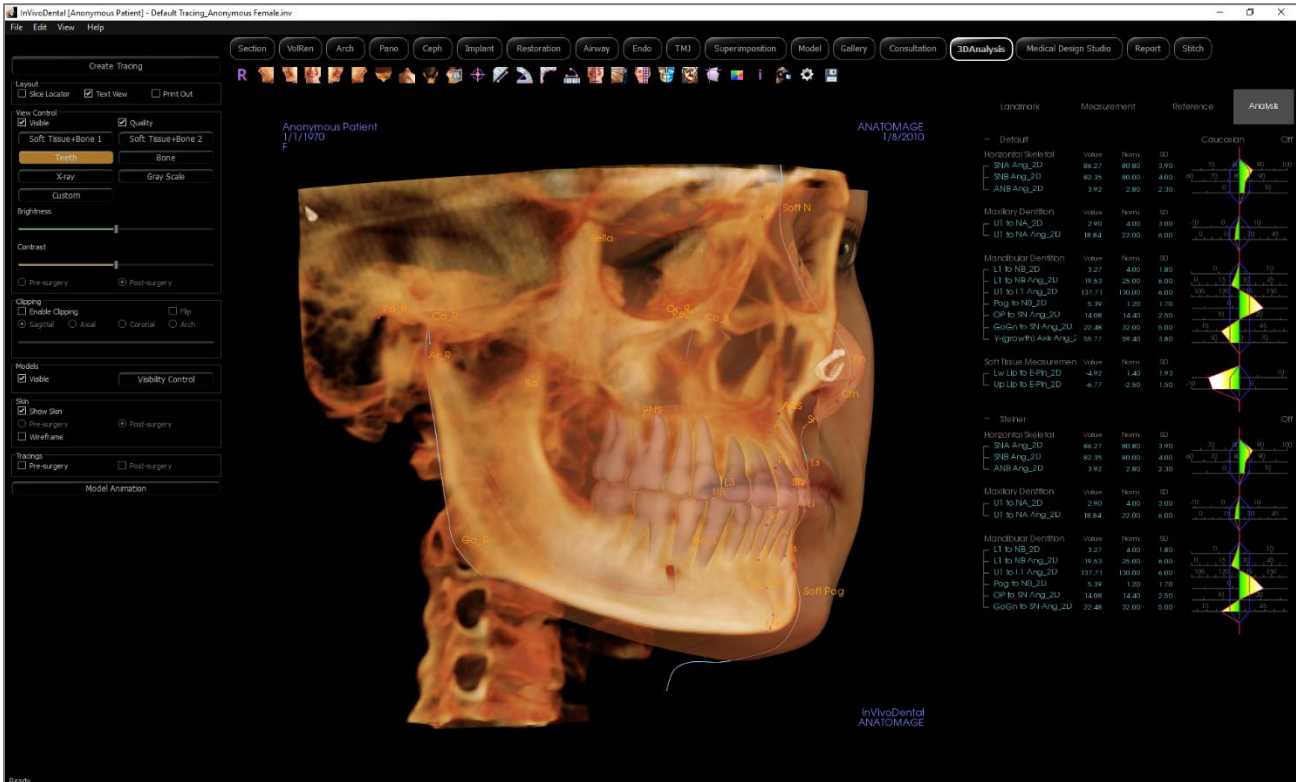

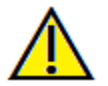

Avertissement : le module 3DAnalysis n'est pas un dispositif médical et doit être utilisé uniquement en tant qu'outil de référence ou de présentation.

# 3DAnalysis: barre d'outils

d'origine.

Cette section présente la barre d'outils et les outils disponibles dans l'onglet de vue 3DAnalysis.

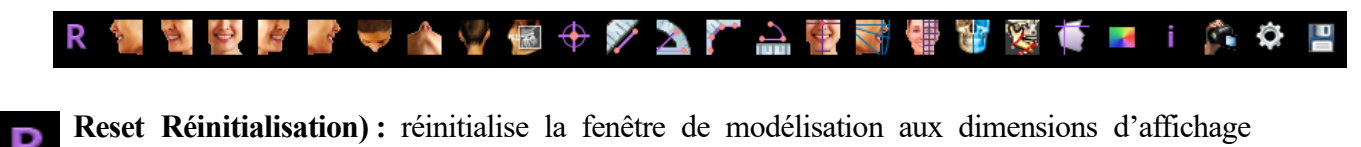

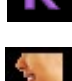

**Gauche :** oriente automatiquement le volume pour afficher la face sagittale gauche du patient.

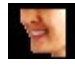

**¾ gauche :** oriente automatiquement le volume pour afficher la face sagittale gauche du patient à un angle de 45 °.

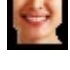

**Frontale :** oriente automatiquement le volume de sorte que le patient soit face à l'avant.

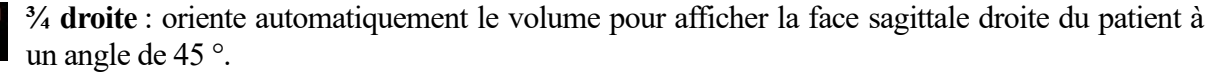

**Droite :** oriente automatiquement le volume pour afficher la face sagittale droite du patient.

**Vue de dessus :** oriente automatiquement le volume de manière à se placer au-dessus du patient.

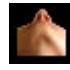

**Vue de dessous :** oriente automatiquement le volume de manière à se placer en dessous du patient.

**Vue arrière :** oriente automatiquement le volume de manière à se placer derrière le patient.

**Slice Explorer:** Une fois activé, cliquer sur un point du volume ouvre une fenêtre de zoom 2D à cet endroit. La fenêtre de zoom peut être parcourue à l'aide de la molette de la souris.

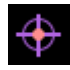

**Marqueur :** lorsqu'elle est sélectionnée, cette option permet de marquer un point du volume et ses coordonnées X, Y et Z (transversale, sagittale et verticale) s'affichent. Les points peuvent être modifiés en cliquant dessus et en déplaçant le pointeur. Cliquez sur le point puis appuyez sur la touche Suppr pour le supprimer. Les options du panneau de configuration permettent de masquer les valeurs ou de les exporter vers un rapport.

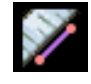

**Mesure de la distance :** sélectionnez cette option, puis marquez 2 points sur le volume pour afficher la distance. Les points peuvent être modifiés en cliquant dessus et en déplaçant le pointeur. Cliquez sur la mesure, puis appuyez sur la touche Suppr pour la supprimer.

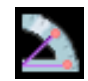

**Mesure de l'angle :** sélectionnez cette option, puis marquez 3 points sur le volume pour afficher l'angle entre ces points. Les mesures peuvent être modifiées en cliquant sur les points de contrôle et en déplaçant le pointeur. Cliquez sur la mesure, puis appuyez sur la touche Suppr pour la supprimer. Les options du panneau de configuration permettent de projeter les valeurs sur une image en 2D, de masquer les valeurs ou de les exporter vers un rapport.

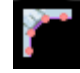

**Polyline Measurement (Mesure de la polyligne) :** choisissez cette option et marquez le nombre voulu de points dans la vue de la tranche. Cliquez à droite pour arrêter la mesure et la distance totale apparaît. Les points peuvent être modifiés en cliquant sur les nœuds et en déplaçant le pointeur. Cliquez sur la mesure, puis appuyez sur la touche Suppr pour la supprimer.

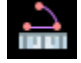

**Gadget logiciel d'arc :** place un arc sur le volume qui affiche l'angle et le rayon de l'arc du cercle contenant l'arc. Trois points doivent être placés, le premier indiquant le centre du cercle et les deux derniers indiquant les extrémités de l'arc.
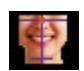

**Réorientation :** cliquez sur cette icône pour changer l'orientation du patient.

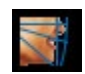

**Tâches de tracé :** permet d'effectuer et de modifier les tâches de tracé définies par une série de points de repère et/ou des profils de dessin. (Reportez-vous au chapitre **Analyse 3D : tâches de tracé** pour plus d'informations, [p.188.](#page-187-0))

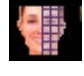

**Create Face Photo (Créer la photo du visage) :** ouvre la boîte de dialogue Create Face Photo Wrapping (Créer la photo du visage). La boîte de dialogue vous guide tout au long du processus de création d'une photo 3D du volume du balayage utilisant les textures d'une photographie.

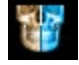

**Superposer le tracé :** ouvre la boîte de dialogue Tracing Superimposition (Superposition du tracé). L'utilisateur peut sélectionner un dossier et configurer les points de repères dans cette fenêtre pour effectuer une superposition d'après ces points de repère. Cette boîte de dialogue contient également les commandes de visibilité du tracé superposé.

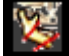

**Intervention chirurgicale 3D :** ouvre la boîte de dialogue 3D Surgery (Intervention chirurgicale 3D). Les incisions chirurgicales, les mouvements de l'os et les rotations peuvent être simulés. Le volume post-opératoire peut être examiné de façon plus approfondie grâce à l'analyse et à la prédiction des tissus mous.

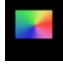

**Visual Preference (Préférence visuelle)**: permet de modifier les préférences de couleur et de définir le type d'affichage (reportez-vous au chapitre **Paramètres de 3DAnalysis** pour plus d'informations, p. 209).

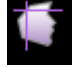

**Profilogramme :** ouvre la boîte de dialogue Profilogram, convertissant les tracés pré-opératoires et post-opératoires (si disponibles) en profilogrammes. Certaines options de visibilité sont disponibles et les paramètres d'enregistrement peuvent être modifiés.

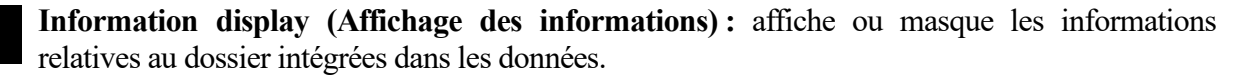

**Séquence vidéo :** permet de créer des prises de vue personnalisées et de réaliser des vidéos au format de fichier .av, Reportez-vous à la section Séquence vidéo.

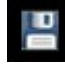

**Enregistrer les informations :** ouvre une boîte de dialogue contenant des commandes de gestion des fichiers de configuration 3DAnalysis, de sauvegarde et d'exportation des données de traçage, et celles de création des données standard de mesure.

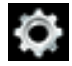

**Settings (Paramètres) :** permet de définir et de modifier la définition des points de repère, les mesures, les références**,** les analyses, les valeurs standard et les taux de déformation des tissus mous, ainsi que les autres paramètres de 3DAnalysis.

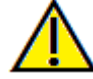

Avertissement : toute mesure incorrecte peut entraîner des complications chirurgicales si le diagnostic, les plans de traitement ou le traitement lui-même sont basés sur des mesures erronées. Il est essentiel pour l'utilisateur final d'apprendre à effectuer correctement les mesures et à utiliser adéquatement tous les outils de mesure. La précision des mesures dépend des données d'image et du matériel de tomodensitométrie utilisé. La mesure ne peut pas être plus précise que la résolution de l'image. Le logiciel calcule la valeur en fonction des points choisis par l'utilisateur. La nature de l'imagerie médicale est telle que les limites ne sont pas toujours bien définies. Les limites apparentes dépendent des réglages de luminosité et de contraste. Elles peuvent varier lorsque l'utilisateur change la luminosité ou le contraste. L'utilisateur doit comprendre les limites des mesures avant de les appliquer au patient. Si vous remarquez des incohérences ou des problèmes logiciels relatifs aux mesures, ou si vous avez des questions ou des préoccupations concernant l'utilisation correcte des outils de mesure, veuillez communiquer avec nous par téléphone au +1 408 333-3484 ou par courrier électronique à info@osteoidinc.com.

#### 3DAnalysis: panneau de configuration

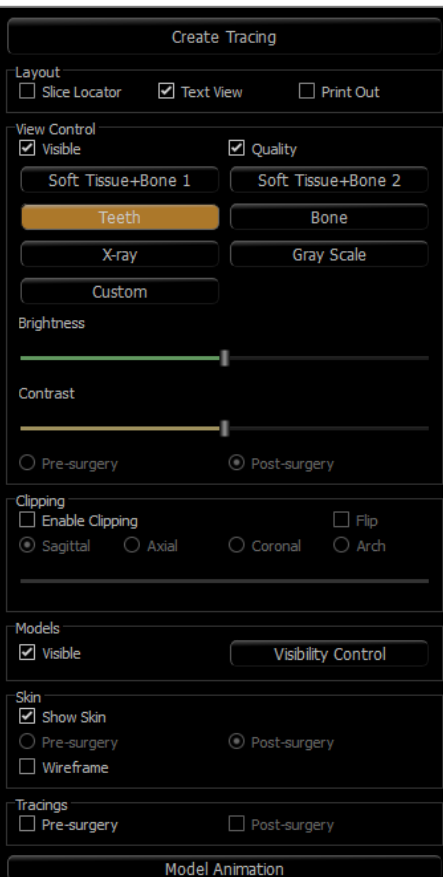

**Create Tracing (Créer un tracé) :** permet d'effectuer et de modifier les tâches de tracé définies par une série de points de repère et/ou des profils de dessin. (Fonction identique à l'icône **Tracing tasks (Tâches de tracé)** de la barre d'outils. Reportezvous au chapitre **3DAnalysis : tâches de tracé** pour plus d'informations, p. [188.](#page-187-0))

**Layout (Disposition) :** permet de configurer les options d'affichage de la fenêtre de rendu.

- **Slice Locator** (Localisateur de tranche) : aide au choix de l'emplacement des points de repère.
- **Text View** (Vue de texte) : fournit des options de visibilité et permet d'afficher les valeurs pour les points de repère, les mesures, les plans de référence et les configurations d'analyse.
- **Print Out (Imprimer) :** modifie la fenêtre de rendu de façon à afficher une version en taille réelle et facilement imprimable du volume et du tracé. Cette option n'est pas compatible avec l'affichage du localisateur de tranche.

#### **View Control (Configuration de l'affichage) :**

- **Visible :** permet d'afficher ou de masquer le rendu de volume 3D.
- **Quality** (Qualité) : permet d'activer ou de désactiver la fonction d'amélioration de la qualité de l'image.
- **View Presets** (Vues prédéfinies) : permet une meilleure visualisation de certaines structures anatomiques, des profils de tissus mous, des tissus durs, etc. Pour y parvenir, des couleurs et des niveaux de transparence spécifiques sont attribués à des densités spécifiques.
- **Brightness** (Luminosité) **et Contrast** (Contraste) : peuvent être ajustés pour chacun des préréglages afin d'améliorer l'image.

**Clipping** (Découpage) : cochez la case Enable Clipping (Activer le découpage) pour découper l'image le long d'un plan anatomique prédéfini (sagittal, axial, coronal et arcade). Utilisez la molette de la souris ou la barre de défilement pour déplacer le plan de découpage. Cochez la case Flip (Retourner) pour afficher l'autre côté de la vue. Le découpage fin est activé en maintenant la touche Ctrl enfoncée et en tournant la molette de la souris.

**Models** (Modèles) :

- **Visible :** permet d'afficher ou de masquer les modèles 3D.
- **Visibility Control** (Contrôle de visibilité) : permet d'afficher ou de masquer les modèles 3D sélectionnés.

#### **Skin(Peau)**

- **Show Skin** (Afficher la peau) : permet d'afficher ou de masquer la peau avant ou après l'intervention chirurgicale.
- **Wireframe** (Treillis) : permet de représenter la peau sous la forme d'un treillis métallique.

## **Tracings (Tracés) :**

• Permet d'afficher ou de masquer les tracés pré-opératoires et post-opératoires.

## **Model Animation (Animation du modèle) :**

• Créer, modifier ou lire des simulations de modèle dans la fenêtre de rendu.

#### 3DAnalysis: système de coordonnées

## **Contexte :**

Le système de coordonnées est très important pour tout système tridimensionnel (3D). Il définit la structure utilisée entre chaque mesure et analyse. Bien que les mesures absolues, telles que la distance linéaire ou la mesure angulaire, ne dépendent pas du système de coordonnées, toute mesure projetée, comme l'angle de projection sur le plan sagittal médian, est fortement influencée par le système de coordonnées. Par conséquent, il est essentiel d'établir un système de coordonnées approprié avant toute mesure ou analyse.

Il existe également un système de coordonnées pour les images 2D. Toutefois, étant donné sa simplicité, on peut ne pas le considérer comme un système de coordonnées, mais plus ou moins comme une direction. En général, pour un système bidimensionnel, il suffit de déterminer un axe, l'autre axe étant souvent perpendiculaire. En céphalométrie 2D traditionnelle, le plan horizontal de Francfort peut servir d'axe horizontal. Par défaut, l'axe vertical est défini à partir de ce plan de Francfort.

Le système de coordonnées 3D est en revanche plus complexe. Il est nécessaire de définir trois axes, qui (pour un système de coordonnées cartésien typique) doivent être perpendiculaires entre eux. De plus, même si l'origine du système de coordonnées peut se trouver n'importe où, il est préférable qu'il se trouve sur un élément anatomique. Toute la difficulté provient du fait que les points de repère anatomiques et les axes de coordonnées ne sont pas nécessairement alignés; une ligne reliant deux points de repère peut ne pas pouvoir servir d'axe de coordonnées.

D'un point de vue mathématique, tout système de coordonnées fondé sur un nombre fini de coordonnées 3D peut être aisément formalisé par l'algèbre linéaire. Par conséquent, un système de coordonnées peut être défini par la combinaison linéaire des valeurs de coordonnées des points de repère. Ces définitions peuvent être difficiles à comprendre pour les cliniciens et peuvent ne pas prendre un sens anatomique ni correspondre aux schémas d'analyse existants.

Dans ce logiciel, nous proposons un schéma de construction du système de coordonnées qui répond aux objectifs essentiels suivants :

- 1. Compatibilité avec les concepts cliniques existants
- 2. Possibilité pour l'utilisateur de définir un ou plusieurs systèmes de coordonnées
- 3. Facilité de configuration et de compréhension de l'interface

**Coordinate System (Système de coordonnées) :** cliquez pour changer de système de coordonnées.

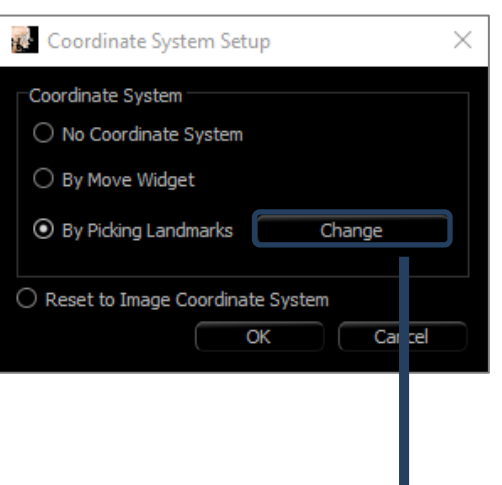

- No Coordinate System for Tracing (Aucun système de coordonnées pour le tracé) : ne rien faire pour définir le système de coordonnées. Utiliser les paramètres de coordonnées actuels.
- by Move Widget (par le gadget logiciel de déplacement) : utiliser le gadget logiciel de déplacement pour définir le système de coordonnées avant d'effectuer des tâches de tracé.
- by Picking Landmarks (avec la sélection des points de repère) : définir le système de coordonnées en choisissant des points de repère prédéfinis dans la boîte de dialogue Define Coordinate System (Définir le système de coordonnées) (ci-dessous).
- Reset to Image Coordinate System (Réinitialiser en Système de coordonnées d'image) : annuler la définition du système de coordonnées en cours et revenir au système de coordonnées d'origine du patient.

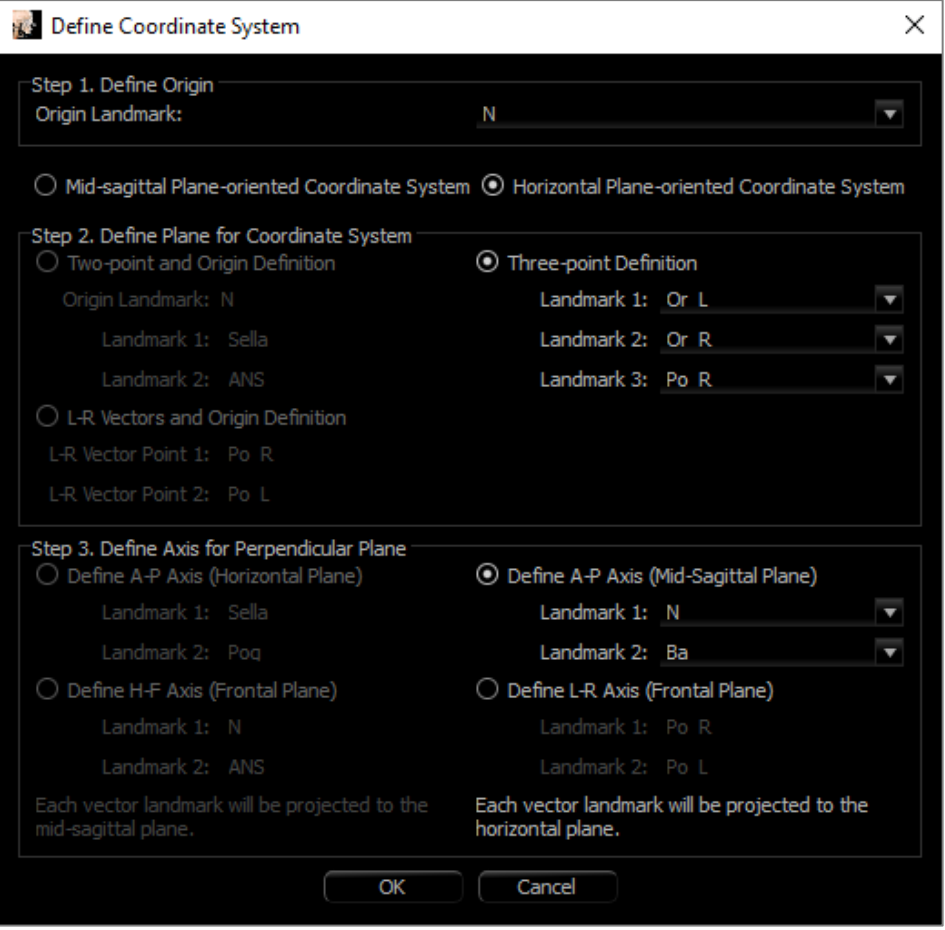

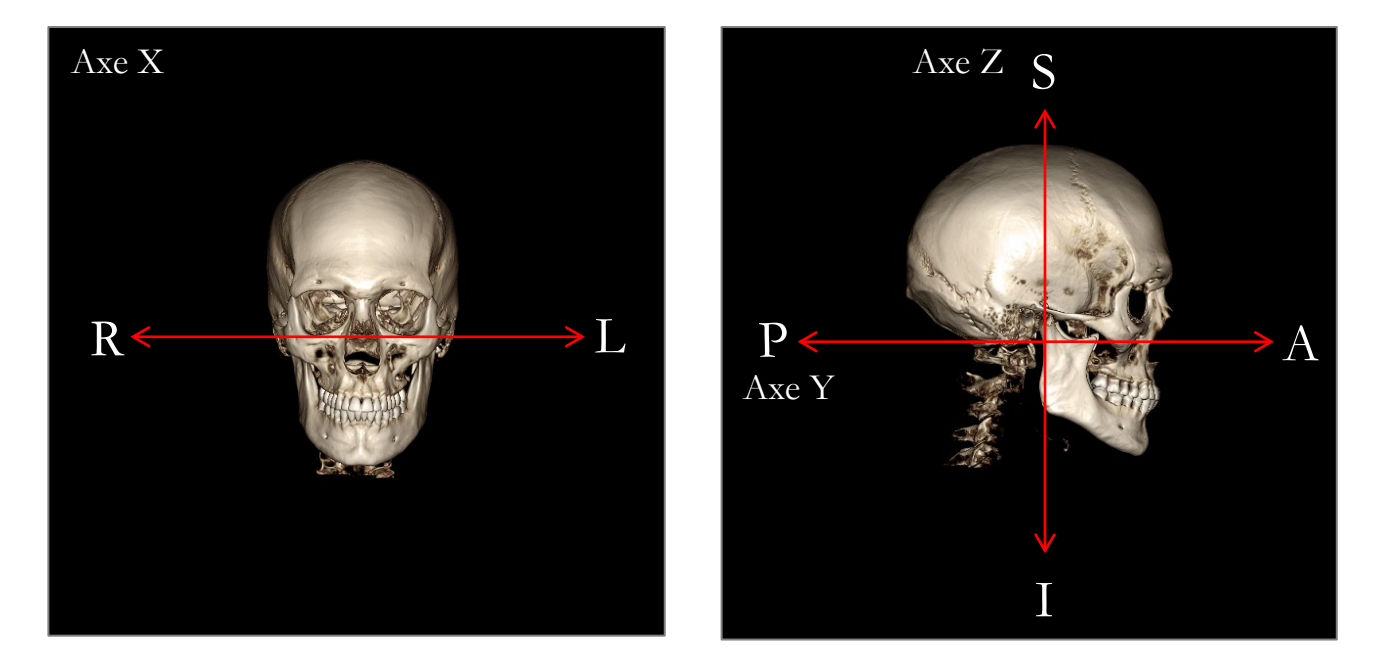

## **Définition du système de coordonnées avec des points de repère :**

3DAnalysis propose deux méthodes de définition du système de coordonnées. Vous pouvez passer d'une méthode à l'autre en appuyant sur le bouton **Coordinate system (Système de coordonnées)** dans la barre d'outils de la fenêtre Define Coordinate System (Définir le système de coordonnées), puis en cochant By Picking Landmarks (Avec la sélection des points de repère) et en cliquant sur **Change** (Modifier). Il est également possible d'ouvrir cette fenêtre de la même façon, mais en utilisant la fenêtre Tracing Guide (Guide de tracé). Les images ci-dessus montrent l'orientation des axes ainsi que les termes anatomiques de localisation.

## Étape 1. Define Origin (Définir l'origine)

Quelle que soit la méthode de définition du système de coordonnées, vous devez sélectionner un point de repère représentant l'origine des mesures, des références et de l'analyse.

Choisissez ensuite la méthode de détermination du système de coordonnées :

- Mid-sagittal plane-oriented coordinate system (Système de coordonnées orienté selon le plan sagittal médian)
- Horizontal plane-oriented coordinate system (Système de coordonnées orienté selon le plan horizontal)

Étape 2. Define Plane for Coordinate System (Définir le plan du système de coordonnées, méthode du plan sagittal médian)

Deux méthodes permettent d'établir le plan sagittal médian :

- 1. *Use 3 Points Defining* (Utiliser 3 points de définition) : définissez deux points supplémentaires. Avec l'origine définie à l'étape 1, un total de trois points permet de définir le plan sagittal médian. P. ex. : origine – nasion, deux points – épine nasale antérieure et basion.
- 2. *Use L-R Vectors and a Point of Origin* (Utiliser les vecteurs G-D et un point d'origine) : choisissez deux points de chaque côté du volume (à gauche et à droite) de façon à créer un vecteur. Le plan sagittal médian est défini perpendiculairement au vecteur et passe par l'origine.

P. ex. : origine – nasion, deux points – porions gauche et droit.

L'origine doit appartenir au plan sagittal médian. L'étape 3 permet de déterminer les axes perpendiculaires.

Étape 3. Define Axis for the Perpendicular Plane (Définir l'axe du plan perpendiculaire, méthode du plan sagittal médian)

L'axe X est défini perpendiculairement au plan sagittal médian. Les axes perpendiculaires Y et Z (dans le plan) peuvent être déterminés en projetant un vecteur dans le plan sagittal médian pour définir le premier axe, l'autre étant défini perpendiculairement à ce plan. Il existe deux manières de déterminer les axes Y et Z avec cette méthode :

- 1. *Define A-P Axis (Horizontal Plane)* (Définir l'axe A-P, plan horizontal) : choisissez deux points de repère reliant l'antérieur au postérieur pour définir le plan horizontal. P. ex. : Point 1 – orbite droite, Point 2 – porion droit  $\rightarrow$  plan horizontal de Francfort
- 2. *Define F-H Axis (Frontal Plane)* (Définir l'axe T-P, plan frontal) : choisissez deux points de repère reliant la tête au pied pour définir le plan vertical.

P. ex. : Point 1 – nasion, Point 2 – épine nasale antérieure  $\rightarrow$  plan frontal

\* \* \*

Étape 2. Define Plane for Coordinate System (Définir le plan du système de coordonnées, méthode du plan horizontal)

Le plan horizontal peut être défini avec trois points de repère.

P. ex. : Point 1 – orbital droit, Points 2, 3 – porions gauche et droit Définit le plan horizontal de Frankfort en 3D.

L'origine doit appartenir au plan horizontal. L'étape 3 permet de déterminer les axes perpendiculaires.

Étape 3. Define Axis for the Perpendicular Plane (Définir l'axe du plan perpendiculaire, méthode du plan horizontal)

L'axe Z est défini perpendiculairement au plan horizontal. Les axes perpendiculaires X et Y (dans le plan) peuvent être déterminés en projetant un vecteur dans le plan horizontal pour définir le premier axe, l'autre étant défini perpendiculairement à ce plan. Il existe deux manières de déterminer les axes X et Y avec cette méthode :

- 1. *Define A-P Axis (Mid-Sagittal Plane)* (Définir l'axe A-P, plan sagittal médian) : choisissez deux points de repère reliant l'antérieur au postérieur pour définir le plan sagittal médian. P. ex. : Point 1 – basion, Point 2 – nasion
- 2. *Define L-R Axis (Frontal Plane)* (Définir l'axe G-D, plan frontal) : choisissez deux points de repère reliant chaque côté pour définir le plan frontal.

P. ex. : Point 1 – porion gauche, Point 2 – porion droit

Lorsque les étapes 1 à 3 sont terminées, cliquez sur le bouton **OK** pour enregistrer les paramètres et fermer la fenêtre Define Coordinate System (Définir le système de coordonnées). **Remarque :** 

En céphalométrie 2D traditionnelle, la direction sagittale est construite entre les porions. En céphalométrie 3D, il est impossible d'utiliser simultanément l'axe sagittal (porion gauche à porion droit) et le plan sagittal médian (nasion, épine nasale antérieure, selle).

Si vous choisissez l'axe sagittal porion gauche à porion droit, l'orientation du plan sagittal médian est définie par l'axe et un point de repère pourrait le définir complètement. Par conséquent, les autres points de repère peuvent se trouver à proximité du plan sagittal médian, mais ne peuvent pas être dessus.

Sur le même principe, si vous définissez le plan sagittal médian à l'aide de trois points de repère (nasion, épine nasale antérieure, selle), alors l'axe sagittal est défini à partir du plan sagittal médian. Cet axe peut ne pas être parallèle au vecteur reliant les deux points de porion.

La céphalométrie 3D autorise des mesures et des analyses plus précises. Cependant, il existe certaines divergences avec la céphalométrie 2D traditionnelle (comme celle ci-dessus). Il est donc impératif de définir le système de coordonnées, les repères, les références, etc. avec le plus grand soin afin de minimiser ces différences.

#### <span id="page-187-0"></span>3DAnalysis: tâches de tracé

Maintenant que le système de coordonnées du patient est défini, commencez à créer des points. La première série de points correspond aux points de repère associés au système de coordonnées, suivis par d'autres points de repère et les profils.

Remarque : si vous éprouvez des difficultés à placer des points sur le volume en raison des paramètres prédéfinis de rendu, d'angle et de découpage, reportez-vous au chapitre **3DAnalysis du guide de tracé** (p. 220) pour modifier l'affichage.

## **Tracing Tasks** (Tâches de tracé) :

Pour commencer à tracer le rendu de volume, cliquez sur **Create Tracing** (Créer un tracé) dans le panneau de configuration ou sur le bouton **Tracing task** (Tâches de tracé) de la barre d'outils.

La fenêtre Tracing Tasks (Tâches de tracé) s'affiche et indique l'ordre des tâches de tracé à exécuter. Par défaut, la fenêtre s'ouvre en mode de modification. (**Voir Tâches de tracé – mode Édition**.) Une fois qu'une tâche de tracé a été démarrée, vous pouvez créer des points sur le rendu de volume pour définir des points de repère et des profils.

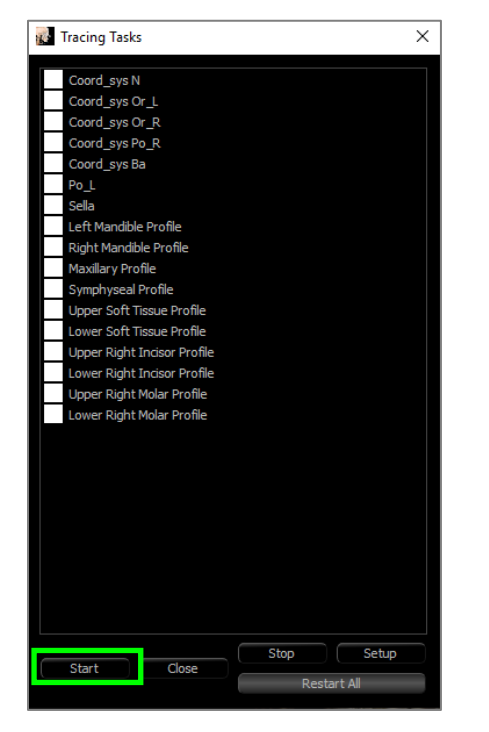

**Start** (Démarrer) : démarre la première tâche de tracé non définie répertoriée. Les tâches de tracé permettant de définir le système de coordonnées sont répertoriées en premier et commencent par « Coord\_sys ». Après avoir défini le système de coordonnées, vous pouvez exécuter des tâches de tracé spécifiques en double-cliquant dessus ou en les sélectionnant et en cliquant sur le bouton **Start**  (Démarrer). La tâche de tracé sélectionnée est identifiée par une croix  $\bigoplus$  et les tâches de tracé terminées sont marquées d'une coche  $\checkmark$ 

- **Close** (Fermer) : arrête la tâche de tracé en cours et ferme la fenêtre Tracing Tasks (Tâches de tracé).
- **Stop** (Arrêter) : arrête la tâche de tracé en cours et revient au mode de modification dans la fenêtre Tracing Tasks (Tâches de tracé) .
- **Setup** (Configuration) : ouvre la fenêtre Tracing Guide (Guide de tracé).
- **Restart All** (Recommencer tout) : supprime les tâches de tracé réalisées et redémarre à la première tâche de tracé.

# **Tâche de tracé – mode Édition :**

Pour entrer en mode de modification, ouvrez simplement la fenêtre Tracing Tasks (Tâches de tracé) en cliquant sur Create Tracing (Créer un tracé). En mode de modification, il est possible de modifier la position des points de repère et des lignes de profil. Les points de repère et les points de profil sont affichés sur le volume dans la fenêtre de rendu. Placez la souris sur un point de repère ou un point de profil. Appuyez sur le bouton gauche de la souris et maintenez-le enfoncé pour faire glisser le point de repère ou le point de profil vers un nouvel emplacement. Relâchez le bouton gauche de la souris pour enregistrer la nouvelle position du point de repère ou du point de profil sur le volume. La sélection d'un point de repère ou d'un point de profil met également en évidence le point du localisateur de tranche qui permet de régler davantage le point. Cette technique permet de déplacer et de modifier les lignes de profil plus rapidement, sans avoir à les retracer complètement.

Exemples et conseils concernant les tâches de tracé

#### **Remarques à propos des points de repère et des profils** :

- De nombreux points de repère communs sont associés à des tracés de profil. Ceux-ci ne sont donc affichés que sur le volume et leurs coordonnées ne sont indiquées qu'une fois le tracé de profil correspondant terminé (p. ex. point de condyle Co\_R avec le profil mandibulaire droit). Veuillez communiquer avec le service de soutien technique d'Osteoid et vous reporter au chapitre **Tâches de tracé et points de repère par défaut** (p. [222\)](#page-221-0) pour obtenir plus d'informations sur ces définitions automatiques.
- Il est possible de sélectionner des points de repère et des points de profil sur les modèles. Ces modèles peuvent aussi bien être des InvivoModels de peau ou de dent que des modèles créés et/ou importés dans l'onglet Model (Modèle) à partir de MD Studio. (MD Studio est un module d'extension pour Invivo.)

Les pages suivantes détaillent les profils et les points de repère associés qui sont intégrés dans le fichier de configuration par défaut lors de l'installation initiale.

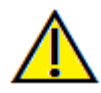

Avertissement : les résultats produits par les outils de diagnostic et de planification du logiciel dépendent de la bonne sélection des points de repère dans le volume 3D. Le logiciel calcule les valeurs en fonction des points choisis par l'utilisateur. La nature de l'imagerie médicale est telle que les limites ne sont pas toujours bien définies. Les limites apparentes dépendent des réglages de luminosité et de contraste. Elles peuvent varier lorsque l'utilisateur change la luminosité ou le contraste. L'utilisateur doit comprendre les limites des mesures avant de les appliquer au patient. Si vous remarquez des incohérences ou des problèmes logiciels relatifs aux mesures, ou si vous avez des questions ou des préoccupations concernant l'utilisation correcte des outils de mesure, veuillez communiquer avec nous par téléphone au +1 408 333-3484 ou par courrier électronique à info@osteodinc.com.

# **Profil mandibulaire**

Veillez à inclure les profils du condyle, de l'incisure mandibulaire et du corps. Suivez la courbe pour inclure le gonion et l'antégonion. Les emplacements de l'antégonion, du condyle et du gonion sont déterminés par le logiciel à travers le profil. Vérifiez toujours l'emplacement de l'antégonion; ouvrez la tâche de tracé pour activer le mode de modification, puis faites glisser pour modifier.

La structure comprend : Co – Condyle  $Go - G$ onion Ag – Antégonion

## **Profil maxillaire**

Démarrez le profil près de l'interface antérieure de l'incisive supérieure et suivez le profil du maxillaire jusqu'à l'interface postérieure de l'incisive. Réglez les niveaux de luminosité et/ou de contraste de façon à montrer l'épine nasale antérieure (ANS) et à l'inclure dans le profil. Il est recommandé de placer un point de profil sur ou très près de l'ANS. Remarque : l'utilisation par défaut de l'ANS définie par l'utilisateur remplace l'ANS définie automatiquement à partir du profil. Le point Pr sera placé à l'emplacement du premier clic.

La structure comprend : ANS – Épine nasale antérieure PNS – Épine nasale postérieure  $A - Point A$ Pr – Prosthion

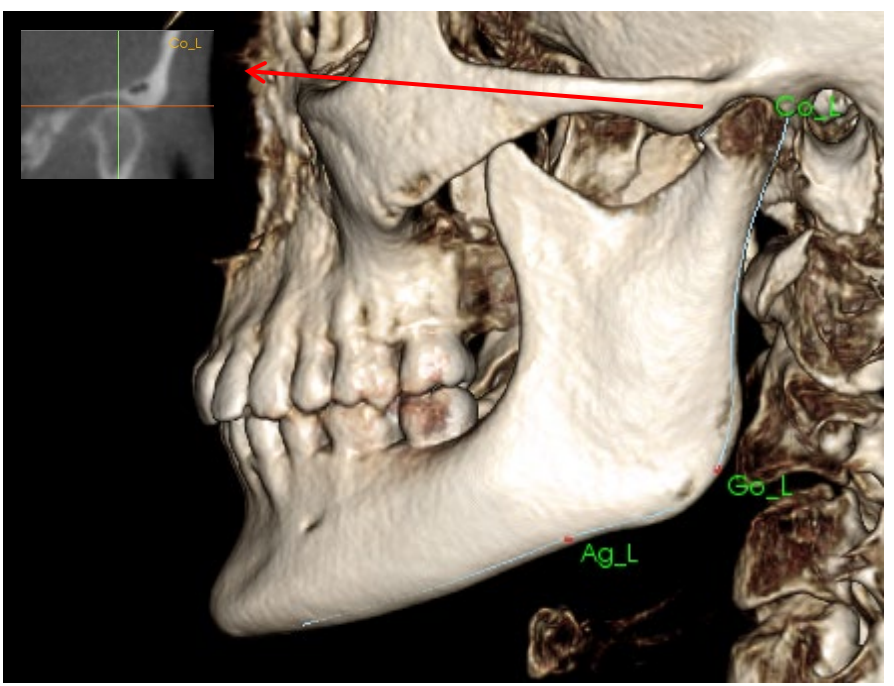

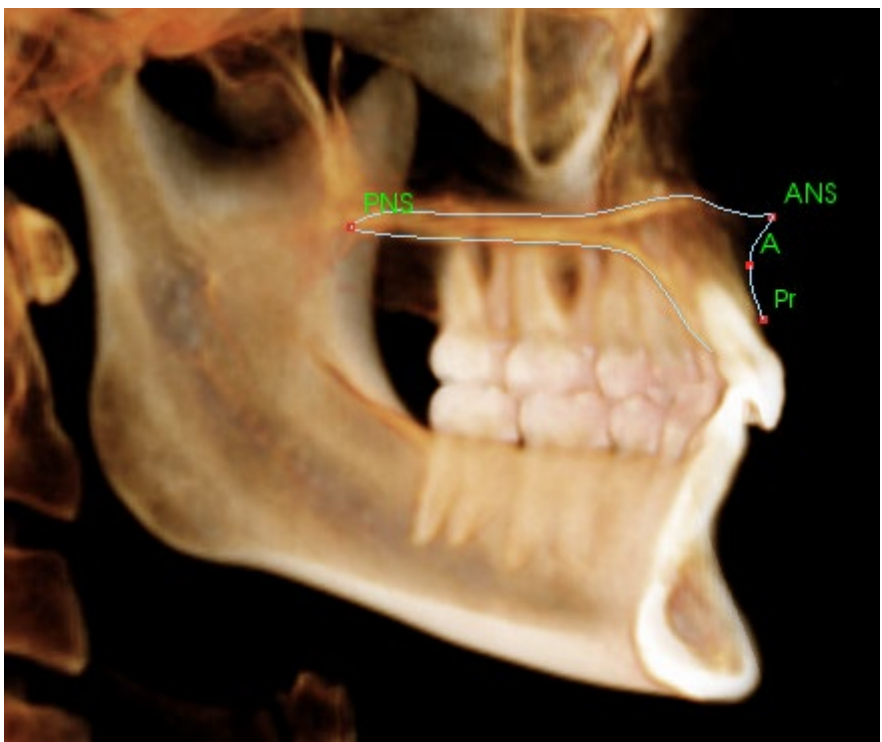

## **Profil orbital**

Trace la partie la plus antérieure de la crête habituellement sensible à la luminosité (blancheur) de l'os autour de l'orbite. Suivez cette crête de la suture zygomatique au point médio-orbital. Si vous utilisez l'orbital comme point de repère (p. ex. : Frankfort horizontal), il est recommandé d'inclure ce point en tant que point de profil dans le tracé. Un point de repère Or\_L (gauche) ou Or\_R (droit) défini par l'utilisateur remplace le point de repère Or automatique correspondant.

La structure comprend : Or – Orbital

## **Profil des tissus mous**

(Supérieur)

Réglez la luminosité et/ou le contraste de l'image de façon à afficher le profil des tissus mous. Tracez-le du sommet de la tête aux lèvres. Le tissu mou supérieur doit inclure le profil de la lèvre supérieure.

La structure comprend : Soft  $N - T$ issu mou nasion Pn – Pronasal Ls – Labiale superius Sts – Stomion superius

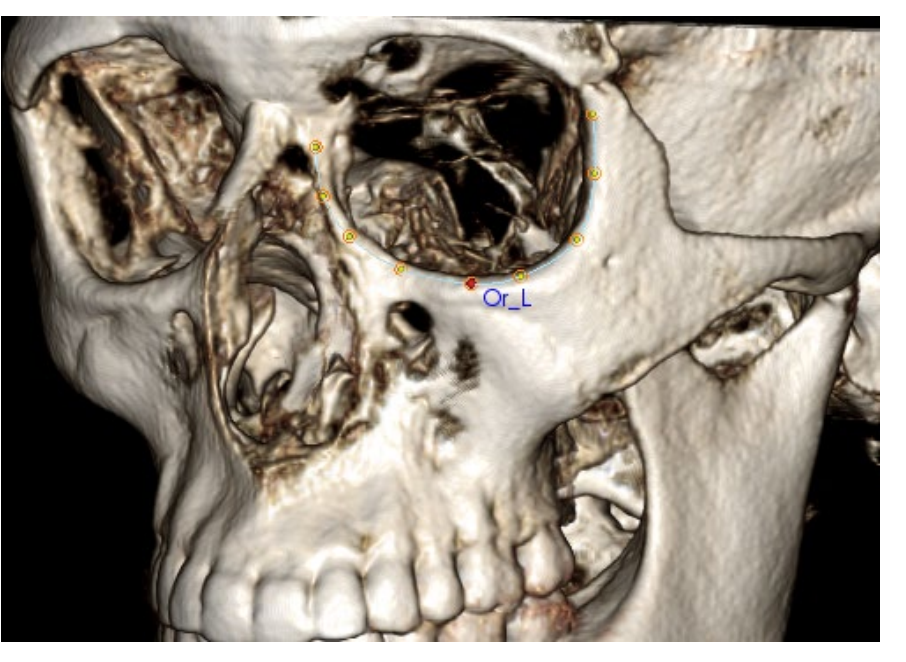

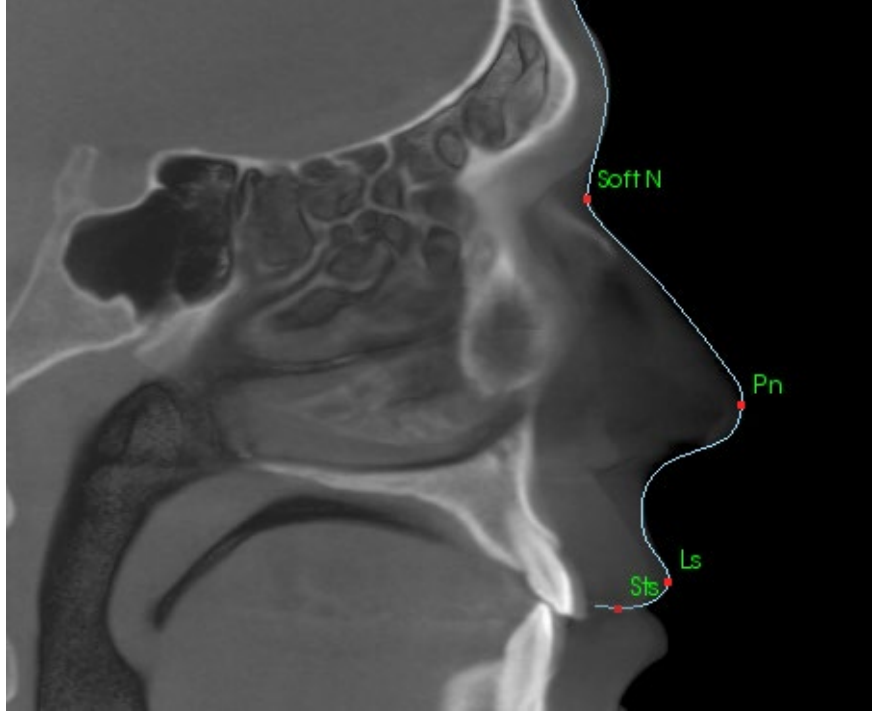

#### **Profil des tissus mous**

(Inférieur)

Réglez la luminosité et/ou le contraste de l'image de façon à afficher le profil des tissus mous. Tracez-le des lèvres à la partie inférieure du menton. Le tissu mou inférieur doit inclure le profil de la lèvre inférieure.

La structure comprend : Sti – Stomion inferius Li – Labiale Inferius Ils – Tissu mou point B Mou Pog (Soft Pog) – Tissu mou pogonion

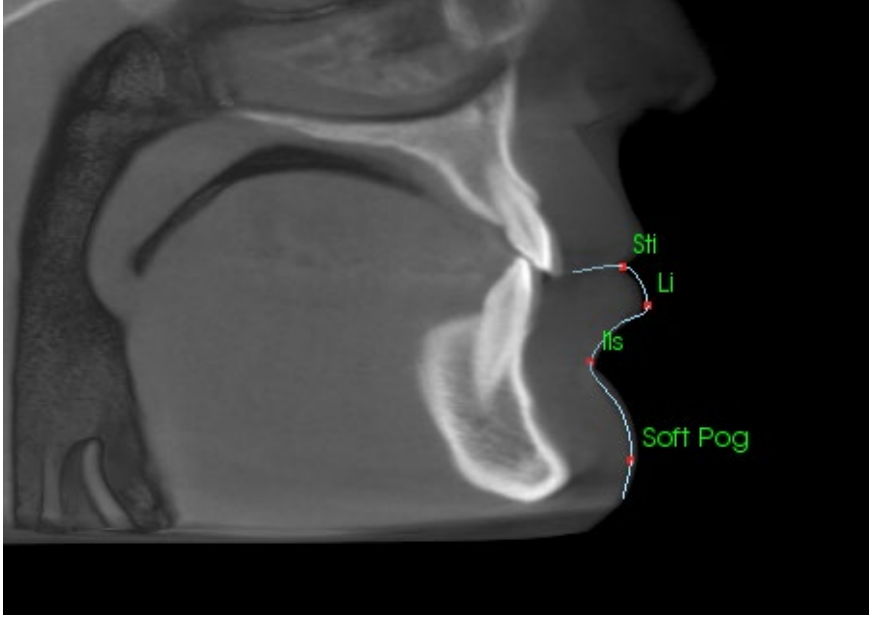

**Profil symphysiaire (mandibule)** Démarrez le profil près de l'interface antérieure de l'incisive inférieure et suivez le profil de la symphyse jusqu'à l'interface postérieure de l'incisive inférieure. Le point Id sera placé à l'emplacement du premier clic.

La structure comprend : Id – Infradental B – Point B PM – Protubérance mentale Pog – Pogonion Gn – Gnathion Me – Menton

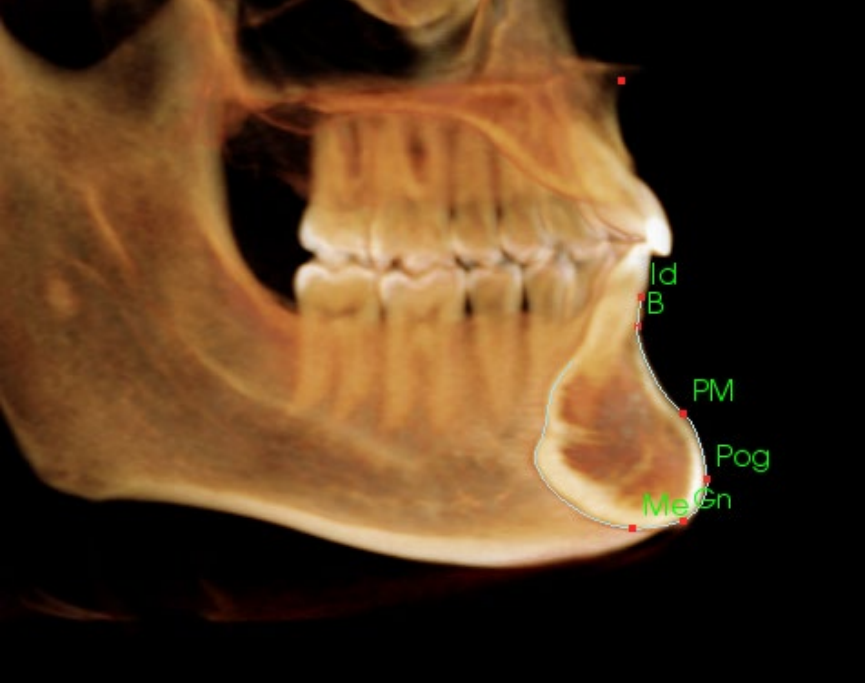

#### **Dents (molaire)**

Placez le premier point à l'extrémité de la racine antérieure de la molaire. Placez le point suivant à l'extrémité de la cuspide antérieure. Placez le dernier point à l'extrémité de la cuspide postérieure. Cette procédure est applicable aux molaires supérieures et inférieures (molaire inférieure illustrée ci-contre).

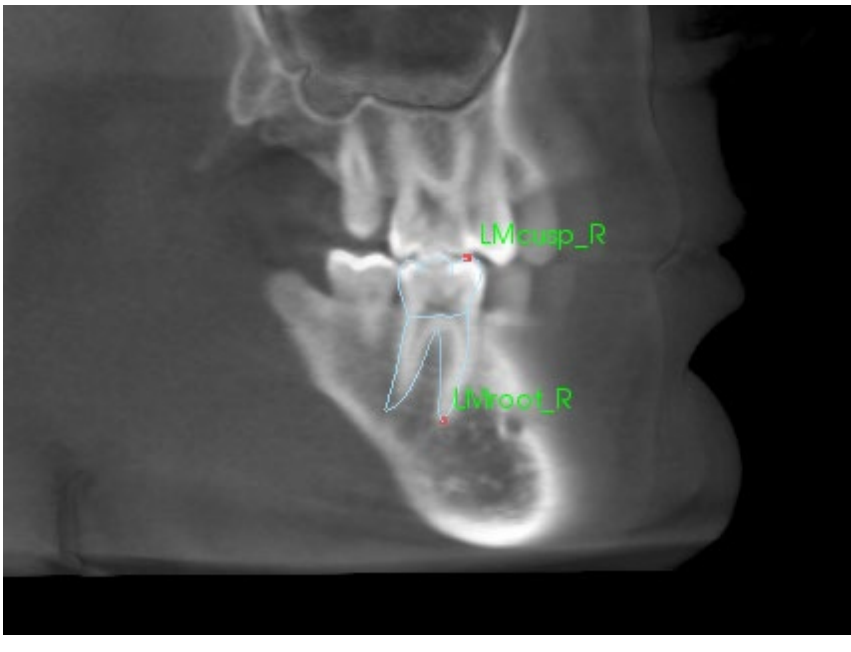

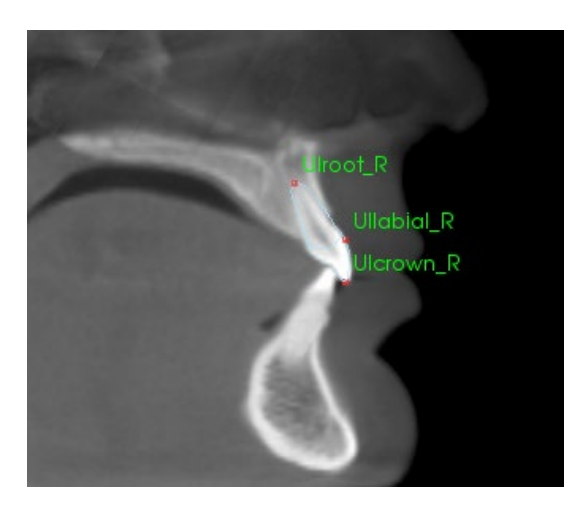

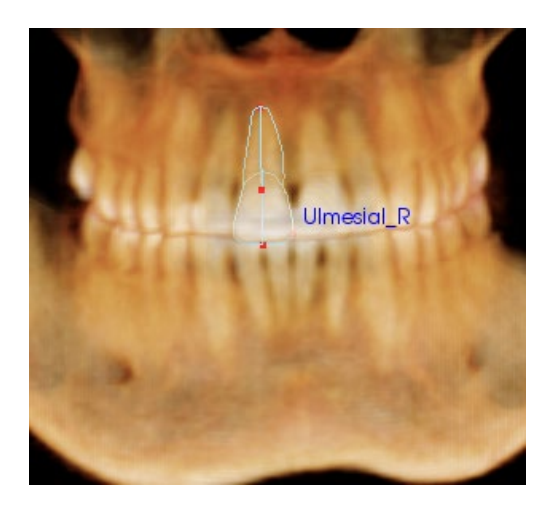

## **Dents (incisive)**

Placez le premier point à l'extrémité de la racine de l'incisive. Placez le point suivant à l'extrémité de la couronne. Placez le dernier point à l'emplacement le plus labial de la dent. Cette procédure est applicable aux incisives supérieures et inférieures (incisive supérieure illustrée ci-dessus).

Les profils d'incisive frontale nécessitent de placer un quatrième point à l'emplacement le plus mésial de chaque incisive centrale. Pour effectuer le tracé, placez les trois premiers points en utilisant la vue sagittale, puis utilisez la vue frontale pour placer le quatrième point. Utilisez les boutons d'orientation de la barre d'outils pour tourner le volume pendant une tâche de tracé.

Remarque : avant d'ajouter des profils d'incisive frontale à la liste des tâches de tracé en cours, vous devez d'abord vous assurer que les profils latéraux frontaux n'y sont plus répertoriés. Les deux types d'incisive frontale ne sont pas destinés à être utilisés simultanément.

#### 3DAnalysis: vue de texte

Une fois que les points de repère ont été définis sur le volume, vous pouvez visualiser les résultats de l'analyse. La plupart des informations se trouvent dans Text View (la vue de texte), sélectionnable dans la zone Layout (Disposition) du panneau de configuration. Lorsque l'option Text View (Vue de texte) est cochée, une fenêtre s'ouvre à droite de l'écran. Si le contenu va au-delà du bas de l'écran, utilisez la molette de la souris pour faire défiler la liste. La vue de texte comprend les onglets suivants :

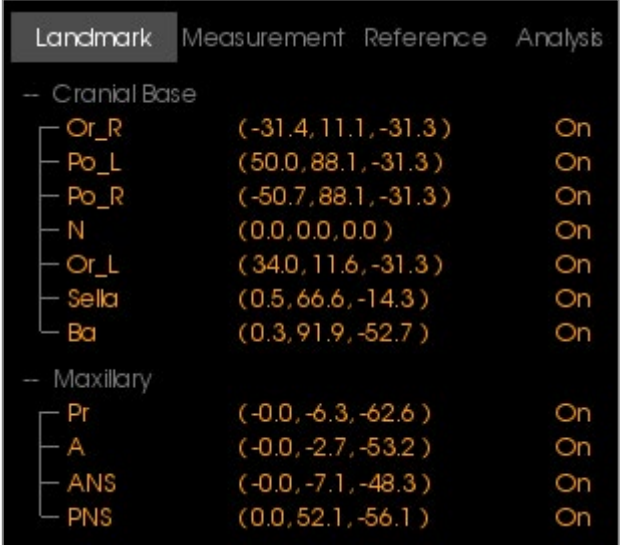

**Measurement** (Mesure) : répertorie les valeurs respectives des mesures disponibles définies dans l'analyse. Vous pouvez afficher ou masquer le nom, la valeur et la ligne de référence d'une mesure en cliquant sur la ligne de mesure correspondante. Vous pouvez afficher ou masquer le nom de toutes les mesures d'un groupe en cliquant sur l'intitulé du groupe correspondant. Lorsqu'une mesure est calculée et projetée sur un plan, le symbole « \* » est affiché dans la colonne des unités.

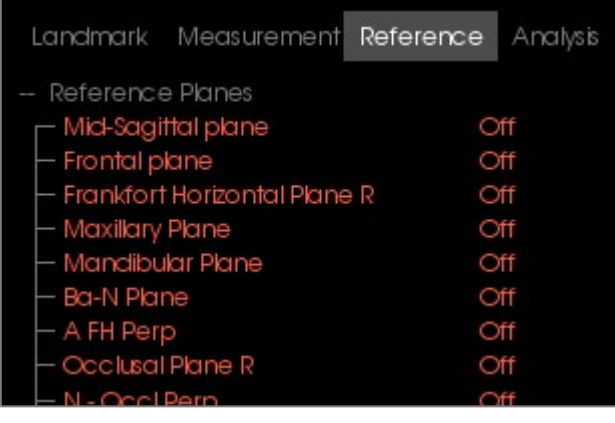

**Landmark** (Point de repère) : répertorie les points de repère tracés et les valeurs de position respectives. Vous pouvez afficher ou masquer le nom du point de repère sur le volume en cliquant sur la ligne du point de repère correspondante. Vous pouvez afficher ou masquer le nom de tous les points de repère d'un groupe en cliquant sur l'intitulé du groupe correspondant.

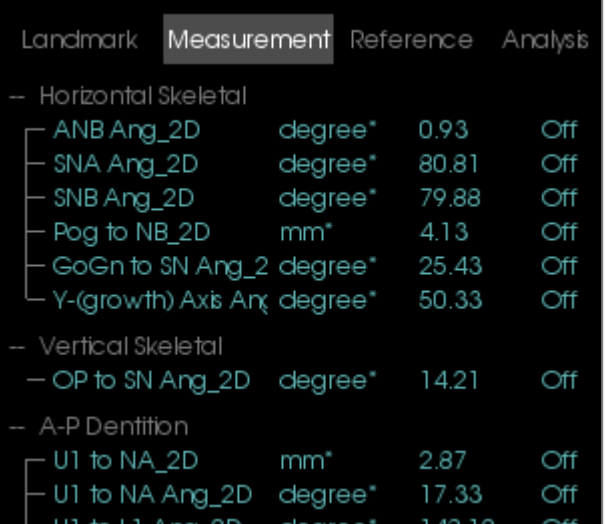

**Reference (Références)** : répertorie les références actuellement disponibles. Vous pouvez afficher ou masquer le nom et la ligne/le plan de référence sur le volume en cliquant sur la ligne ou le plan de référence correspondant. Vous pouvez afficher ou masquer toutes les références d'un groupe en cliquant sur l'intitulé du groupe correspondant.

**Analysis (Analyses) :** affiche le rapport et l'animation GIF des mesures actuellement disponibles pour les analyses spécifiées. Affiche le groupe ethnique standard actuel. Vous pouvez modifier le groupe ethnique standard de référence par défaut en cliquant sur le nom du groupe de référence.

Vous pouvez afficher toutes les mesures de l'analyse dans la fenêtre de rendu en cliquant sur l'intitulé de l'analyse (« Default » dans l'exemple de gauche). Vous pouvez afficher toutes les mesures d'un sous-groupe d'analyse en cliquant sur le nom du sous-groupe correspondant.

Vous pouvez afficher dans la fenêtre de rendu toutes les mesures VCA d'une analyse VCA en cliquant sur le nom de l'analyse. Vous pouvez afficher toutes les mesures VCA d'un sous-groupe d'analyse en cliquant sur le nom du sous-groupe correspondant.

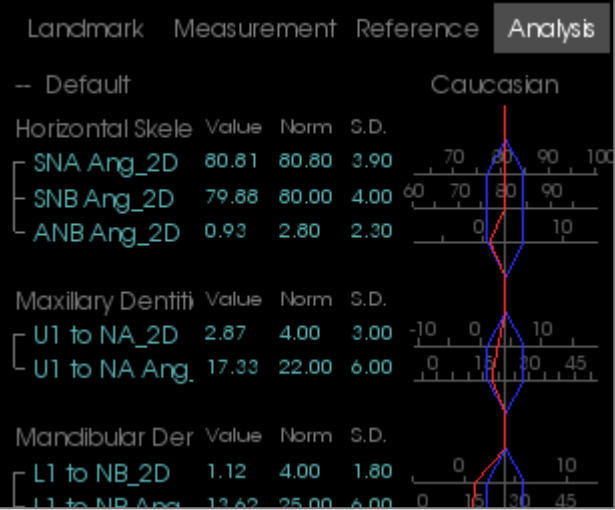

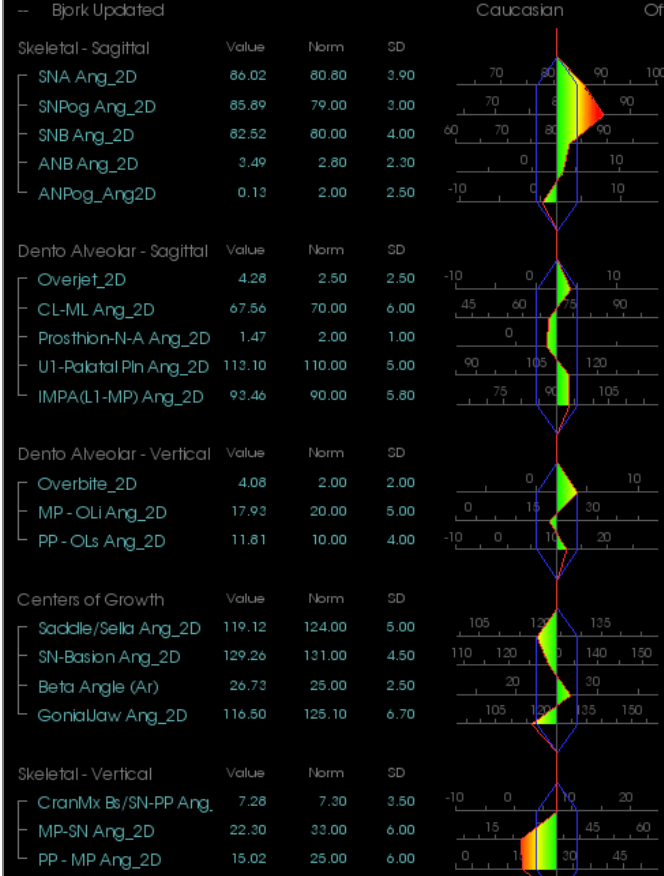

#### Animation GIF en couleurs

L'animation GIF utilise un dégradé de couleur personnalisable pour représenter les résultats d'analyse. La couleur correspond à l'écart-type entre la valeur de la mesure et la valeur standard.

*Exemple* : les valeurs dont l'écart-type est compris entre 0 et 1 sont représentées par un mélange de vert et de jaune.

Configuration des paramètres de visibilité dans la boîte de dialogue Visual Preferences (Préférences visuelles) :

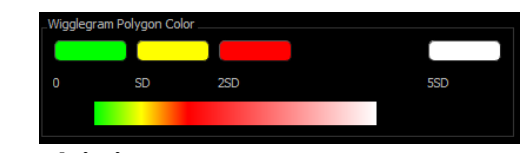

## **Caractéristiques** :

- Option d'affichage de la visibilité (Couleur)
- Dégradé 4 couleurs personnalisable
- Corrélation des couleurs avec les indicateurs de couleur VCA
- Compatible avec l'animation GIF d'analyse frontale (voir ci-après).

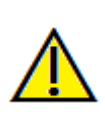

Avertissement : les résultats d'analyse dépendent des valeurs standard qui sont définies dans chaque fichier de configuration, celui-ci pouvant contenir aussi bien des données prédéfinies que des données définies par l'utilisateur. Les valeurs standard prédéfinies disponibles après l'installation peuvent ou non être fondées sur des valeurs cliniques reconnues pour les mesures correspondantes. Les utilisateurs doivent vérifier la validité des valeurs standard qui seront utilisées avant d'appliquer cette fonction aux données du patient. En cas de question concernant la fonction, la configuration et la validité des données standard, communiquez avec le service de soutien technique d'Osteoid par téléphone au +1 408 333-3484 ou par courrier électronique à info@osteoidinc.com.

#### **Mode d'analyse frontale :**

Les valeurs de mesure et l'animation GIF changent de format lorsqu'une analyse est configurée en mode Variation frontale. Reportez-vous au chapitre **3DAnalysis : configuration avancée des analyses** (p. [201\)](#page-200-0) pour obtenir plus d'informations.

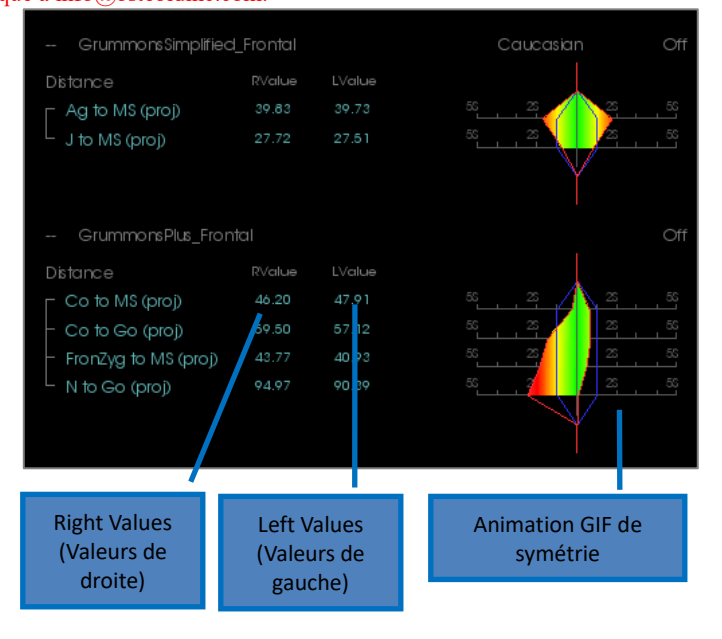

#### 3DAnalysis: mode VCA

3DAnalysis tire parti du fait qu'une grande part de l'analyse peut être visuelle. Avec l'introduction des indicateurs VCA (Visual Craniometric Analysis, Analyse visuelle craniométrique) en couleur, une analyse peut être personnalisée de façon à révéler l'image globale de l'état clinique d'un patient en fournissant seulement le niveau de détail numérique nécessaire sans surcharger l'utilisateur de données. Bien que l'information quantitative soit toujours disponible, les indicateurs en couleur attirent l'attention sur la partie la plus importante de l'analyse, le volume, tout en économisant le temps et les efforts de l'utilisateur.

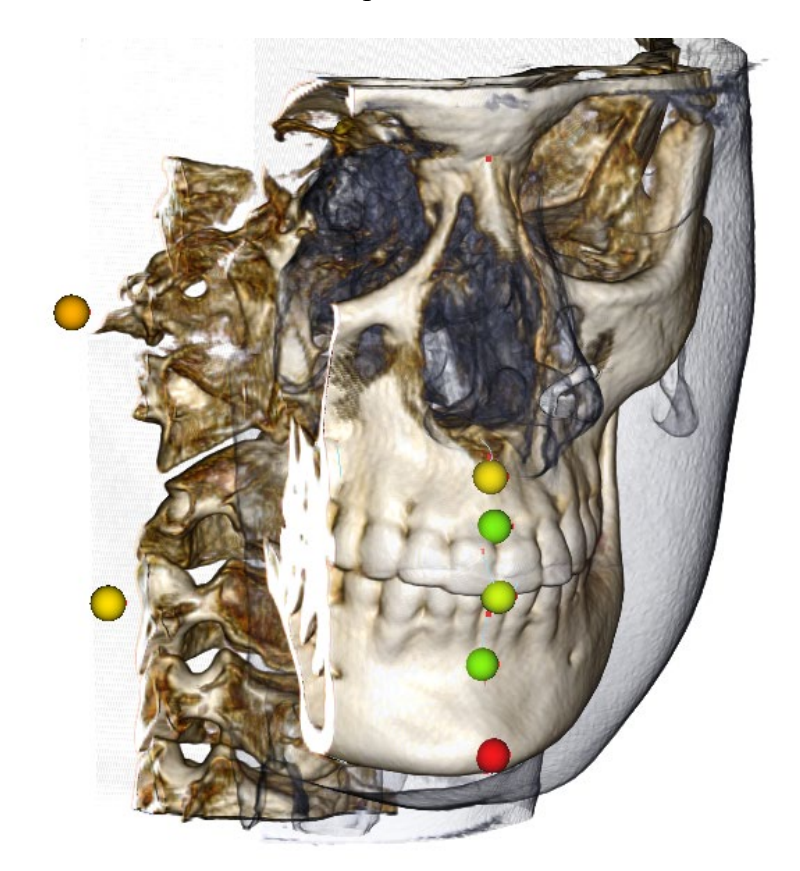

**Principe de fonctionnement :** les indicateurs VCA en couleur correspondent à des mesures individuelles. Lorsque ces mesures sont sélectionnées dans l'onglet Analysis (Analyse) (par sous-groupes ou nom d'analyse), la couleur des indicateurs VCA affichés dans la fenêtre de rendu reflète l'écart-type entre la valeur de la mesure et la valeur standard. Une configuration adéquate peut permettre à l'utilisateur de se concentrer sur les éléments essentiels sans avoir besoin de connaître les valeurs de mesure exactes.

#### **Configuration d'une VCA :**

- Changez le nom de l'analyse pour indiquer une configuration VCA.
- Configurez les valeurs de mesures individuelles pour créer des points de repère VCA.
- Tracez le cas, puis affichez les points de repère VCA dans la vue de texte.

La suite de ce chapitre fournit plus d'informations sur ces tâches.

## **Sélection d'une analyse/Renommer pour indiquer une configuration VCA :**

N'importe quelle analyse peut être configurée de façon à inclure des indicateurs VCA. Ouvrez la boîte de dialogue 3DA Setup (Configuration d'analyse 3D) avec l' icône et naviguez jusqu'à l'onglet Analysis (Analyse).

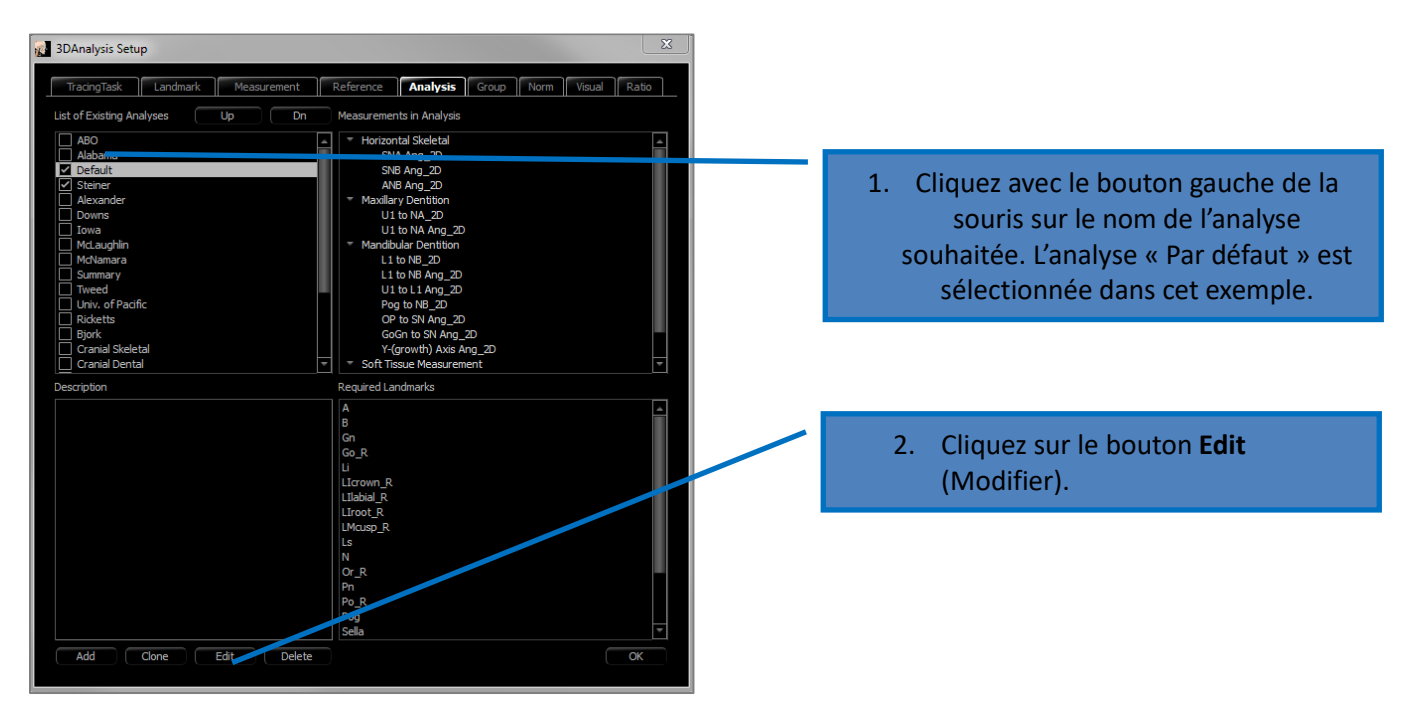

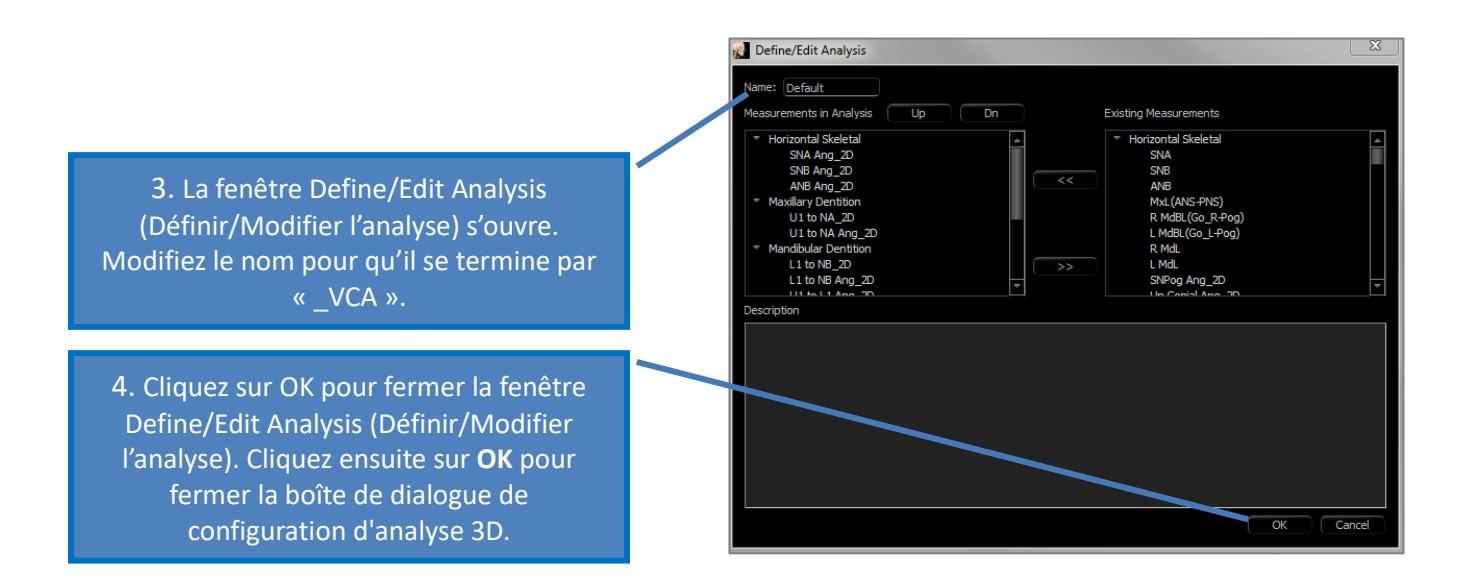

#### **Configuration des mesures individuelles :**

Ouvrez la boîte de dialogue 3DA Setup (Configuration d'analyse 3D) avec l'est icône et naviguez jusqu'à l'onglet Measurement (Mesure) de cette fenêtre (troisième à compter de la droite). Pour cette étape, il est conseillé d'établir un aide-mémoire des mesures à configurer.

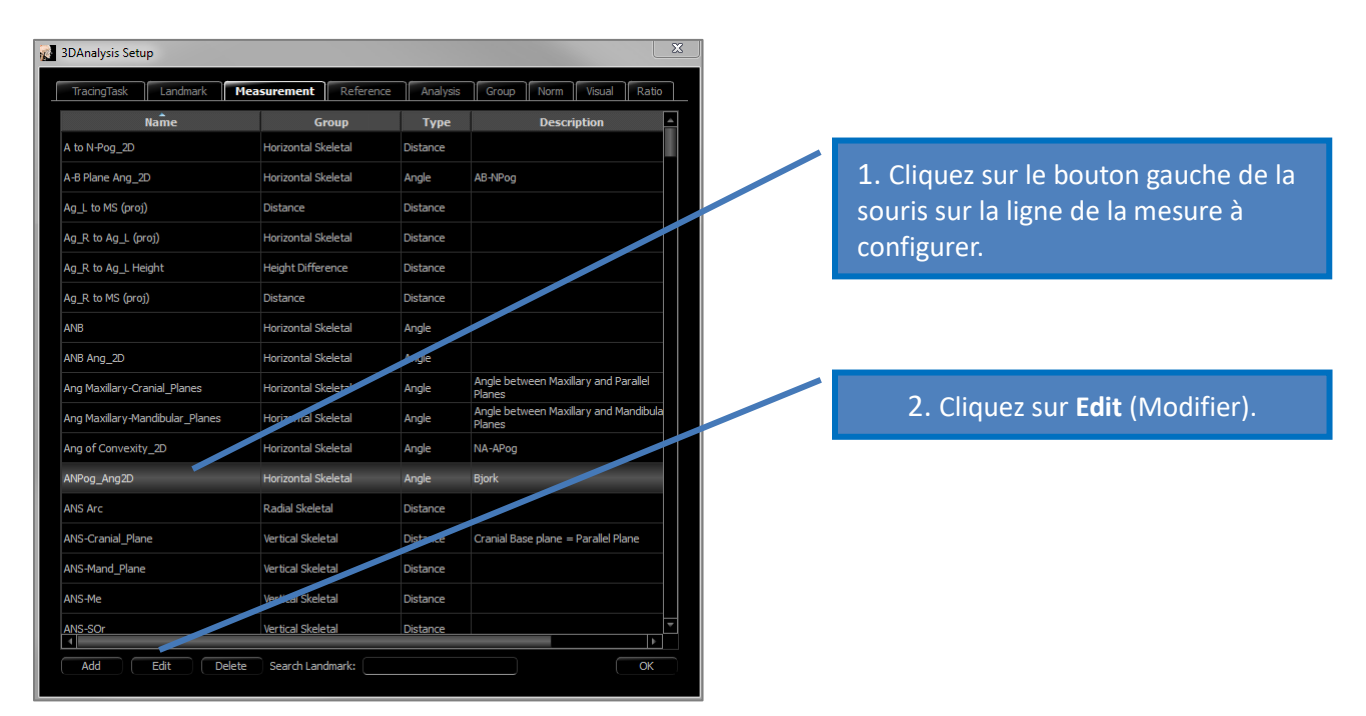

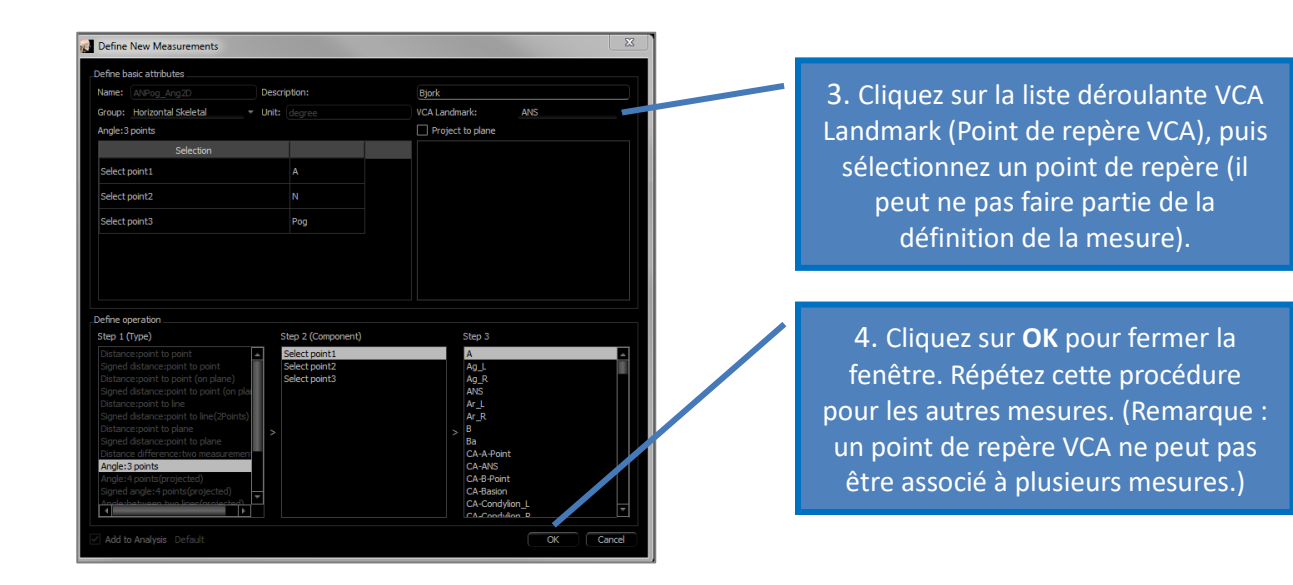

# **Tracer le cas/Afficher les points de repère VCA :**

Tracez le cas de sorte que les points de repère nécessaires sont placés pour l'analyse comme pour les points de repère VCA. Un dossier pré-tracé peut également être ouvert.

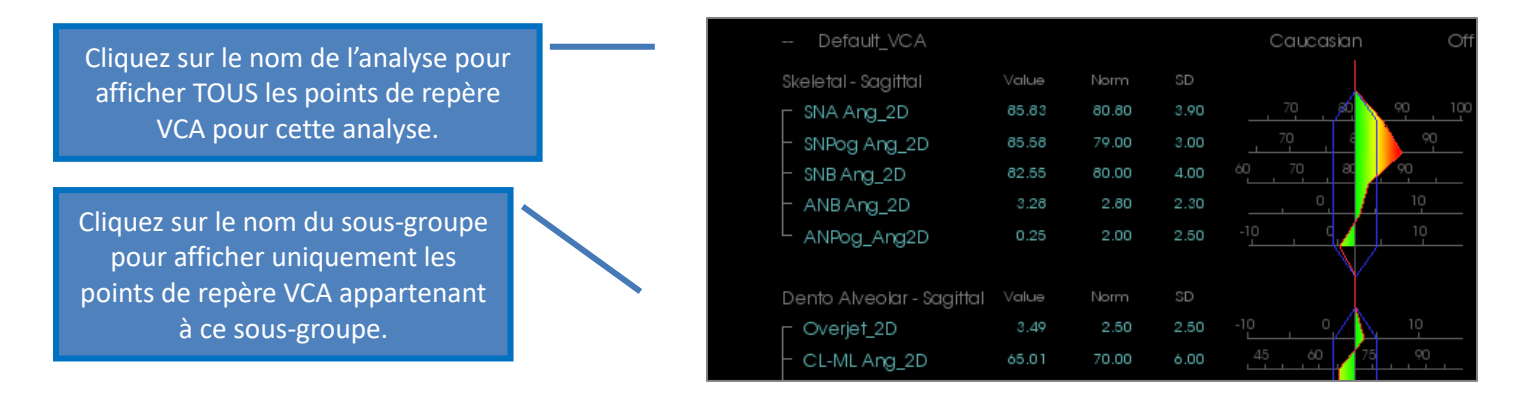

Si les points de repère VCA ne s'affichent pas, les causes peuvent être :

- Le nom de l'analyse n'est pas correctement configuré. (Voir p. [201.](#page-200-0))
- Les points de repère VCA des mesures ne sont pas correctement configurés ni tracés. (Voir p. [201.](#page-200-0))
- Il n'existe pas de données standard pour la mesure.

Paramètres VCA supplémentaires (<sup>2021</sup> Préférence visuelle) :

- Les paramètres de réglage de la couleur des indicateurs VCA correspondent à ceux de l'animation GIF. Modifiez les paramètres de réglage de la couleur de l'animation GIF pour modifier la couleur des indicateurs VCA.
- Le rayon des indicateurs VCA doit être compris entre 2 et 9 mm.
- L'opacité des indicateurs VCA doit être sélectionnée dans une liste déroulante de pourcentages prédéfinis (0, 25, 50, 75, 100).

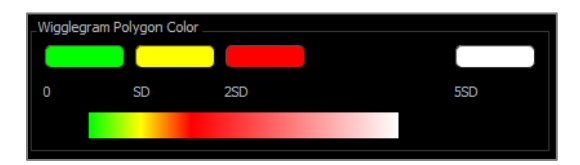

#### 3DAnalysis: configuration avancée des analyses

Il est possible de configurer 3DAnalysis pour qu'il devienne un outil plus efficace pour certaines analyses. Actuellement, des fonctionnalités supplémentaires sont proposées pour les analyses « frontales » et de Sassouni.

Configuration d'une analyse frontale

L'animation GIF comprend un mode spécial « Analyse frontale » pour ce type d'analyse. Ce mode présente les mesures dans un format plus succinct. La valeur des mesures et l'animation GIF sont ajustés de sorte à afficher les valeurs de gauche et de droite d'une mesure donnée sur la même ligne.

#### **Deux aspects à configurer** :

- Les paires de mesures identiques, à l'exception de \_R ou \_L qui indiquent les côtés droit et gauche, respectivement (p. ex. Co\_R à MSP, Co\_L à MSP)
- Le nom de l'analyse doit se terminer par  $\kappa$  Frontal ».

REMARQUE : une analyse frontale ne peut contenir que des paires de mesures symétriques (\_L, \_R). Si votre analyse contient des paires de mesure ET des mesures uniques, vous devez la scinder en deux analyses. Les mesures uniques doivent faire l'objet d'une analyse distincte sans le suffixe  $\leftarrow$  Frontal ».

<span id="page-200-0"></span>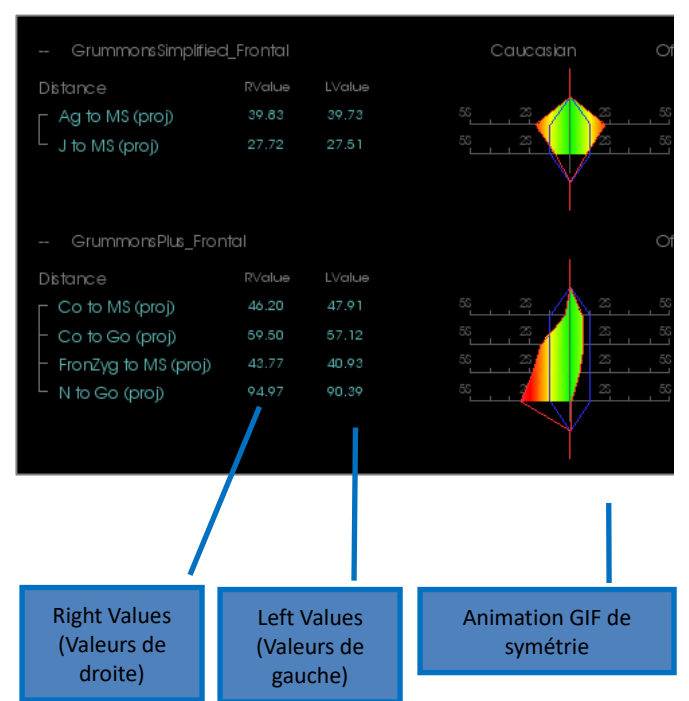

Configuration d'une analyse de Sassouni

Une fonction spéciale permet de positionner automatiquement le point O de l'analyse de Sassouni si les données appropriées sont présentes. Le positionnement du point O s'appuie sur le principe de Sassouni qui stipule qu'il se trouve au milieu du segment vertical le plus court reliant les quatre plans prérequis.

**Positionnement automatique du point O :** les quatre plans suivants doivent être tracés : parallèle, mandibulaire, maxillaire et occlusal droit. Une fois ces plans tracés, fermez et rouvrez pour actualiser la fenêtre Create Tracing (Créer un tracé) et activer le point O. Le point O de Sassouni est un point de repère de 2e niveau.

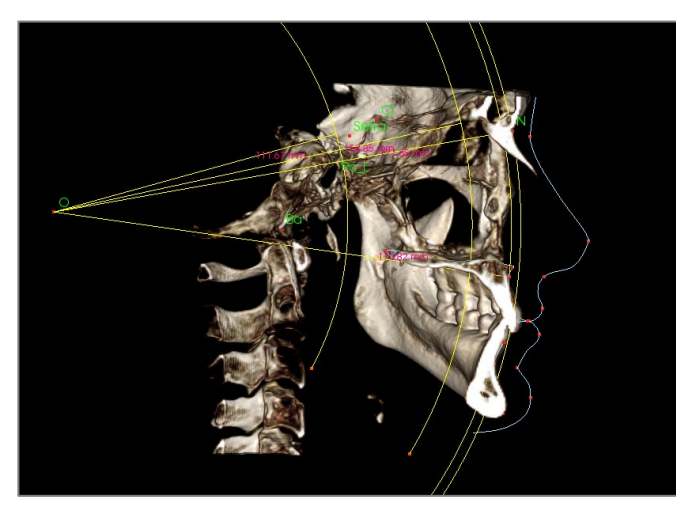

REMARQUE : le plan parallèle nécessite que le plan supraorbital soit défini. Les points de repère spécifiques à l'analyse de Sassouni suivants sont donc requis : **Si, RO, Cl.**

## 3DAnalysis: création de la photo du visage

3DAnalysis permet d'appliquer une photographie numérique standard sur les tissus mous du patient. Cela crée une « peau » en 3D réaliste qui prend la texture de la photo et peut être avantageusement utilisée lors de simulations des tissus mous et de présentation au patient. Les étapes permettant d'appliquer une photo sur un visage sont les suivantes :

Cliquez sur le bouton **Create Face Photo (Créer la photo du visage)** pour ouvrir la boîte de dialogue correspondante. Deux méthodes sont proposées :

## **Générer le visage à partir de la photo :**

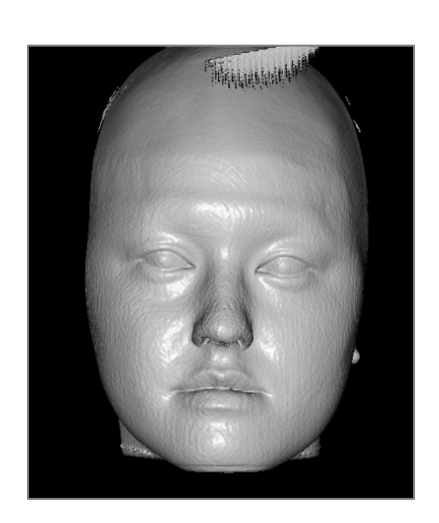

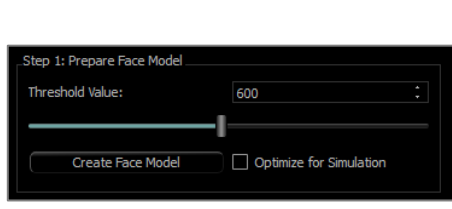

L'objectif est de déplacer le curseur de sorte à obtenir un profil frontal des tissus mous qui soit lisse. Ce réglage détermine le niveau de tissu utilisé pour créer le modèle de visage. Cliquez sur **Create Face Model** (Créer un modèle de visage) une fois le réglage effectué. Le modèle de visage sera créé et automatiquement lissé.

Optimize for Simulation (Optimiser pour la simulation) : quand cette option est cochée, le logiciel réduit automatiquement le nombre de triangles utilisés dans le modèle à 40 000. Il s'agit du réglage optimal pour les simulations de tissus mous.

Cliquez sur **Apply Cutting** (Appliquer le découpage). Utilisez trois coupes pour rogner les parties inutiles du visage (qui peuvent provoquer une distorsion lorsque la photo est appliquée). La première pour couper le visage dans le plan coronaire juste devant l'oreille. La deuxième pour couper le long de la ligne de la mâchoire, en veillant à ce que le plan de coupe soit aligné avec le plan mandibulaire. La troisième pour couper axialement la partie supérieure du crâne. Utilisez les flèches pour déplacer le plan de coupe, puis cliquez avec le **bouton droit de la souris** pour réaliser la coupe. Cliquez sur **Finish Cutting** (Terminer le découpage) lorsque toutes les parties inutiles ont été rognées.

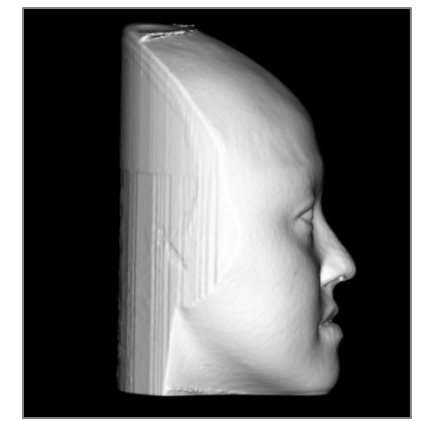

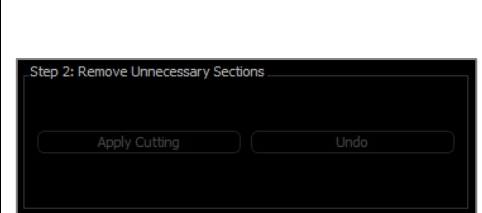

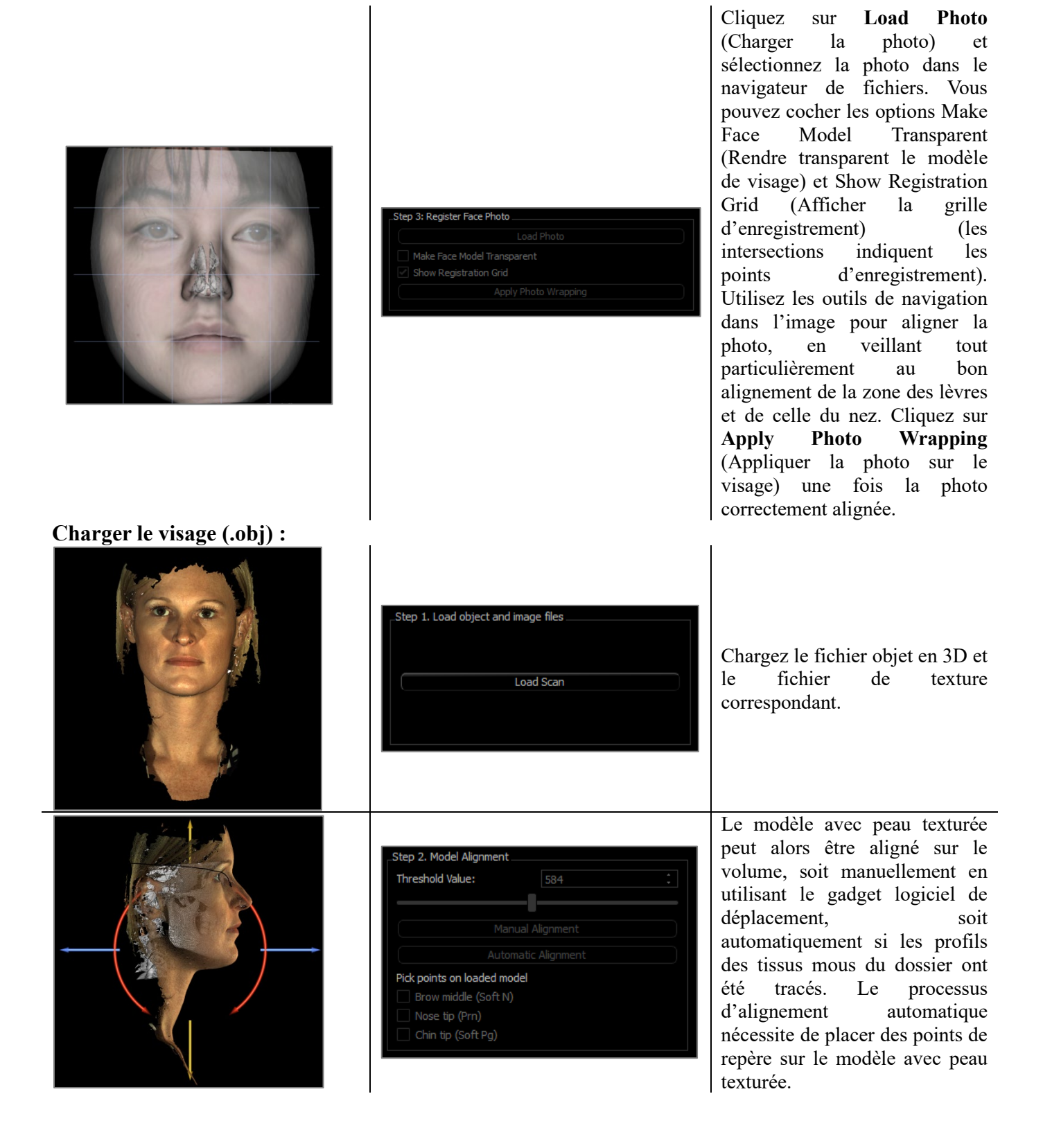

#### 3DAnalysis: superposition d'après les points de repère

Il est possible d'effectuer une superposition sur le tracé en cours en utilisant un fichier ou un dossier de tracé enregistré (.inv, .ctr ou .dcm) et des points de repère définis par l'utilisateur. Cette fonction permet de combiner l'aspect visuel de l'analyse de la superposition du volume et les détails quantitatifs de l'analyse céphalométrique.

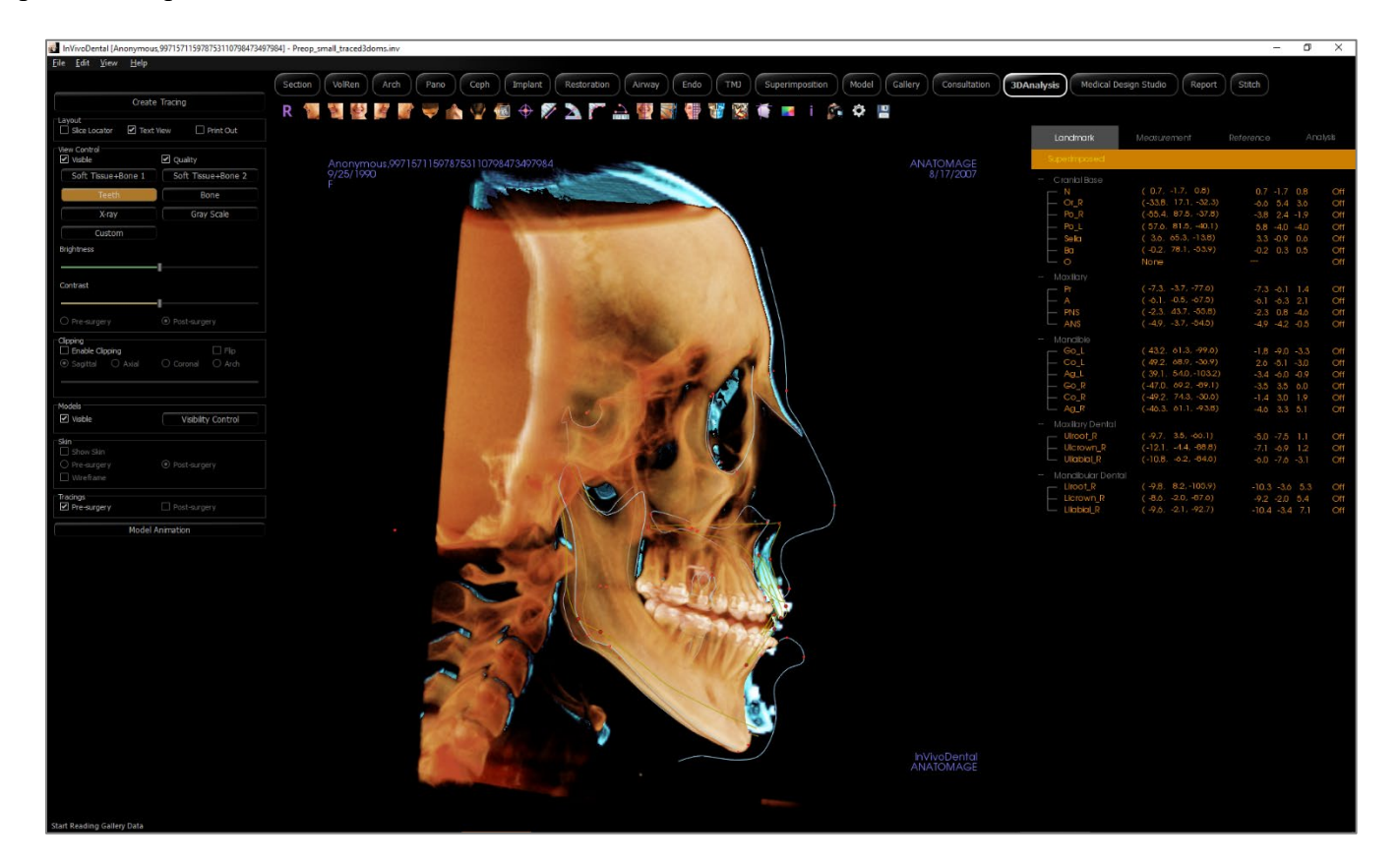

Caractéristiques :

- Affichage ou masquage aisé des mesures des deux volumes dans la même fenêtre.
- Affichage ou masquage du volume, du tracé ou des données superposés.
- Superposition automatique des volumes après la configuration initiale des points de repère.
- Permet l'analyse fondée sur un modèle (avec tracé superposé enregistré).
- Compatibilité avec les configurations VCA et frontales.
- Synchronisation de l'orientation avec l'onglet Superimposition (Superposition).

Réalisation d'une superposition d'après les points de repère

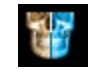

Cliquez sur l'icône **Superimpose tracing (Superposer le tracé)** pour ouvrir la boîte de dialogue.

Après avoir tracé un dossier dans 3DAnalysis, vous pouvez sélectionner un autre cas tracé (.inv) ou un fichier de tracé (.ctr) à superposer sur l'original.

- Cliquez sur **Select Traced Case...** (Sélectionner le cas tracé) pour ouvrir le navigateur et rechercher le fichier. Sélectionnez le cas ou le tracé enregistré, puis cliquez sur **Open** (Ouvrir) pour fermer le navigateur. Si vous sélectionnez un dossier sans tracé, un message d'erreur s'affiche et indique l'absence de données de tracé.
- Cliquez sur **Configure…(Configurer)** pour ouvrir la fenêtre Configure Landmark Superimposition (Configurer la superposition des points de repère) :

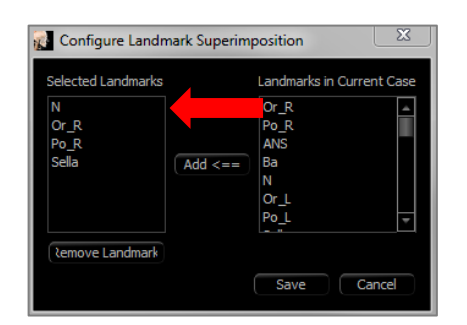

- Sélectionnez au moins 4 points de repère dans la liste de Points de repère en cours (Current Landmarks), puis cliquez sur **Add** (Ajouter) pour les déplacer dans la fenêtre de gauche. Les points de repère répertoriés à gauche seront vérifiés avec le tracé superposé. S'ils ont été tracés, ces points de repère seront utilisés pour enregistrer les deux balayages. Cliquez sur **Remove Landmark** (Supprimer le point de repère) pour supprimer un point de repère si vous modifiez une configuration enregistrée. Cliquez sur **Save** (Enregistrer) pour quitter.
- **Vérifiez les points de repère disponibles**. Si les points de repère configurés n'apparaissent pas dans cette section, cela signifie qu'aucune donnée n'est disponible pour les tracer dans le cas sélectionné.

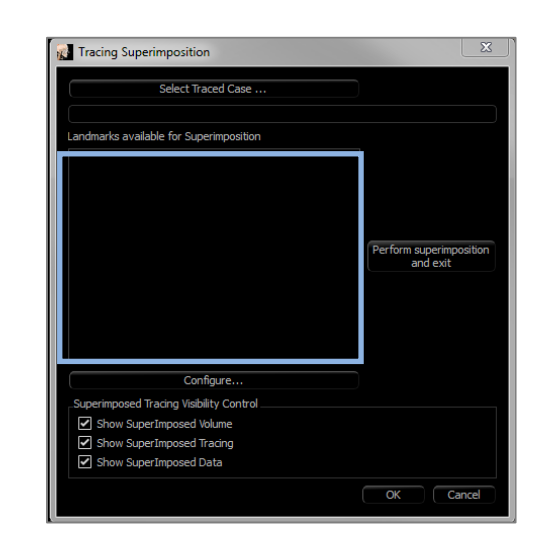

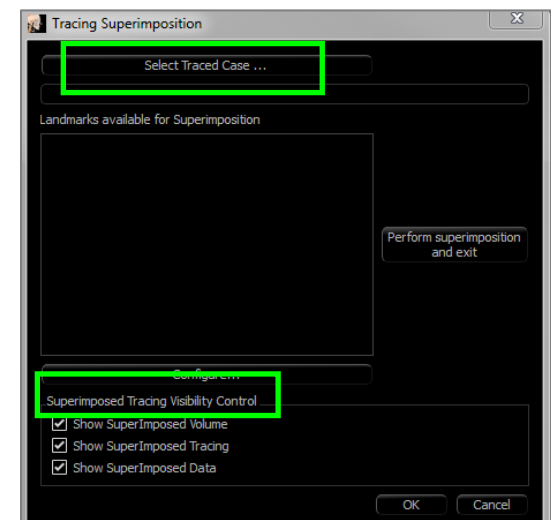

- Cliquez sur **Perform Superimposition And Exit** (Effectuer la superposition et quitter) pour effectuer l'enregistrement avec la configuration actuelle. La fenêtre se ferme automatiquement.
- Ouvrez à nouveau cette fenêtre pour effectuer une superposition pour un autre cas (en supprimant la superposition actuelle), pour reconfigurer les points de repère de superposition et pour changer les options de visibilité Superimposed Volume, Superimposed Tracing et Superimposed Data (Volume superposé, Tracé superposé et Données superposées).

Conseil : pour effectuer une analyse fondée sur un modèle, vous pouvez superposer le modèle de

tracé enregistré sur le balayage du patient à l'aide des points de repère du plan sagittal médian.

Vue de texte de superposition

Une fois qu'une superposition a été effectuée avec un dossier tracé, Text View (vue de texte) peut être ouverte pour afficher les données de tracé ou d'analyse pour le cas actuel ou le cas superposé.

Pour basculer de l'un à l'autre :

- Cochez ou décochez la case Show SuperImposed Data (Afficher les données superposées) dans la boîte de dialogue Superimpose Tracing (Superposer le tracé).
- Cliquez sur l'intitulé Superimposed (Superposé) ou Default Tracings (Tracés par défaut) situé au-dessus des données de texte pour passer d'un ensemble de données à l'autre.
- **Appuyez** sur la touche « s » du clavier.

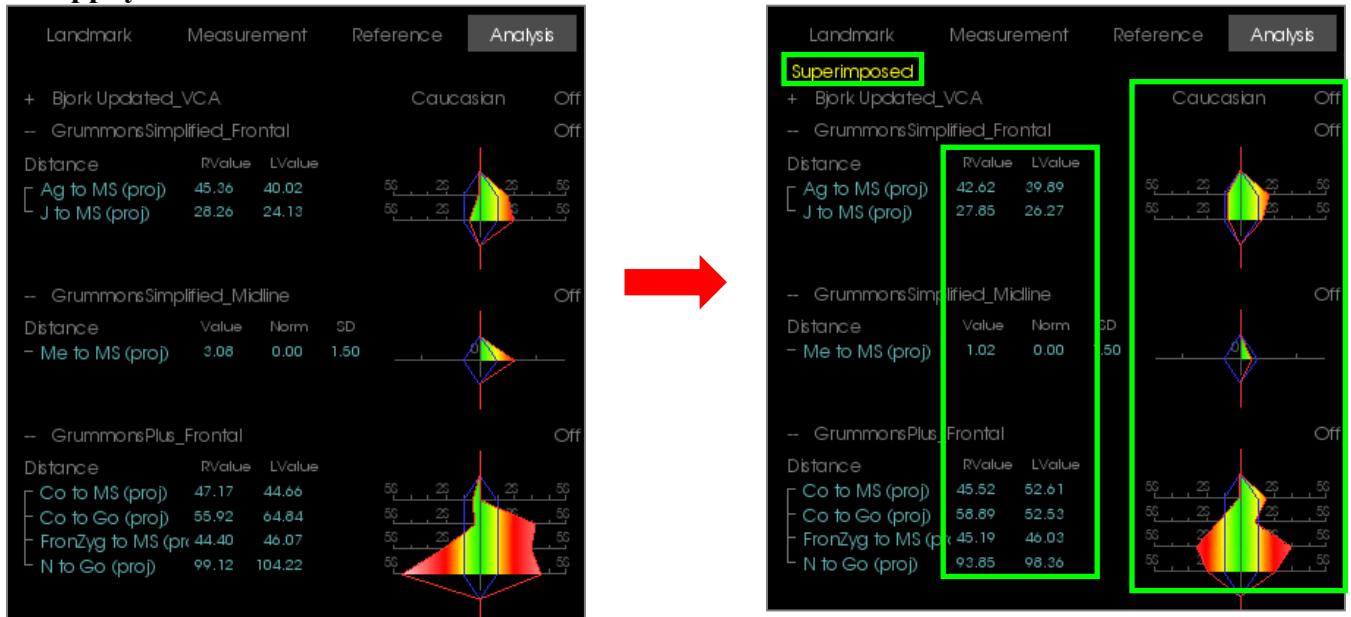

L'intitulé Superimposed (Superposé) jaune indique l'ensemble de données affiché dans Text View (la vue de texte). Si le tracé superposé contient au moins autant de données correspondantes que le tracé actuel, les différences ne seront affichées que dans la zone des mesures et l'animation GIF en couleurs, facilitant la comparaison des deux ensembles de données.

Si le passage d'un tracé à l'autre fait apparaître des mesures, références ou points de repère différents, vérifiez que les deux cas contiennent les mêmes points de repère de tracé et les mêmes profils.

Les préférences visuelles du dossier superposé ne sont pas modifiables, seules celles du dossier actuel le sont. Vous pouvez modifier ces paramètres pour faciliter l'identification des deux ensembles de données, comme l'angle et la couleur des lignes. Par défaut, la couleur du tracé superposé est jaune.

Comment faire fonctionner 3DAnalysis avec l'onglet Superimposition (Superposition)?

La superposition d'après les points de repère avec 3DAnalysis et l'importation du volume dans l'onglet Superimposition (Superposition) répondent au même objectif, avec quelques différences dans les outils disponibles et la méthode de superposition. Le niveau de compatibilité entre ces deux méthodes de superposition est détaillé ci-dessous.

#### **Les deux méthodes de superposition ne peuvent pas être effectuées en même temps :**

- Vous pouvez importer un tracé enregistré avec la fonction **Import New Volume** (Importer un nouveau volume) de l'onglet Superimposition ou avec la fonction **Superimpose tracing (Superposer le tracé)** de 3DAnalysis. Le volume sera visible dans les deux vues, avec des données de tracé supplémentaires dans 3DAnalysis, le cas échéant.
- Si vous superposez un dossier supplémentaire dans l'un des onglets alors qu'une superposition a déjà été effectuée, cette dernière est remplacée. L'option **Mirror Own Volume** (Répliquer le volume propre) remplace également la superposition en cours.
- Les changements d'orientation effectués dans un onglet affectent l'autre onglet. Il est ainsi possible d'effectuer une superposition d'après des points de repère dans 3DAnalysis, puis d'effectuer un enregistrement d'après le volume dans l'onglet Superimposition (Superposition) de façon à obtenir un positionnement plus précis de la superposition.

# **Les éléments suivants doivent être définis dans l'onglet Superimposition (Superposition) (pour qu'ils soient appliqués dans 3DA) :**

- Clipping (Découpage)
- Préréglages du rendu de volume
- Niveaux de luminosité et de contraste
- Paramètres d'enregistrement du volume
- Ajustements du gadget logiciel de déplacement

## **Les paramètres suivants sont partagés entre les deux onglets :**

- Affichage ou masquage du volume superposé
- Enregistrement des points de repère (automatique dans 3DAnalysis avec des points de repère préconfigurés)

## 3DAnalysis: options d'affichage

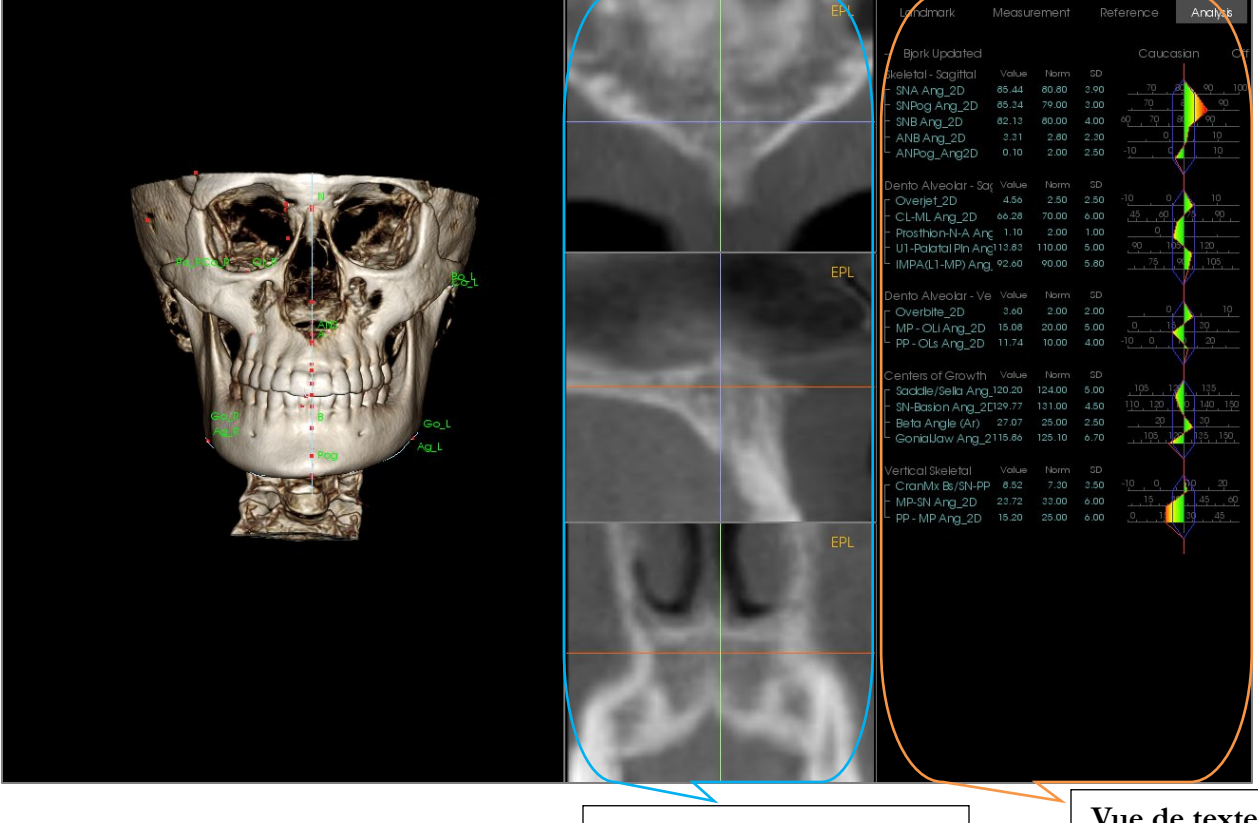

Localisateur de tranche

Localisateur de tranche : cette fenêtre en trois volets permet de positionner les points de repère en s'appuyant sur des angles de vue multiples du même endroit : axial, coronal et sagittal. Cet outil est utile pour positionner des points de repère qui nécessitent une précision accrue, comme le sommet de la tête du condyle. Des zooms avant sont effectués dans chacun des volets pour améliorer davantage la précision.

**Vue de texte :** fournit des options de visibilité et permet d'afficher les valeurs pour les points de repère, les mesures, les plans de référence et les configurations d'analyse.

**Version imprimable** : ce mode d'affichage charge des paramètres de visibilité préconfigurés qui optimisent le rendu des impressions afin de faciliter la transmission ou l'archivage physiques des résultats d'analyse. Dans ce mode, le volume est imprimé en grandeur nature.

*Les options de zoom sont désactivées pour maintenir un volume en grandeur nature et le texte et les tracés sont imprimés en noir par défaut. Les couleurs du volume et de l'animation GIF sont conservées, sauf en cas de configuration différente.*

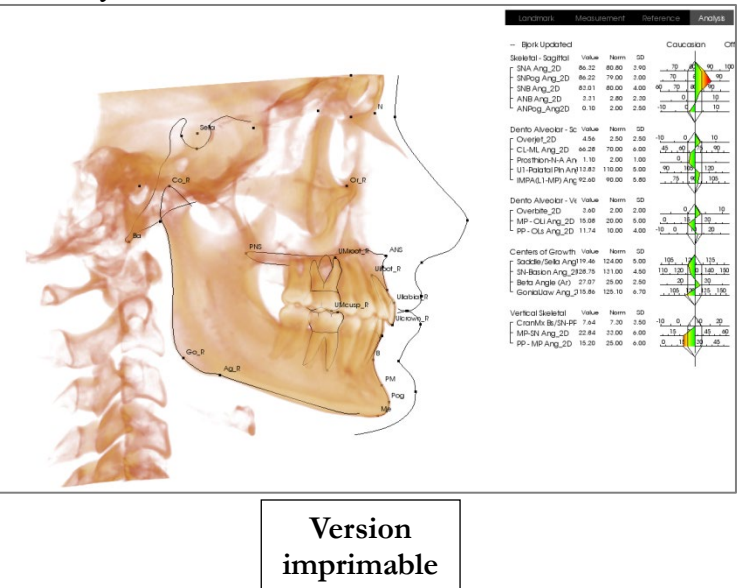

## 3DAnalysis: paramètres de 3DAnalysis

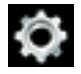

Cliquez sur l'icône **Settings (Paramètres)** de 3DAnalysis pour ouvrir une fenêtre permettant de créer et/ou de définir les éléments suivants :

- **Tracing Tasks (Tâches de tracé)**
- **Landmarks (Points de repère)**
- **Measurements (Mesures)**
- **References (Références) (lignes, plans)**
- **Analysis (Analyses)**
- **Group (Groupe)**
- **Population Norm Data (Données standard de la population)**
- **Visual Preference (Préférence visuelle)**
- **Soft Tissue Ratios (Ratios des tissus mous)**

**Tracing Task (Tâche de tracé) :** cet onglet affiche la liste de définition de la série de tâches de tracé en cours. La tâche de tracé est effectuée dans l'ordre indiqué par cette liste. Pour modifier cet ordre, appuyez sur le bouton **Edit** (Modifier) en bas à gauche de la fenêtre. Selon la définition du système de coordonnées, les tâches appropriées de définition du système de coordonnées sont toujours les premières devant être effectuées et elles sont ajoutées automatiquement.

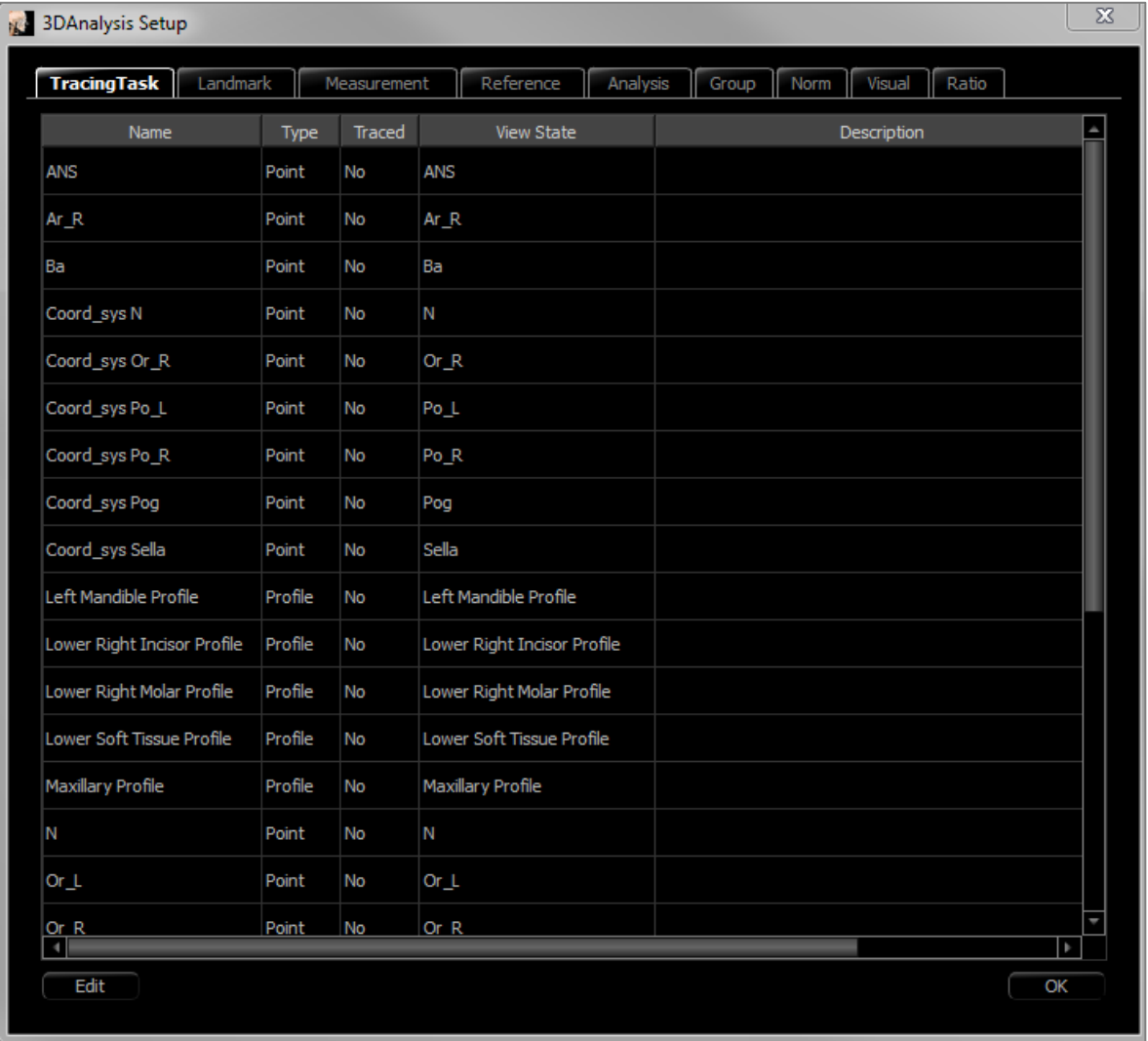

• **Edit** (Modifier) : ouvre la boîte de dialogue Tracing Guide (Guide de tracé) permettant de modifier la liste des tâches de tracé ou de régler individuellement l'affichage des tâches de tracé. Reportez-vous au chapitre **3DAnalysis: (Guide de tracé)** (p. 220) pour de plus amples renseignements.

**Landmark (Point de repère) :** cet onglet affiche la liste de définition de tous les points de repère qui peuvent être utilisés pour définir les mesures et les références. Chaque référence possède un nom unique qui est affiché dans chaque vue de la fenêtre de rendu. Les points de repère sont regroupés par définition de façon à pouvoir les classer lorsque la vue de texte est activée. Vous pouvez ajouter des points de repère que vous avez définis. Ceux-ci sont identifiés par un astérisque (\*) dans la colonne « U ». Les points de repère prédéfinis ne peuvent pas être supprimés. Les points de repère que vous avez définis ne peuvent pas être supprimés s'ils sont utilisés par d'autres mesures ou références.

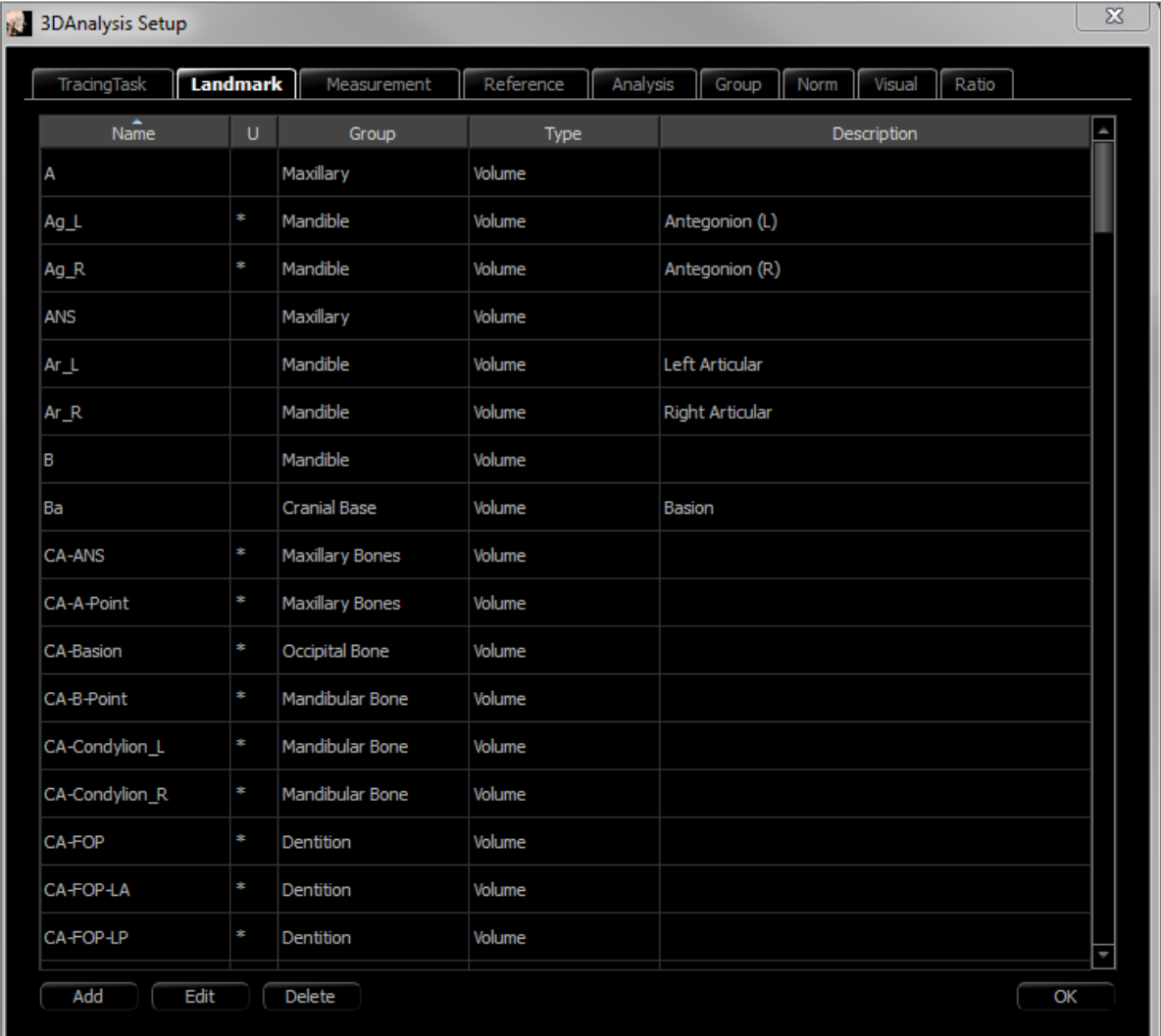

- **Add** (Ajouter) : permet de créer un nouveau point de repère.
- **Edit** (Modifier) : permet de modifier le point de repère sélectionné.
- **Delete** (Supprimer) : permet de supprimer le point de repère sélectionné (seulement ceux définis par l'utilisateur).

Propriétés spéciales de point de repère

Sous la liste des groupes se trouvent deux propriétés de point de repère qui peuvent être modifiées en cochant les cases adjacentes :

## **On Mid-Sagittal Plane (Sur le plan sagittal médian)**

Cette option permet de projeter un point de repère sur n'importe quelle partie du volume, directement sur le plan sagittal médian défini. Il ne peut pas être utilisé pour définir le système de coordonnées.

## **Midpoint (Point médian)**

Cette option permet de créer automatiquement un point médian entre deux points de repère lorsque ceux-ci ont été tracés; il n'y aura pas d'option de tâche de tracé. Cocher la case fait apparaître le sous-menu Define 2nd Tier landmark (Définir un point de repère de 2e niveau) contenant deux listes déroulantes qui permettent de sélectionner les points de repère. Le terme « 2<sup>e</sup> niveau » signifie que le positionnement du point de repère dépend du positionnement d'autres points de repère. Il peut être utilisé pour définir le système de coordonnées.

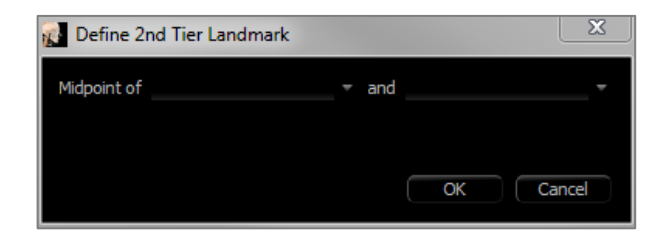

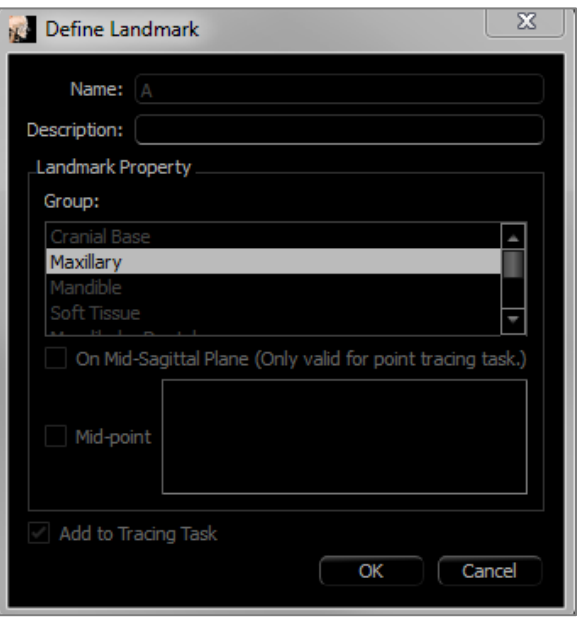

**Measurement (Mesure) :** cet onglet affiche la liste de définition de toutes les mesures disponibles. Chaque référence possède un nom unique qui est affiché dans chaque vue de la fenêtre de rendu. Les mesures sont regroupées par définition de façon à pouvoir les classer lorsque Text View (vue de texte) est activée. Les mesures peuvent être définies de plusieurs façons, en utilisant des points de repère par défaut et/ou définis par l'utilisateur, les lignes de référence et les plans de référence. Les mesures peuvent être en 3D ou projetées sur un plan de référence adapté aux mesures 2D. Les mesures ne peuvent pas être supprimées si elles sont utilisées dans une analyse.

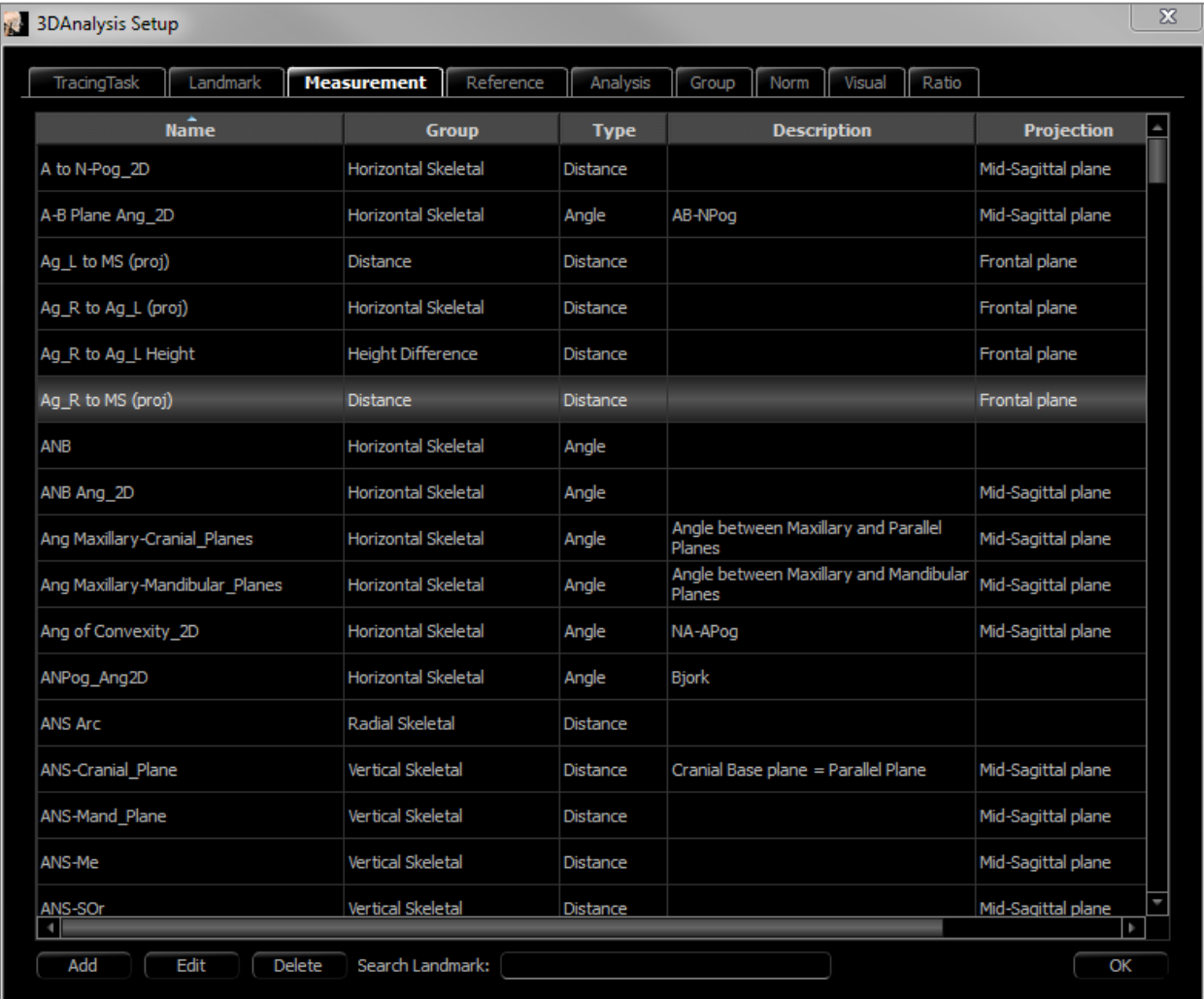

- Add (Ajouter) : permet de créer une nouvelle mesure.
- **Edit** (Modifier) : permet de modifier la mesure sélectionnée.
- **Delete** (Supprimer) : permet de supprimer la mesure sélectionnée.
- **Search Landmark** (Rechercher le point de repère) : permet de rechercher les mesures associées à un point de repère.

**Reference (Référence) :** cet onglet affiche la liste de définition de toutes les références disponibles. Chaque référence possède un nom unique qui est affiché dans chaque vue de la fenêtre de rendu. Les références sont regroupées par définition de façon à pouvoir les classer lorsque Text View (vue de texte) est activée. Les lignes et plans de référence peuvent être définis de plusieurs façons, en utilisant les points de repère ou d'autres lignes et plans de référence. Les références ne peuvent pas être supprimées si elles sont utilisées pour définir d'autres mesures/références ou le système de coordonnées (p. ex. : le plan sagittal médian et le plan frontal).

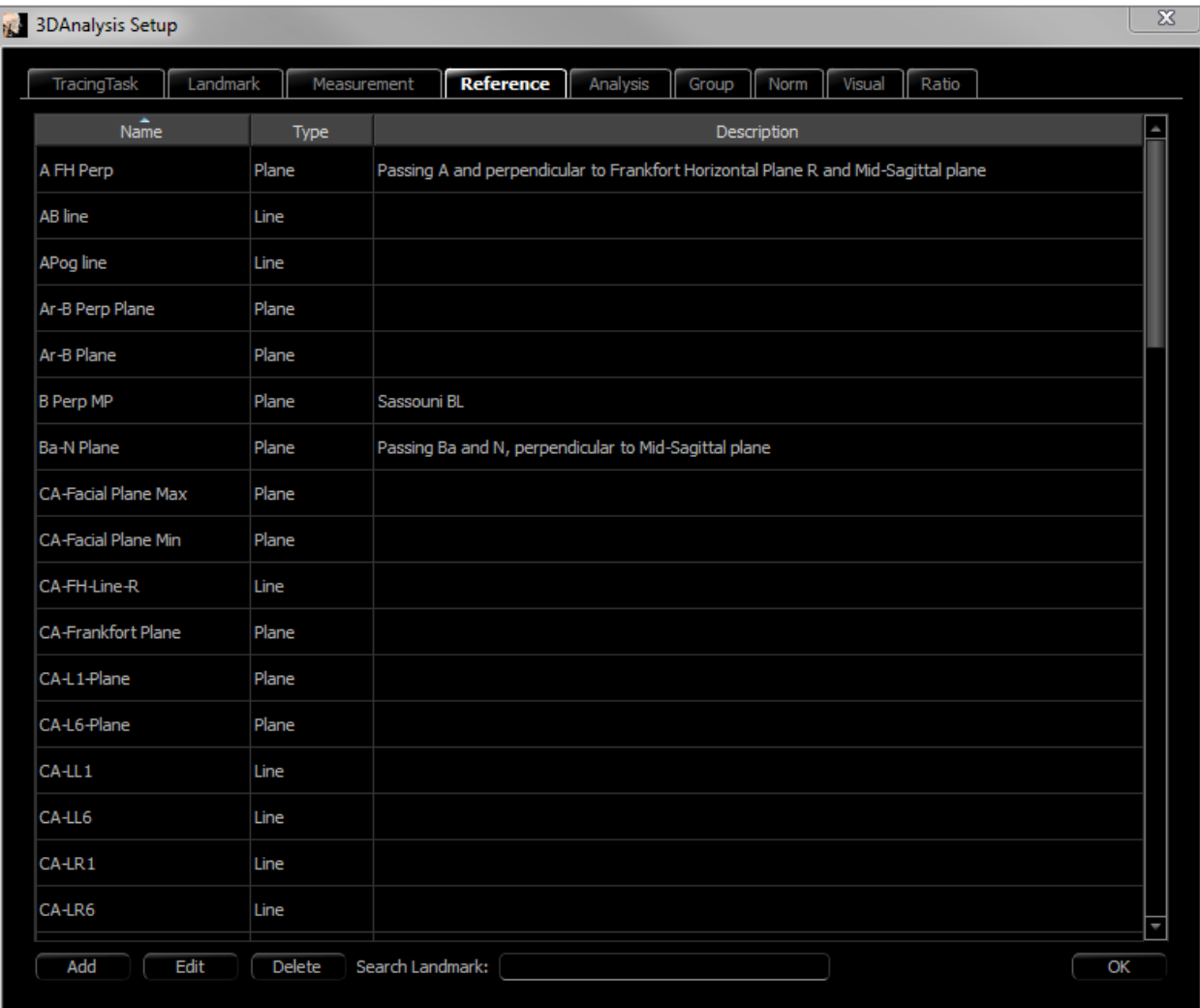

- **Add** (Ajouter) : permet de créer une nouvelle ligne de référence ou un nouveau plan de référence.
- **Edit** (Modifier) : permet de modifier la référence sélectionnée.
- **Delete** (Supprimer) : permet de supprimer la référence sélectionnée.
- **Search Landmark** (Rechercher le point de repère) : permet de rechercher les références associées à un point de repère.

**Analysis (Analyse) :** cet onglet affiche la liste de définition de toutes les analyses disponibles. La liste répertorie les analyses 2D classiques (p. ex. : McNamara, Ricketts, Steiner). Vous pouvez également créer votre propre analyse en utilisant des mesures par défaut et/ou définies par l'utilisateur. Seules les analyses cochées seront présentées dans Text View (vue de texte) et seules les analyses par défaut peuvent être comparées à des données existantes par le biais des données standard (comparaison visuelle avec l'animation GIF). Les analyses définies par l'utilisateur peuvent être comparées à des données existantes si celles-ci sont ajoutées manuellement (voir le chapitre **Données standard**, p. [217\)](#page-216-0).

Les tâches de tracé nécessaires pour les mesures de l'analyse sélectionnée sont répertoriées sous Required Landmarks (Points de repère requis), mais il peut être nécessaire de les ajouter manuellement dans la liste des tâches de tracé (voir le chapitre **3DAnalysis : guide de tracé**, p. 220).

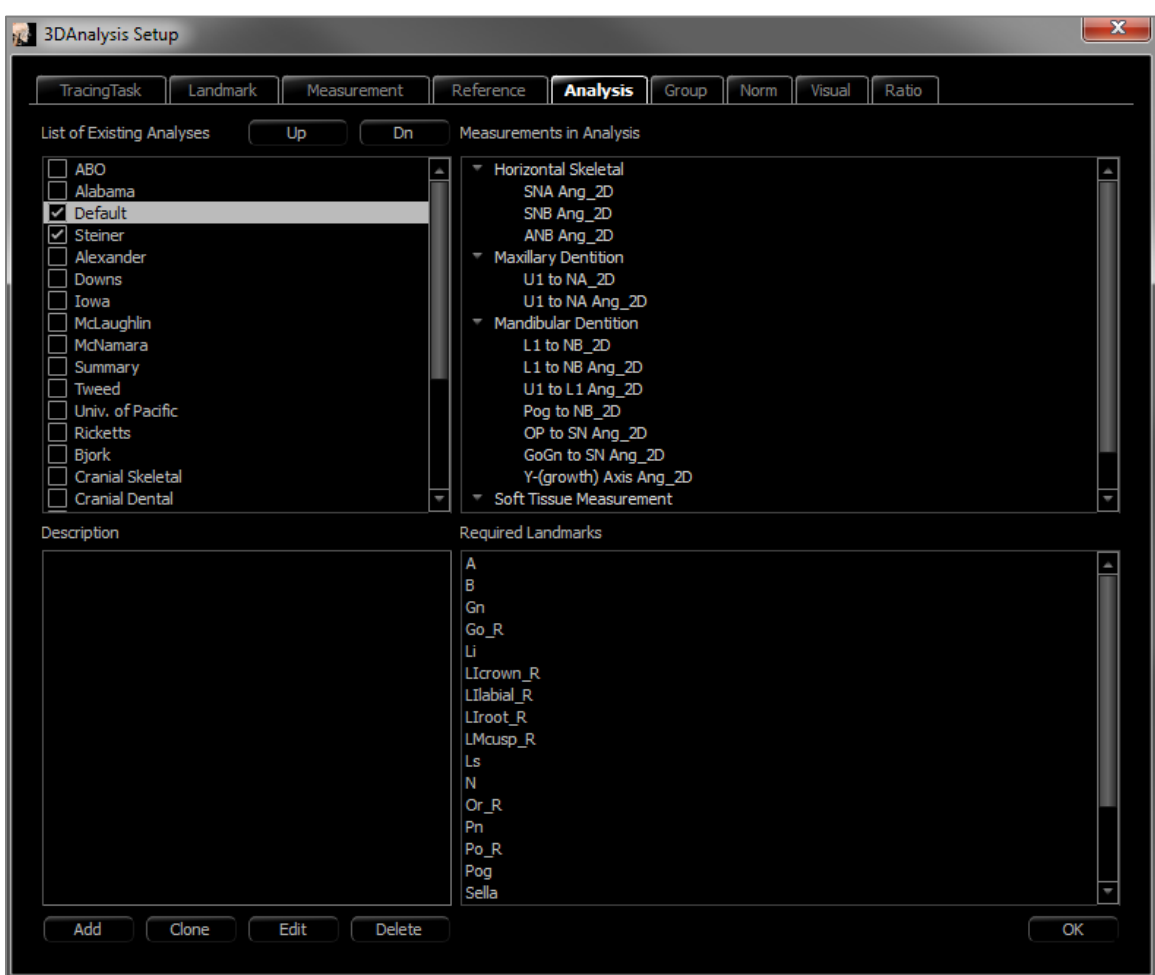

- **Add** (Ajouter) : permet de créer une nouvelle analyse.
- **Clone** (Cloner) : permet de copier l'analyse sélectionnée.
- **Edit** (Modifier) : permet de modifier l'analyse sélectionnée.
- **Delete** (Supprimer) : permet de supprimer l'analyse sélectionnée.

**Group (Groupe) :** cet onglet affiche la liste de définition de tous les groupes disponibles utilisés pour les points de repère, les mesures et les données standard. Par défaut, quatre groupes de données standard prédéfinis pour l'utilisateur (Afro-américain, Asiatique, Caucasien et Latin) sont générés automatiquement dans la liste de définition. Un groupe de données standard défini par l'utilisateur peut faire référence à un fichier de données standard externe ou à un fichier CSV. Ce fichier peut être un fichier d'archives de mesures accumulées.

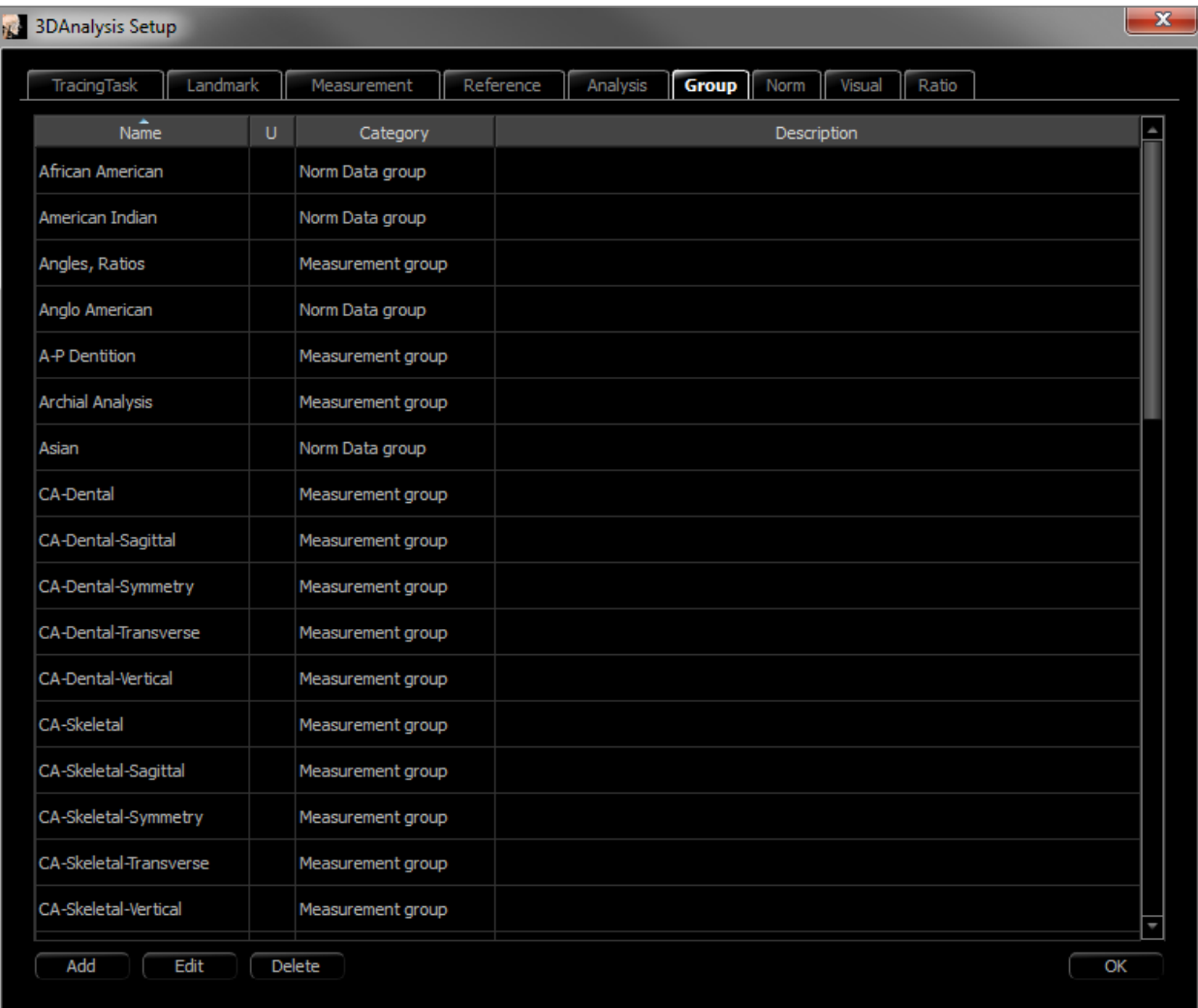

- **Add** (Ajouter) : permet de créer un nouveau groupe.
- **Edit** (Modifier) : permet de modifier le groupe sélectionné.
- **Delete** (Supprimer) : permet de supprimer le groupe sélectionné.
**Norm Data (Données standard) :** cet onglet affiche la liste des données standard (moyenne et écart type des mesures) de tous les groupes de données ethniques standard disponibles qui peuvent être utilisés pour l'analyse et affichés graphiquement par l'animation GIF. Les données standard peuvent être modifiées à tout moment dans 3DAnalysis afin que vous puissiez comparer les tracés du patient avec les données de plusieurs groupes ethniques. Le groupe de données standard par défaut est Caucasien, mais 3DAnalysis comprend les données standard d'autres groupes ethniques bien connus. Les groupes de données standard personnalisés peuvent être définis à l'aide de fichiers de données standard externes (voir le chapitre **Groupe**, p. 216). La moyenne et l'écart type des nouvelles mesures peuvent également être définis manuellement dans l'onglet Norm Data (Données standard).

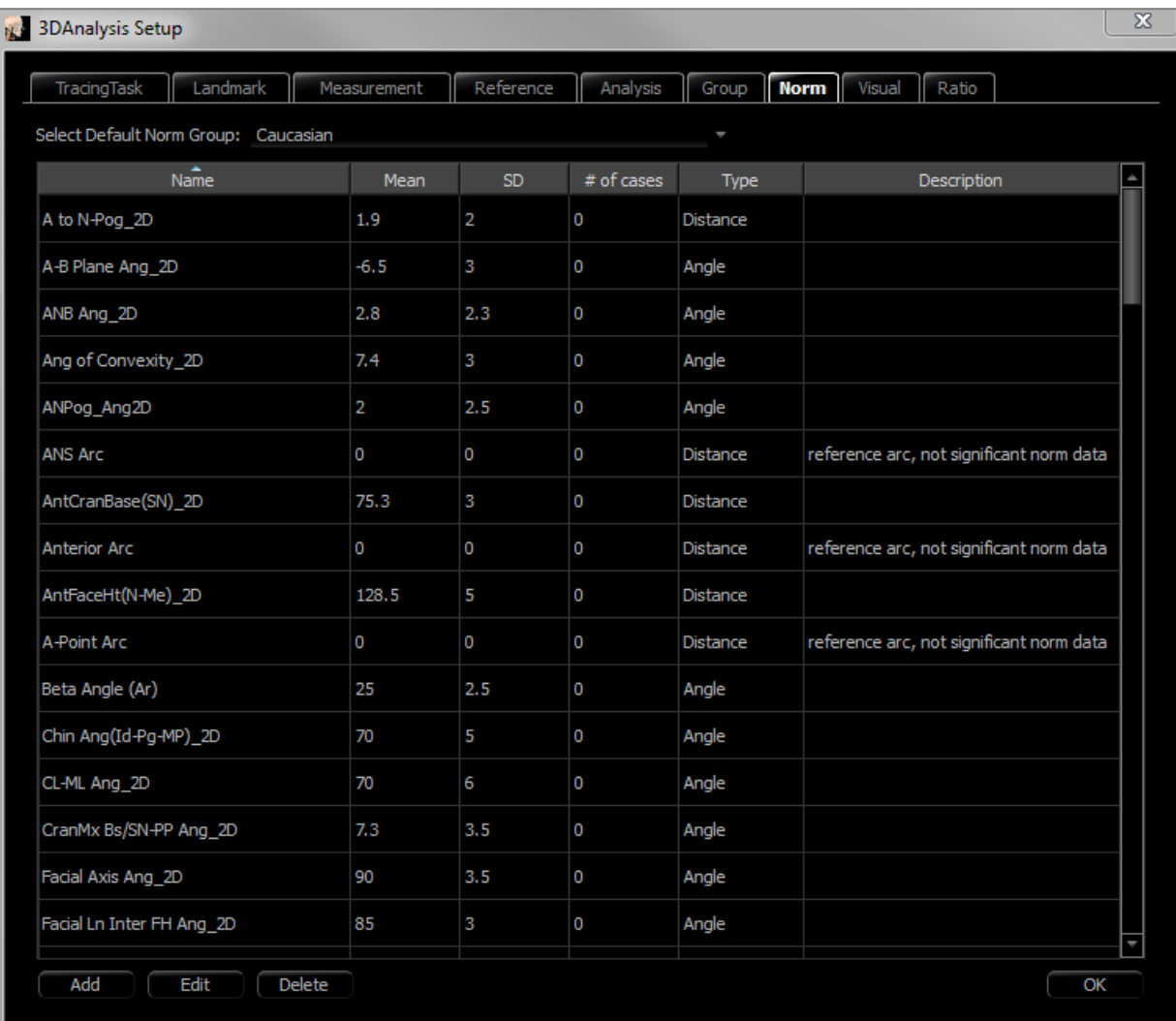

- **Add** (Ajouter) : permet de créer une nouvelle donnée standard.
- **Edit** (Modifier) : permet de modifier la donnée standard sélectionnée.
- **Delete** (Supprimer) : permet de supprimer la donnée standard sélectionnée.

**Visual Preference (Préférence visuelle):** cet onglet vous permet de changer les couleurs et les attributs des objets 3DAnalysis et de spécifier votre utilisation de couleurs pour la configuration de l'imprimante. **Select Projection (Choisir la projection)** vous permet de choisir le type de source de lumière provenant du volume de l'objet, la projection en parallèle étant établie par défaut. Si l'option Use Foreground Color (Utiliser la couleur de premier plan) n'est pas cochée, tous les objets 3DAnalysis (points de repère, mesures, références, etc.) seront en couleur sur la version imprimable.

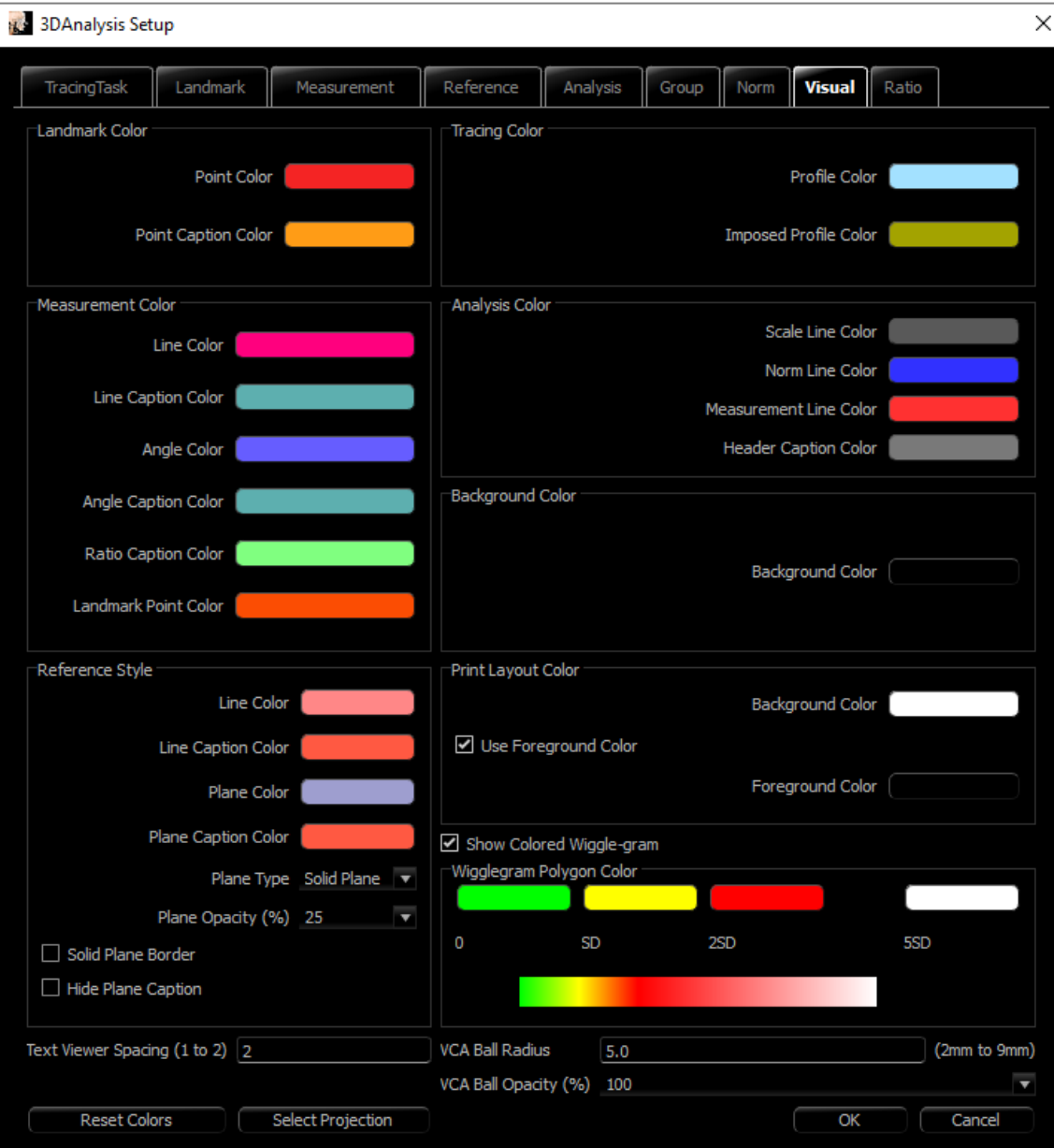

**Soft Tissue Ratios (Ratio des tissus mous) :** cet onglet permet de modifier le ratio de déformation des tissus mous sur les différents axes pour les manipulations chirurgicales 3D. Cochez l'option R-L Matches A-P (D-G correspond à A-P) pour faire correspondre automatiquement les valeurs D-G aux valeurs A-P des points de repère respectifs. **Reset to Defauts** (Retour aux valeurs par défaut) ramènera les valeurs à celles indiquées plus bas.

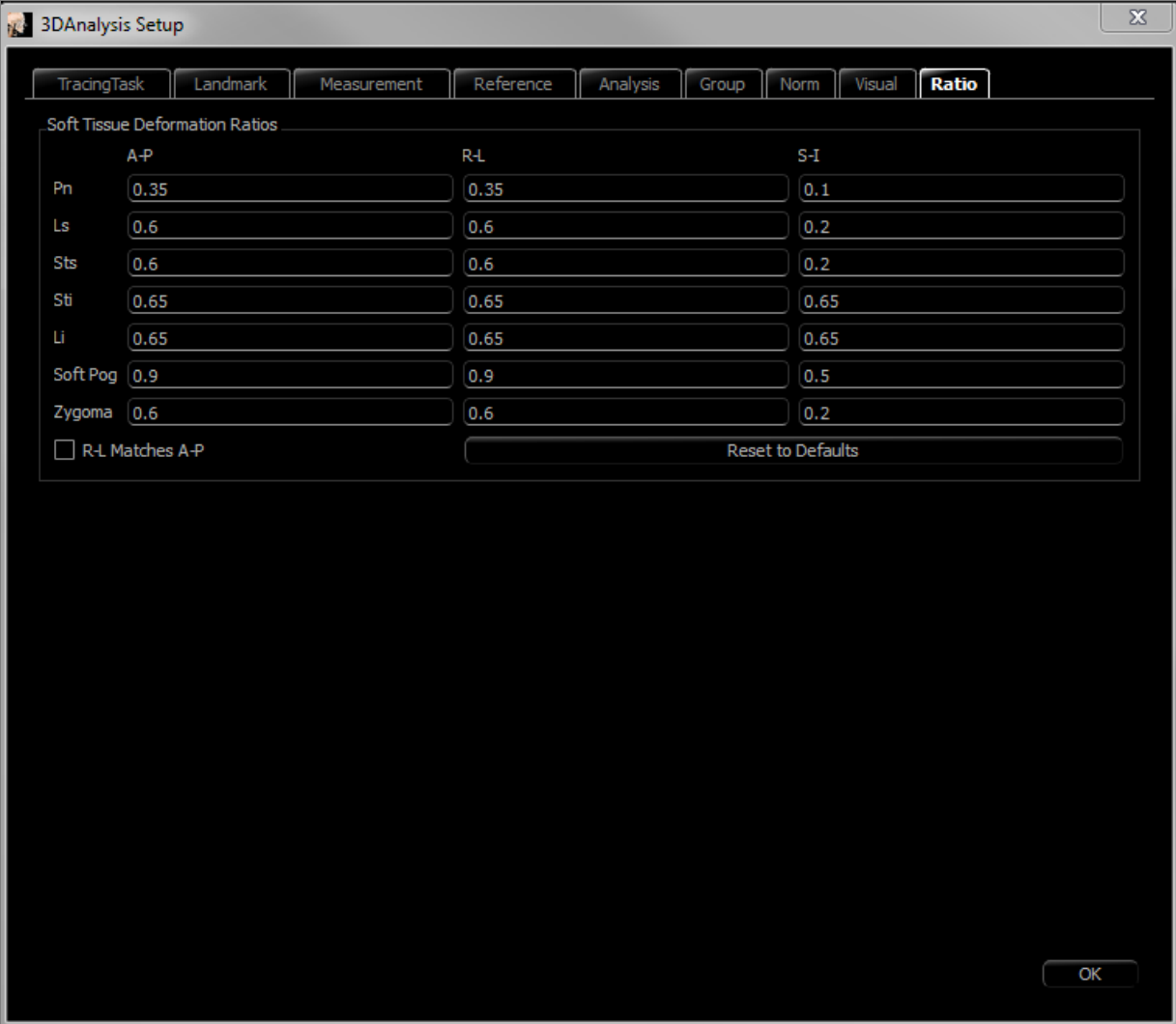

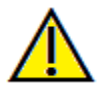

Avertissement : une prédiction des tissus mous est une approximation et peut ne pas refléter les résultats réels.

#### 3DAnalysis: guide de tracé

Pour ouvrir la fenêtre Tracing Guide (Guide de tracé), cliquez sur le bouton **Setup** (Configuration) de la fenêtre Tracing Tasks (Tâches de tracé) ou sur le bouton **Edit** (Modifier) de l'onglet Tracing Tasks dans la fenêtre **Settings** (**Paramètres**).

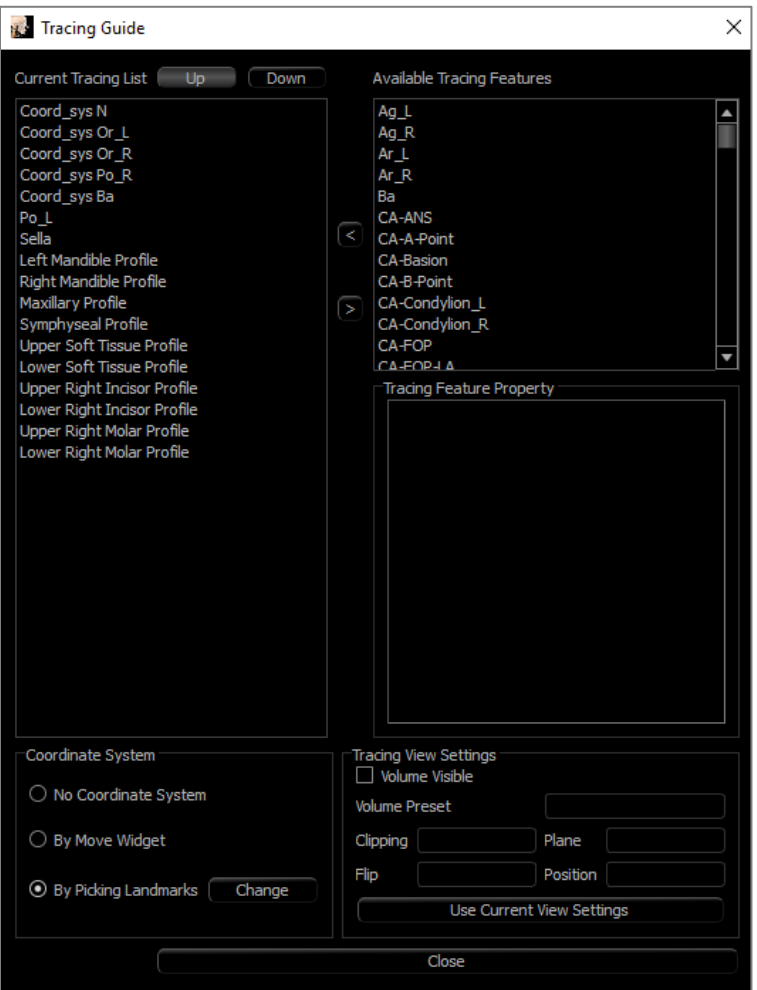

**Tracing Guide** (Guide de tracé) : la fenêtre Guide de tracé comprend la liste des tâches de tracé en cours (liste de gauche) et la liste des fonctions de tracé disponibles (liste de droite). Dans cette fenêtre, vous pouvez ajouter, déplacer et réordonner les tâches de tracé, changer le système de coordonnées et enregistrer les meilleurs paramètres d'affichage pour des tâches de tracé spécifiques.

- **< :** permet d'ajouter la fonction de tracé sélectionnée à la liste Current Tracing (Tracé actuel). Toutes les tâches de tracé de définition des points de repère et des profils prédéfinis disponibles qui ne sont pas utilisées sont répertoriées dans la liste Available Tracing Features (Fonctions de tracé disponibles).
- **> :** permet de supprimer la tâche de tracé sélectionnée de la liste Current Tracing. Les tâches de tracé du système de coordonnées et des points de repère correspondants ne peuvent pas être supprimées.
- **Up** (Haut) : permet de déplacer la tâche de tracé sélectionnée vers le haut. Les tâches de tracé en haut de la liste sont prioritaires lors de la création des tracés. Les tâches de tracé ne sont pas prioritaires par rapport aux tâches de tracé du système de coordonnées et ne peuvent donc pas être déplacées au-dessus de ces dernières.
- **Down** (Bas) : permet de déplacer la tâche de tracé sélectionnée vers le bas. Les tâches de tracé du système de coordonnées ne peuvent pas être déplacées en dessous des tâches de tracé standard.
- **Changement du système de coordonnées :** vous pouvez modifier la définition du système de coordonnées en sélectionnant No Coordinate System (Pas de système de coordonnées), by Moving Widget (Avec le gadget logiciel de déplacement) ou Picking Landmarks (Sélection des points de repère). Sélectionnez **Change**

**(Modifier)** pour changer les points de repère qui définissent le système de coordonnées. (Voir **3DAnalysis : système de coordonnées**, p. [183.](#page-182-0))

• **Use Current View Settings** (Utiliser les paramètres d'affichage actuels) : permet de modifier l'affichage par défaut d'une tâche de tracé. Sélectionnez une tâche de tracé dans la liste de tracé actuel. Configurez la fenêtre de rendu en réglant la luminosité, la visibilité du volume (en cas de tracé sur des modèles pour certaines tâches), l'orientation, le découpage, etc. (par rapport au système de coordonnées du patient actuel). Appuyez sur **Use Current View Settings** (Utiliser les paramètres d'affichage actuels) pour enregistrer la configuration actuelle. Pendant le traçage, la configuration enregistrée est automatiquement appliquée à la tâche de tracé sélectionnée.

Remarque : avant d'ajouter des profils d'incisive frontale à la liste des tâches de tracé actuelles, vous devez d'abord vous assurer que les profils latéraux frontaux n'y sont plus répertoriés. Les deux types de profil d'incisive ne sont pas destinés à être utilisés simultanément.

### 3DAnalysis: tâches de tracé et points de repère par défaut

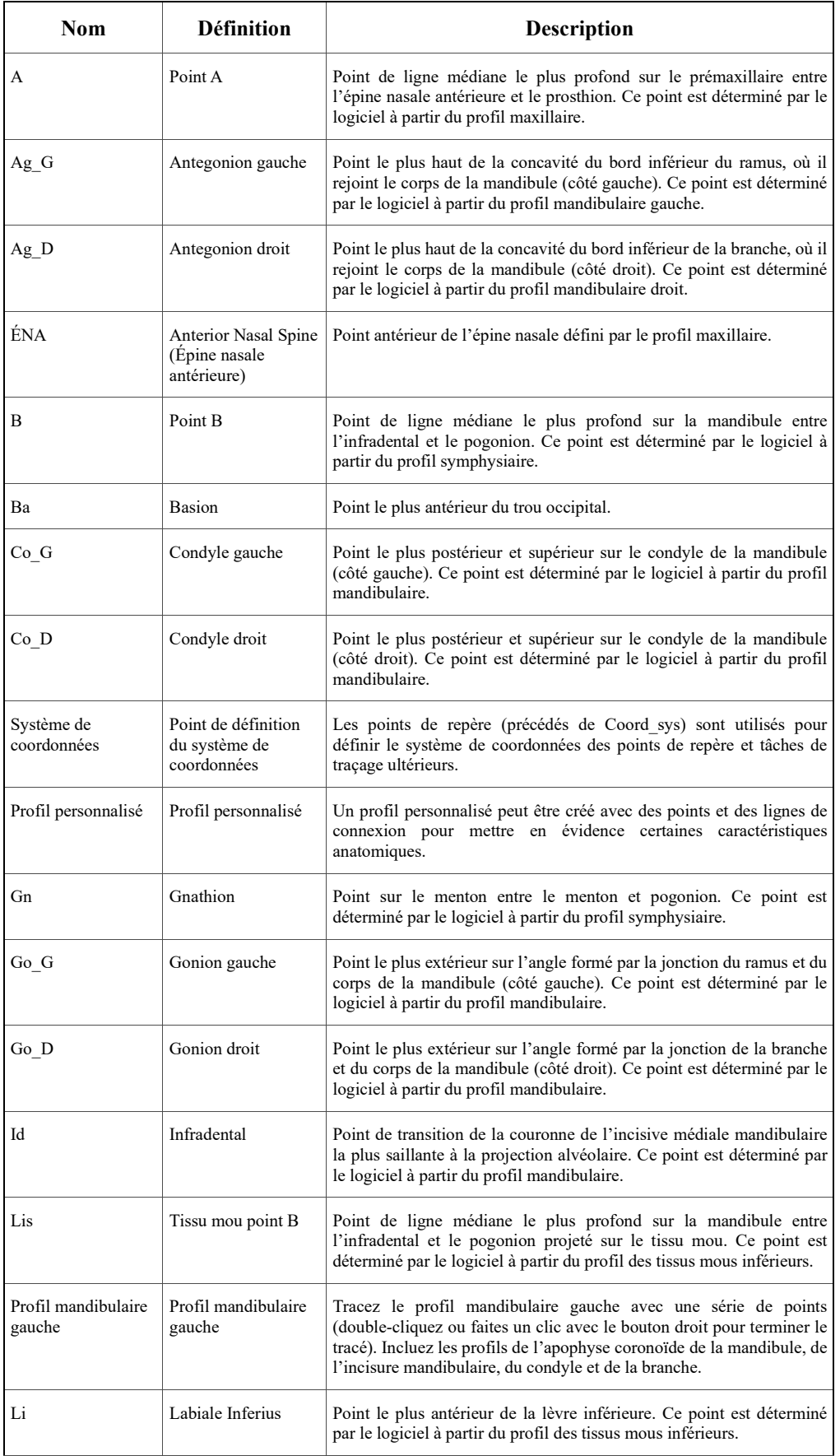

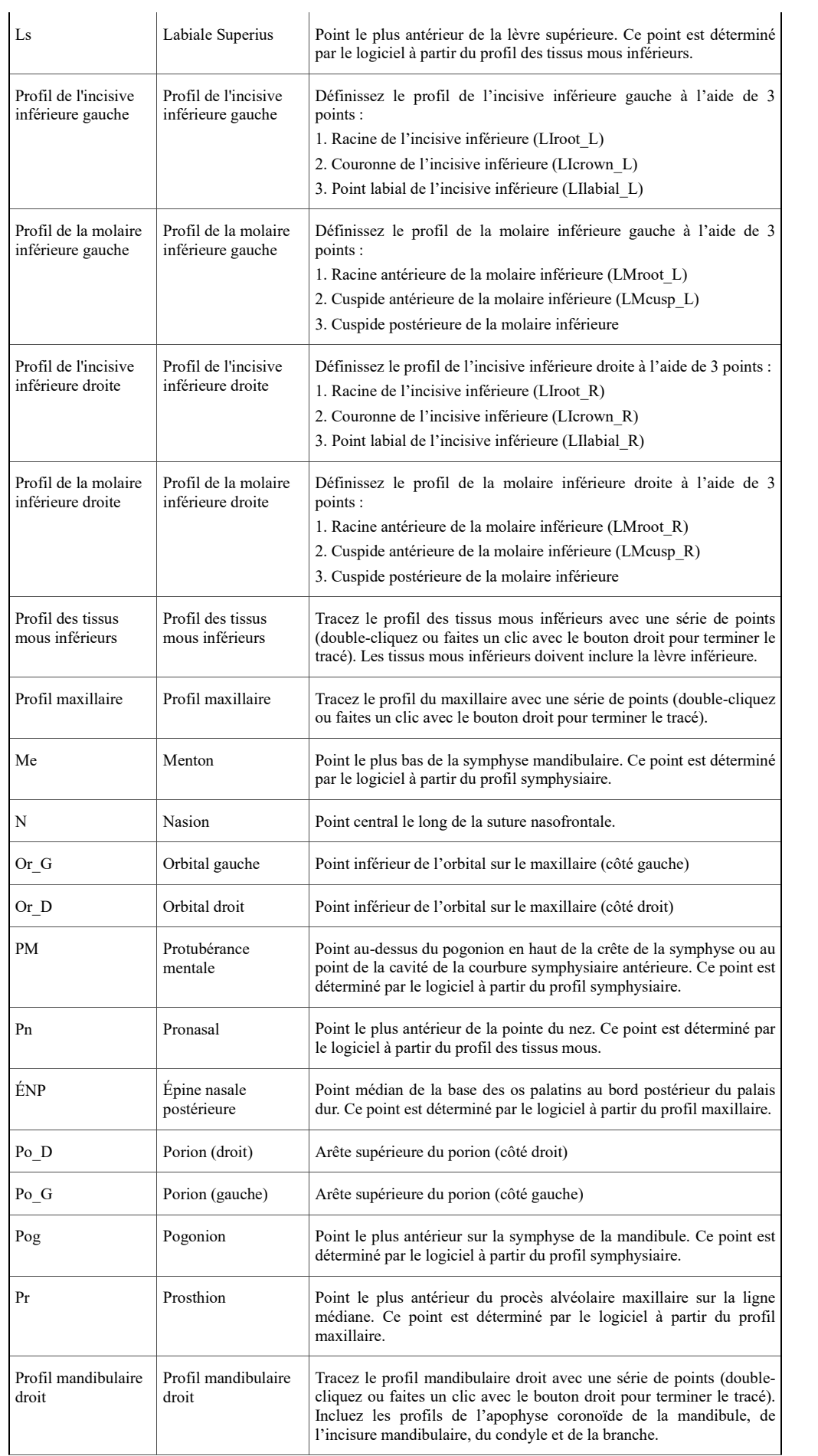

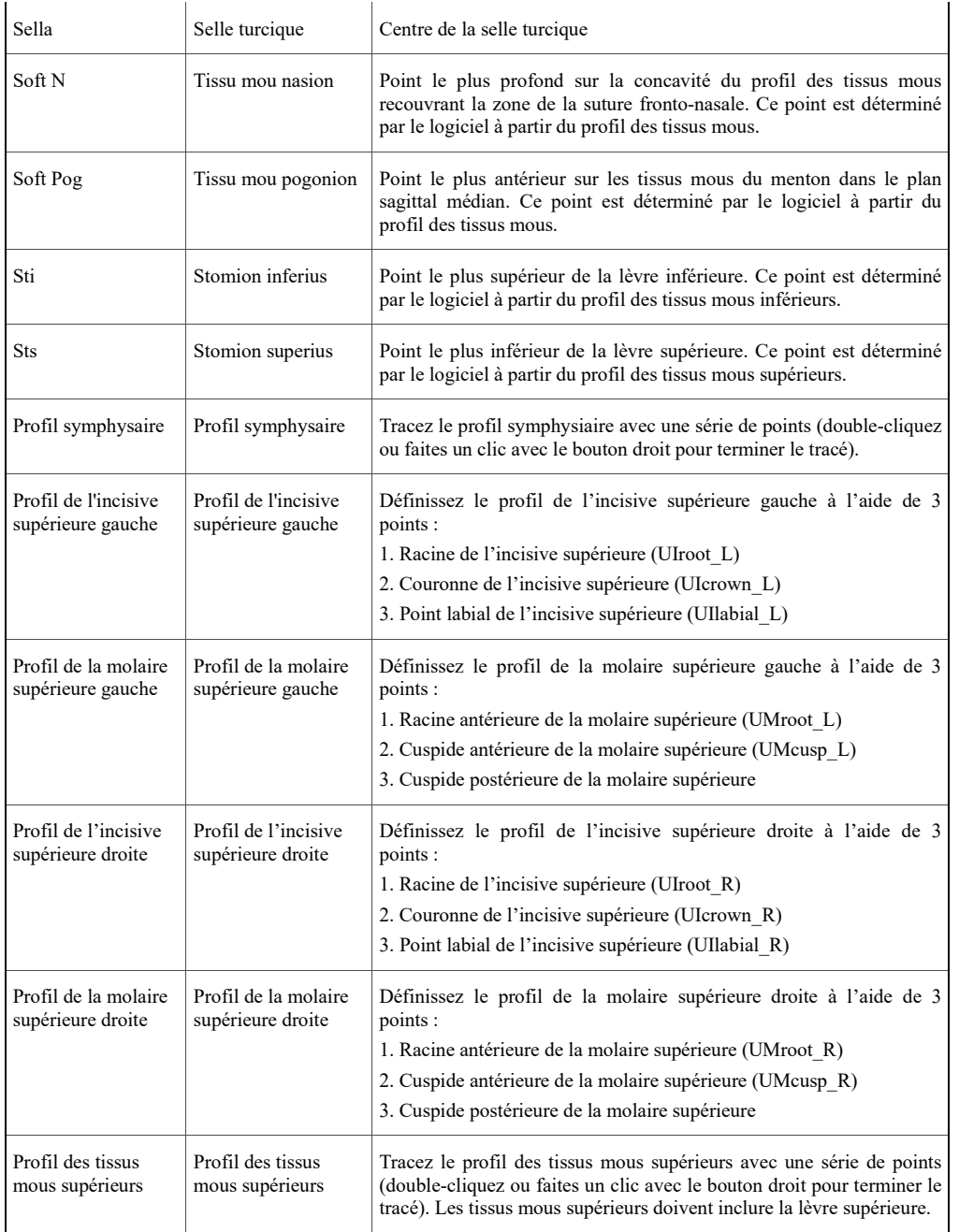

#### 3DAnalysis: enregistrement des informations

Chaque fois que vous enregistrez un fichier dans Invivo, le fichier .inv enregistre les tâches de tracé et les mesures effectuées dans 3DAnalysis. À la prochaine ouverture de ce fichier .inv, les mesures, références, etc. de la session précédente seront toutes présentes.

3DAnalysis permet également d'enregistrer les mesures dans un fichier externe. Cliquez sur le bouton **Save informations (Enregistrer les informations)** pour faire apparaître les options suivantes :

- Build Norm Data (Créer les données standard)
- Export Measurements (Exporter les mesures)
- Export Landmarks (Exporter les points de repère)
- Export Tracing (Exporter le tracé)
- Save Current Configuration As (Enregistrer la configuration actuelle sous)
- Load a Configuration (Charger une configuration)
- Reset to Default Configuration (Rétablir la configuration par défaut)

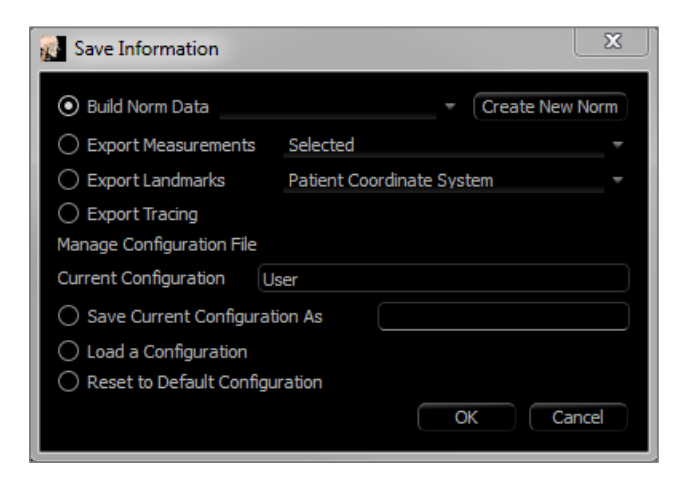

#### **Build Norm Data (Créer les données standard)**

Dans le menu déroulant, choisissez le fichier de données standard auquel vos nouvelles mesures seront ajoutées, puis cliquez sur **OK**.

*Exemple : sélectionnez « My Caucasian » (mon fichier Caucasien) pour ajouter vos mesures aux fichiers de données standard Caucasien (sans remplacer les données standard Caucasien). L'onglet Analysis (Analyse) de la vue de texte affichera alors les données standard Caucasien ainsi que les données de mesure spécifiques de votre patient. Les moyennes et les écarts-types sont actualisés avec ces nouvelles données.*

Cliquez sur le bouton **Create New Norm** (Créer un fichier de données standard) pour créer un fichier de données standard. La fenêtre Define Group (Définir un groupe) s'affiche; remplissez les champs Name (Nom) et Description du nouveau fichier de données standard, puis cliquez sur le bouton **User Define** (Défini par l'utilisateur) pour ouvrir la fenêtre User Define Norm Data (Données standard définies par l'utilisateur). Accédez à l'emplacement d'enregistrement du nouveau fichier de données standard, puis cliquez sur **Open** (Ouvrir). Cliquez sur **OK** dans la fenêtre Define Group (Définir le groupe) pour terminer et fermer la fenêtre. Cliquez sur **OK** dans la fenêtre Save Information (Enregistrer les informations) pour importer le nouvel ensemble de données standard.

#### **Export Measurements (Exporter les mesures)**

Sélectionnez l'option Export Measurements (Exporter les mesures), puis cliquez sur **OK** pour exporter les mesures actuelles du patient. La fenêtre Export Measurements s'affiche, dans laquelle vous pouvez choisir l'emplacement d'enregistrement et le nom du fichier. Cliquez sur **Save** (Enregistrer) lorsque vous avez sélectionné l'emplacement et le nom du fichier pour enregistrer toutes les mesures actuelles dans un fichie .csv à examiner. Si vous sélectionnez un fichier de mesure .csv existant, vos données seront ajoutées en fin de document. Utilisez une visionneuse de tableur pour ouvrir ce fichier .csv et afficher toutes les mesures dans un format de feuille de calcul pour les examiner plus en détail. Les séparateurs de colonnes sont des virgules (,).

#### **Export Landmarks (Exporter les points de repère)**

Cette option permet d'exporter le nom des points de repère et les données de coordonnées dans un fichier .csv qui peut être ouvert dans une visionneuse de tableur. Les séparateurs de colonnes sont des virgules (,).

#### **Export Landmarks (Exporter le tracé)**

Sélectionnez Save Tracing (Enregistrer le tracé), puis cliquez sur **OK** pour exporter la position des points de repère actuels et les dessins de profil dans un format XML personnalisé. La fenêtre Save Tracing s'affiche, dans laquelle vous pouvez choisir l'emplacement d'enregistrement et le nom du fichier XML.

#### **Save Current Configuration As (Enregistrer la configuration actuelle sous)**

Cette option permet d'enregistrer la configuration actuelle à l'emplacement de votre choix. Le nom du fichier de configuration peut être soit saisi dans le champ vide avant de cliquer sur **OK**, soit choisi au cours de l'opération d'enregistrement. Le champ Current Configuration (Configuration actuelle) indique le fichier de configuration actuellement utilisé.

#### **Load a Configuration (Charger une configuration)**

Cette option ouvre un navigateur de fichier permettant de sélectionner un fichier de configuration à charger. Un message d'avertissement indiquant que la configuration actuelle sera remplacée s'affiche. Il est recommandé d'enregistrer la configuration actuelle en tant que sauvegarde avant de poursuivre le chargement. Le champ Current Configuration indique le fichier de configuration actuellement utilisé.

#### **Reset to Default Configuration (Rétablir la configuration par défaut)**

Cette option permet de réinitialiser la configuration de 3DAnalysis avec les paramètres d'installation.

#### 3DAnalysis: outil Intervention chirurgicale 3D

3DAnalysis permet de simuler les incisions chirurgicales et les ajustements dans le but de mieux évaluer les interventions chirurgicales nécessaires pour garantir l'harmonie du visage.

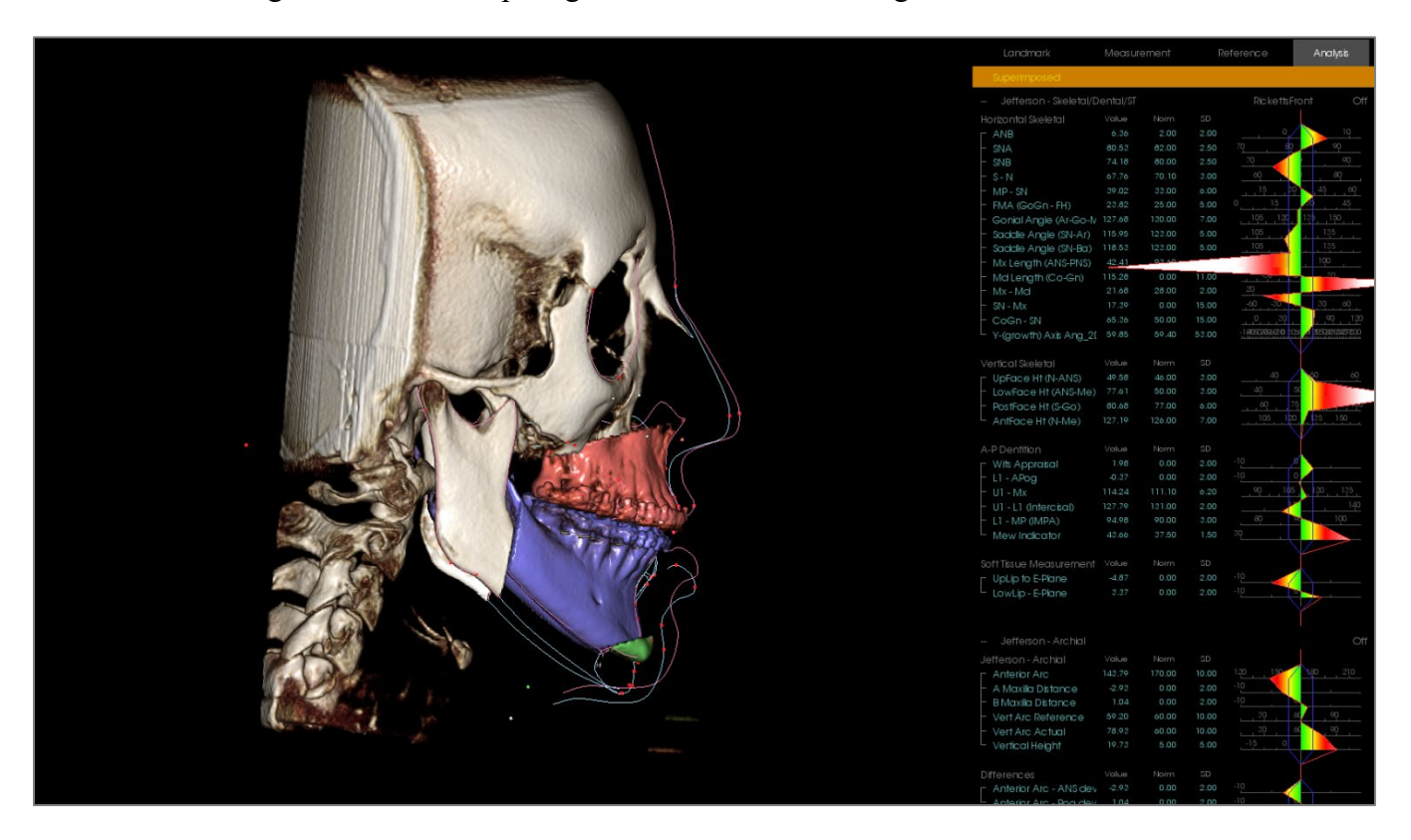

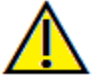

Avertissement : l'outil Intervention chirurgicale 3D est uniquement destiné à la consultation des patients et à l'analyse statistique. Pour le diagnostic, vous devez utiliser Invivo.

Certaines tâches de tracé doivent être effectuées avant de pouvoir exécuter certaines incisions chirurgicales ou visualiser la déformation des tissus mous.

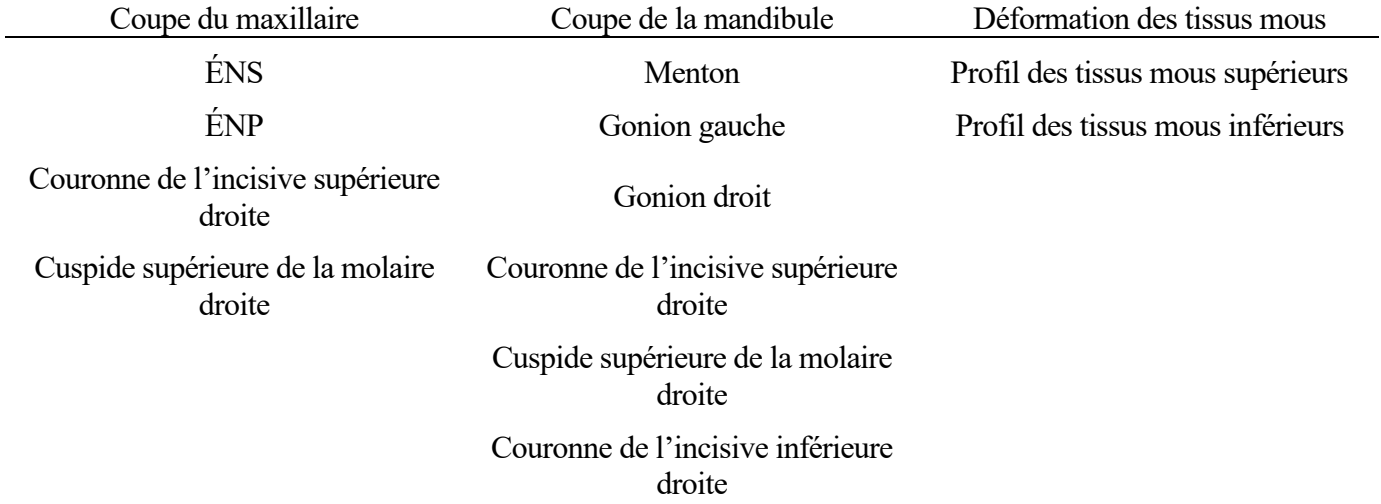

La modification ultérieure du tracé après l'utilisation de l'outil **Intervention chirurgicale 3D** supprime les simulations chirurgicales effectuées.

Commencez en cliquant sur l'outil **3D Surgery** (Intervention chirurgicale 3D) pour ouvrir la fenêtre 3D Surgery.

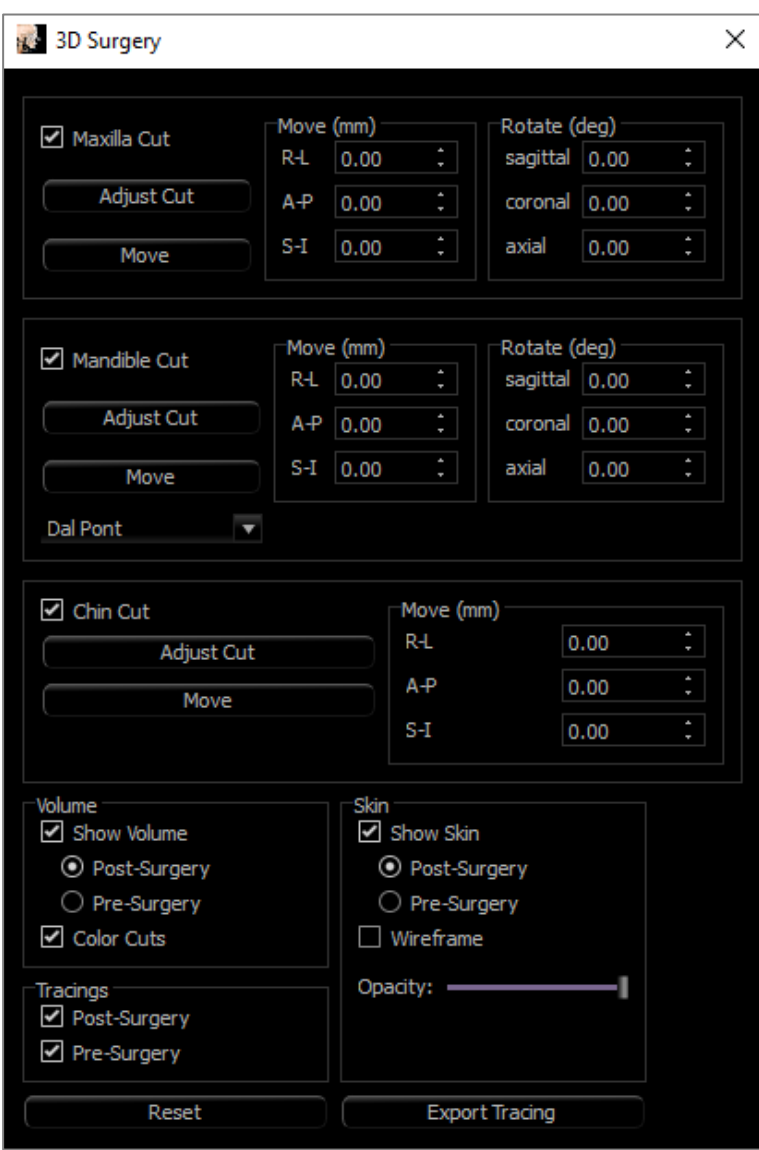

**Maxilla, Mandible, Chin Cut** (Coupes du maxillaire, de la mandibule, du menton) : permet de calculer automatiquement une coupe osseuse chirurgicale lorsque l'option correspondante est cochée.

**Adjust Cut** (Ajuster la coupe) : permet d'ajuster la taille et l'angle de la coupe en jouant sur son volume. L'ajustement de la coupe après que le segment a été déplacé ou pivoté réinitialise sa position.

**Move** (Déplacer) : permet de déplacer l'os détaché par la coupe soit à l'aide des outils de gadget logiciel qui apparaissent après avoir cliqué sur le bouton, soit en saisissant des valeurs dans les champs Move (Déplacer) et Rotate (Pivoter).

**Cut Type** (Type de coupe) : sélectionnez Dal Pont, T&O ou Hunsuck pour la mandibule.

#### **Volume (Volume) :**

- Show Volume (Afficher le volume) : permet d'afficher ou de masquer le volume et de basculer entre les états pré-opératoire et post-opératoire.
- Color Cuts (Coupes de couleur) : les couleurs des volumes de coupe diffèrent de celles du reste du volume.

**Tracings** (Traçages) : permet d'afficher ou de masquer les tracés pré-opératoires et postopératoires.

**Skin** (Peau) : permet d'afficher ou de masquer la peau et de régler le niveau d'opacité de la peau préopératoire et post-opératoire, le cas échéant. L'option Wireframe (Treillis) permet de représenter la peau sous la forme d'un treillis métallique.

**Reset** (Réinitialisation) : permet de réinitialiser toutes les valeurs des champs Move (Déplacer) et Rotate (Pivoter) à zéro.

**Export Tracing** (Exporter le tracé) : permet d'exporter tous les tracés post-opératoires. Un tracé exporté peut être réimporté en tant que tracé superposé.

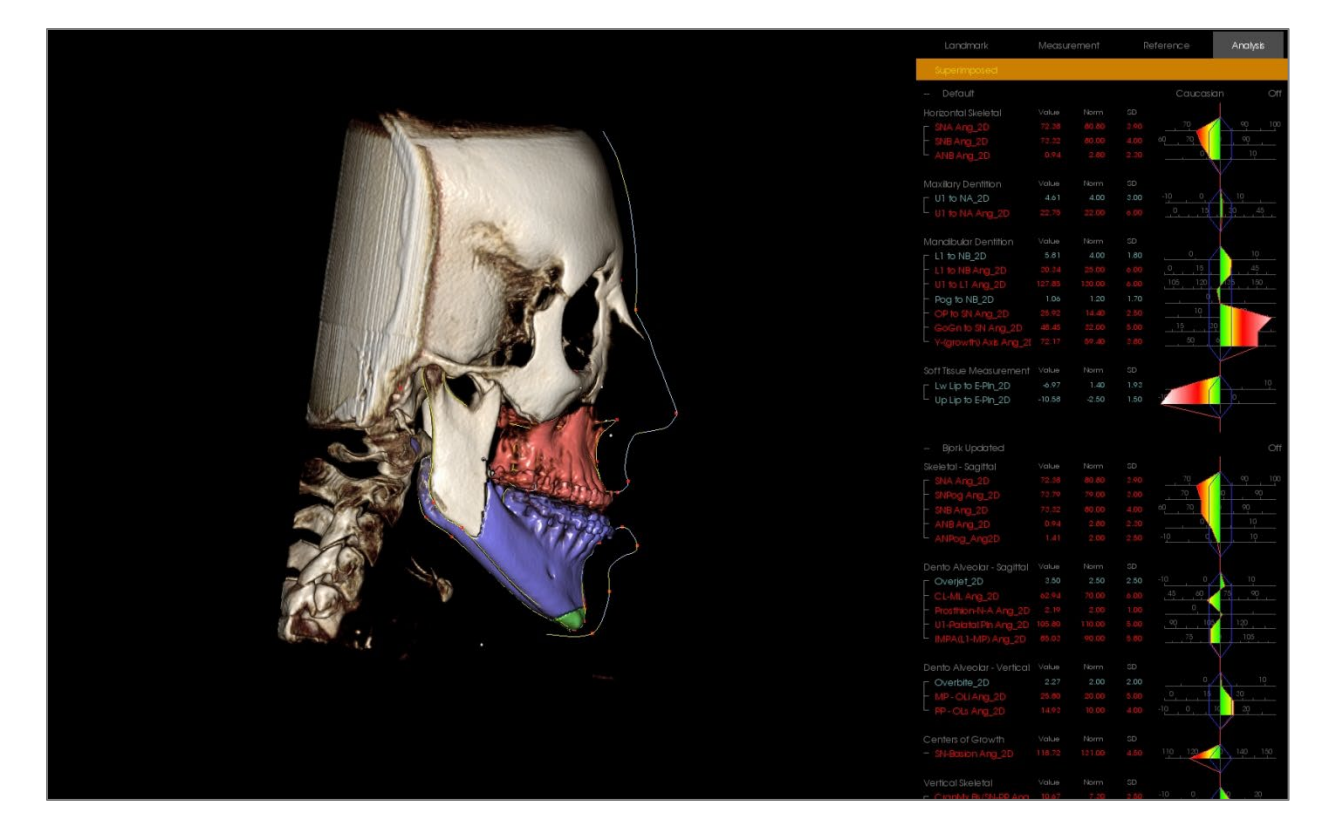

Vous pouvez manipuler les coupes osseuses en déplaçant les outils de gadget logiciel ou en saisissant des valeurs directement dans la fenêtre. Un tracé post-opératoire reflétant ces changements est alors créé. Fermez la boîte de dialogue 3D Surgery (Chirurgie 3D) une fois le tracé post-opératoire terminé. Si l'option Vue de texte est sélectionnée, les données de balayage pré-opératoires et post-opératoires peuvent être affichées en appuyant sur la touche « s » du clavier ou en cliquant sur l'intitulé Superimposed (Superposé) ou Default Tracing (Tracés par défaut) en dessous des onglets de la Vue de texte (Text View). Pour exporter le tracé, cliquez sur **Export Tracing** (Exporter le tracé) dans la boîte de dialogue 3D Surgery (Chirurgie 3D).

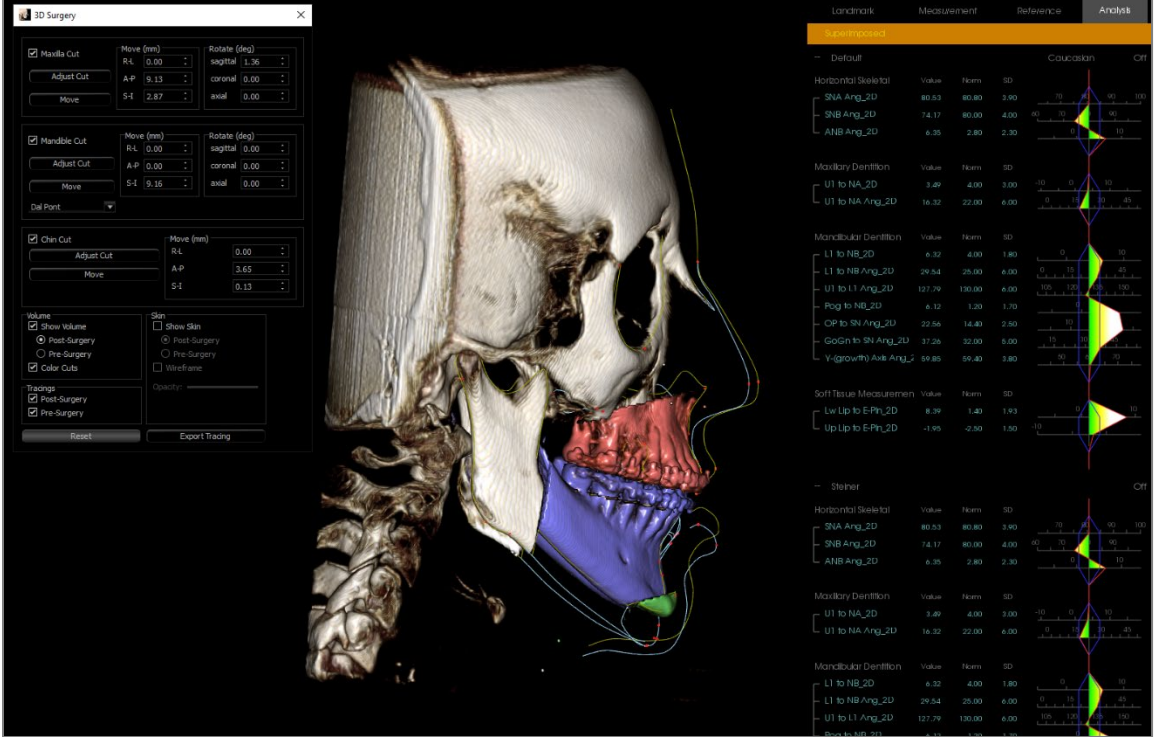

#### 3DAnalysis: profilogramme

Le profilogramme est une représentation simplifiée du tracé du profil d'après certains points de repère. Les points de repère nécessaires sont :

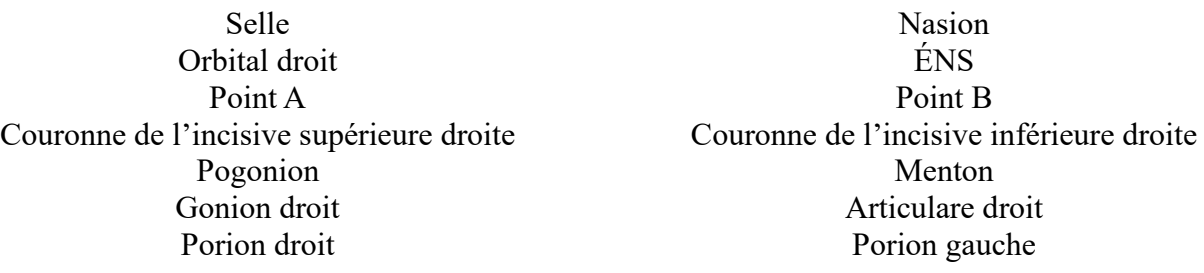

Une fois les tâches ci-dessus tracées, cliquez sur l'icône **Profilogramme** . Le graphique est généré automatiquement. Si une intervention chirurgicale 3D a été effectuée sur le patient ou si un tracé a été superposé, le profilogramme du tracé original est en trait plein, tandis que le tracé superposé est en trait pointillé.

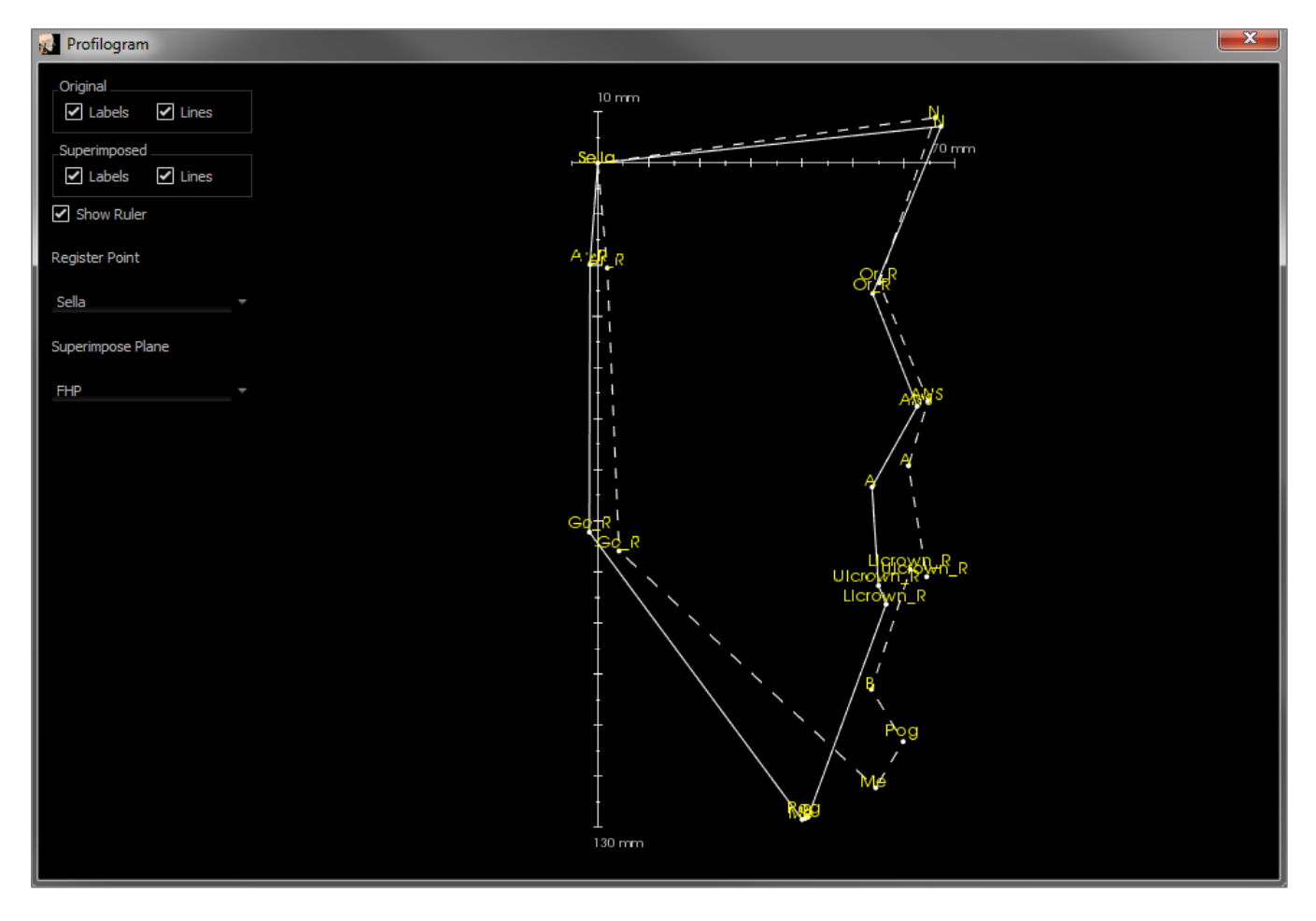

Les options de visibilité supplémentaires sur la gauche permettent de masquer ou d'afficher les étiquettes, les lignes et la règle.

Par défaut, le point d'origine du profilogramme est la selle et il est superposé sur le plan horizontal de Francfort; ces paramètres par défaut sont personnalisables dans la boîte de dialogue Profilogramme.

# Fonctionnalités du module Report (Rapport)

*L'onglet de vue Reportpermet de créer des modèles contenant des images et du texte. Un modèle peut être appliqué à n'importe quel cas par l'entremise de cet onglet. Dans cette capture d'écran, le fond noir représente la page. Plusieurs types d'éléments peuvent être placés sur cette page pour créer un rapport détaillé du patient.*

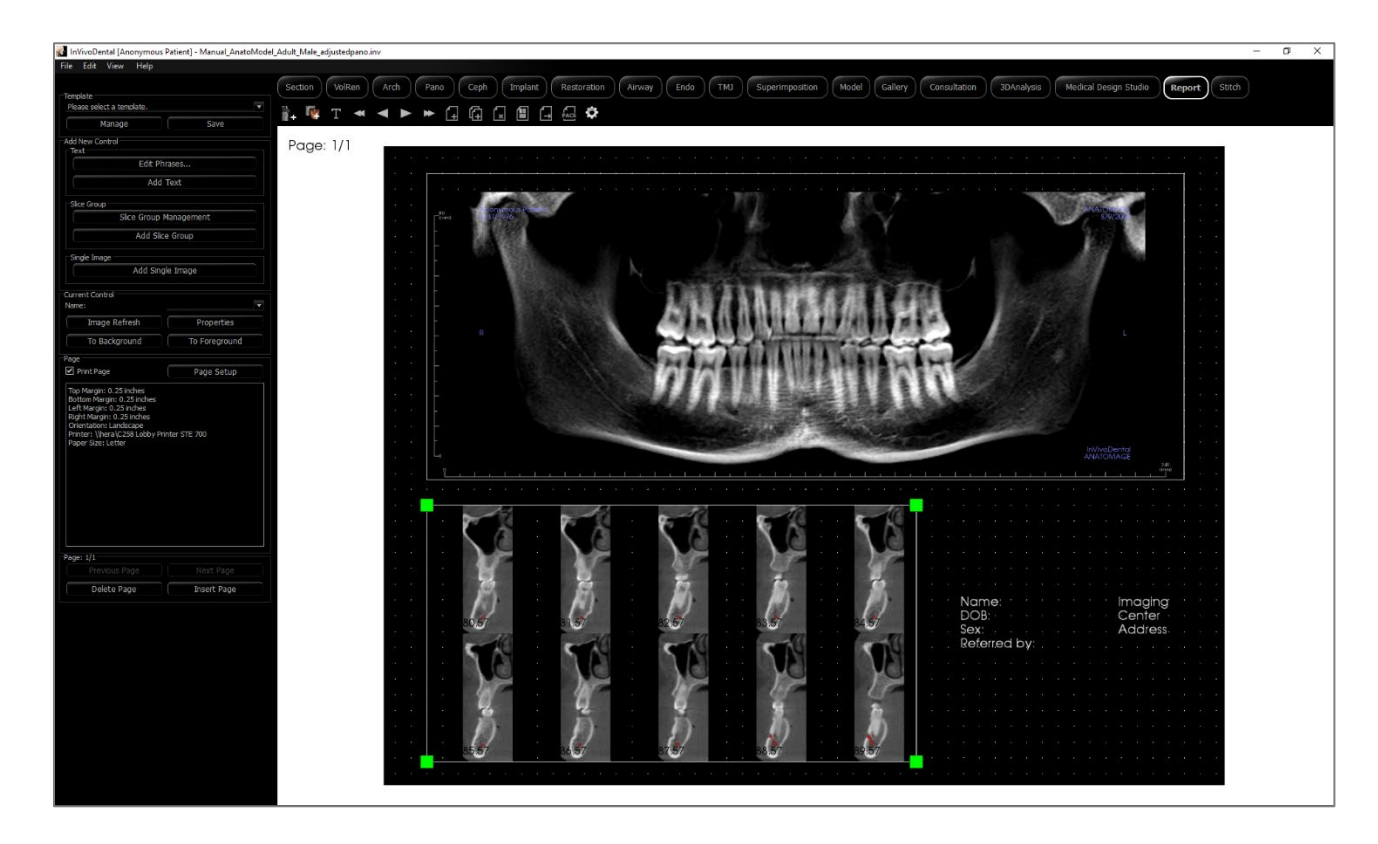

#### Report (Rapport) : barre d'outils

Ce chapitre présente la barre d'outils et les outils disponibles dans l'onglet de vue Report (Rapport).

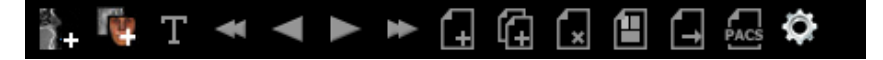

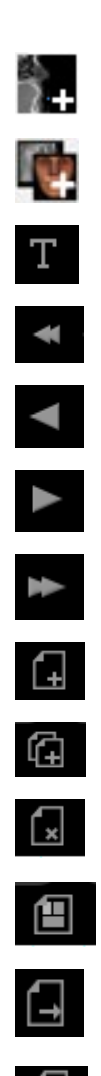

 $\circ$ 

**Ajouter une image :** ajoute un contrôle pour ajouter une seule image.

- **Ajouter des tranches** : ajoute un contrôle pour ajouter une seule tranche ou un groupe de tranches.
- **Ajouter du texte :** ajoute un contrôle pour ajouter du texte.
- **Première page :** affiche la première page du rapport.
- **Page précédente :** affiche la page précédente.
- **Page suivante** : affiche la page suivante.
- **Dernière page :** affiche la dernière page du rapport.
- **Insérer une page** : insère une page après la page active.
- **Nouvelle page** : ajoute une page à la fin du rapport.
- **Supprimer la page** : supprime la page active.
- **Nouveau modèle :** crée un modèle vierge.
- **Exporter en tant que PDF :** enregistre le rapport en tant que fichier PDF.
- **Exporter vers PACS :** enregistre le rapport en tant que DICOM dans le serveur PACS. Exige la configuration au préalable de PACS.
- **Préférences** : ouvre une boîte de dialogue permettant de sélectionner les couleurs, le type d'image et la mise en page par défaut, ainsi que l'alignement sur la grille et le chemin d'enregistrement du modèle.

#### Rapport : panneau de contrôle

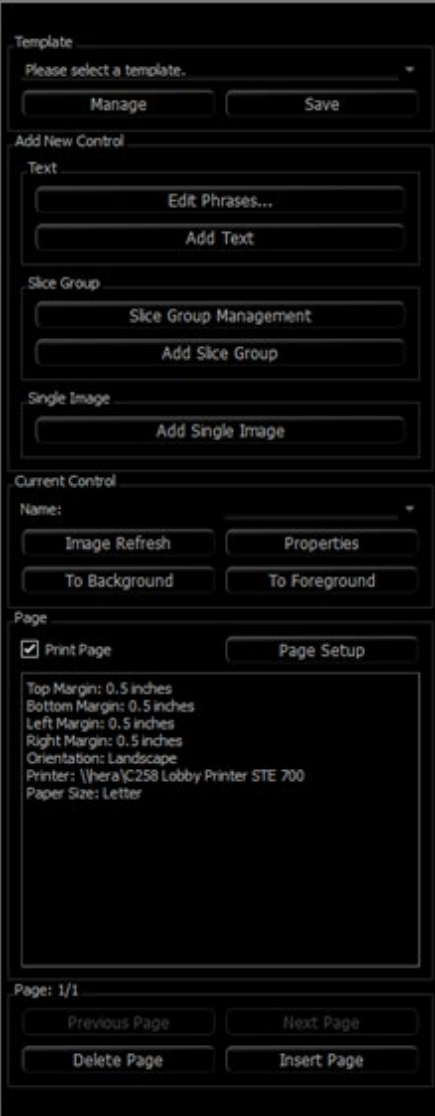

#### **Modèle**

- Liste déroulante : énumère les modèles disponibles.
- **Manage** (Gérer) : affiche tous les modèles prédéfinis. Cette boîte de dialogue permet également de charger, de renommer et de supprimer des modèles. Voir p. 247.
- **Save** (Enregistrer) : enregistre le modèle actuel. Les modèles sont enregistrés localement et s'affichent dans la liste déroulante.

#### **Add New Control (Ajouter un nouveau contrôle) Text (Texte) :**

- **Edit Phrases…** (Modifier les phrases) : ouvre une boîte de dialogue qui permet la gestion des phrases courantes à ajouter aux contrôles de texte. Voir p. 237.
- **Add Text** (Ajouter du texte) : ajoute un contrôle pour le texte.

#### **Slice Group (Groupe de tranches) :**

- **Slice Group Management** (Gestion des groupes de tranches) : permet de créer et de gérer les groupes d'images.
- **Add Slice Group** (Ajouter un groupe de tranches) : ajoute un contrôle pour les tranches 2D.

**Single Image** (Image unique)

• **Add Single Image** (Ajouter une seule image) : ajoute un contrôle pour une seule image.

#### **Current Control (Contrôle actuel)**

- Liste déroulante Name (Nom) : affiche le nom du contrôle actuellement sélectionné. Vous pouvez sélectionner un contrôle dans la liste déroulante au lieu de cliquer sur le contrôle dans la page.
- **Image Refresh** (Actualisation de l'image) : actualise l'image en fonction des modifications dans l'image source.
- **Properties** (Propriétés) : ouvre la fenêtre de propriétés du contrôle actif.
- **To Background** (Vers l'arrière-plan) : place l'image sélectionnée derrière d'autres images.
- **To Foreground** (Vers le premier plan) : place l'image sélectionnée devant d'autres images.

#### **Page control (Contrôle de la page)**

- **Print Page** (Imprimer la page) : permet d'imprimer la page active.
- **Page Setup** (Mise en page) : ouvre une boîte de dialogue permettant de définir l'imprimante à utiliser, le format de papier, les marges et les propriétés de l'arrière-plan et de la bordure de la page.
- Les informations sur la page figurant dans cette zone reflètent les paramètres actuels.
- **Previous/Next Page (Page précédente et Page suivante) :** boutons permettant de passer d'une page à l'autre.
- **Delete Page** (Supprimer la page) : supprime la page active.
- **Insert Page** (Insérer une page) : insère une page après la page active.

#### Rapport : fenêtre de rendu

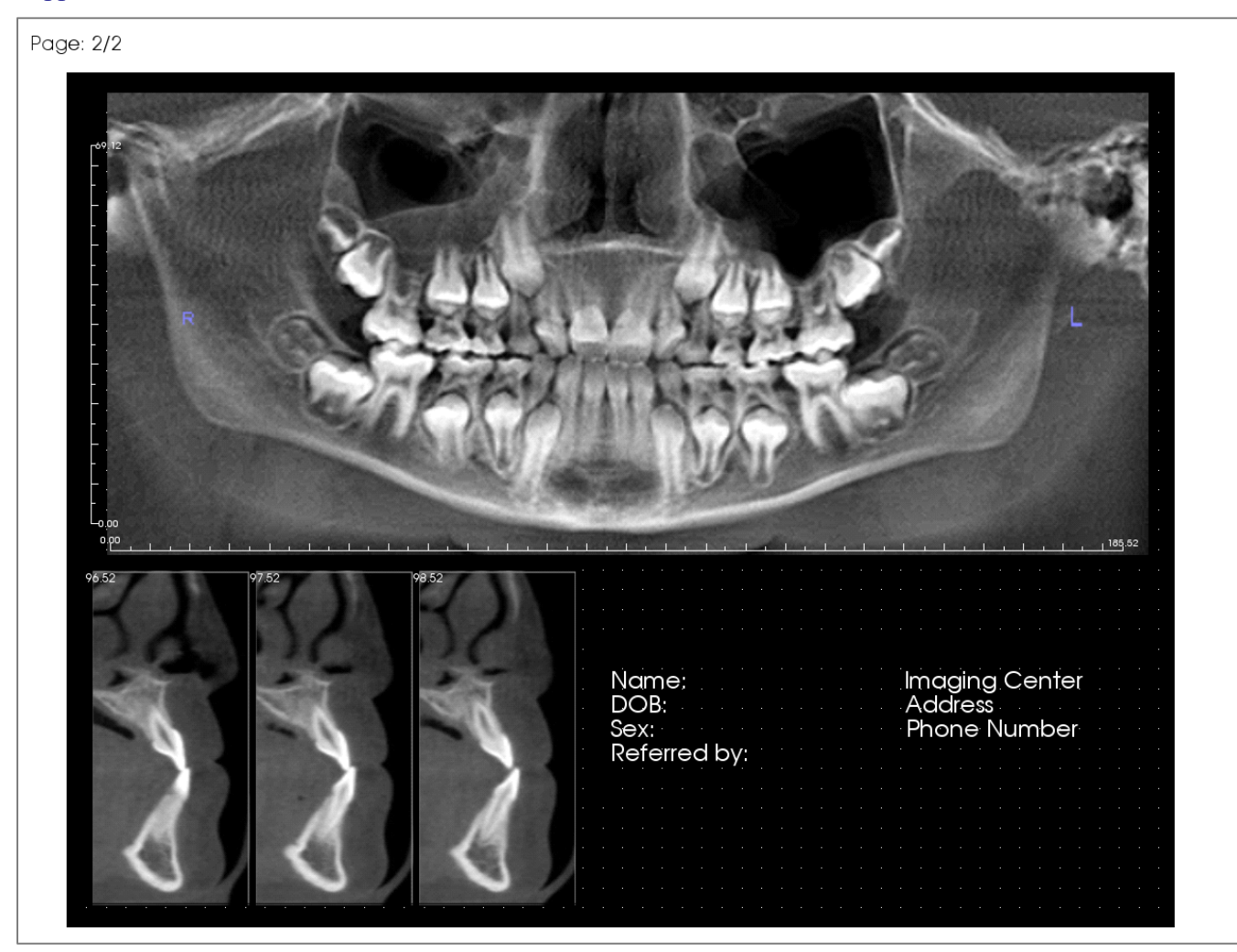

La fenêtre de rendu affiche la page de rapport et constitue l'interface principale pour créer et afficher des rapports et des modèles. Dans la barre d'outils, des boutons de navigation permettent à l'utilisateur de passer d'une page à l'autre dans un rapport de plusieurs pages afin de choisir laquelle afficher dans la fenêtre de rendu.

Pour modifier la position du rapport et effectuer un zoom avant ou arrière dans la fenêtre de rendu, utilisez les mêmes raccourcis clavier/souris que dans les autres onglets de Invivo :

**Zoom** – Ctrl + clic gauche + glissement de la souris

**Pan** – Maj. + clic gauche + glissement de la souris

#### Rapport : contrôles

Les contrôles permettent d'afficher du texte ou des données d'image.

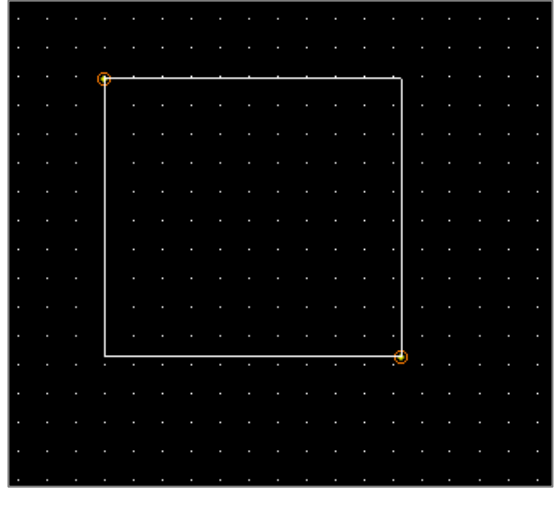

#### **Ajout et dimensionnement**

- Naviguez jusqu'au panneau de configuration à gauche de l'écran, puis sélectionnez le bouton **Add Text** (Ajouter du texte), **Add Slice Group** (Ajouter un groupe de tranches) ou **Add Single Image** (Ajouter une seule image).
- **Créer le contrôle** : l'image ci-contre montre le rectangle de création. Le contrôle est créé à l'aide de deux points distincts et n'apparaît qu'une fois le premier point placé.

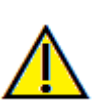

Avertissement : si vous tentez de créer un contrôle en dehors de la page, vous recevrez un message d'erreur et l'opération échouera.

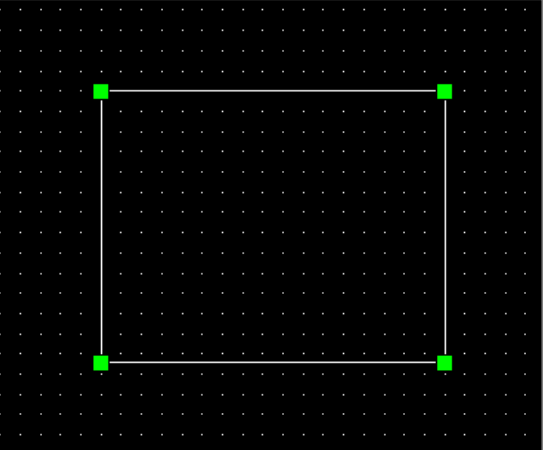

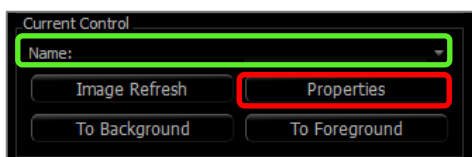

#### **Redimensionnement et personnalisation**

- Une fois le contrôle créé, celui-ci ressemble à l'image ci-contre.
- **Redimensionner le contrôle** : cliquez et déplacez les carrés verts ou les bordures. Vous pouvez également définir la hauteur et la largeur dans la fenêtre Properties (Propriétés).
- **Déplacer le contrôle** : cliquez et déplacez avec le bouton gauche de la souris ou utilisez les touches fléchées du clavier après avoir cliqué à l'intérieur du contrôle.
- Sélectionner un contrôle : cliquez sur le contrôle ou sélectionnez-le dans la liste déroulante **Name** (Nom) du panneau de configuration. Appuyez sur la touche Suppr pour le supprimer. Pour afficher les propriétés du contrôle de texte, appuyez sur le bouton **Properties** (Propriétés) lorsqu'il est activé. Vous pouvez également double-cliquer sur le contrôle pour afficher ses propriétés.
- **Sélectionner plusieurs contrôles :** cliquez sur plusieurs contrôles tout en maintenant la touche Ctrl du clavier enfoncée. Les opérations multicontrôles possibles sont le déplacement et la suppression.
- **Copier et coller des contrôles** : sélectionnez un contrôle, appuyez sur Ctrl + C, puis appuyez sur Ctrl + V pour le coller à un autre emplacement.

#### Rapport : ajout de contrôles de texte

Les contrôles de texte contiennent un texte saisi manuellement ou tiré des renseignements du dossier.

#### **Ajout d'un contrôle de texte :**

- Cliquez sur le bouton **Add Text** (Ajouter un texte).
- Pour modifier les propriétés, cliquez sur **Properties** (Propriétés) dans la section Current Control (Contrôle actuel) du panneau de configuration.

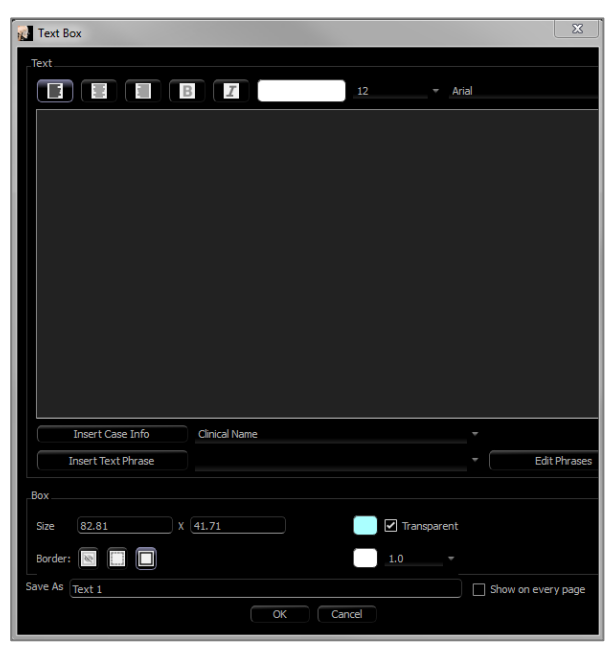

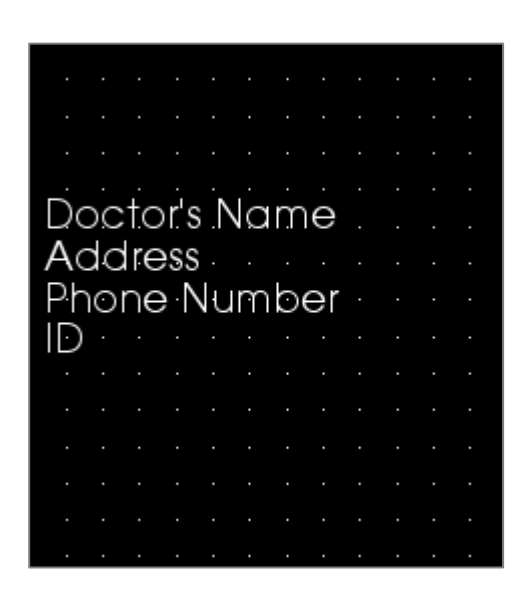

#### **Text Box Dialog (Boîte de dialogue)**

Double-cliquez sur un contrôle de texte pour afficher cette boîte de dialogue, ou sélectionnez le contrôle puis cliquez sur **Properties (Propriétés)** dans le panneau de configuration.

#### **Text (Texte)**

- Type d'alignement : sélectionnez le type d'alignement du texte.
- Options de police : famille, taille, couleur, alignement, gras et italique peuvent être changés.
- Zone de texte : entrez le texte à afficher dans cette zone.
- **Insert Case Info** (Insérer les renseignements du dossier) : insère, à l'endroit où est le curseur dans la zone de texte, les données sélectionnées selon les informations sur le cas ou les commentaires de la galerie.
- **Insert Text Phrase** (Insérer une phrase) : insère, à l'endroit où est le curseur dans la zone de texte, la phrase sélectionnée.
- **Edit Phrases** (Modifier les phrases) : ouvre la boîte de dialogue Text Phrases (Phrases). Voir page 237.

#### **Box (Boîte)**

- Size and Color (Taille) et couleur : définit la taille du contrôle de texte. Décocher la case Transparent permet d'afficher la couleur sélectionnée plutôt que la couleur d'arrière-plan du rapport.
- Border (Bordure) : définit le style, la couleur et l'épaisseur de la bordure. Le style peut être une ligne en pointillés, une ligne continue ou aucune ligne (bordure invisible).

#### **Save As (Enregistrer sous)**

• Sélectionnez le nom du contrôle.

#### **Show on Every Page (Afficher sur chaque page)**

• Cochez cette case pour afficher le texte du contrôle sur chaque page du modèle.

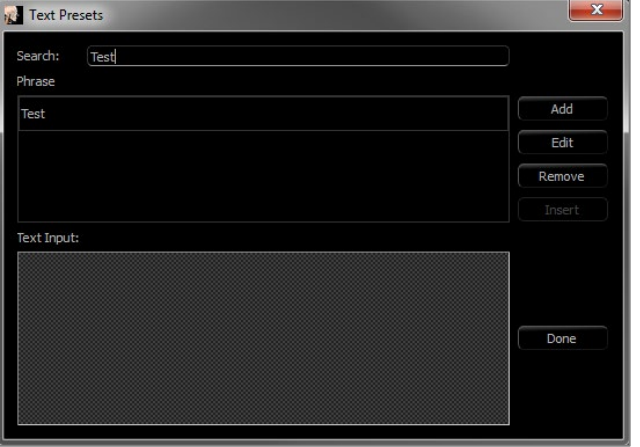

#### **Text Phrases (Phrases)**

Cette fenêtre permet de stocker dans le logiciel les phrases communes et de les insérer dans les contrôles de texte. Il est possible d'ouvrir cette boîte de dialogue en cliquant sur **Edit Phrases** (Modifier les phrases).

- Search (Recherche) : permet de rechercher un terme dans la liste des phrases stockées.
- **Add** (Ajouter) : ouvre une boîte de dialogue pour créer une nouvelle phrase.
- **Edit** (Modifier) : ouvre une boîte de dialogue pour modifier la phrase sélectionnée.
- **Remove** (Supprimer) : supprime la phrase sélectionnée.
- **Insert** (Insérer) : insère la phrase sélectionnée dans le contrôle de texte.
- Text Input (Saisie de texte) : si un contrôle est sélectionné, saisissez directement le texte dans la zone pour mettre à jour le contrôle de texte dans le rapport.

#### Rapport : gestion des groupes de tranches

Vous pouvez créer des groupes dans l'onglet Report (Rapport) en utilisant les fonctions de tranche. Les groupes sont garnis à partir des onglets ArchSection (Coupe d'arcade) et TMJ (ATM) uniquement.

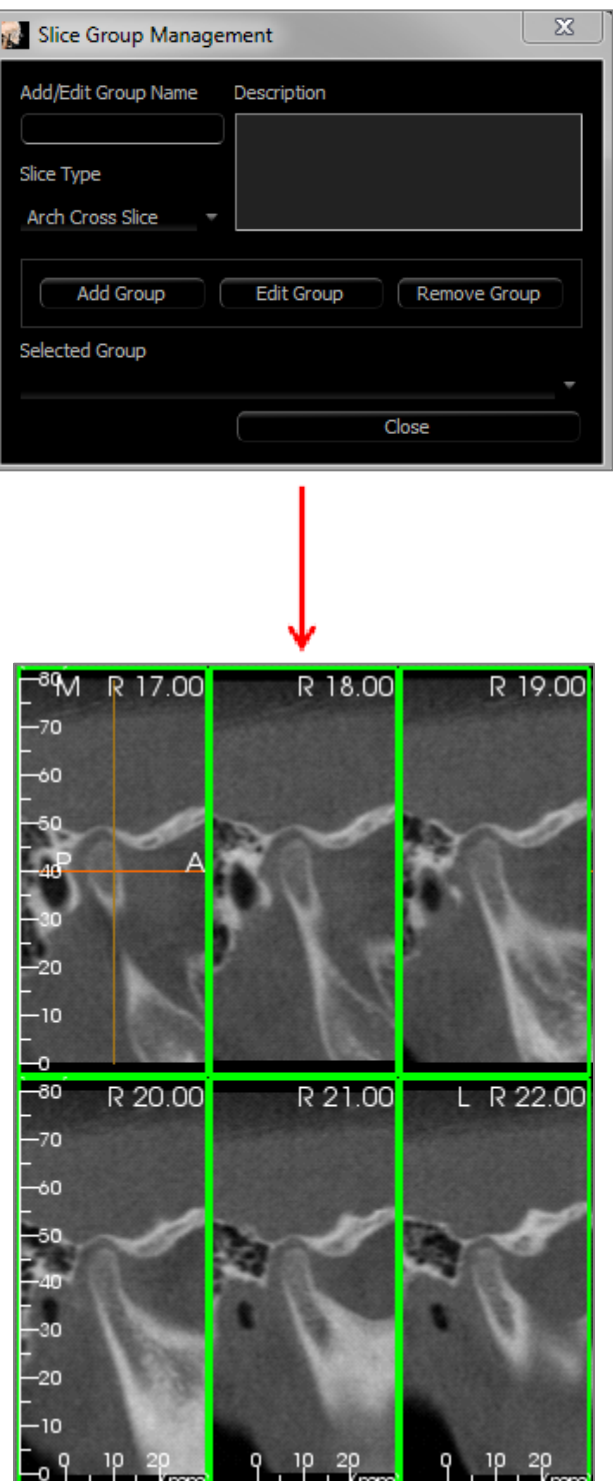

**Slice Group Management** (Gestion des groupes de tranches) : cliquez sur le bouton **Slice Group Management (Gestion des groupes de tranches)** pour ajouter ou modifier des groupes dans la section Page du panneau de configuration.

Add/Edit Group Name (Ajouter/Modifier un nom de groupe) : nom du nouveau groupe ou nouveau nom du groupe sélectionné.

Slice Type (Type de tranche) : type de tranche pour ce groupe.

- Arch Axial Slice (Coupe d'arcade axiale) : mode de tranche axiale de l'onglet ArchSection (Coupe d'arcade).
- Arch Cross Slice (Tranche d'arcade transversale) : mode de tranche transversale de l'onglet ArchSection (Coupe d'arcade).
- TMJ Left Cross Slice (Coupe transversale gauche ATM) : tranches transversales gauches de l'onglet TMJ (ATM).
- TMJ Right Cross Slice (Tranche transversale droite ATM) : tranches transversales droites de l'onglet TMJ (ATM.

Description : description du groupe (facultative).

**Add Group (Ajouter un groupe) :** ajoute le nouveau groupe aux groupes du modèle.

**Edit Group** (Modifier le groupe) : remplace le groupe sélectionné par le nouveau groupe. En cas de changement du type de tranche, toutes les tranches seront supprimées. Si des tranches de ce groupe n'appartiennent à aucun autre groupe, elles seront également supprimées du dossier.

**Remove Group** (Supprimer le groupe) : le groupe sélectionné est définitivement supprimé du modèle actif. Si des tranches de ce groupe n'appartiennent à aucun autre groupe, elles seront également supprimées du dossier.

Selected Group (Groupe sélectionné) : contient tous les groupes sélectionnés sur le modèle. Cliquez sur ce bouton pour les opérations d'édition et de suppression.

*L'image de gauche affiche les tranches correspondant à ce groupe de tranches particulier.*

Ajout de tranches à un groupe

Remarque : seuls les onglets ArchSection (Coupe d'arcade) et TMJ (ATM) permettent de capturer des tranches à inclure dans un groupe de tranches.

La barre d'outils des onglets Coupe d'arcade et ATM comporte un bouton (illustré ci-dessous) qui active un mode de capture de tranches. Dans ce mode, vous pouvez afficher toutes les tranches capturées pour un groupe sélectionné. Il permet également d'ajouter des tranches au groupe de tranches et d'en supprimer.

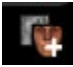

**Slice Capture Mode** (Mode de capture de tranches) : ouvre la boîte de dialogue permettant de capturer des tranches à inclure dans un groupe.

#### **Boîte de dialogue de capture de tranches :**

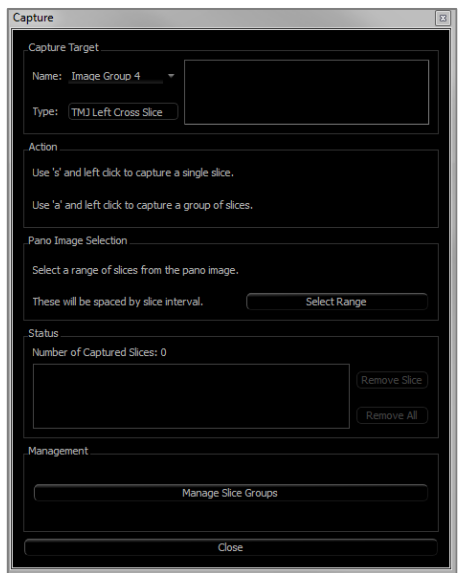

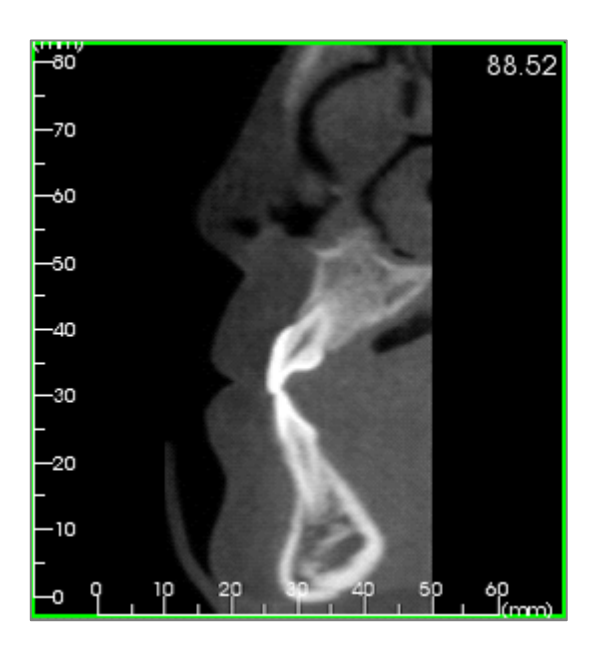

Capture Target (Capturer la cible) : permet de sélectionner le groupe sur lequel effectuer les opérations d'ajout et de suppression de tranches. Tous les paramètres sont en lecture seule. La liste des tranches peut être modifiée dans Slice Group Properties (propriétés des groupes de tranches) de l'onglet Rapport.

- Name (Nom) : nom du groupe actif.
- Type (Type) : type de tranche de ce groupe.
- Description : description du groupe (facultative).

Action : description des options de capture de tranches (plus de détails ci-après).

**Select Range** (Sélectionner la plage) : permet d'utiliser le panoramique ou l'image frontale pour capturer les tranches. Cliquez sur le bouton **Select Range (Sélectionner la plage),** puis définissez deux points sur le pano pour marquer les tranches de début et de fin. Toutes les tranches intermédiaires seront ajoutées au groupe. Le nombre de tranches dépend des paramètres définis pour l'intervalle de tranche et l'épaisseur de la tranche.

Status (Statut) : permet de visualiser toutes les tranches de ce groupe.

- Number of Captured Slices (Nombre de tranches capturées) : répertorie toutes les tranches du groupe actif et indique leur nombre total.
- **Remove Slice (Supprimer la tranche) :** supprime la ou les tranches sélectionnées.
- **Remove All (Supprimer tout) :** supprime toutes les tranches capturées.

*L'image de gauche affiche la tranche capturée avec ce groupe de tranches.*

#### Gestion

• **Manage Slice Groups** (Gérer des groupes de tranches) : ouvre la boîte de dialogue Slice Group Management (Gestion des groupes de tranches).

#### Capture des tranches

Il existe trois méthodes pour capturer une tranche en mode de capture dans les onglets ArchSection (Coupe d'arcade) ou TMJ (ATM). Le bord de toutes les tranches capturées pour le groupe actif est vert dans les onglets sources. Leurs emplacements sont également marqués sur les images panoramiques et frontales. Les tranches d'arcade axiales ne sont pas marquées sur le panoramique. Remarque : pour le type de tranche d'arcade axiale, la disposition ArchSection (Coupe d'arcade) doit être mode négatoscope avec les coupes axiales sélectionnées pour la capture. Les tranches se trouvant en dehors du type de tranche pour le groupe sélectionné ne peuvent pas être capturées.

#### **Mode Capture de tranches**

- **Single slice capture (Capture d'une tranche unique)** : maintenez la touche « s » du clavier enfoncée tout en cliquant avec le bouton gauche de la souris sur une tranche pour la capturer. La tranche sélectionnée sera mise en évidence. Remarque : la tranche n'est plus sélectionnée si vous répétez l'opération.
- **Capture d'un groupe de tranches** : maintenez la touche « a » du clavier enfoncée tout en cliquant avec le bouton gauche de la souris sur une tranche pour la capturer. Cliquez sur une deuxième tranche pour capturer toutes les tranches situées entre ces deux tranches, y compris la deuxième.
- **Select Range (Sélectionner la plage)** : permet de capturer des tranches dans une plage définie dans les images panoramiques ou frontales, selon la vue active. Remarque : cette option n'est pas disponible pour les tranches d'arcade axiales.

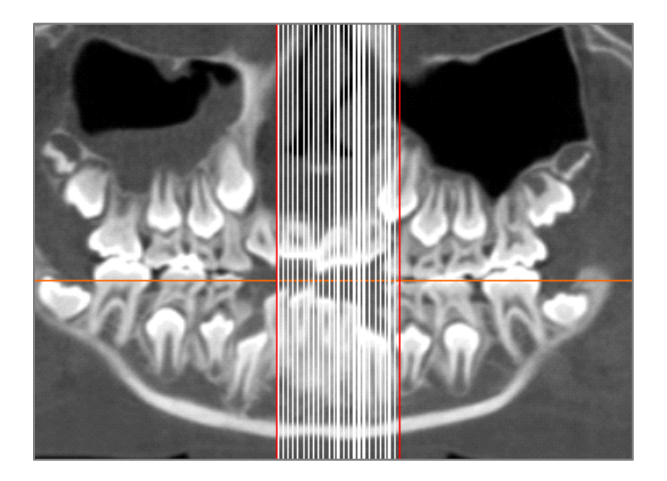

L'image ci-dessus montre la plage de tranches configurée sur le panoramique Coupe d'arcade.

Remarque : si des tranches ont déjà été capturées dans l'onglet Report (Rapport), des lignes verticales blanches apparaissent sur le panoramique avant même que la fonction de sélection de plages ait été utilisée. Utilisez le bouton **Toggle Visibility** (Afficher/masquer le curseur) pour masquer ces lignes.

Sélectionnez deux points sur le pano dans l'onglet ArchSection (Coupe d'arcade) ou sur les images frontales dans l'onglet TMJ (ATM).

- Cliquez une fois sur l'image pour faire apparaître une ligne rouge. Elle correspond à la première tranche qui sera capturée.
- Lorsque vous cliquez une deuxième fois, toutes les tranches comprises entre la ligne rouge et le deuxième point seront capturées. Une seconde ligne rouge indique la tranche de fin. Les lignes blanches désignent chaque tranche capturée, en fonction des paramètres de coupe transversale. Voir photo ci-contre.
- Une image portant le nom du groupe de tranches sur le panoramique ou l'image frontale sera ajoutée à la galerie. Si elle existe déjà, elle sera remplacée. Remarque : cette opération remplace toute autre image portant le même nom, quel que soit son mode de capture dans la galerie.

#### Rapport : ajout de contrôles pour des groupes de tranches

Ces contrôles peuvent contenir une seule tranche ou une série de tranches. (Voir **Rapport : gestion des groupes de tranches**, p[. 241.](#page-240-0))

Remarque : en l'absence de groupes de tranches, il vous sera demandé d'en créer un.

#### **Ajout d'un groupe de tranches :**

- Cliquez sur le bouton **Add Slice Group** (Ajouter un groupe de tranches).
- Pour modifier les propriétés, cliquez sur **Properties** (Propriétés) dans la section Current Control (Contrôle actuel) du panneau de configuration.

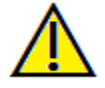

Avertissement : lorsque vous redimensionnez un contrôle contenant un groupe de tranches, notez que les numéros de tranches seront masqués si vous le réduisez au-delà d'une certaine limite (c'està-dire lorsqu'il n'y a plus assez de place pour faire apparaître le numéro sur chaque tranche).

#### **Slice Group Box Properties (Propriétés de la boîte de groupe de tranches)**

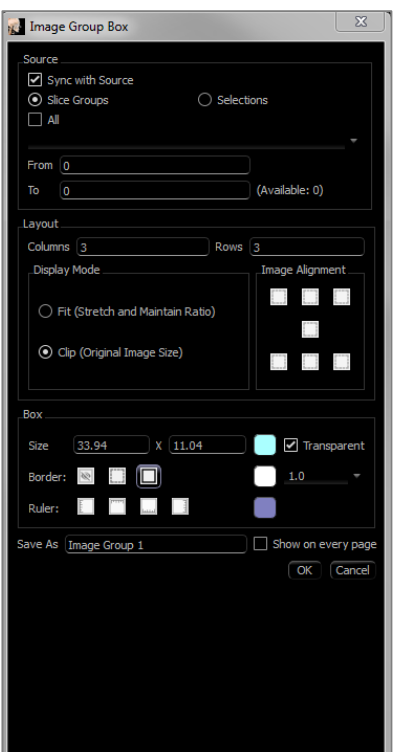

#### <span id="page-240-0"></span>**Source**

- Sync to Source (Synchronisation à la source) : cochez cette case pour mettre à jour automatiquement l'image si elle est modifiée. Si la case est décochée, les images peuvent être actualisées à l'aide du bouton **Image Refresh** (D'actualisation de l'image).
- Slice Groups (Groupes de tranches) ou Selections (Sélections) : détermine si les tranches sont ajoutées par groupe ou individuellement. Consultez la rubrique suivante pour obtenir plus d'informations sur **Slice Image Source** (Source d'image de tranche).

#### **Disposition**

- Columns (Colonnes) et Rows (Rangées) : détermine la disposition des tranches dans le contrôle.
- Remarque : si le nombre de colonnes et de rangées est insuffisant pour la quantité de tranches sélectionnées, certaines tranches ne s'afficheront pas.

#### **Mode d'affichage**

- L'option Fit (Ajuster) permet d'agrandir l'image pour l'ajuster au contrôle tout en maintenant les proportions. L'option Clip (Découper) permet d'utiliser le découpage pour remplir l'espace du contrôle.
- Image Alignment (Alignement des images) : détermine l'orientation de l'image dans le contrôle.
- Reportez-vous à la section **Alignement des images** (page 245) pour obtenir plus de détails.

#### **Box (Boîte)**

- Size and color : (Taille et couleur) : définit la taille du contrôle de texte. Décocher la case Transparent permet d'afficher la couleur sélectionnée plutôt que la couleur d'arrière-plan du rapport.
- Border (Bordure) : définit le style, la couleur et l'épaisseur de la bordure. Le style peut être une ligne en pointillés, une ligne continue ou aucune ligne (bordure invisible).
- Ruler (Règle) : définit les bordures sur lesquelles les règles s'affichent, ainsi que leur couleur.

#### **Save As (Enregistrer sous)**

• Sélectionnez le nom du contrôle.

#### **Show on Every Page (Afficher sur chaque page)**

• Cochez cette case pour afficher le contenu sur chaque page du modèle.

Options disponibles sous Slice Image Source (Source d'image de tranche) :

Les images peuvent être ajoutées aux contrôles de groupe de tranches soit par groupe ou par sélection individuelle :

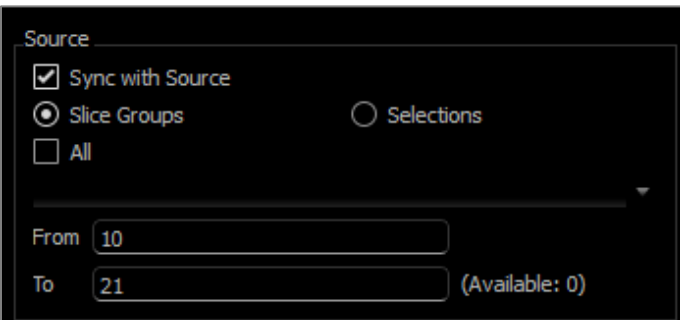

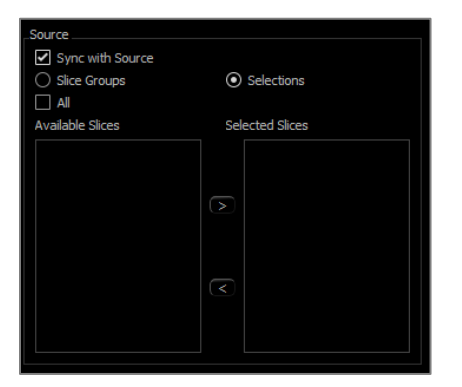

**Slice Groups** (Groupes de tranches) : affiche les tranches d'un seul groupe. Consultez le chapitre **Rapport : capturer des tranches** (p. 247) pour obtenir plus d'informations sur les restrictions et l'utilisation de la plage de tranches.

- Selected Group (Groupe sélectionné) : le groupe de tranches à utiliser en tant que source.
- Start Slice (Tranche de début) : première tranche du groupe à afficher.
- End Slice (Tranche de fin) : dernière tranche à afficher.
- Si la case All (Toutes) est cochée, toutes les tranches du groupe sélectionné s'affichent.

**Selections** (Sélection de tranches) : ajoutez manuellement, une par une, des captures de tranches à afficher.

- Available Slices (Tranches disponibles) : toutes les captures de tranches figurant dans le dossier actif.
- Selected Slices (Tranches sélectionnées) : toutes les tranches à afficher dans ce contrôle.
- Bouton > : permet de transférer la ou les tranches disponibles vers les tranches sélectionnées pour les afficher.
- Bouton < : permet de transférer la ou les tranches sélectionnées vers les tranches disponibles pour ne plus les afficher.
- Si la case All (Toutes) est cochée, toutes les captures de tranches s'affichent.

Détails de sélection des contrôles de tranche

Les tranches de début et de fin sont déterminées par leurs numéros de tranche. Ce numéro est affiché dans l'angle supérieur droit de chaque tranche. Cette fonction est activée uniquement pour des groupes individuels. Lorsque vous sélectionnez la plage de tranches à déplacer, le numéro indique la tranche dans la série qui est affichée; il ne correspond pas au numéro de la tranche elle-même.

- Start Slice (Tranche de début) : première tranche du groupe à afficher. 0 est la valeur par défaut de la première tranche.
- End Slice (Tranche de fin) : dernière tranche du groupe à afficher. 0 est la valeur par défaut de la dernière tranche.

#### **Exemples de plage de tranches :**

- Vous pouvez afficher les deux premières tranches en définissant la tranche de début sur 1 et la tranche de fin sur 2. Vous pouvez également afficher les deux suivantes en démarrant à 3 et en terminant à 4.
- Pour afficher toutes les tranches, définissez les tranches de début et de fin sur 0.
- Si la tranche de début se situe après la tranche de fin, seule la tranche de fin s'affichera.
- Si la tranche de début dépasse le nombre de tranches disponibles et que la tranche de fin est égale à 0 ou si la tranche de fin est égale ou supérieure au nombre de tranches disponibles, seule la dernière tranche s'affichera.
- Si l'un ou l'autre de ces champs sont vides, la valeur par défaut est 0.
- Si la tranche de fin dépasse le nombre de tranches disponibles, la dernière tranche affichée sera la tranche de fin.

#### Rapport : ajout de contrôles pour une seule image

Il s'agit d'un contrôle qui contient une seule image provenant d'une source sélectionnée.

#### **Ajout d'un contrôle pour une seule image :**

- Cliquez sur le bouton **Add Single Image** (Ajouter une seule image).
- Pour modifier les propriétés, cliquez sur **Properties** (Propriétés) dans la section Current Control (Contrôle actuel) du panneau de configuration.

#### **Single Image Box Properties (Propriétés de la zone d'image seule)**

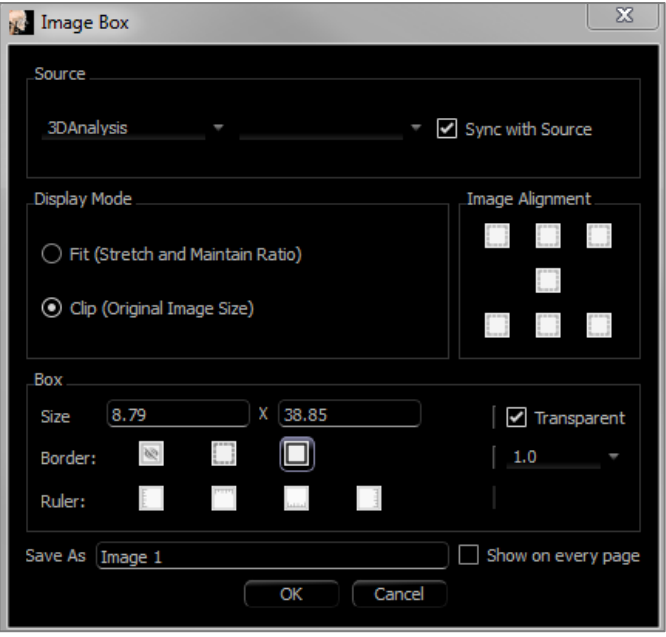

#### **Source**

• Détermine l'image exacte à afficher à partir de la vue source (remarque : aucune image n'est disponible tant que la vue source spécifiée n'aura pas été consultée pour fournir une image à charger. **Consultez Rapport : définitions des types d'image,** p. 246 pour obtenir plus de détails sur les images dynamiques.)

Sync with Source (Synchroniser avec la source), Display Mode (Mode d'affichage), Image Alignment (Alignement des images), Box dimensions and properties (boîte dimensions et propriétés), Save As (Enregistrer sous) et Show on Every Page (Afficher sur chaque page) contrôlent les mêmes propriétés que Slice Groups (Groupes de tranches). (Reportez-vous au chapitre **Rapport : Ajout de contrôles de groupe de tranches**,

p. 241.)

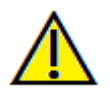

**Avertissement : les tables de bits de moins de 24 bits peuvent ne pas s'afficher correctement.**

#### Rapport : Alignement des images

Pour les contrôles des groupes de tranches et les contrôles d'image, les images peuvent être alignées aux limites du contrôle de deux façons.

• Fit (Ajuster) : redimensionne l'image afin qu'elle s'ajuste aux limites du contrôle tel que défini par les paramètres d'alignement d'image.

La photo ci-dessous représente un alignement et un ajustement dans le coin inférieur gauche (en bas à gauche) sur fond blanc.

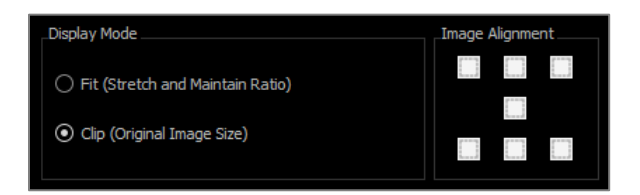

L'image est toujours alignée sur le coin inférieur gauche, et affiche l'arrière-plan au-dessus ou à droite si elle ne remplit pas le contrôle.

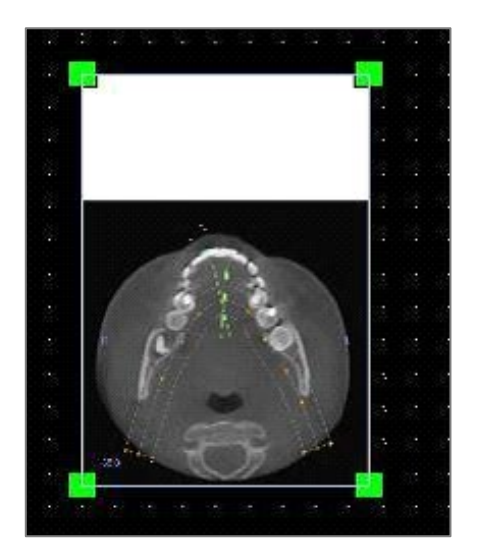

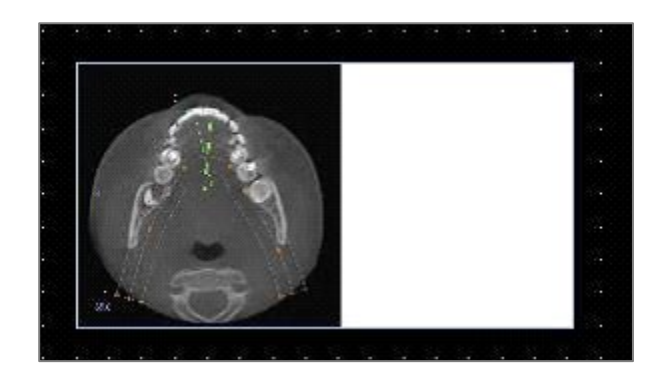

• Clip (Découpe) : la taille de l'image d'origine est maintenue. Le contrôle peut devoir être redimensionné pour afficher toute l'image.

#### Rapport : définitions des types d'image

#### **Images dynamiques :**

Ces images peuvent toujours être mises à jour avec les dernières modifications qui leur sont apportées, si vous le souhaitez. Lorsqu'une image est ajoutée à un contrôle, l'utilisateur peut choisir de ne pas mettre à jour l'image automatiquement : l'image active sera ainsi conservée jusqu'à ce que le paramètre de mise à jour automatique soit modifié ou que l'image soit rafraîchie manuellement. On distingue deux types d'image dynamique.

*Remarque : la capture d'images dans une disposition spécifique nécessite que cette disposition soit sélectionnée au moment de quitter l'onglet de vue et de recharger l'onglet Report (Rapport). Exemple : l'écran Pano de l'onglet Implant ne sera capturé que si la disposition Pano est affichée au moment de quitter cette vue.*

- Les sources d'images uniques, à l'exception de Galerie et des images externes, sont dynamiques.
	- Pour composer la source d'images, ouvrez un onglet de vue. Lorsque vous quittez cette vue, les images affichées sont saisies.
	- Une fois ajoutée à un contrôle, l'image sera mise à jour si vous apportez des modifications dans la vue correspondante. Par exemple, si une mesure est ajoutée à la vue axiale de l'onglet Section (Coupe), l'image de l'onglet Report (Rapport) affichera également cette mesure.
	- Ces images sont enregistrées dans le dossier.
- Images de tranche
	- Les images de tranche sont saisies manuellement.
	- Elles sont ajoutées à un contrôle grâce à la fonction **Add Slice Control (Ajout de tranches)**.
	- Elles sont également mises à jour de manière dynamique comme ci-dessus.
	- Ces images sont enregistrées dans le dossier.

#### **Images statiques :**

Ces images ne changent pas sauf si vous modifiez manuellement l'image source. On distingue deux sources d'images statiques.

- Galerie
	- Toutes les images de la galerie sont capturées à partir d'autres onglets de vue ou importées à l'aide de la fonction **Import Images** (Importer des images). Elles ne seront pas toujours en grandeur nature.
	- Ces images sont enregistrées dans le dossier.
- À partir d'un fichier
	- Ces images proviennent de l'ordinateur local ou d'une autre source. Elles ne sont jamais affichées en grandeur nature.
	- Ces images sont enregistrées dans le modèle.
	- Si une image déjà incluse dans un modèle est ajoutée, il vous sera demandé si vous souhaitez remplacer l'image ou continuer de l'utiliser.

#### Rapport : gestion des modèles

Une fois une disposition de rapport créée, elle peut être enregistrée et rechargée en tant que modèle dans d'autres dossiers. Les modèles sont enregistrés localement dans le chemin de fichier indiqué sous Template Path (Chemin de modèle) dans la boîte de dialogue Preferences (Préférences). Ces modèles enregistrés s'affichent automatiquement dans le menu déroulant. Pour afficher un aperçu de tous les modèles disponibles, ou pour les modifier, cliquez sur **Manage…** (Gérer) dans le panneau de configuration.

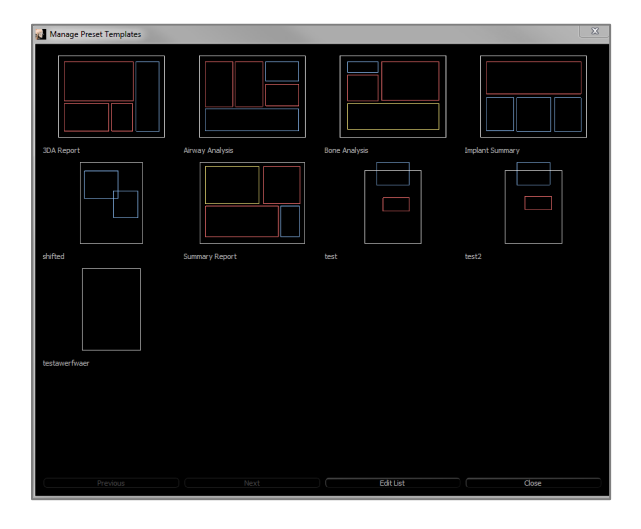

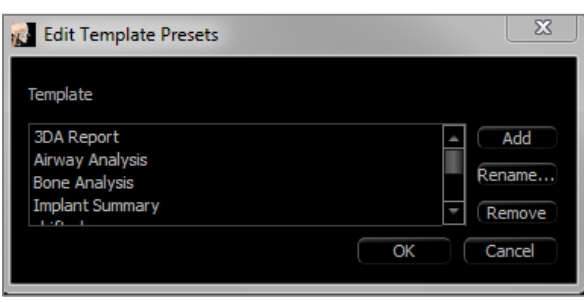

#### **Manage Preset Templates (Gérer les modèles prédéfinis)**

- Tous les modèles enregistrés s'affichent dans cette fenêtre.
- Chaque couleur représente un type de contrôle différent :
	- Bleu : contrôle de texte
	- Rouge : contrôle d'image
	- Jaune : contrôle de groupe de tranches
- Cliquer sur des modèles avec le bouton gauche de la souris permet de les charger à partir de cette fenêtre.
- **Previous/Next** (Précédent/Suivant) : permet d'aller à la page de modèles précédente ou suivante, respectivement.
- **Edit List** (Modifier la liste) : ouvre une boîte de dialogue qui permet de modifier les propriétés de modèle.
- **Close** (Fermer) : ferme la boîte de dialogue.
- **Edit Template Presets (Modifier les modèles prédéfinis)**
- **Add** (Ajouter) : charge un modèle prédéfini enregistré dans un autre emplacement.
- **Rename…** (Renommer…) : permet de renommer le modèle sélectionné.
- **Remove** (Supprimer) : permet de supprimer le modèle sélectionné.

#### Rapport : préférences

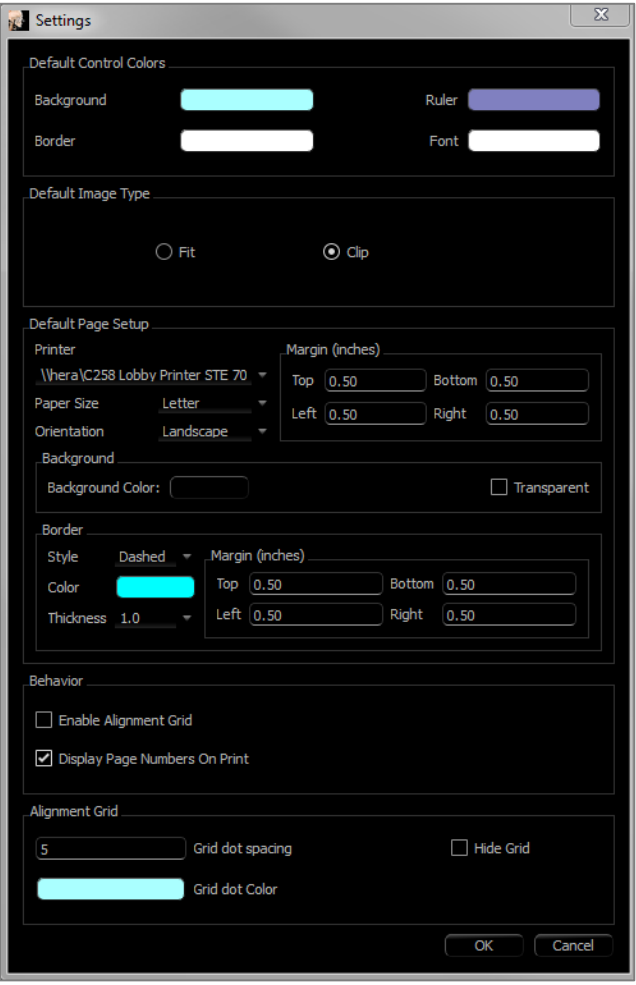

**Default Control Colors** (Couleurs de contrôle par défaut) : couleurs des bordures, de l'arrière-plan, de la police et des règles.

**Default Image Type** (Type d'image par défaut) : sélectionnez le mode d'affichage Fit (Ajuster) ou Clip (Découper).

**Default Page Setup (Mise en page par défaut) :**

- Printer (Imprimante) : indique l'imprimante active. Les formats de papier disponibles dépendent de l'imprimante sélectionnée. Cette liste répertorie toutes les imprimantes connectées à l'ordinateur.
- Paper Size (Format du papier) : utilise les pilotes de l'imprimante pour définir la hauteur et la largeur de la page.
- Orientation : configuration Portrait ou Paysage.
- Margins (Marges) : marges du modèle en pouces. Elles servent à positionner les contrôles.
- Background (Arrière-plan) : couleur et option transparente.
- Border (Bordure) : couleur, épaisseur et style de la bordure. Les options de style disponibles sont la ligne continue, la ligne en pointillés et aucune ligne.
- Margins (Marges) : marges de la bordure. Elles peuvent être différentes des marges de la page.

**Behavior** (Comportement) : comportement spécifique du modèle pendant la création.

- Enable Alignment Grid (Activer la grille d'alignement) : si cette case est cochée, tous les contrôles seront ancrés dans le coin supérieur gauche, au point de la grille le plus proche. Si cette case n'est pas cochée, ils seront placés à l'endroit choisi par l'utilisateur.
- Display Numbers on Print (Afficher les numéros sur l'impression) : si cette case est cochée, le numéro de page du rapport s'affiche sur l'impression.

#### **Alignment Grid (Grille d'alignement) :**

- Grid dot spacing (Espacement entre les points d'une grille) : définit la distance entre les points de la grille.
- Grid dot color (Couleur des points d'une grille) : définit la couleur des points de la grille.
- Hide Grid (Masquer la grille) : rend la grille invisible.

#### Rapport : mise en page

Ce bouton permet d'afficher et de modifier les paramètres de la page. Ces paramètres sont utilisés pour le modèle. L'imprimante et la taille du papier doivent être sélectionnées dans la boîte de dialogue de configuration de l'impression au moment d'imprimer.

Remarque : lors du premier chargement du logiciel, la configuration d'impression par défaut (imprimante et taille de papier) est utilisée pour le rapport. Les paramètres par défaut du rapport peuvent être modifiés dans le menu Preferences (Préférences).

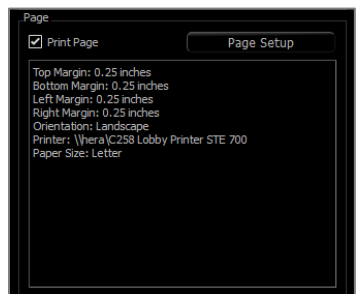

### **Page Setup (Mise en page) :**

Pour modifier les paramètres de la page, cliquez sur le bouton **Page Setup** (Mise en page) du panneau de configuration.

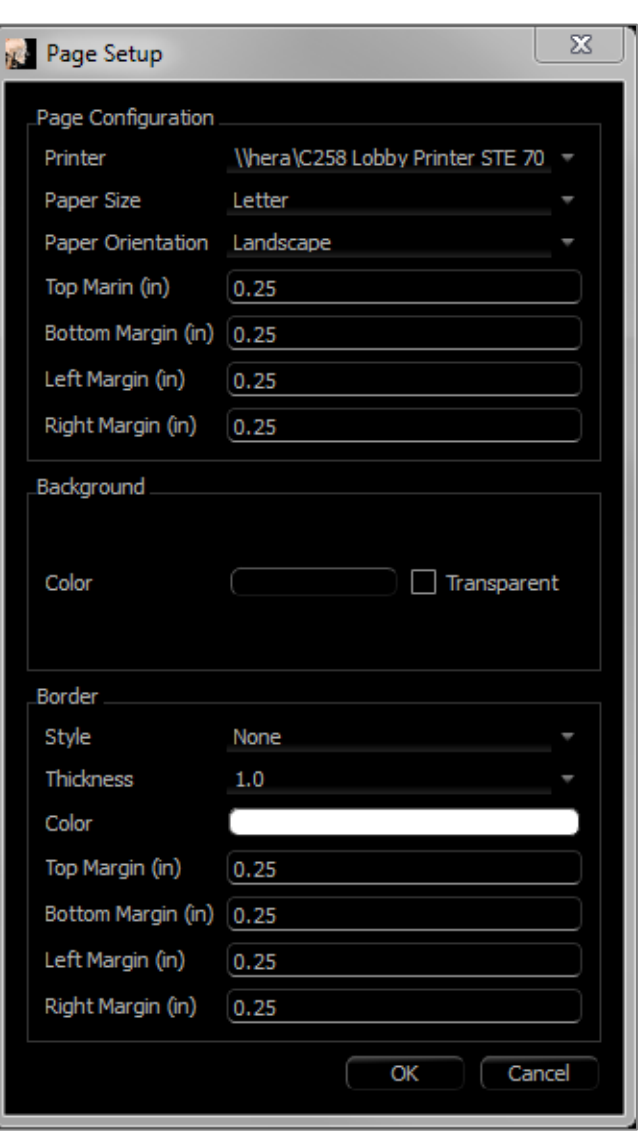

#### **Page Configuration (Configuration de la page) :**

- Printer (Imprimante) : imprimante à utiliser pour ce modèle.
- Paper Size (Format du papier) : taille de papier actuelle. Seules les tailles de papier pour l'imprimante sélectionnée sont répertoriées.
- Paper Orientation (Orientation du papier) : portrait ou paysage. (Remarque : les marges ne changent pas; les proportions peuvent donc être différentes lorsque l'on passe de l'une à l'autre.)
- Margins (Marges) : marges de la page en pouces.

#### **Background (Arrière-plan) :**

• Cochez l'option Transparent pour afficher la couleur choisie au lieu de celle de l'arrièreplan

#### **Border (Bordure) :**

- Définissez la couleur, l'épaisseur et le style de la bordure.
- Le style peut être une ligne en pointillés, une ligne continue ou aucune ligne (bordure invisible).
- **Margins** (Marges) : emplacement des marges.

*Les paramètres correspondant à la configuration de page choisie s'afficheront toujours dans la section Page du panneau de configuration.*

## Fonctionnalités du module Assemblage

*L'onglet de vue Stitching (Assemblage) permet de fusionner deux ensembles de données DICOM. Vous pourrez ainsi utiliser des appareils de tomodensitométrie à faisceau conique avec de plus petits champs de vision.*

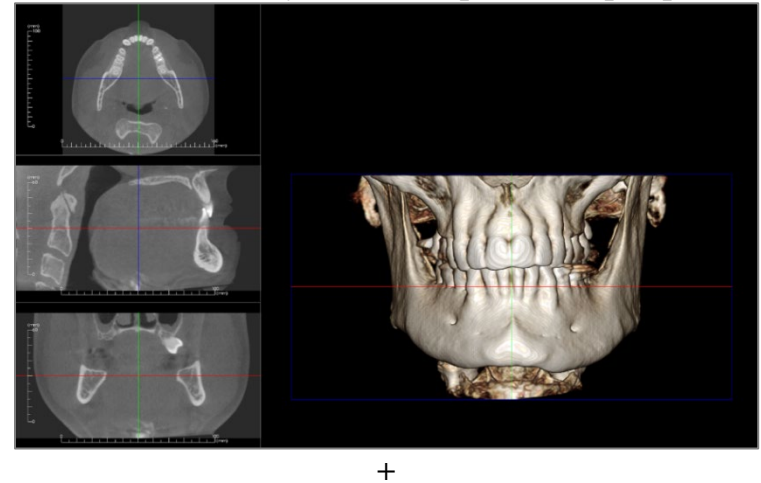

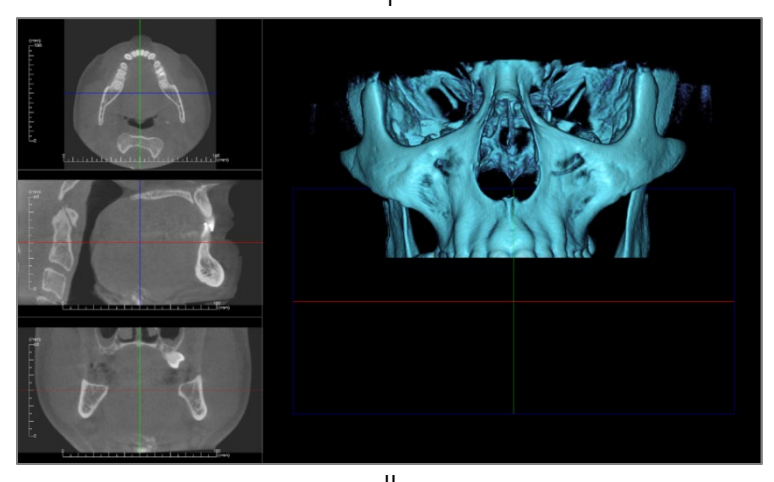

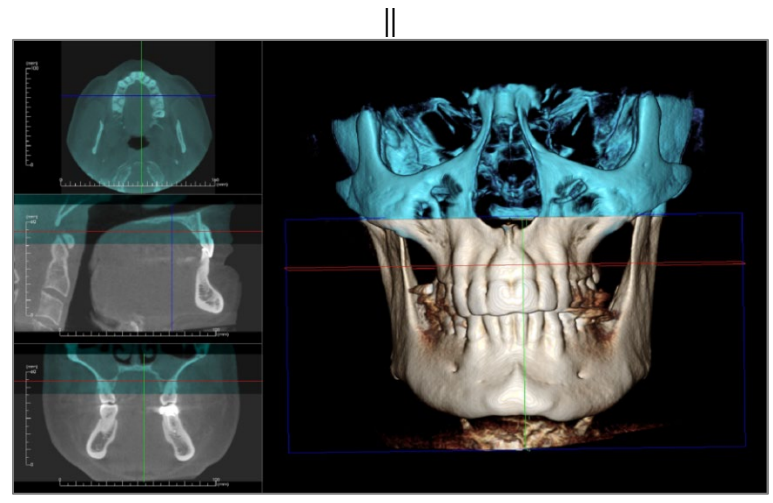

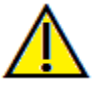

Avertissement : le module d'assemblage n'est pas un dispositif médical et doit être utilisé uniquement en tant qu'outil de référence ou de présentation.

#### Assemblage : barre d'outils

Ce chapitre présente la barre d'outils et les outils disponibles dans l'onglet de vue Stitching (Assemblage).

#### ⊞ ס- יו∙

**Reset (Réinitialiser) :** réinitialise la fenêtre de modélisation aux dimensions d'affichage d'origine.

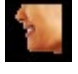

**Gauche :** oriente automatiquement le volume pour afficher la face sagittale gauche du patient.

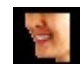

**¾ gauche :** oriente automatiquement le volume pour afficher la face sagittale gauche du patient à un angle de 45 °.

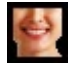

**Frontale :** oriente automatiquement le volume de sorte que le patient soit face à l'avant.

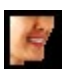

**¾ droite** : oriente automatiquement le volume pour afficher la face sagittale droite du patient à un angle de  $45^\circ$ .

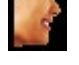

**Droite :** oriente automatiquement le volume pour afficher la face sagittale droite du patient.

**Vue de dessus :** oriente automatiquement le volume de manière à se placer au-dessus du patient.

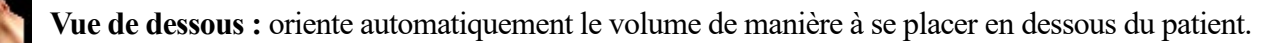

**Vue arrière :** oriente automatiquement le volume de manière à se placer derrière le patient.

![](_page_250_Picture_19.jpeg)

**Disposition (Changer la disposition) :** bascule entre la disposition de fenêtre de rendu.

![](_page_250_Picture_21.jpeg)

**Grille :** bascule entre les différents schémas de grille sur le volume, permettant l'évaluation rapide des mesures et la localisation spatiale.

- **Enregistrement des points de repère** : cet outil est utilisé pour enregistrer le volume d'origine sur le ÷þ volume importé. Au moins quatre points anatomiques sont choisis sur chaque volume pour les aligner.
	- **Gadget logiciel de déplacement (Adjust) :** cet outil est utilisé à des fins d'ajustement pour mieux aligner les deux volumes.

![](_page_250_Picture_25.jpeg)

#### Assemblage : panneau de configuration

![](_page_251_Picture_147.jpeg)

**Import New File** (Importer un nouveau fichier): permet d'importer un second volume en ouvrant un fichier Invivo (.inv) ou DICOM (.dcm).

**Original Volume and Imported Volume** (Volume initial et volume importé) : différentes options d'affichage, telles que la visibilité, le type de rendu, la luminosité et le contraste de chaque volume, peuvent être sélectionnées ou réglées indépendamment.

**3D Volume Clipping** (Découpage du volume 3D) : cochez la case Enable Clipping (Activer le découpage) pour découper l'image le long d'un plan anatomique prédéfini (sagittal, axial, coronal et arcade). Utilisez la molette de la souris ou la barre de défilement pour déplacer le plan de découpage. Cochez la case Flip (Retourner) pour afficher l'autre côté de la vue.

**New Volume Slices** (Nouvelles tranches de volume) : le curseur d'opacité permet de régler l'opacité du volume superposé. **Color** (Couleur) : ce bouton permet de modifier la couleur du volume superposé.

**Adjust Final Stitched Image Size** (Ajuster la taille finale de l'image assemblée) : cette option permet de définir de nouvelles limites pour les balayages assemblés. Si le volume assemblé ne rentre pas dans la fenêtre ou est décentré, vous pouvez utiliser cette fonction pour régler les limites.

**Save Stitched Image File** (Enregistrer le fichier d'images assemblées) : ce bouton permet d'enregistrer les volumes assemblés dans un fichier Invivo. Lors de l'enregistrement, les deux volumes seront fusionnés et ouverts comme un fichier Invivo normal.
#### Assemblage : comment assembler deux volumes

Invivo fournit un outil simple permettant de combiner deux volumes afin de créer un balayage plus large. Bien qu'elle soit simple à utiliser, cette fonction reste toutefois une procédure technique dont l'étape la plus critique est l'enregistrement des balayages grâce à la sélection de points de repère stables. Ce chapitre décrit étape par étape la procédure d'assemblage de deux balayages.

#### **Étape 1. Enregistrer les fichiers DICOM en tant que fichiers Invivo.**

Il est conseillé d'enregistrer les deux balayages en tant que fichiers Invivo (.inv) avant de continuer. Reportez-vous au chapitre Enregistrement des fichiers Invivo si vous n'êtes pas sûr de savoir comment enregistrer les fichiers DICOM en tant que fichiers Invivo.

#### **Étape 2. Ouvrir le premier fichier Invivo.**

Ouvrez le premier fichier Invivo. Vous n'avez pas à ouvrir les fichiers dans un ordre particulier.

#### **Étape 3. Importer le volume.**

Ouvrez l'onglet Stitching (Assemblage). Cliquez sur le bouton **Import New File** (Importer un nouveau fichier) du panneau de configuration de l'affichage pour sélectionner le second balayage :

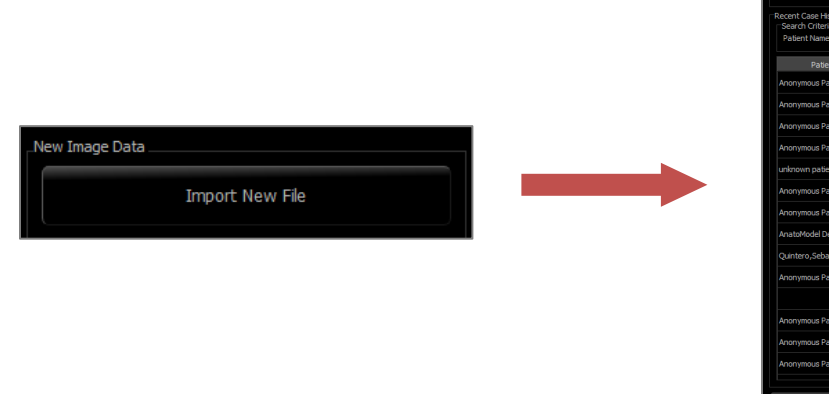

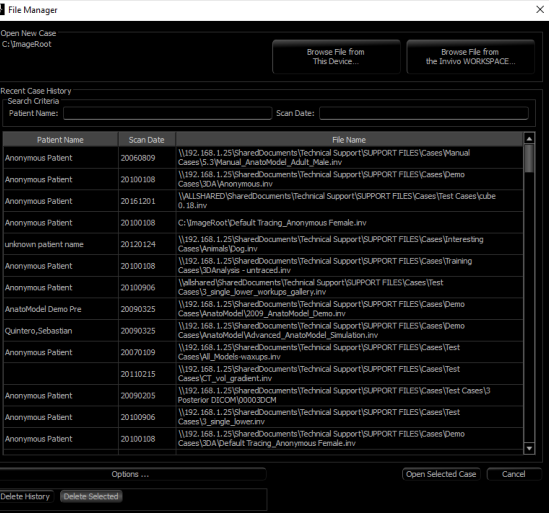

### **Étape 4. Enregistrer les deux balayages l'un sur l'autre.**

Pour assembler les balayages aussi correctement que possible, veillez à sélectionner avec soin au moins quatre repères stables communs dans chaque balayage. Utilisez la fonction Registration (**Enregistrement**) : ИŊ,

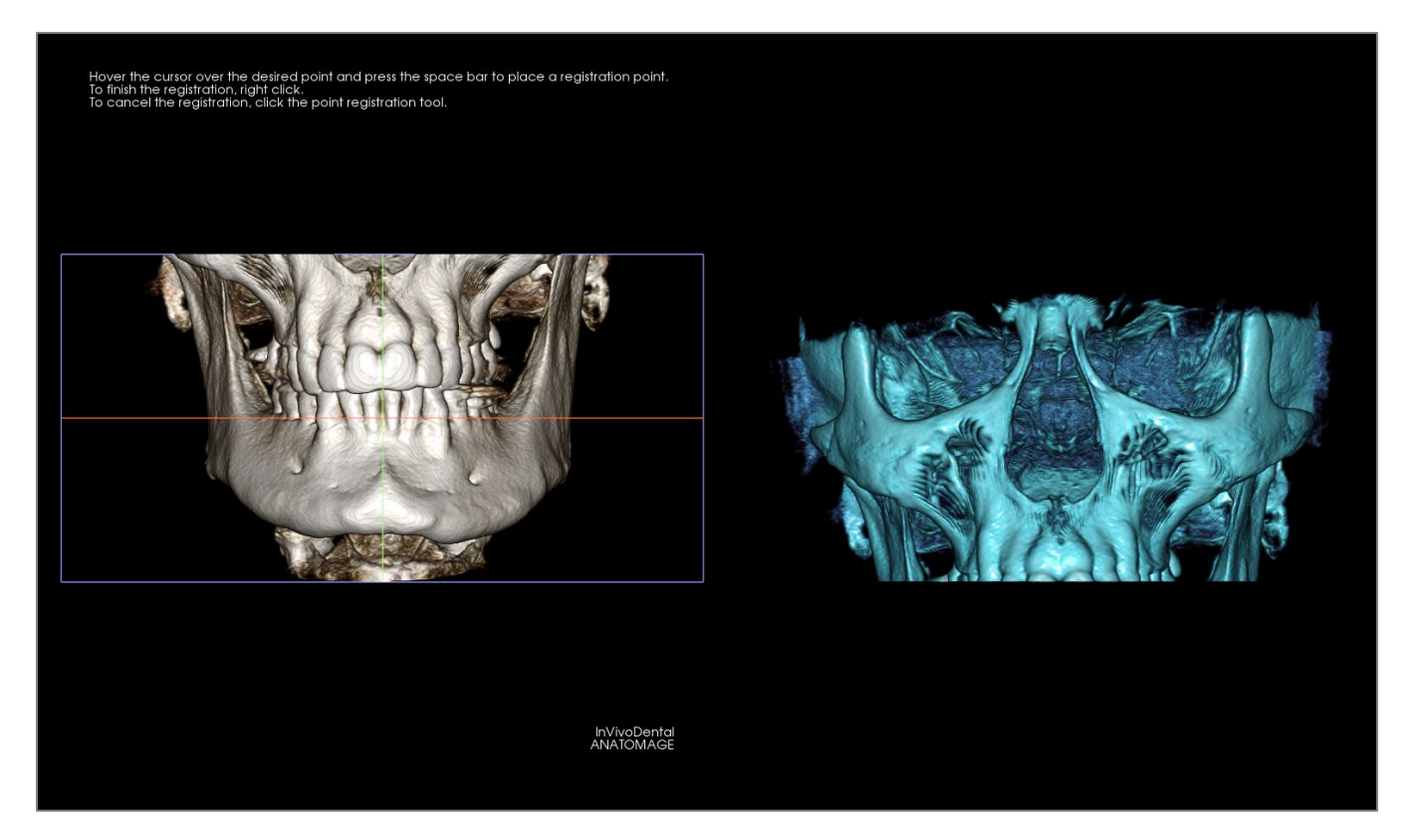

Sélectionnez le premier point de repère sur un balayage, puis sélectionnez le point de repère lui correspondant exactement sur l'autre balayage. Les points de repère sont sélectionnés en appuyant sur la molette de la souris ou sur la barre d'espace du clavier. Chaque point apparaît comme un pixel bleu ou rouge (ci-dessus). L'image peut être manipulée normalement avec la souris.

Les points étant tracés sur le volume, il est primordial que la luminosité ne soit pas trop élevée; autrement, le point pourrait être décalé par rapport à l'emplacement souhaité. Le découpage du balayage peut faciliter le positionnement exact du point et améliorer la précision.

Une fois qu'au moins quatre points de repère ont été définis, cliquez avec le bouton droit de la souris pour enregistrer les deux balayages.

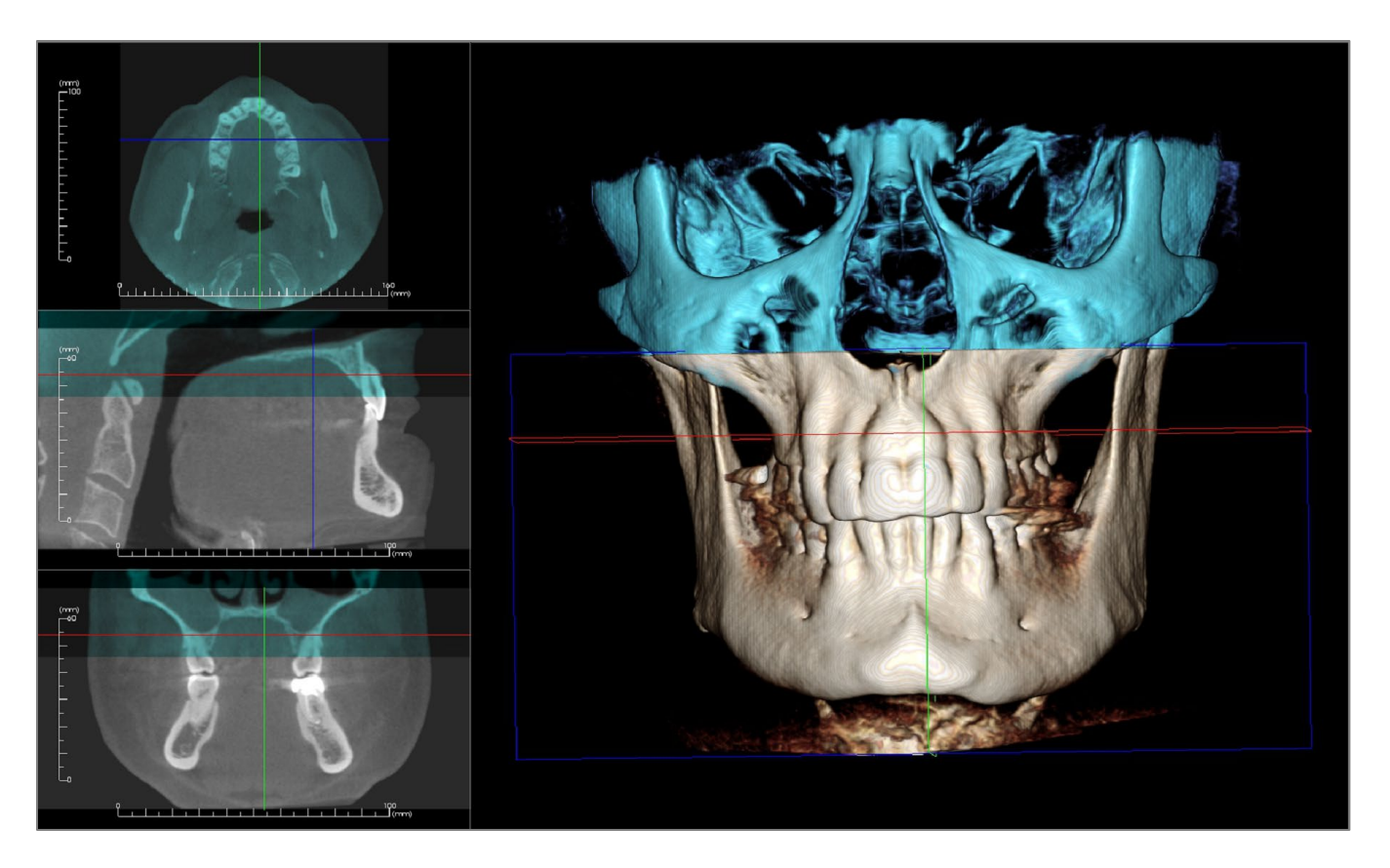

L'image ci-dessus représente un champ de vue inférieur et un champ de vue supérieur. Le contour bleu du second balayage est précisément superposé sur le balayage initial (couleur d'os) dans la zone partagée.

L'image suivante représente deux volumes enregistrés de façon imprécise. Les limites bleues et orange du squelette ne sont pas alignées, créant une image dédoublée.

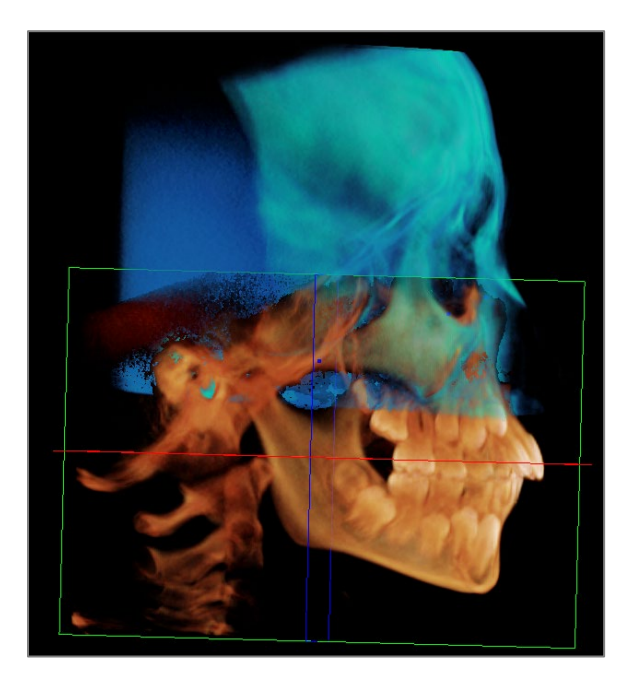

### **Étape 5. Effectuer des ajustements améliorant la précision.**

L'étape suivante consiste à vérifier la précision des coupes transversales et à effectuer les ajustements nécessaires. L'assemblage est représenté en 3D ainsi qu'en coupe transversale.

Pour agrandir les coupes transversales, utilisez l'icône **Layout (Disposition)** de la barre d'outils :

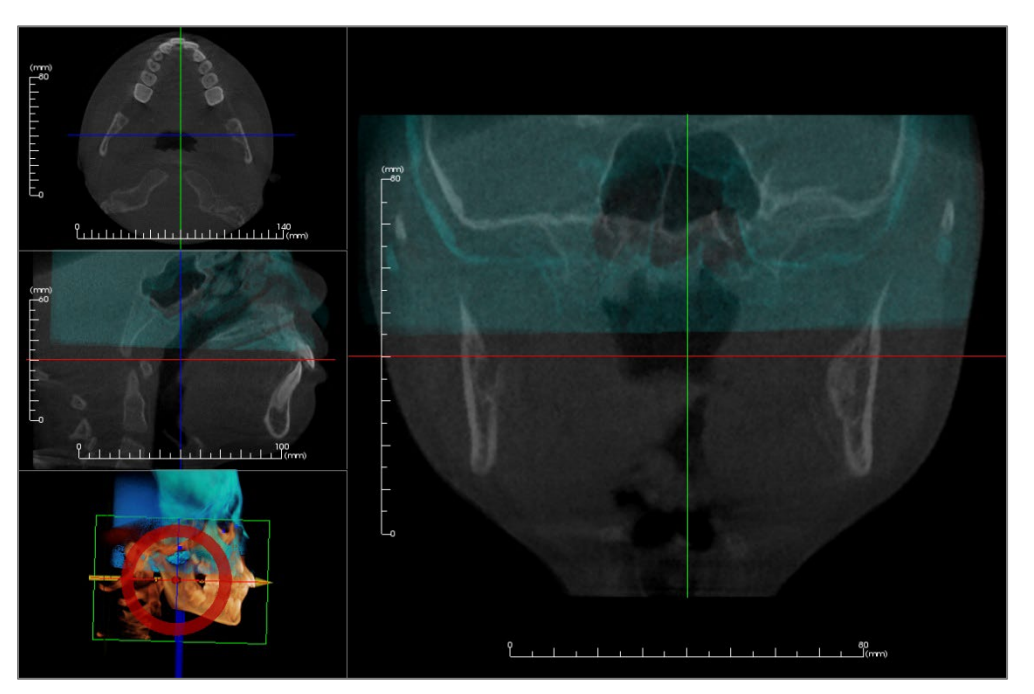

Si l'assemblage manque de précision dans l'une des coupes, vous pouvez déplacer le volume ou la coupe transversale de façon à améliorer l'alignement à l'aide de l'outil **Adjust (gadget logiciel de déplacement)** : **¤** 

La précision de chaque plan anatomique doit être vérifiée. La base du crâne doit correspondre parfaitement car elle est stable, mais les vertèbres seront généralement décalées en raison d'une inclinaison légèrement différente de la tête du patient lors de chaque balayage.

### **Étape 6. Enregistrement du balayage assemblé final.**

Utilisez l'outil Adjust Final Stitched Image Size (Ajuster la taille finale de l'image assemblée) pour définir les limites en faisant glisser les poignées blanches du cadre de sélection. Assurez-vous d'inclure la plage complète du volume.

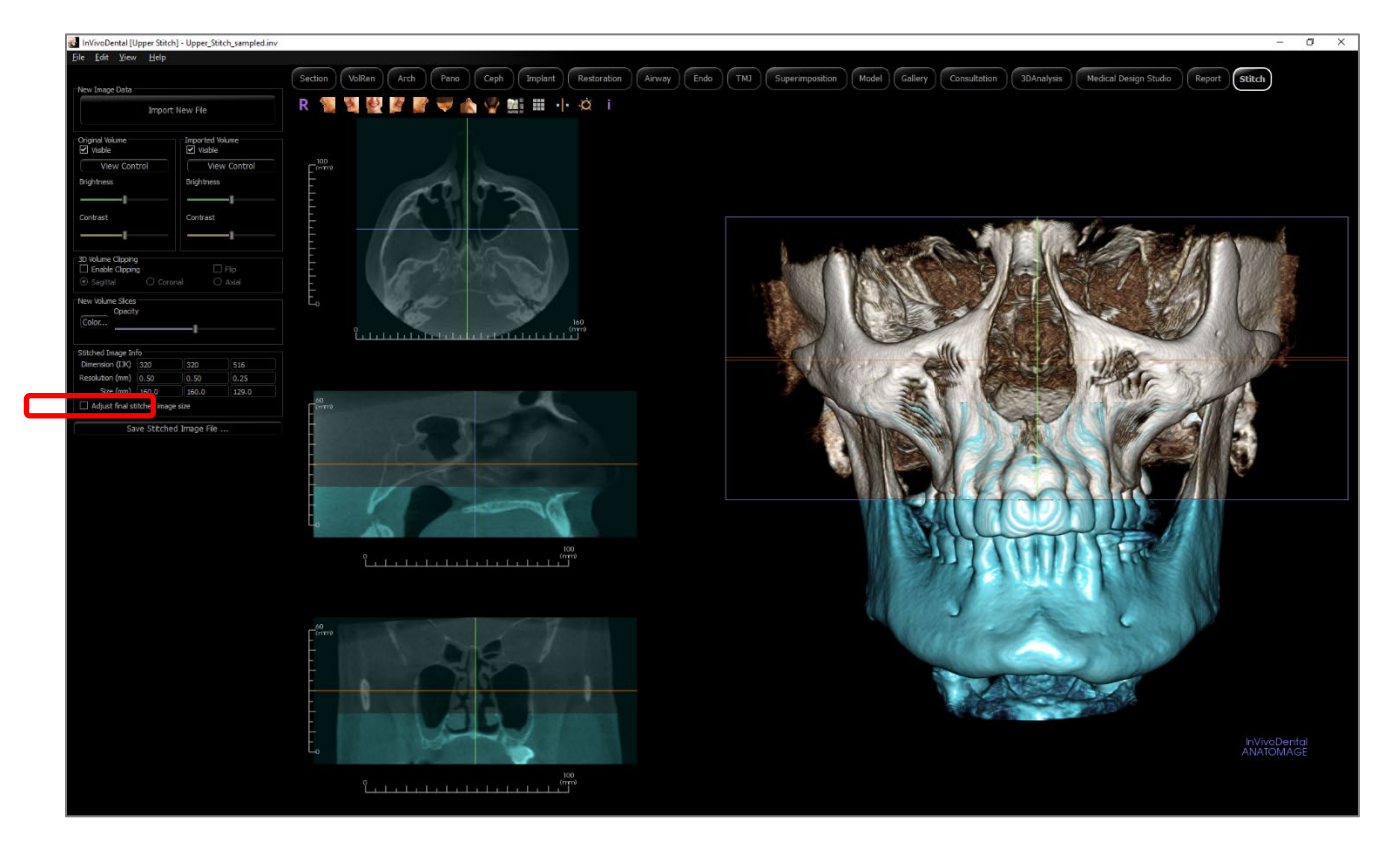

Une fois le cadre de sélection ajusté à la taille désirée, désactivez la fonction Adjust Final Stitched Image Size (Ajuster la taille finale de l'image assemblée) et cliquez sur le bouton **Save Stitched Image File** (Enregistrer le fichier d'images assemblées) situé en bas à gauche du panneau de configuration.

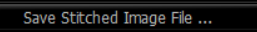

Les deux balayages sont alors enregistrés comme une seule entité dans un fichier Invivo (.inv).

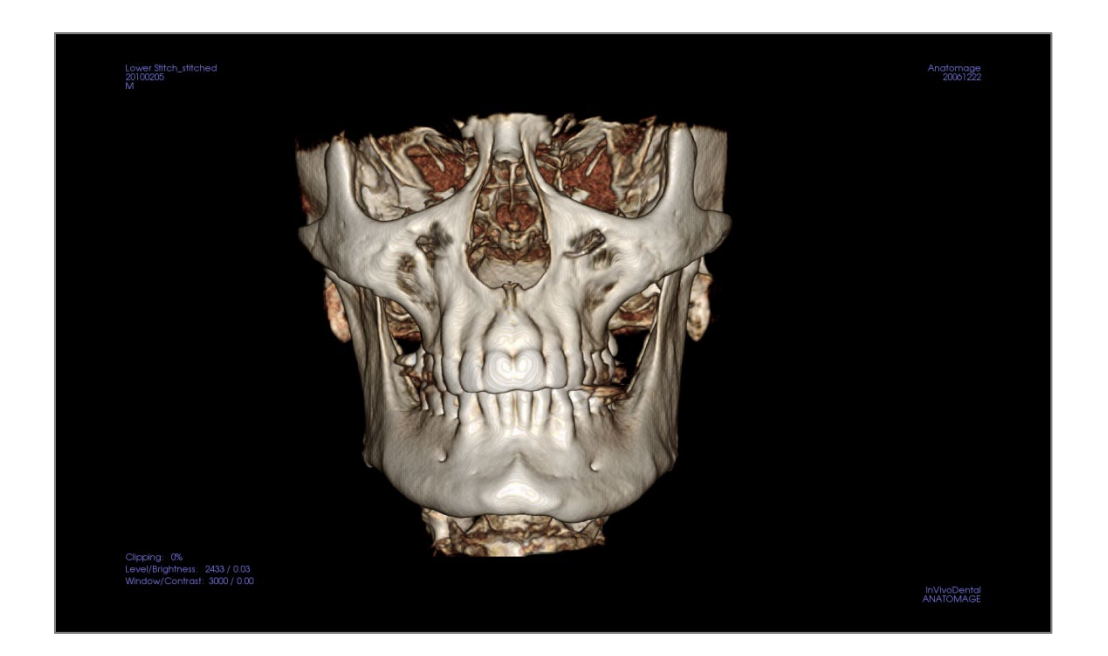

# Procédures de dépannage du logiciel Invivo

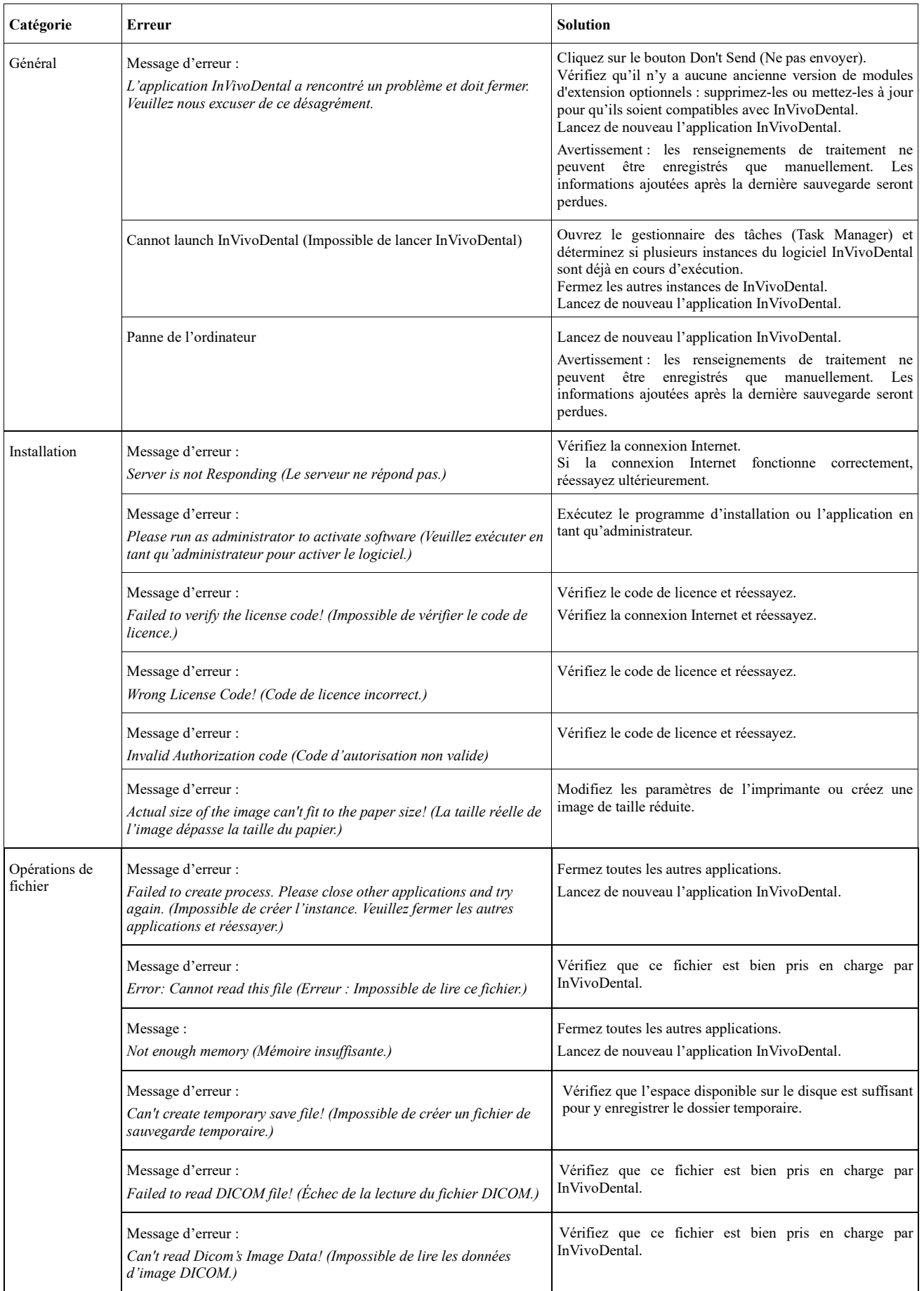

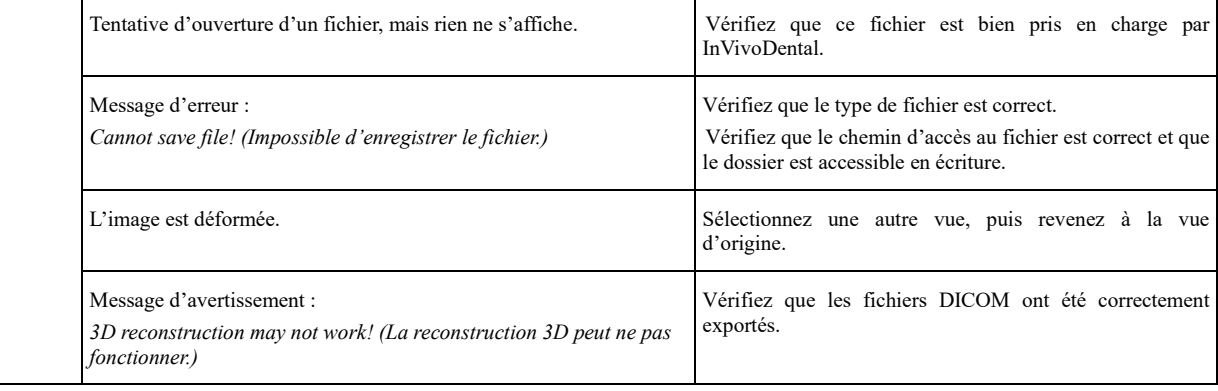

Pour tout autre problème, veuillez communiquer avec l'équipe de soutien à la clientèle d'Osteoid par téléphone au +1 408 333-3484.

## Raccourcis clavier

Les raccourcis clavier suivants sont disponibles :

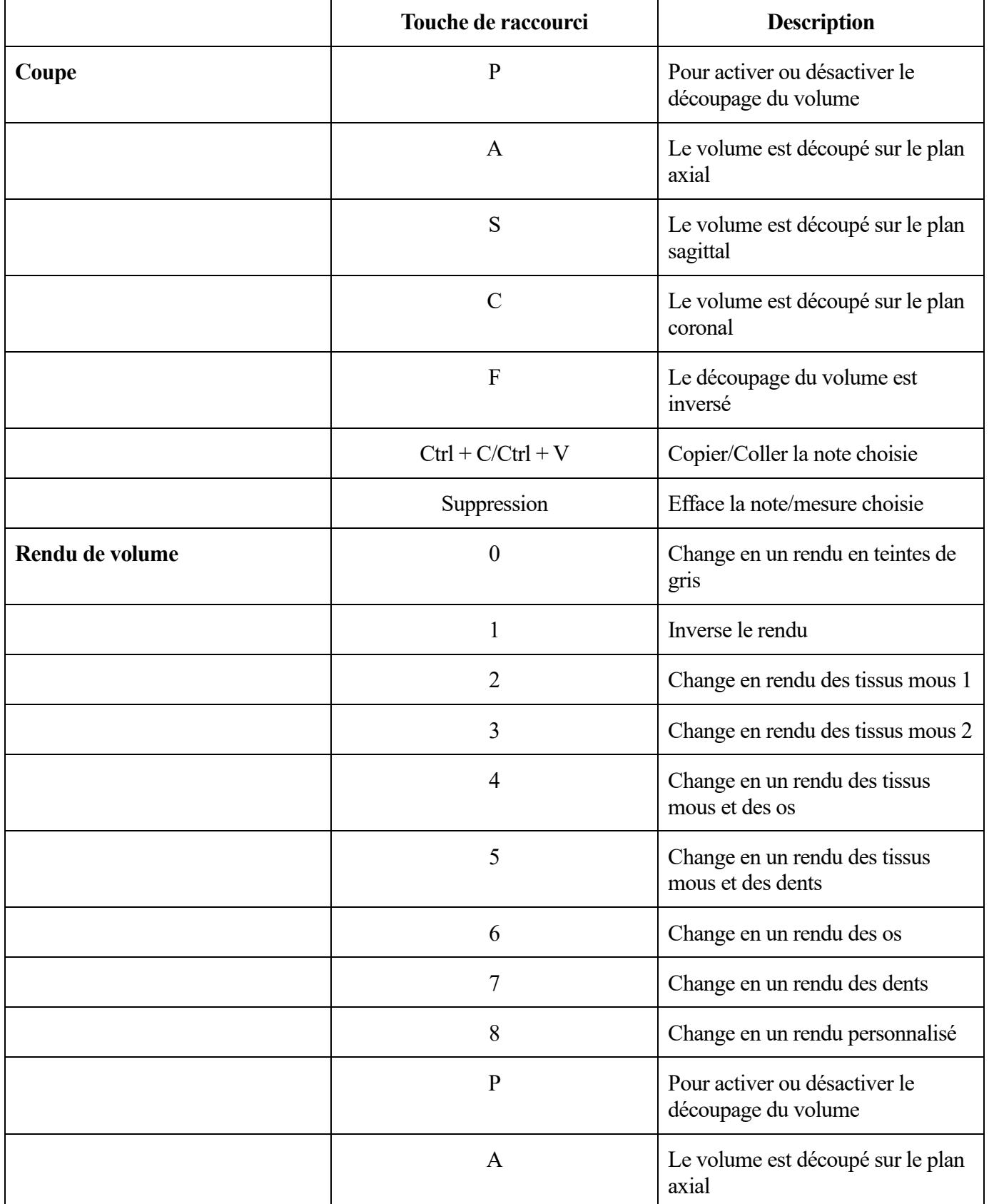

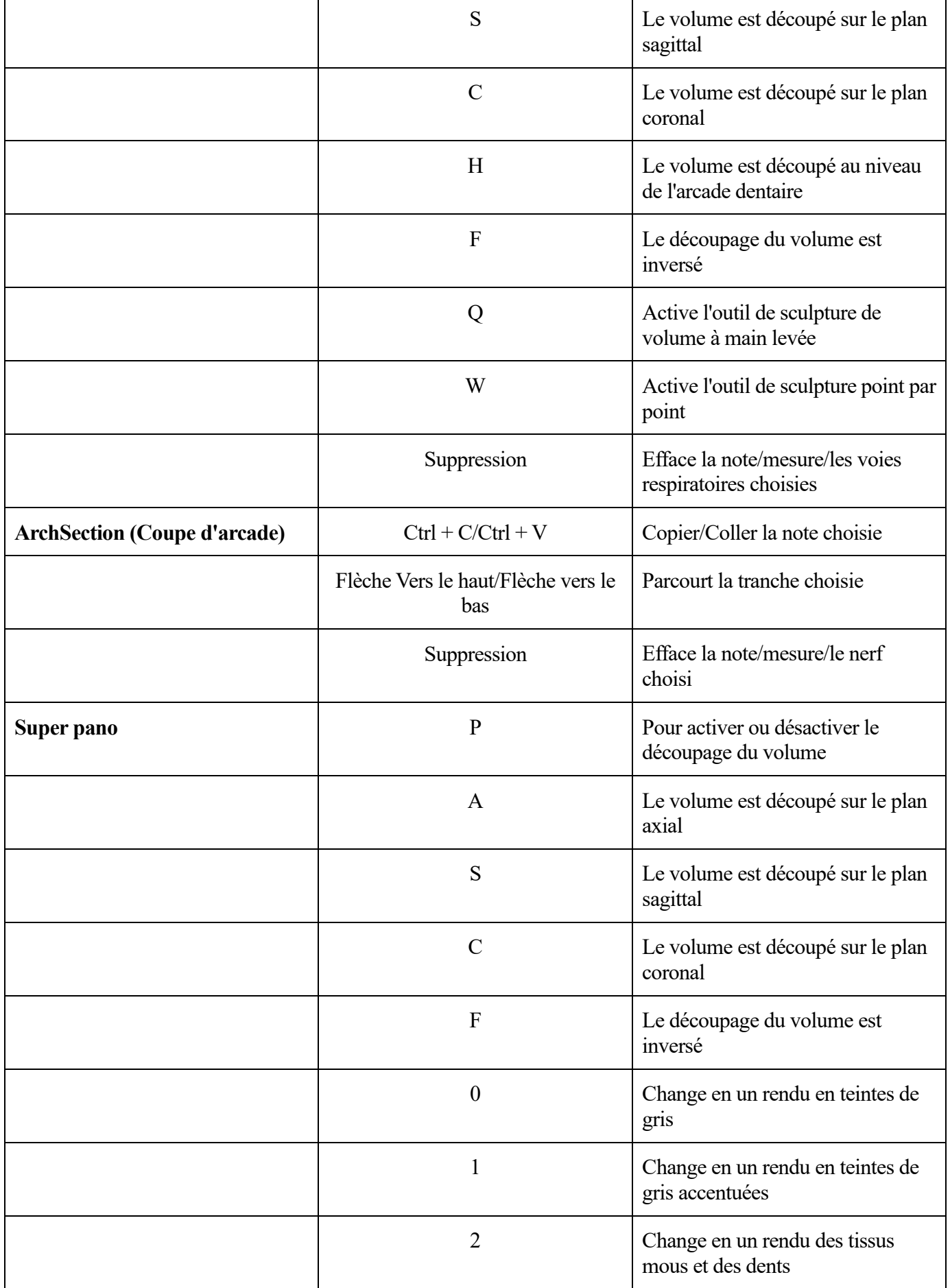

T

h

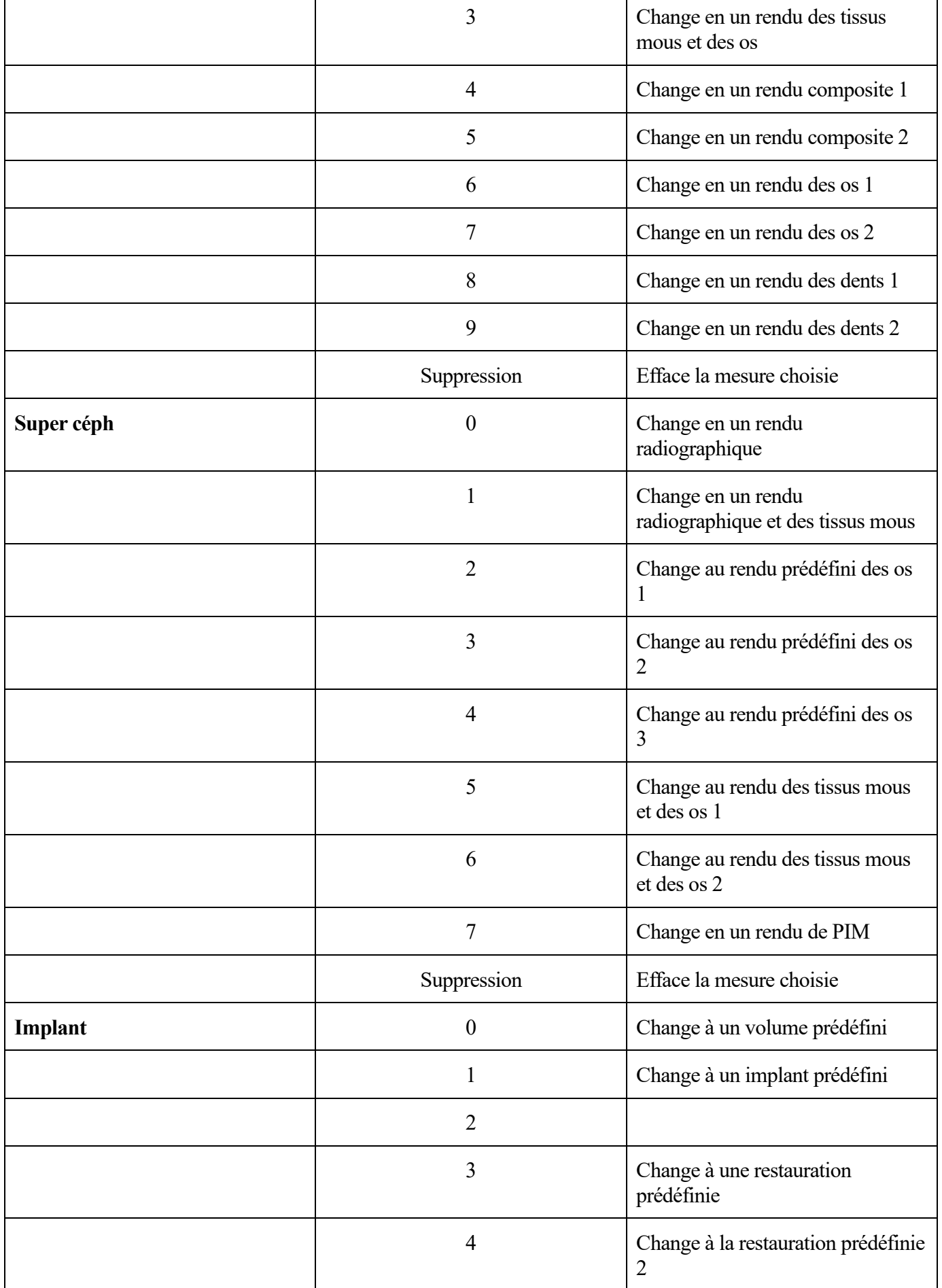

 $\Gamma$ 

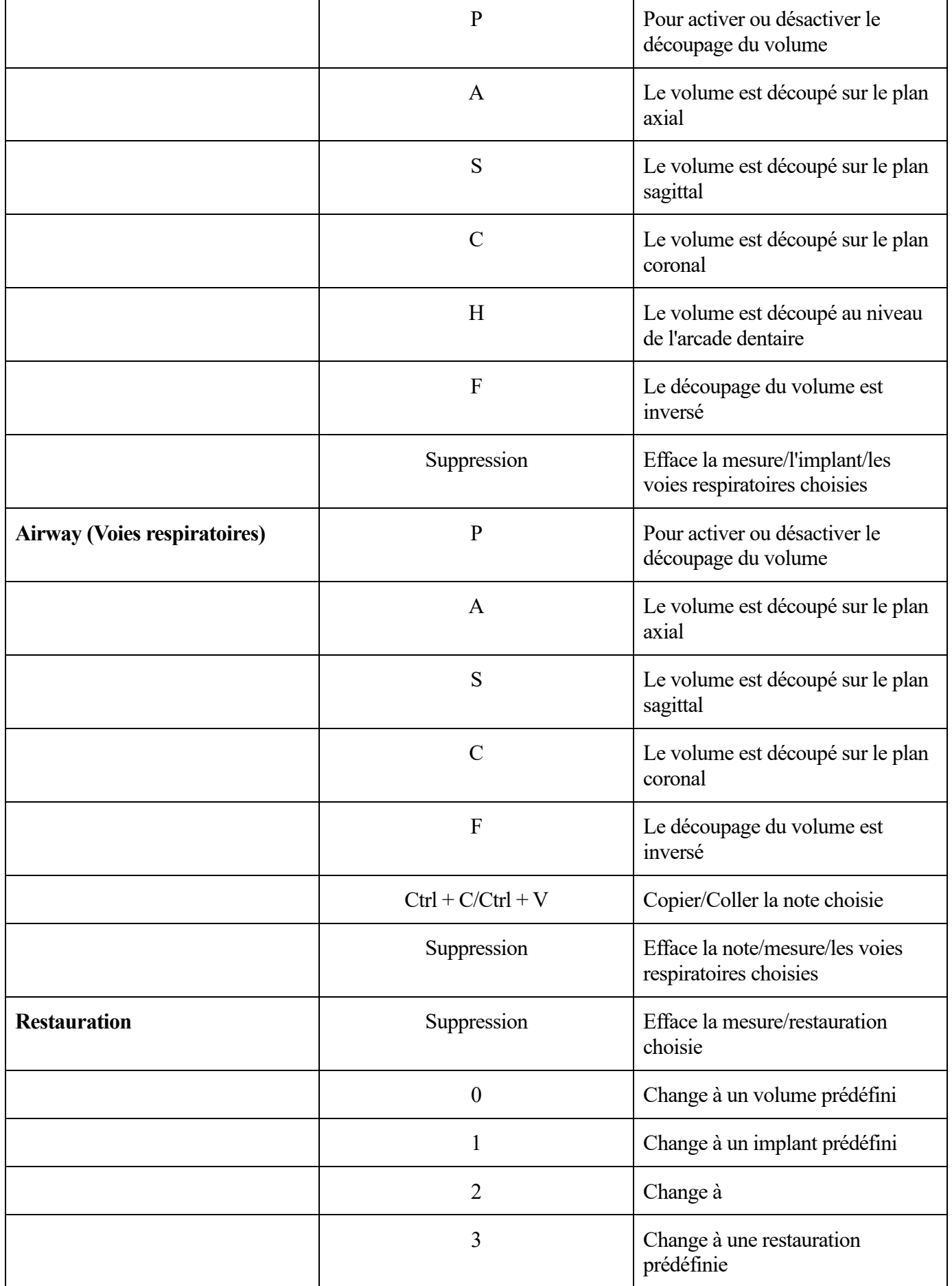

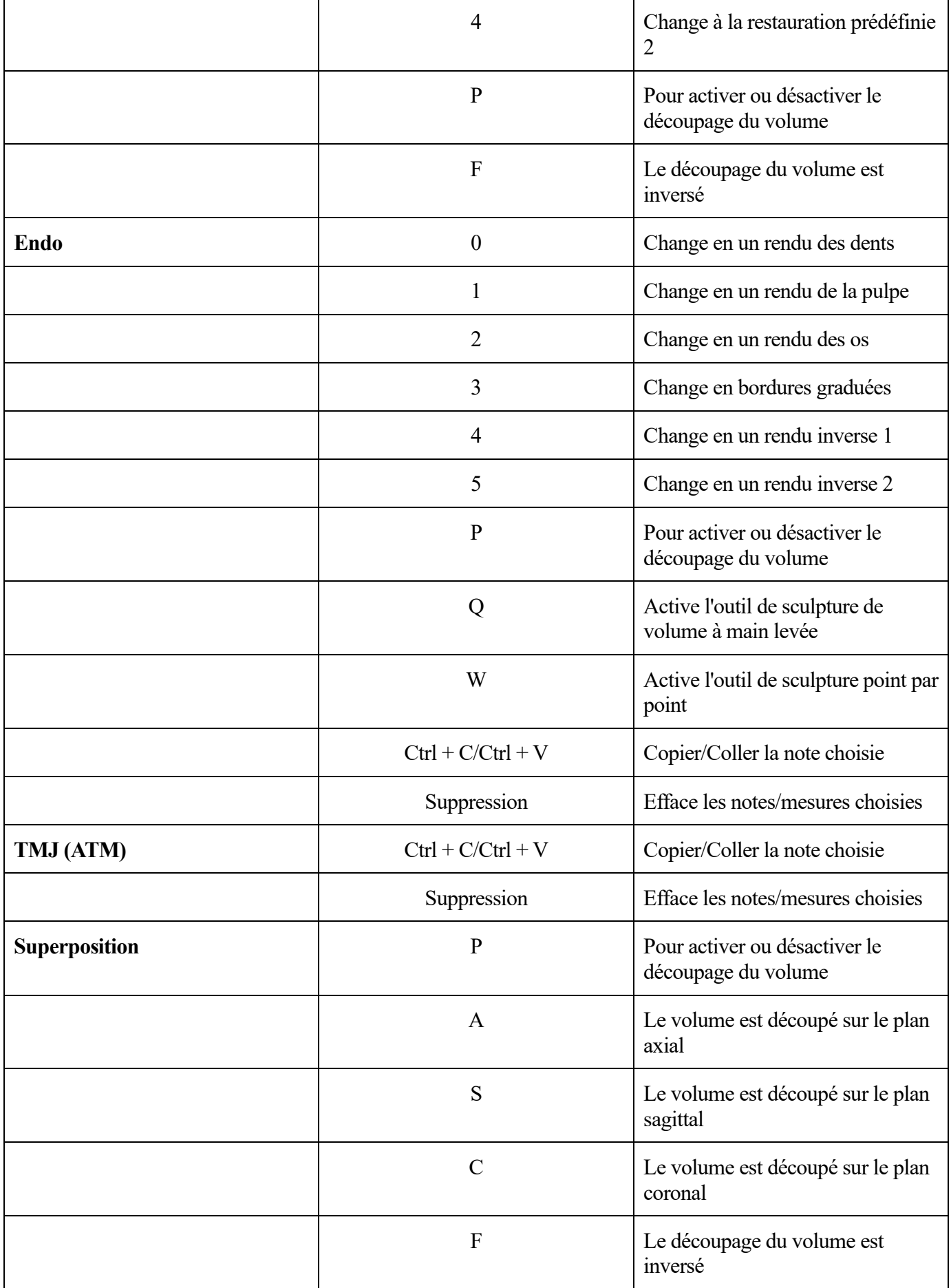

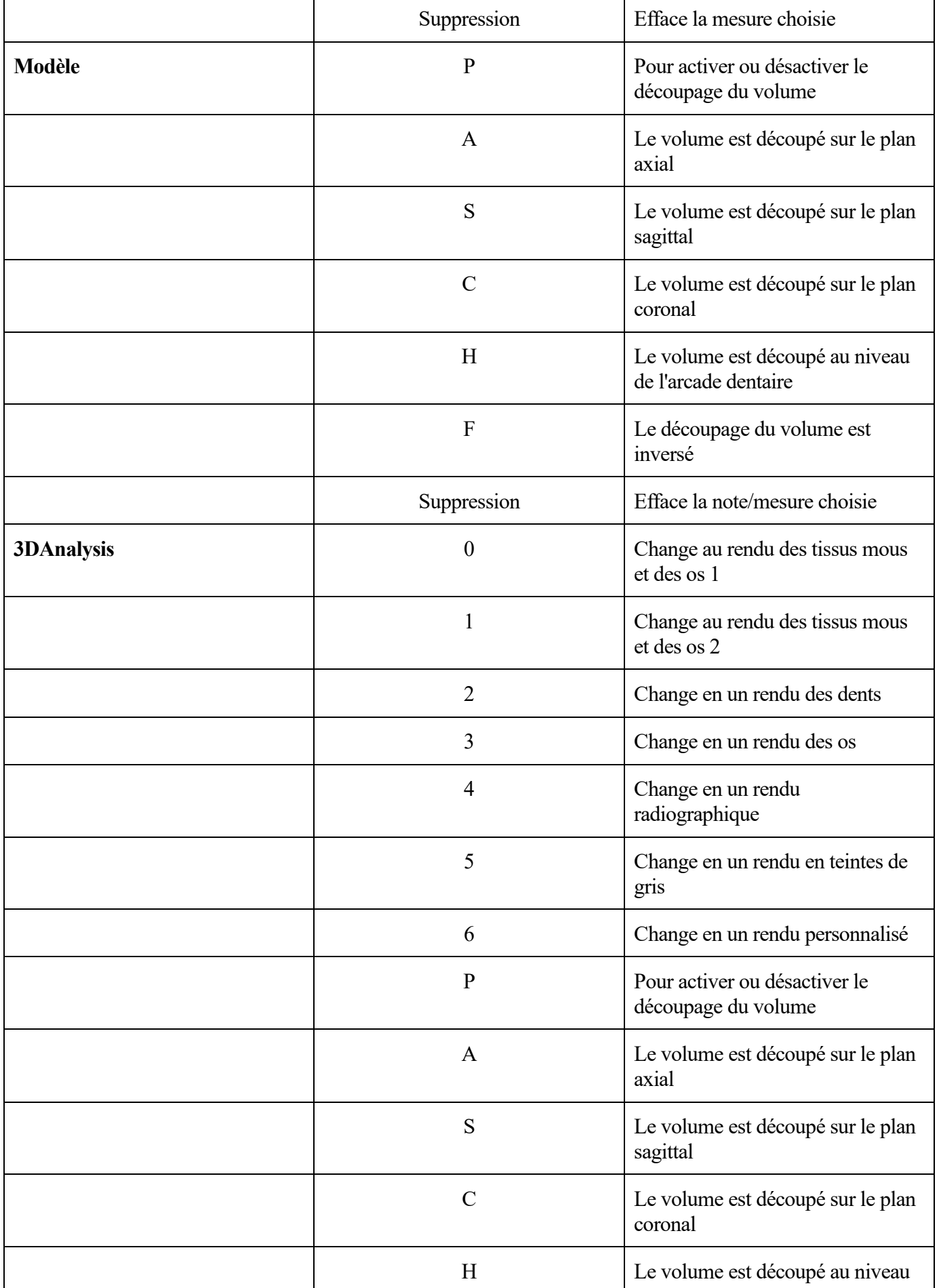

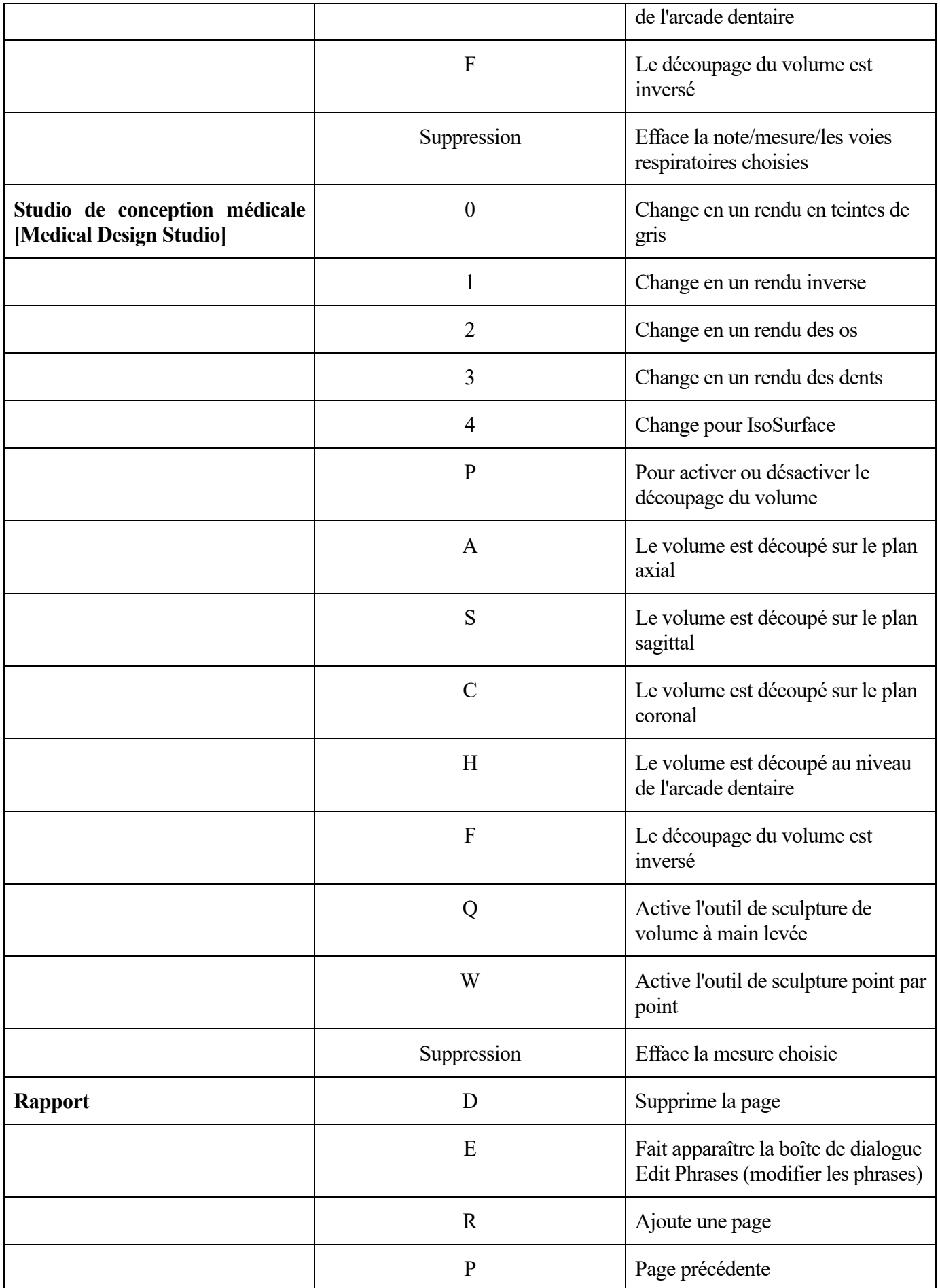

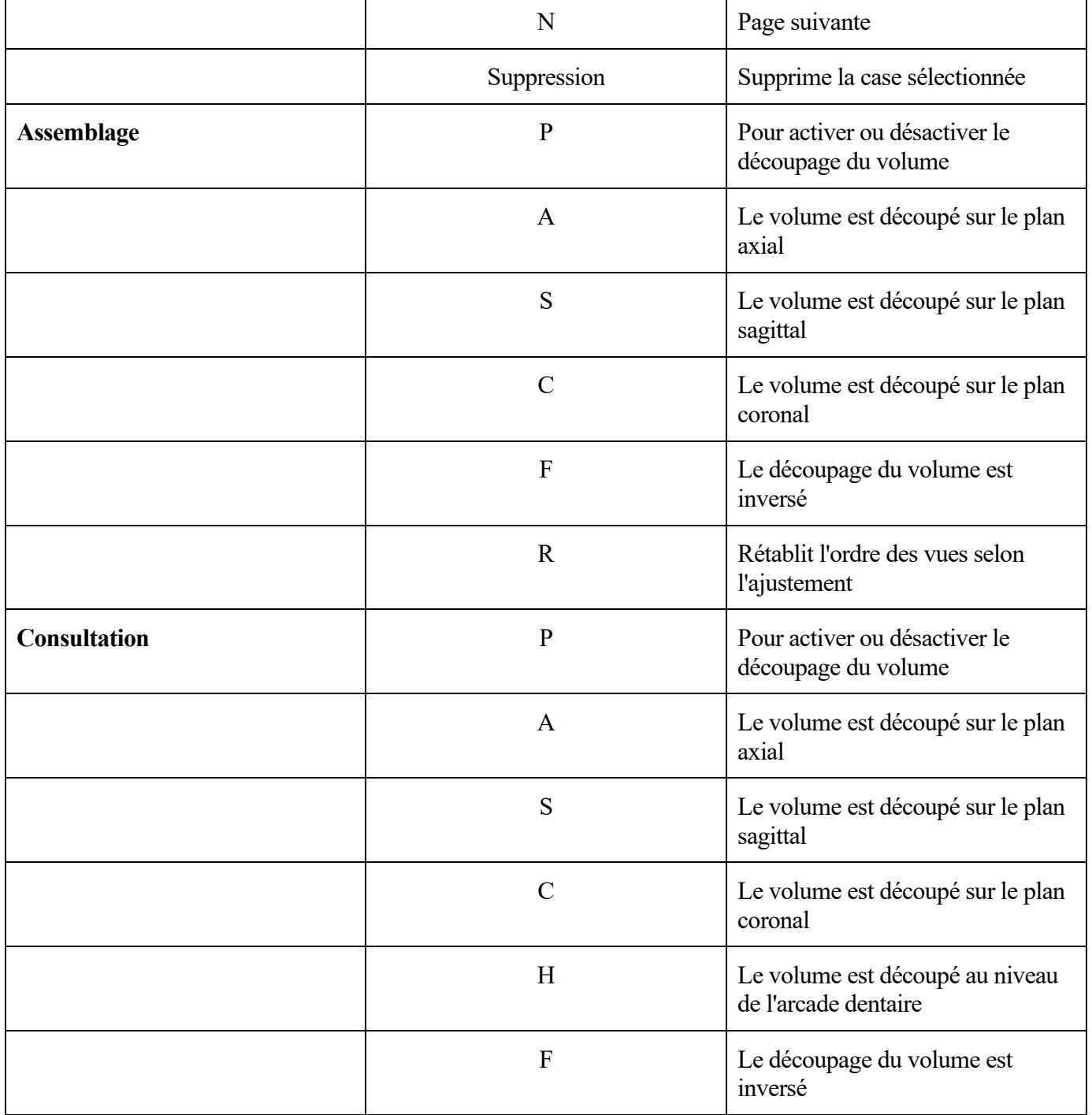

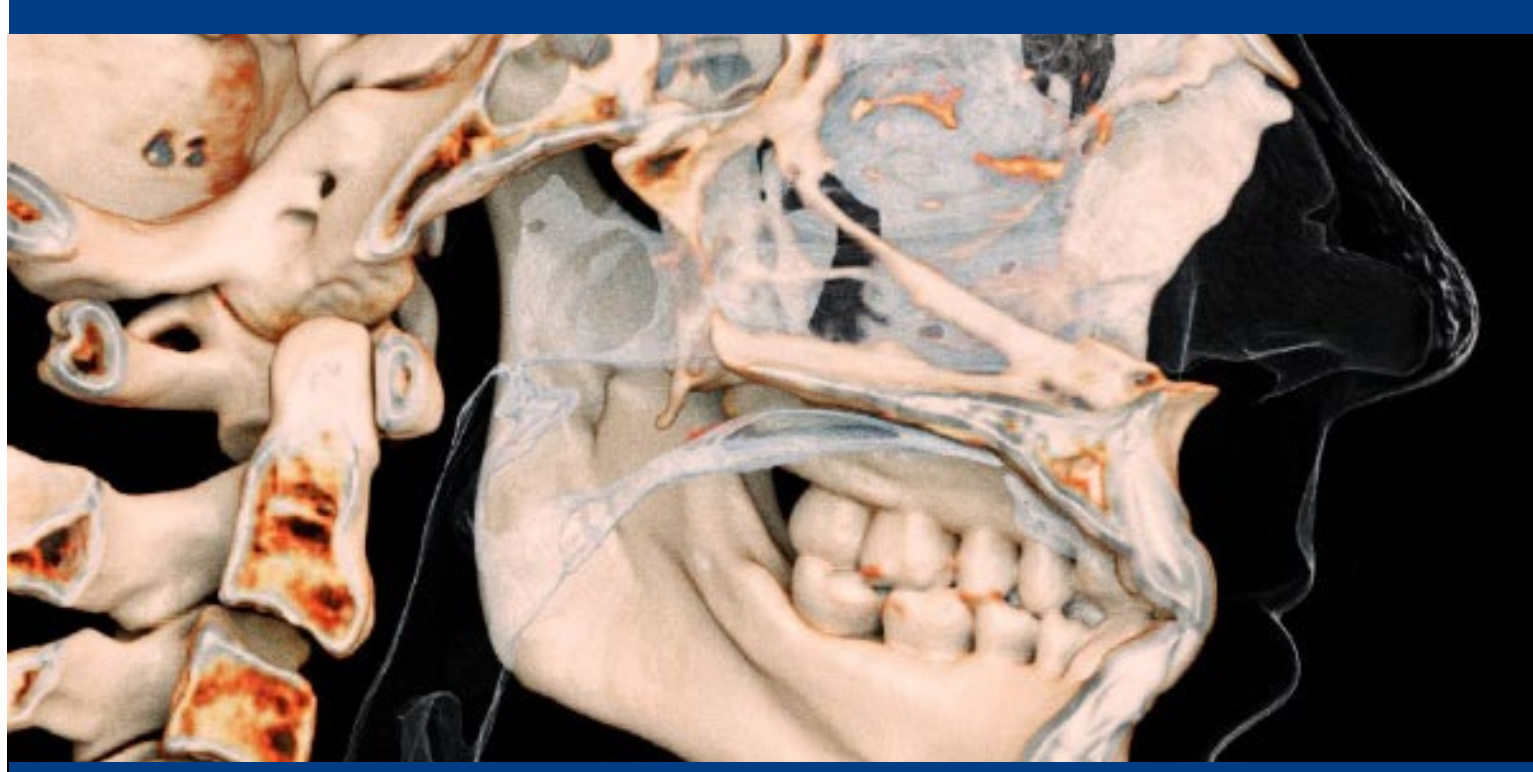

Fabriqué par : **Représentant agréé :**  $\begin{array}{c|c|c|c|c} \hline \multicolumn{1}{c|c|c} \multicolumn{1}{c|c|c} \multicolumn{1}{c|c} \multicolumn{1}{c|c} \multicolumn{1}{c|c} \multicolumn{1}{c|c} \multicolumn{1}{c|c} \multicolumn{1}{c|c} \multicolumn{1}{c|c} \multicolumn{1}{c|c} \multicolumn{1}{c|c} \multicolumn{1}{c|c} \multicolumn{1}{c|c} \multicolumn{1}{c|c} \multicolumn{1}{$ **Anatomage Inc. PaloDEx Group Oy PaloDEx Group Oy 3350 Scott Blvd. Nahkelantie 160, P.O. Box 64 Bldg. #29 FI - 04301 Santa Clara, CA 95054, U.S.A. Tuusula, Finland Tel: 1-408-333-3484 Tel: 358-10-270-2000 Fax 1-408-295-9786 Fax: 358-9-851-4048 www.osteoidinc.com www.palodexgroup.com**

台湾

(Taiwan) 公司名稱(Company Name): **Quality Company Company Name)** Qserve Group UK, LTD.

摩信科技有限公司 **282 Farnborough Road** 地址**(Address): Farnborough, GU14 7NA** 台北市大同區承德路三段八巷**19**號**2**樓 **Hampshire, United Kingdom** 連絡電話(Contact Number): Tel: +44 7408830172 **0911714563 www.qservegroup.com**

E

**https://learn.osteoidinc.com/invivo-user-manuals US : 2023-04-19**

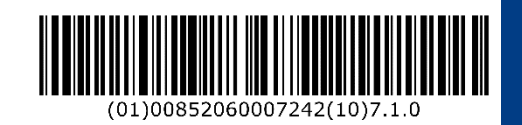

Représentant agréé : **Représentant agréé : <br>
Représentant agréé : <br>
REP** 

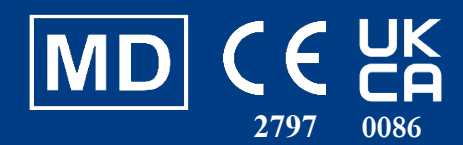